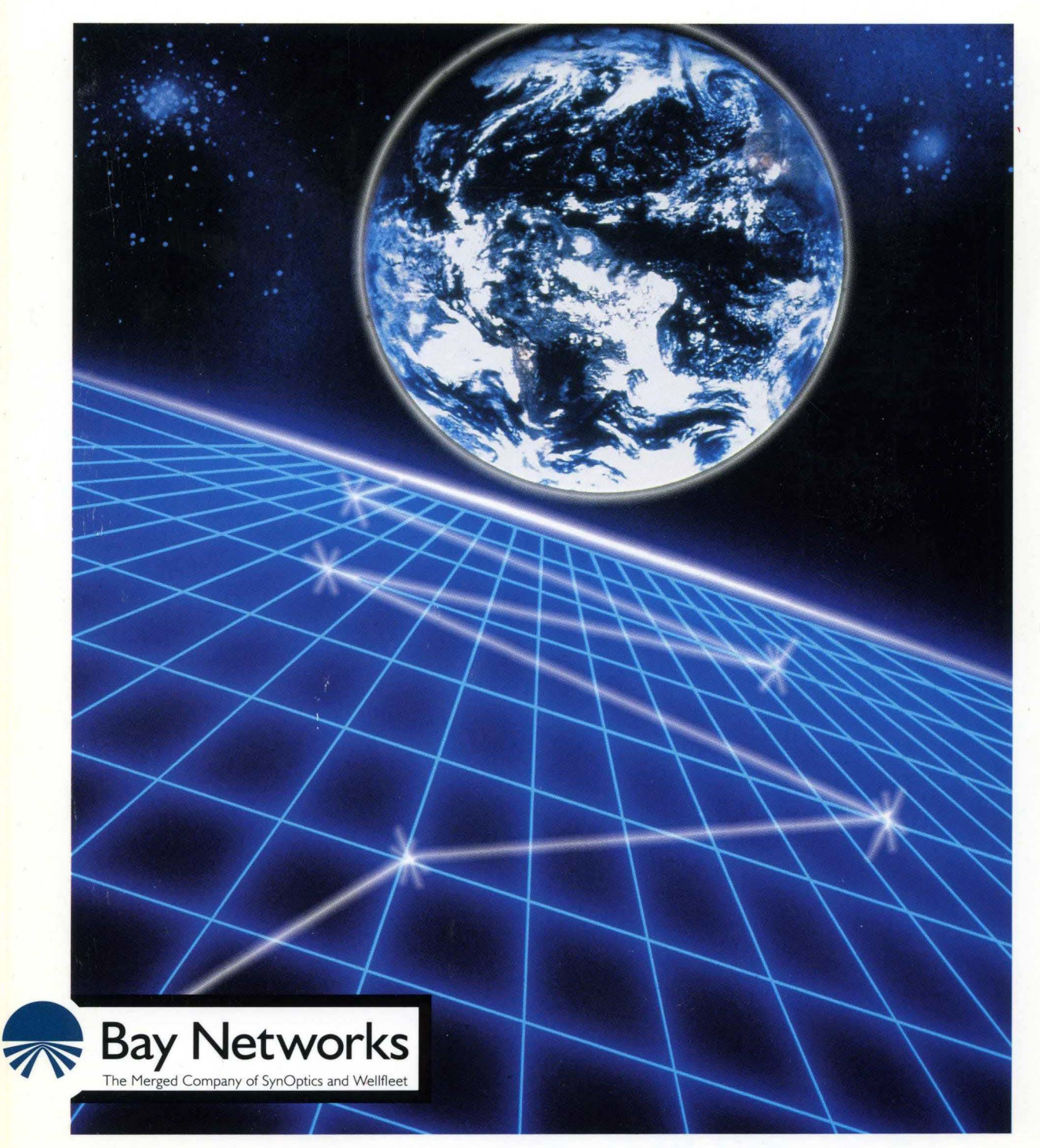

# **Configuring Wellfleet Routers**

Part No. 110073 A

## **Configuring Wellfleet Routers**

Router Software Version 8.1 O Site Manager Software Version 2.10

> Part No. 110073 Rev. A February 1995

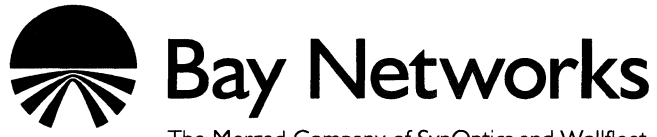

The Merged Company of SynOptics and Wellfleet

#### **Copyright© 1995 Bay Networks, Inc.**

All rights reserved. Printed in USA. February 1995.

The information in this document is subject to change without notice. This information is proprietary to Bay Networks, Inc.

The software described in this document is furnished under a license agreement or nondisclosure agreement and may only be used in accordance with the terms of that license. The terms of the Software License are provided with the documentation.

#### **Restricted Rights Legend**

Use, duplication, or disclosure by the government is subject to restrictions as set forth in subparagraph (c)(l)(ii) of the Rights in Technical Data and Computer Software clause at DFARS 252.227-7013.

#### **Notice for All Other Executive Agencies**

Notwithstanding any other license agreement that may pertain to, or accompany the delivery of, this computer software, the rights of the Government regarding its use, reproduction, and disclosure are as set forth in the Commercial Computer Software-Restricted Rights clause at FAR 52.227-19.

#### **Trademarks of Bay Networks, Inc.**

ACE, BLN, BN, and Wellfleet are registered trademarks and AFN, AN, ASN, BCN, BCNX, BLNX, BNX, CN, FN, PRE, LN, PPX, Bay Networks, and the Bay Networks logo are trademarks of Bay Networks, Inc.

#### **Third-Party Trademarks**

3Com is a registered trademark of 3Com Corporation.

AIX, NetView, and IBM are registered trademarks of International Business Machines Corporation.

AppleTalk and EtherTalk are registered trademarks of Apple Computer, Inc.

AT&T and ST are registered trademarks of American Telephone and Telegraph Company.

DEC, DECnet, VAX, and VT100 are trademarks of Digital Equipment Corporation.

Distinct is a registered trademark and Distinct TCP/IP is a trademark of Distinct Corporation.

Fastmac and MADGE are trademarks of Madge Networks, Ltd.

Hayes is a registered trademark of Hayes Microcomputer Products, Inc.

HP is a registered trademark of Hewlett-Packard Company.

Intel is a registered trademark of Intel Corporation.

IPX, Net Ware, and Novell are registered trademarks of Novell, Inc.

MCI is a registered trademark of MCI Communications Corporation.

Microsoft, MS, and MS-DOS are registered trademarks and Windows is a trademark of Microsoft Corporation.

Motif and OSF/Motif are registered trademarks of Open Software Foundation, Inc.

Motorola is a registered trademark of Motorola, Inc.

NetBIOS is a trademark of Micro Computer Systems, Inc.

Open Look and UNIX are registered trademarks of UNIX System Laboratories, Inc.

Sun and Solaris are registered trademarks and SPARCstation is a trademark of Sun Microsystems, Inc.

VINES is a registered trademark of Banyan Systems Incorporated.

X Window System is a trademark of the Massachusetts Institute of Technology.

Xerox is a registered trademark and XNS is a trademark of Xerox Corporation.

All other trademarks and registered trademarks are the property of their respective owners.

## **Bay Networks Software License**

This Software License shall govern the licensing of all software provided to licensee by Bay Networks ("Software"). Bay Networks will provide licensee with Software in machine-readable form and related documentation ("Documentation"). The Software provided under this license is proprietary to Bay Networks and to third parties from whom Bay Networks has acquired license rights. Bay Networks will not grant any Software license whatsoever, either explicitly or implicitly, except by acceptance of an order for either Software or for a Bay Networks product ("Equipment") that is packaged with Software. Each such license is subject to the following restrictions:

- 1. Upon delivery of the Software, Bay Networks grants to licensee a personal, nontransferable, nonexclusive license to use the Software with the Equipment with which or for which it was originally acquired, including use at any of licensee's facilities to which the Equipment may be transferred, for the useful life of the Equipment unless earlier terminated by default or cancellation. Use of the Software shall be limited to such Equipment and to such facility. Software which is licensed for use on hardware not offered by Bay Networks is not subject to restricted use on any Equipment, however, unless otherwise specified on the Documentation, each licensed copy of such Software may only be installed on one hardware item at any time.
- 2. Licensee may use the Software with backup Equipment only if the Equipment with which or for which it was acquired is inoperative.
- 3. Licensee may make a single copy of the Software (but not firmware) for safekeeping (archives) or backup purposes.
- 4. Licensee may modify Software (but not firmware), or combine it with other software, subject to the provision that those portions of the resulting software which incorporate Software are subject to the restrictions of this license. Licensee shall not make the resulting software available for use by any third party.
- 5. Neither title nor ownership to Software passes to licensee.
- 6. Licensee shall not provide, or otherwise make available, any Software, in whole or in part, in any form, to any third party. Third parties do not include consultants, subcontractors, or agents of licensee who have licensee's permission to use the Software at licensee's facility, and who have agreed in writing to use the Software only in accordance with the restrictions of this license.
- 7. Third-party owners from whom Bay Networks has acquired license rights to software that is incorporated into Bay Networks products shall have the right to enforce the provisions of this license against licensee.
- 8. Licensee shall not remove or obscure any copyright, patent, trademark, trade secret, or similar intellectual property or restricted rights notice within or affixed to any Software and shall reproduce and affix such notice on any backup copy of Software or copies of software resulting from modification or combination performed by licensee as permitted by this license.
- 9. Licensee shall not reverse assemble, reverse compile, or in any way reverse engineer the Software. [Note: For licensees in the European Community, the Software Directive dated 14 May 1991 (as may be amended from time to time) shall apply for interoperability purposes. Licensee must notify Bay Networks in writing of any such intended examination of the Software and Bay Networks may provide review and assistance.]
- 10. Notwithstanding any foregoing terms to the contrary, if licensee licenses the Bay Networks product "Site Manager," licensee may duplicate and install the Site Manager product as specified in the Documentation. This right is granted solely as necessary for use of Site Manager on hardware installed with licensee's network.
- 11. This license will automatically terminate upon improper handling of Software, such as by disclosure, or Bay Networks may terminate this license by written notice to licensee if licensee fails to comply with any of the material provisions of this license and fails to cure such failure within thirty (30) days after the receipt of written notice from Bay Networks. Upon termination of this license, licensee shall discontinue all use of the Software and return the Software and Documentation, including all copies, to Bay Networks.
- 12. Licensee's obligations under this license shall survive expiration or termination of this license.

# **Contents**

# Chapter 1<br>Configuration Manager Overview

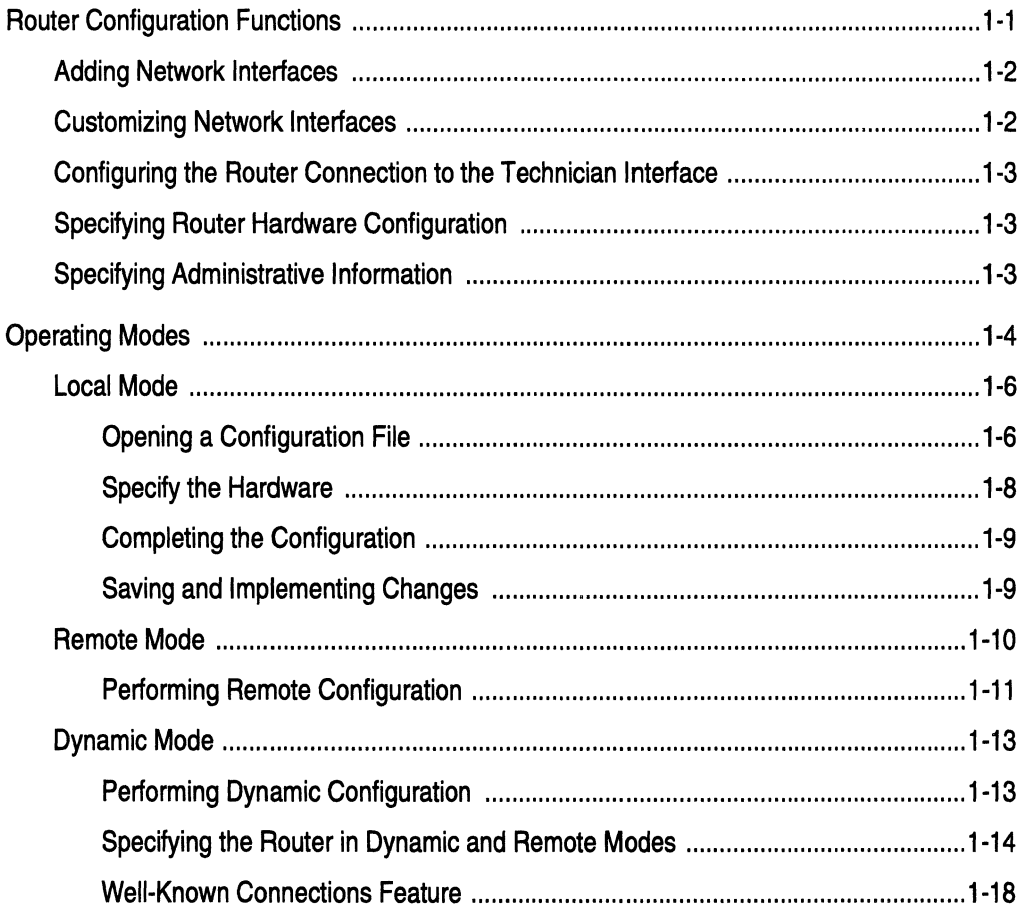

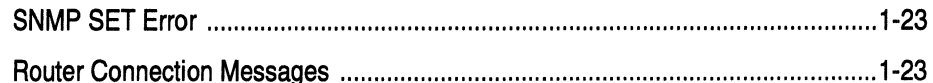

# **Chapter 2**<br>Adding Network Interfaces

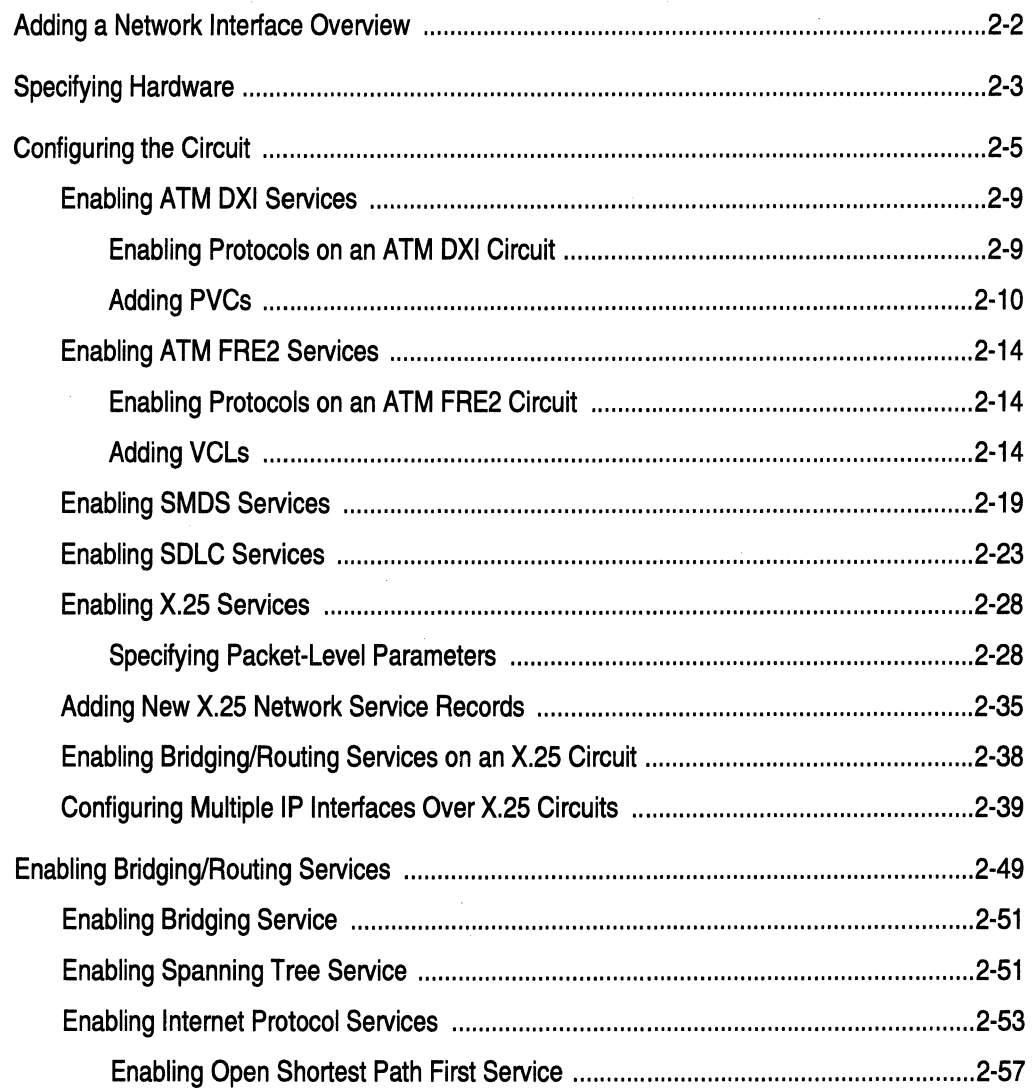

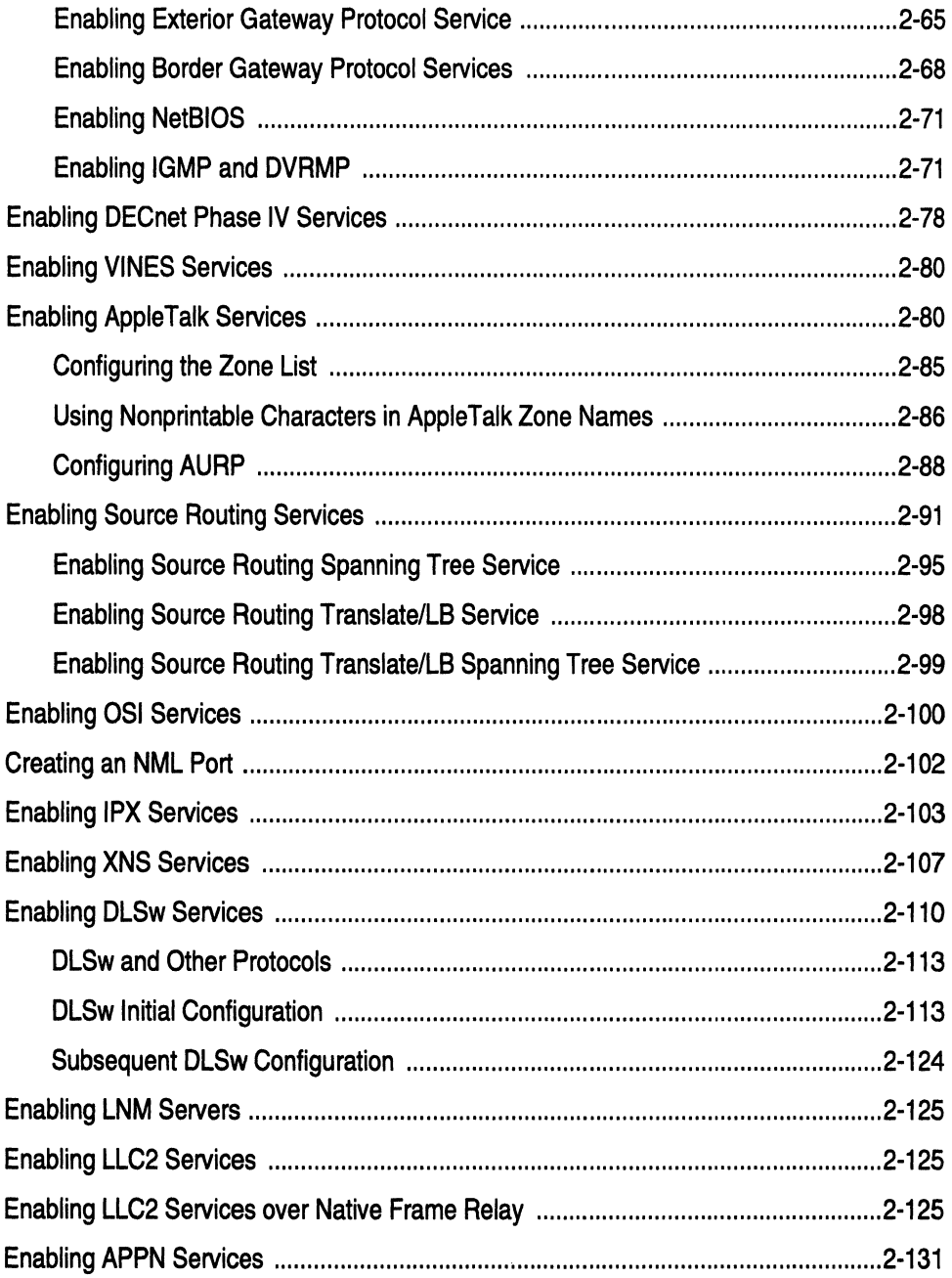

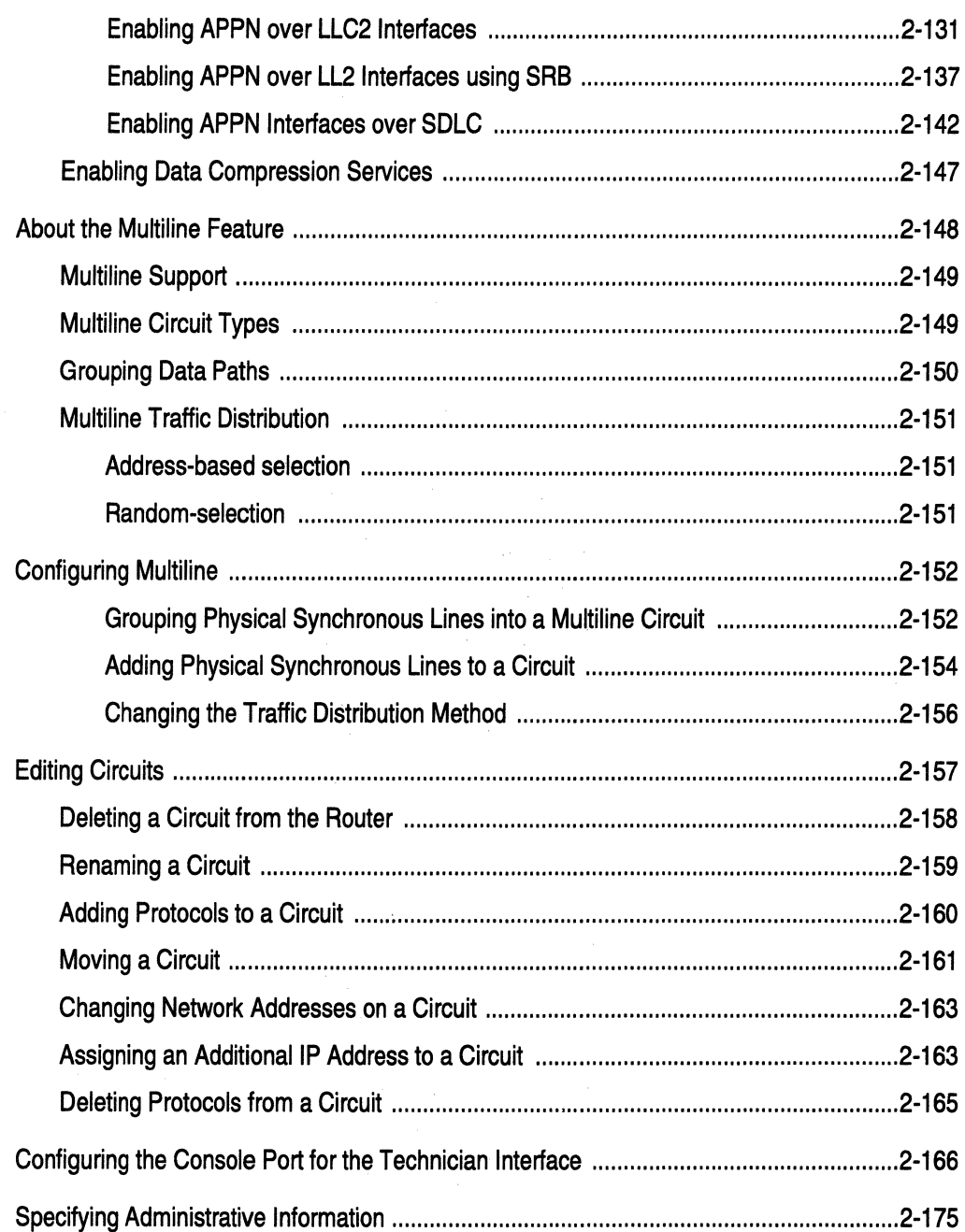

# **Chapter 3**<br>Customizing Line Services

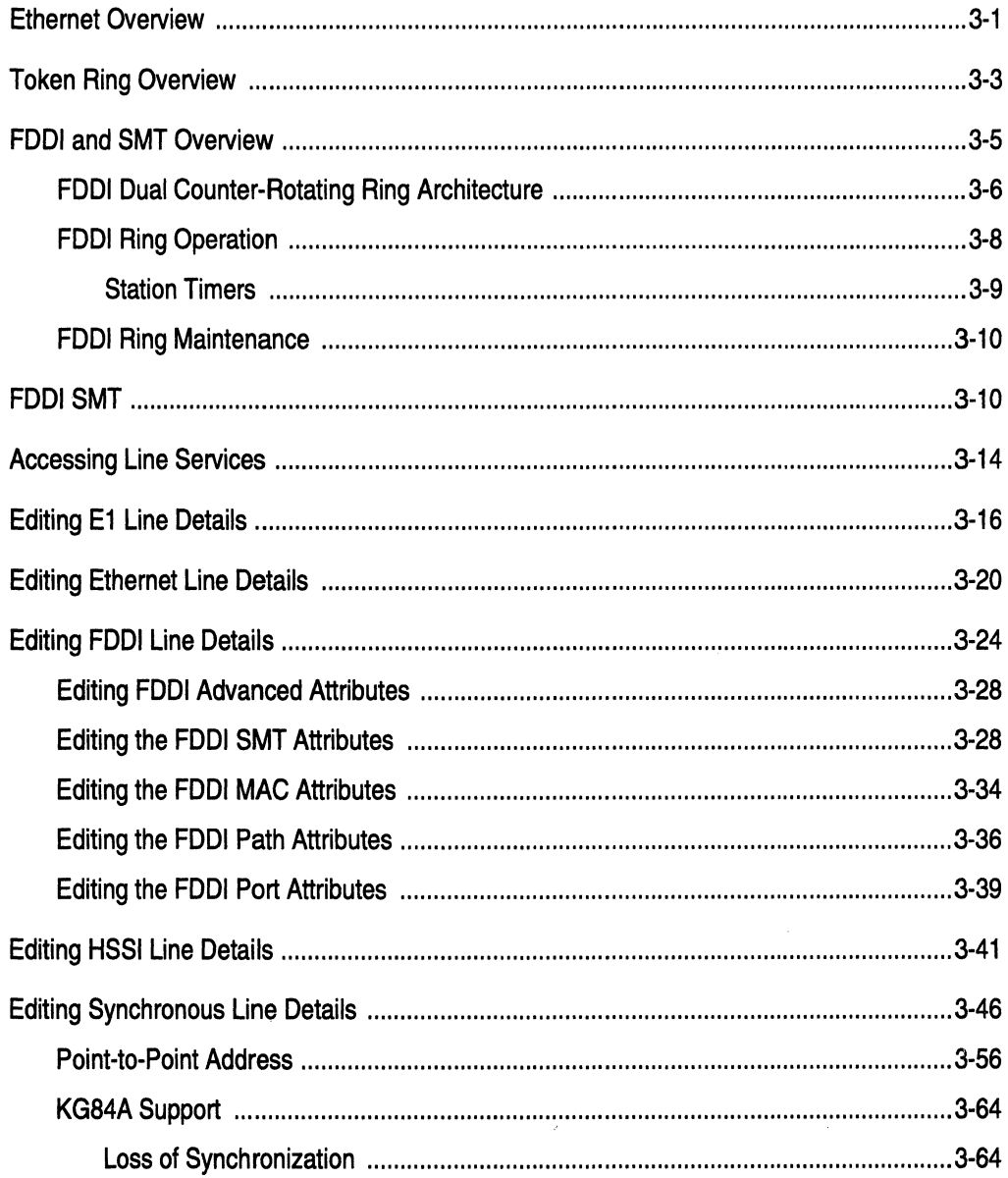

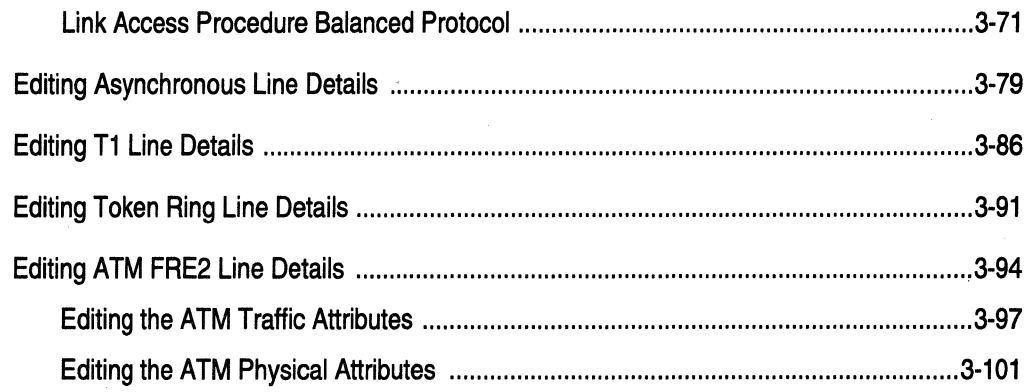

# Chapter 4<br>Configuring MCT1

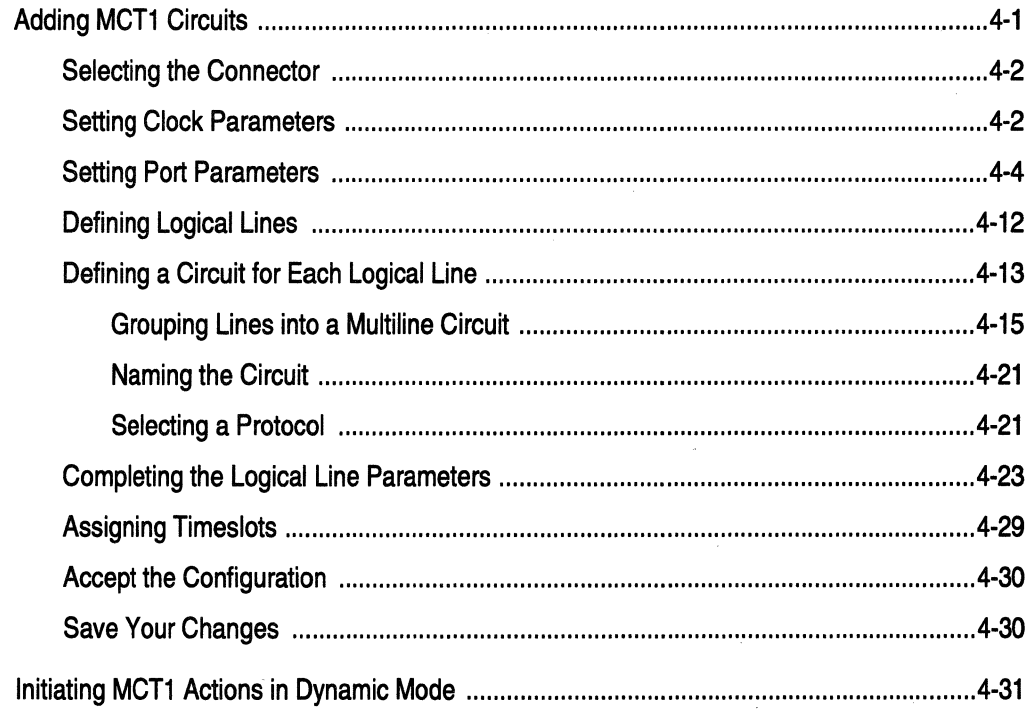

### **Chapter 5 Configuring MCE1**

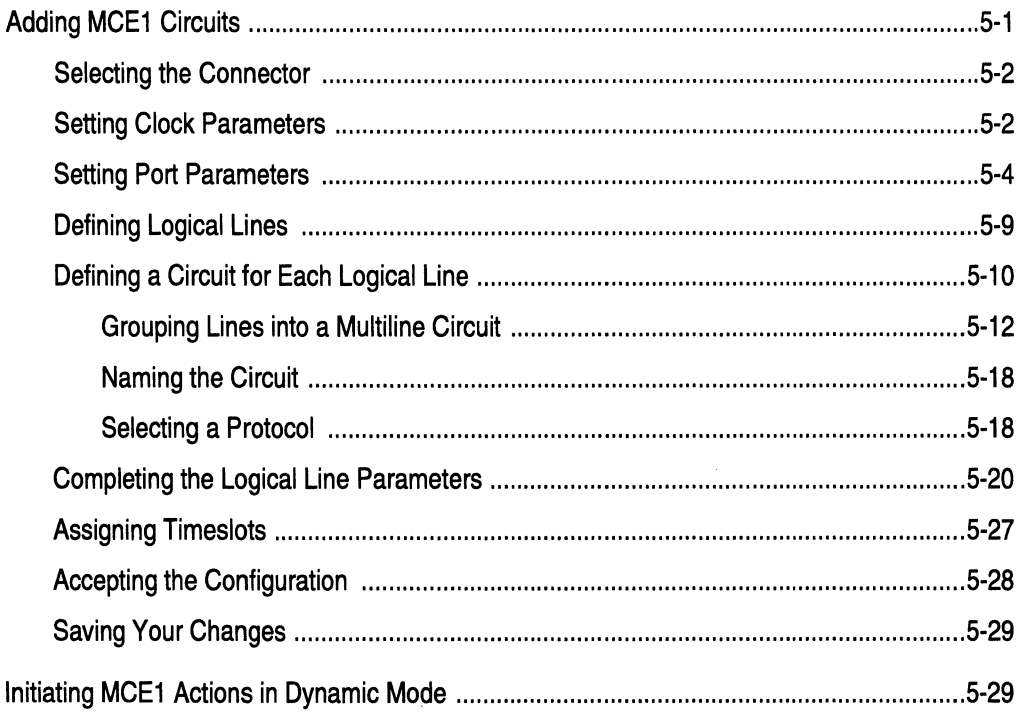

## **Chapter 6**

### **Implementing Configuration Changes**

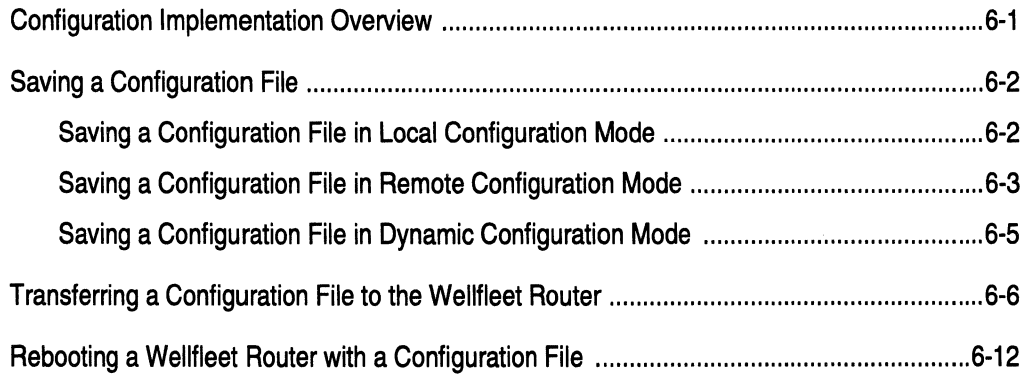

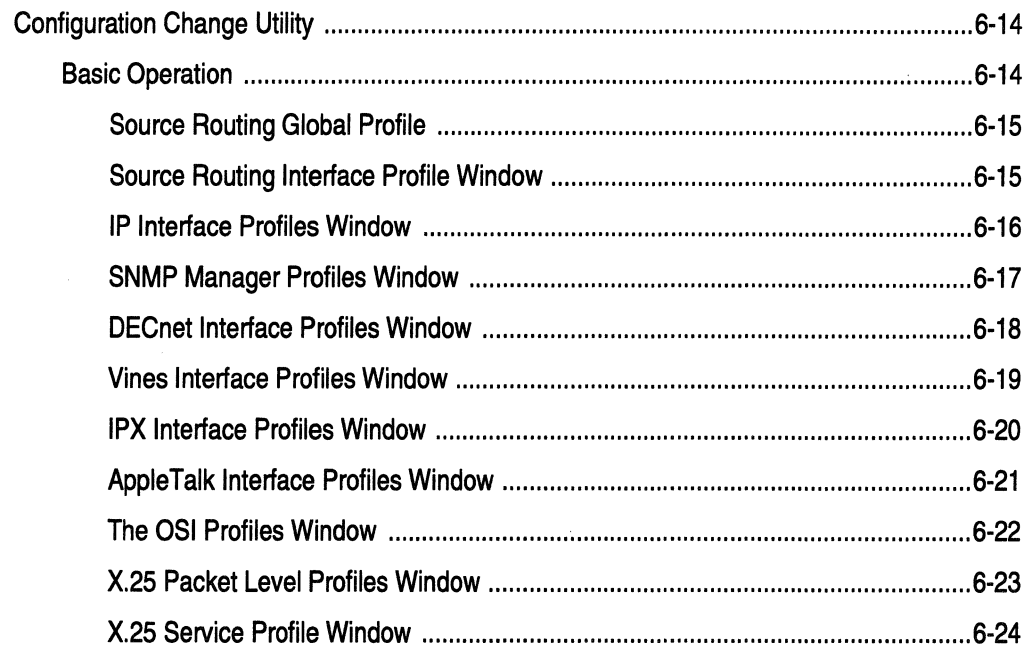

# Appendix A<br>Site Manager Default Settings

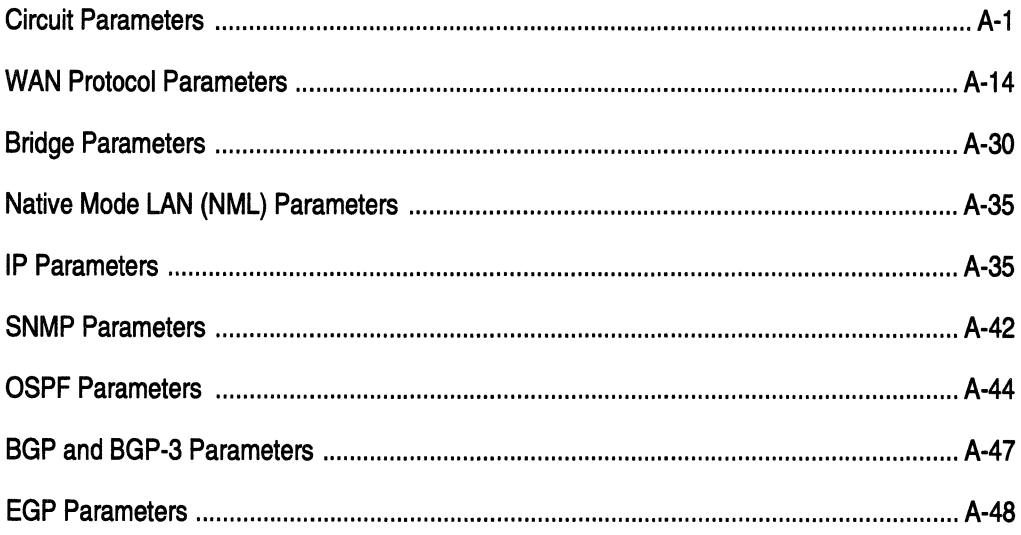

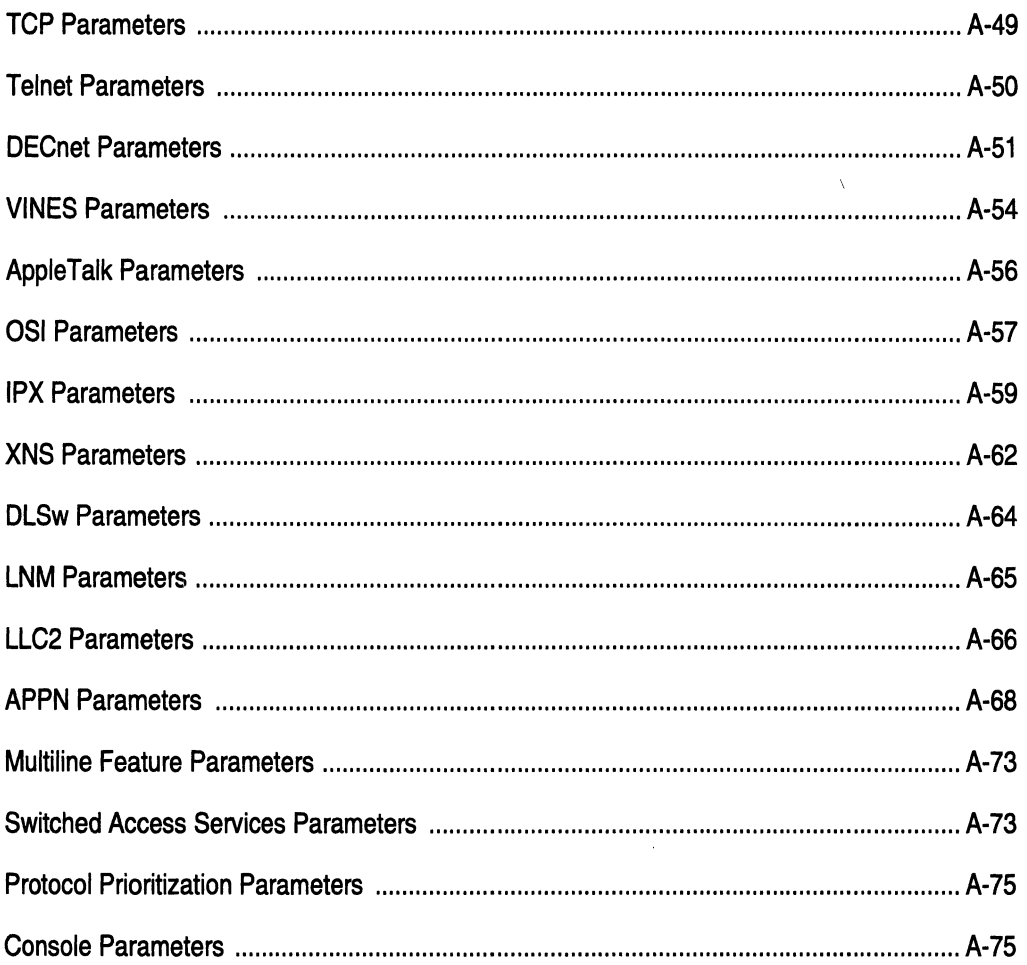

## **Figures**

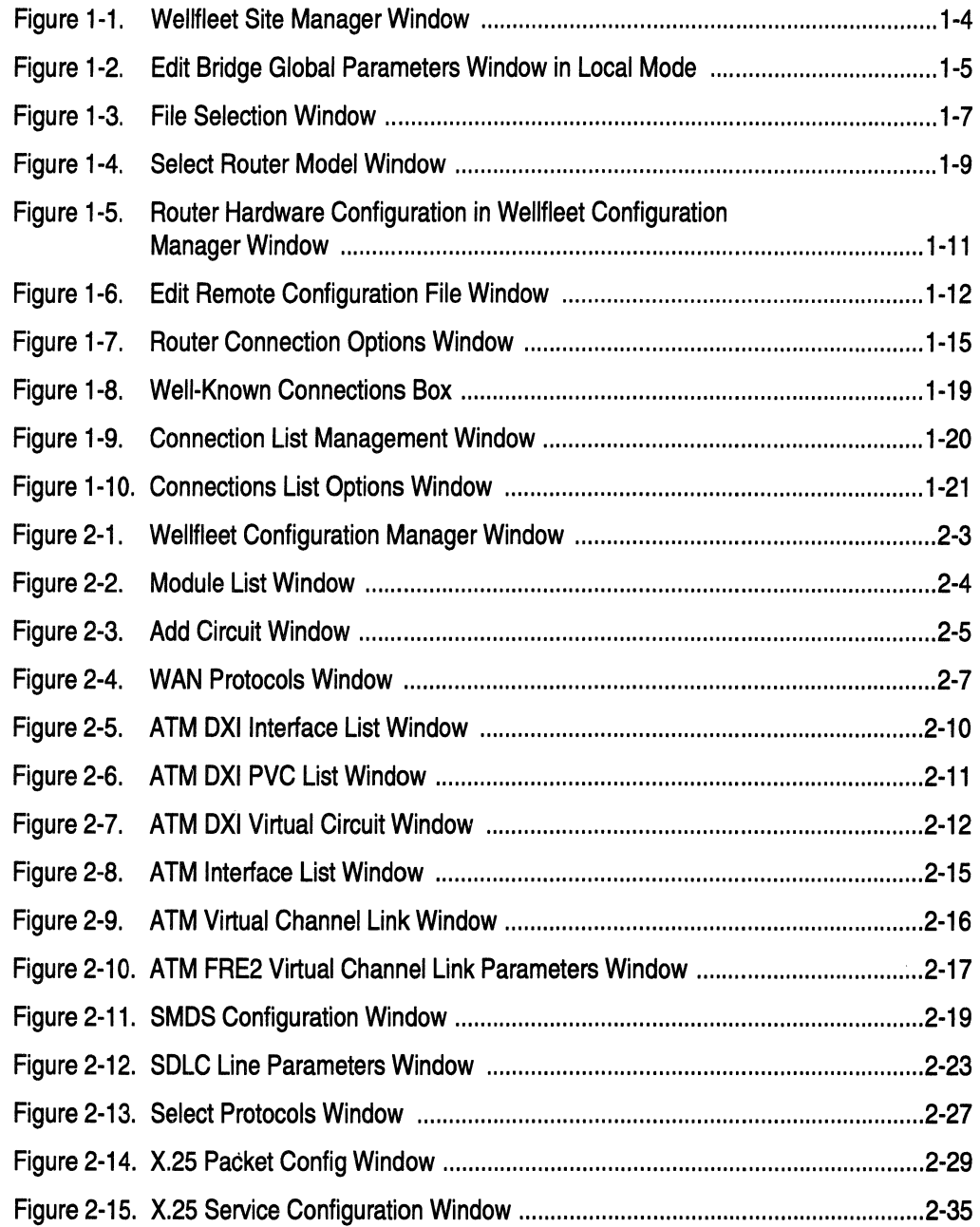

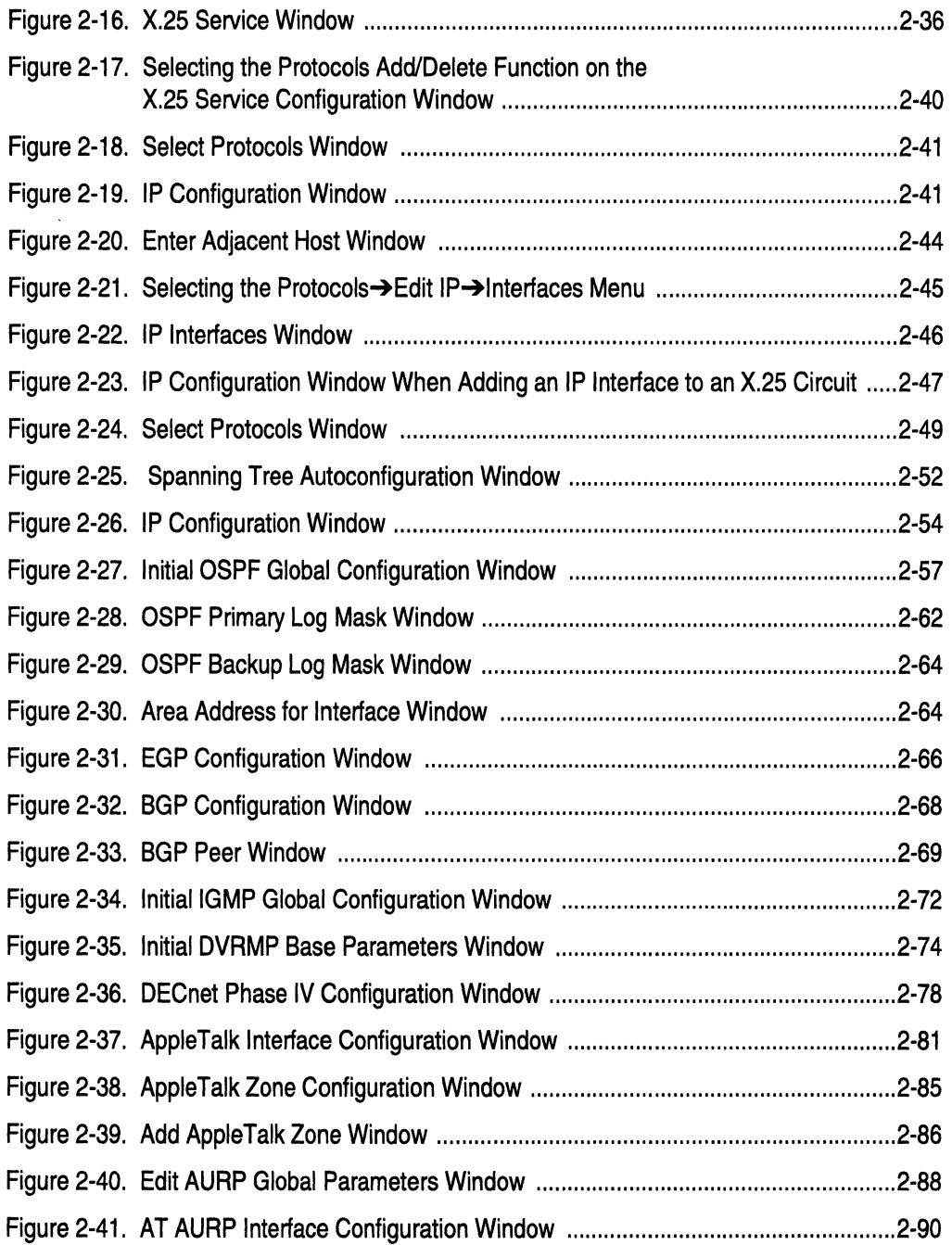

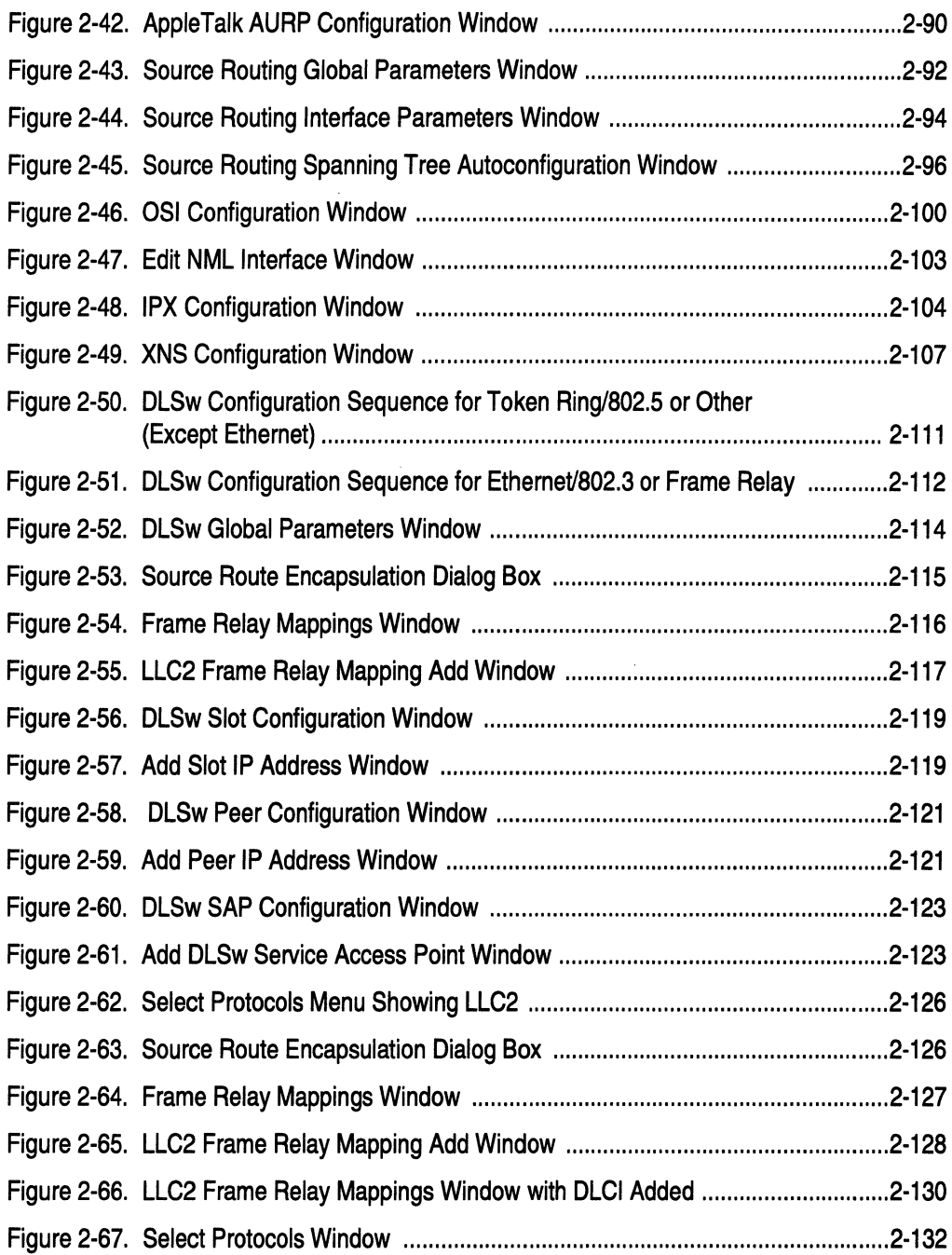

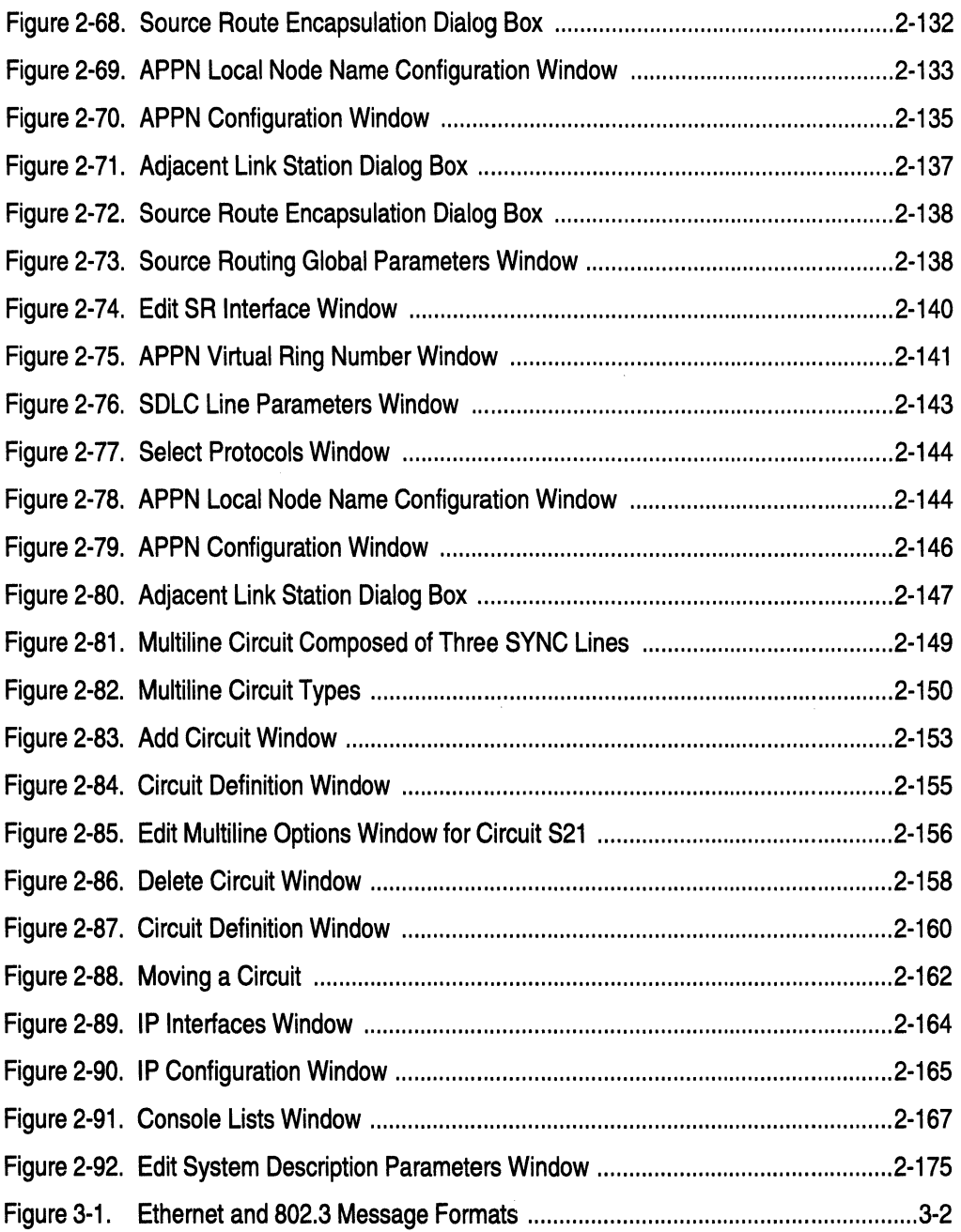

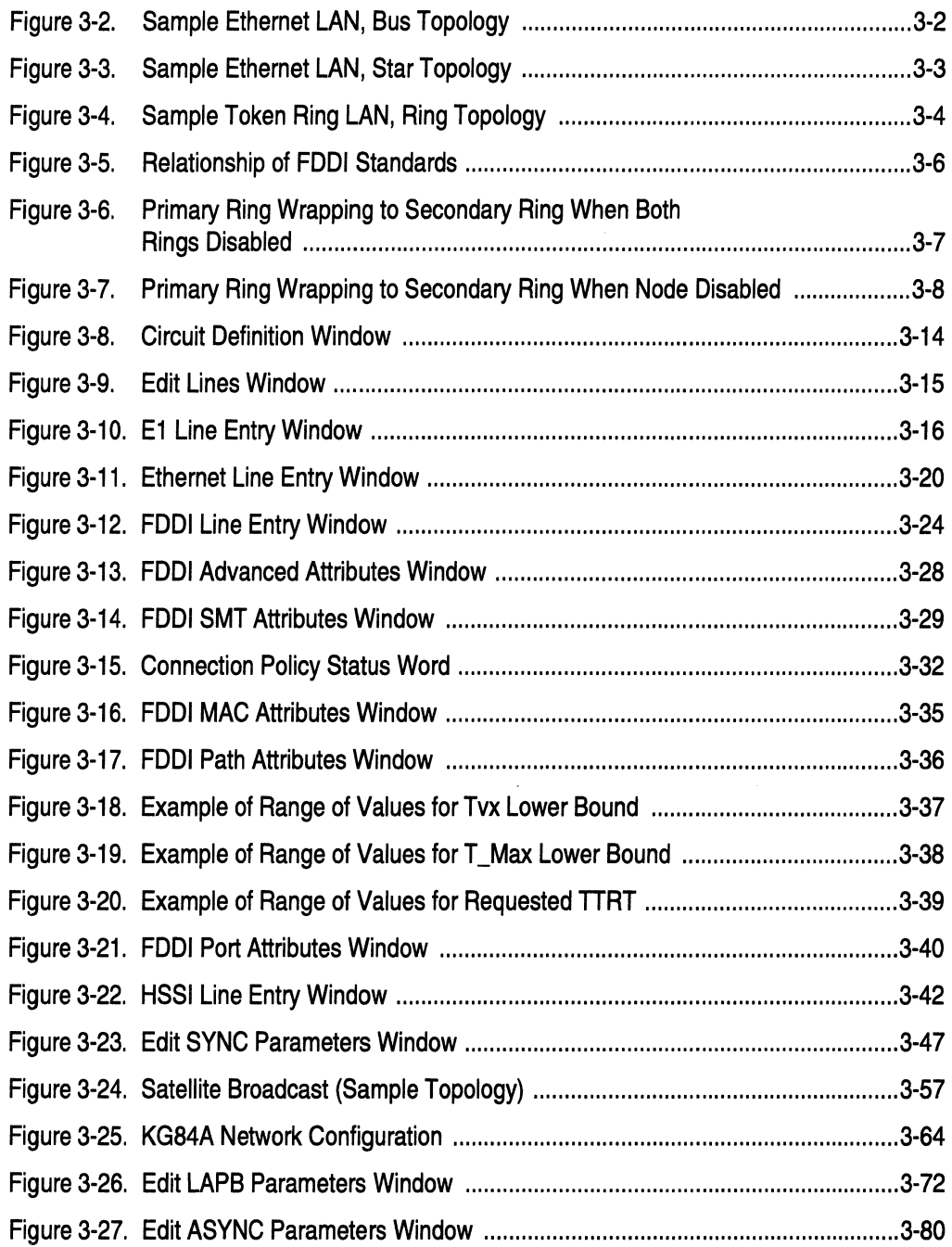

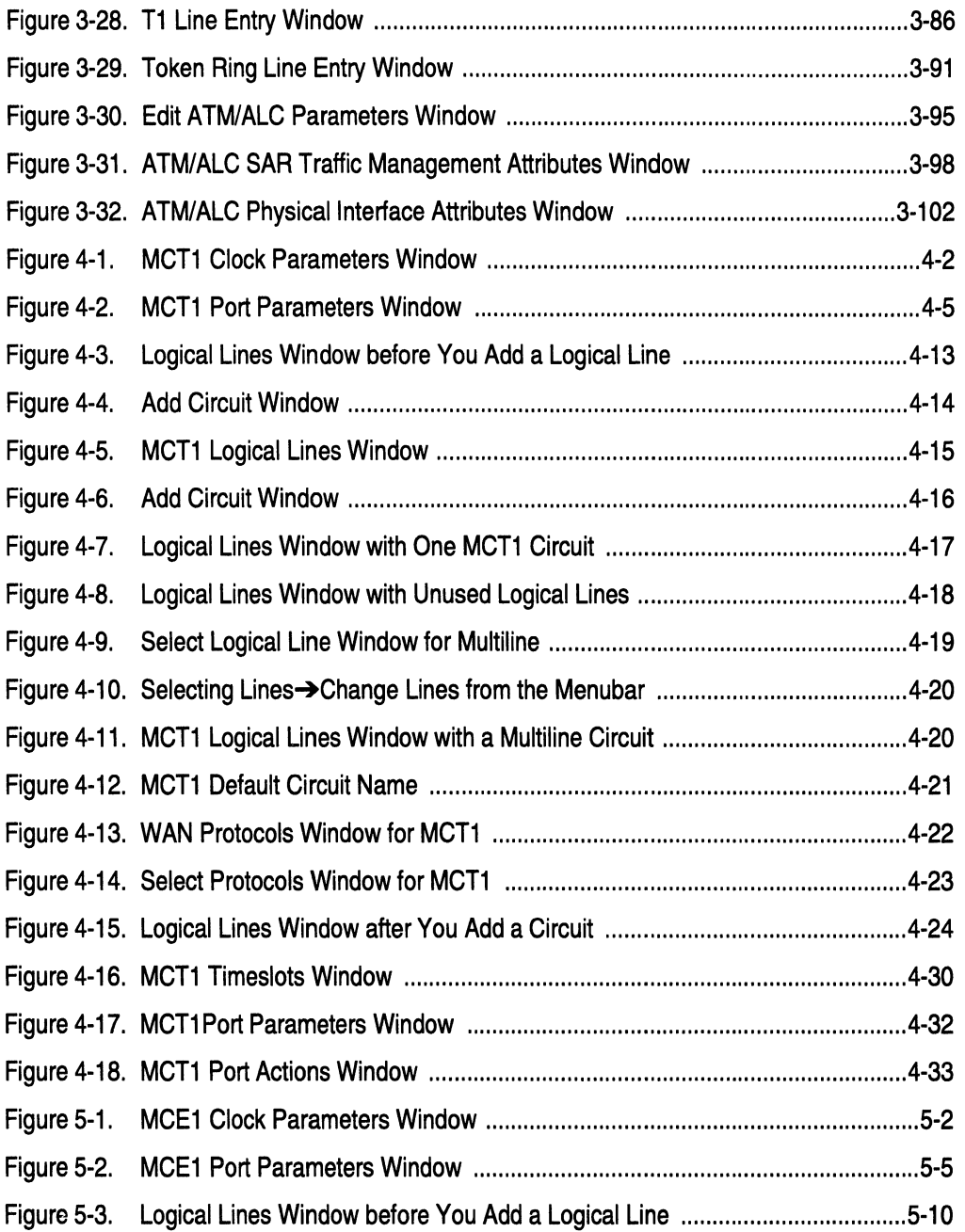

xix

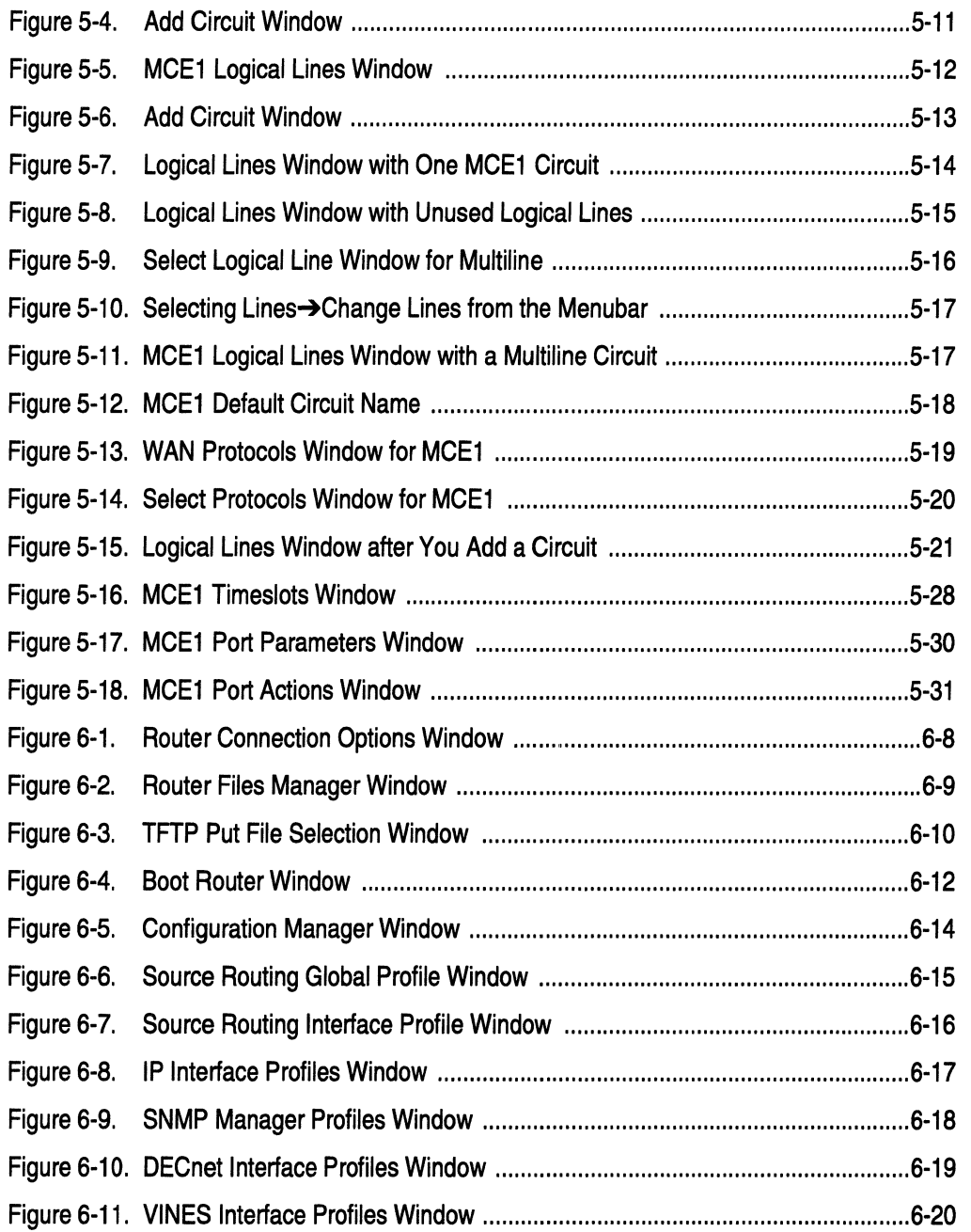

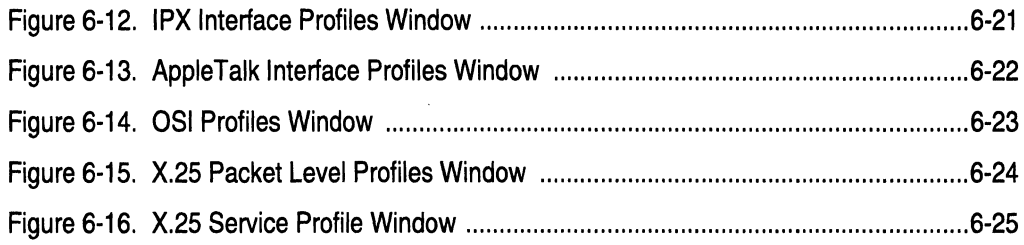

## **Tables**

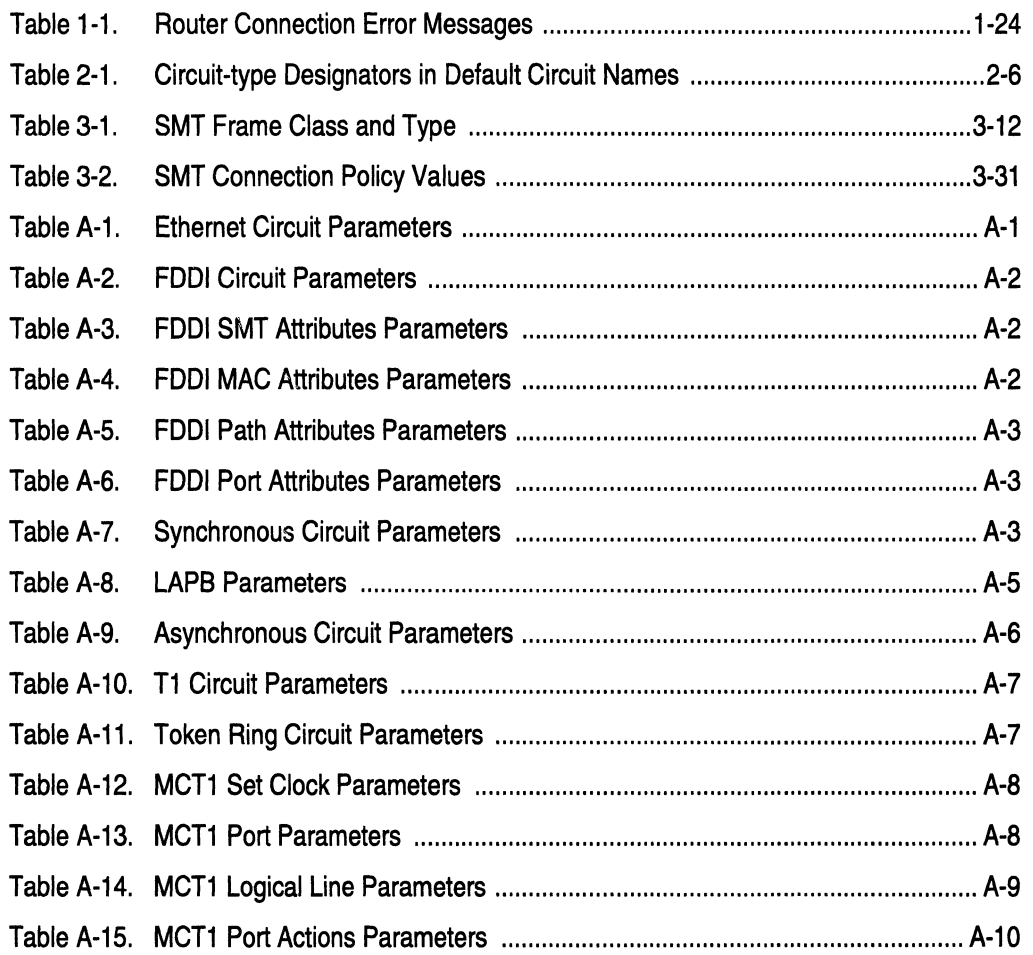

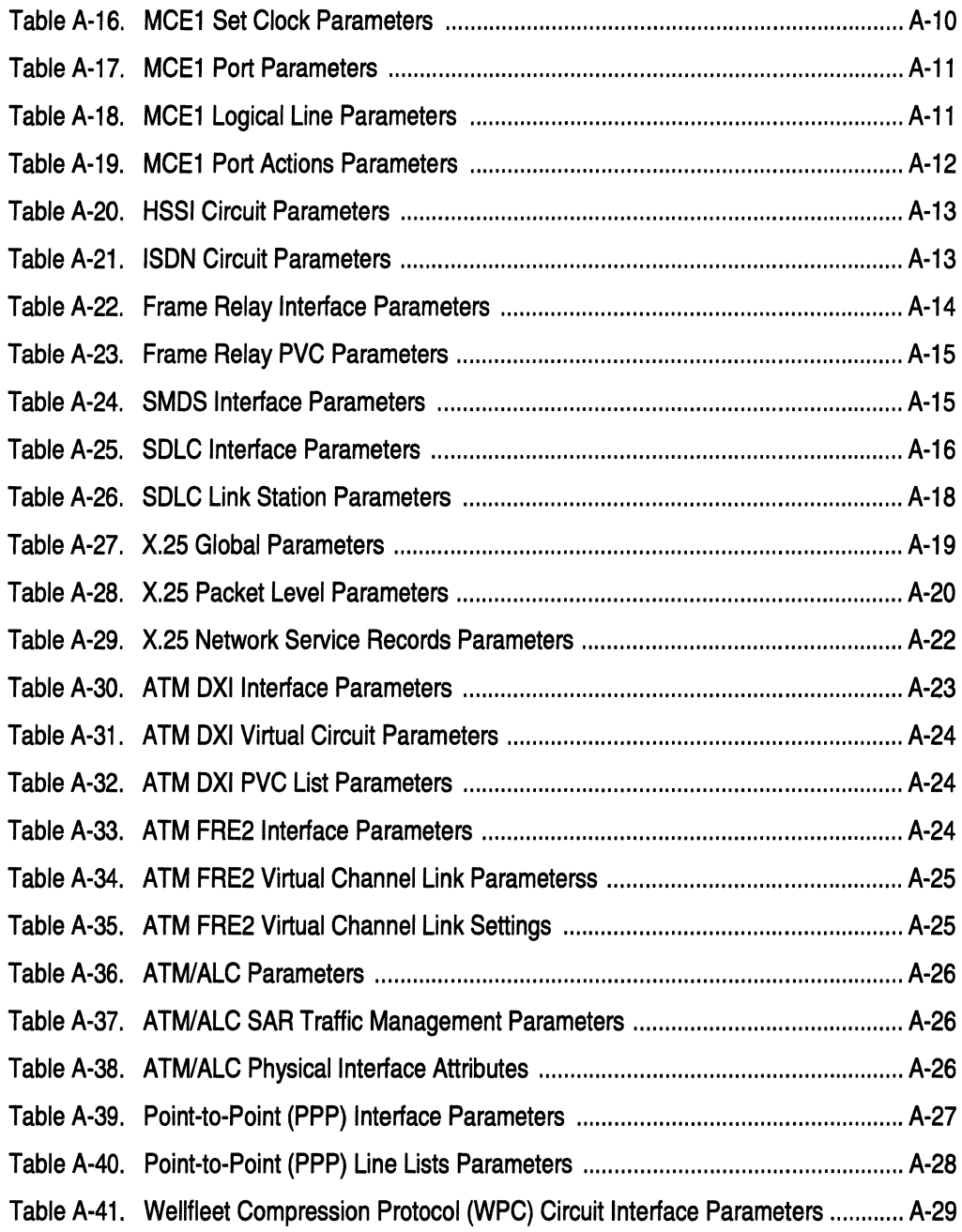

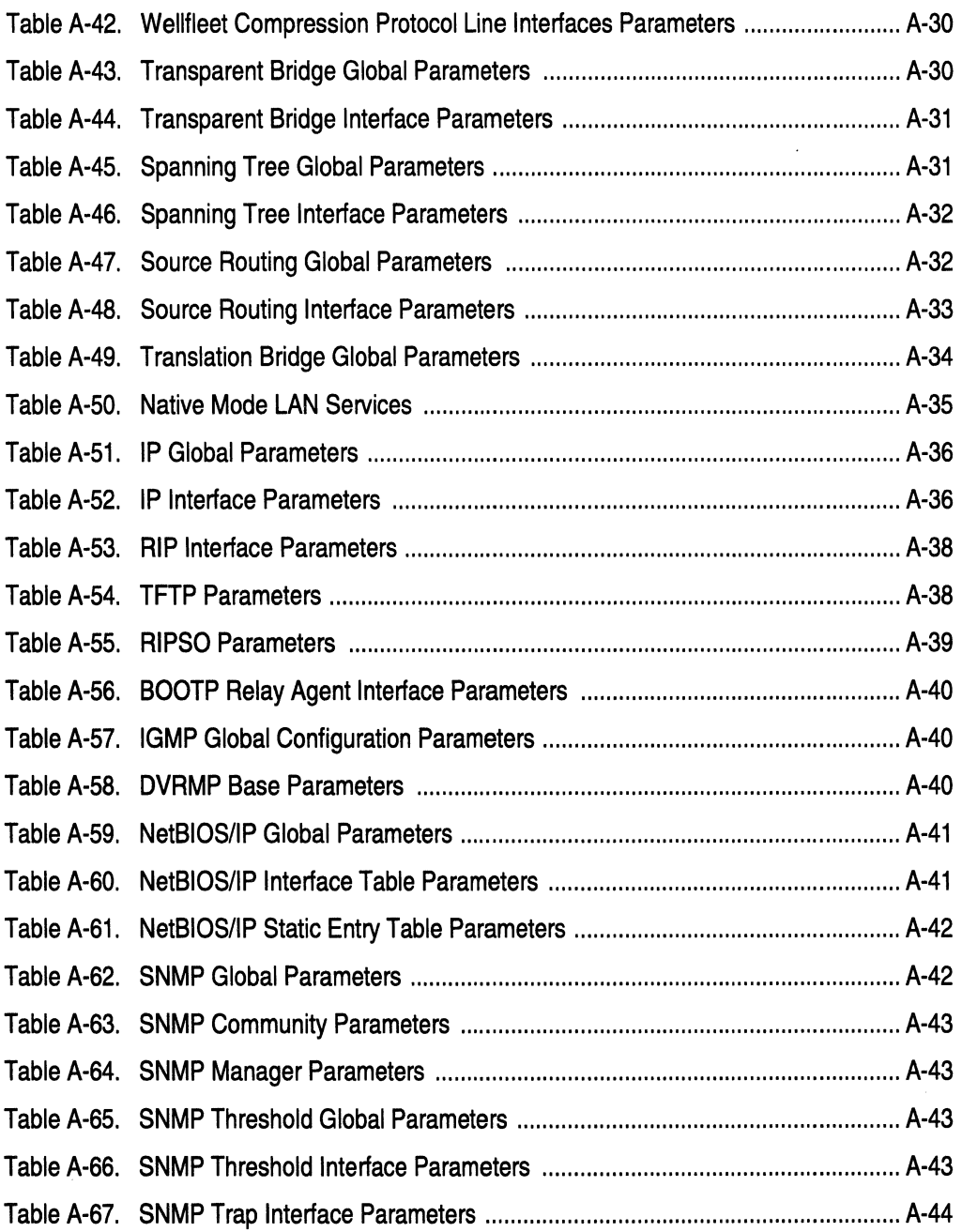

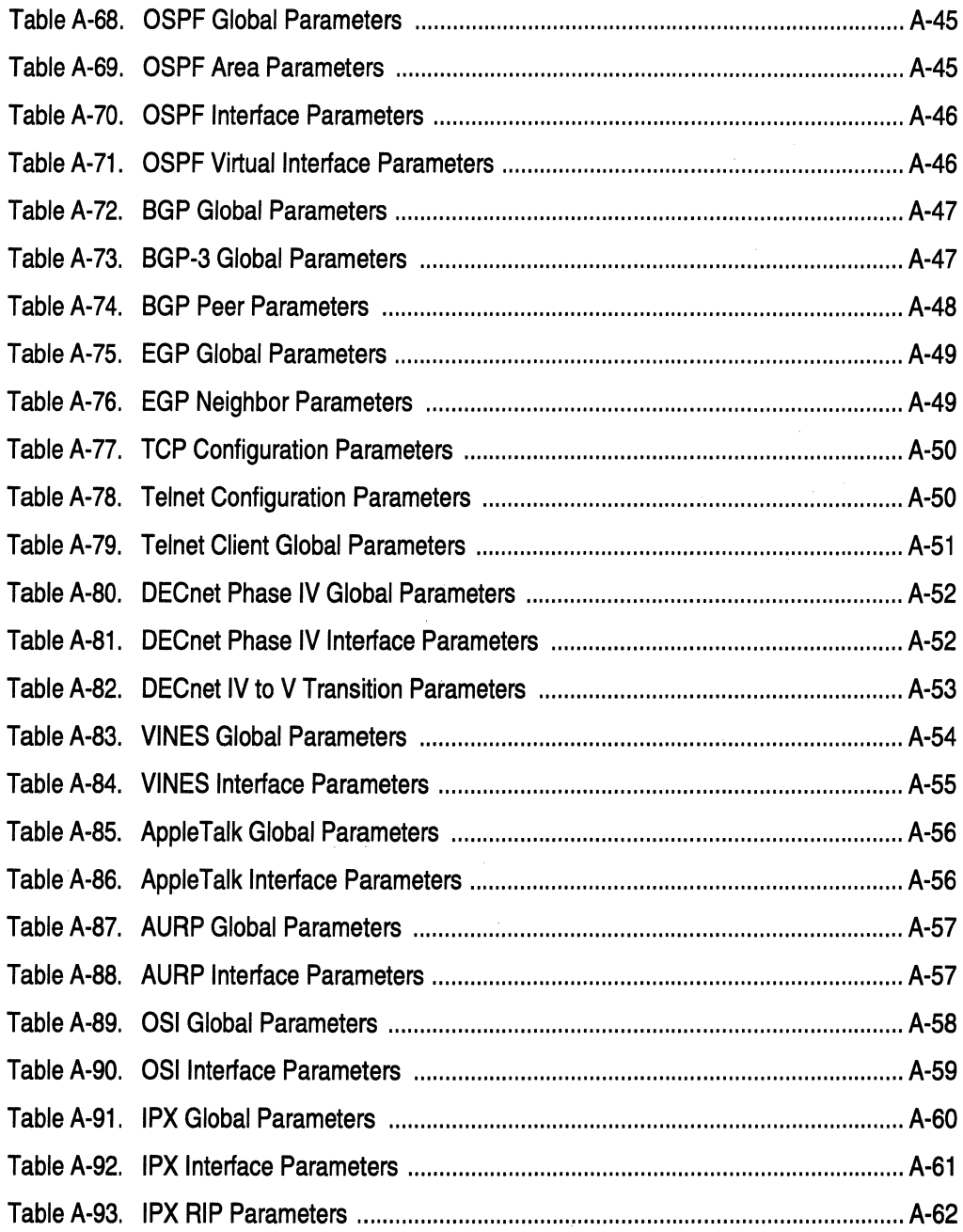

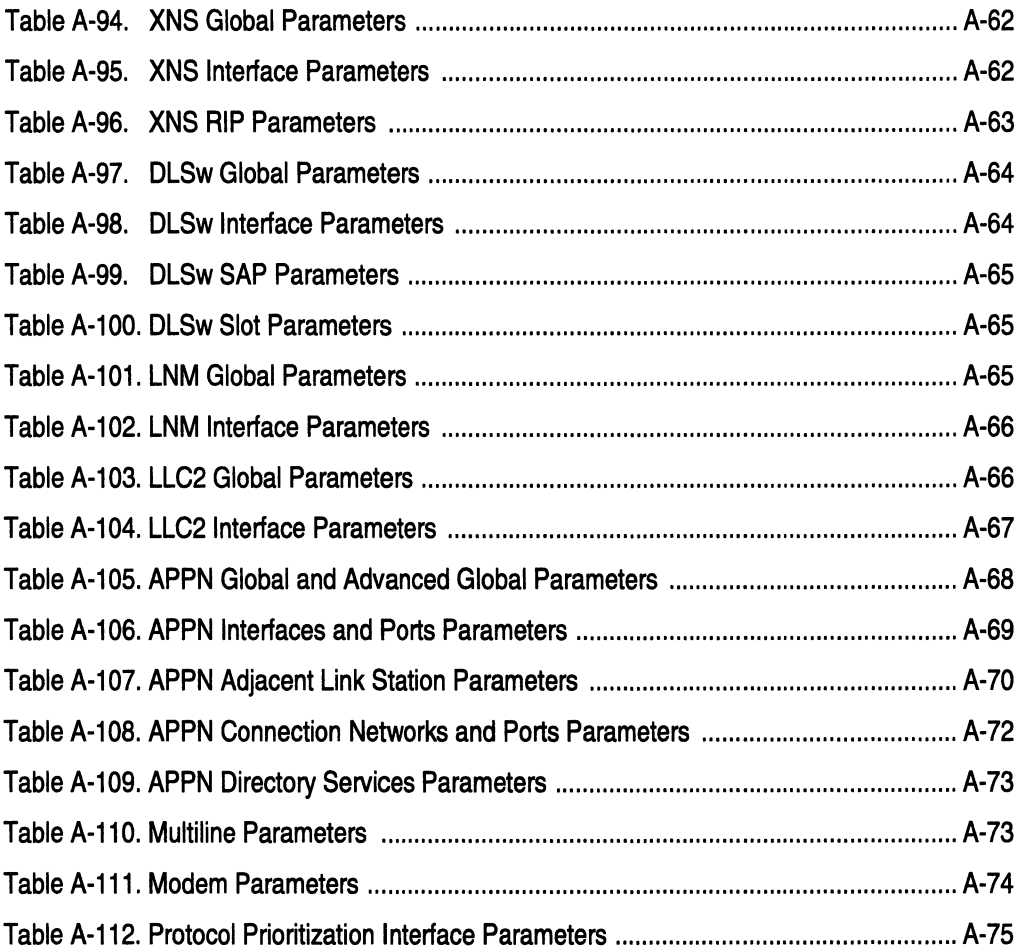

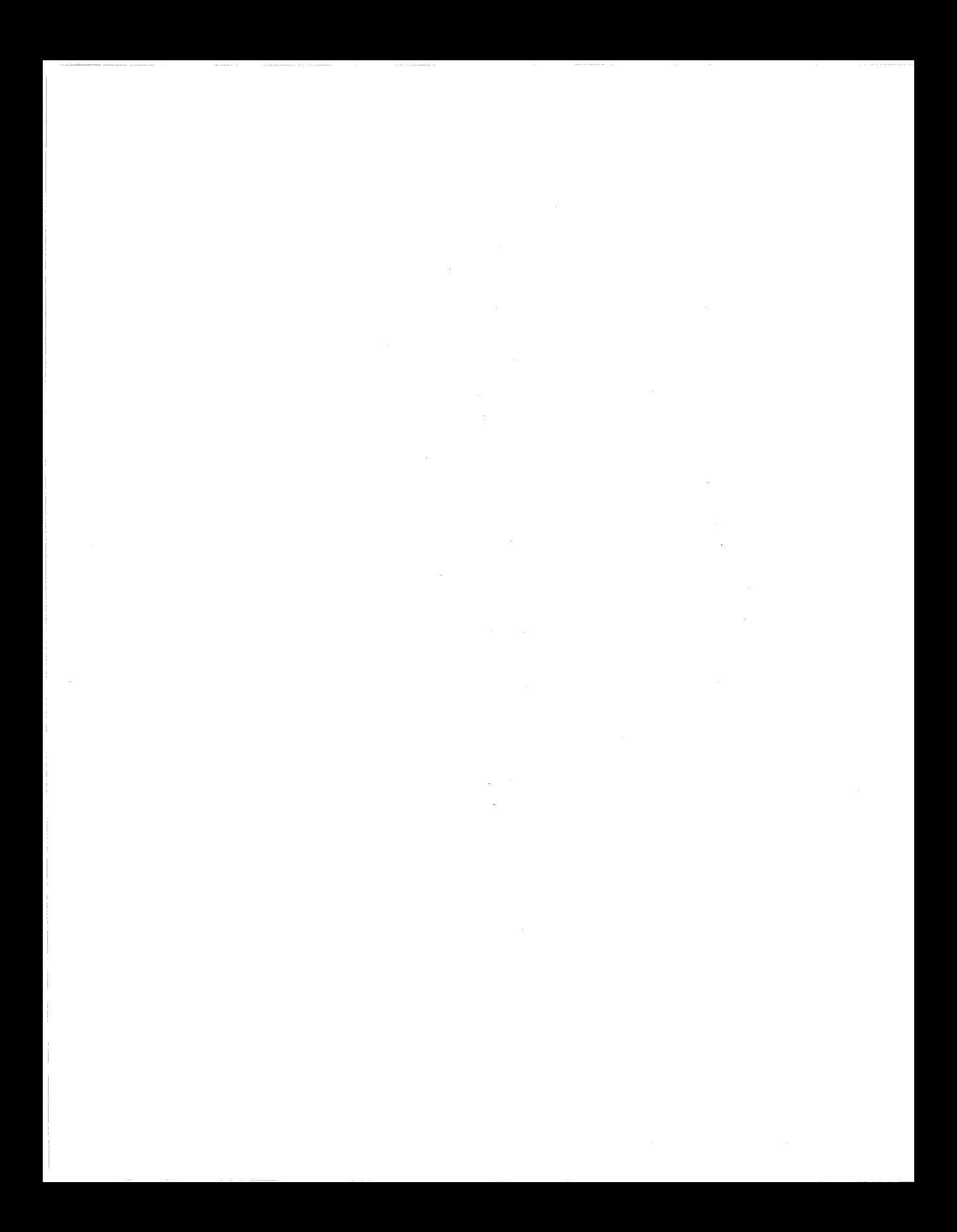

## **About This Guide**

If you are responsible for configuring and managing Wellfleet® routers, you need to read this guide. This guide describes how to configure your Wellfleet router so that it runs a *default* configuration of each protocol that you enable. Refer to this guide for

- $\Box$  An overview of the Configuration Manager
- $\Box$  Instructions on configuring network interfaces using Site Manager defaults
- $\Box$  An overview of, and instructions on, configuring Multiline
- $\Box$  Instructions on configuring the router's connection to the Technician Interface console
- $\Box$  Instructions on specifying BN administrative information
- $\sigma$  Overview of Ethernet, Token Ring, and FDDI and SMT physical-layer protocols
- $\sigma$  Instructions on customizing line services
- $\Box$  Instructions on implementing configurations created in local or remote mode, and saving dynamically made changes to a configuration file
- $\lceil$  A list of Wellfleet defaults

## **Before You Begin**

Before using this guide, you must complete the following procedures. For a new router:

- o Install the router (refer to *Installing and Maintaining BN Routers, Installing and Maintaining ASN Routers, Installing and Starting 8-Port AN Hubs,* or *Installing and Starting AN Routers)*
- $\Box$  Connect the router to the network and create a pilot configuration file (refer to *Quick-Starting Wellfleet Routers* or *Installing and Starting AN Routers)*

Make sure you are running the latest version of Wellfleet Site Manager and router software. For instructions, refer to *Upgrading Wellfleet Routers from version 5 to version 8.10,* or *Upgrading Wellfleet Routers from version 8. 00 to version 8.10.* 

## **How to Get Help**

For additional information or advice, contact the Bay Networks Help Desk in your area:

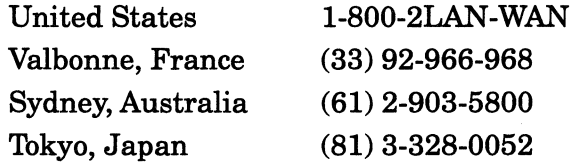

## **Conventions**

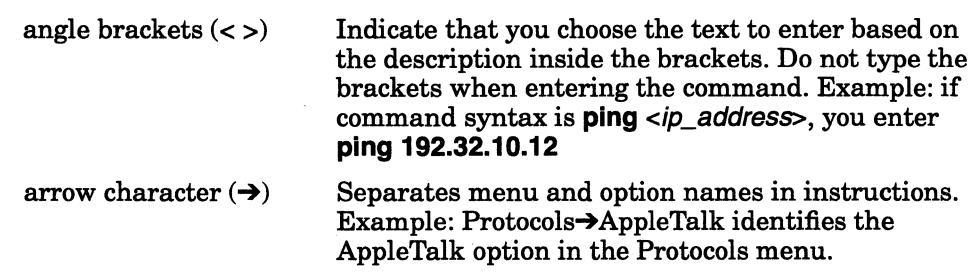

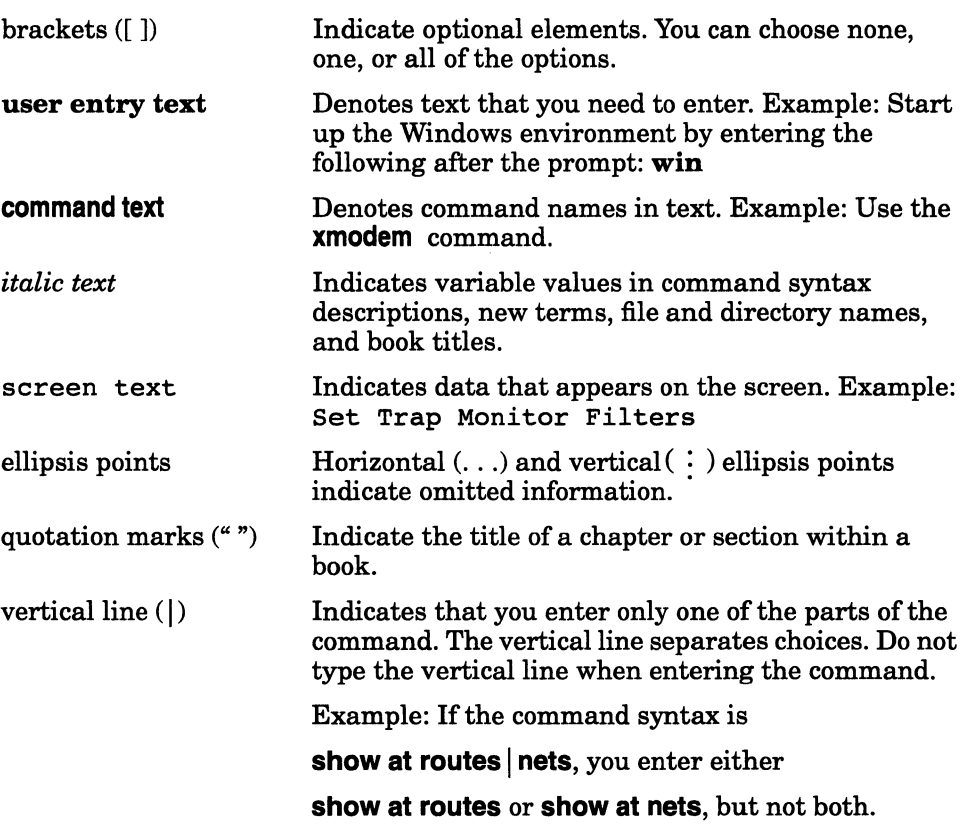

## **Acronyms**

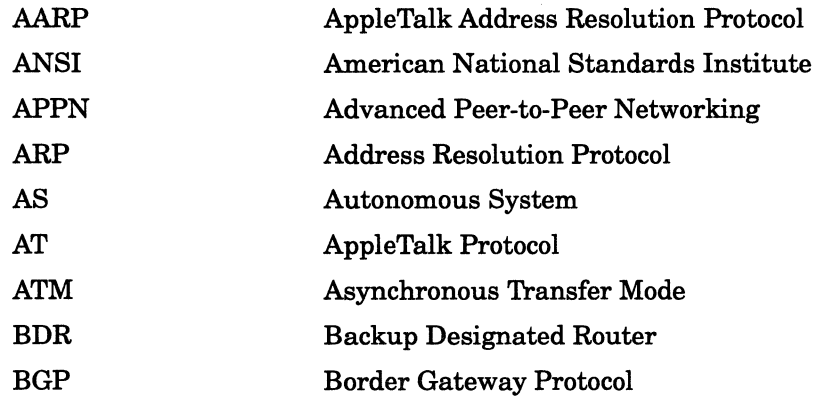

Acronyms

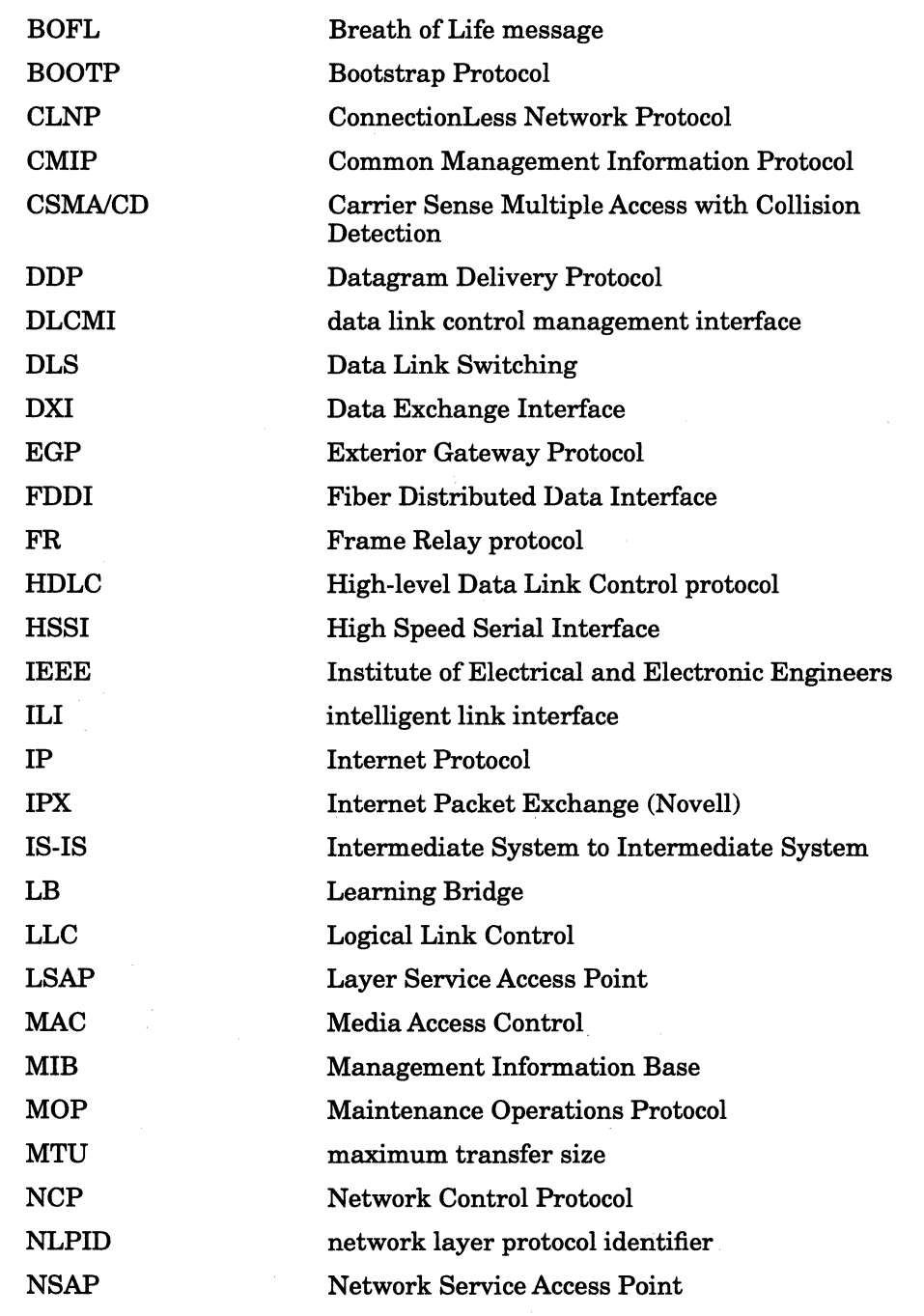

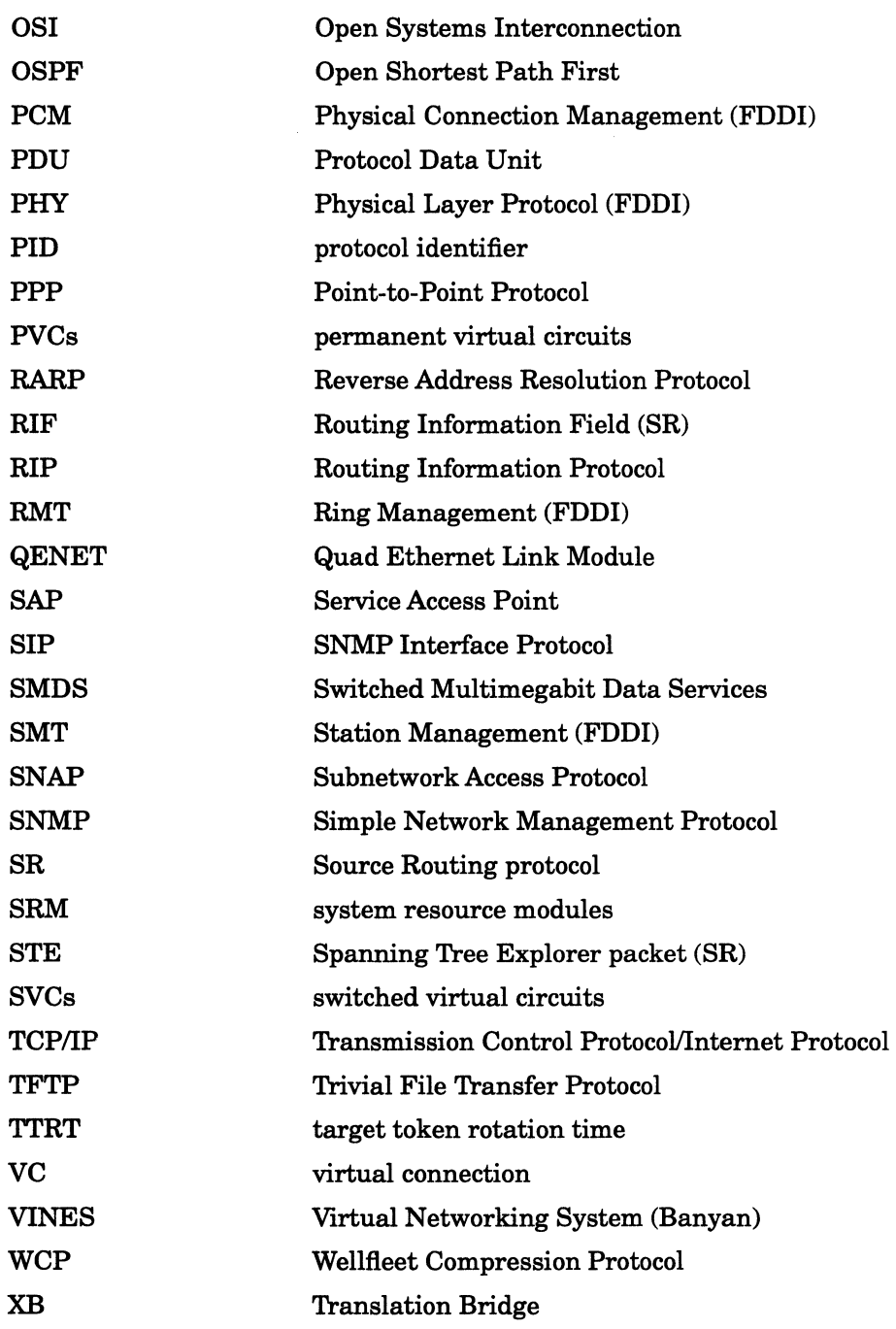

 $\mathcal{L}^{\mathcal{L}}(\mathcal{L}^{\mathcal{L}})$  and  $\mathcal{L}^{\mathcal{L}}(\mathcal{L}^{\mathcal{L}})$  . In the case of  $\mathcal{L}^{\mathcal{L}}$  $\label{eq:2.1} \frac{1}{\sqrt{2\pi}}\int_{0}^{\infty}\frac{1}{\sqrt{2\pi}}\left(\frac{1}{\sqrt{2\pi}}\right)^{2\pi} \frac{1}{\sqrt{2\pi}}\int_{0}^{\infty}\frac{1}{\sqrt{2\pi}}\left(\frac{1}{\sqrt{2\pi}}\right)^{2\pi}\frac{1}{\sqrt{2\pi}}\frac{1}{\sqrt{2\pi}}\int_{0}^{\infty}\frac{1}{\sqrt{2\pi}}\frac{1}{\sqrt{2\pi}}\frac{1}{\sqrt{2\pi}}\frac{1}{\sqrt{2\pi}}\frac{1}{\sqrt{2\pi}}\frac{1}{\sqrt{2$ 

 $\sim$ 

## **Chapter 1 Configuration Manager Overview**

This chapter provides an overview of the Configuration Manager tool. It also describes the router configuration functions you can perform using this tool, explains the three operating modes (local, remote, and dynamic), and how to start and operate the Configuration Manager in each mode.

**Note:** If you are configuring an Access Node (AN)™ or an Access Stack Node (ASN)™ for the first time, you must read *Administering Networks for AN and ASN Routers* before you continue. This manual explains the special considerations for configuring and booting the Access Node and the Access Stack Node.

## **Router Configuration Functions**

The Configuration Manager provides remote router configuration functions. Specifically, it allows you to

- $\Box$  Add network interfaces based on defaults to the router.
- $\Box$  Customize network interfaces for your network environment.
- $\Box$  Reconfigure the router's connection to the Technician Interface.
- $\Box$  Specify a router's hardware configuration.
- $\Box$  Specify administrative information about the router.

#### **Adding Network Interfaces**

The Configuration Manager simplifies the router configuration process by providing default values for the majority of parameters required to configure an interface. Chapter 2 provides detailed instructions on adding network interfaces. Appendix A lists the Wellfleet router configuration defaults.

#### **Customizing Network Interfaces**

The Configuration Manager allows you to customize an interface after you add it to the router by providing management access to all parameters associated with an interface.

These parameters consist of the physical-layer (line) parameters, datalink-layer (circuit) parameters, and network-layer (bridging/ routing) parameters. Basically, you can perform the following functions:

 $\Box$  Edit the physical-layer, or line, parameters associated with the interface.

Chapter 3, "Customizing Line Services," describes how to edit physical-layer parameters.

o Delete and rename circuits, as well as move a circuit to another interface.

Chapter 2, "Adding Network Interfaces," describes how to delete, rename, and move circuits.

 $\Box$  Add protocols to and delete them from the circuit associated with the interface.

Chapter 2, "Adding Network Interfaces," describes how to add protocols to and delete them from the circuit associated with an interface.

o Edit bridging and routing protocol parameters.

You can access these parameters on a system-wide or interfacespecific basis. Refer to the appropriate protocol-specific guide for instructions on editing bridging and routing protocol parameters.

 $\Box$  Add multiple Internet Protocol (IP) addresses to a single circuit that supports IP.

*Customizing IP Services* describes how to add multiple IP addresses to a single IP circuit.

### **Configuring the Router Connection to the Technician Interface**

The router's console port connects the router to the Technician Interface. Site Manager provides default settings for the console configuration; however, you can use the Configuration Manager to access and reconfigure all console parameters.

Chapter 2, "Adding Network Interfaces," describes how to configure the router's connection to the Technician Interface.

### **Specifying Router Hardware Configuration**

In dynamic and remote modes the Configuration Manager does not require you to specify router hardware. In local mode, however, the Configuration Manager requires you to specify the hardware configuration whenever you create a new configuration file.

Chapter 2, "Adding Network Interfaces," describes how to specify router hardware.

### **Specifying Administrative Information**

The Configuration Manager allows you to specify a system name, a system contact, and a system location for the router. When you use Site Manager to access the router, Site Manager retrieves the administrative information and displays it in the Wellfleet Site Manager window (Figure 1-1), which appears at Site Manager start-up.
**Chapter 2, "Adding Network Interfaces," describes how to specify administrative information.** 

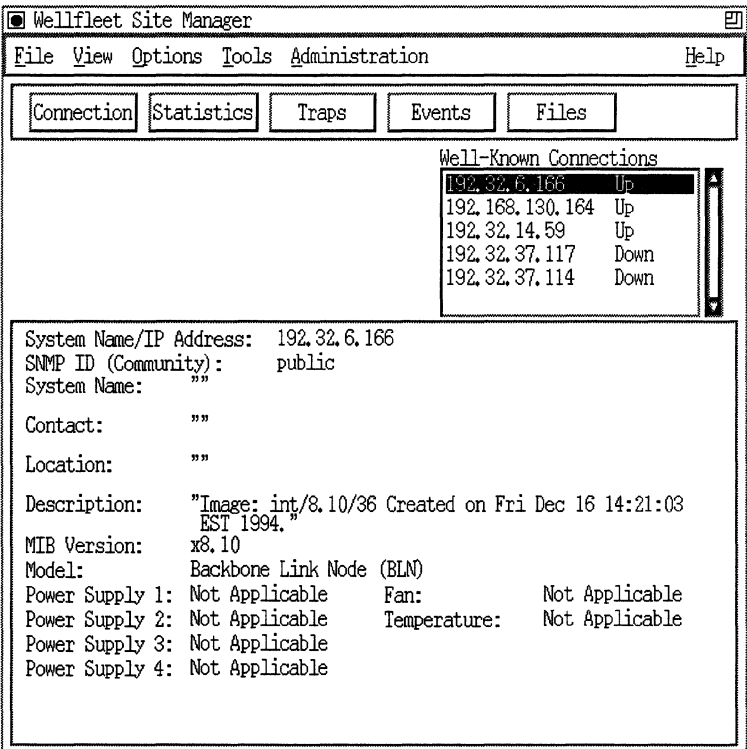

**Figure 1·1. Wellfleet Site Manager Window** 

# **Operating Modes**

**The Configuration Manager allows you to perform all configuration functions in one of three modes:** 

- **LI Local**
- **LI Remote**
- **LI Dynamic**

You specify the operating mode from the Wellfleet Site Manager window (Figure 1-1) by selecting Tools $\rightarrow$ Configuration Manager and the appropriate operating mode option. When you operate the Configuration Manager in remote or dynamic mode, you configure SNMP options that allow the Configuration Manager to access and control the router.

For each function you can perform, the Configuration Manager displays the same windows in the same sequence regardless of the operating mode. For example, the Configuration Manager displays the same sequence of windows when you configure the Bridge global parameters in local mode as it displays when you configure them in dynamic mode.

The Configuration Mode field in the upper-left corner of each window identifies the Configuration Manager's current operating mode. For example, Figure 1-2 shows the Edit Bridge Global Parameters window when the Configuration Manager tool is running in local mode.

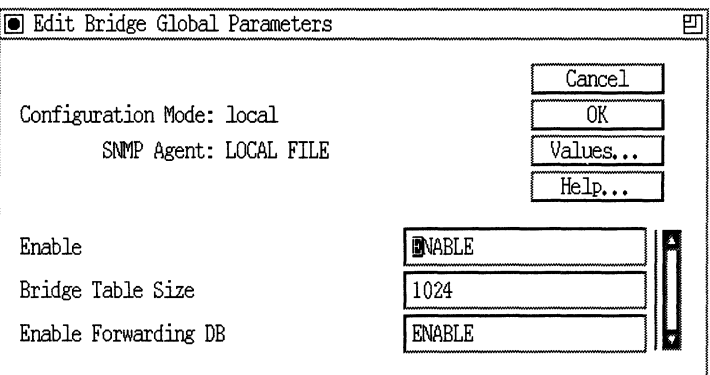

**Figure 1-2. Edit Bridge Global Parameters Window in Local Mode** 

The following sections describe each operating mode, as well as how to run and use the Configuration Manager in each mode.

# **Local Mode**

Use local mode to create or edit a configuration file locally on the Site Manager workstation for later implementation on the router.

Perform the following steps for local configuration:

- $\Box$  Open a configuration file.
- $\Box$  Specify the hardware.
- $\Box$  Complete the configuration.
- $\Box$  Save and implement changes.

#### **Opening a Configuration File**

To begin configuring in local mode, open a new or existing configuration file from the File Selection window (Figure 1-3).

From the Wellfleet Site Manager window, select Tools $\rightarrow$ Configuration Manager->Local File to display the File Selection window.

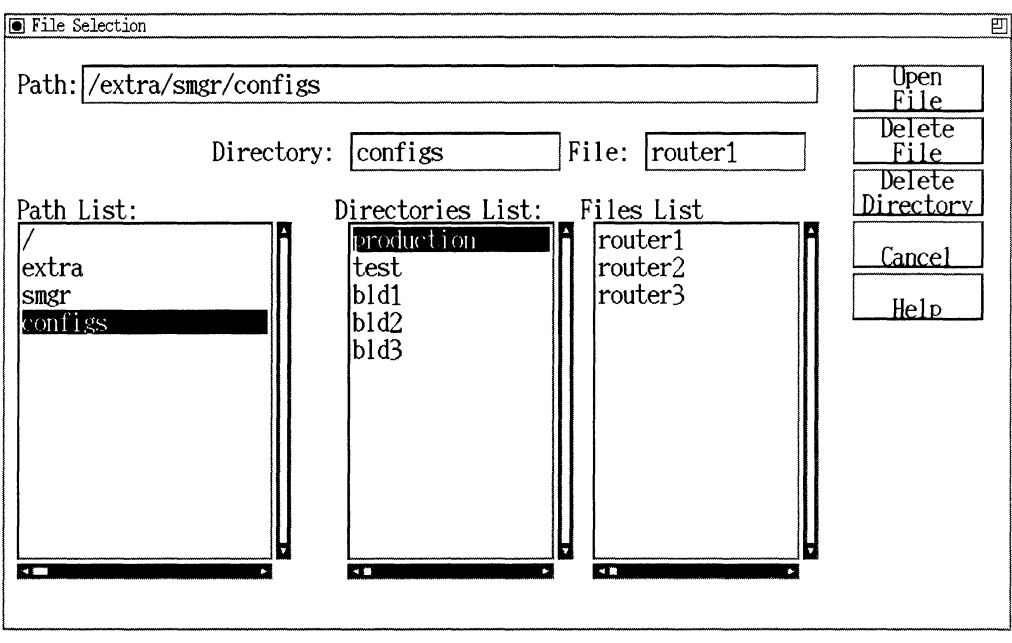

**Figure** 1-3. **File Selection Window** 

# **Opening an Existing Configuration File**

To open an existing file, select it and click on the Open File button.

You can select a file and the directory path to it by clicking on the Path List, Directories List, and File List. The Path List shows the path from the root directory to the current directory. Select from the Path List to move up a directory level. The Directories List shows the directories available from the current directory. Select from the Directories List to move down a directory level. The Files List shows files available from the current directory.

Your current selections appear in the Path, Directory, and File boxes at the top of the window. You can edit this information directly by clicking on the appropriate box and entering a path, directory, or file.

Once you select or specify a directory and file, use the buttons on the File Selection window to open or delete a file or to delete a directory.

#### **Opening a New Configuration File**

To open a new file, enter the name in the File box and click on the Open File button.

You can also create a file by entering its name in the Path box at the top of the window and pressing Enter to create it. You can enter a new directory by entering its name in the Path or Directory box and pressing the Enter button.

You must have write-access privileges to the directory where you want to create a configuration file.

#### **Specify the Hardware**

Unlike remote and dynamic modes, local mode does not access a router or automatically display the router's hardware configuration. You enter the router's hardware configuration when you create a new configuration file or edit a file with hardware changes.

After you open a new file, the Select Router Model window (Figure 1-4) displays the Wellfleet router models.

Select the appropriate router model and then click on the Confirm button.

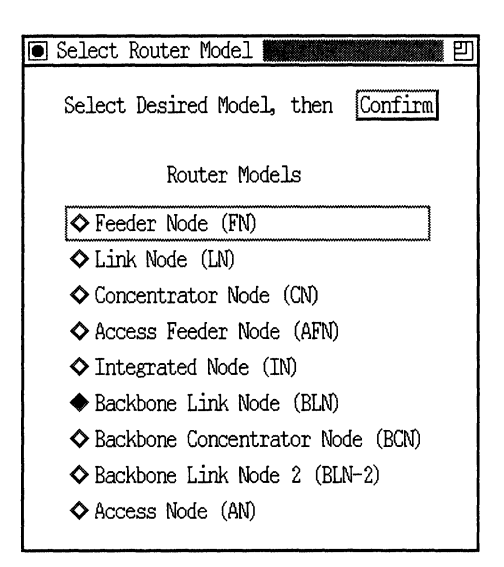

**Figure 1-4. Select Router Model Window** 

After you select a router model, or open an existing file, the Wellfleet Configuration Manager window (Figure 2-1) displays a logical image of the rear panel associated with the router you selected.

At this point, you must specify the router's hardware configuration. For instructions, refer to Chapter 2, "Adding Network Interfaces."

## **Completing the Configuration**

After specifying the hardware in local mode, use the Configuration Manager to perform all desired router configuration functions (adding and configuring interfaces, and so forth) as documented in subsequent chapters.

#### **Saving and Implementing Changes**

When you are finished creating or modifying the configuration file, save the file to the Site Manager workstation. To implement your configuration:

- 1. Use the Router File Manager to select TFTP to transfer the configuration file to the router.
- 2. Use Site Manager to reboot the router with the configuration file.

See Chapter 6, "Implementing Configuration Changes," for more information.

#### **Remote Mode**

Use remote mode if you can access the router over the network, but want to implement the configuration at a later date. In order to run the Configuration Manager in remote mode, you must first configure the router connection options that identify the router you want to configure and that provide Site Manager with an SNMP community that has read/write access to the router.

After you have specified the router connection options and selected the remote operating mode, the Configuration Manager uses SNMP GETs to retrieve and display the router's hardware configuration in the Wellfleet Configuration Manager window. Optionally, if you specify a configuration file stored in the router's file system, the Configuration Manager uses TFTP to automatically retrieve that file for local editing. In Figure 1-5, the router administrator has retrieved a configuration file which contains configuration information for the connectors in Slots 2, 3, and 5.

When you save an updated configuration file in remote mode, the Configuration Manager automatically uses TFTPs to send the file to the router. You must then use Site Manager to reboot the router with that configuration file in order to implement the configuration.

The next section, "Performing Remote Configuration," lists the configuration steps you must follow when operating the Configuration Manager in remote mode.

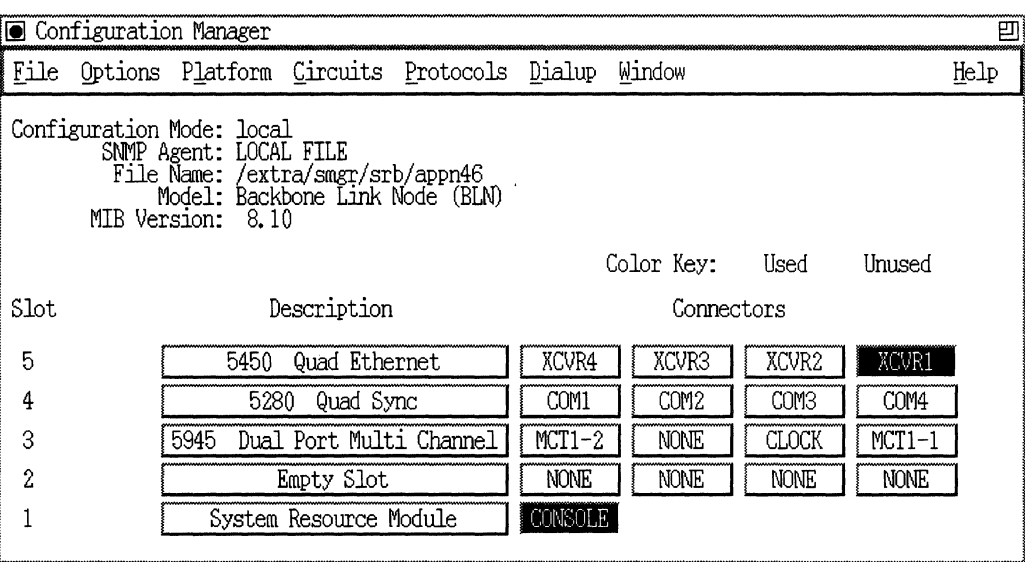

#### Figure 1-5. Router Hardware Configuration in Wellfleet Configuration Manager Window

#### Performing Remote Configuration

To perform remote configuration, complete the following steps:

- 1. Specify the router you want to configure. Refer to "Specifying the Router in Dynamic and Remote Modes" later in this chapter.
- 2. When the Configuration Manager returns to the Wellfleet Site Manager window, select Tools $\rightarrow$ Configuration Manager $\rightarrow$ Remote File to display the Edit Remote Configuration File window (Figure 1-6).

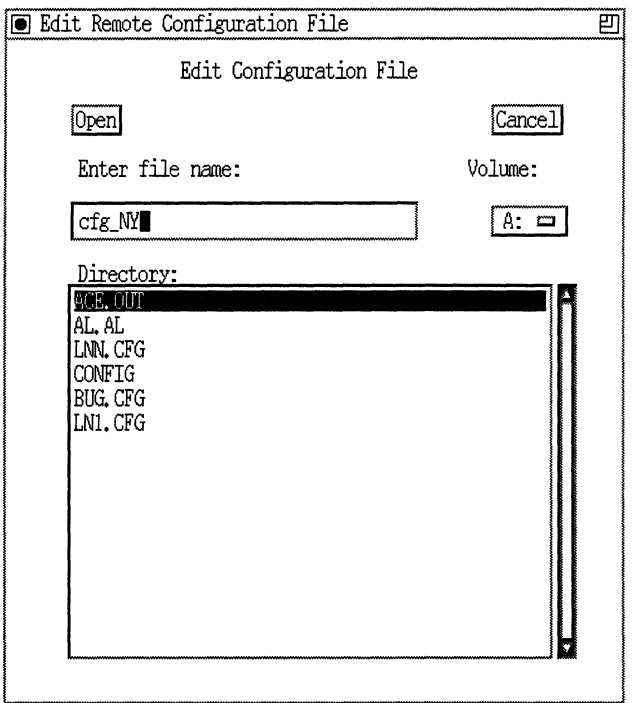

Figure 1-6. Edit Remote Configuration File Window

- 3. To retrieve a file from the router for local editing, complete these steps:
	- a. Select the number of the volume (or slot) containing the configuration file.
	- b. Click on the Volume box to display the available volumes.

The directory of the chosen volume appears in the directory box.

c. Either type the filename in the Enter file name box or click on the filename in the Directory scroll box.

d. Click on the Open button.

The Configuration Manager uses TFTP to retrieve and display the specified file in the Wellfleet Configuration Manager window; the filename you specified is displayed in the upper-left corner of the window. If the specified file does not exist, the Wellfleet Configuration Manager window displays the hardware configuration and no circuits.

At this point, you can

- $\Box$  Use the Configuration Manager to perform all desired router configuration functions (adding interfaces, configuring interfaces, and so forth).
- $\Box$  Use the Configuration Manager to save the configuration file to the Site Manager workstation.
- $\Box$  Use the Router File Manager to select TFTP to transfer the configuration file to the router.
- $\Box$  Use Site Manager to reboot the router with the configuration file.

# **Dynamic Mode**

You use dynamic mode if you can access the router over the network and want to configure the system in real time. In order to run the Configuration Manager in dynamic mode, you must first configure SNMP options that identify the router you want to configure and that provide Site Manager with an SNMP community that has read-write access to the router.

## **Performing Dynamic Configuration**

To perform dynamic configuration, complete the following steps:

- 1. Specify the router you want to configure. Refer to "Specifying the Router in Dynamic and Remote Modes" later in this chapter.
- 2. Specify the dynamic operating mode by selecting Tools->Configuration Manager->Dynamic in the Wellfleet Site Manager window.

**Note:** If you used the Technician Interface to set the router to secure mode during the Quick-Start procedure, you will now be prompted for a password. Enter the encryption key that you used when you set this router to secure mode.

The Wellfleet Configuration Manager window appears, displaying the real-time router hardware and software configuration.

- 3. Perform all desired router configuration functions (for example, adding network interfaces). Refer to later chapters of this book and any of the customizing network protocol books (for example, *Customizing DECnet Services).*
- 4. Save the configuration file to the router's file system if you wish to maintain a record of the changes you made. Refer to Chapter 6, "Implementing Configuration Changes," later in this book.

#### **Specifying the Router in Dynamic and Remote Modes**

In order to run the Configuration Manager in dynamic or remote mode, you must first specify the router you wish to configure. You can connect to the router three ways:

- o Use the well-known connections feature documented in the next section.
- o Select the Connector box from the Wellfleet Site Manager window to display the Router Connection Options window (Figure 1-7).
- $\Box$  Select Options  $\rightarrow$  Router Connection to display the Router Connection Options window.

Connect to the router using the Router Connection Options window, setting all parameters in the window, and clicking on the OK button. Use the Delete button to delete the currently displayed connection.

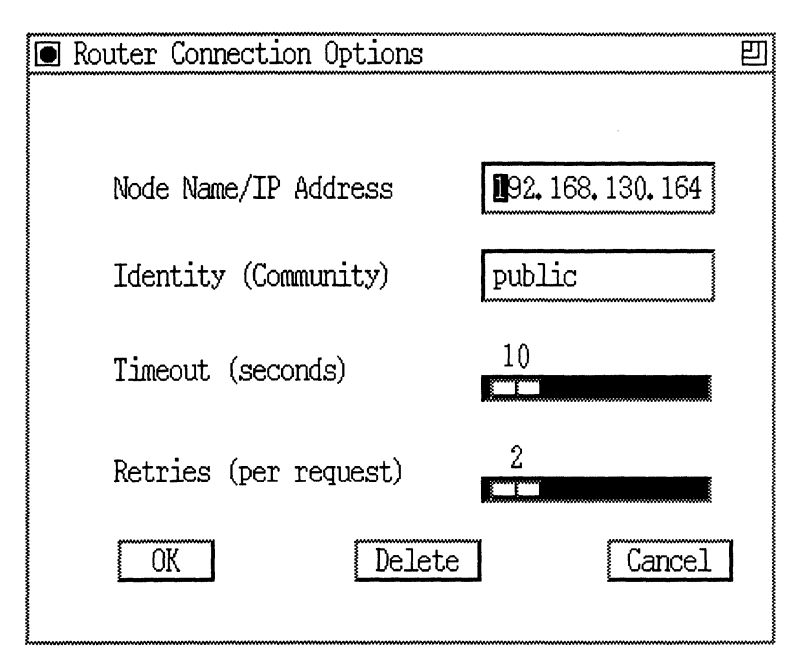

**Figure 1-7. Router Connection Options Window** 

Edit the parameters in the Router Connection Options window as follows:

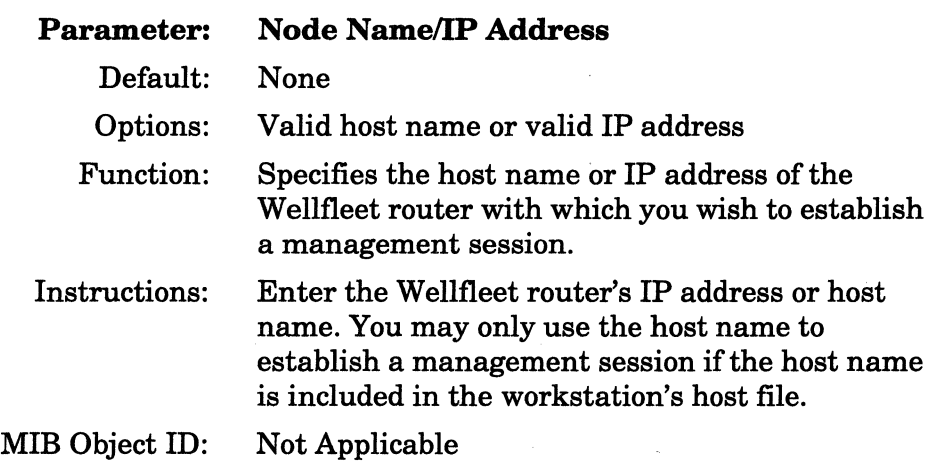

**Note:** The Configuration Manager's Router Connection Options window does *not* display the Node Name/IP Address parameter. Each instance of the Configuration Manager tool allows you access to one Wellfleet router only. To configure two Wellfleet routers simultaneously, you must display the Router Connection Options window from the Wellfleet Site Manager window, specify the new Wellfleet router, and then run another instance of the Configuration Manager tool, which automatically communicates with the Wellfleet router.

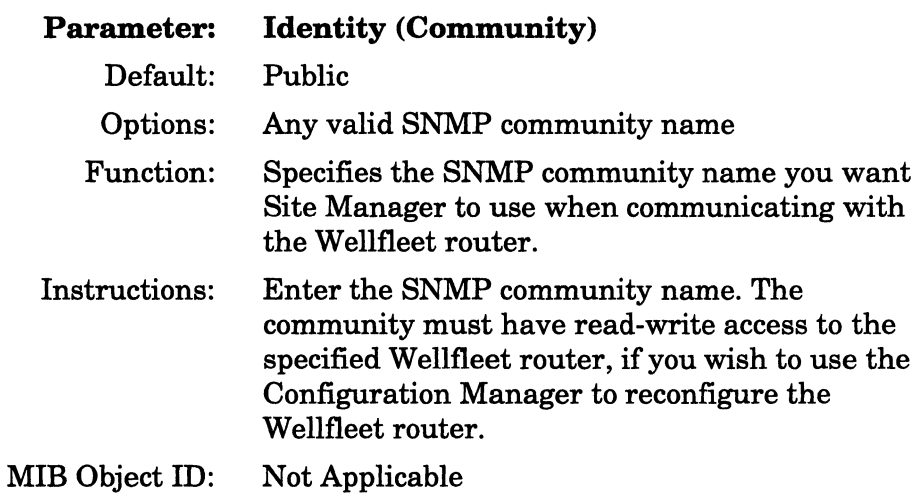

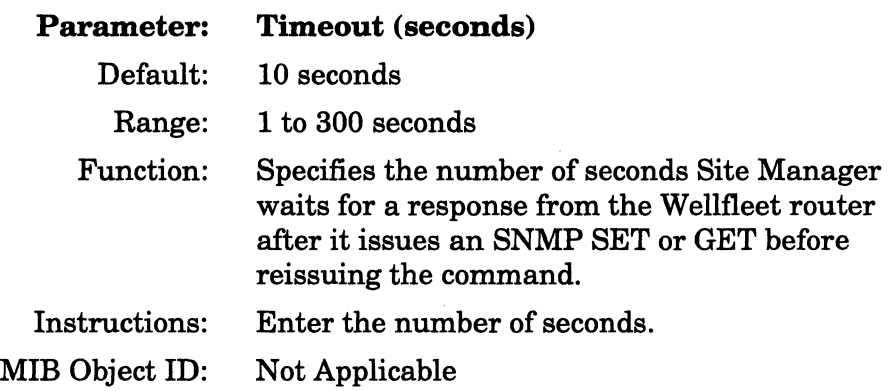

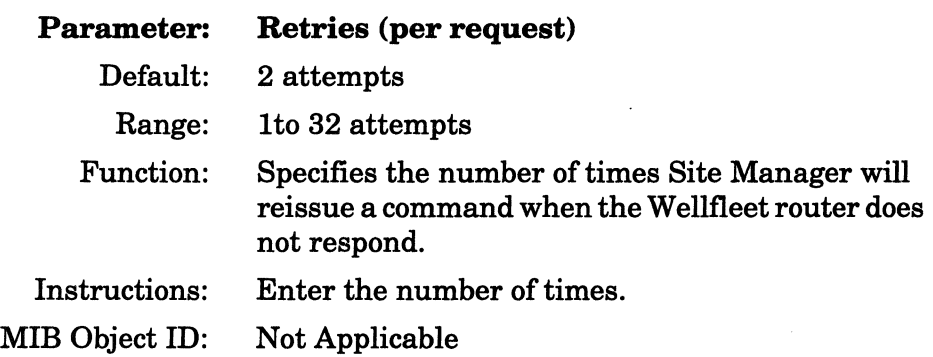

## **Well-Known Connections Feature**

The main Wellfleet Site Manager window displays a scroll box entitled Well-Known Connections (Figure 1-8). This scroll box lists the IP addresses of routers you have connected to with this version of Site Manager. Click on the IP address in the box to connect to the router.

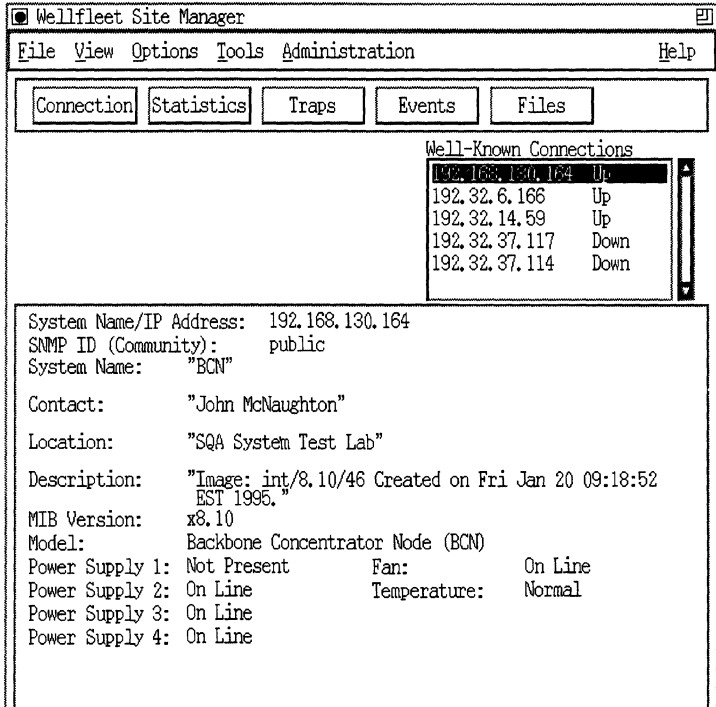

**Figure 1 -8. Well-Known Connections Box** 

**Site Manager lists the IP connections in order of the most recent connection. Every time you make a new connection using the Connection button on the Wellfleet Site Manager window (Figure 1-1) or use the** Options~Connection **menu, Site Manager automatically adds a new IP address to the list.** 

**The status of the accessibility of the connection to the router is polled at a sample rate you can define. The Well-Known Connections box lists the results of the poll next to the IP address as Up, Down, or Ignore.** 

**If you click on an IP address with a Down status, the Connection List Management window (Figure 1-9) appears.** 

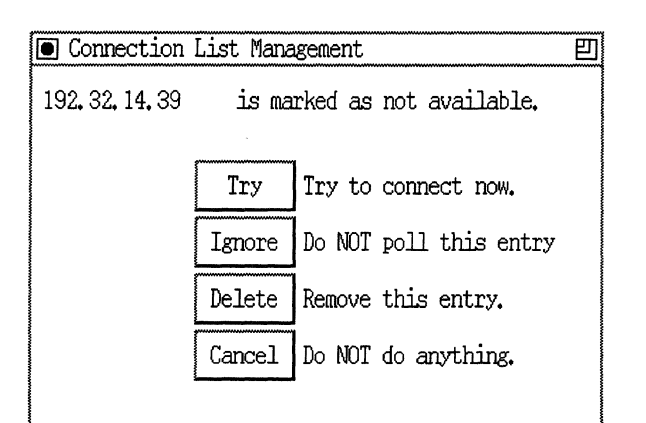

Figure 1 ·9. Connection List Management Window

The window offers four options:

0 Try

Poll again and try to connect now.

- o Ignore Do not poll this address.
- o Delete

Remove this address from the list in the Well-Known Connections box.

o Cancel

Return to the prior window without changing anything.

Click on the option you want for this connection. The Site Manager window appears.

Choose Options $\rightarrow$ Connections List from the Site Manager window to display the Connections List Options window (Figure 1-10). Set the options you want in the Well-Known Connections box.

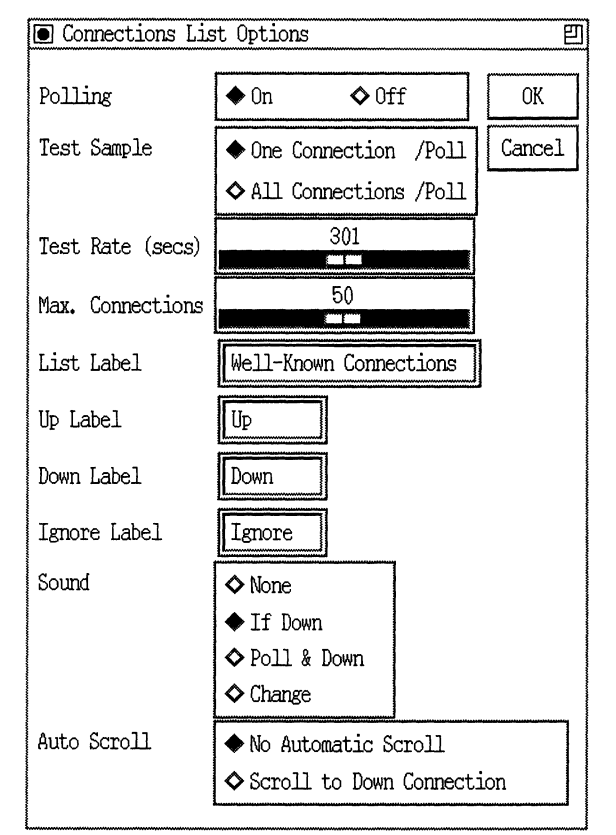

Figure 1·10. Connections List Options Window

This window includes the following options:

o Polling

Set this option to Off to disable the testing of the accessibility of the IP addresses. If you set this option to On, Site Manager polls the IP addresses in the Well-Known Connections box to test whether the connections are still accessible.

o Test Sample

Tests one connection or all connections per poll. If you select the One option, each poll tests one connection on the list in sequential order.

 $\Box$  Test Rate (seconds) Enter in seconds how often to poll the IP addresses to test the validity of the connections. The default is 300 seconds. o Maximum Connections Enter the maximum number of IP connections to display in the Well-Known Connections box. Valid entries are 1 to 100. If the entry is less than the number of connections currently in the box,

Site Manager will truncate the list from the bottom.  $\Box$  Connections List Label

Edit this if you want to change the label (or name) of the Well-Known Connections box.

o Up Label

Edit this if you want to change the label indicating the status of an accessible IP address in the Well-Known Connections box.

#### o DownLabel

Edit this if you want to change the label indicating the status of an inaccessible IP address in the Well-Known Connections box.

o Ignore Label

Edit this if you want to change the label indicating the status of connections to be ignored in the Well-Known Connections box. Site Manager does not poll Ignored connections.

o Sound

Edit this if you want the Well-Known Connections box to generate no sound, or to sound when

- A connection is down (the default)
- Polling occurs (one beep) and polling shows a connection is down (one beep per down connection)
- $-$  There is a change in status
- o Auto Scroll

Edit this if you want an automatic scroll to a down connection in the Well-Known Connections box.

When you have completed your edits in the Connections List Option window, click on OK to implement them.

#### **SNMP SET Error**

On occasion you may receive a set error when you try to sign on to a router in dynamic mode. Set errors lock you out of the router for a period of time. A common cause might be another person using a router you are attempting to configure. The system displays the message SNMP General Set Error! Machine is currently locked by Manager (IP Address) or the more general message SNMP set error.

When a set error occurs, wait several minutes and try again. There is a default lock-out time of 2 minutes when a set error occurs.

#### **Router Connection Messages**

Site Manager supports three error messages that

- o Explain why a router connection attempt failed.
- $\Box$  Provide information on any adjustments you may need to make in the router connection parameters.

Any of these messages can appear in a pop-up message box in response to a failed connection attempt.

Table 1-1 describes the failure condition that corresponds to each message:

 $\chi$ 

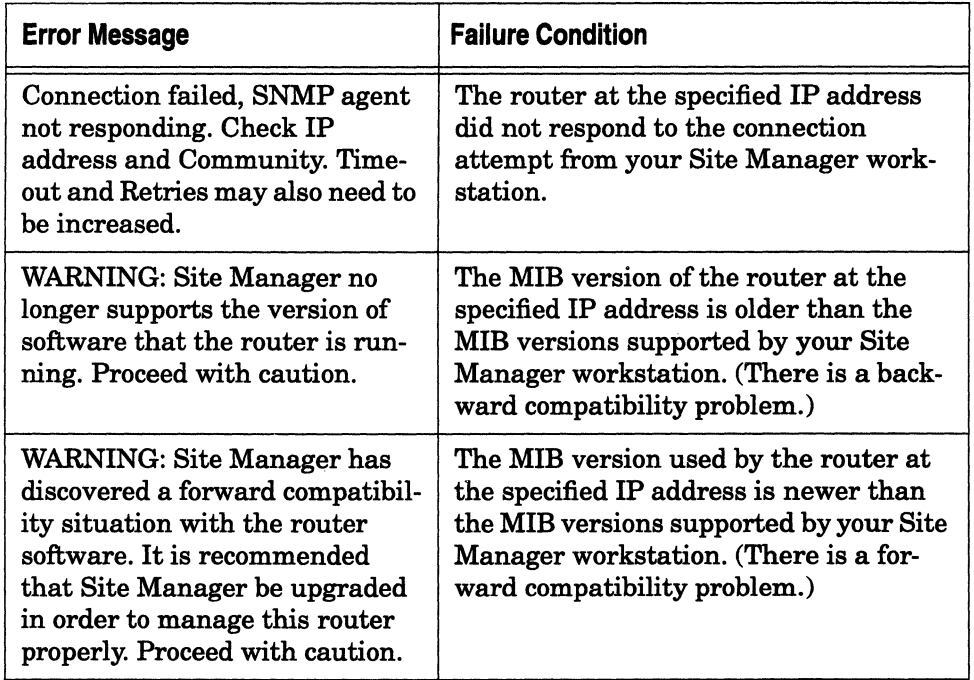

# **Table 1·1. Router Connection Error Messages**

# **Chapter 2 Adding Network Interfaces**

This chapter describes how to use the Configuration Manager to perform the following procedures:

- $\Box$  Specify a router's hardware configuration.
- $\Box$  Add network interfaces based on router defaults.

Defaults are suitable for most networks; however, the Configuration Manager allows you to change (or customize) these settings after you have added the interface. Bay Networks offers protocol-specific guides that provide instructions for customizing network interfaces; refer to these guides as necessary.

- $\sigma$  Edit a router's circuits.
- $\Box$  Configure the router's connection to the Technician Interface.
- $\Box$  Specify router administrative information.

This chapter assumes that you are familiar with the Configuration Manager's three operating modes and that the Configuration Manager tool is running on your workstation. Refer to Chapter 1, "Configuration Manager Overview," for information on the three operating modes and for instructions on starting the Configuration Manager tool.

**Note:** If you are configuring an Access Node (AN) for the first time, you must read *Administering Networks for AN and ASN Routers* before you continue. This manual explains the special considerations for configuring and booting the AN.

# **Adding a Network Interface Overview**

Depending on the type of network interface you want to add, the Configuration Manager tool requires you to specify only a few WAN and bridging/routing protocol parameters. The tool then provides default settings for the remaining parameters required to configure the interface.

**Note:** You must specify the router's hardware configuration before adding a network interface when you create a new configuration file in local mode. Refer to the "Specifying Hardware" section later in this chapter for instructions.

Adding a network interface consists of the following two steps:

- 1. Configuring the circuit
- 2. Enabling bridging/routing protocols on the circuit

To configure the circuit, you specify the router's physical network connection by clicking on a graphic of the appropriate connector. The Configuration Manager automatically sets all physical-layer (or line) parameters with default values for that type of connector. Additionally, for all local-area-network (LAN) connectors, the Configuration Manager automatically configures the datalink-layer connection, called a LAN circuit.

If the connector requires a wide area network connection, called a WAN circuit, the Configuration Manager automatically displays a popup menu from which you select the appropriate WAN protocol. If you select the ATM DXI, X.25, or Switched Multimegabit Data Service (SMDS) protocol, the Configuration Manager also requires you to set some WAN-protocol-specific parameters.

To enable bridging/routing protocols on the circuit, you select the desired protocols from a pop-up menu that the Configuration Manager displays automatically once the circuit is configured. Based on the protocols you select, the application then displays protocol-specific popup windows that prompt you to specify certain parameter values.

The Configuration Manager provides default values for the remaining parameters needed to enable the selected bridging/routing protocols on that circuit. Once you have enabled bridging/routing protocols on a circuit, you have configured a network interface.

# Specifying Hardware

You specify hardware only in local mode. When running in remote or dynamic mode, the Configuration Manager automatically retrieves the router's hardware configuration and displays it in the Wellfleet Configuration Manager window. When running the application in local mode, you can add hardware to empty slots and change the hardware in occupied slots. The procedure for both is the same.

Note: When you change hardware in a slot containing configured circuits, the Configuration Manager automatically deletes the circuits.

You specify hardware from the Wellfleet Configuration Manager window (Figure 2-1), as follows:

| <b>O</b> Configuration Manager<br>巴                                                                                                    |  |             |                        |                                                        |                |                 |             |             |      |  |
|----------------------------------------------------------------------------------------------------|--|-------------|------------------------|--------------------------------------------------------|----------------|-----------------|-------------|-------------|------|--|
|                                                                                                    |  |             |                        | File Options Platform Circuits Protocols Dialmo Window |                |                 |             |             | Help |  |
| Configuration Mode: local<br>SNMP Agent: LOCAL FILE<br>File Name: /extra/smgr/test6<br>Model: Backbone Link Node (BLN)<br>MIB Version: x8.00 |  |             |                        |                                                        |                |                 |             |             |      |  |
|                                                                                                    |  |             |                        |                                                        |                | Color Key: Used |             | Imused      |      |  |
| Slot                                                                                                    |  | Description |                        |                                                        | Connectors     |                 |             |             |      |  |
| 5                                                                                                    |  |             | Empty Slot             |                                                        | <b>NONE</b>    | NONE.           | <b>NONE</b> | <b>NONE</b> |      |  |
| 4                                                                                                    |  |             | Empty Slot             |                                                        | <b>NONE</b>    | <b>NONE</b>     | <b>NONE</b> | <b>NONE</b> |      |  |
| 3                                                                                                    |  |             | Empty Slot             |                                                        | <b>NONE</b>    | <b>NONE</b>     | <b>NONE</b> | <b>NONE</b> |      |  |
| 2                                                                                                    |  |             | Empty Slot             |                                                        | <b>NONE</b>    | <b>NONE</b>     | <b>NONE</b> | <b>NONE</b> |      |  |
|                                                                                                    |  |             | System Resource Module |                                                        | <b>CONSOLE</b> |                 |             |             |      |  |

Figure 2-1. Wellfleet Configuration Manager Window

- **1. Under Description, click on the slot for which you want to specify hardware.**
- **2. The Configuration Manager displays the Module List window (Figure 2-2), which lists link modules and their corresponding model numbers.**

|               |                                                                                                    | 凹      |
|---------------|----------------------------------------------------------------------------------------------------|--------|
| ● Module List | 5200 Dual Port T1<br>5201 Dual Port T1 (56K)<br>5220 Single Port T1<br>5221 Single Port T1 (56K)<br>5250 Dual Port E1<br>5280 Quad Sync<br>5280 Quad Sync (ASYNC)<br>5295 Single Port High Speed Serial Interface (HSSI)<br>5300 Quad Sync<br>5300 Quad Sync (ASYNC)<br>5405 Dual Ethernet<br>5410 Single Sync, Single Ethernet<br>5410 Single Sync (ASYNC), Single Ethernet<br>5420 Dual Sync. Single Ethernet<br>5420 Dual Sync (ASYNC), Single Ethernet |        |
| 5430          | Dual Sync, Dual Ethernet<br>5430" Dual Sync (ASYNC), Dual Ethernet<br>5431 Ethernet Sync Advanced Filters<br>5450 Quad Ethernet                                                                                                    |        |
|               | 5505 Dual Ethernet, H/W Filters                                                                                                    |        |
| OK            |                                                                                                    | Cance. |

**Figure 2-2. Module List Window** 

**3. Click on the Link Module you want to insert in the slot.** 

**If the Link Module is hidden, drag the scroll bar to display it in the window.** 

**4. Click on the OK button.** 

**The Wellfleet Configuration Manager window reappears, displaying the Link Module you just selected in the slot.** 

# **Configuring the Circuit**

Note: Refer to Chapter 4 for instructions on adding MCT1 circuits, and refer to Chapter 5 for information on adding MCEl circuits.

To configure a circuit, begin at the Wellfleet Configuration Manager window (Figure 2-1), and complete the following steps:

1. Click on the Link Module connector you want to connect to the network to display the Add Circuit window (Figure 2-3).

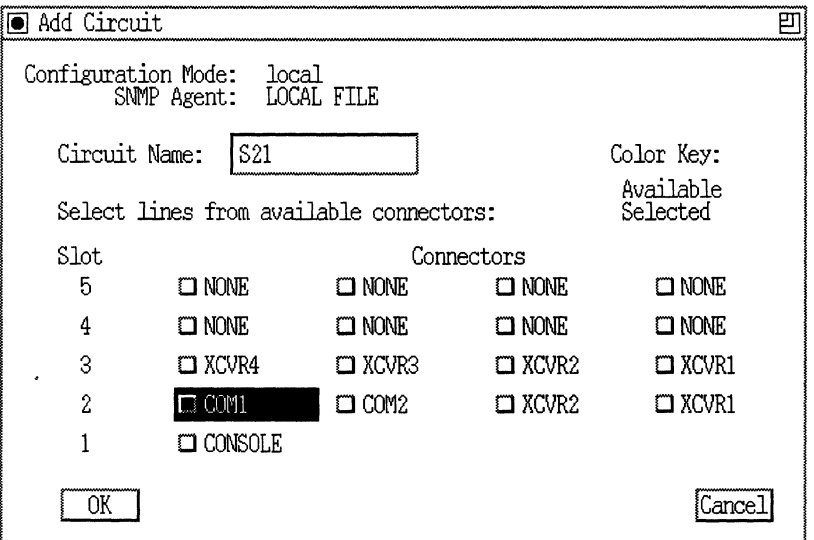

**Figure 2-3. Add Circuit Window** 

The Add Circuit window displays a default circuit name in the Circuit Name box. The default circuit name consists of a circuit type designator (Table 2-1) followed by two sets of numbers that identify the circuit location (the first number is between 1 and 14 and identifies the router slot; the second number is between 1 and 4 and identifies the specific connector in that slot). For example, the circuit name 821 in Figure 2-3 identifies a synchronous circuit in Slot 2 on Communications Port 1.

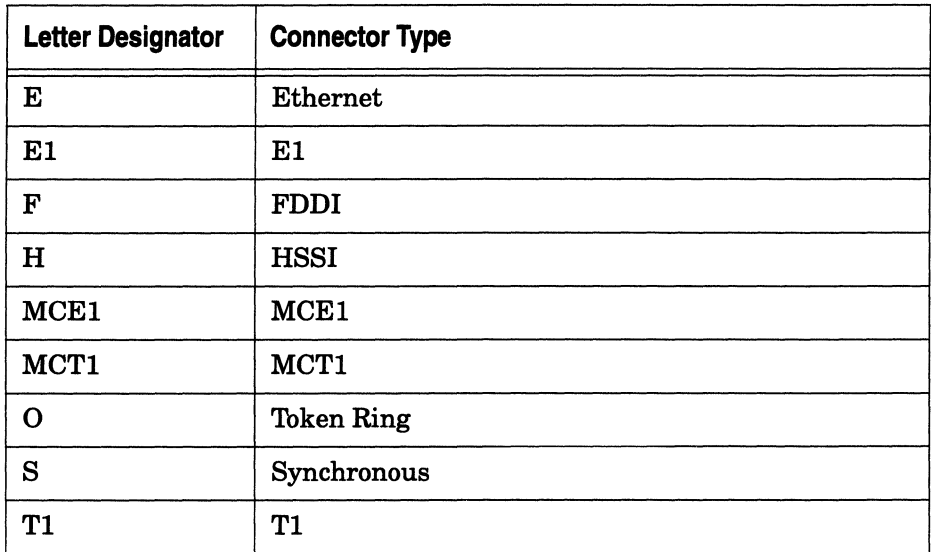

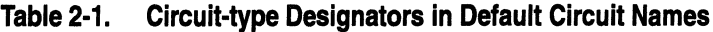

- **Note:** We recommend that you follow the default circuit-naming convention so that circuit types and locations are represented consistently. However, you can assign any circuit name containing up to 15 characters (alphabetical, numerical, underline, or slash) without spaces. Circuit names are case sensitive.
- 2. Click on the OK button.

If the connector supports hardware filters, a pop-up window prompts: Do you want to enable Hardware Filters on this circuit? Click on the OK button to enable hardware filters. Otherwise, click on the Cancel button to exit the window.

If the selected connector requires a LAN circuit, the Configuration Manager automatically displays the Select Protocols window. Go to the "Enabling Bridging/Routing Services" section for instructions.

- If the selected connector is an ISDN connector (such as ISDNl), a dialog box appears, telling you that you can only configure ISDN from the Dialup pull down menu. For information on configuring ISDN services, refer to *Upgrading AN Routers for ISDN Support,* or *Upgrading ASN Routers for ISDN Support.*
- If the selected connector requires a WAN circuit, the Configuration Manager displays the WAN Protocols window (Figure 2-4).

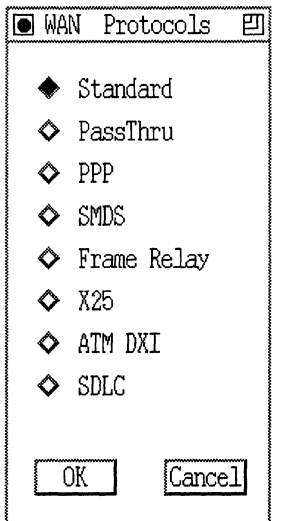

**Figure 2·4. WAN Protocols Window** 

- 3. Select the WAN protocol you want to enable on that circuit and click on the OK button.
- **Note:** When you select a WAN protocol, note the following:

If you select Frame Relay, PPP, or SMDS on the circuit, protocol prioritization is enabled automatically. For detailed information on protocol prioritization, refer to *Configuring Filter Options on Wellfleet Routers.* 

If you select Standard, you cannot change the WAN protocol on this circuit to any of the other protocols later. If you want to enable any other protocol later on this circuit, you must delete the circuit and start over. For instructions on deleting a circuit from the router, refer to the section "Deleting a Circuit from the Router," later in this chapter.

If you enable a specific WAN protocol on the circuit, the synchronous line parameters are automatically set as follows:

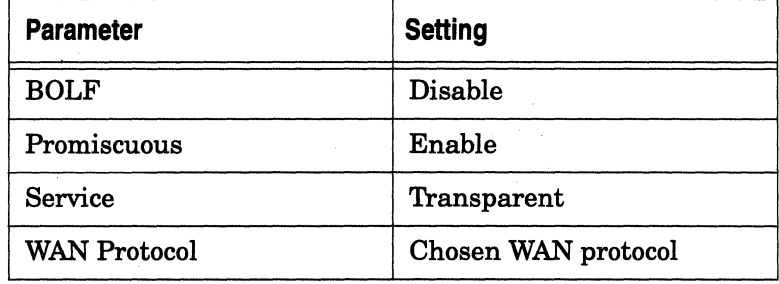

See "Editing Synchronous Line Details" in Chapter 3 for more information.

If you are configuring a Wellfleet AN or ASN router, theASYNC option appears in the WAN Protocols window (Figure 2-4). See "Editing Asynchronous Line Details" in Chapter 3 for more information on editing the ASYNC parameters.

If you selected the Standard, PassThru, PPP, or Frame Relay WAN protocol, the Configuration Manager displays the Select Protocols window. Go directly to the "Enabling Bridging/Routing Services" section for instructions.

Otherwise, you must specify a few additional parameters before proceeding to the "Enabling Bridging/Routing Services" section. Depending on the WAN protocol (ATM DXI, ATM FRE2, SMDS, SDLC, or X.25) you selected, you must complete the instructions in one of the following sections before going to the instructions in the "Enabling Bridging/Routing Services" section:

- $\Box$  If you selected the ATM DXI protocol, go to the "Enabling ATM DXI" Services" section.
- $\Box$  If you selected the ATM FRE2 protocol, go to the "Enabling ATM FRE2 Services" section.
- o If you selected the SMDS protocol, go to the "Enabling SMDS Services" section.
- o If you selected the SDLC protocol, go to the "Enabling SDLC Services" section.
- $\Box$  If you selected the X.25 protocol, go to the "Enabling X.25 Services" section.

# **Enabling ATM DXI Services**

If you enabled ATM DXI on the circuit, the Configuration Manager displays the Select Protocols window.

To enable ATM DXI service on an interface, you

- o Enable group protocols
- o Add permanent virtual circuits (PVCs)

The following sections describe these tasks.

#### **Enabling Protocols on an ATM DXI Circuit**

Enable bridging/routing protocols on the ATM DXI circuit using the following procedure:

- 1. Select the protocol or protocols you want to enable on this ATM DXI circuit.
- 2. Click on the OK button when you finish enabling protocols on the ATM DXI circuit.

3. The Configuration Manager displays a protocol-specific window that prompts for additional information (if required). If you need assistance in responding to any queries, refer to the "Enabling Bridging/Routing Services" section of this chapter. When you finish configuring protocols, Site Manager returns to the Configuration Manager window.

## Adding PVCs

To add a PVC, complete the following steps:

1. From the Configuration Manager window, select Protocols $\rightarrow$ ATM DXI $\rightarrow$ Interfaces to display the ATM DXI Interface List window (Figure 2-5).

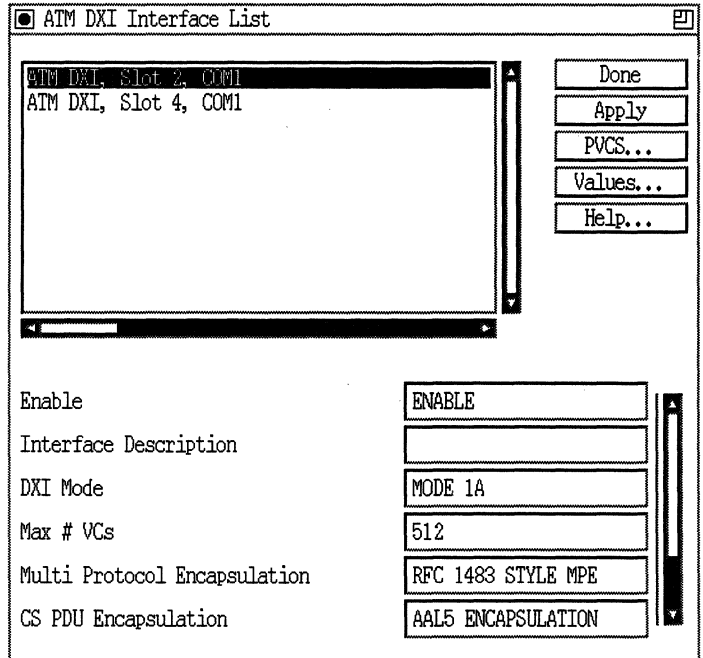

Figure 2-5. ATM DXI Interface List Window

2. Select the ATM DXI interface to which you want to add PVCs and click on the PVCS button. The system displays the ATM DXI PVC List window (Figure 2-6).

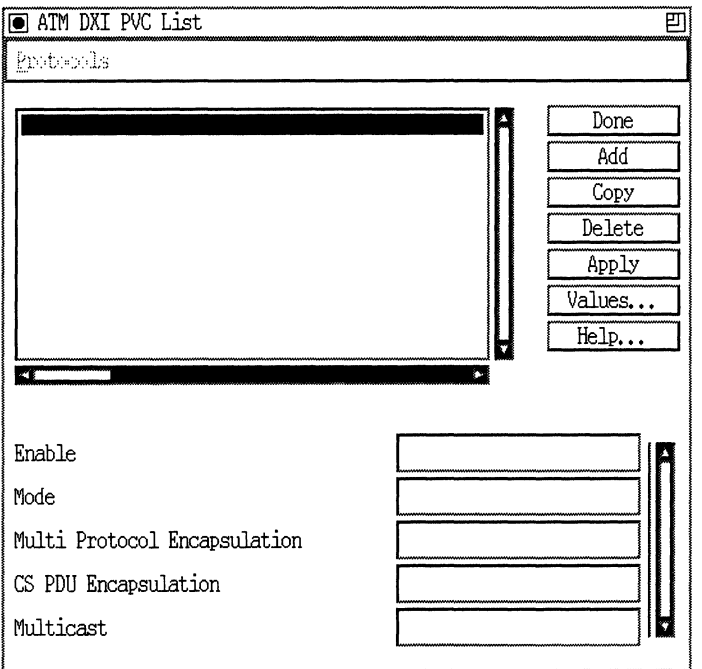

Figure 2-6. ATM DXI PVC List Window

3. Click on the Add button. The system displays the ATM DXI Virtual Circuit window (Figure 2-7).

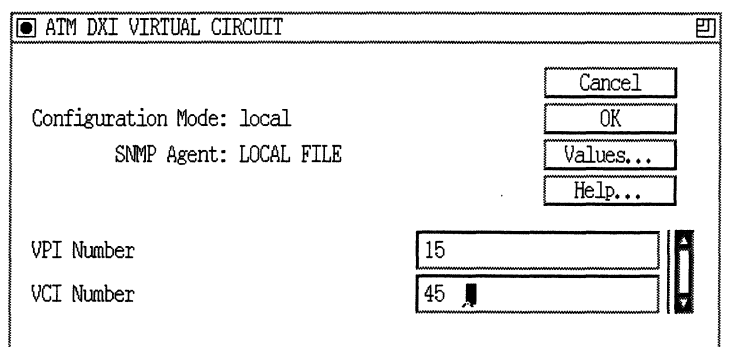

#### **Figure 2·7. ATM DXI Virtual Circuit Window**

- 4. Enter the virtual path identifier (VPI) and virtual channel identifier (VCI) numbers that you want to use for the PVC. These parameters are affected by the value of the DXI Mode parameter on the ATM DXI Interface List Window (Figure 2-5). Refer to *Customizing ATM Services* for guidelines.
- 5. Click on the OK button. The system returns you to the ATM DXI PVC List window (Figure 2-6). The default mode of the PVC you just added is GROUP ACCESS. If you want to change any of the parameters on the ATM DXI PVC List window, refer to *Customizing ATM Services* for instructions.
- 6. To add another PVC with the default configuration, repeat Steps 3, 4, and 5. When you are finished adding PVCs, go to Step 7.
- 7. Click on the Done button on the ATM DXI PVC List window to return to the ATM DXI Interface List window.
- 8. Click on the Done button on the ATM DXI Interface List window to return to the Configuration Manager window.

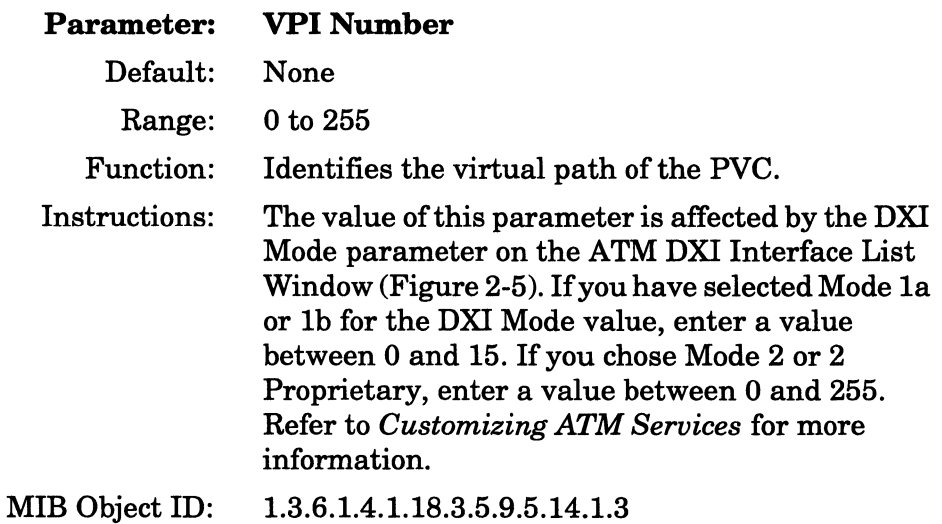

#### **Parameter: VCI Number**

Default: None

Range: 32 to 65535

Function: Identifies the virtual channel of the PVC.

Instructions: The value of this parameter is affected by the DXI Mode parameter on the ATM DXI Interface List Window (Figure 2-5). If you have selected Mode la or lb for the DXI Mode value, enter a value between 32 and 63. If you chose Mode 2 or 2 Proprietary, enter a value between 32 and 65535. Refer to *Customizing ATM Services* for more information.

MIB Object ID: 1.3.6.1.4.1.18.3.5.9.5.14.1.4

# **Enabling ATM FRE2 Services**

If you enabled ATM FRE2 on the circuit, the Configuration Manager displays the Select Protocols window.

To enable ATM FRE2 service on an interface, you

- $\Box$  Enable group protocols
- $\Box$  Add virtual channel links (VCLs)

The following sections describe these tasks.

## **Enabling Protocols on an ATM FRE2 Circuit**

Enable bridging/routing protocols on the ATM FRE2 circuit using the following procedure:

- 1. Select the protocol or protocols you want to enable on this ATM FRE2 circuit.
- 2. Click on the OK button when you finish enabling protocols on the ATM FRE2 circuit.
- 3. The Configuration Manager displays a protocol-specific window that prompts for additional information (if required). If you need assistance in responding to any queries, refer to the "Enabling Bridging/Routing Services" section of this chapter.

When you finish configuring protocols, Site Manager returns to the Configuration Manager window.

#### **Adding VCLs**

To add a VCL, complete the following steps:

1. From the Configuration Manager window, select Protocols $\rightarrow$ ATM FRE2 $\rightarrow$ Interfaces to display the ATM Interface List window (Figure 2-8).

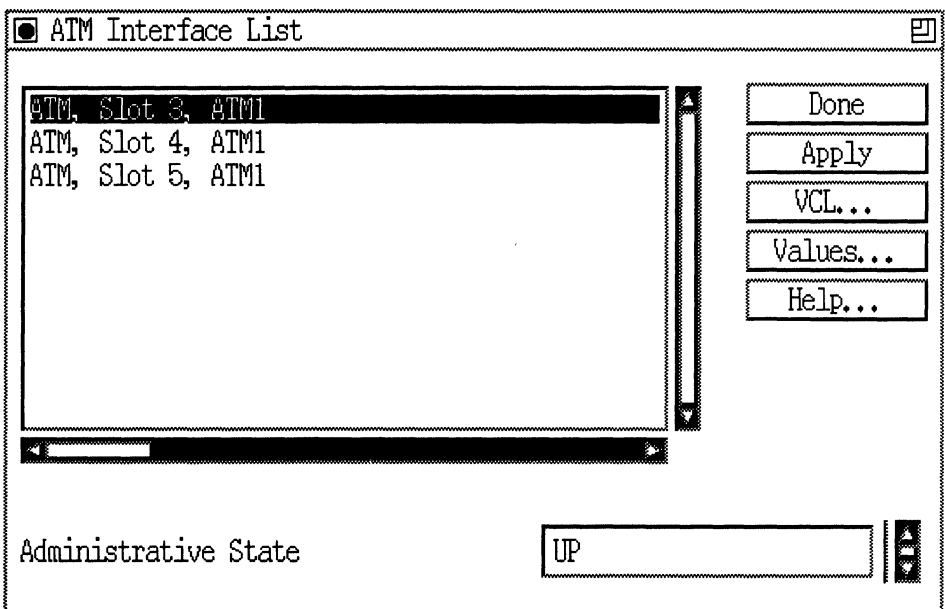

**Figure 2·8. ATM Interface List Window** 

2. Select the ATM FRE2 interface to which you want to add VCLs and click on the VCL button. The system displays the ATM Virtual Channel Link window (Figure 2-9).
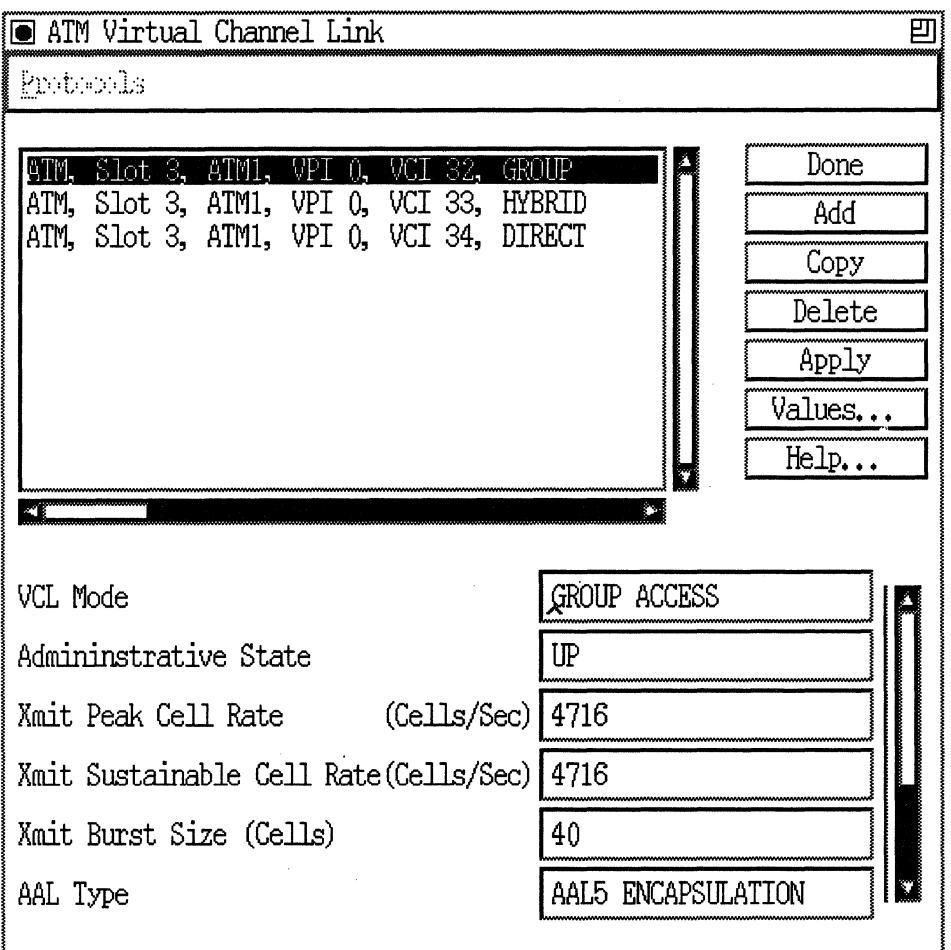

### **Figure 2·9. ATM Virtual Channel Link Window**

3. Click on the Add button. The system displays the ATM FRE2 Virtual Channel Link Parameters window (Figure 2-10).

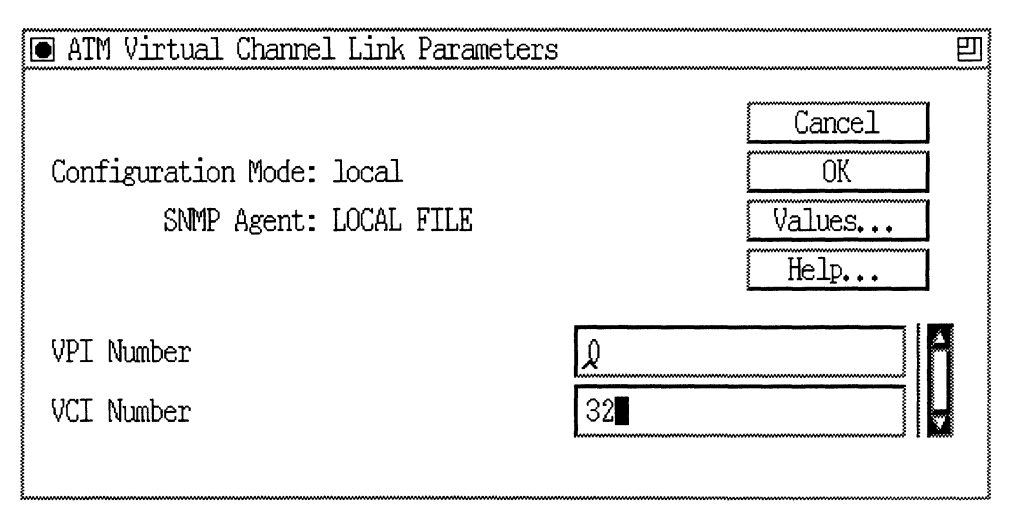

### **Figure 2-10. ATM FRE2 Virtual Channel Link Parameters Window**

- 4. Enter the virtual path identifier (VPI) and virtual channel identifier (VCI) numbers that you want to use for the VCL. Refer to *Customizing ATM Services* for guidelines.
- 5. Click on the OK button. The system returns you to the ATM FRE2 Virtual Channel Link window (Figure 2-9). The default mode of the VCL you just added is GROUP ACCESS. If you want to change any of the parameters on the ATM FRE2 Virtual Channel Link window, refer to *Customizing ATM Services* for instructions.
- 6. To add another VCL with the default configuration, repeat Steps 3, 4, and 5. When you are finished adding VCLs, go to Step 7.
- 7. Click on the Done button on the ATM FRE2 Virtual Channel Link window to return to the ATM FRE2 Interface List window.
- 8. Click on the Done button on the ATM FRE2 Interface List window to return to the Configuration Manager window.

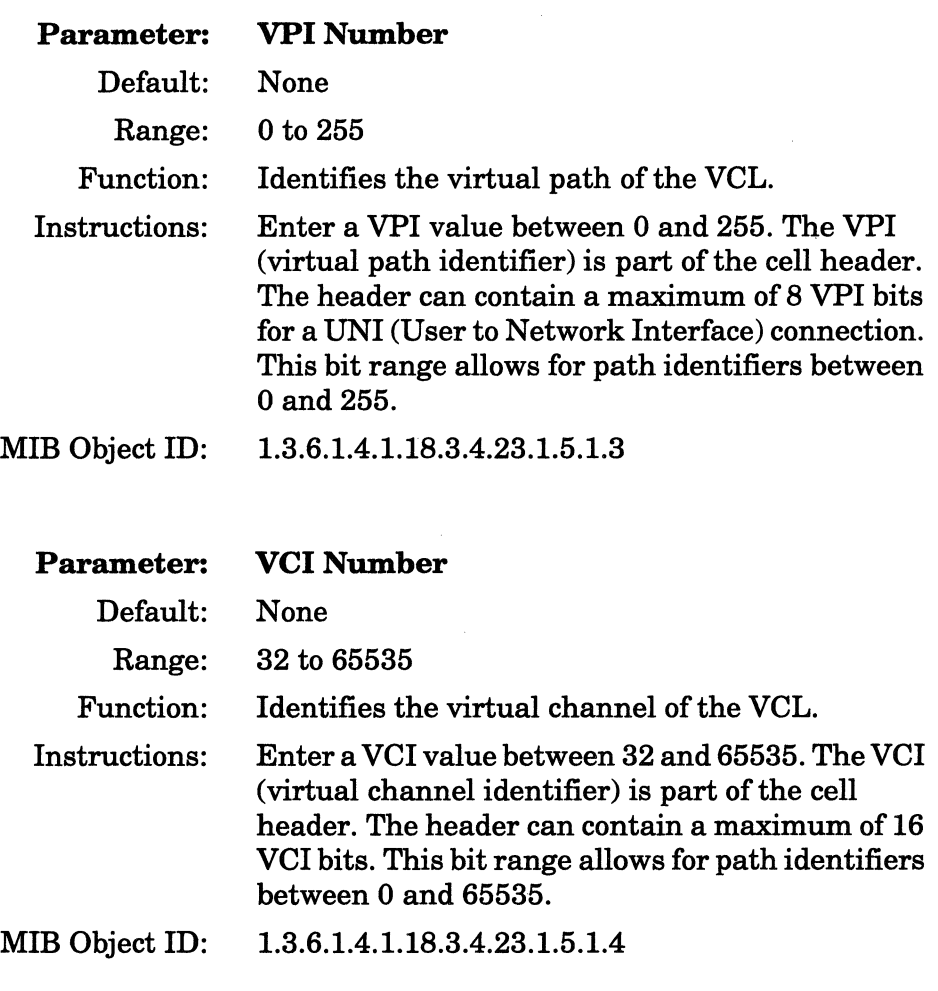

**Note:** Following the recommendation of the ATM Forum, the first five (5) VCI bits of the VCL (that is, identifiers between 0 and 31) are reserved for added functionality.

# **Enabling SMDS Services**

If you specified the SMDS (Switched Multimegabit Data Service) protocol to run on the circuit, the Configuration Manager displays the SMDS Configuration window (Figure 2-11). Refer to the parameter descriptions in this section to specify the required SMDS parameters (Individual Address, Group Address, and ARP Address) and click on the OK button to enable default SMDS service. You can then proceed directly to the "Enabling Bridging/Routing Services" section of this chapter.

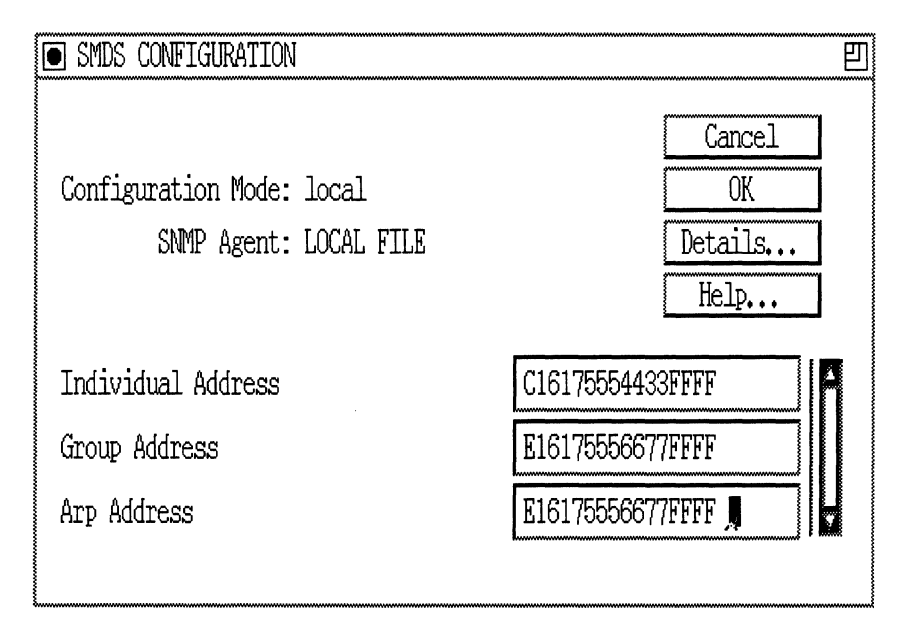

**Figure 2-11. SMDS Configuration Window** 

 $\mathcal{L}^{\prime}$  , and the  $\mathcal{L}^{\prime}$ 

 $\label{eq:1} \cdots \cdots$ 

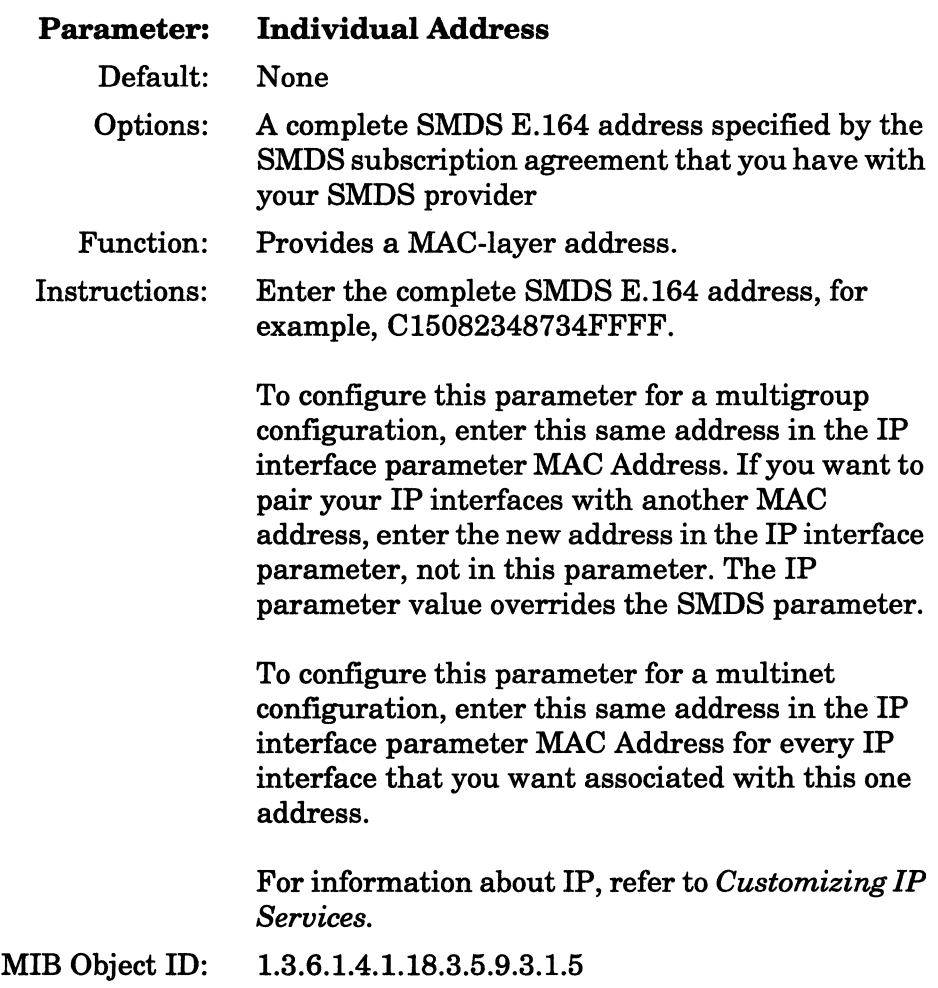

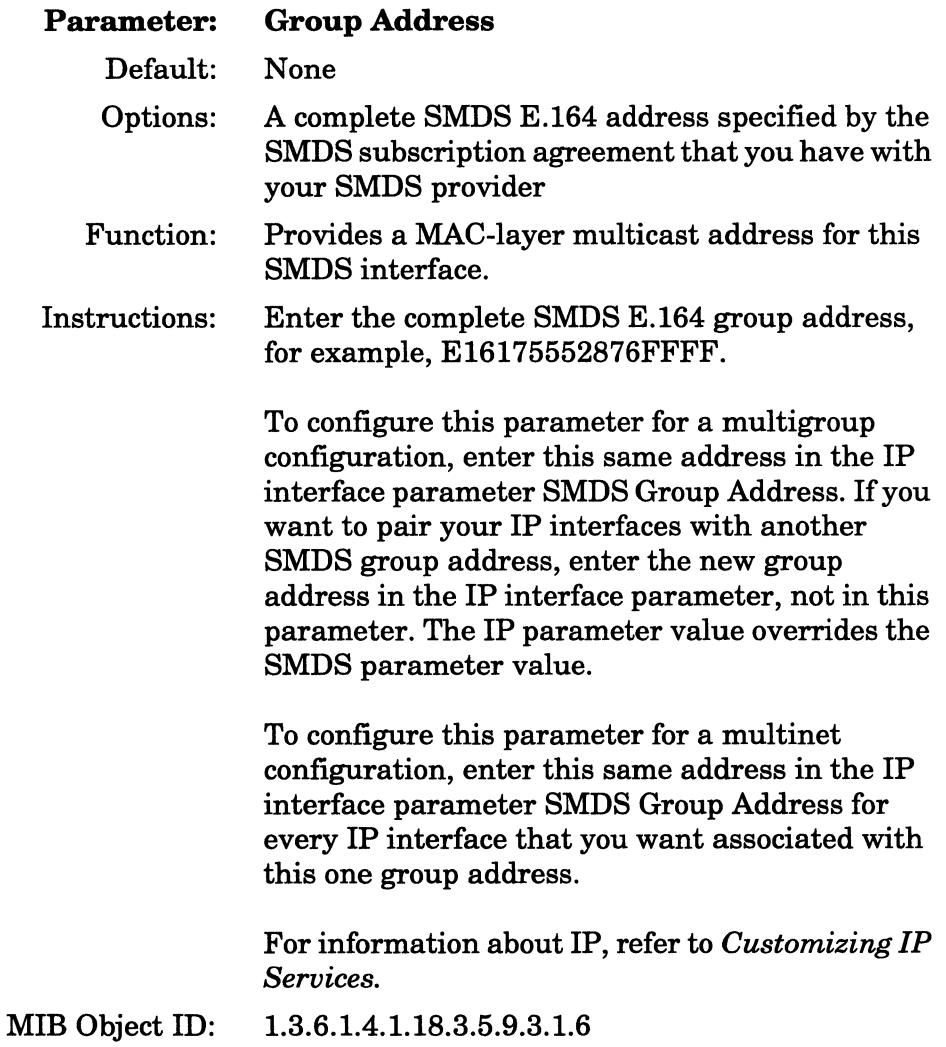

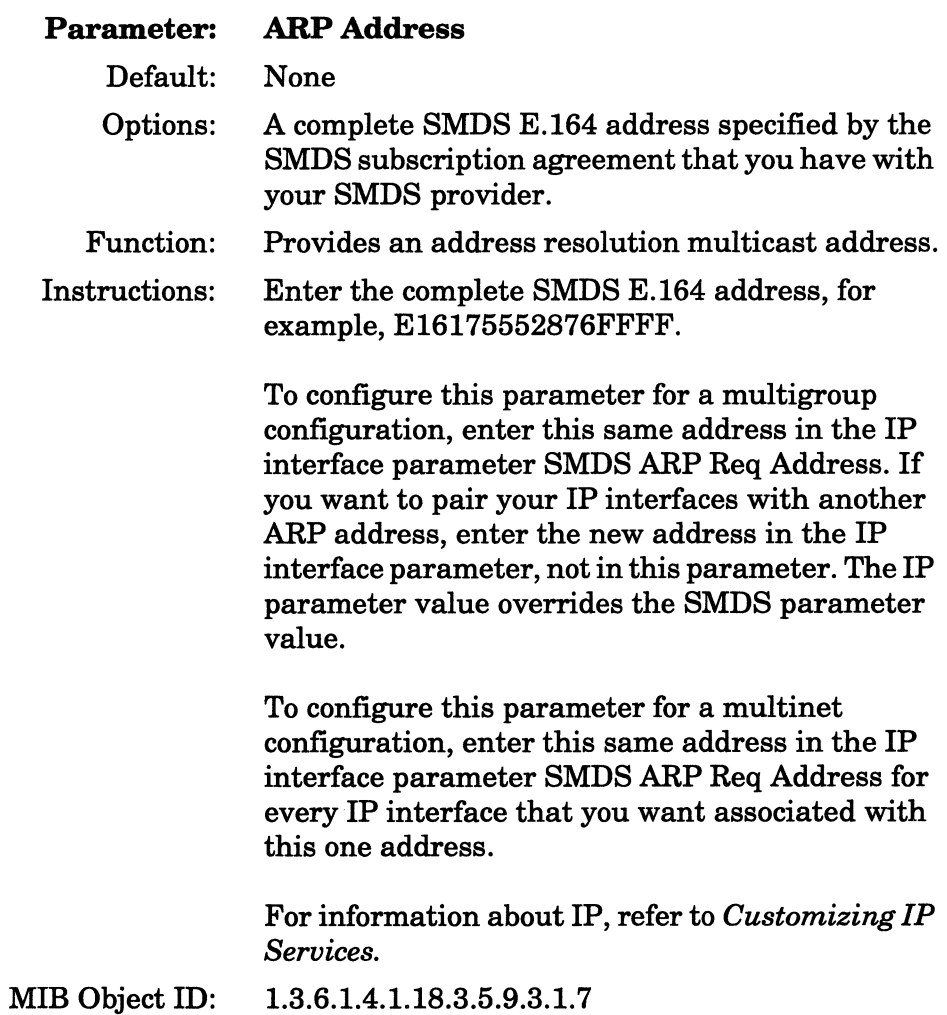

# **Enabling SDLC Services**

If you selected the SDLC option on the WAN Protocols window (Figure 2-4), the Configuration Manager displays the SDLC Line Parameters window (Figure 2-13).

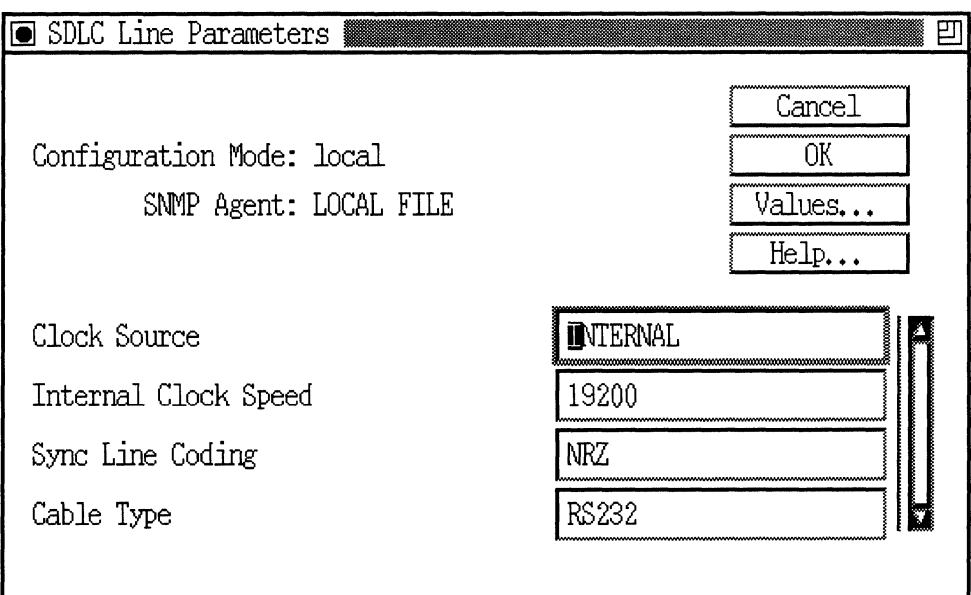

### **Figure 2· 12. SDLC Line Parameters Window**

1. Specify the synchronous line parameters in the SDLC Line Parameters window, as follows:

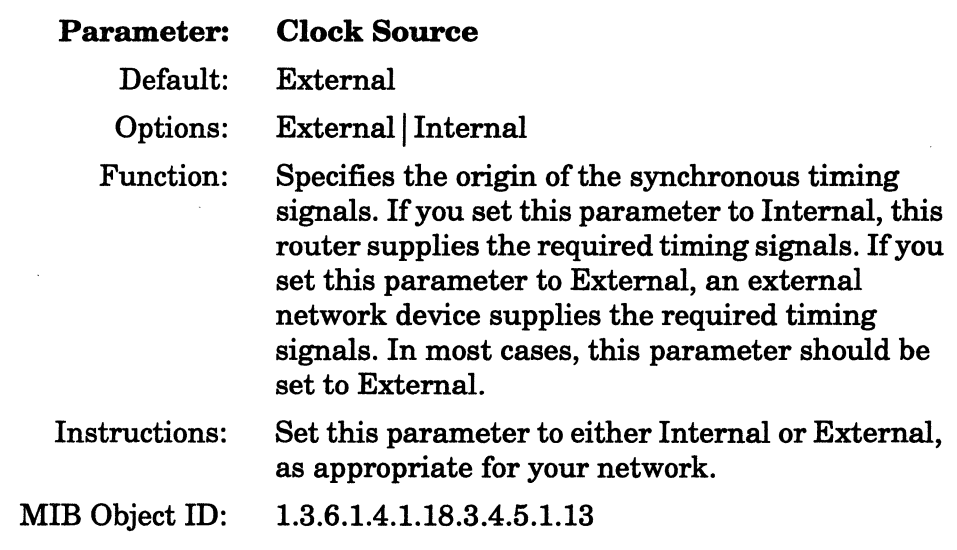

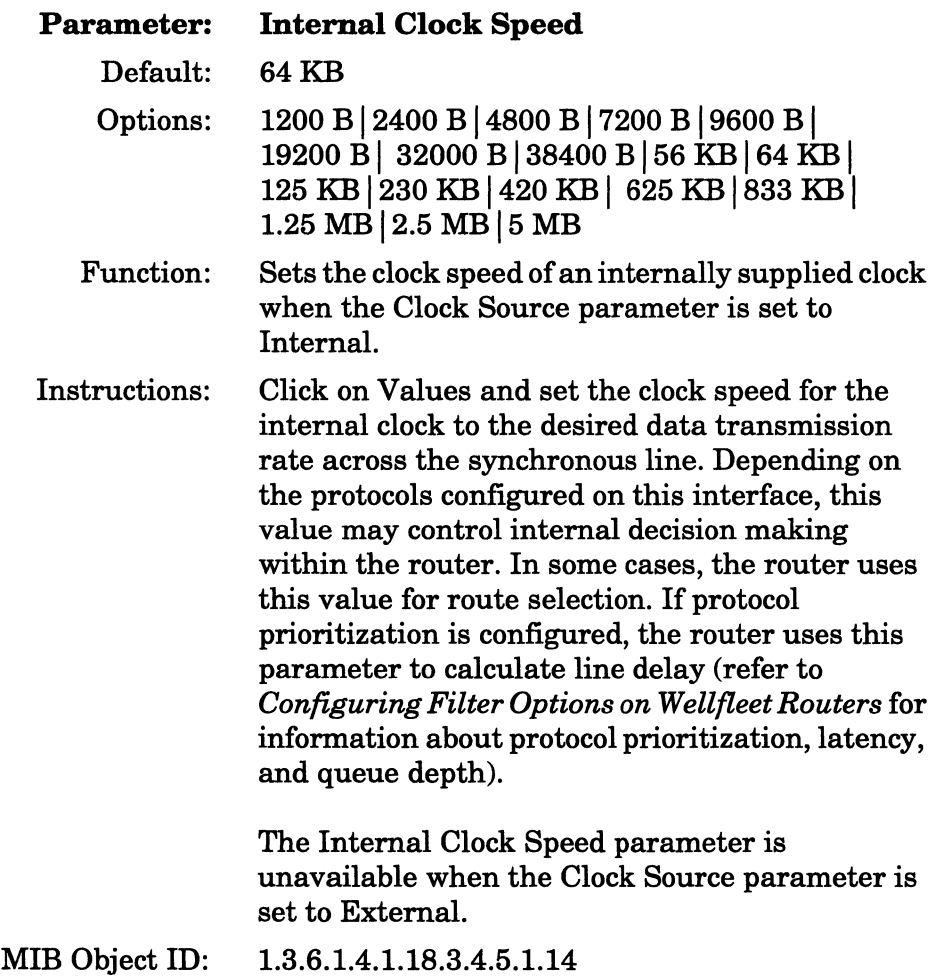

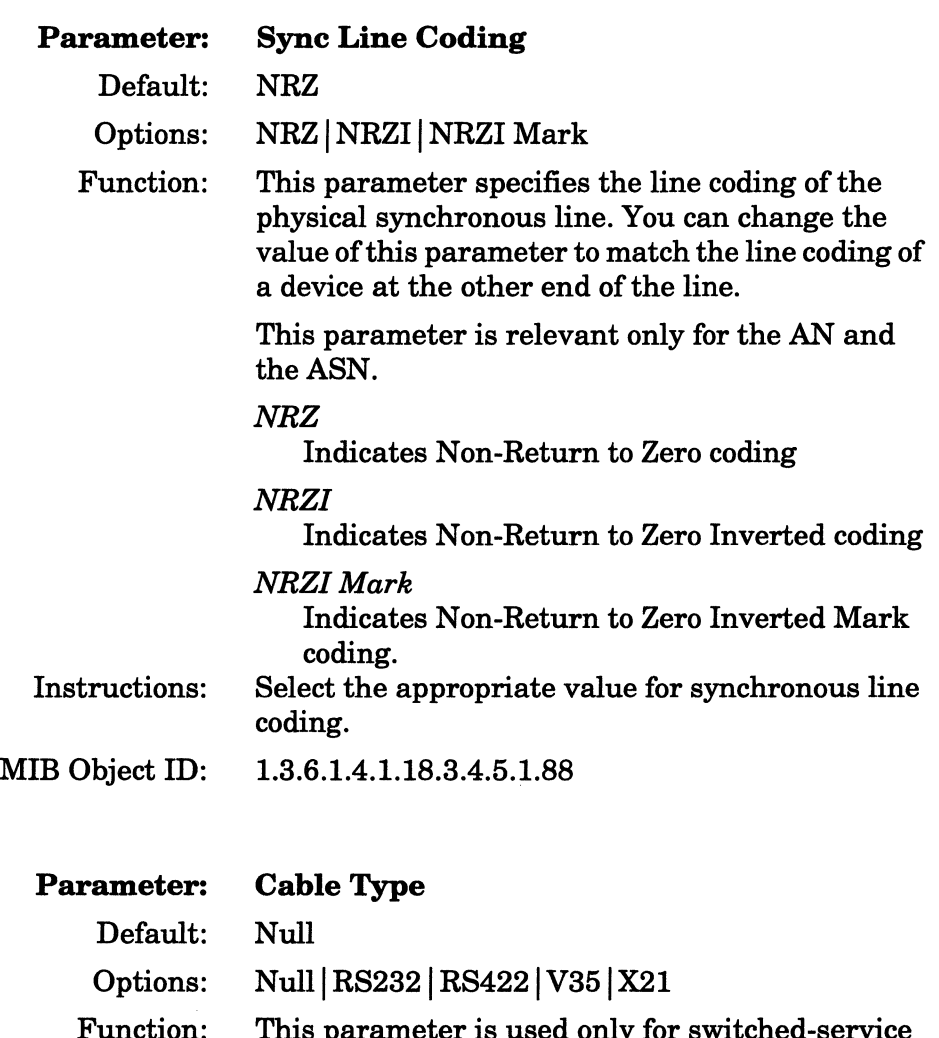

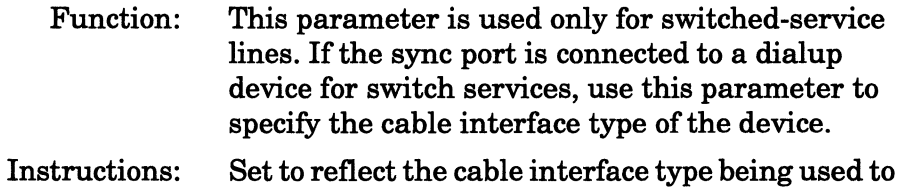

connect the dial unit if you are using one. MIB Object ID: 1.3.6.1.4.1.18.3.4.5.1.83

2. Click on the OK button to display the Select Protocols window (Figure 2-13).

Select either DLSw or APPN as the client protocol to run on the SDLC circuit.

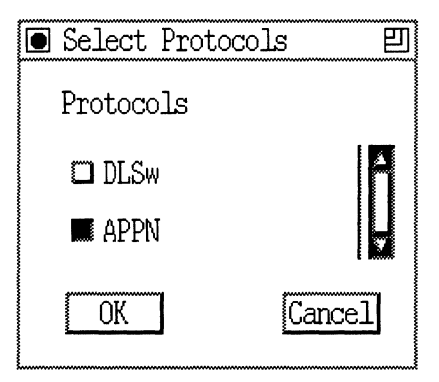

**Figure 2·13. Select Protocols Window** 

If you select either the DLSw or the APPN option, go to the "Enabling Bridging/Routing Services" section in this chapter for information on enabling DLSw and APPN.

For detailed information on customizing SDLC, APPN, and DLSw services on your router, refer to the following manuals:

- LI *Customizing SDLC Services*
- LI *Customizing APPN Services*
- LI *Customizing DLSw Services*

# **Enabling X.25 Services**

Enabling X.25 service on a circuit consists of the following three steps:

- $\Box$  Specifying packet-level parameters
- $\Box$  Adding X.25 service records
- $\Box$  Enabling bridging/routing protocols

The following sections describe how to perform each step.

#### **Specifying Packet-Level Parameters**

If you specified that the X.25 protocol run on the circuit, the Configuration Manager displays the X.25 Packet Config window (Figure 2-14). Refer to the parameter descriptions in this section to specify the packet-level parameters. When you are done, click on the Save button to display the X.25 Service Configuration window (Figure 2-15). You add X.25 service records from this window. Refer to the "Adding New X.25 Network Service Records" section for instructions.

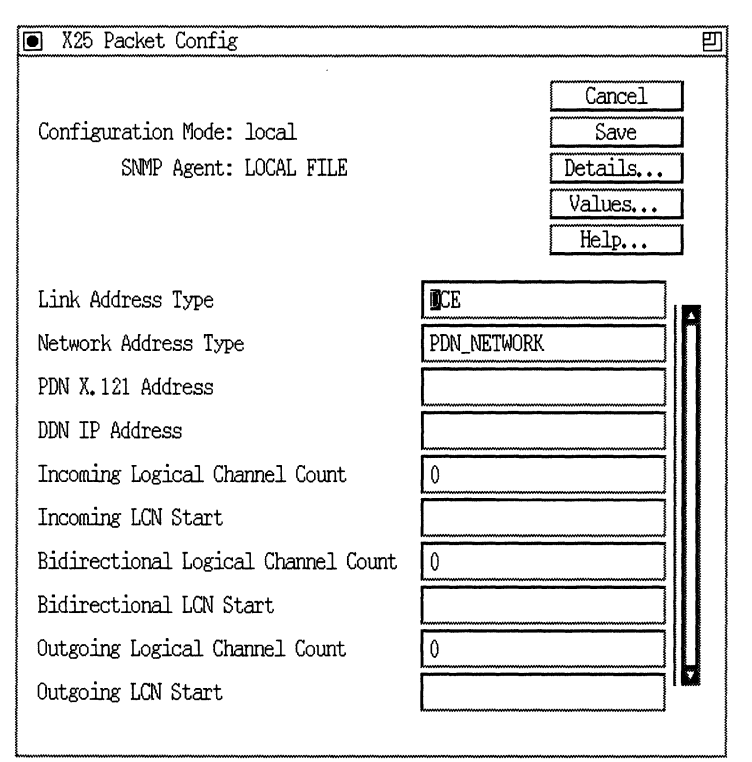

Figure 2-14. X.25 Packet Config Window

- Caution: After you enable X.25 service on the router, you can edit the default settings for the rest of the X.25 parameters. However, remember that line speed, packet size, and window size all affect packet throughput across the X.25 network. Setting any of these variables too low could cause the router to drop packets. Therefore, use caution when changing the default settings for the following X.25 parameters:
	- o Max Window Size
	- $\Box$  Max Packet Length
	- o Window Size

### LI Packet Size

See *Customizing X25 Services* for instructions on editing X.25 parameters.

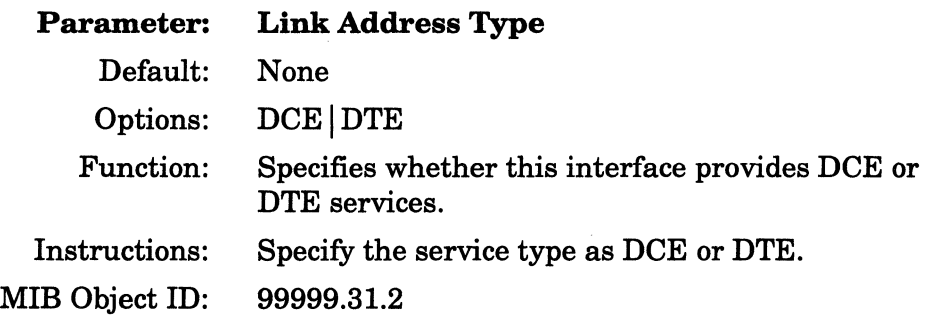

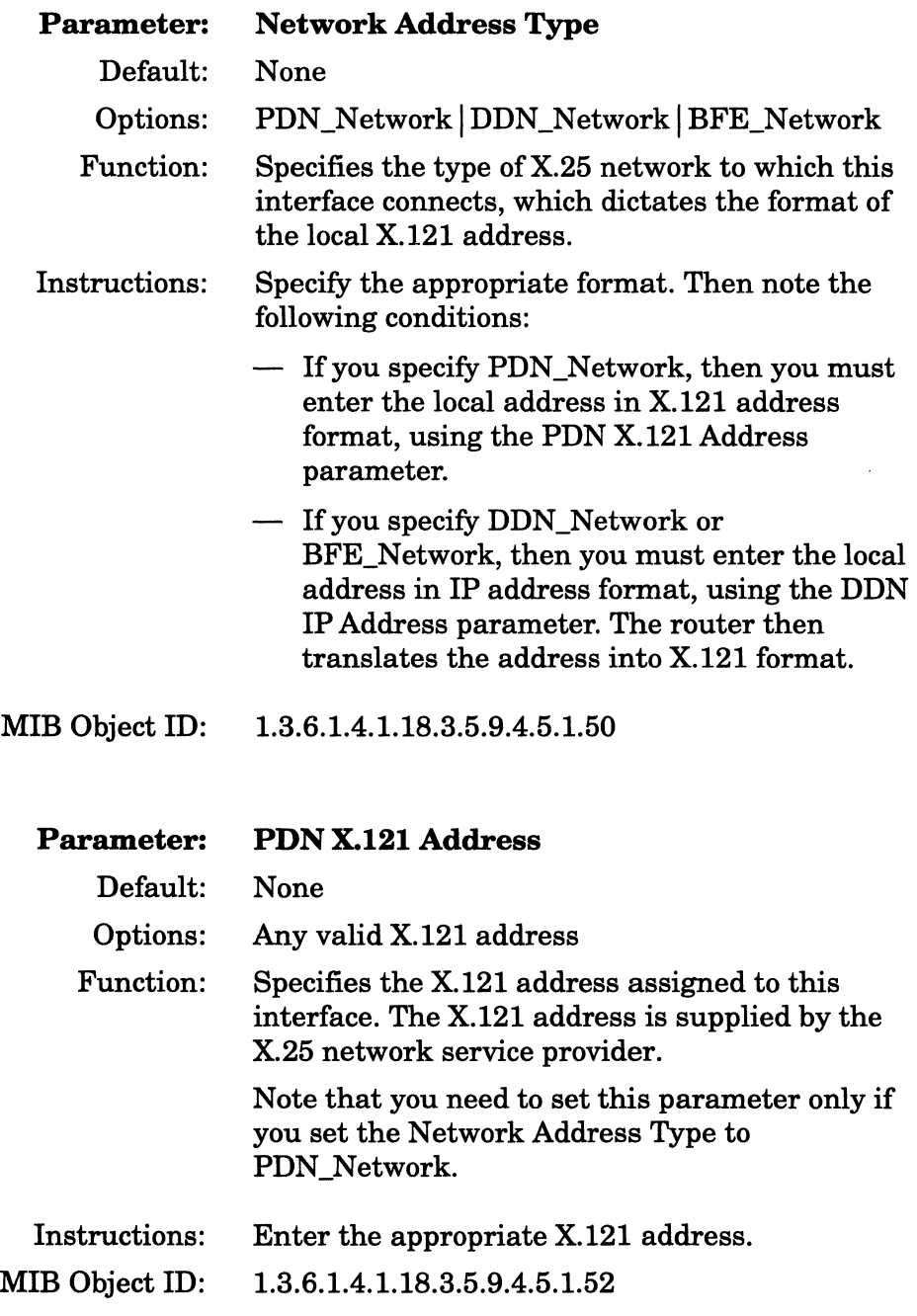

 $\ddot{\phantom{0}}$ 

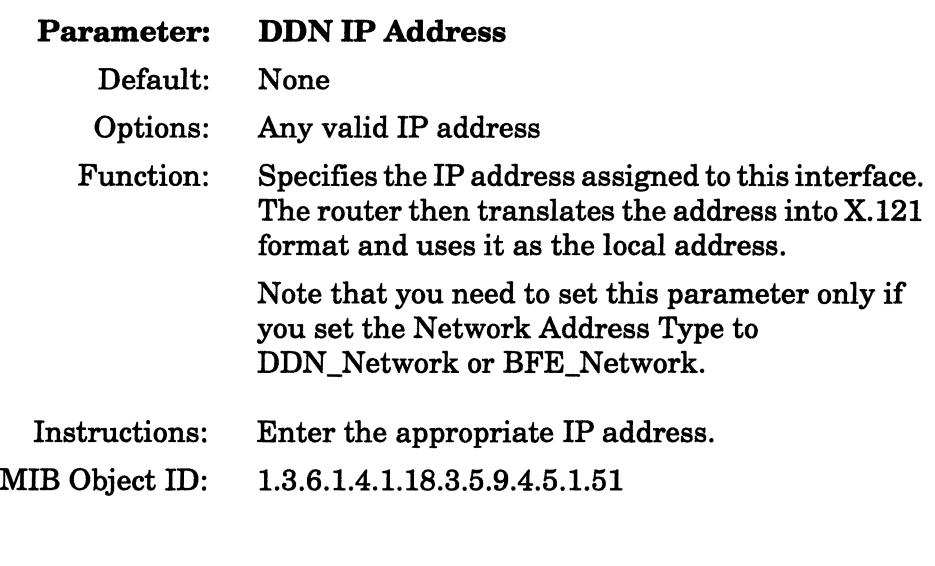

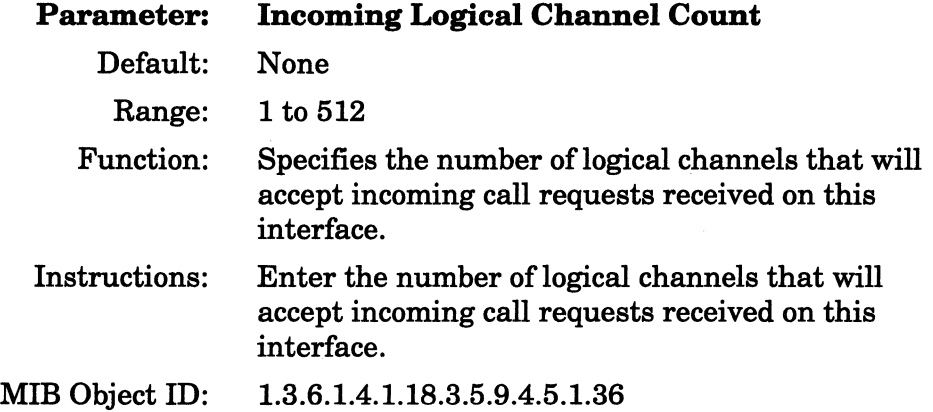

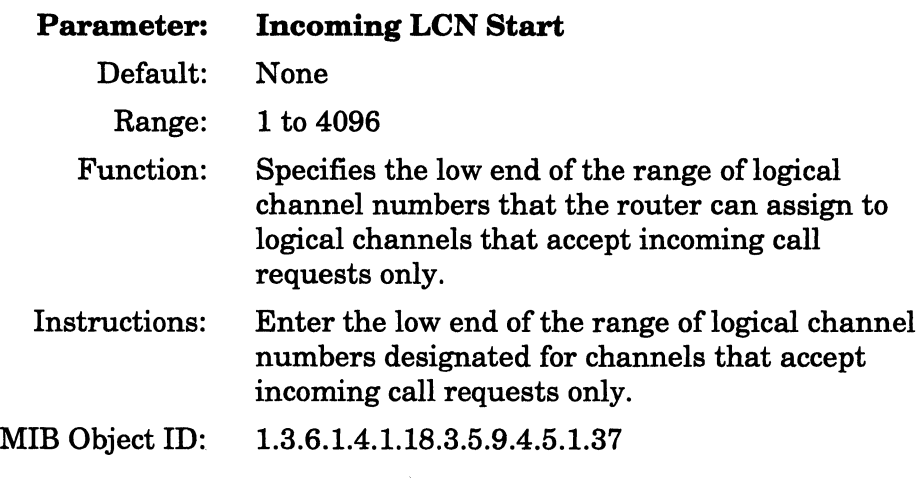

# **Parameter: Bidirectional Logical Channel Count**

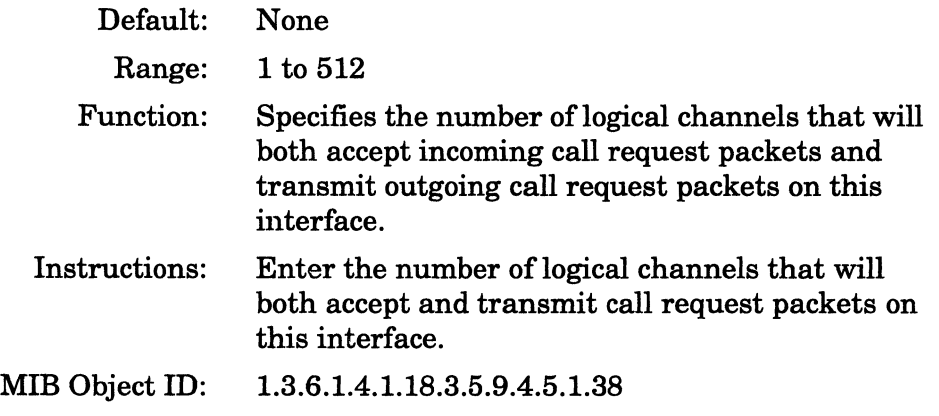

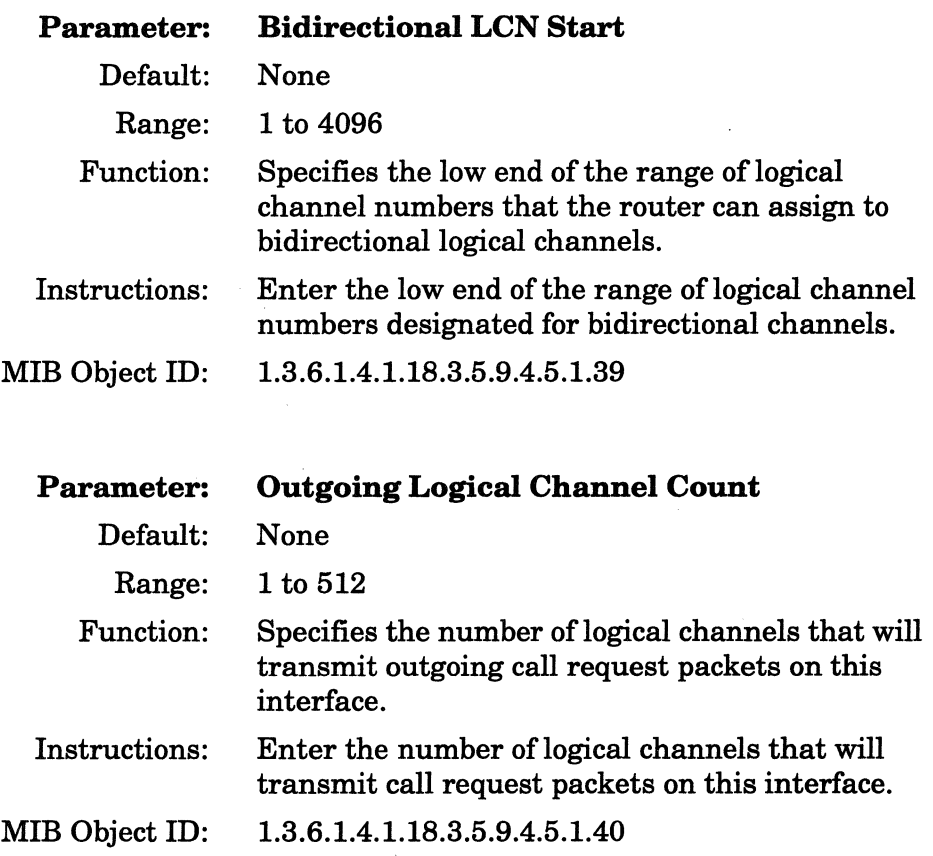

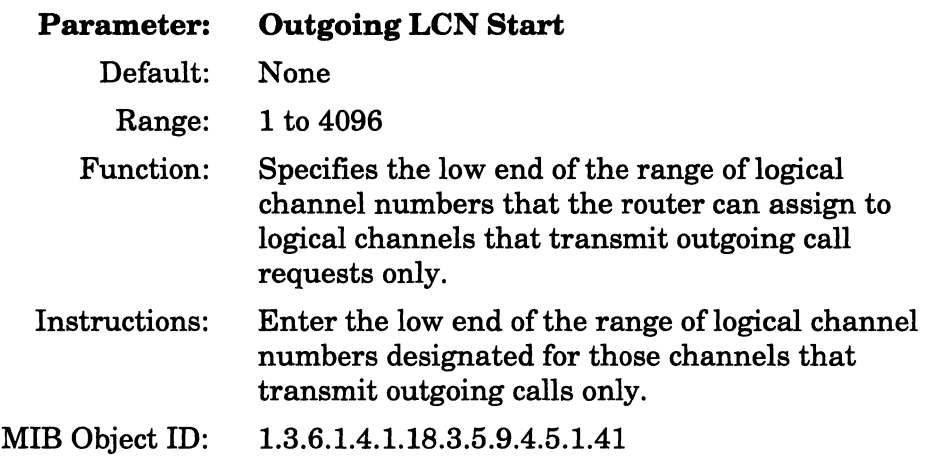

# Adding New X.25 Network Service Records

You add network service records from the X.25 Service Configuration window (Figure 2-15). Click on the Add button to display the X.25 Service window (Figure 2-16).

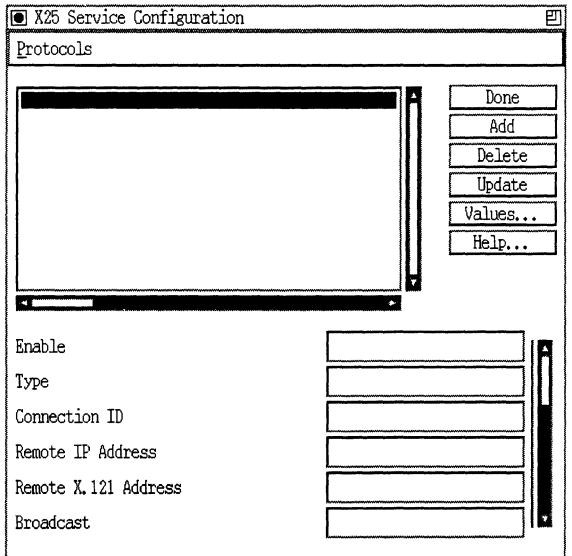

Figure 2-15. X.25 Service Configuration Window

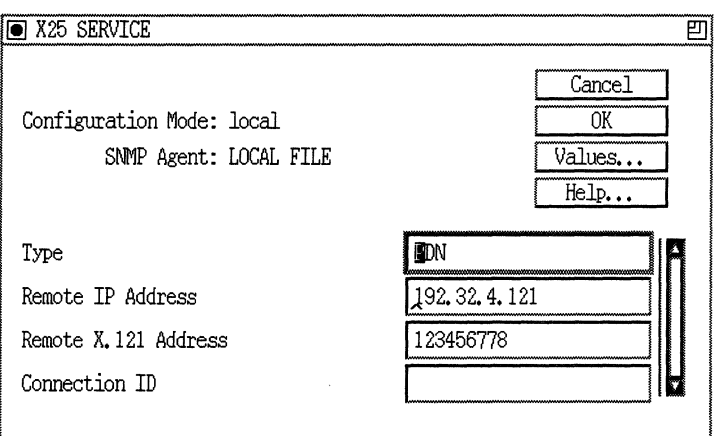

**Figure 2·16. X.25 Service Window** 

Refer to the parameter descriptions in this section to specify the type of X.25 network service you want to add and the parameters associated with that service. When you are done, click on the OK button to return to the X.25 Service window, which now displays the record you just added. At this point you can add another network service record by repeating the instructions in this section, or you can enable bridging/ routing services on the X.25 circuit by following the instructions in the next section, "Enabling Bridging/Routing Services on an X.25 Circuit."

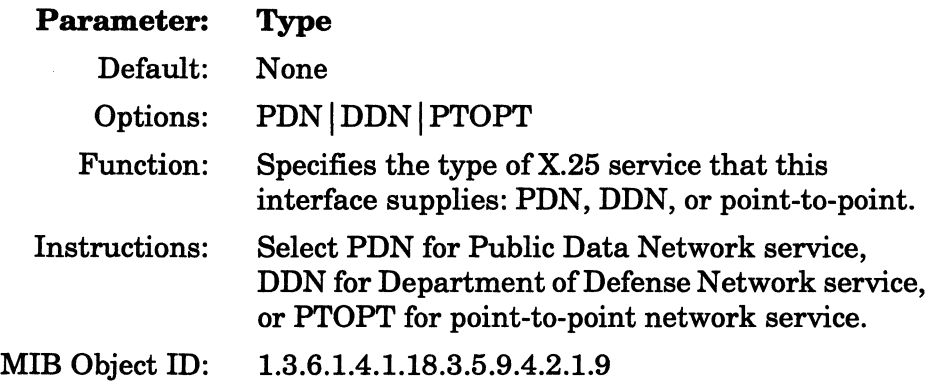

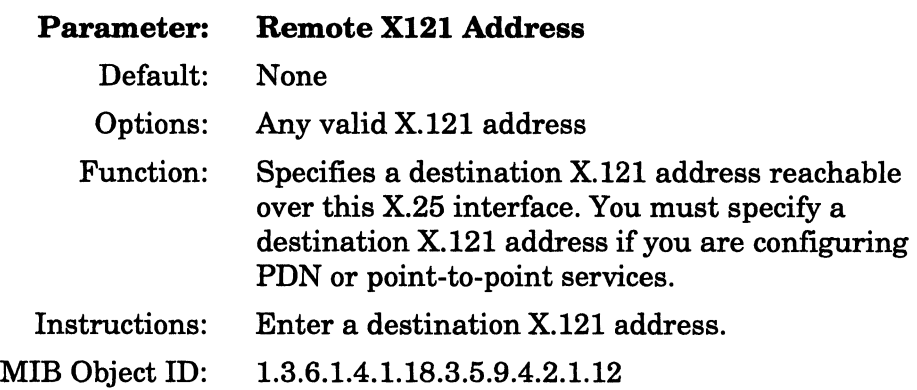

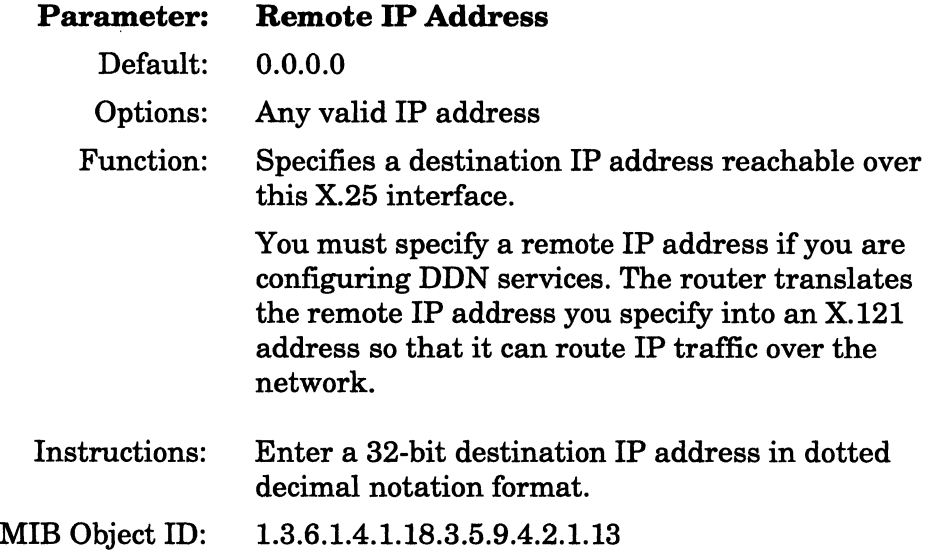

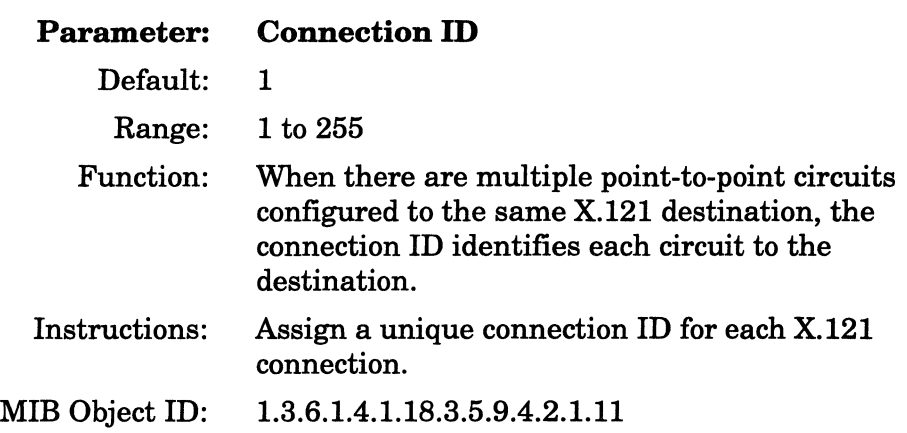

# **Enabling Bridging/Routing Services on an X.25 Circuit**

After you have added at least one network service record, you can enable bridging/routing protocols on the X.25 circuit.

Note: If you configured multiple DDN or PDN network service records on the X.25 circuit, you only have to enable bridging/routing protocols on that circuit once. However, if you configured multiple PTOP network service records on the X.25 circuit, you have to enable bridging/routing protocols for *each* PTOP network service record. This is because the router uses a different internal circuit for each PTOP record configured on the circuit.

To begin, select a network service record in the X.25 Service Configuration window and then select Protocols->Add/Delete. The Configuration Manager displays the Select Protocols window, from which you select the bridging/routing protocols you want to enable on that circuit. Click on those protocols, then click on the OK button.

Based on the protocols you select, the application then displays protocol-specific pop-up windows that prompt you to specify certain parameter values. Refer to the "Enabling Bridging/Routing Services" section of this chapter for instructions on setting these parameters. When you have specified the protocol-specific parameters in all pop-up windows, the Configuration Manager returns to the X.25 Service Configuration window.

At this point, you can enable additional bridging/routing protocols on the circuit by repeating the instructions in this section, or you can click on the Done button to exit the window.

# **Configuring Multiple IP Interfaces Over X.25 Circuits**

The Wellfleet Configuration Manager allows you to configure multiple IP interfaces on single X.25 PDN circuits. This means that a single X.25 circuit can respond to multiple IP addresses, each on a different subnet, at the same time. This section leads you through the different Configuration Manager screens that display when you configure multiple IP interfaces on a single X.25 circuit. To configure multiple IP address over X.25, perform the following steps:

1. From the X.25 Service Configuration Window (Figure 2-15), select the Protocols~Add/Delete menu, as illustrated in Figure 2-17.

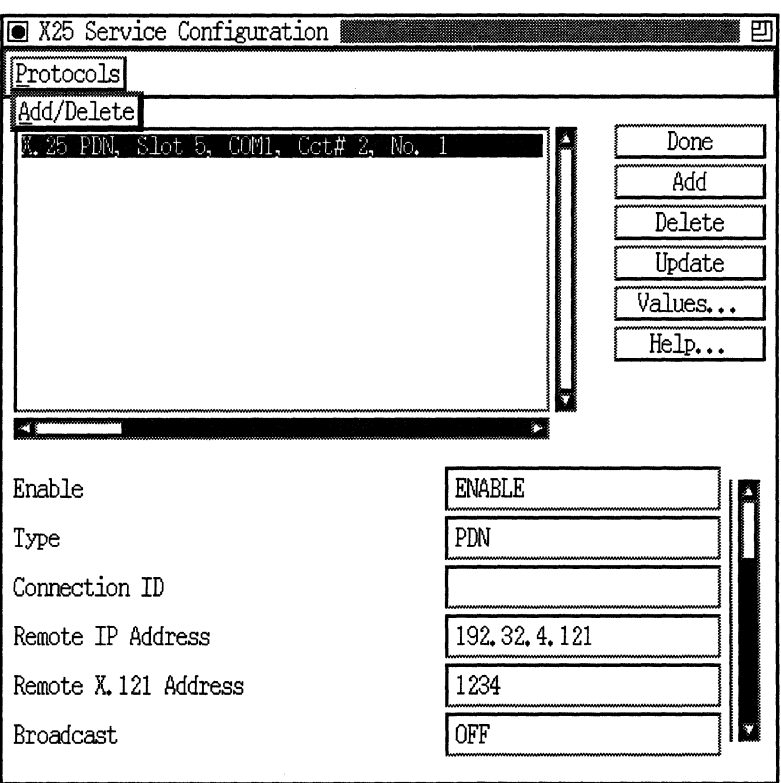

### Figure 2-17. Selecting the Protocols Add/Delete Function on the X.25 Service Configuration Window

When you select the Add/Delete function, the Select Protocols window appears (Figure 2-18).

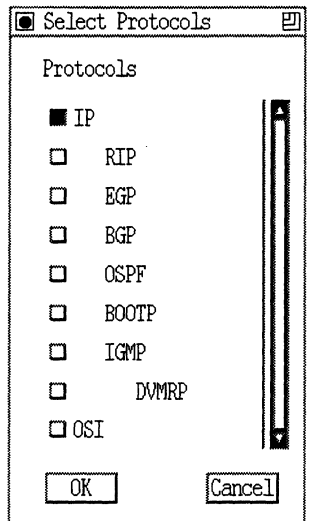

**Figure 2·18. Select Protocols Window** 

**2. On the Select Protocols Window, select the IP option and click OK. The IP Configuration Window appears (Figure 2-19).** 

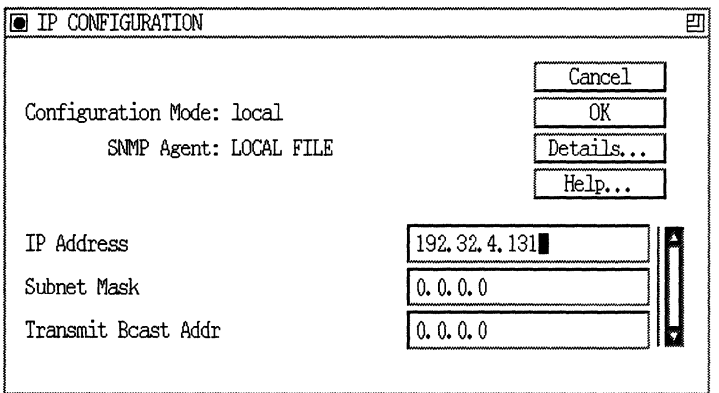

**Figure 2· 19. IP Configuration Window** 

3. Specify the local IP Address, Subnet Mask, and Transmit Beast Addr parameters, as follows:

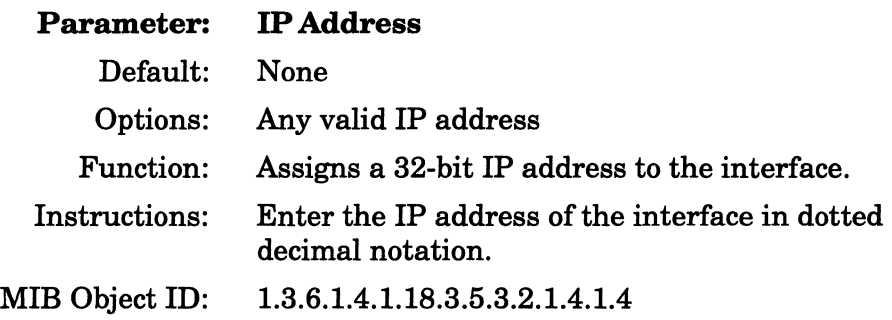

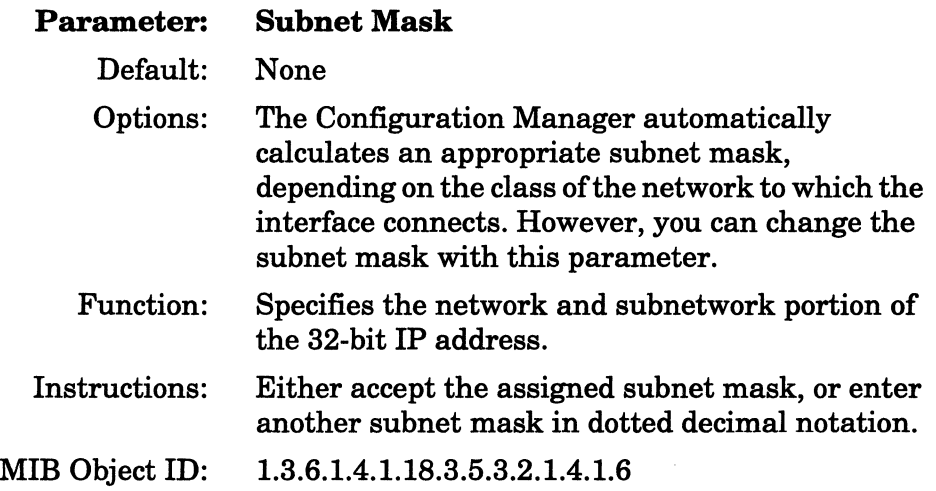

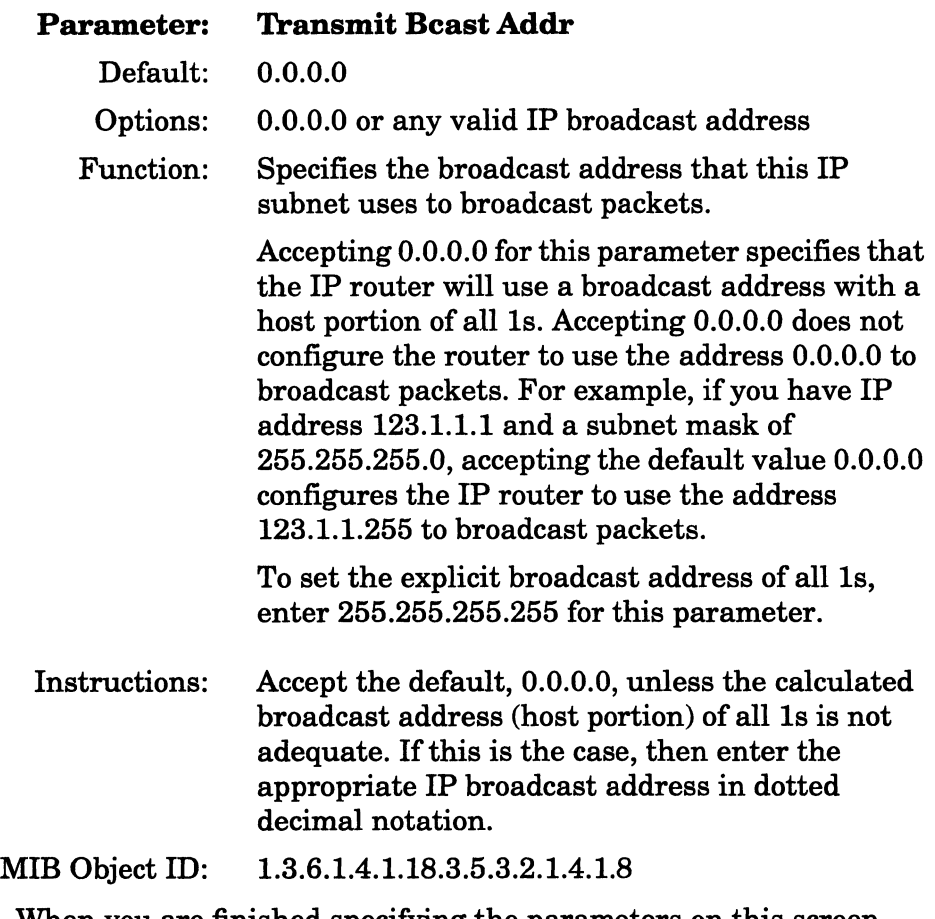

- 4. When you are finished specifying the parameters on this screen, click OK to display the Enter Adjacent Host window (Figure 2-20).
- 5. Specify the IP address of the adjacent host.

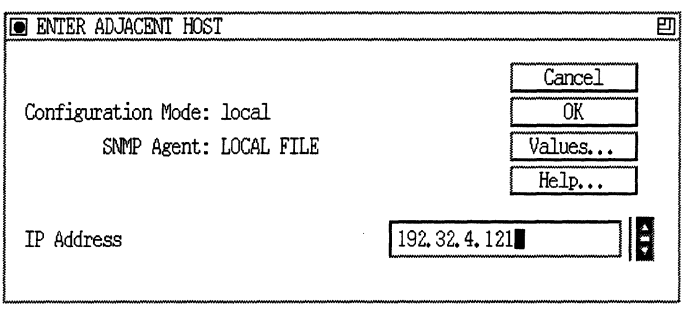

**Figure 2-20. Enter Adjacent Host Window** 

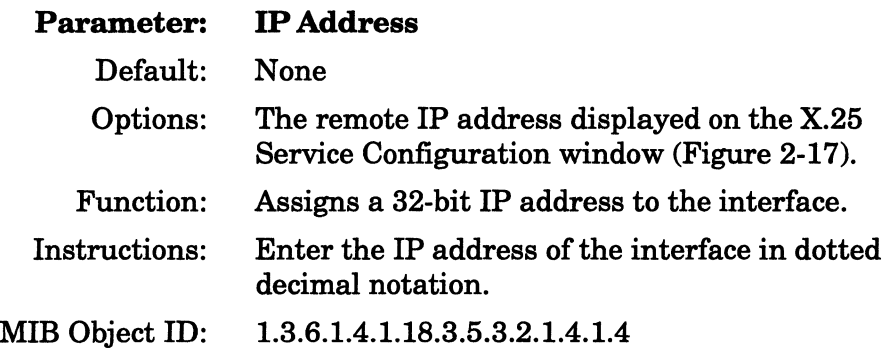

- 6. Click OK to return to the X.25 Service Configuration window (Figure 2-21).
- 7. Select the Protocols $\rightarrow$ Edit IP $\rightarrow$ Interfaces menu to display the IP Interfaces window (Figure 2-22).

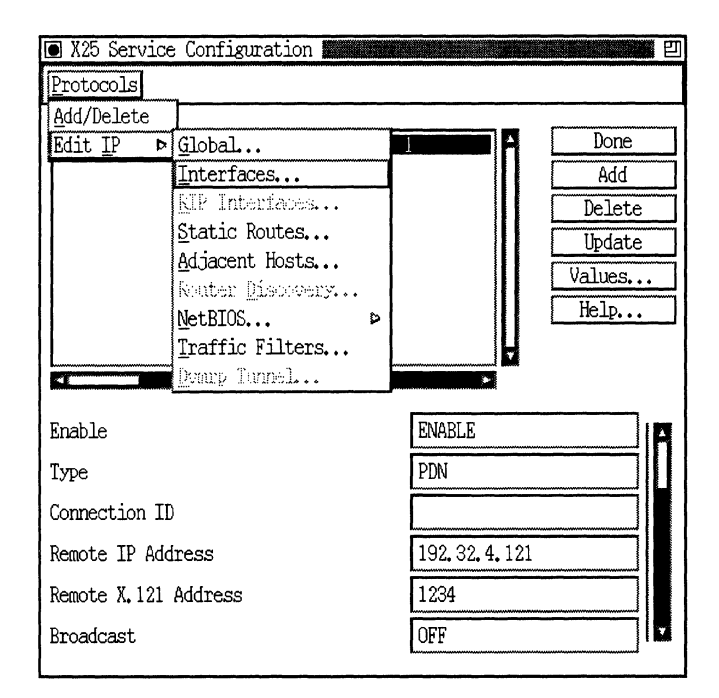

**Figure 2-21. Selecting the** Protocols~Edit IP~lnterfaces **Menu** 

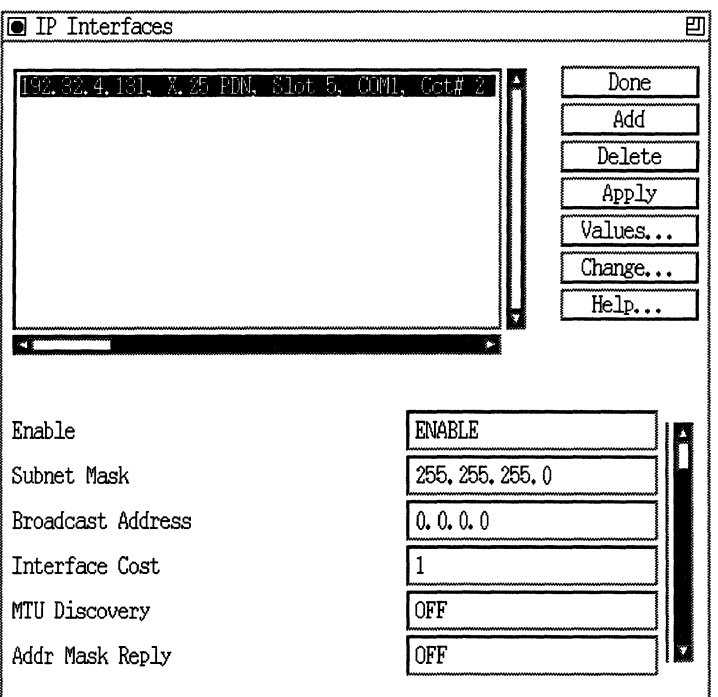

#### **Figure 2·22. IP Interfaces Window**

- 8. From the IP Interfaces window, click on the Add button to configure additional IP interfaces on the X.25 circuit. The IP Configuration window appears (Figure 2-23).
- **Note:** For information on the parameters appearing in the IP Interfaces window, refer to *Customizing IP Services.*

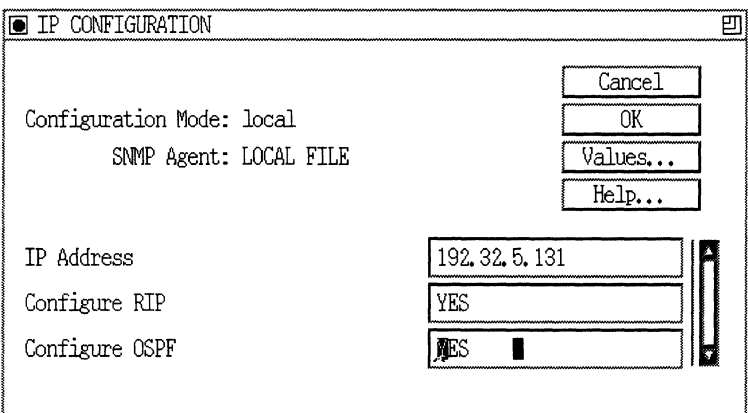

### **Figure 2-23. IP Configuration Window When Adding an IP Interface to an X.25 Circuit**

9. Specify information for the local IP Address, Configure RIP, and Configure OSPF parameters, as follows:

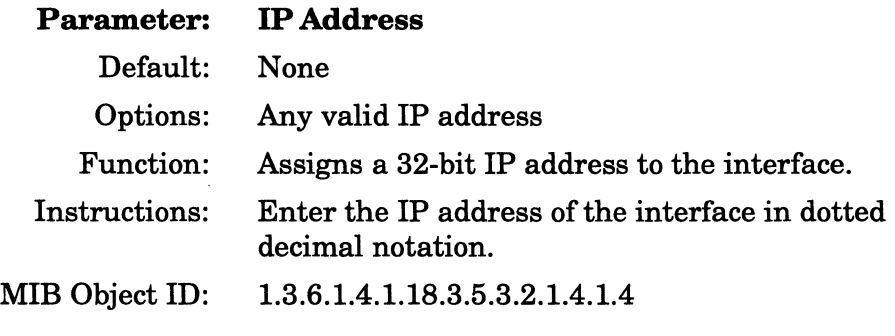

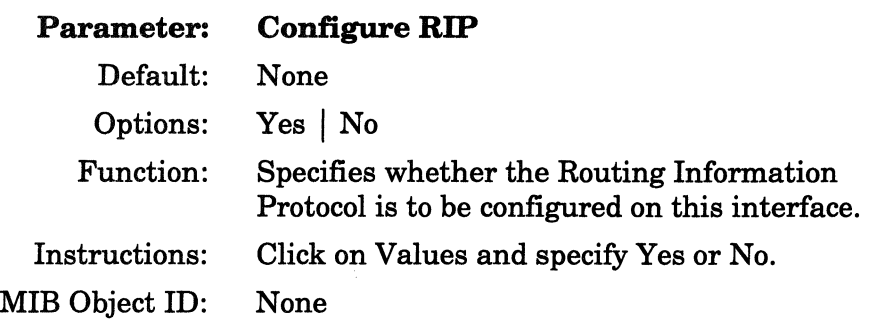

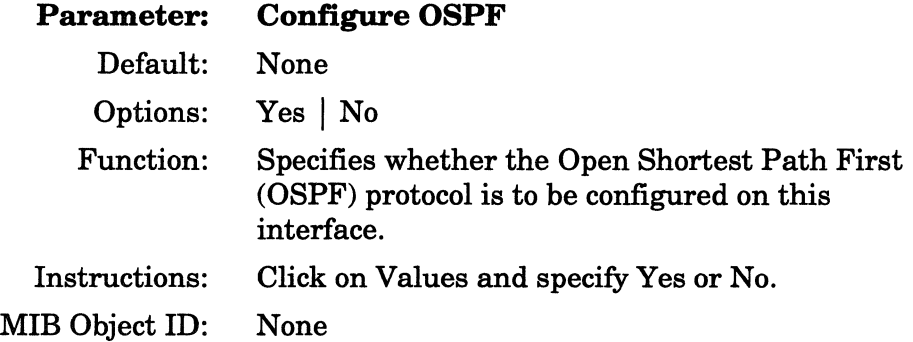

For detailed information on RIP and OSPF, refer to the section in this chapter "Enabling Bridging/Routing Services."

10. When you have specified the parameters in the IP Configuration window, click on OK. The Enter Adjacent Host window appears (Figure 2-20). Specify the IP address for the remote host, as previously described. If you need to specify additional IP interfaces on the X.25 circuit, click on the Add button in the IP Interfaces window (Figure 2-22) and continue adding IP interfaces until you are finished.

# **Enabling Bridging/Routing Services**

Once a circuit is configured, the Configuration Manager displays the Select Protocols window (Figure 2-24) from which you select the bridging/routing protocols you want to run over that circuit. The window differs slightly according to circuit type, displaying only those protocols that the circuit type supports. In addition, for certain circuit types, the window allows you to select the protocol priority feature (refer to *Configuring Filter Options on Wellfieet Routers* for instructions for configuring protocol prioritization).

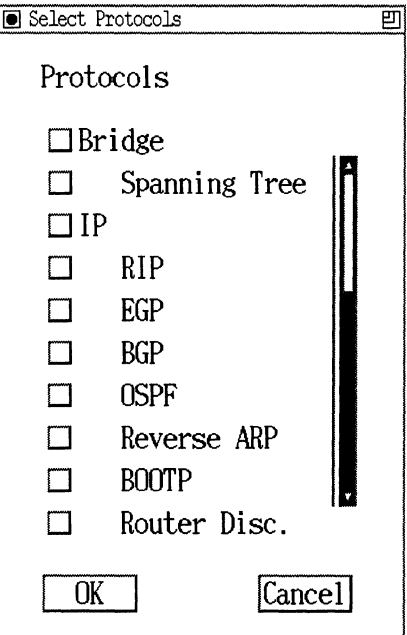

**Figure 2·24. Select Protocols Window** 

To enable bridging/routing services, complete the following steps:

- 1. Select all bridging/routing protocols that you want to enable on the circuit.
- 2. Click on the OK button.

If you select Spanning Tree, the Configuration Manager automatically enables the Bridge protocol because Spanning Tree is a Bridging service. (Note that Spanning Tree is indented beneath the line containing Bridge.) Similarly, if you select RIP, EGP, OSPF, BGP, RARP, or BOOTP, the Configuration Manager automatically enables IP because these are all IP services. If you select RIP (IPX) or RIP (XNS), IPX or XNS is enabled automatically.

**Note:** When you choose protocols for a Frame Relay circuit, the protocols you select only apply to PVCs configured for group access mode, the default access mode for Frame Relay PVCs. If you want to select protocols for Frame Relay PVCs in direct or hybrid access mode, Site Manager prompts you for these protocols when you add PVCs to your Frame Relay interface. Do not configure protocols for these access modes when you initially configure a Frame Relay circuit.

For each protocol you select, the Configuration Manager generally displays a protocol-specific configuration window prompting for additional required information. Some protocols (for example, the Bridge, VINES, and NetBIOS) require no additional information to provide default service. In such cases, no pop-up window is displayed.

For each protocol-specific pop-up window that the Configuration Manager displays, you must specify the required configuration information. You then have the option of accepting default values for the remaining parameters needed to enable that protocol on the circuit, or editing these default settings. This guide only provides instructions for accepting default values. If you want to edit the defaults, refer to the appropriate protocol-specific guide for instructions.

To accept default values, click on the OK button in each pop-up window after specifying the required information. The Configuration Manager then displays the pop-up window for the next protocol enabled on the circuit.

The following sections describe how to define all routing and bridging protocols for a circuit. Refer to them as necessary to specify the protocol-specific parameters displayed in each pop-up window. Once you have defined all protocols enabled on the circuit, the Configuration Manager returns to the Wellfleet Configuration Manager window and highlights the connector box to indicate that the interface has been added.

### **Enabling Bridging Service**

If you enabled the Bridge on the circuit, but did not enable the Spanning Tree algorithm, you need not specify any configuration information. Either the protocol pop-up window for the next enabled protocol appears, or, if only the Bridge is enabled on this circuit, the Wellfleet Configuration Manager window appears.

If you want to edit Bridge parameter defaults, refer to *Customizing Bridging Services* for instructions.

### **Enabling Spanning Tree Service**

You enable Spanning Tree service from the Spanning Tree Autoconfiguration window (Figure 2-25). Refer to the parameter descriptions in this section to specify the parameters and then click on the OK button. At this point, a pop-up window will prompt Do you want to edit the Spanning Tree Interface Details? Either click on the Cancel button to enable default Spanning Tree service and to display the next protocol-specific pop-up window, or click on the OK button to edit the default values. (Refer to *Customizing Bridging Services* for instructions.)

**Note:** Because the Spanning Tree is global (that is, it runs across all Bridge circuits), the Configuration Manager only displays the Spanning Tree Autoconfiguration window the *first* time you specify Spanning Tree for the Bridge. After that, you never again specify global Spanning Tree configuration information.
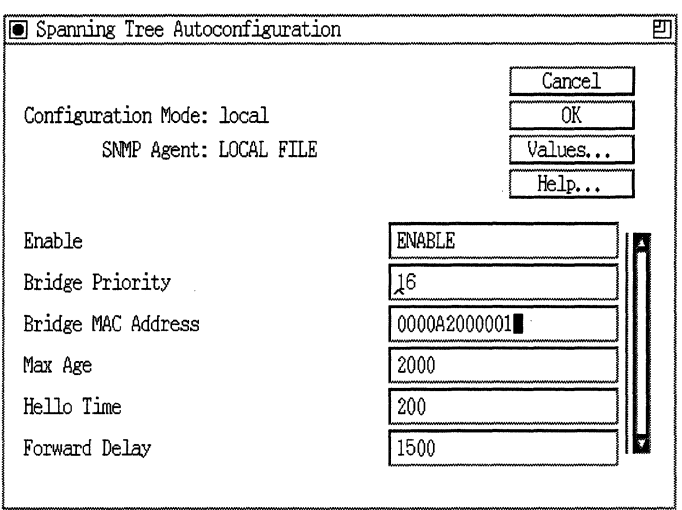

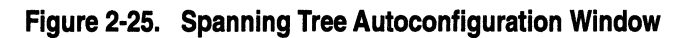

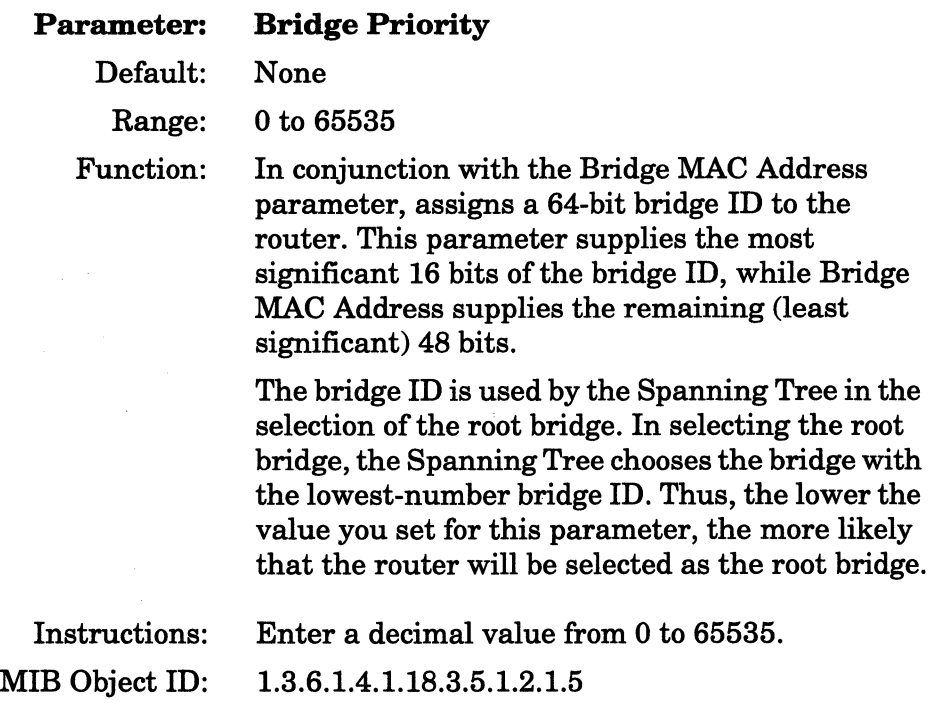

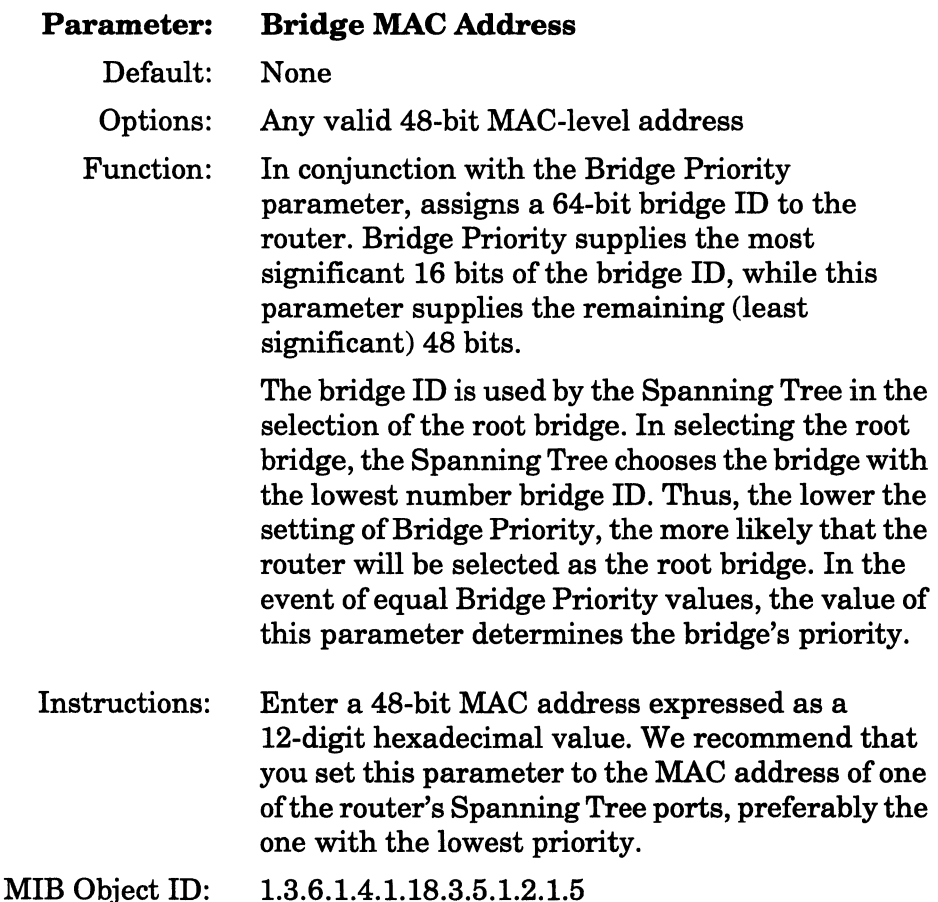

# **Enabling Internet Protocol Services**

You enable Internet Protocol services from the IP Configuration window (Figure 2-26). Refer to the parameter descriptions in this section to specify the parameters. When you have specified all parameters in the window, you can either click on the OK button to enable default IP services and to display the next protocol-specific popup window, or click on the Details button to edit the default values. (Refer to *Customizing IP Services* for instructions.)

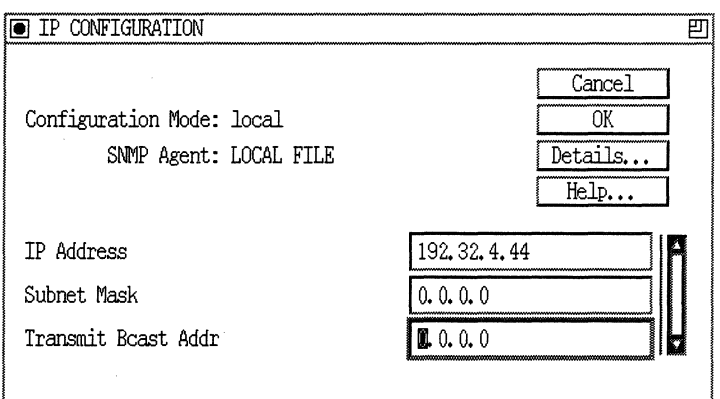

Figure 2-26. IP Configuration Window

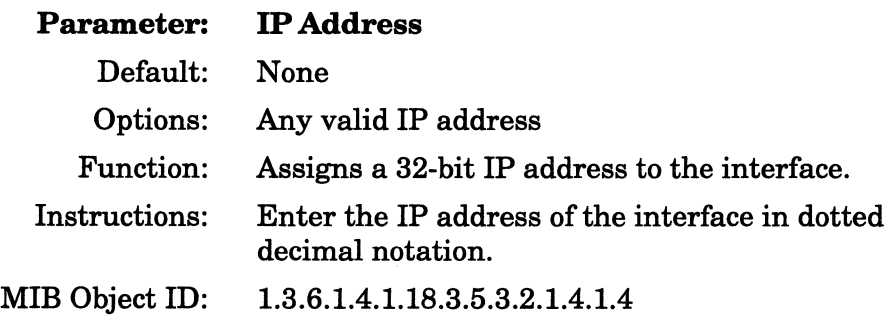

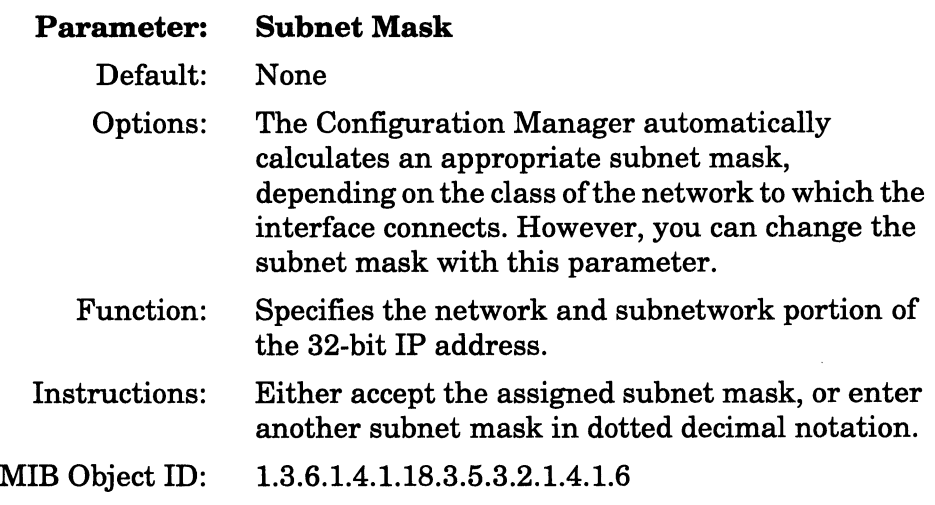

 $\bar{z}$ 

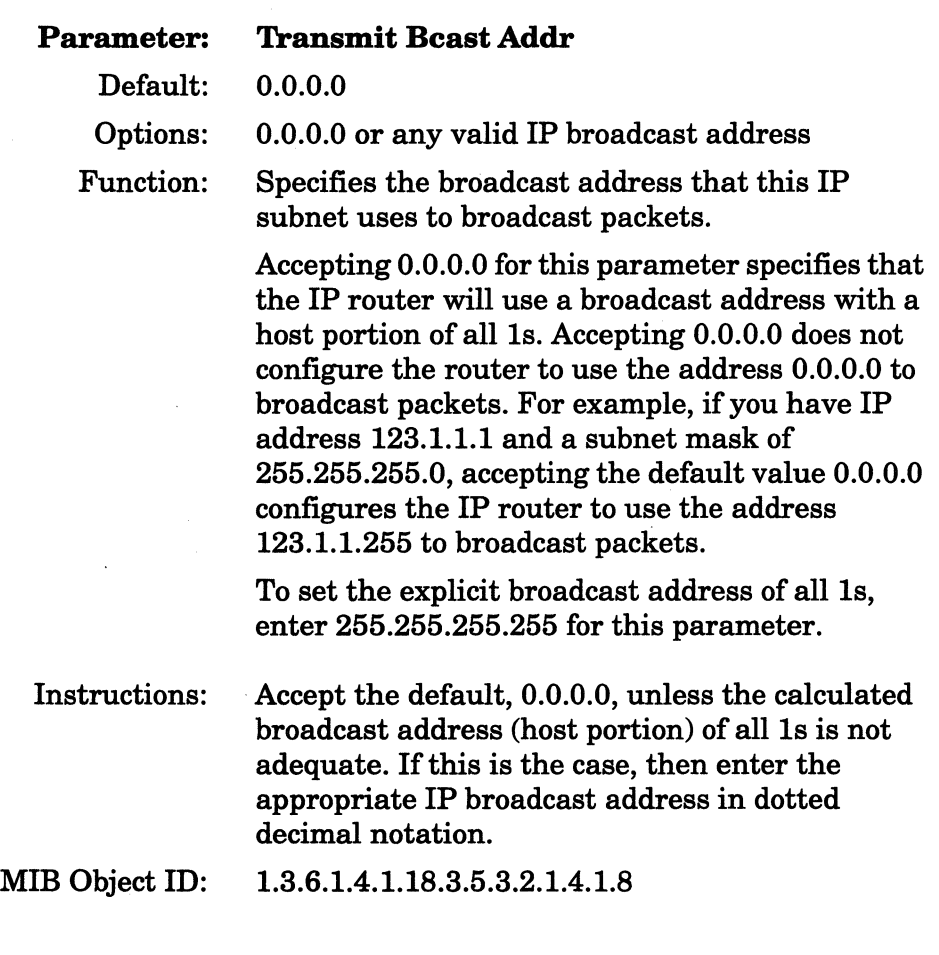

**Note:** If you chose RIP, EGP, BGP, OSPF, RARP, or BOOTP at the Select Protocols window, the Wellfleet Configuration Manager enables the selected protocol.

# **Enabling Open Shortest Path First Service**

If you enabled OPSF on the interface, the Configuration Manager displays the Initial OSPF Global Configuration window (Figure 2-27) when you exit the IP Configuration window.

Refer to the parameter descriptions in this section to specify the parameters for this window. When you have specified the parameters, click on the OK button to enable default OSPF services and to display the OSPF Area Address for Interface window (Figure 2-30). If you want to edit the default values, refer to *Customizing IP Services* for instructions.

| Cancel<br>0K<br>Configuration Mode: local<br>Values<br>SNMP Agent: LOCAL FILE<br>Help<br><b>INABLE</b><br>Enable<br>192.32.44.3<br>Router Id<br>NO<br>AS Boundary Router<br>Hold Down Timer<br>00001<br>OSPF Slot.<br>DISABLE<br>Ase Metric Support | Initial OSPF Global Configuration | ᄞ             |
|----------------------------------------------------------------------------------------------------|-----------------------------------|---------------|
|                                                                                                    |                                   |               |
|                                                                                                    |                                   |               |
|                                                                                                    |                                   |               |
|                                                                                                    |                                   |               |
|                                                                                                    |                                   |               |
|                                                                                                    |                                   |               |
|                                                                                                    |                                   |               |
|                                                                                                    | Backup Enable                     | <b>ENABLE</b> |
| 0x00000FFF<br>Primary Log Mask                                                                                                    |                                   |               |
| 0x00000000<br>Backup Log Mask                                                                                                    |                                   |               |

**Figure 2-27. Initial OSPF Global Configuration Window** 

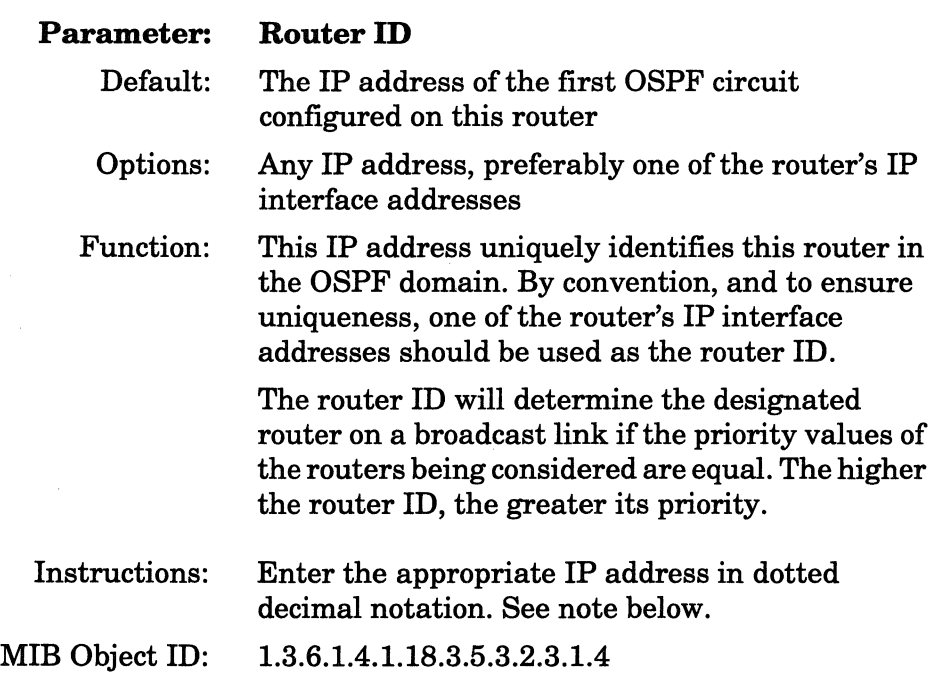

Note: If both OSPF and BGP are running on the router, then the setting of the OSPF Router ID must be identical to the setting of the BGP Identifier.

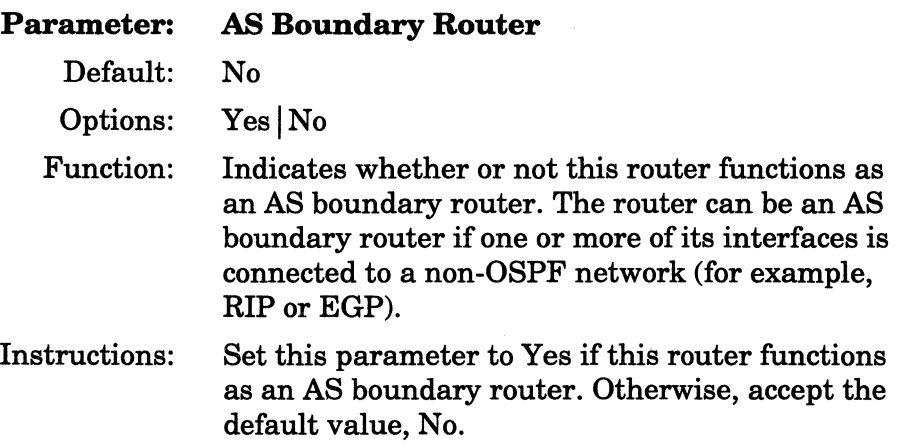

MIB Object ID: 1.3.6.1.4.1.18.3.5.3.2.3.1.7

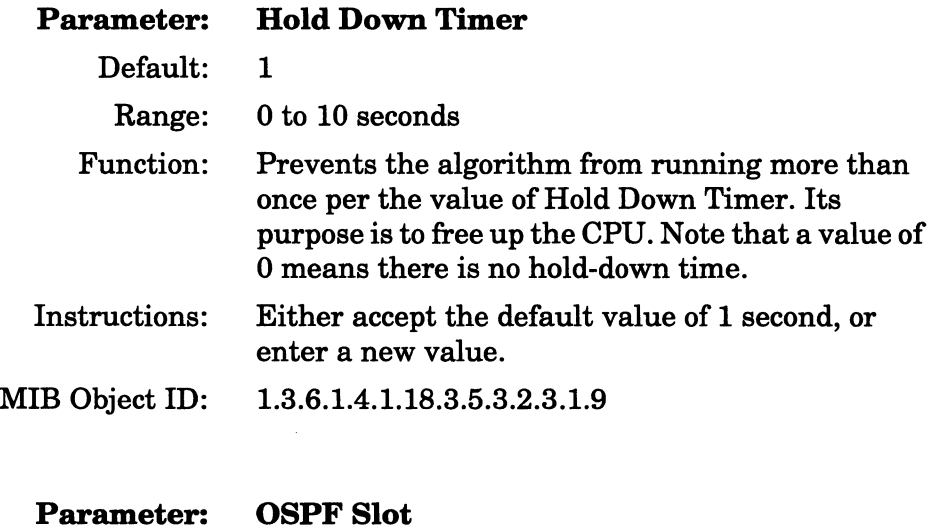

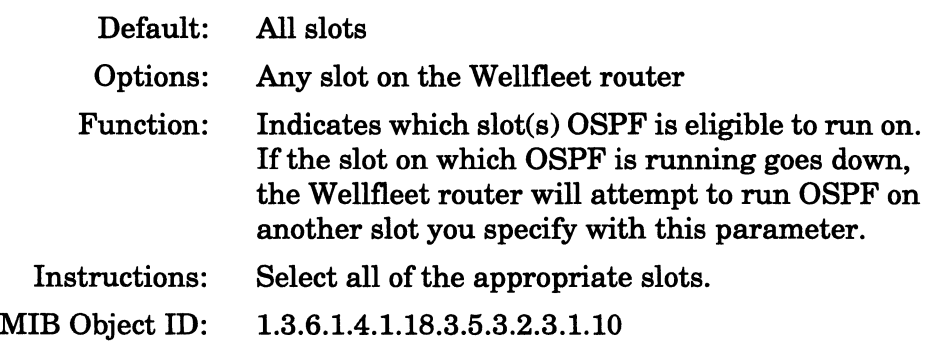

**Note:** Use caution when selecting the slot(s) on which OSPF may run. If you choose an empty slot, and it is the only slot you choose, OSPF will not run; if you choose a slot that becomes disabled, and it is the only slot you choose, OSPF will not restart.

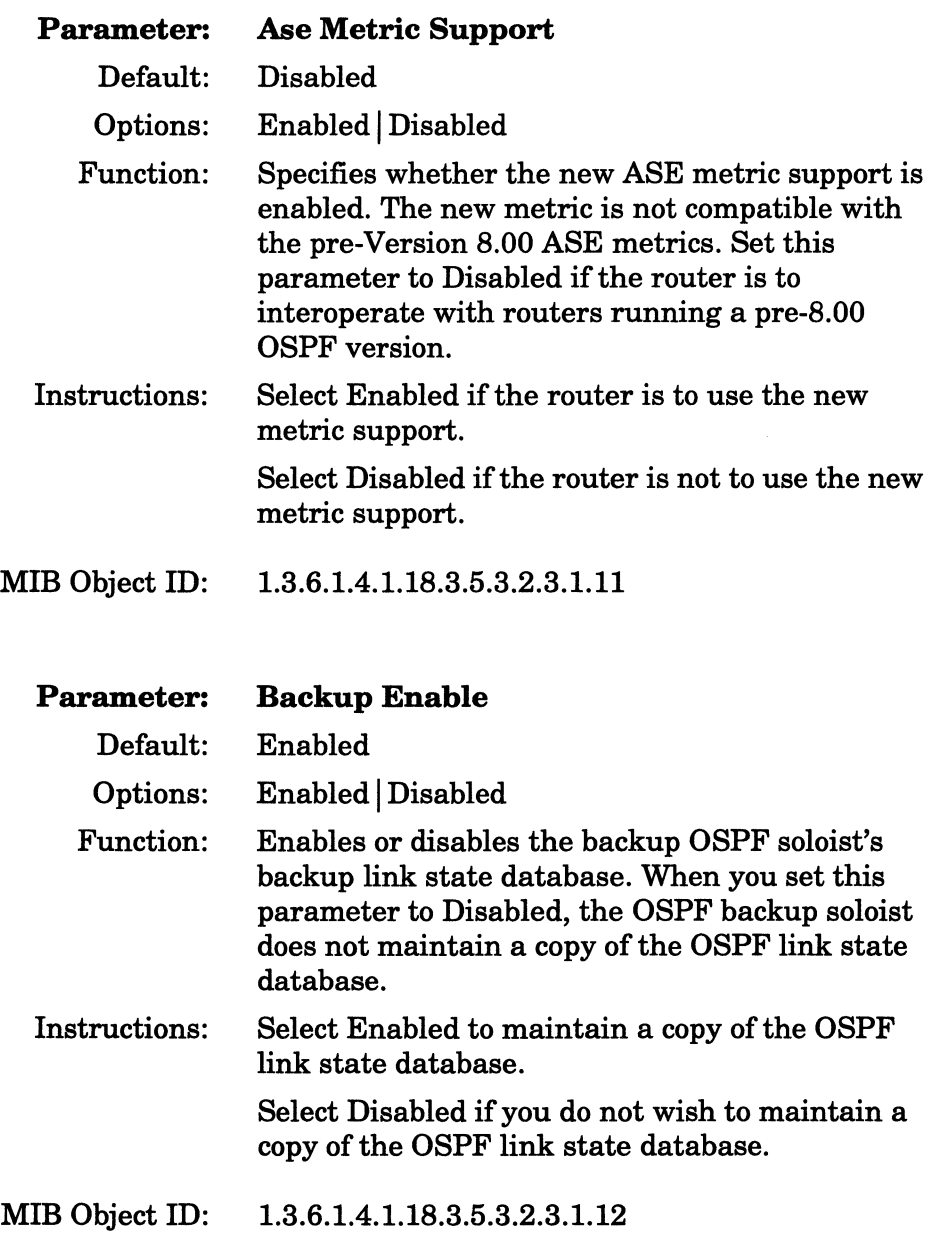

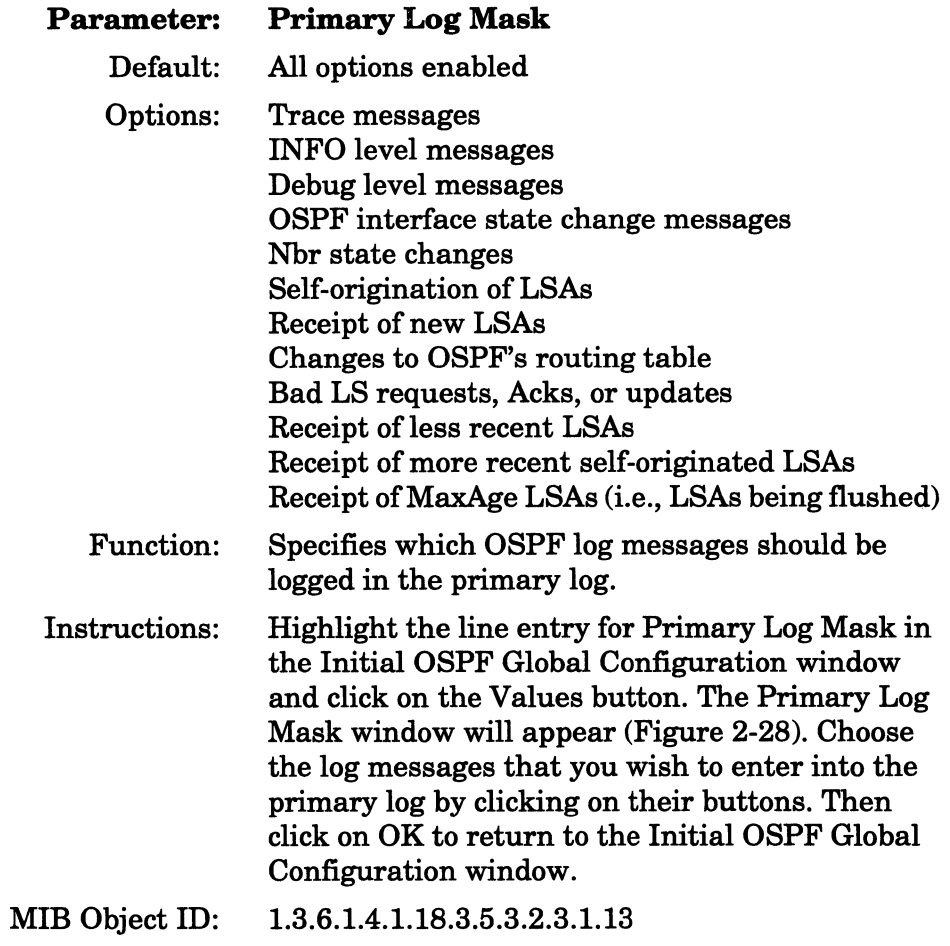

 $\bar{z}$ 

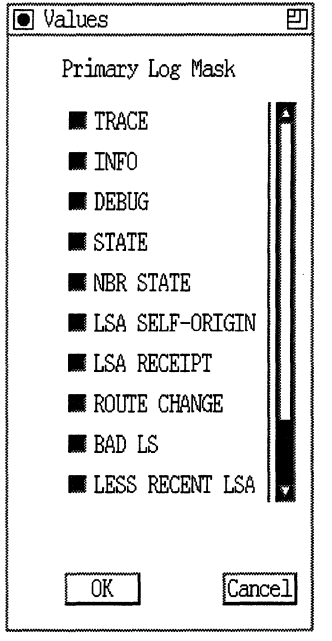

**Figure 2-28. OSPF Primary Log Mask Window** 

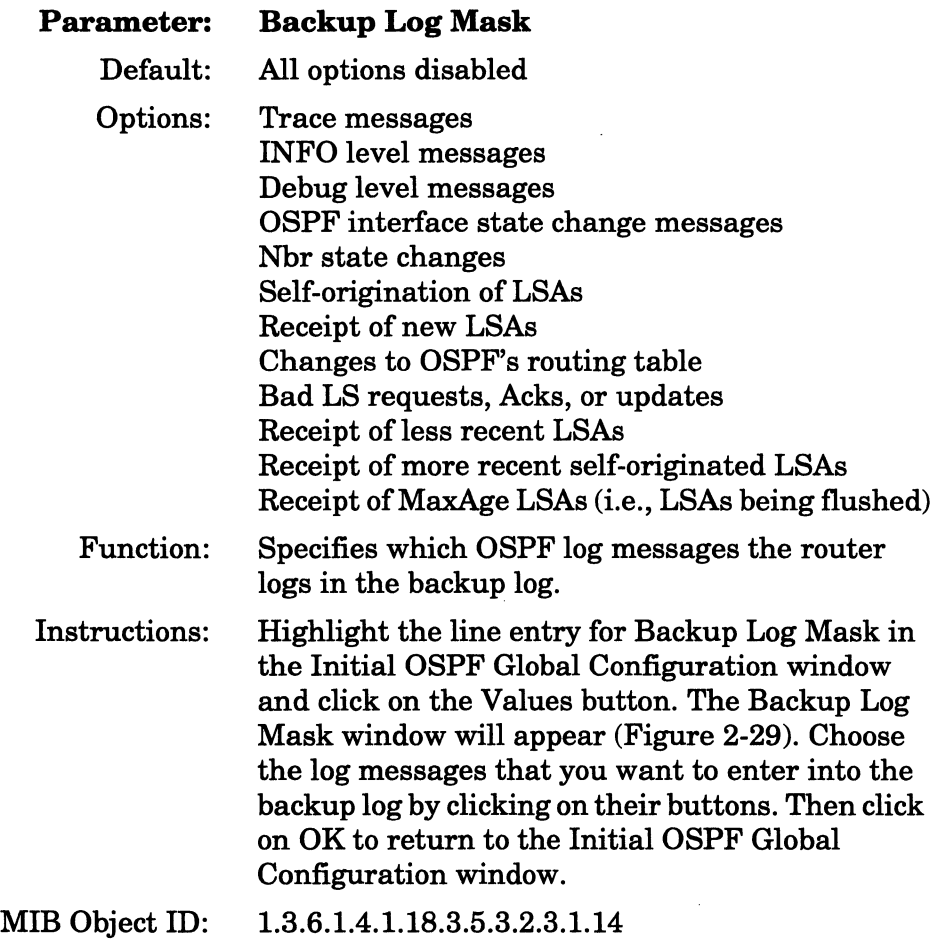

 $\ddot{\phantom{0}}$ 

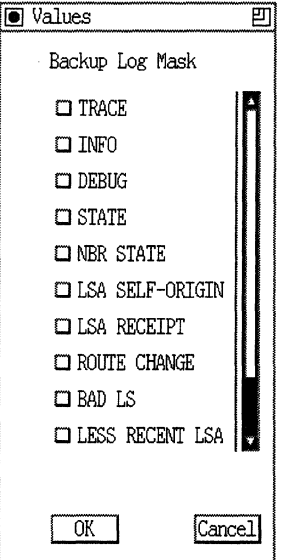

**Figure 2·29. OSPF Backup Log Mask Window** 

When you click on the OK button on the Initial OSPF Global Configuration window (Figure 2-27), the Area Address for Interface window (Figure 2-30) appears. Refer to the parameter descriptions in this section to specify the parameters for this window. When you have specified the parameters in each window, click on the OK button to display the next protocol-specific pop-up window.

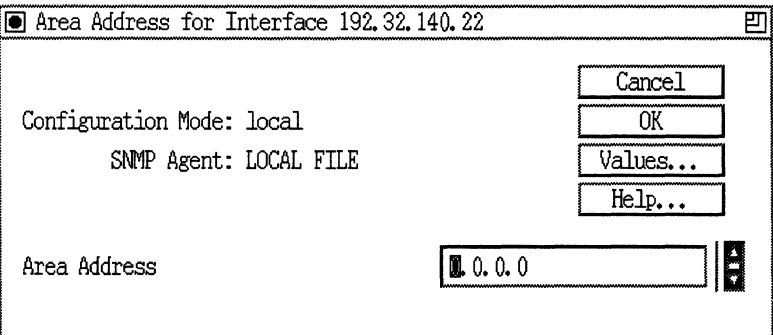

**Figure 2-30. Area Address for Interface Window** 

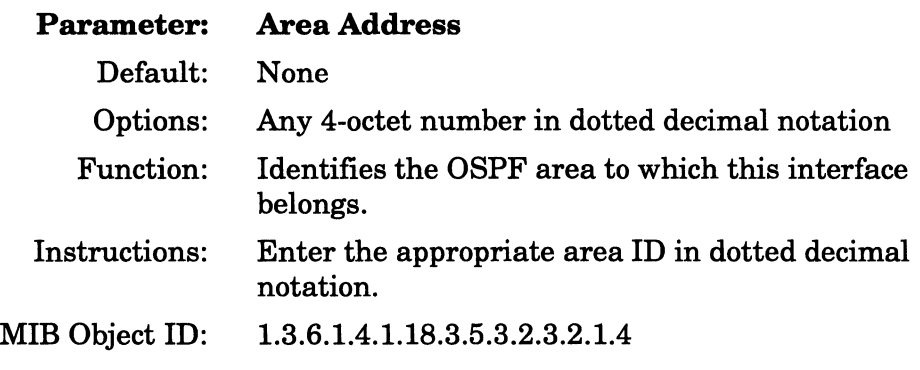

**Note:** The backbone area ID is always 0.0.0.0.

#### **Enabling Exterior Gateway Protocol Service**

If you enabled EGP on the interface, the Configuration Manager displays the EGP Configuration window (Figure 2-31) when you exit the IP Configuration window. Refer to the parameter descriptions in this section to specify the parameters.

When you have specified all parameters in the window, click on the OK button to enable default EGP services and to display the next protocolspecific pop-up window. If you want to edit the default values, refer to *Customizing IP Services* for instructions.

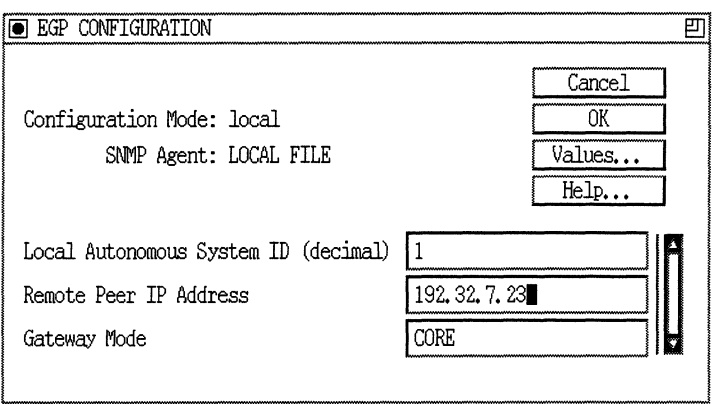

Figure 2-31. EGP Configuration Window

| <b>Parameter:</b> | <b>Local Autonomous System ID</b>                                                                                                    |
|-------------------|----------------------------------------------------------------------------------------------------|
| Default:          | None                                                                                                    |
| Range:            | 1 to 65535                                                                                                    |
| Function:         | Identifies the local autonomous system (the AS to<br>which this router belongs) by the decimal number<br>assigned by the Network Information Center<br>(NIC). There is no default for this parameter. Its<br>value will be the AS number that you supplied<br>when you first added EGP to this circuit. |
| Instructions:     | Enter a value from 1 to 65535.                                                                                                    |
| MIB Object ID:    | 1.3.6.1.4.1.18.3.5.3.2.4.1.7                                                                                                    |

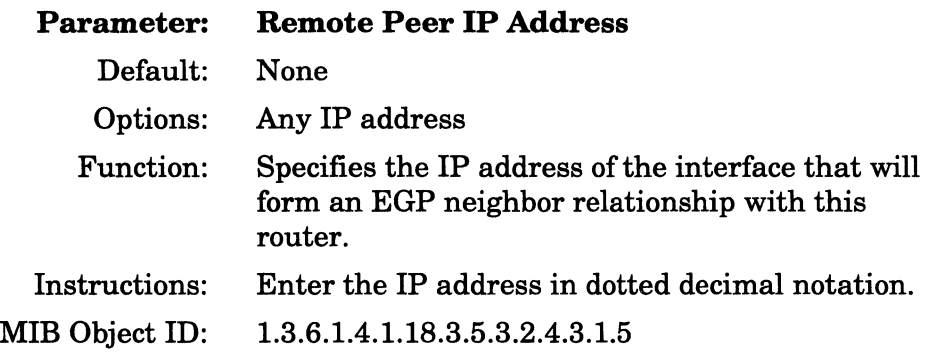

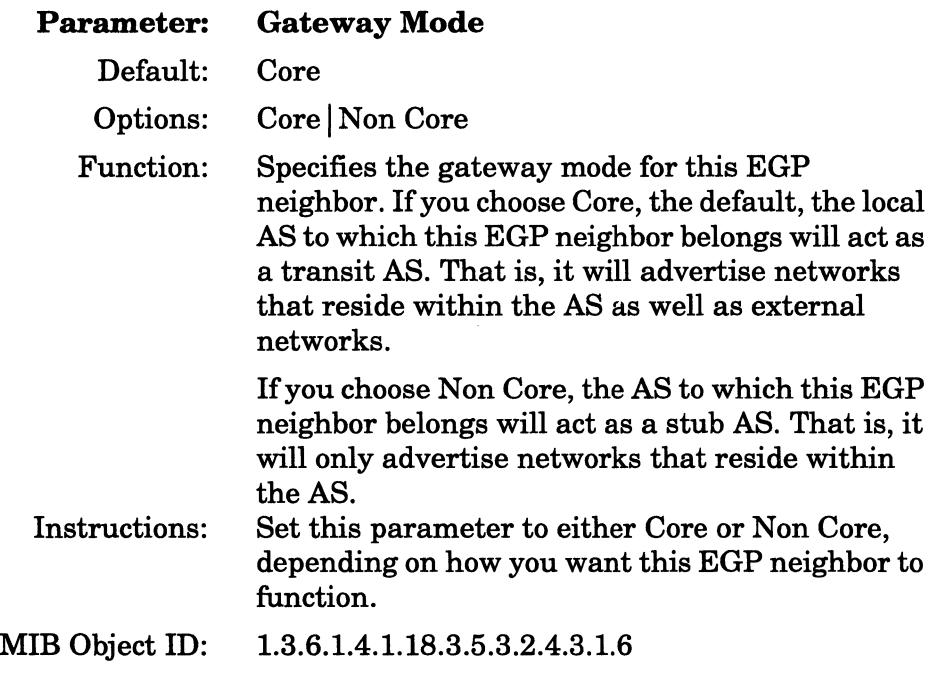

# **Enabling Border Gateway Protocol Services**

If you enabled BGP on the interface, the Configuration Manager displays the BGP Configuration window (Figure 2-32) when you exit the IP Configuration window. Refer to the parameter descriptions in this section to specify the parameters. If you want to edit the default values or find information about BGP-3 or BGP-4, refer to *Customizing IP Services* for instructions.

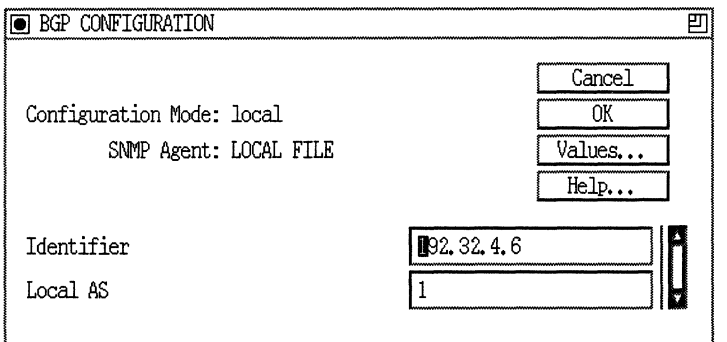

**Figure 2·32. BGP Configuration Window** 

| <b>Parameter:</b> | <b>Identifier</b>                                                                                                    |
|-------------------|----------------------------------------------------------------------------------------------------|
| Default:          | None                                                                                                    |
| Options:          | An IP address of one of the IP interfaces on this<br>router                                                                                                    |
| Function:         | Identifies the BGP router. There is no default for<br>this parameter; however, the address of some<br>valid interface is displayed. You must use the IP<br>address of one of the router's IP interfaces. |
| Instructions:     | Either accept the current BGP identifier, or enter<br>a new IP address. Remember, the BGP identifier<br>must be one of the router's IP interfaces.                                                       |
| MIB Object ID:    | 1.3.6.1.4.1.18.3.5.3.2.5.1.1.4                                                                                                    |

**Note:** If both OSPF and BGP are running on the router, then the OSPF router ID must be identical to the BGP identifier.

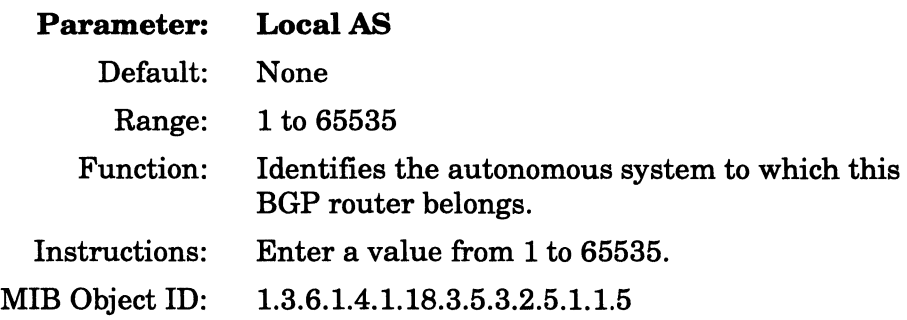

When you have specified all parameters in the window, click on the OK button. The BGP Peer window appears (Figure 2-33). Refer to the parameter descriptions in this section to specify the BGP peer. When you are finished, click on the OK button to enable default BGP services and to display the next protocol-specific pop-up window. If you want to edit the default values, refer to *Customizing IP Services* for instructions.

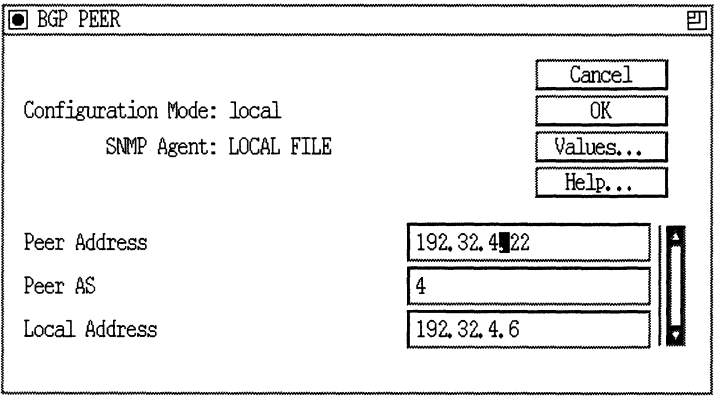

**Figure 2-33. BGP Peer Window** 

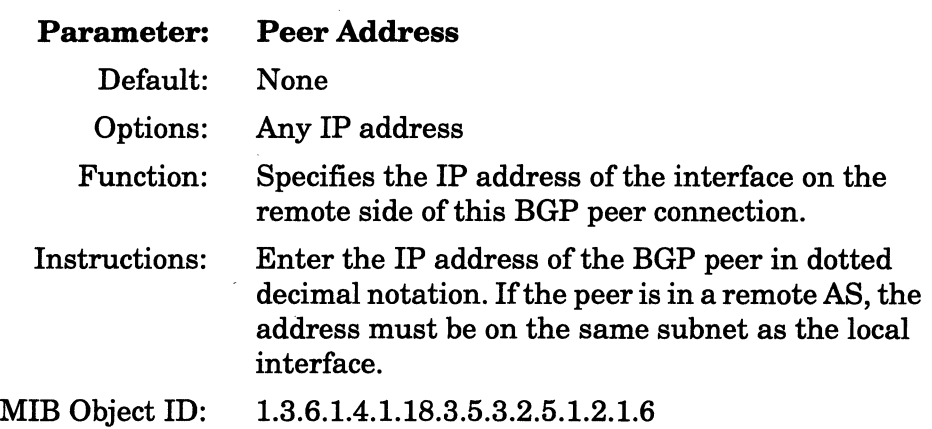

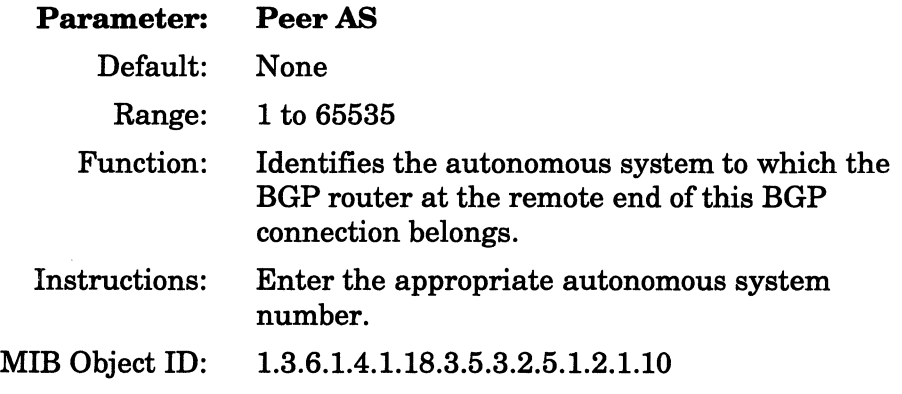

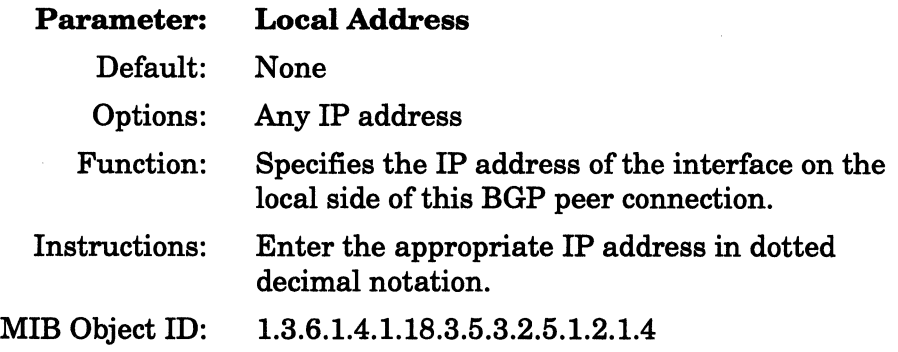

## **Enabling NetBIOS**

If you selected the NetBIOS option on the circuit, you need not specify any NetBIOS-specific configuration information. In cases where you are configuring IP and NetBIOS for the first time on a circuit, the IP Configuration window (Figure 2-26) appears where you specify the IPspecific parameters; IP Address, Subnet Mask, and Transmit Beast Addr. If you want to edit NetBIOS parameters, refer to *Customizing IP Services* for instructions.

### **Enabling IGMP and DVRMP**

If you enabled IGMP and DVRMP on the interface, the Configuration Manager displays the Initial IGMP Global Configuration window (Figure 2-34) and the Initial DVRMP Base Parameters window (Figure 2-35) when you exit the IP Configuration window. Refer to the parameter descriptions in this section to specify the parameters. If you want to edit the default values or find information about IGMP and DVRMP, refer to *Customizing IP Services* for instructions.

### **IGMP Global Configuration Parameters**

Figure 2-34 illustrates the Initial IGMP Global Configuration window. A description of the parameters displayed in this window follows.

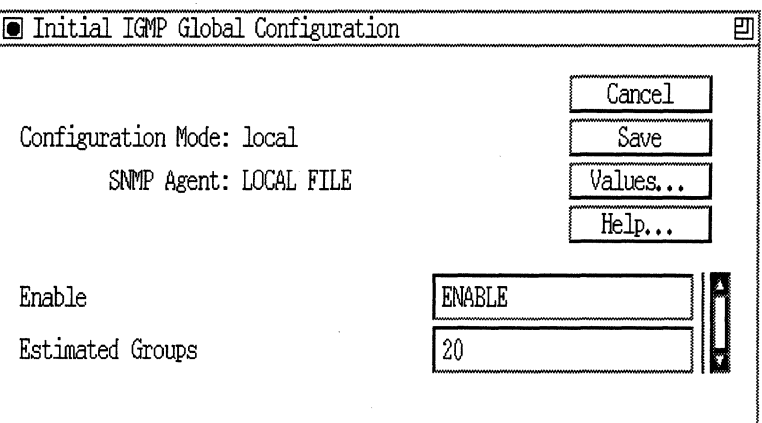

Figure 2·34. Initial IGMP Global Configuration Window

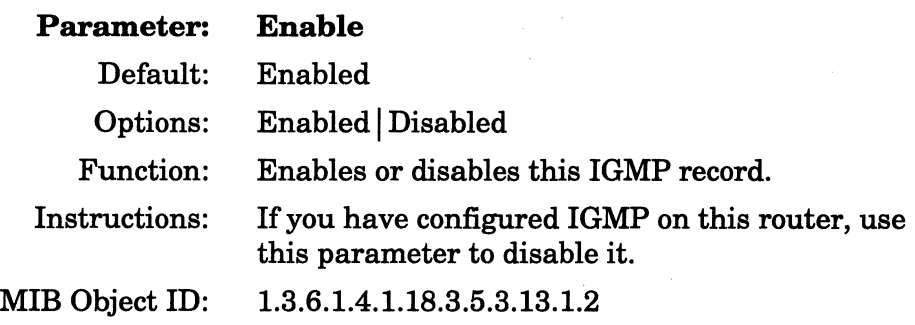

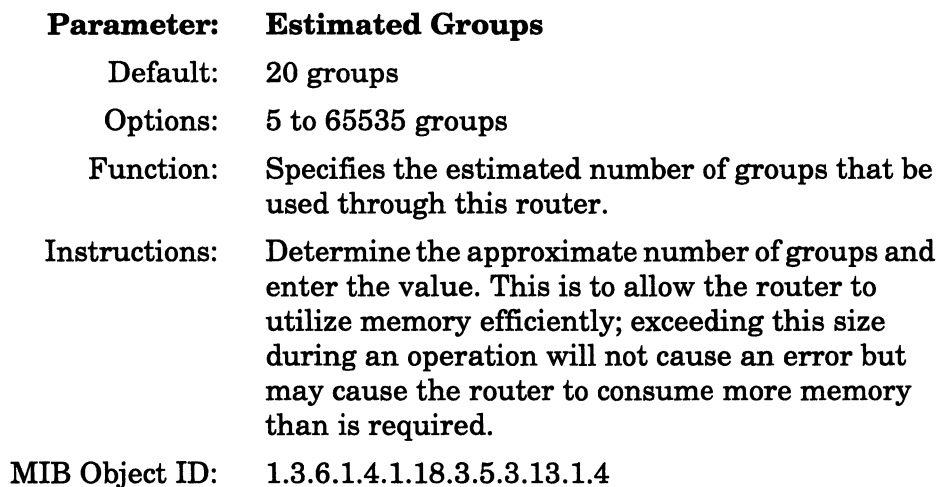

## **DVMRP Base Parameters**

Figure 2-35 illustrates the Initial IGMP Global Configuration window. A description of the parameters displayed in this window follows.

# Enabling Bridging'Routing Services

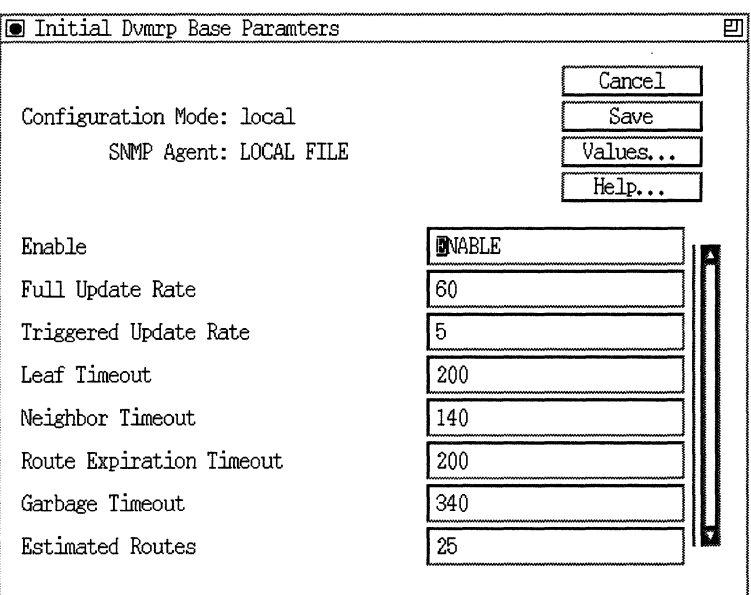

Figure 2-35. Initial DVRMP Base Parameters Window

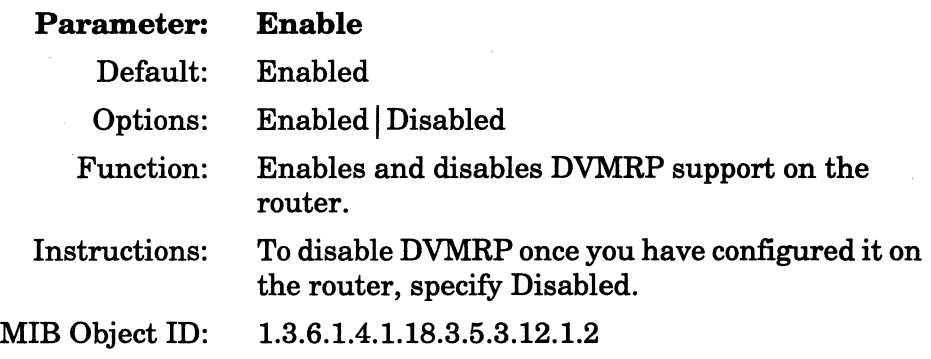

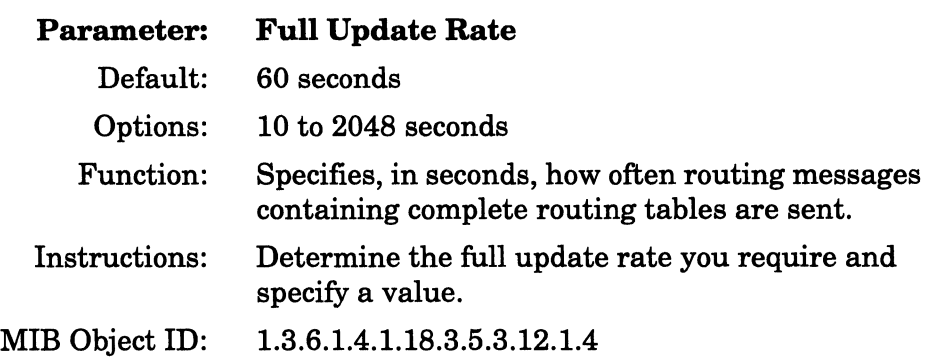

**Parameter: Triggered Update Rate** 

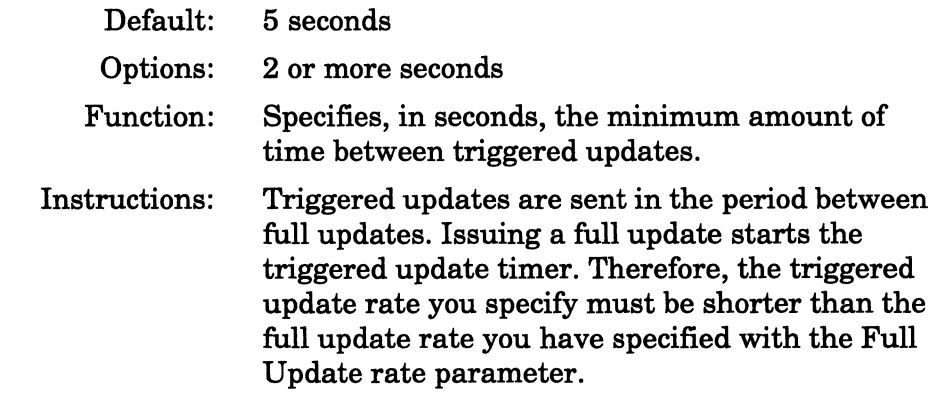

MIB Object ID: 1.3.6.1.4.1.18.3.5.3.12.1.5

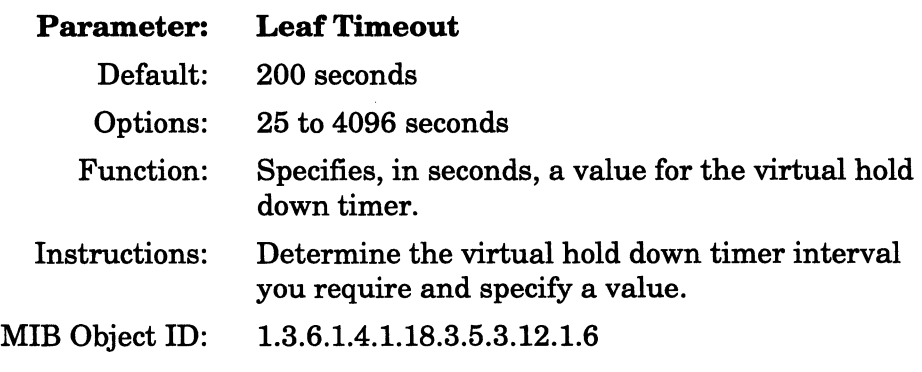

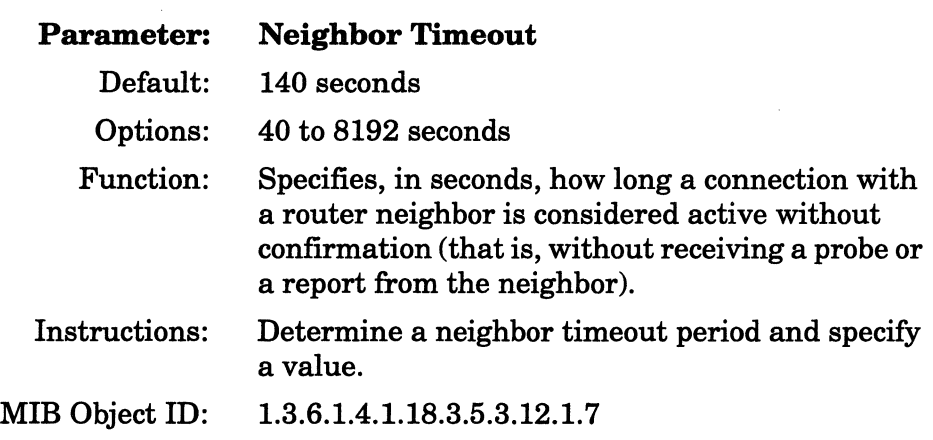

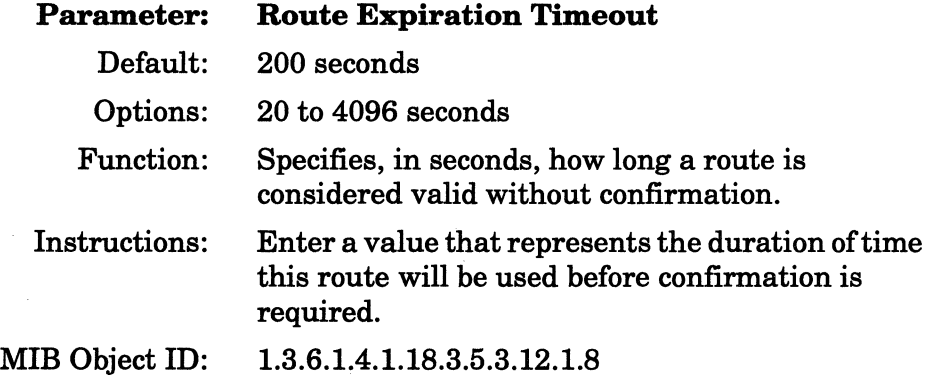

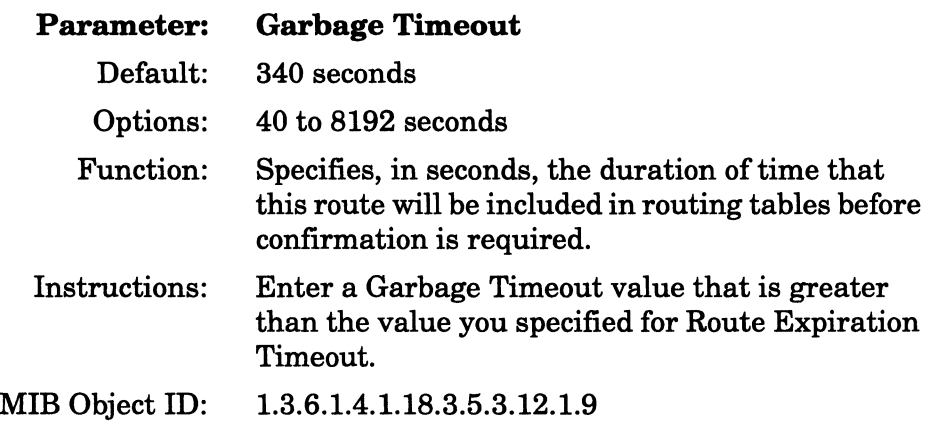

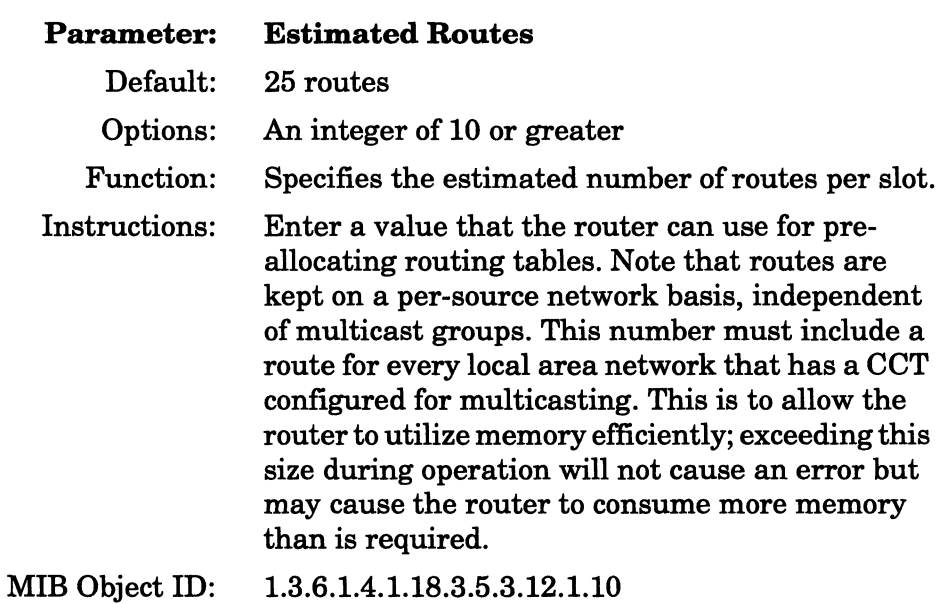

# **Enabling DECnet Phase IV Services**

You enable DECnet Phase IV services from the DECnet Phase IV Configuration window (Figure 2-36). Refer to the parameter descriptions in this section to specify the parameters. When you have specified all parameters in the window, you can either click on the OK button to enable default DECnet Phase IV services and to display the next protocol-specific pop-up window, or click on the Details button to edit the default values; refer to *Customizing DECnet Services* for instructions.

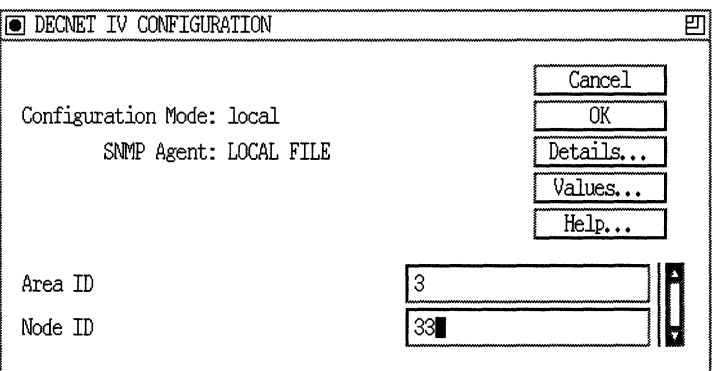

**Figure 2-36. DECnet Phase IV Configuration Window** 

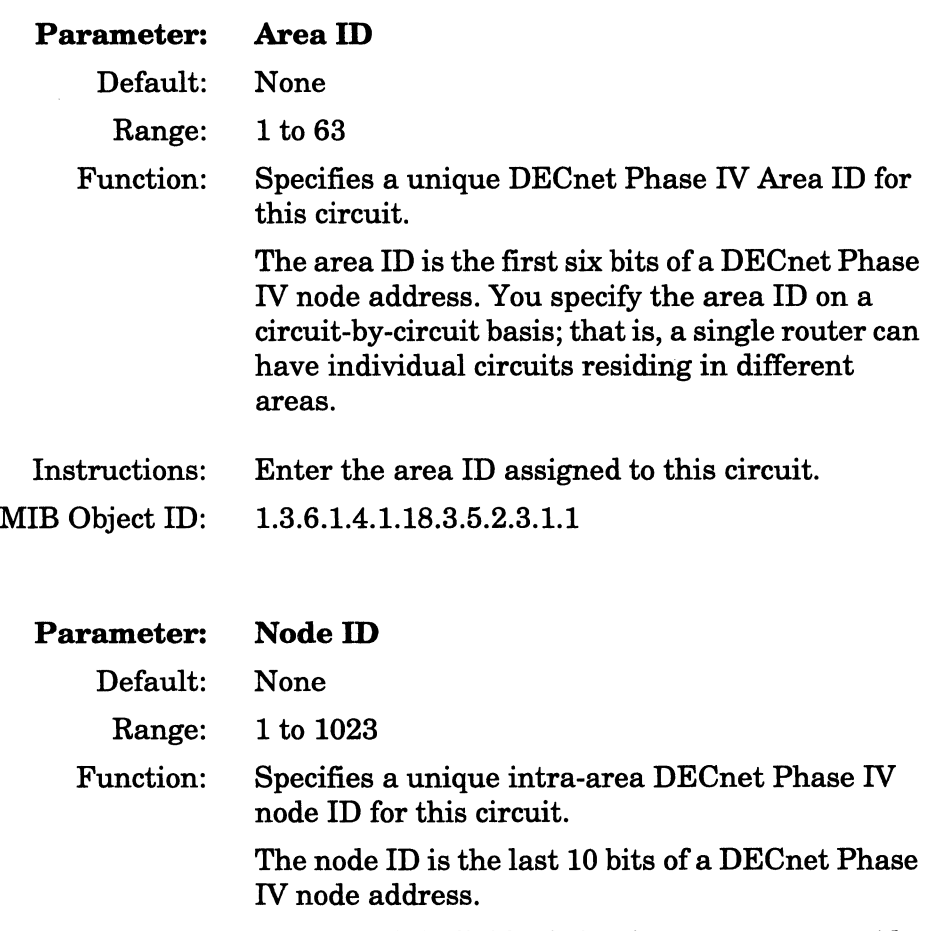

Note that if individual circuits on a router reside in different areas, then each circuit can have a different node address.

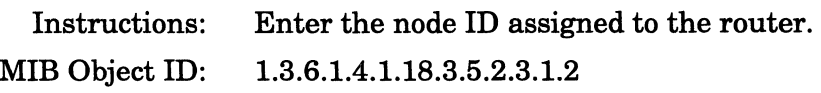

# **Enabling VINES Services**

If you enabled VINES on the circuit, and the line type of that circuit is anything *except* synchronous, you need not specify any configuration information in order to enable default VINES service. Click on the Cancel button in the pop-up window that prompts Do you want to edit the VINES interface details?

If, however, you enabled VINES support on a synchronous line, you must specify the clocking source for the synchronous line (internal or external).

Refer to Chapter 3, "Customizing Line Services," for instructions on setting this parameter.

If you want to edit the default values, click on the OK button and refer to *Customizing VINES Services* for instructions.

# **Enabling AppleTalk Services**

If you enable AppleTalk routing services on an interface, theAppleTalk Interface Configuration window appears (Figure 2-37).

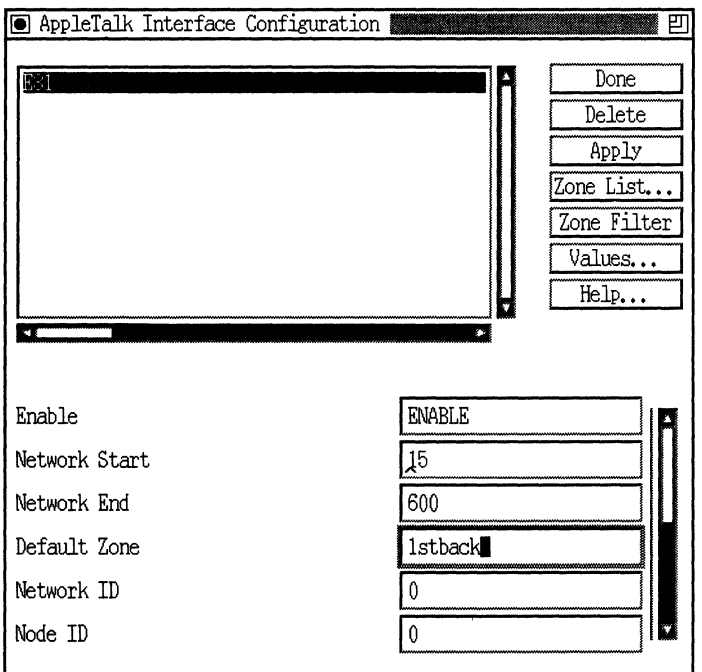

**Figure 2-37. AppleTalk Interface Configuration Window** 

Specify whether this interface functions as a *seed* router or a *nonseed*  router. A seed router supplies the Network Start, Network End, Default Zone, and Zone List information for all other nonseed routers on this network. Each network must contain at least one seed router.

Anonseed router acquires its Network Start, Network End, Default Zone, and Zone List information from the other seed routers on the network.

- $\Box$  To configure a seed router interface, specify the Network Start, Network End, and Default Zone and Zone List (if multiple zones are to be configured on this interface), as described below, then click on the Apply button, followed by the Done button.
- $\Box$  To configure a nonseed router interface, simply accept all of the default parameters and click on the Done button.

For information on customizing AppleTalk routing services, see *Customizing AppleTalk Services.* 

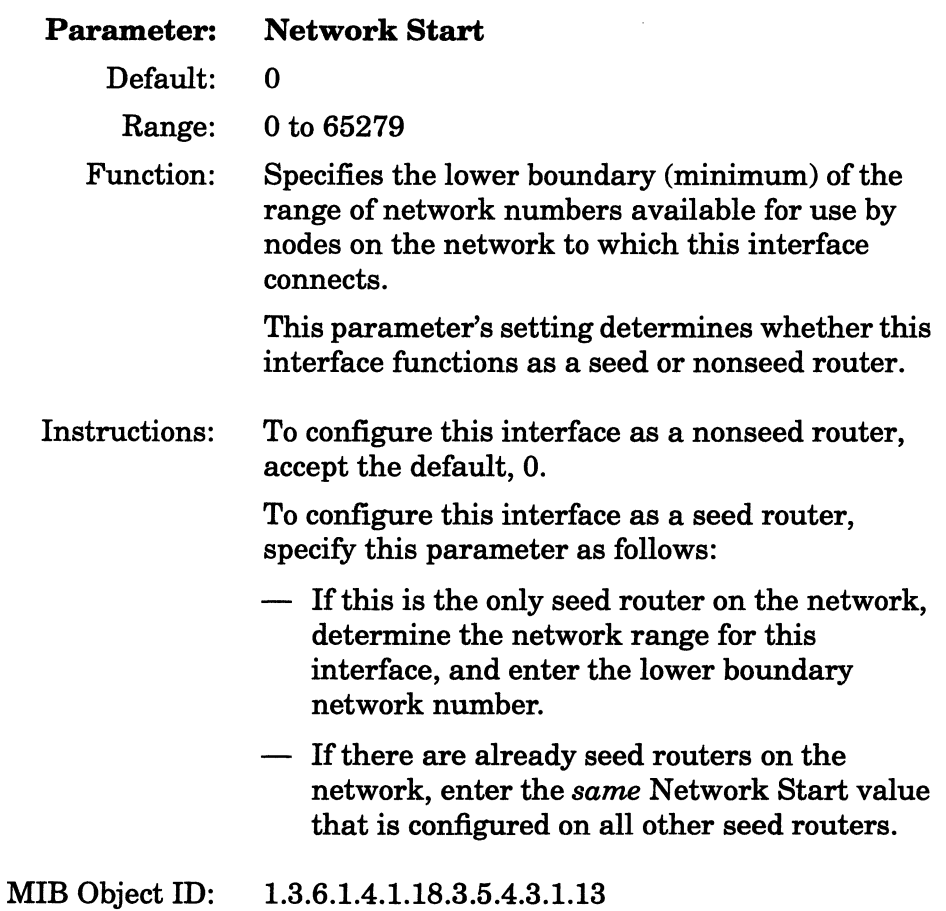

**Note:** If you specify a Network Start other than the default, 0, then 1) the router automatically becomes a seed router and 2) you must also specify values for the Network End and Default Zone parameters.

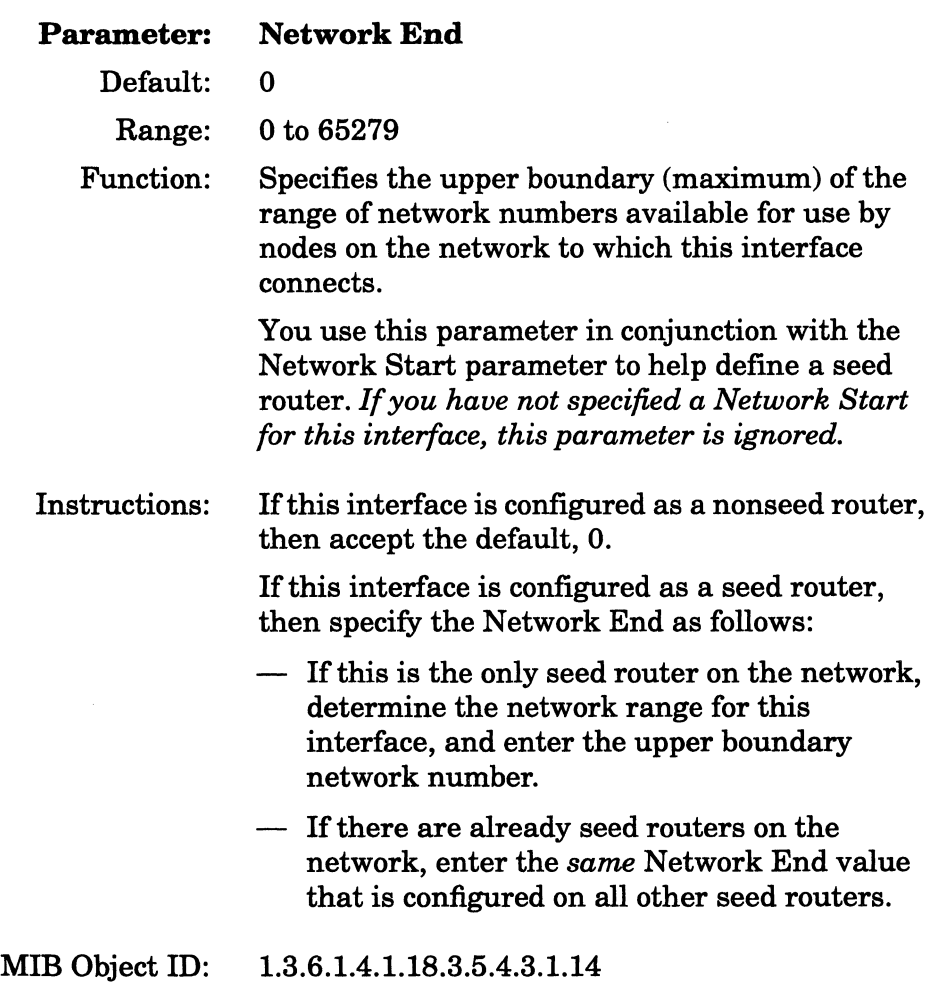

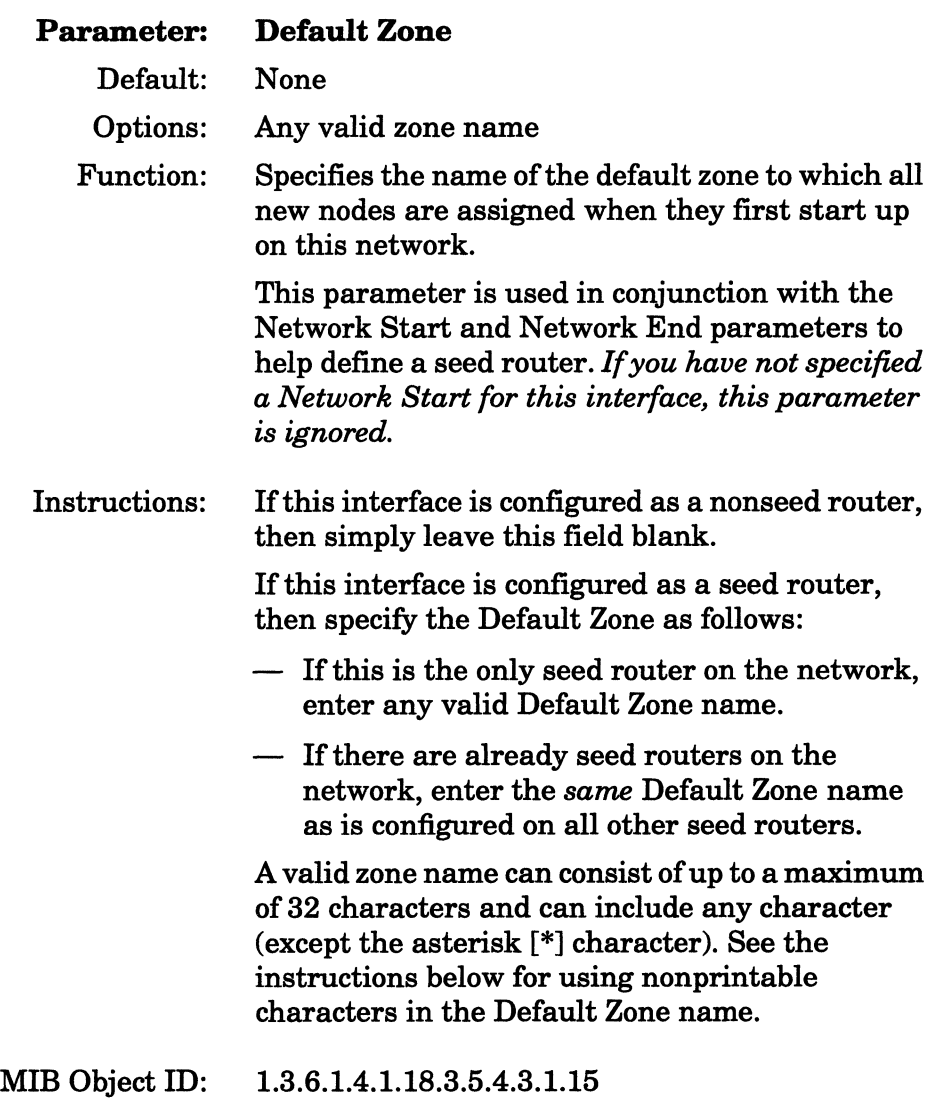

# **Configuring the Zone List**

To configure a Zone List, you must add zone(s) to the list. Complete the following steps:

1. Click on the Zone List button in the AppleTalk Interface Configuration window (Figure 2-37).

The AppleTalk Zone Configuration window appears (Figure 2-38).

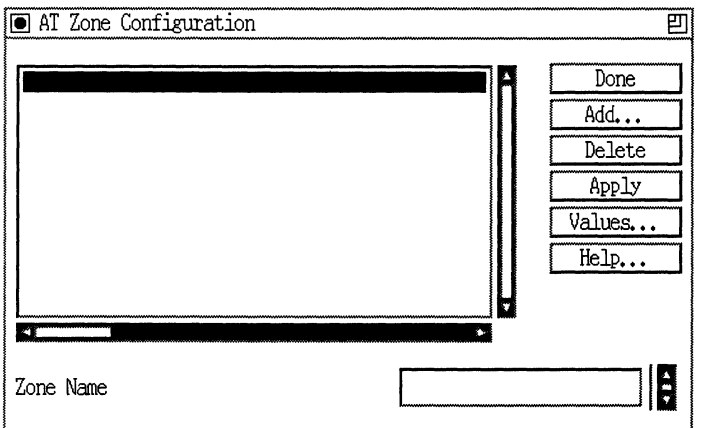

**Figure 2-38. AppleTalk Zone Configuration Window** 

2. Click on the Add button.

The Add AppleTalk Zone window appears (Figure 2-39).

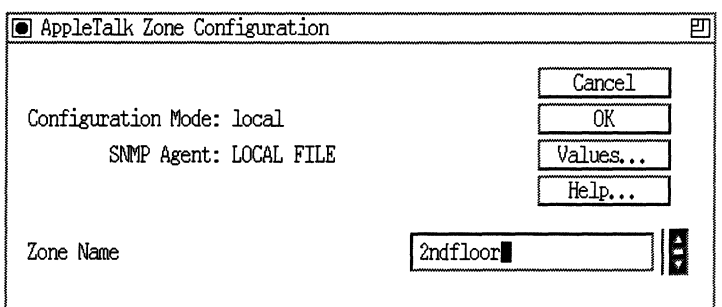

### **Figure 2-39. Add AppleTalk Zone Window**

3. Enter a name for the zone in the Zone Name box and click on the OK button.

You are returned to the AppleTalk Zone Configuration window.

- 4. Either repeat Steps 2 and 3 for each zone you want to add, or click on the Done button to exit the window.
- **Note:** The default zone should not appear in the Zone List.

#### **Using Nonprintable Characters in AppleTalk Zone Names**

Using non printable characters in Apple Talk zone names requires some additional steps. Enter nonprintable characters into the Default Zone parameter or Zone Name parameter as follows:

1. Access the Configuration Manager tool in **local or remote** mode.

 $\mathcal{L}$ 

Note: You *cannot* enter nonprintable characters if you are using dynamic configuration mode.

2. Type *\xx,* where *xx* represents the two hexadecimal-digit representation of each nonprintable character as shown in the character set mapping used in AppleTalk. (Refer to the Character Set Mapping table in *Inside AppleTalk, Second Edition,* copyright 1990, Apple Computer, Inc., Cupertino, CA 95014.) The router counts the *\xx* as a single character.

Type two backslashes (\\) to indicate a literal backslash. The router counts  $\mathcal N$  as a single character.

- 3. Select Apply.
- 4. Save the configuration.
- 5. Transfer the configuration file to the router, using the Router Files Manager tool if the Configuration Manager is in local configuration mode.
- 6. Reboot the router with the new configuration file.

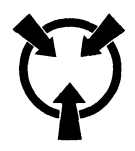

**Warning** Nonprintable characters in these parameters appear as different characters when you transfer the file to the router and re-open it using the Configuration Manager. SNMP translates the characters when transferring the configuration to Site Manager.

To edit Default Zone or Zone List parameters where you previously saved nonprintable characters, overtype the zone name and retype the nonprintable characters, following the six steps in this section.
## Configuring AURP

Before configuring AURP on a router, you must configure AppleTalk on at least one of the router's circuits. Once you have configured at least one AppleTalk interface, you can use AURP to create a wide area link between two or more AppleTalk networks.

To configure AURP global parameters, begin at the Wellfleet Configuration Manager window and proceed as follows:

1. Select the Protocols- $\rightarrow$ AppleTalk $\rightarrow$ AURP $\rightarrow$ Global option.

The Edit AURP Global Parameters window appears (Figure 2-40).

- 2. Set the Enable parameter to Enable.
- 3. Enter the appropriate IP address (using dotted decimal notation) in the Local IP Address field.

Click on the OK button to exit the window and save your changes when you are finished.

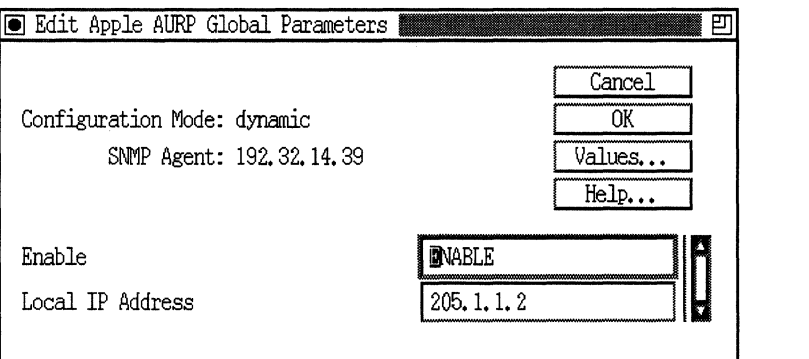

Figure 2·40. Edit AURP Global Parameters Window

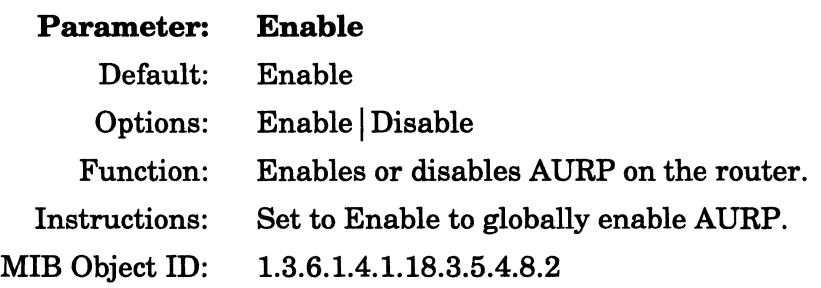

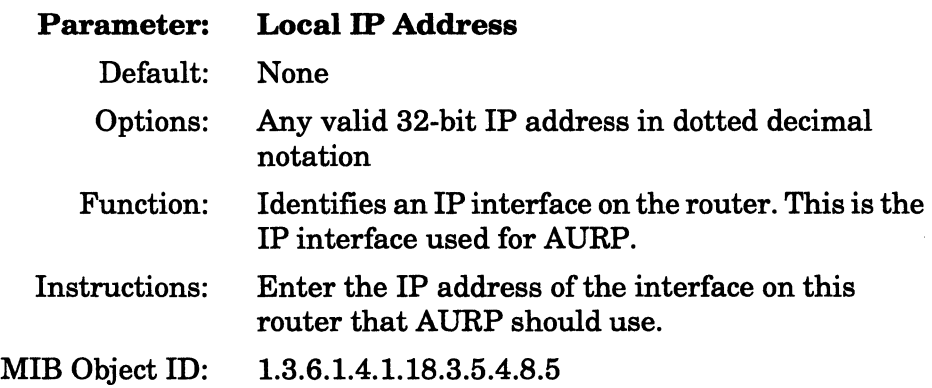

To configure the AURP *connection,* enter the IP address for the remote peer from the AppleTalk AURP Interface Configuration window. To configure this parameter, begin at the Wellfleet Configuration Manager window and proceed as follows:

1. Select the Protocols→AppleTalk→AURP→Interfaces option to display the AT AURP Interface Configuration window (Figure 2-41).

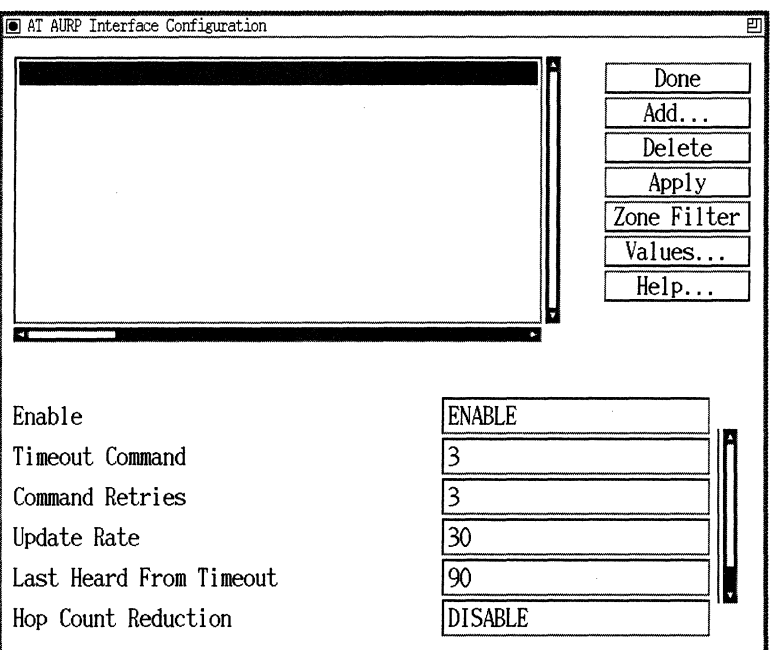

**Figure 2·41. AT AURP Interface Configuration Window** 

2. Click on the Add button.

The AppleTalk. AURP Configuration window appears (Figure 2-42).

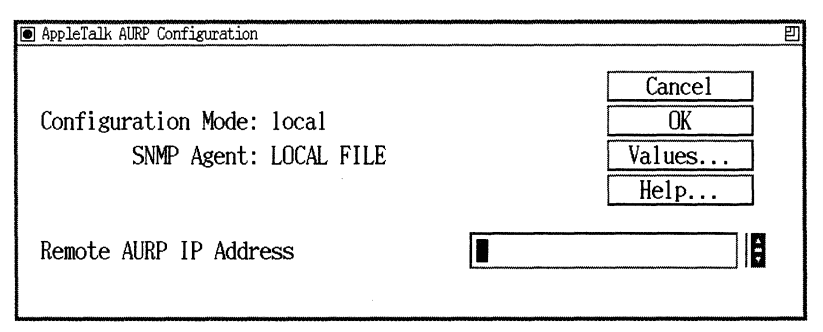

**Figure 2·42. Apple Talk AURP Configuration Window** 

3. Enter the appropriate IP address in the Remote AURP IP Address field and click on OK.

The AT AURP Interface Configuration window reappears.

- 4. Repeat Steps 2 and 3 to add additional remote peers to the AURP connection.
- 5. Click on the Done button to exit the window.

For information on customizing AURP service or configuring AURP zone filter lists, refer to *Customizing AppleTalk Services.* 

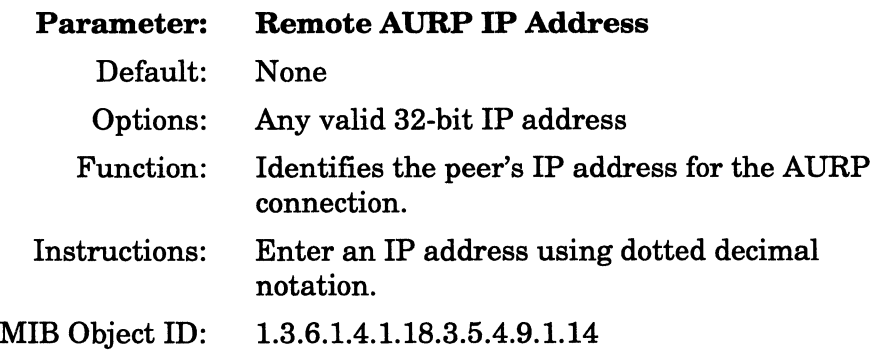

# **Enabling Source Routing Services**

If you enabled source routing on the circuit, but did not enable the SR Spanning Tree or Translate/LB algorithms, you enable source routing from the Source Routing Global Parameters window (Figure 2-43) and the Source Routing Interface Parameters window (Figure 2-44).

Refer to the parameter descriptions in this section to specify the source routing bridge internal LAN ID and the source routing bridge ID on the Source Routing Global Parameters window.

**Note:** Because source routing is global (that is it runs across all the Bridge circuits), the Configuration Manager only displays the Source Routing Global Parameters window the *first* time you specify source routing for the bridge. If you have previously specified source routing for this bridge, this window will not appear.

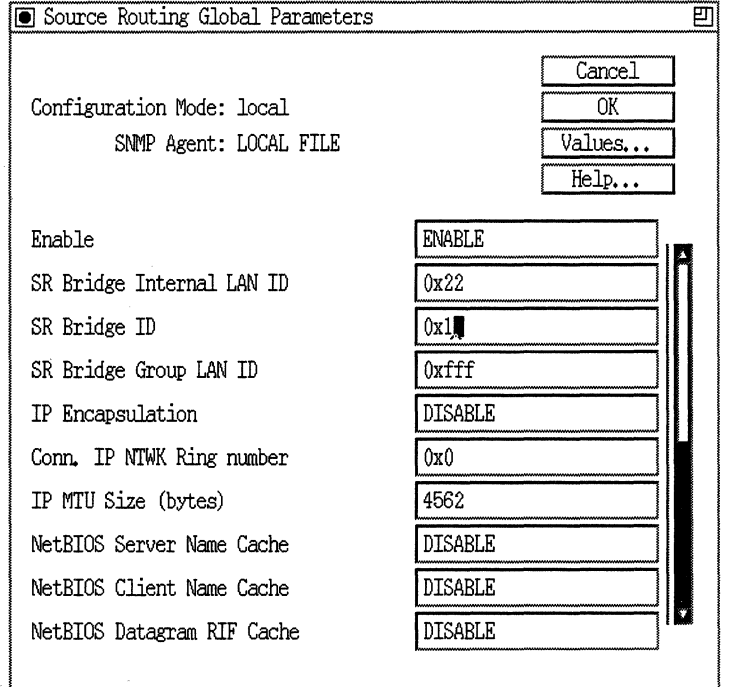

**Figure 2·43. Source Routing Global Parameters Window** 

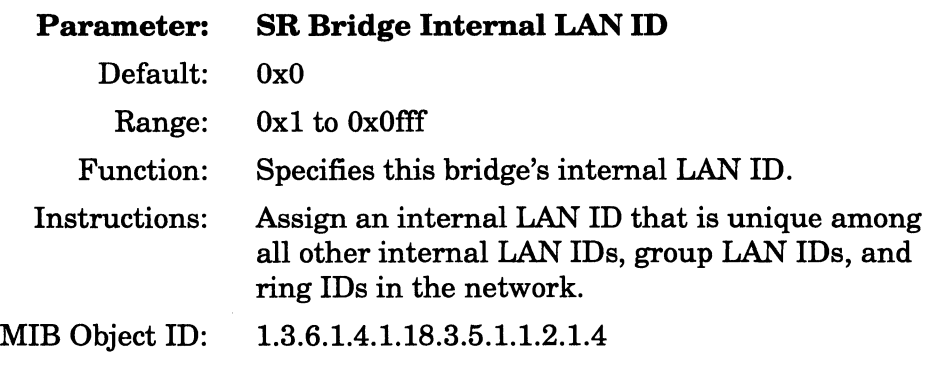

**Note:** You cannot use the value OxO that appears initially in the SR Bridge Internal LAN ID parameter box. You must specify a value for this parameter that is within the given range.

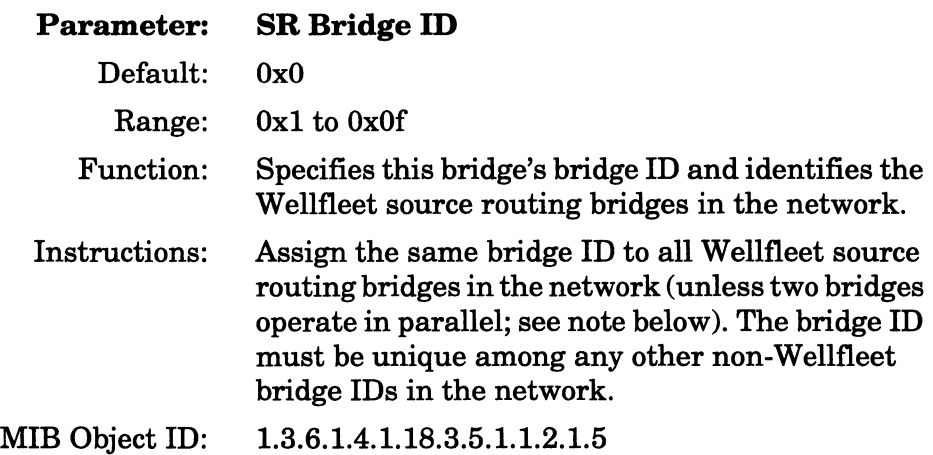

**Note:** You cannot use the value OxO that appears initially in the SR Bridge ID parameter box. You must specify a value for this parameter that is within the given range.

> If two Wellfleet source routing bridges operate in parallel, then you must assign a different bridge ID to one of the bridges. You must also specify the bridge ID in the Bridge Entry list for all other Wellfleet source routing bridges in the network. (See *Customizing Bridging Services* for more information.)

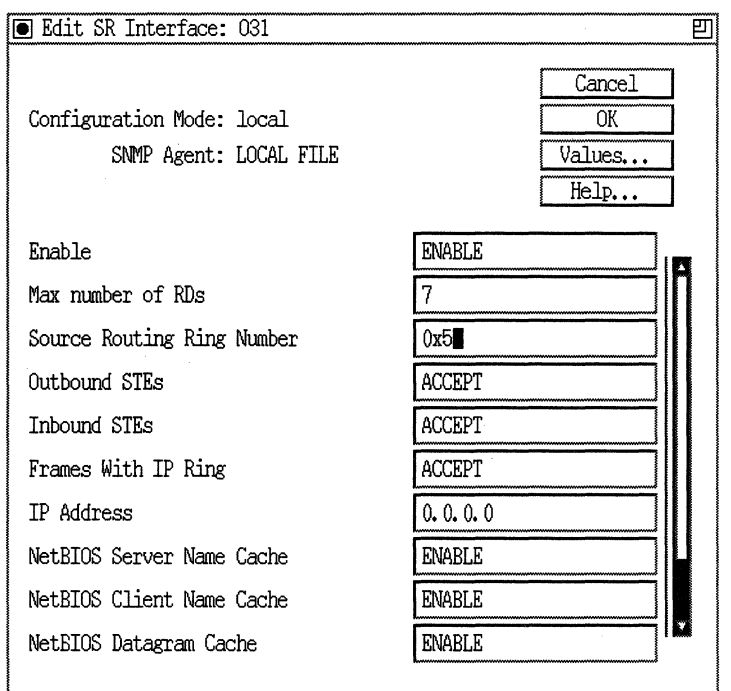

**Figure 2·44. Source Routing Interface Parameters Window** 

After you specify the required parameters in the Source Routing Global Parameters window, the Source Routing Interface Parameters window appears. Refer to the parameter description in this section to specify the source routing ring number. You also can edit source routing interface defaults from this window. If you do want to edit these default values, refer to *Customizing Bridging Services* for instructions. Otherwise, click on the OK button.

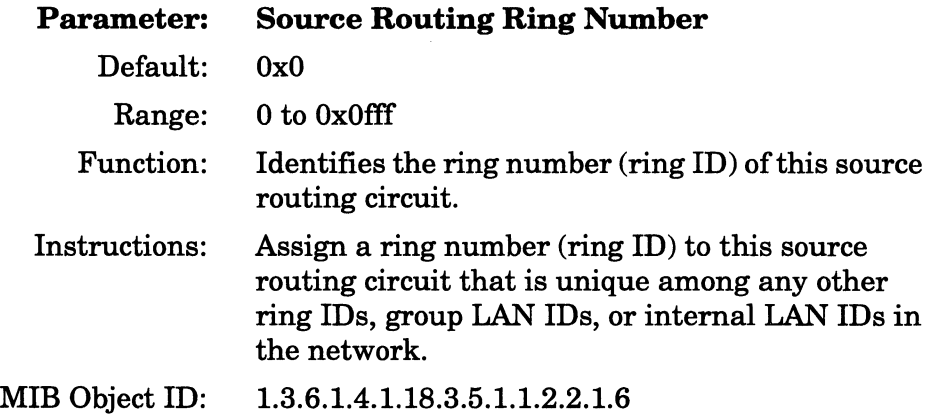

**Note:** You cannot use the value OxO that appears initially in the Source Routing Ring Number parameter box. You must specify a value for this parameter that is within the given range.

### **Enabling Source Routing Spanning Tree Service**

When you select the Spanning Tree option that is directly under the Source Routing option, you will automatically enable source routing. This Spanning Tree protocol cannot run without source routing enabled.

If you have not yet enabled source routing on any circuit, the first window to appear is the Source Routing Global Parameters window (Figure 2-43). If you have enabled source routing on some other circuit, the first window to appear will be the Source Routing Interface Parameters window (Figure 2-44).

Refer to "Enabling Source Routing Services" earlier in this chapter to configure the necessary source routing parameters.

After you configure the interface parameters and click on OK in the Source Routing Interface Parameters window, the Source Routing Spanning Tree Autoconfiguration window (Figure 2-45) appears. Refer to the parameter descriptions in this section to specify the Bridge Priority and Bridge MAC Address parameters and then click on the OK button. At this point, a pop-up window will prompt Do you want to edit the Source Route Spanning Tree Interface Details? Either click on the Cancel button to enable default Spanning Tree service and to display the next protocol-specific pop-up window, or click on the OK button to edit the default values. (Refer to *Customizing Bridging Services* for instructions.)

While these parameters have the same names and functions as for Spanning Tree service under bridging, they need to be set independently for Spanning Tree service under source routing.

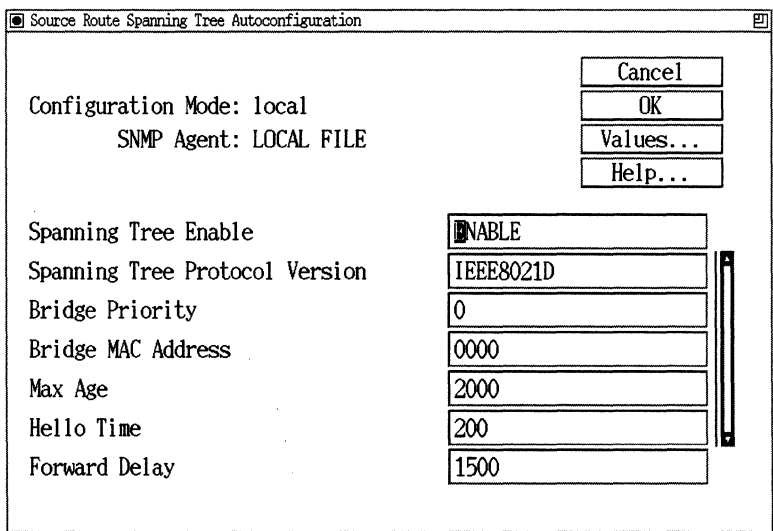

**Figure 2·45. Source Routing Spanning Tree Autoconfiguration Window** 

**Note:** Because the Spanning Tree is global (that is, it runs across all Source Routing circuits), the Configuration Manager only displays the Spanning Tree Autoconfiguration window the *first*  time you specify Spanning Tree for source routing. After that, you never again specify global spanning tree configuration information. If you have previously specified Spanning Tree for source routing, this window will not appear.

# **Parameter: Bridge Priority**  Default: None Range: 0 to 65535 Function: In conjunction with the Bridge MAC Address parameter, assigns a 64-bit bridge ID to the router. This parameter supplies the most significant 16 bits of the bridge ID, while Bridge MAC Address supplies the remaining (least significant) 48 bits. The Spanning Tree uses the bridge ID to select the root bridge. In selecting the root bridge, the Spanning Tree chooses the bridge with the lowestnumber bridge ID. Thus, the lower the value of this parameter, the more likely that the router will be selected as the root bridge. Instructions: Enter a decimal value from 0 to 65535. MIB Object ID: 1.3.6.1.4.1.18.3.5.1.1.2.1.33

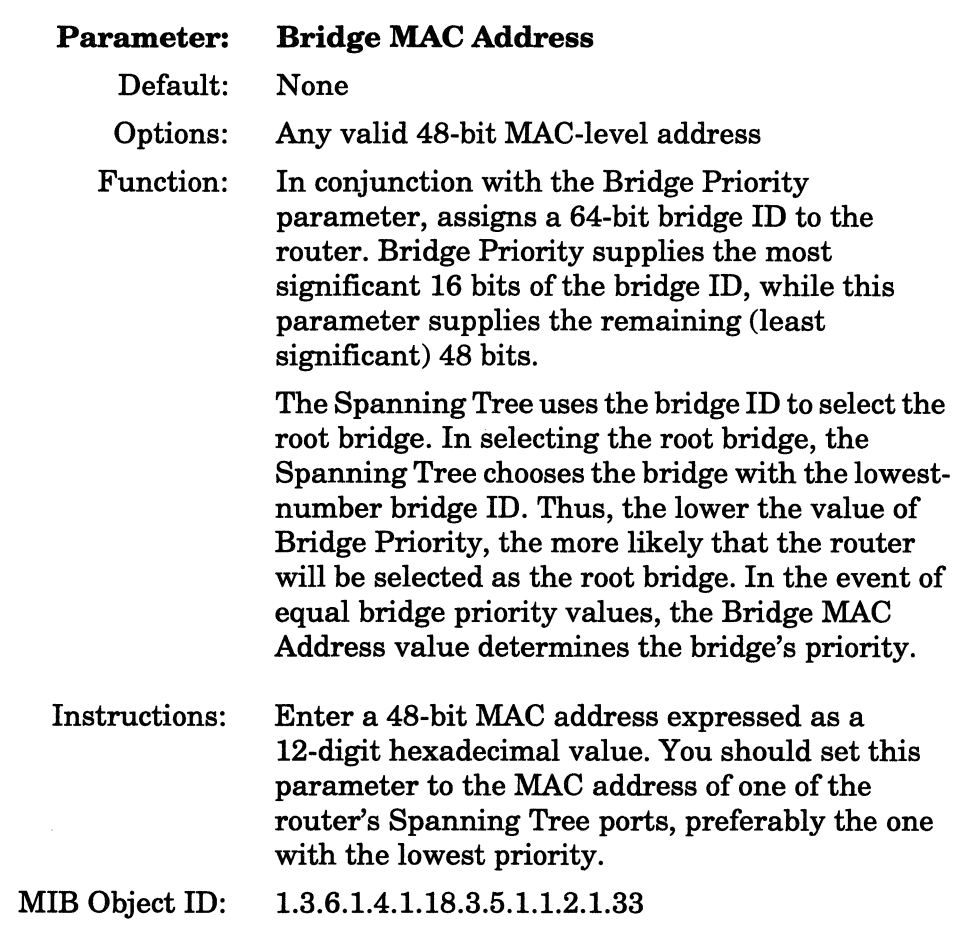

#### **Enabling Source Routing Translate/LB Service**

When you select the Translate/LB option that is directly under the Source Routing option, you will automatically enable source routing. The Translate/Learning Bridge protocol cannot run without source routing enabled.

If you have not yet enabled source routing on any circuit, the first window to appear is the Source Routing Global Parameters window (Figure 2-43). If you have enabled source routing on some other circuit, the first window to appear will be the Source Routing Interface Parameters window (Figure 2-44).

Refer to "Enabling Source Routing Services" earlier in this chapter to configure the necessary source routing parameters.

## **Enabling Source Routing Translate/LB Spanning Tree Service**

When you select the Span Tree option that is directly under the Translate/LB option, you will automatically enable source routing and translate/LB. This Spanning Tree protocol cannot run without source routing and translate/learning bridge enabled.

If you enabled the Source Routing Translate/LB Spanning Tree service on the circuit, the Spanning Tree Autoconfiguration window (Figure 2-25) appears. Refer to the section "Enabling Spanning Tree Service" earlier in this chapter for instructions on setting these parameters.

**Note:** Because the Spanning Tree is global (that is, it runs across all Bridge circuits), the Configuration Manager only displays the Spanning Tree Autoconfiguration window the *first* time you specify Spanning Tree for the bridge. If you have previously specified Spanning Tree for this bridge, this window will not appear.

After you have set the bridge parameters, set the source routing parameters. Refer to "Enabling Source Routing Services" earlier in this chapter to configure these parameters. Refer to Figures 2-43 and 2-44 for examples of the windows.

# **Enabling OSI Services**

You enable OSI services from the OSI Configuration window (Figure 2-46). Refer to the parameter description in this section to specify the router ID. When you are finished, click on the OK button. A pop-up window appears, prompting Do you want to edit the OSI interface details? click on the Cancel button to enable default OSI services and to display the next protocol-specific pop-up window, or click on the OK button to edit the default values. Refer to *Customizing OSI Services* for instructions.

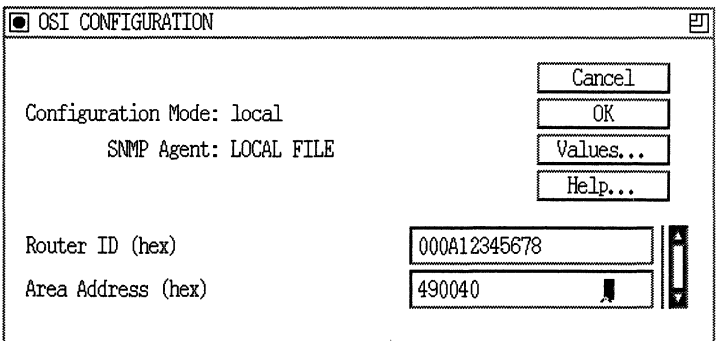

**Figure 2·46. OSI Configuration Window** 

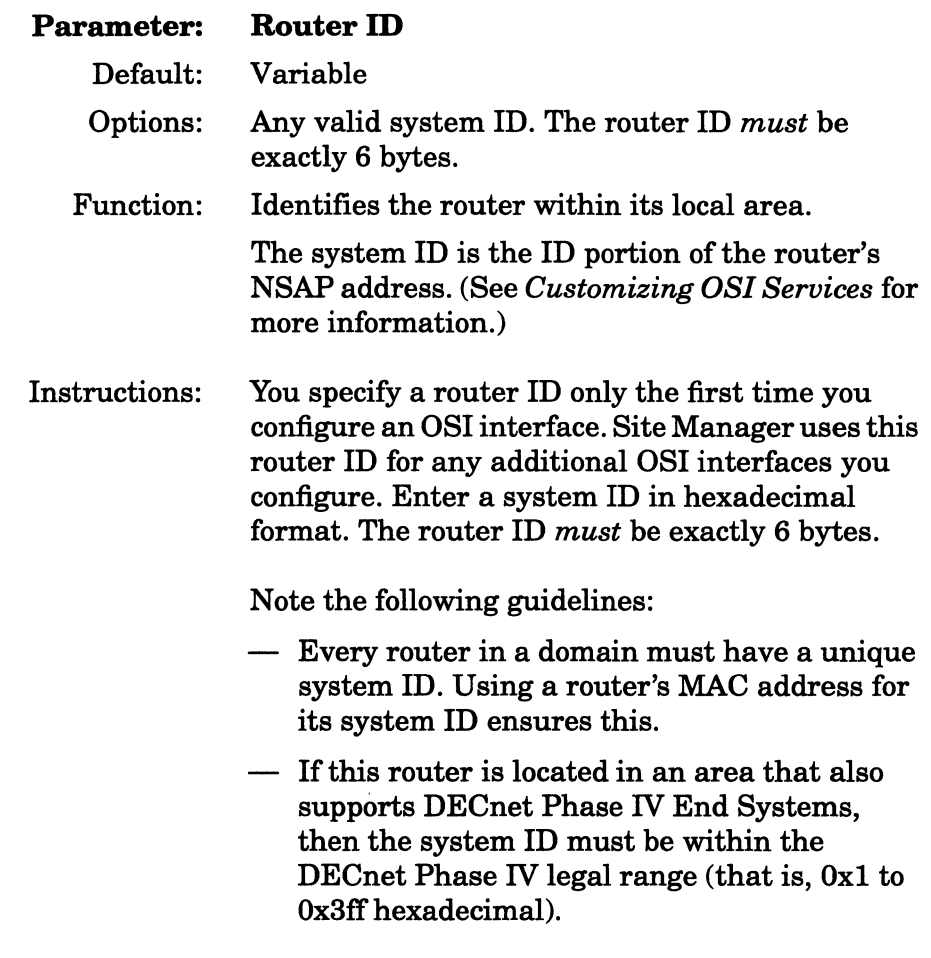

MIB Object ID: 1.3.6.1.4.1.18.3.5.6.1.6

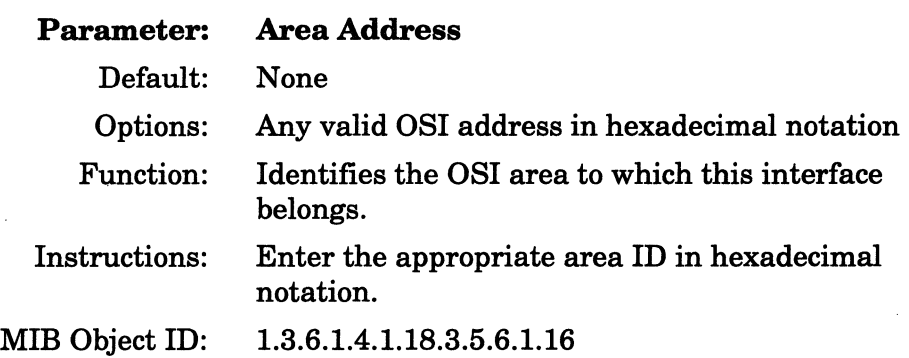

# **Creating an NML Port**

To create a Native Mode LAN port, use the following procedure:

1. Select the circuit to which you want to add the NML protocol.

Depending on the configuration of the circuit, the WAN Protocols window may or may not appear (Figure 2-4). If it appears, click on the OK button.

- 2. The Select Protocols window appears (Figure 2-24).
- 3. Select the Native Mode LAN protocol. Site Manager automatically selects the Bridge protocol.
- 4. Click on the OK button. The Configuration Manager displays a pop-up window with the message Do you want to edit the NML interface details?
- 5. Click on the OK button. The Configuration Manager displays the Edit NML Interface window (Figure 2-47).

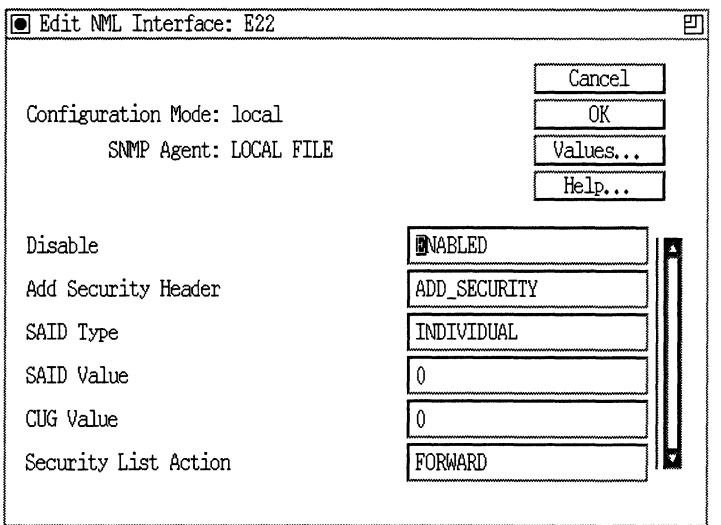

**Figure 2-47. Edit NML Interface Window** 

6. For instructions on editing NML parameters and assigning an access list to a port, refer to *Customizing Bridging Services.* 

# **Enabling IPX Services**

You enable IPX services from the IPX Configuration window (Figure 2-48). Refer to the parameter descriptions in this section to specify the parameters. When you have specified all parameters in the window, you can either click on the OK button to enable default IPX services and to display the next protocol-specific pop-up window, or click on the Details button to edit the default values. Refer to *Customizing IPX Services* for instructions.

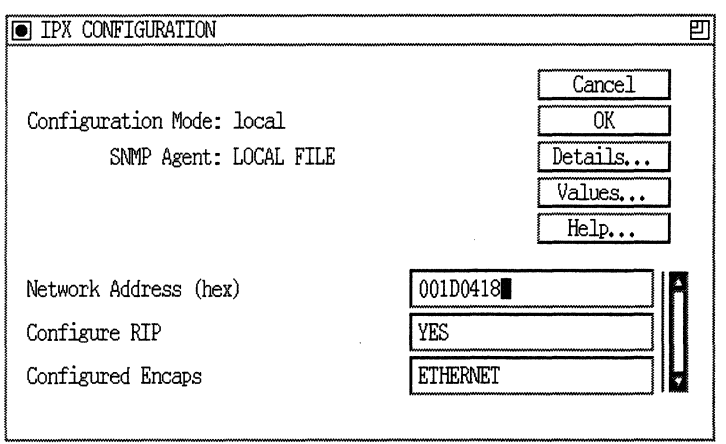

Figure 2·48. IPX Configuration Window

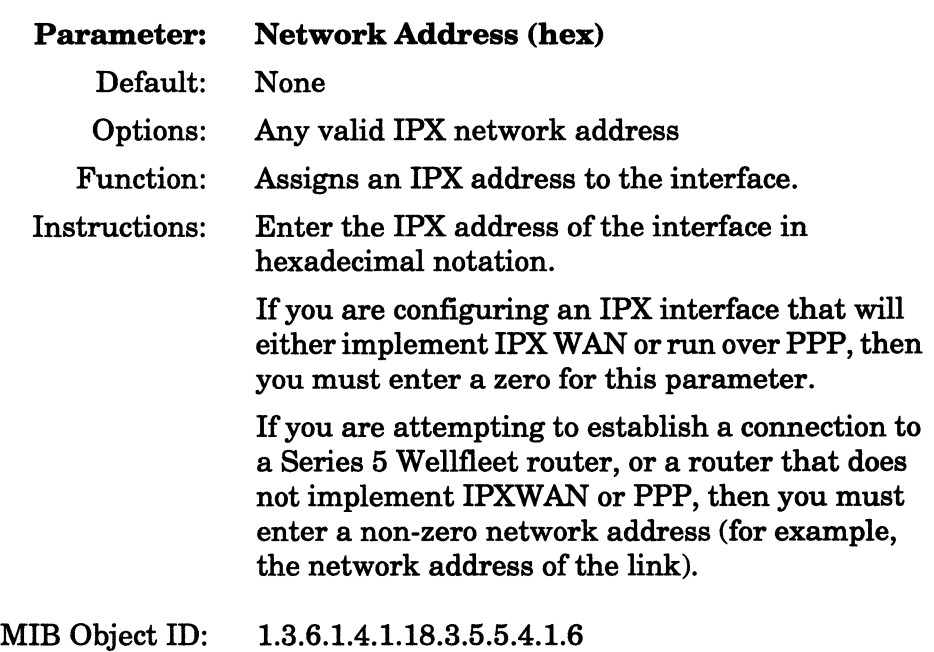

**Note:** You can change the value of the Network Address parameter as long as the IPX Configuration window remains in the workstation display. However, once you save the contents of this window, the Network Address parameter appears only in the list of IPX interfaces in the IPX option configuration screens. You cannot edit the Network Address parameter in any option configuration screen. To change the network address of a specific IPX interface, you must delete the interface from its circuit, then add the interface again to the same circuit, this time specifying the desired (changed) network address.

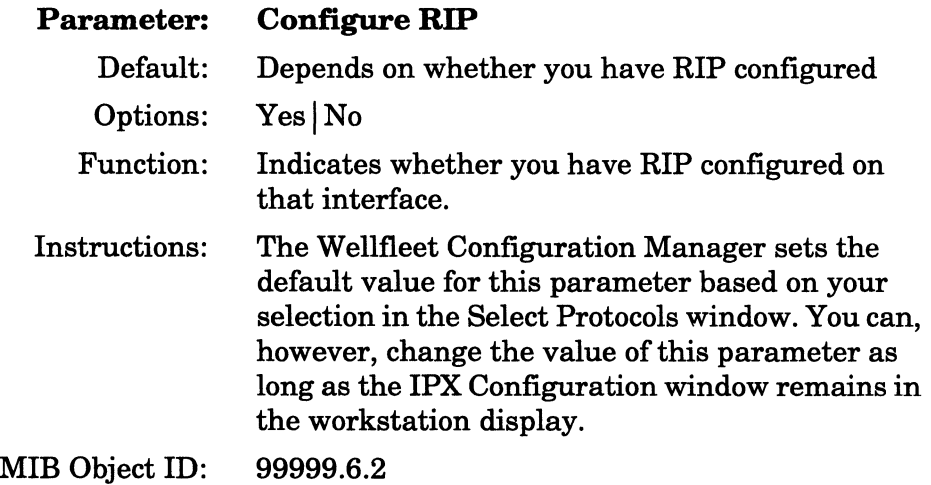

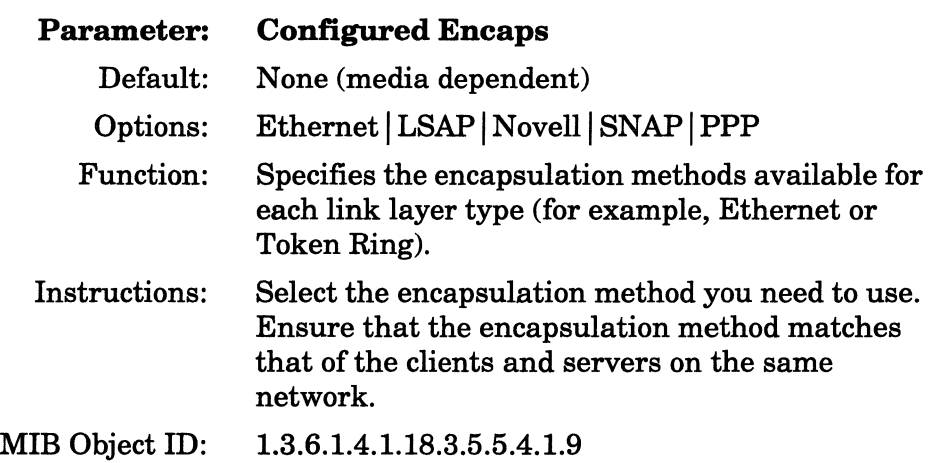

If you are configuring !PX on a circuit using the PPP or the Frame Relay WAN protocols, the !PX Configuration window displays the IPXWAN Enable parameter. To edit this parameter, the Network Address parameter must be set to 0.

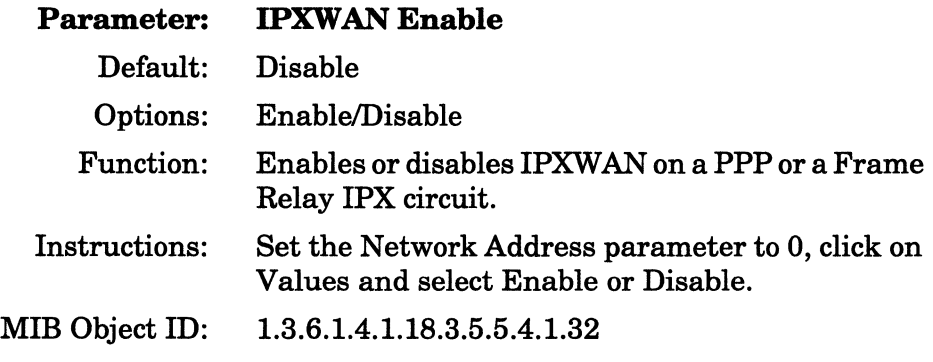

# **Enabling XNS Services**

You enable XNS services from the XNS Configuration window (Figure 2-49). Refer to the parameter descriptions in this section to specify the parameters. When you have specified all parameters in the window, you click on the OK button to enable default XNS services and to display the next protocol-specific pop-up window. If you want to edit the default values, refer to *Customizing XNS Services* for instructions.

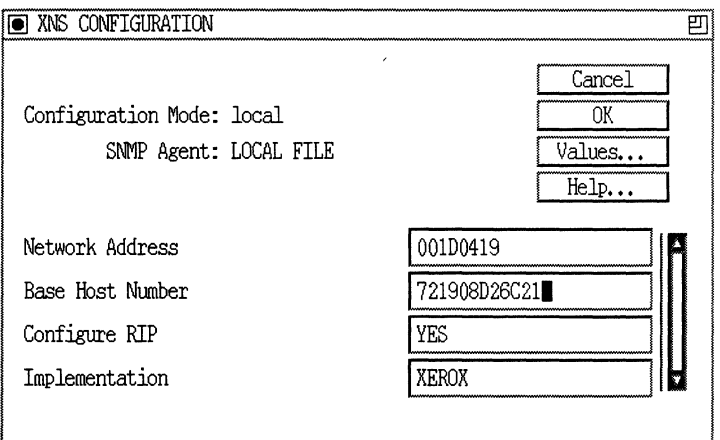

**Figure 2·49. XNS Configuration Window** 

| <b>Parameter:</b> | <b>Network Address (hex)</b>                                       |
|-------------------|--------------------------------------------------------------------|
| Default:          | None                                                               |
| Options:          | Any valid XNS network address                                      |
| Function:         | Assigns an XNS address to the interface.                           |
| Instructions:     | Enter the XNS address of the interface in<br>hexadecimal notation. |
| MIB Object ID:    | 1.3.6.1.4.1.18.3.5.10.3.1.6                                        |
|                   |                                                                    |

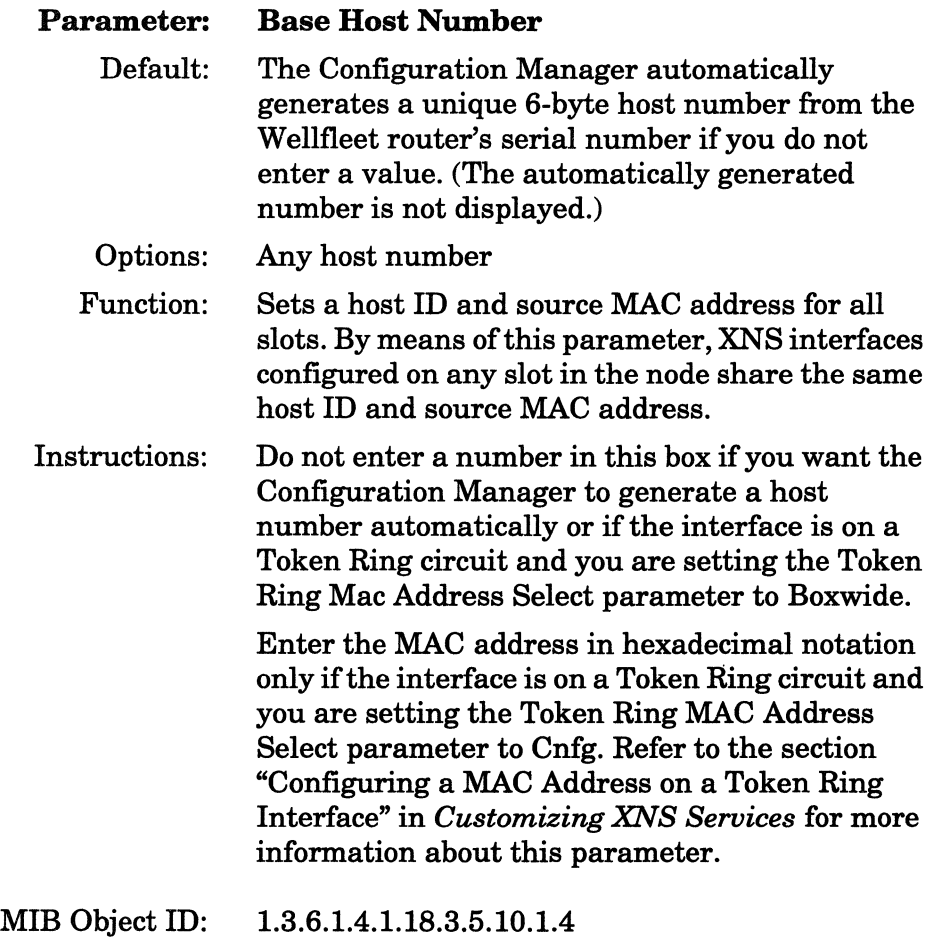

Note: If you already have XNS configured on the router, this field does not appear.

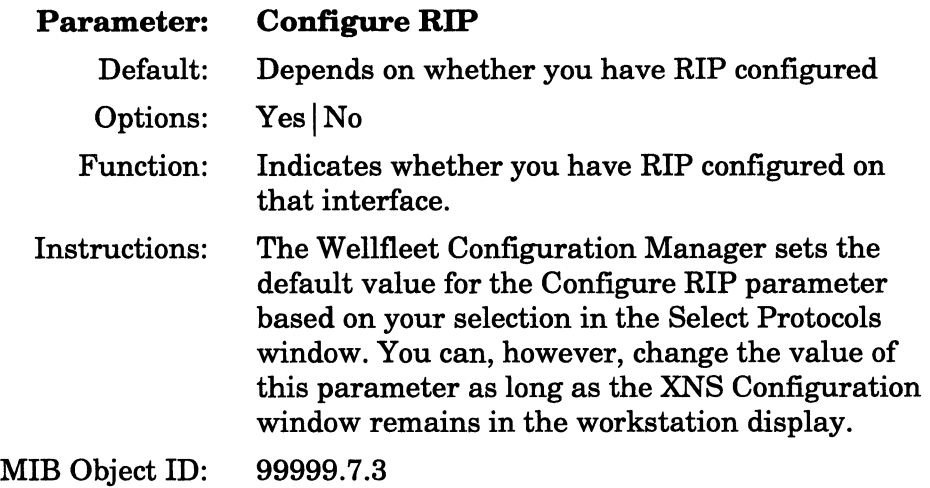

**Note:** If you already have XNS configured on the router, this field does not appear.

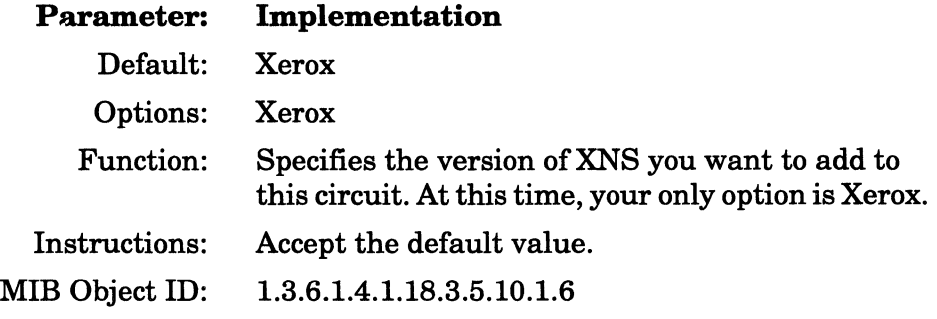

**Note:** You can change the value of the Network Address, Base Host Number, and Implementation parameters as long as the XNS Configuration window remains in the workstation display. However, once you save the contents of this window, these parameters appear only in the list of XNS interfaces in the XNS option configuration screens. You cannot edit the Network Address parameter in any option configuration screen. To change the network address of a specific XNS interface, you must delete the interface from its circuit, then add the interface again to the same circuit, this time specifying the desired (changed) network address.

# **Enabling DLSw Services**

You select DLSw on the Select Protocols window (Figure 2-24). (See "Enabling Bridging/Routing Services" earlier in this chapter.) From this starting point, the steps you take to enable DLSw services depend on whether you are enabling it for the first or a subsequent time and whether you are enabling it on Token Ring/802.5 (or other) or on Ethernet/802.3 or Frame Relay.

Figure 2-50 illustrates the steps for configuring DLSw for Token Ring (or other) networks. Figure 2-51 illustrates the steps for configuring DLSw for Ethernet/802.3 or Frame Relay.

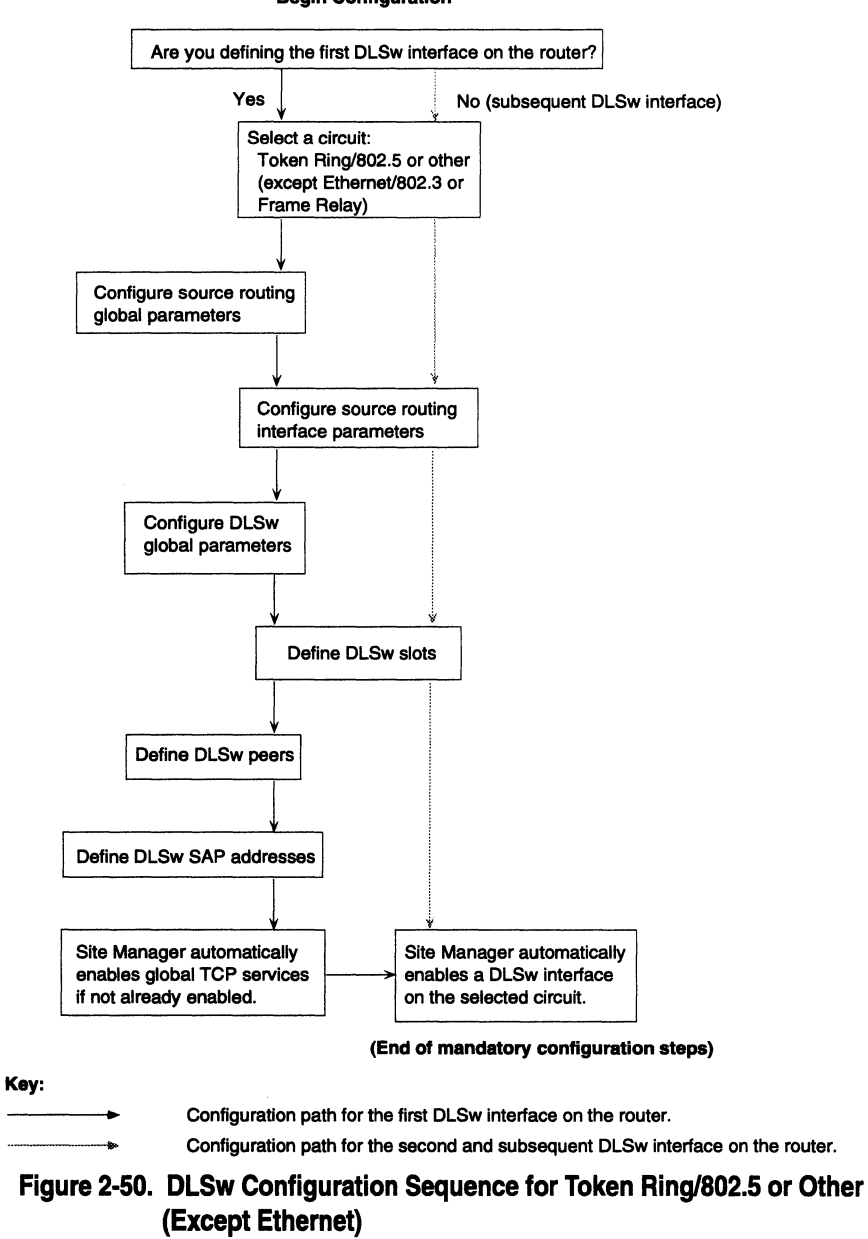

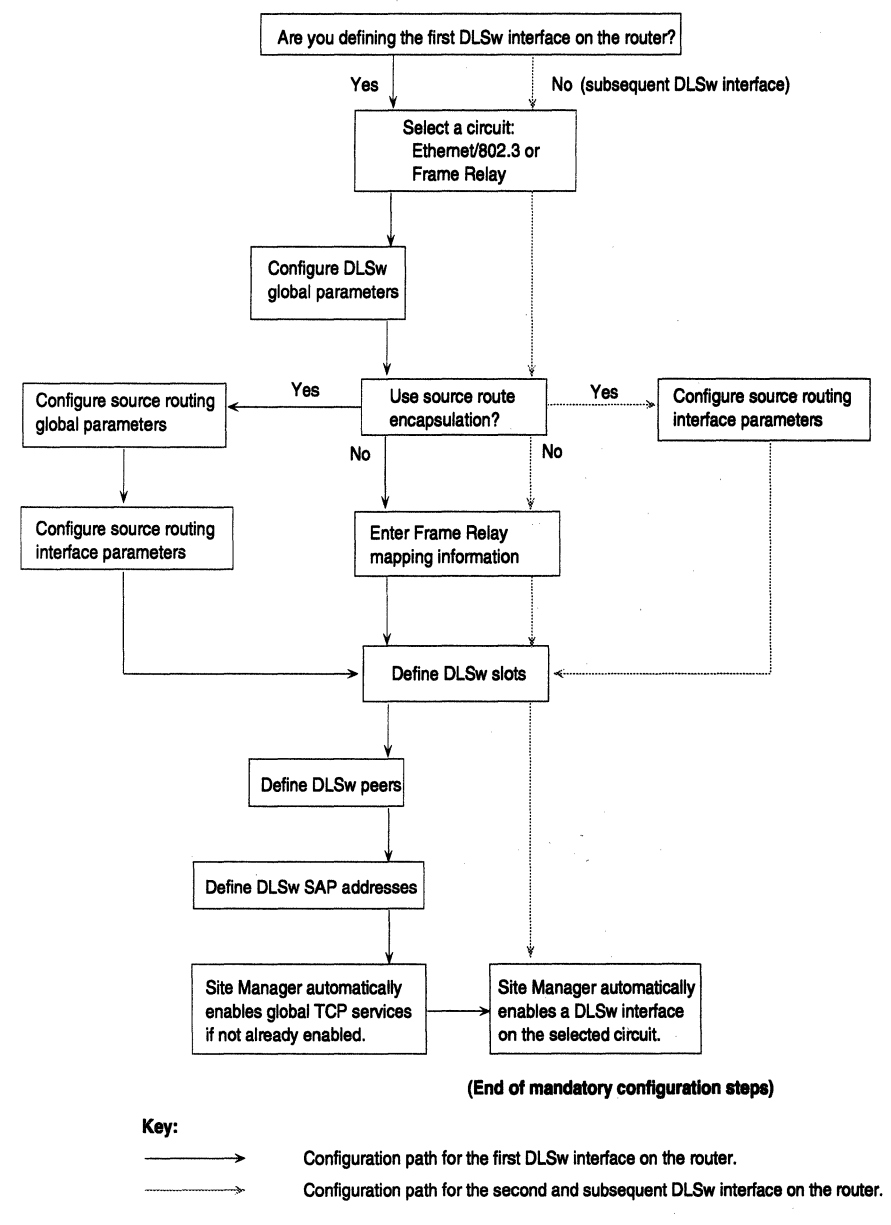

**Begin Configuration** 

**Figure 2'-51. DLSw Configuration Sequence for Ethernet/802.3 or Frame Relay** 

### **DLSw and Other Protocols**

DLSw works in conjunction with other protocols, including

o IP

You must configure the IP addresses of the slots and network access points assigned to DLSw. You can do this either before or after you follow the DLSw procedure. See "Enabling Internet Protocol Services" earlier in this chapter for instructions on adding IP addresses.

o TCP

The initial configuration of DLSw automatically enables global TCP services if they are not already enabled.

o Source Routing Bridge

When you add DLSw to a Token Ring circuit, source routing is also added. You add Source Routing Global Parameters and you edit the Source Routing Interface window as noted in the following sections.

 $\cap$  LLC2

LLC2 is automatically added when you add DLSw to a circuit.

o SDLC

If you specified SDLC from the WAN Protocols window (Figure 2-4), Site Manager prompts you to add a client protocol, either DLSw or APPN.

#### **DLSw Initial Configuration**

In the initial configuration of DLSw, you use Site Manager windows to

- o Set the DLSw global parameters (for Ethernet and Frame Relay without source routing bridge [SRB] encapsulation).
- o Add Source Routing global Parameters (Token Ring or other, or if you choose to use SRB encapsulation on Ethernet or Frame Relay).
- o Enter Frame Relay mapping information (Ethernet and Frame Relay without SRB encapsulation).
- o Set slot IP addresses.
- o Add peer IP addresses.
- o Add service access points (SAPs).

## **Setting the DLSw Global Parameters**

Enter a value for the IP Virtual Ring parameter in the DLSw Global Parameters window (Figure 2-52).

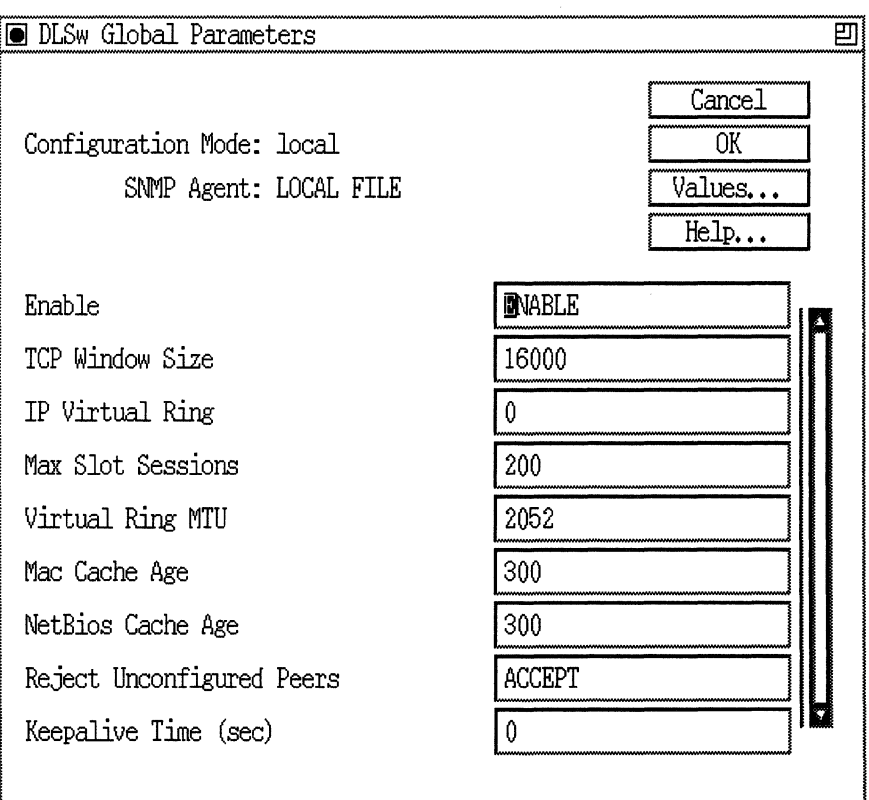

#### **Figure 2-52. DLSw Global Parameters Window**

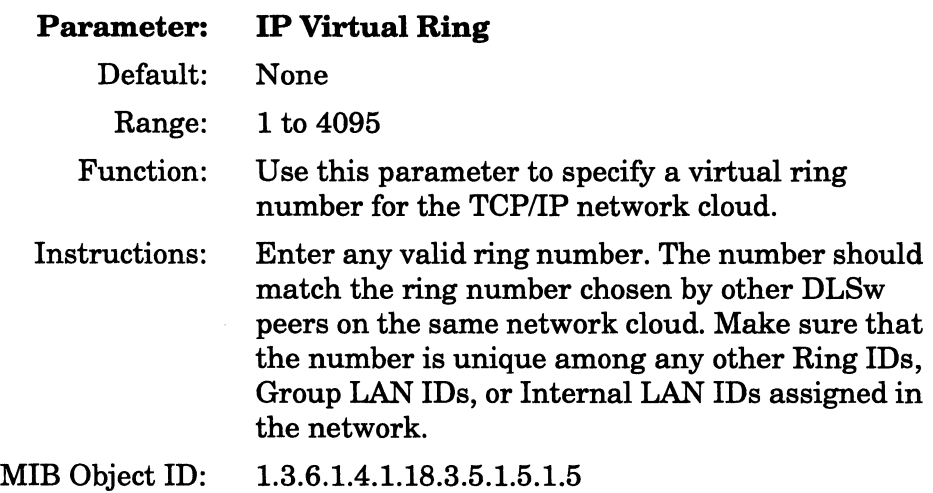

When finished, click on the OK button to enable the DLSw global parameters.

## **Specifying Source Routing Bridge Encapsulation**

The Source Routing Encapsulation dialog box (Figure 2-53) allow you to specify the type of encapsulation formats to be used on Ethernet/ 802.3 and Frame Relay interfaces running DLSw. Select Cancel if your are configuring standard LLC over Ethernet, or if you are configuring Frame Relay using the RFC 1490 Routing Standard. Click on OK if you want to configure Wellfleet proprietary SRB over Ethernet or Frame Relay using the RFC 1490 Bridging Standard.

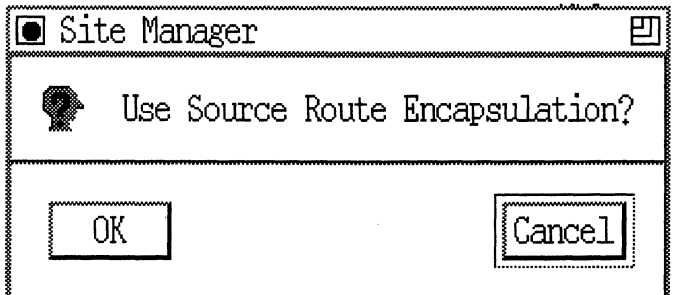

**Figure 2·53. Source Route Encapsulation Dialog Box** 

### **Adding Source Routing Parameters**

When you add DLSw to a Token Ring circuit, you first set the Source Routing global parameters. If you have not yet enabled source routing on any circuit, the first window to appear is the Source Routing Global Parameters window (Figure 2-43). If you have enabled source routing on some other circuit, the first window to appear will be the Source Routing Interface Parameters window (Figure 2-44).

Refer to "Enabling Source Routing Services" earlier in this chapter to configure the necessary Source Routing parameters.

The Ethernet configuration does not require the source routing steps.

#### **Mapping Frame Relay Addresses**

If you are configuring Ethernet or Frame Relay without SRB, the Frame Relay Mappings window appears (Figure 2-54).

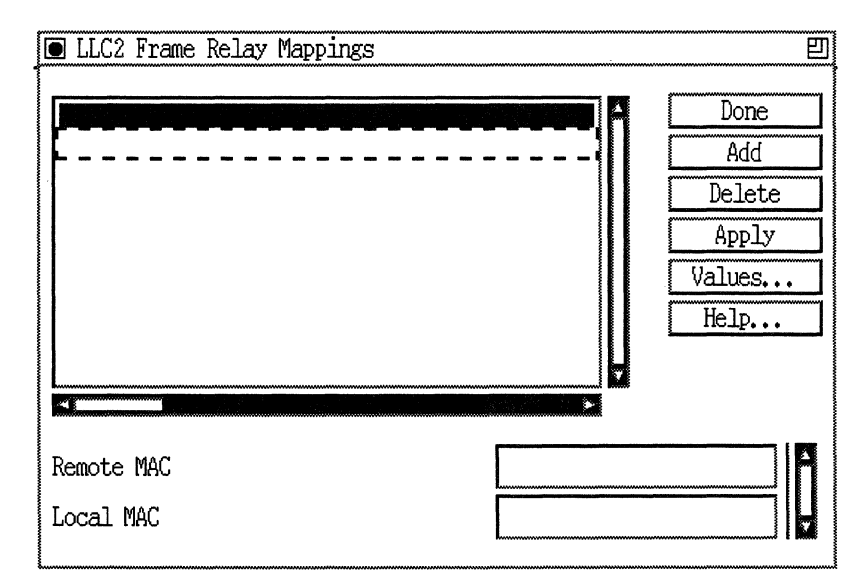

**Figure 2-54. Frame Relay Mappings Window** 

Select Add. The LLC2 Frame Relay Mapping Add window appears (Figure 2-55).

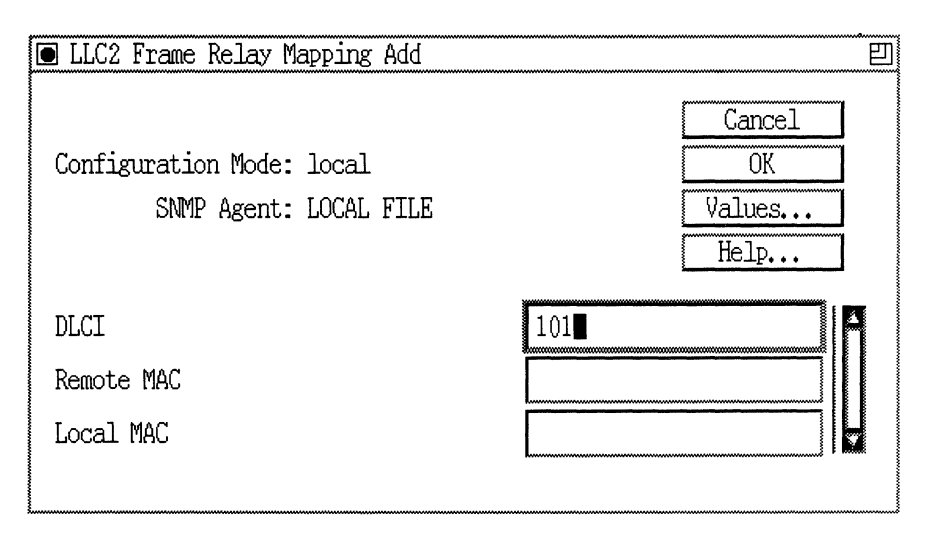

**Figure 2-55. LLC2 Frame Relay Mapping Add Window** 

Specify the DLCI, Remote MAC and Local MAC parameters, as follows:

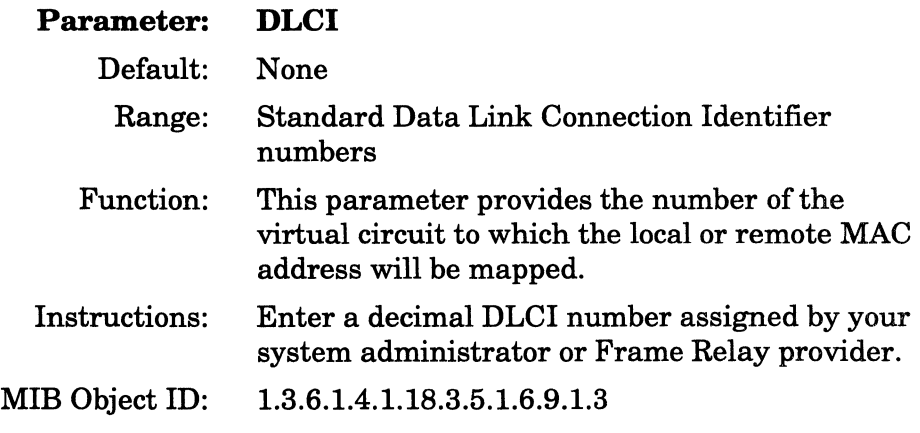

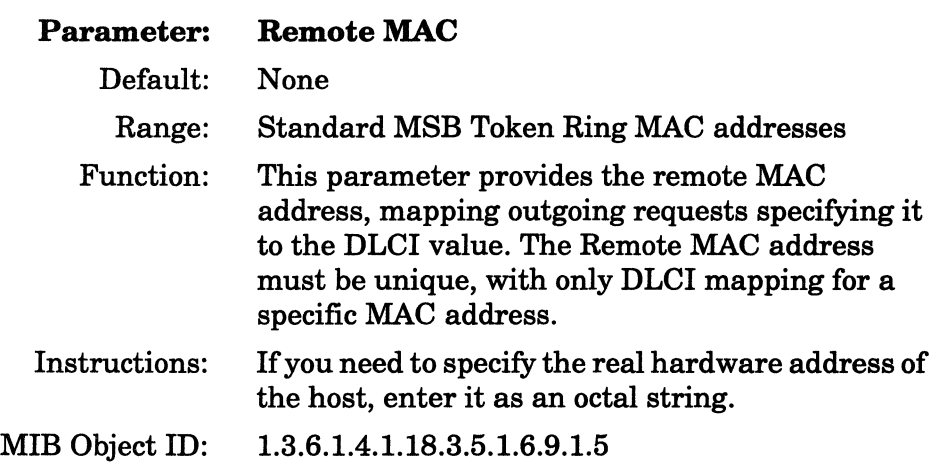

## Parameter: Local MAC

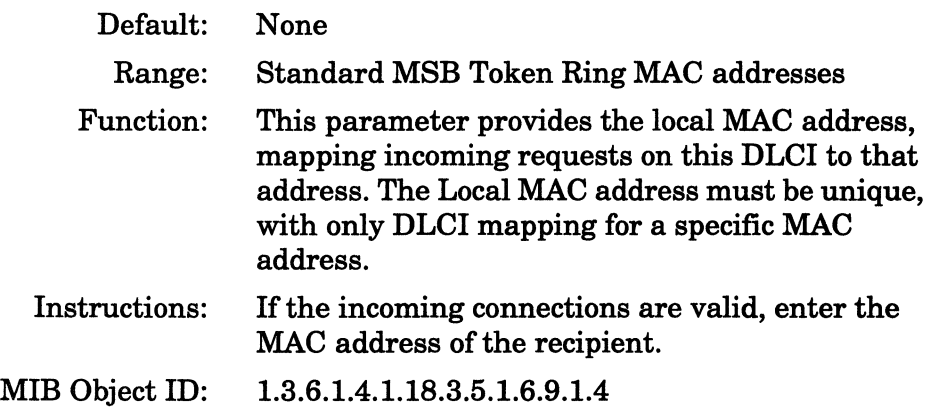

After specifying the DLCI, Remote MAC, and Local MAC parameters, click on OK The Configuration Manager returns to the Frame Relay Mappings window showing the selected circuit.

# Adding Slot IP Addresses

The DLSw Slot Configuration window (Figure 2-56) displays a list of the slot IP addresses you have added.

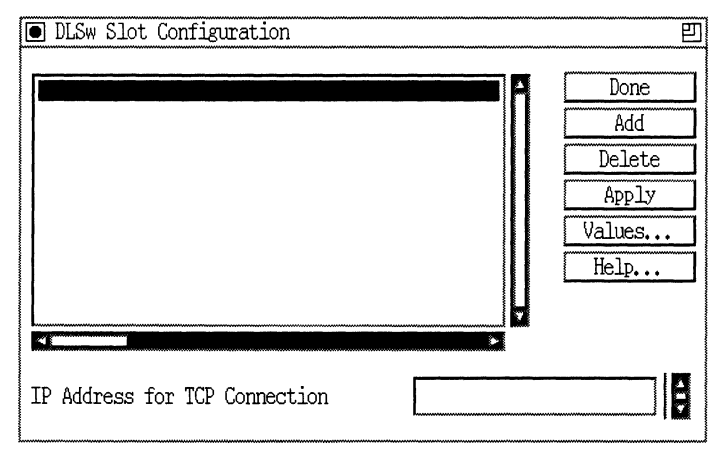

Figure 2·56. DLSw Slot Configuration Window

Click on the Add button to add a slot IP address. The second DLSw Slot Configuration window appears (Figure 2-57).

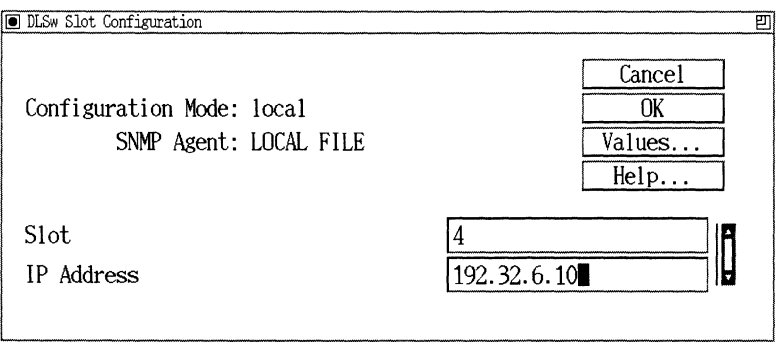

Figure 2·57. Add Slot IP Address Window

Enter the appropriate slot value and its IP address. Use the following parameter descriptions for guidelines.

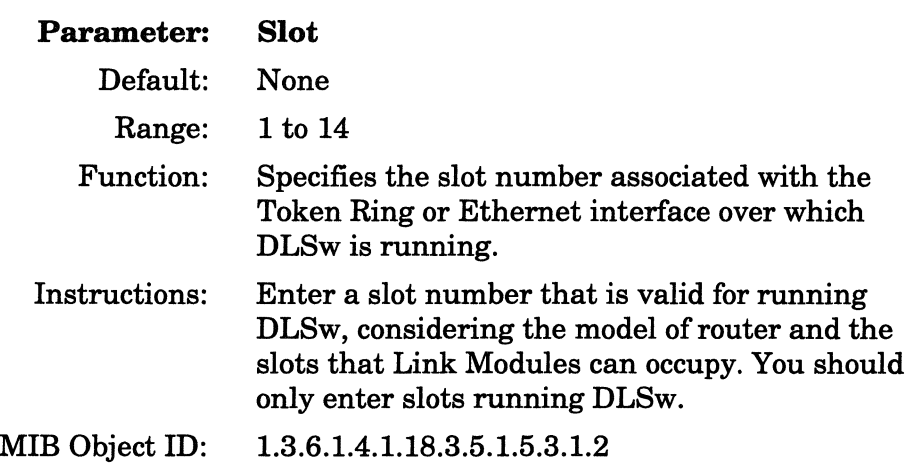

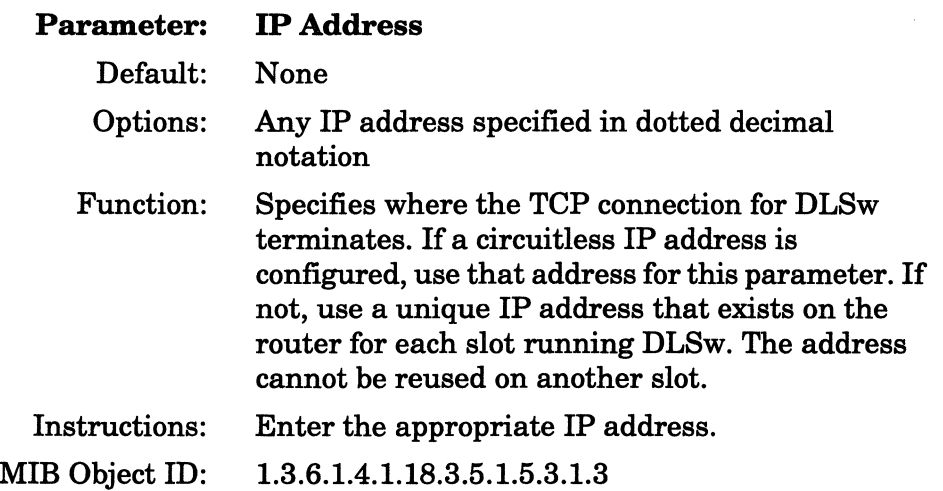

Click on the OK button when you are finished.

You are returned to the DLSw Slot Configuration window. Repeat the instructions in this section for each slot you want to add.

Click on the Done button when you are finished adding slots.

## **Adding DLSw Peer IP Addresses**

The DLSw Peer Configuration window (Figure 2-58) displays a list of the peer IP addresses you have added.

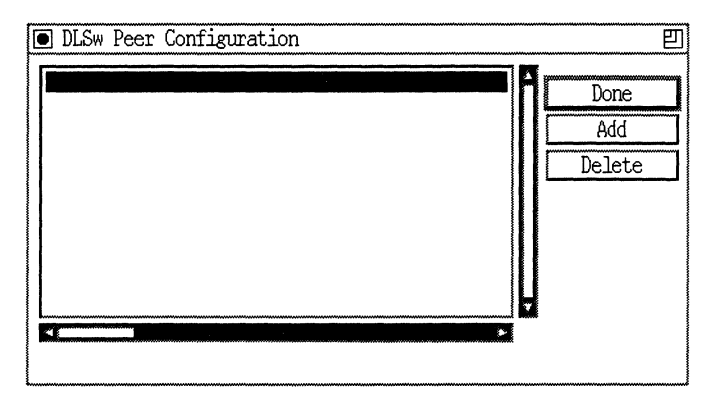

**Figure 2-58. DLSw Peer Configuration Window** 

Click on the Add button to add a peer IP address to the DLSw Peer Configuration window (Figure 2-59).

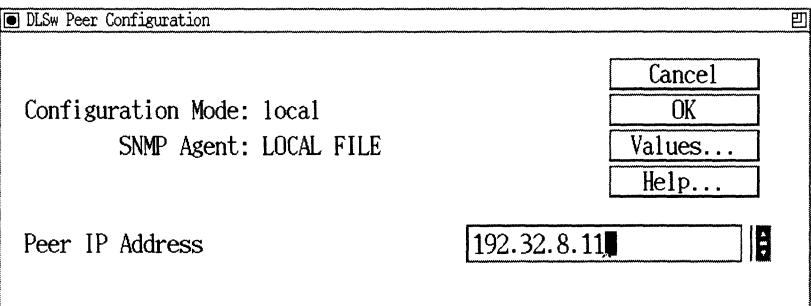

**Figure 2-59. Add Peer IP Address Window** 

Enter the appropriate peer IP address. Use the parameter descriptions as a guide.

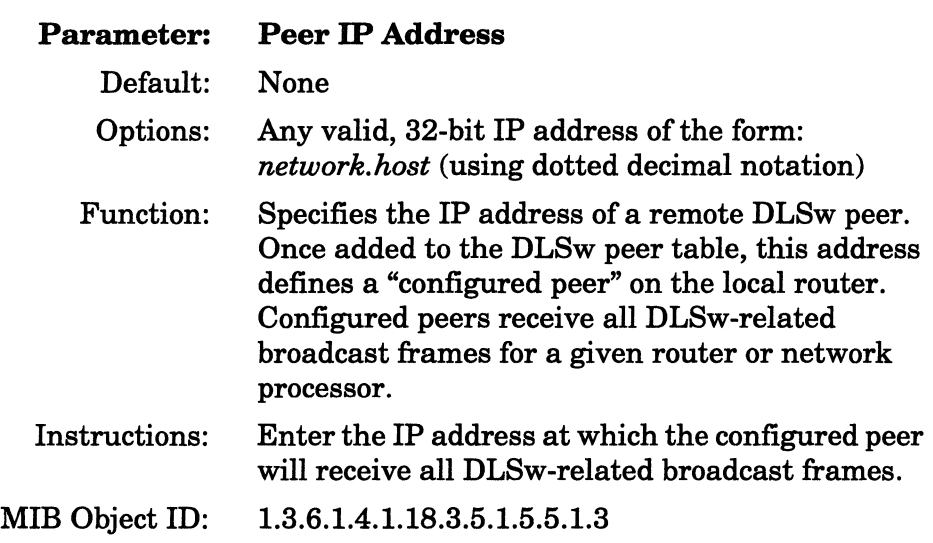

Click on the OK button to accept the peer IP address and to display the first DLSw Peer Configuration window. Add additional peers by clicking on the Add button and repeating the procedure as many times as needed.

Click on the Done button in the DLSw Peer Configuration window when you are finished adding peers.

### Adding a Service Access Point (SAP)

The DLSw SAP Configuration window (Figure 2-60) displays SAP configuration information and lists the SAP addresses that you have configured.

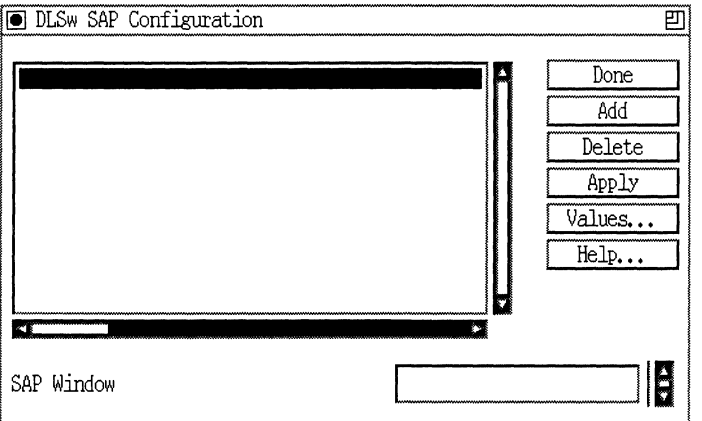

### **Figure 2·60. DLSw SAP Configuration Window**

Click on the Add button to add a Service Access Point. The second DLSw SAP Configuration window appears (Figure 2-61).

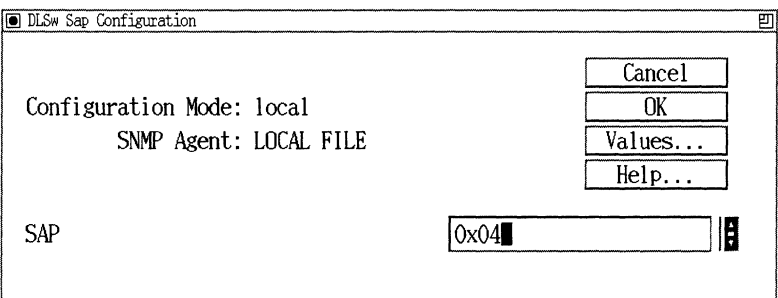

**Figure 2·61. Add DLSw Service Access Point Window** 

Enter the appropriate SAP value, referring to the parameter description that follows as a guide.
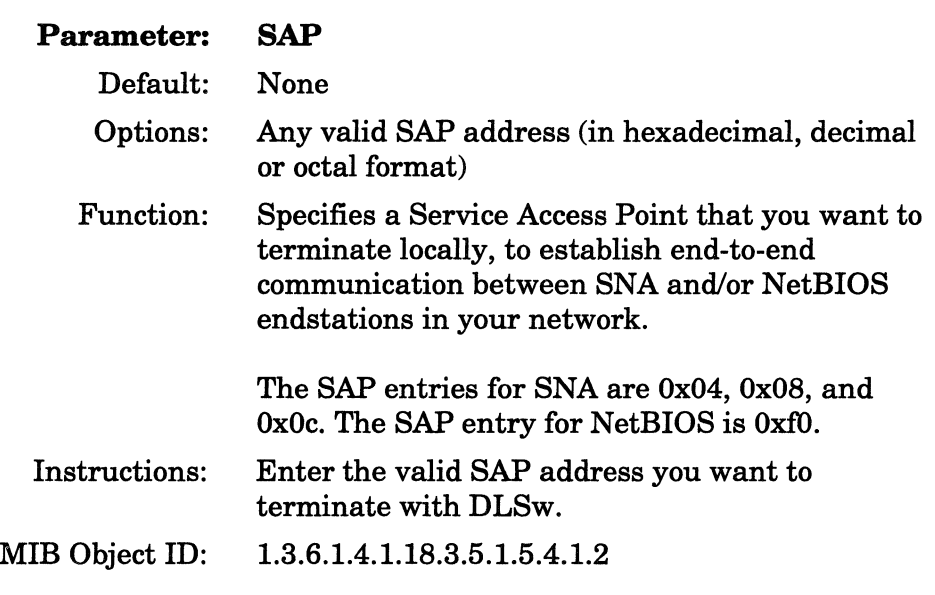

Click on the OK button when you are finished.

You are returned to the DLSw SAP Configuration window. Repeat the instructions in this section as needed.

Click on the Done button when you are finished adding SAPs.

The main Configuration Manager screen appears. You are now finished with your initial installation of DLSw. If you have not already configured the IP addresses of the slots and connection to the IP network, add them now.

#### **Subsequent DLSw Configuration**

You select DLSw on the Protocol Selection window (see "Enabling Bridging/Routing Services" earlier in this chapter). From this starting point, enabling DLSw services follows a simpler procedure than the initial configuration. Figure 2-50 and Figure 2-51 illustrate these procedures.

Once you select DLSw on an Ethernet circuit, no further steps are needed.

When you select DLSw on a Token Ring circuit, the Source Routing Edit Interface window appears. Refer to "Enabling Source Routing Services" earlier in this chapter to configure the window (Figure 2-44). Click on the OK button to accept the SR Edit Interface window.

The main Configuration Manager screen appears. You are now finished with your initial installation of DLSw. If you have not already configured the IP addresses of the slots and connection to the IP network, add them now.

### **Enabling LNM Servers**

If you enabled LNM servers on the circuit, you need not specify any configuration information. The system software provides default LAN Manager/LSS service. To change operating parameters of the default service, refer to *Customizing LNM Services.* 

### **Enabling LLC2 Services**

If you enabled LLC2 on the circuit, you need not specify any configuration information. The system software provides default LLC (LLCl and LLC2) services. To change operating parameters of the default service, refer to *Customizing LLC Services.* 

### **Enabling LLC2 Services over Native Frame Relay**

If you are configuring and enabling Frame Relay on LLC2 media, Configuration Manager displays a set of screens that allow you to start LLC2 and related services such as APPN and DLSw. Perform the following steps.

1. Select Frame Relay from the WAN Protocols menu and click on OK. The Select Protocols menu appears (Figure 2-62).

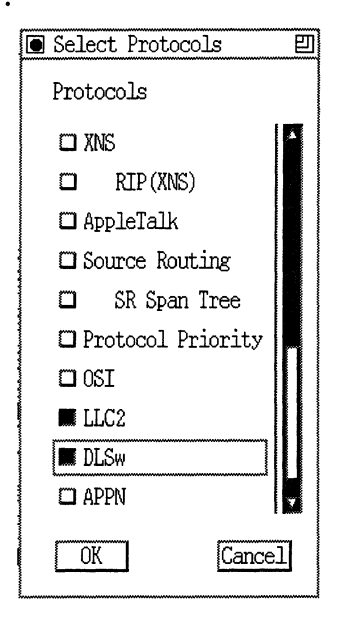

**Figure 2-62. Select Protocols Menu Showing LLC2** 

2. Select APPN or DLSw or both. Selecting APPN or DLSw automatically selects LLC2 as well. Click OK. The Source Route Encapsulation dialog box appears (Figure 2-63).

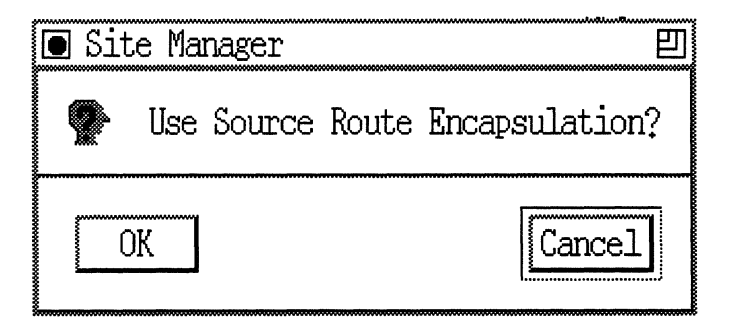

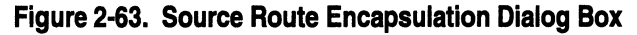

3. Select Cancel. This selects native (routed) Frame Relay for LLC2.

- 4. If you selected APPN on the Select Protocols window (Figure 2-62), Configuration Manager displays the APPN Configuration window. Specify the APPN local node name and click OK. (Refer to the section "Enabling APPN over LLC2 Interfaces" for information.)
- 5. Specify the DLCI and SAP address for this interface. (Refer to the section "Enabling APPN over LLC2 Interfaces" for information.)
- 6. When the Adjacent Link Station dialog box appears, click on Cancel.
- 7. If you selected DLSw, the DLSw Global Parameters window appears (Figure 2-52). Specify the IP Virtual Ring parameter and click on OK. (Refer to "Enabling DLSw Services" for information.)
- 8. The Source Route Encapsulation dialog box appears (Figure 2-63). Click on Cancel. The Frame Relay Mappings window appears (Figure 2-61).

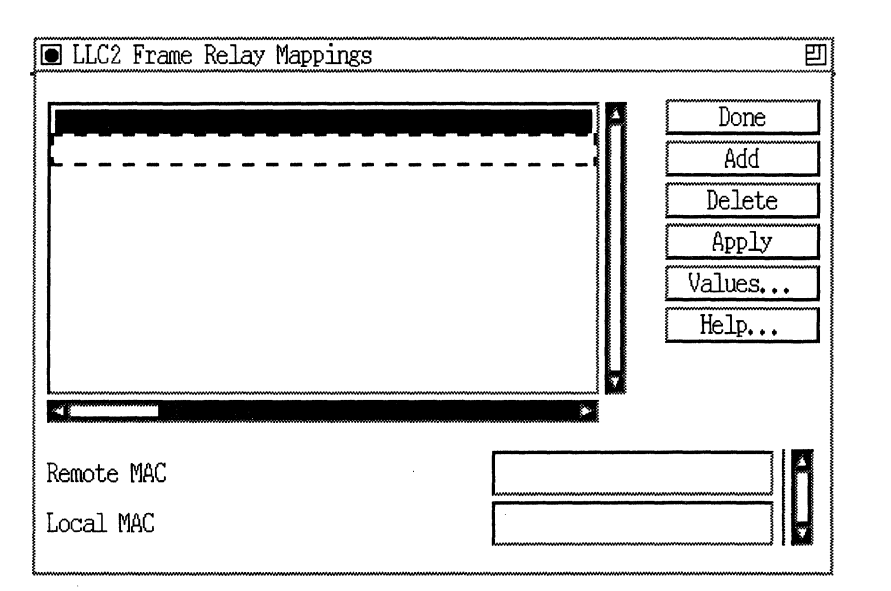

**Figure 2-64. Frame Relay Mappings Window** 

9. Select Add. The LLC2 Frame Relay Mapping Add window appears (Figure 2-65).

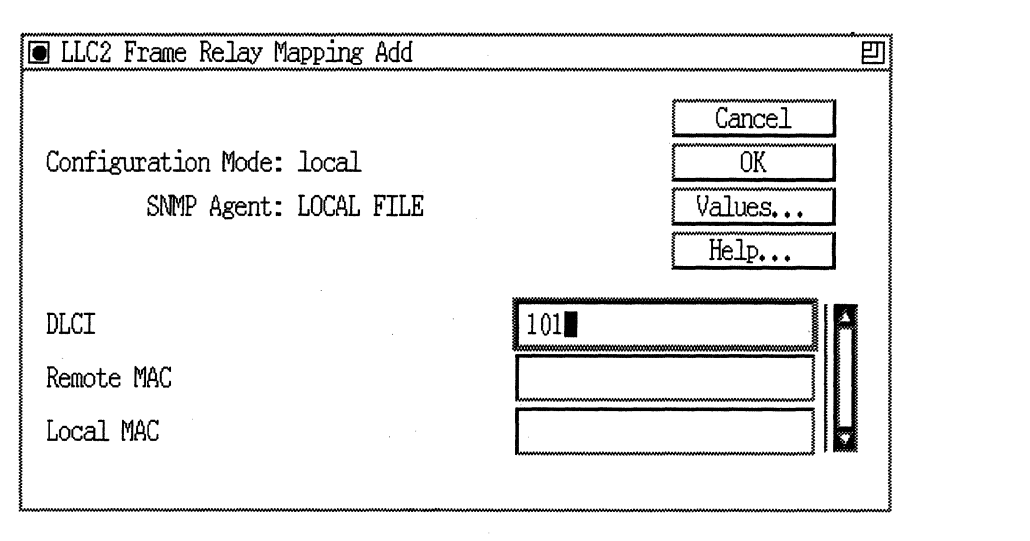

### **Figure 2-65. LLC2 Frame Relay Mapping Add Window**

Specify the DLCI, Remote MAC, and Local MAC parameters, as follows:

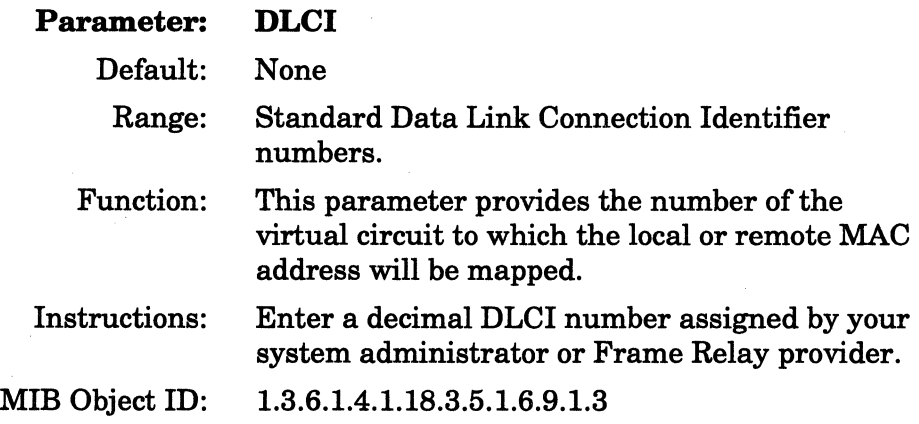

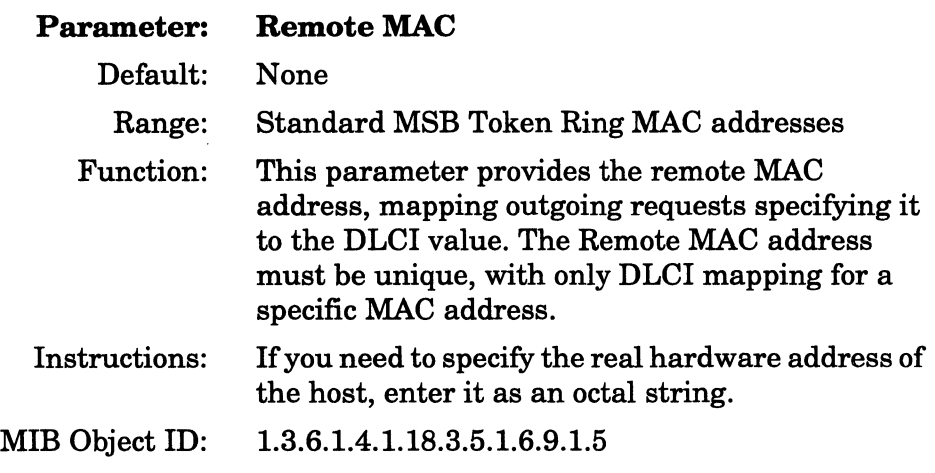

#### **Parameter: Local MAC**

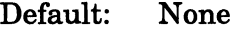

- Range: Standard MSB Token Ring MAC addresses
- Function: This parameter provides the local MAC address, mapping incoming requests on this DLCI to that address. The Local MAC address must be unique, with only DLCI mapping for a specific MAC address. Instructions: If the incoming connections are valid, enter the
- MAC address of the recipient.
- MIB Object ID: 1.3.6.1.4.1.18.3.5.1.6.9.1.4
- 10. After specifying the DLCI, Remote MAC, and Local MAC parameters, click on OK. Configuration Manager returns to the Frame Relay Mappings window showing the selected circuit (Figure 2-66).

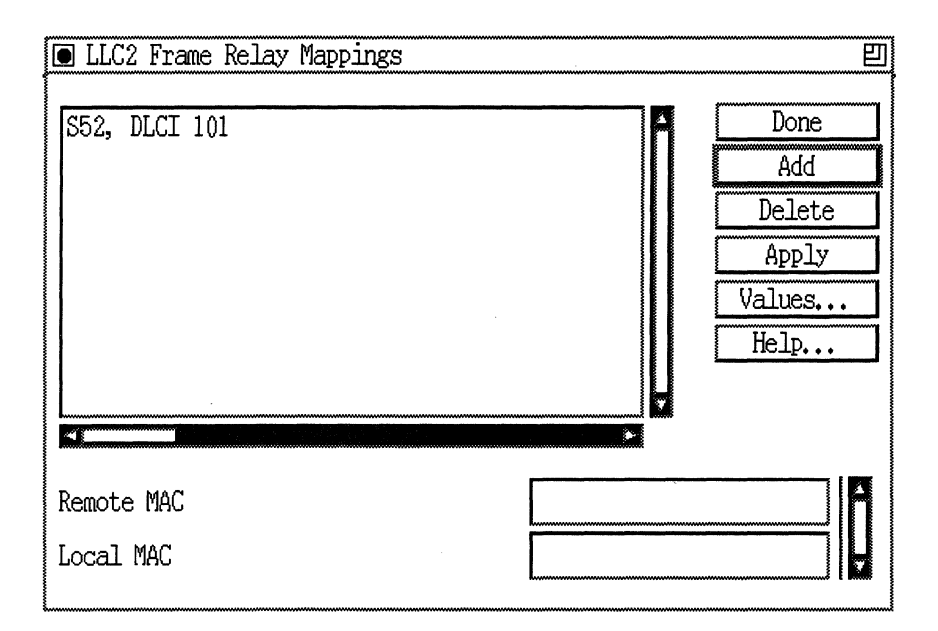

**Figure 2·66. LLC2 Frame Relay Mappings Window with DLCI Added** 

- 11. Select Apply.
- 12. If you have more mappings to do, repeat Steps 7 through 9. Otherwise, select Done. You return to the series of layered windows.
- 13. Fill in any subsequent DLSw layered windows. Refer to the section "Enabling DLSw Services" or "Enabling APPN Services" for detailed information on these services. For each window, select Done or OK as necessary.

### **Enabling APPN Services**

If you selected APPN for either an LLC2 or SDLC interface, you can enable APPN services on your router in any one of the following ways:

- o APPN on LLC2 media, including Ethernet, Token Ring, and Frame Relay
- o APPN on LLC2 using Source Routing Bridge (SRB) encapsulation formats over Ethernet, FDDI, SMDS, Frame Relay, and Point-to-Point (PPP)
- o APPN on SDLC links in point-to-point and multipoint networks

#### **Enabling APPN over LLC2 Interfaces**

When you configure APPN on LLC2 interfaces, such as Ethernet and Token Ring, the Wellfleet Configuration Manager requests Media Access Control (MAC) and Service Access Point (SAP) addresses. On synchronous interfaces where you are configuring APPN over Frame Relay, Configuration Manager requests a Data Link Connection Identifier (DLCI) address and a SAP address.

To enable APPN on Ethernet, Token Ring, or Wellfleet synchronous interfaces using Frame Relay, perform the following steps:

1. Start at the Select Protocols window (Figure 2-67). Scroll down the Select Protocols window and select the APPN option. Configuration Manager automatically selects the LLC2 option.

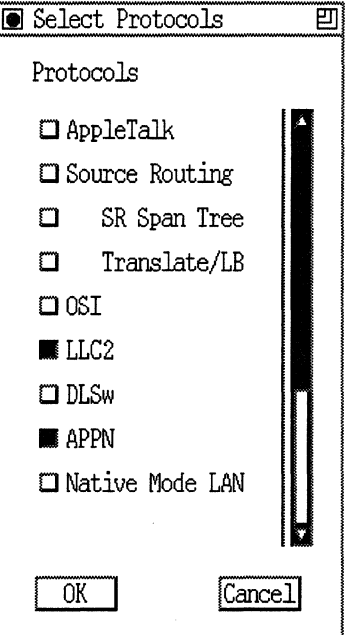

**Figure 2·67. Select Protocols Window** 

2. Click OK. The "Use Source Route Encapsulation?" dialog box appears (Figure 2-68).

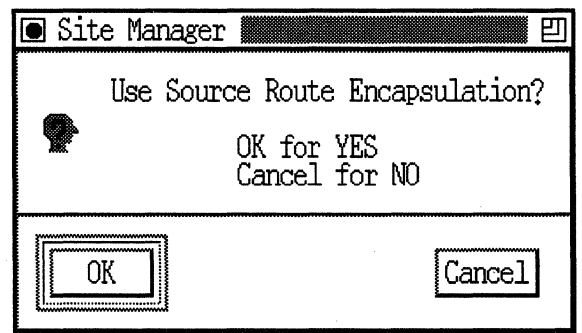

**Figure 2·68. Source Route Encapsulation Dialog Box** 

3. Select Cancel if your are configuring standard LLC over Ethernet, or if you are configuring Frame Relay using the RFC 1490 Routing Standard. If you want to configure Wellfleet proprietary SRB over Ethernet, or Frame Relay using the RFC 1490 Bridging Standard, click on OK and refer to the next section, "Enabling APPN Over LLC2 Interfaces Using SRB" for information on the additional screens that appear. In this example, click Cancel. The APPN Local Node Name Configuration window appears (Figure 2-69).

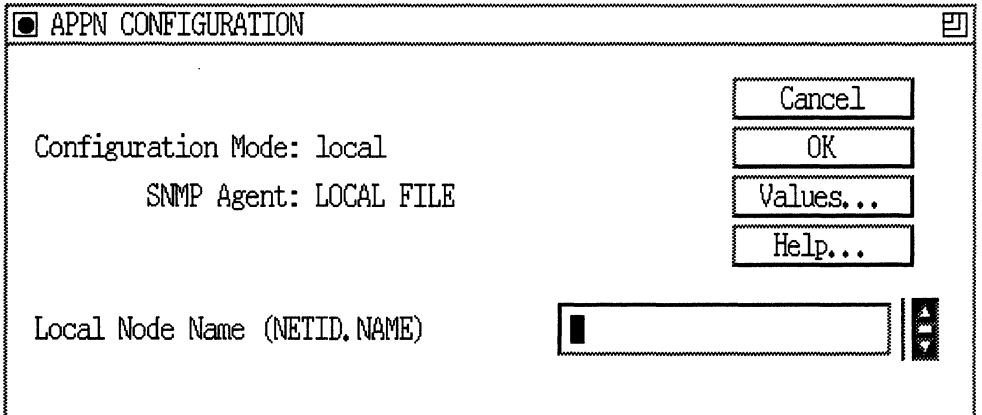

**Figure 2-69. APPN Local Node Name Configuration Window** 

4. At the APPN Configuration window, specify the Local Node Name parameter, as follows:

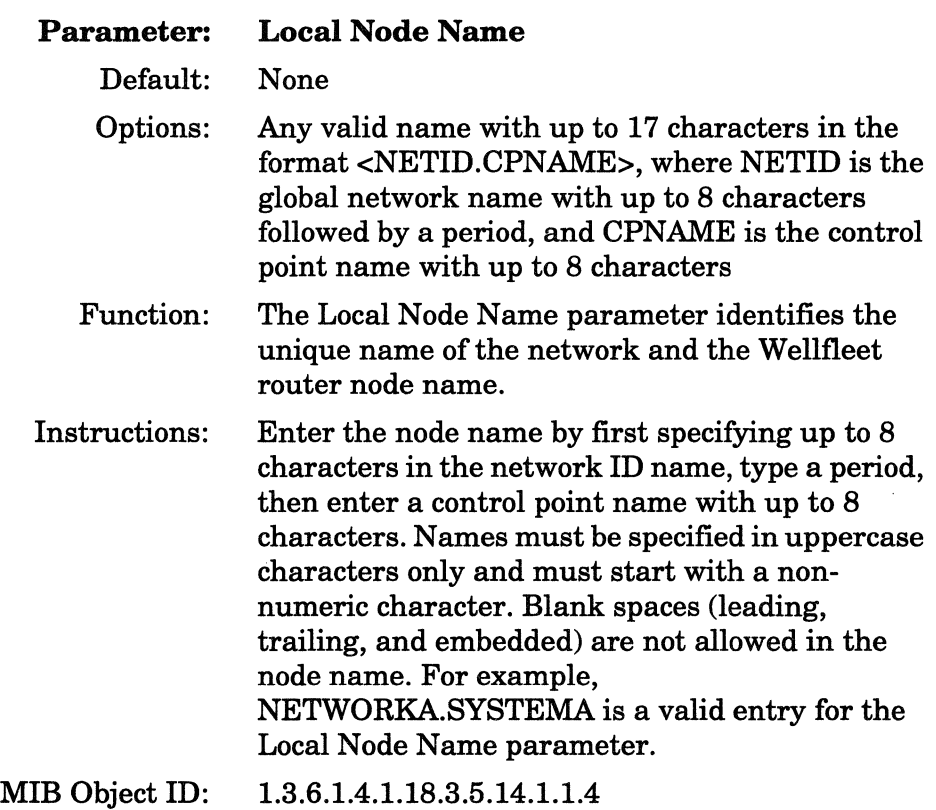

5. Click OK to add the Local Node Name. The APPN Configuration window appears (Figure 2-70).

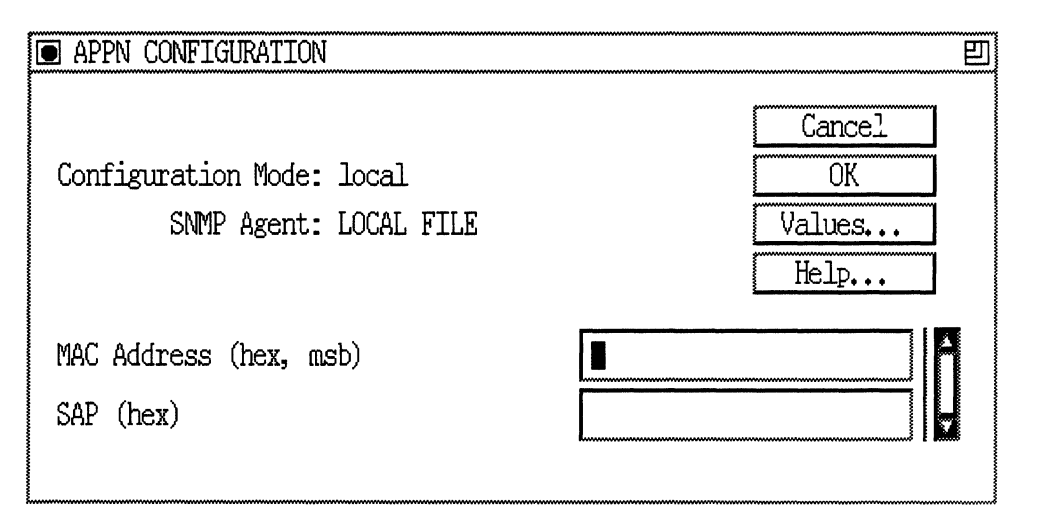

### **Figure 2·70. APPN Configuration Window**

6. Specify the MAC Address and SAP parameters, as follows:

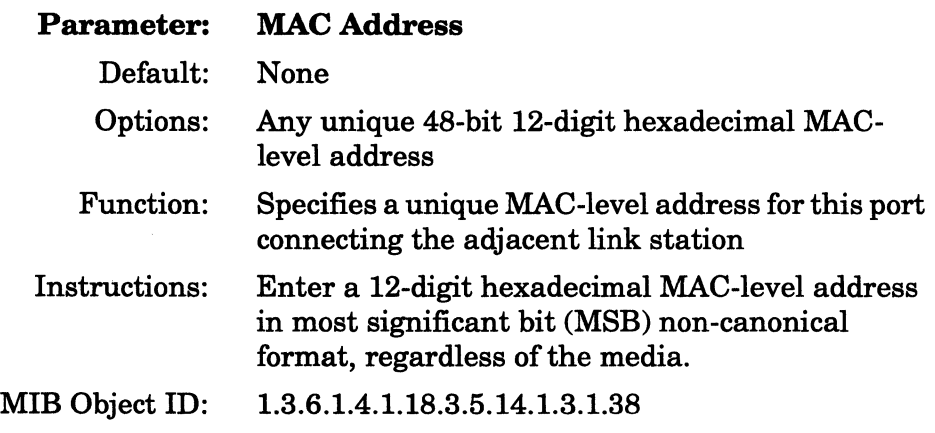

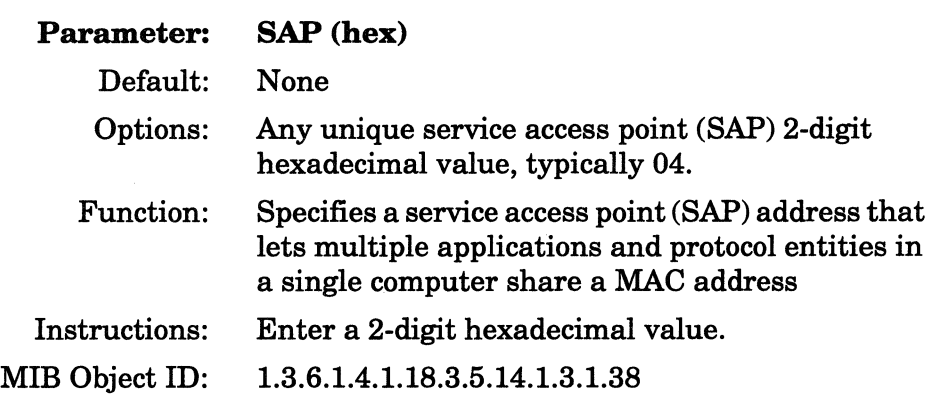

If you are configuring a Wellfleet synchronous interface (a connector labeled COM# on the Wellfleet Configuration Manager window in Figure 2-1) with the Frame Relay protocol, the APPN Configuration Window displays the Data Link Connection Identifier (DLCI) parameter instead of the MAC Address parameter. The DLCI is the Frame Relay permanent virtual circuit (PVC) identification number. The Frame Relay network uses the DLCI to direct basic data flow. Specify the DLCI parameter as follows:

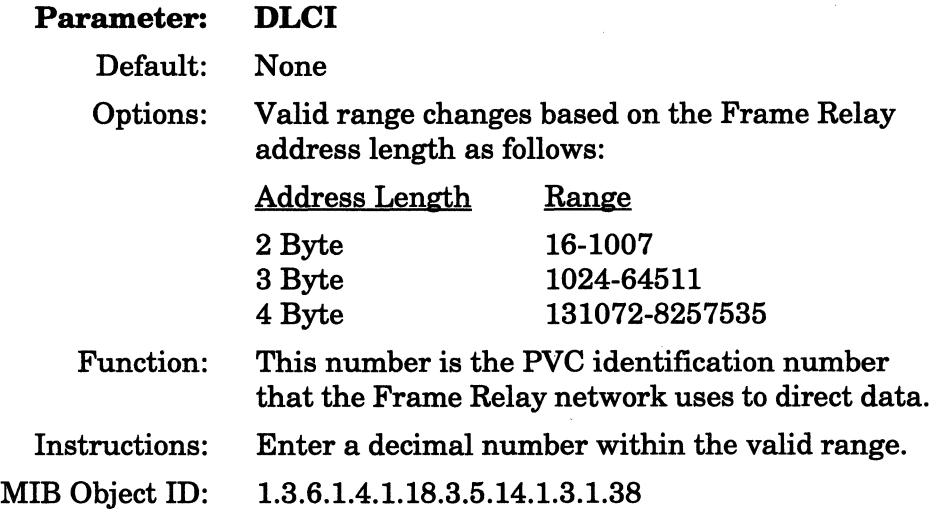

7. Click the OK button on the APPN Configuration Manager window. The Adjacent Link Station dialog box appears (Figure 2-71).

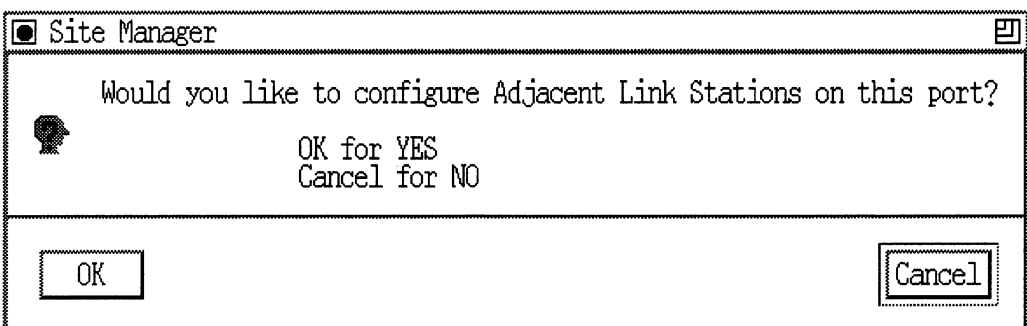

### **Figure 2·71. Adjacent Link Station Dialog Box**

8. If you wish to configureAPPN adjacent link station parameters at this time, refer to *Customizing APPN Services.* Otherwise, click the Cancel button and proceed to Chapter 3 for information on configuring APPN.

### **Enabling APPN over LL2 Interfaces using SRB**

If you are configuring LLC2 interfaces such as Ethernet, FDDI, SMDS, Frame Relay, and Point-to-Point (PPP) and you want to use source routing bridge (SRB) encapsulation formats, select the appropriate connector and protocols as described in the previous section. For Ethernet (Wellfleet proprietary SRB over Ethernet) and Frame Relay (RFC1490 Bridging Standard), start at the Source Route Encapsulation Dialog Box (Figure 2-72) and proceed as follows:

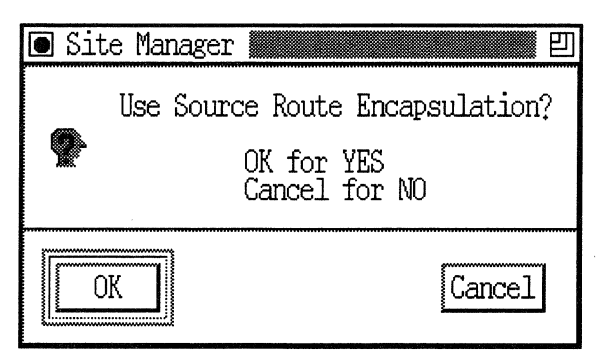

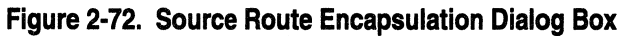

**1. Click the OK button. The Source Routing Global Parameters window appears (Figure 2-73).** 

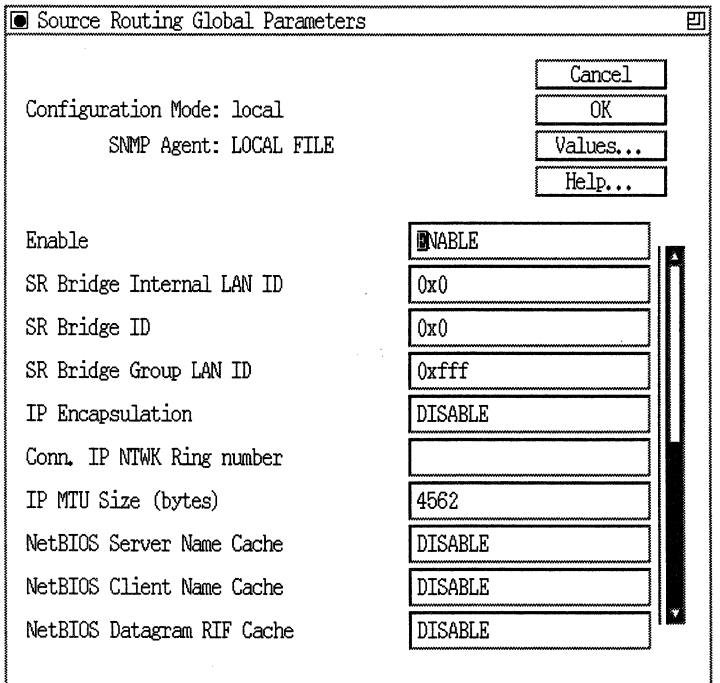

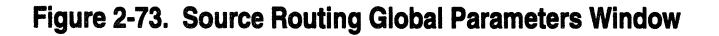

2. Edit the parameters in the Source Routing Global Parameters window. The SR Bridge Internal LAN ID and the SR Bridge ID are mandatory parameters that you must specify before you can proceed.

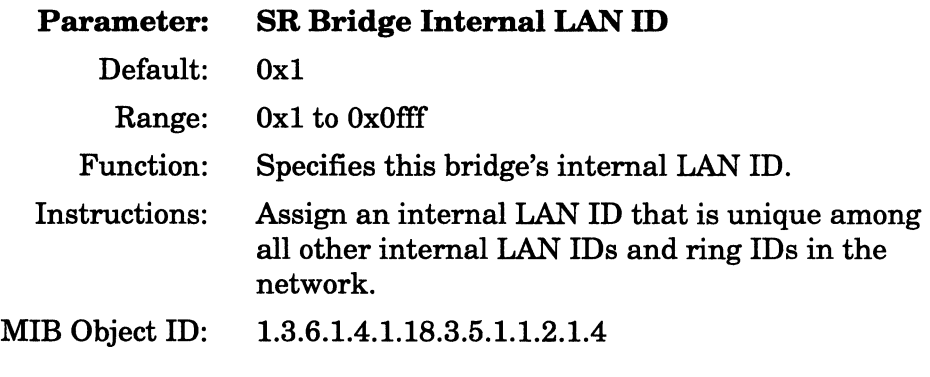

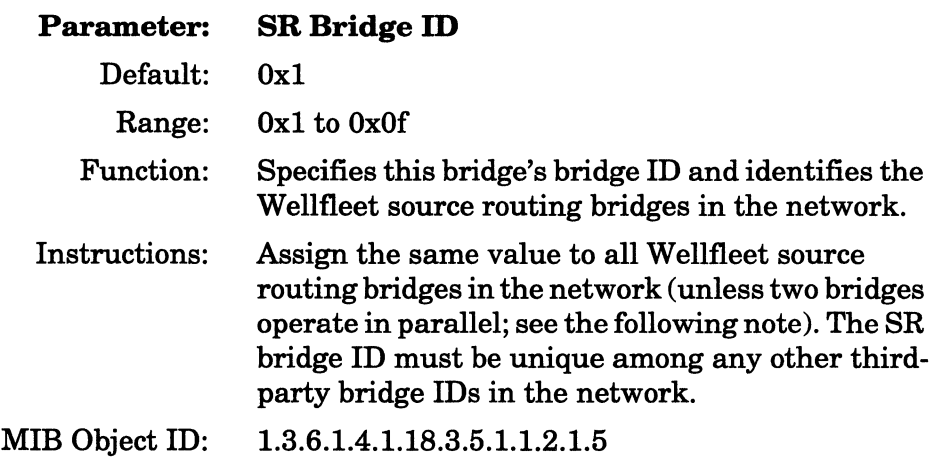

For details on how to configure the source routing parameters on this window, refer to *Customizing Bridging Services.* 

3. When you have specified the parameters on the Source Routing Global Parameters window, click the OK button. The Edit SR Interface window appears (Figure 2-74).

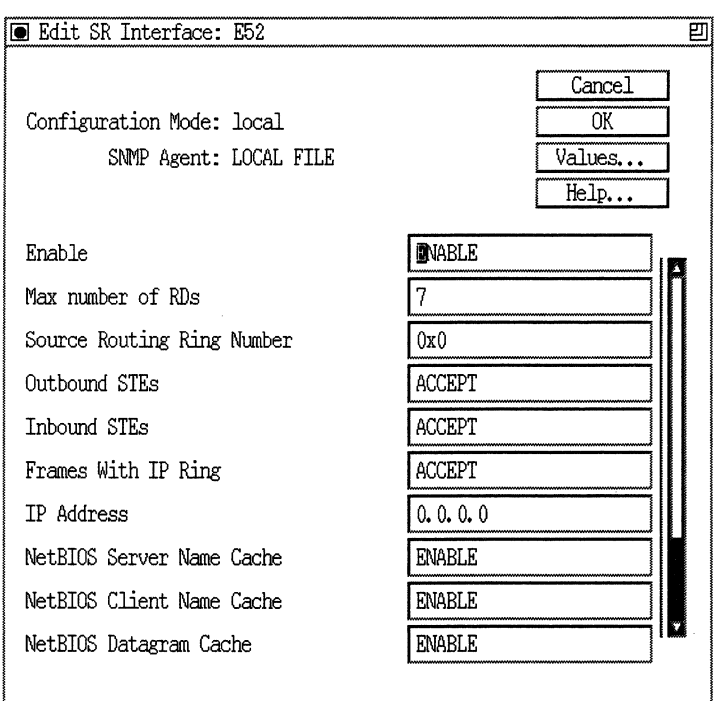

### **Figure 2·74. Edit SR Interface Window**

**4. Edit the parameters in the Edit SR Interface window. The Source Routing Ring Number is the only parameter that you must specify before you can proceed.** 

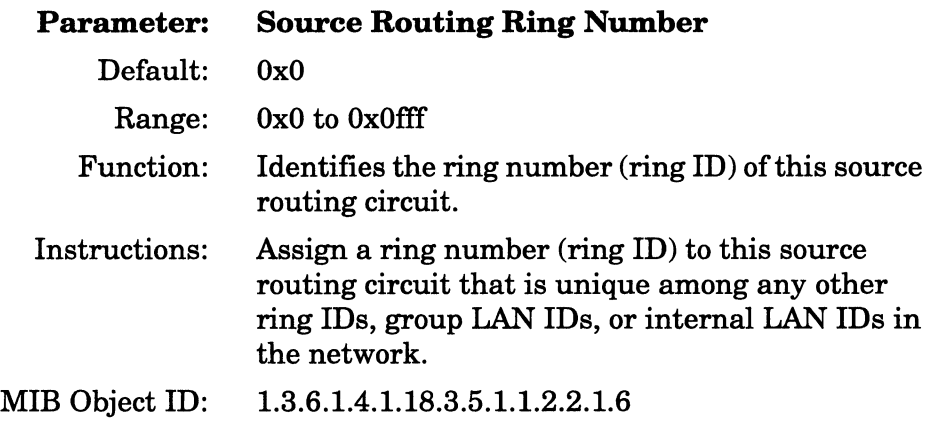

For details on how to configure the source routing parameters on this window, refer to *Customizing Bridging Services.* 

5. When you have specified the parameters on the Edit SR Interface window, click the OK button. The APPN Virtual Ring Number window appears (Figure 2-75).

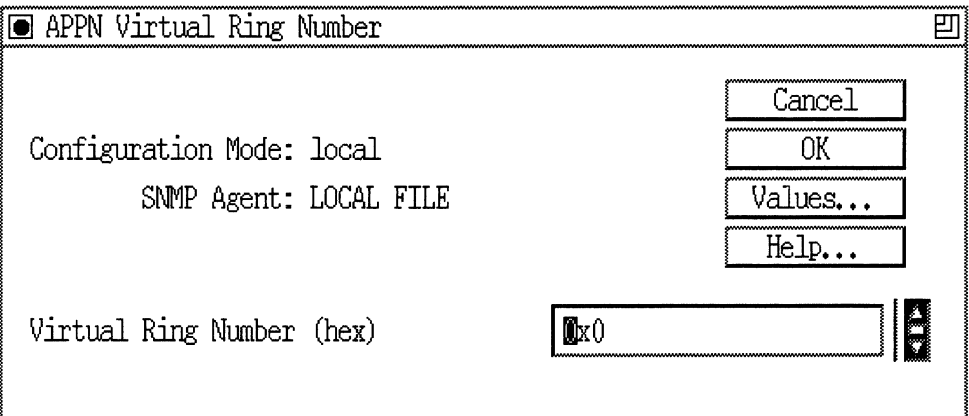

### **Figure 2-75. APPN Virtual Ring Number Window**

6. Edit the Virtual Ring Number parameter, as follows:

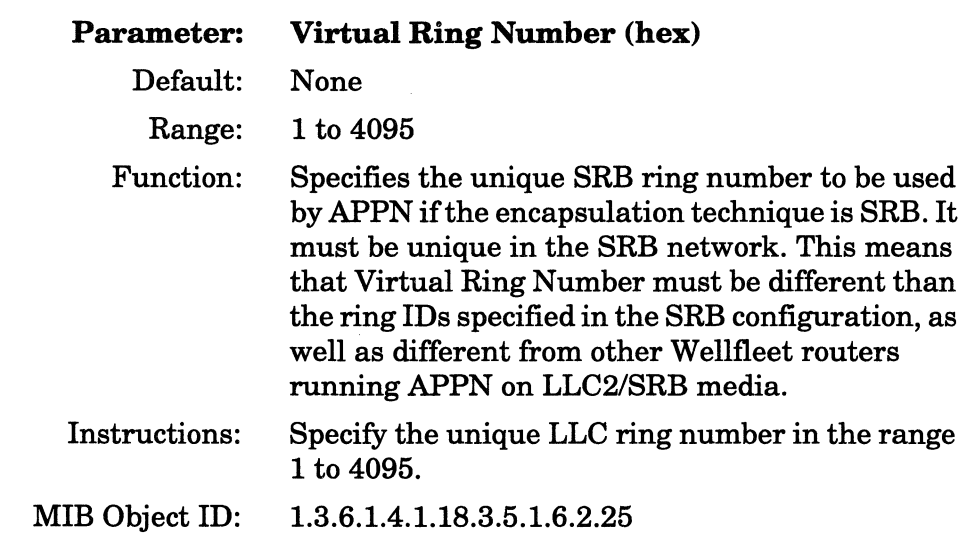

7. Click the OK button. If this is the first interface for which you are configuring APPN, the APPN Local Node Name Configuration window appears (Figure 2-69). If this is not the first interface for which you are configuring APPN, the Adjacent Link Station Dialog Box appears (Figure 2-71). Refer to these figures for information on completing the remaining APPN configuration steps.

### Enabling APPN Interfaces over SDLC

If you are configuringAPPN on synchronous interfaces (COMl, COM2, etc.) using the SDLC protocol, Configuration Manager displays the SDLC Line Parameters window (Figure 2-76).

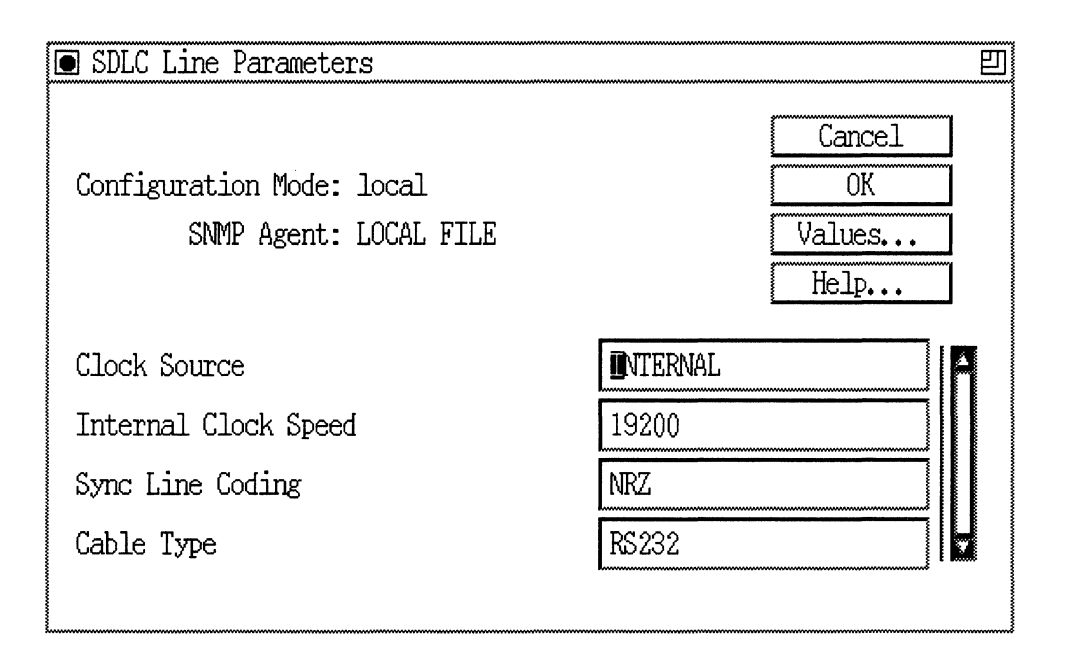

### **Figure 2·76. SDLC Line Parameters Window**

1. Edit the Clock Source, Internal Clock Speed, Sync Line Coding, and Cable Type parameters. Refer to "Configuring the Circuit" for information on enabling SDLC services and the parameters on the SDLC Line Parameters window.

2. Click the OK button to display the Select Protocols window (Figure 2-77).

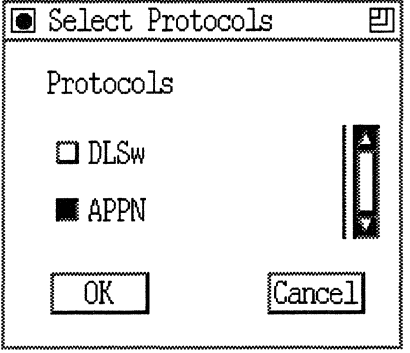

#### **Figure 2-77. Select Protocols Window**

3. SelectAPPN and click OK. If this is the first interface for which you are configuring APPN, the APPN Local Node Name Configuration window appears (Figure 2-78). Otherwise, the APPN Configuration window appears (Figure 2-79).

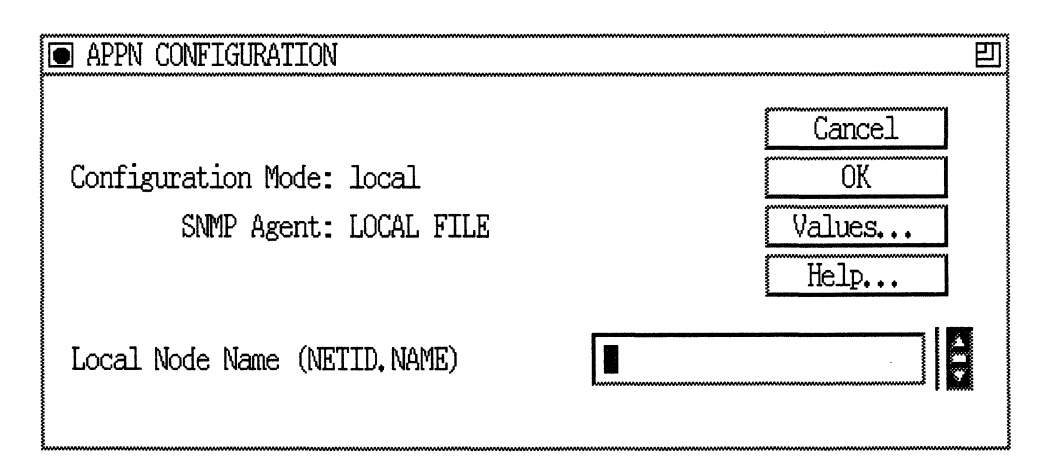

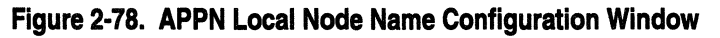

4. At the APPN Local Node Name Configuration window, specify the Local Node Name parameter, as follows:

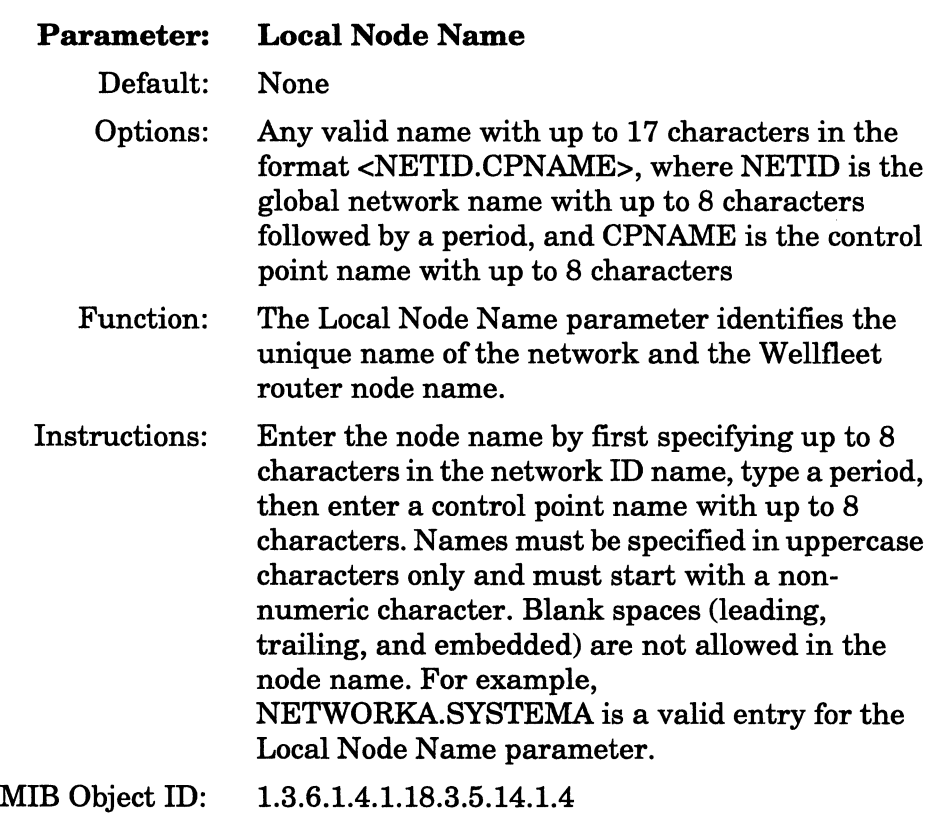

5. Click OK to add the Local Node Name. The APPN Configuration window appears (Figure 2-79).

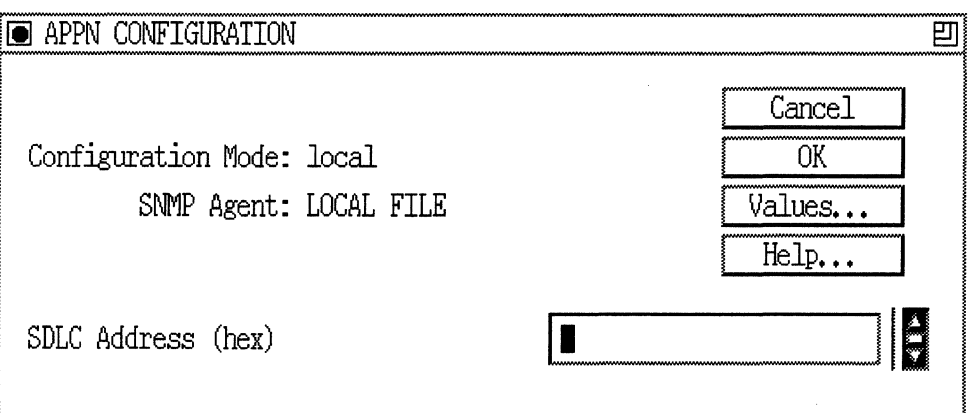

### **Figure 2·79. APPN Configuration Window**

6. Specify the SDLC address for the interface, as follows:

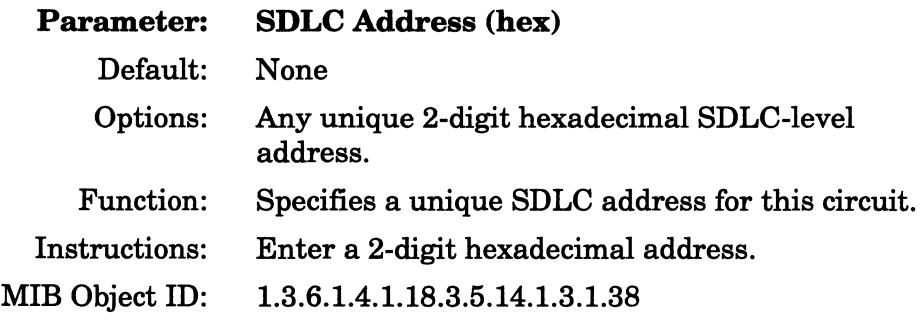

7. Click the OK button on the APPN Configuration Manager window. The Adjacent Link Station dialog box appears (Figure 2-80).

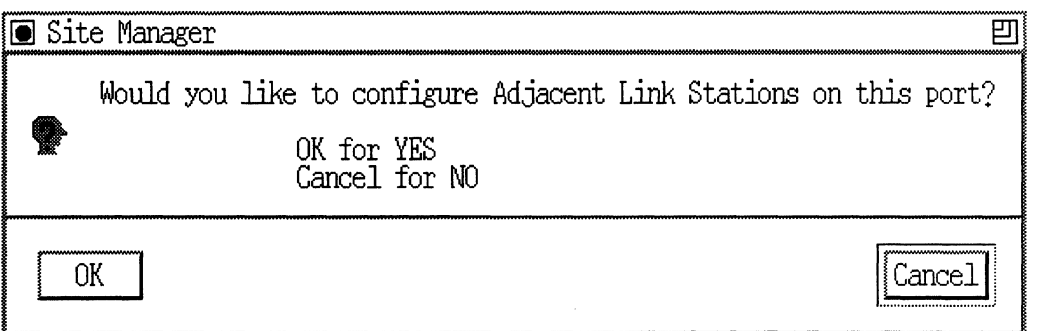

### **Figure 2-80. Adjacent Link Station Dialog Box**

8. If you wish to configure APPN adjacent link station parameters at this time, refer to *Customizing APPN Services.* 

### **Enabling Data Compression Services**

If you are configuring a Wellfleet router for PPP operations and if you want to enable the Wellfleet Compression Protocol (WCP), select WCP option from the WAN Protocols window (Figure 2-4). WCP operates on ISDN and all standard synchronous interfaces. For detailed information on customizing data compression services on Wellfleet routers, refer to *Customizing Data Compression Services.* 

**Note:** WCP is not supported on MCTl, MCEl, and multiline circuits.

## About **the Multiline Feature**

Multiline is a feature that increases the throughput of circuits. It allows you to configure a single circuit consisting of one or more WAN data paths. A data path is a logical point-to-point channel. It can be a permanent physical line or a dial-up physical line; you can group up to 31 physical lines. It can also be a virtual circuit connection. Multiline can also be used with Frame Relay group mode. For more information on using Multiline with Frame Relay, refer to *Customizing Frame Relay Services.* 

The advantages of using the Multiline feature over a single path are

o It provides a greater degree of fault tolerance.

With Multiline, there are multiple data paths configured for a single circuit. Therefore, if one data path becomes disabled, traffic can be sent over another data path. As a result, there is greater fault tolerance.

 $\Box$  It provides greater bandwidth between two sites.

Because there are multiple data paths per circuit, there is more bandwidth assigned to the circuit than if it was a uni-line circuit with just one data path. Therefore, the Multiline circuit is able to handle higher volumes of traffic.

As an example of how Multiline is useful, consider the following. Suppose that your network has two sites connected by Wellfleet routers, one in New York City and one in Los Angeles (Figure 2-81). These two sites have a particularly high volume of traffic transmitted between them, and that the traffic transmitted between these two sites is imperative to the operation of your business.

It would be advantageous for you to create a Multiline circuit between these two sites to facilitate the large amount of traffic, and to decrease the chance of traffic loss due to connection failure. If the network topology is as it appears in the example in Figure 2-81, you could group the three synchronous lines into one Multiline circuit.

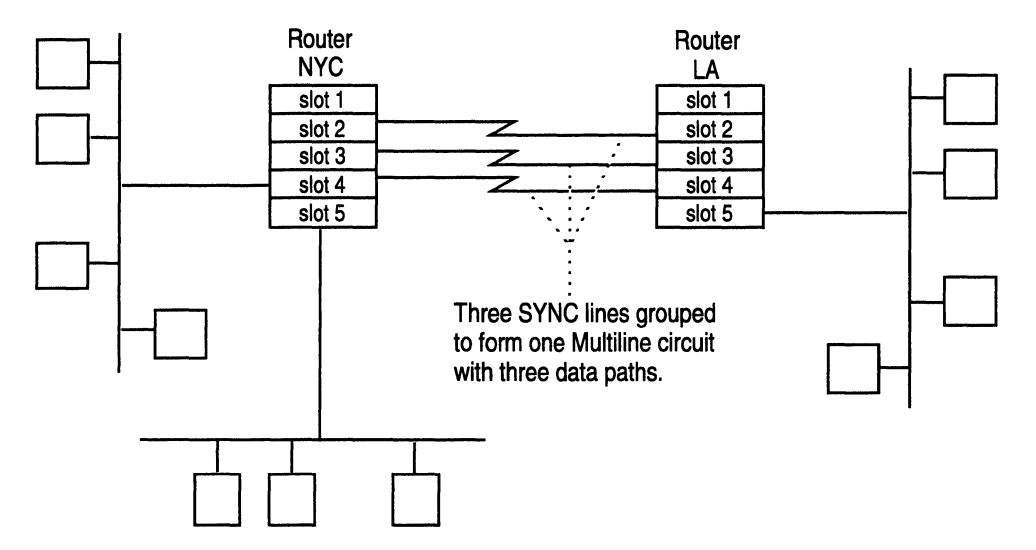

**Figure 2-81. Multiline Circuit Composed of Three SYNC Lines** 

### **Multiline Support**

Multiline is supported over the following types of media: Wellfleet Standard SYNC, Tl/El, MCTl, MCEl, Frame Relay (if the data paths are configured with the same Frame Relay addressing), PPP, and HSSI.

### **Multiline Circuit Types**

There are two types of Multiline circuits:

- o A circuit distributed over several physical lines
- $\Box$  A circuit on one physical line with several separately addressable data paths

In Figure 2-82, Multiline Circuit A groups three synchronous lines into one circuit. Multiline Circuit B consists of just one physical synchronous line, but has three separately addressable data paths associated with it.

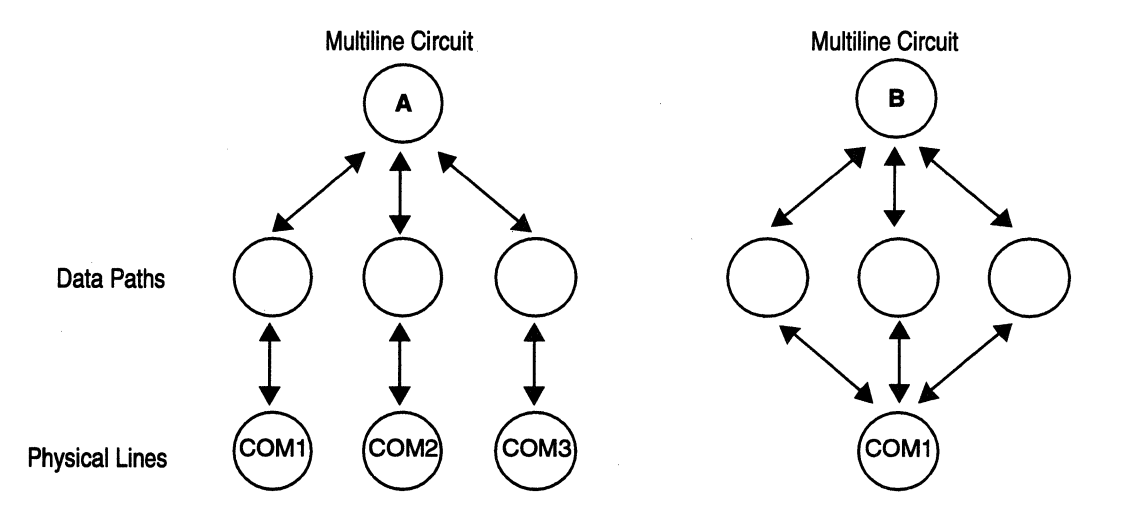

Figure 2-82. Multiline Circuit Types

AMultiline circuit reacts to these individual data paths coming up and going down by adding to and subtracting from its pool of active data paths, and can operate with some of its data paths down.

### Grouping Data Paths

The data paths that together make up a Multiline circuit must share the same bandwidth, MTU, and encapsulation method. T1, E1, MCT1, MCE1, HSSI, and Wellfleet Standard SYNC lines share the same encapsulation method. This means that you can group any of these lines to form a Multiline circuit as long as they share the same bandwidth and MTU.

Frame Relay and PPP each have unique encapsulation methods. You cannot mix these line types with any other line type when you create a Multiline circuit.

### **Multiline Traffic Distribution**

There are two ways a Multiline circuit distributes outbound traffic over its data paths. It can use address-based selection (this is the default), or it can use random selection.

### **Address-based selection**

This option determines the appropriate data path for outbound traffic based on the source and destination address in individual packets. For any given address pair, the same data path will always be chosen.

Multiline automatically determines whether the packet is to be routed or bridged, and then uses the appropriate address. It uses the routinglevel addresses for traffic to be routed, and the MAC-level addresses for traffic to be bridged.

This option ensures that all outbound traffic to a certain endstation travels on the same data path, and therefore ensures sequentiality of packets. For protocols that are intolerant of receiving packets out of sequence, this is the best choice. This is also the default.

Note that this option does not always result in even distribution across all data paths in a Multiline circuit.

**Note:** Address-based selection cannot be used with Frame Relay in Group or Hybrid mode. Traffic distribution is automatically changed to random selection.

### **Random-selection**

This option determines the data path for outbound traffic based on a randomly assigned number. For each outbound packet, Multiline generates a random number. This number determines which data path will be used to send this particular packet.

**Note:** This option provides even distribution across all active data paths in the topology. However, packets traveling on different paths can arrive at their destination out of sequence. Some protocols cannot tolerate packets arriving out of sequence, and as a result, you can experience poor performance or failures. Use this option only when it is acceptable for packets to arrive out of sequence.

# **Configuring Multiline**

The way that you configure a Multiline circuit depends on what it is that you are grouping.

- $\sigma$  For information on how to group up to 16 physical synchronous lines into a Multiline circuit, follow the directions in the appropriate following section, either "Grouping Physical Synchronous Lines into a Multiline Circuit," or "Adding Physical Synchronous Lines to a Circuit."
- $\Box$  For information about how to use Multiline with Frame Relay, refer to the section "Grouping PVCs for Multipath Mode" in *Customizing Frame Relay Services.*

#### Grouping **Physical Synchronous Lines into a Multiline Circuit**

To group any physical synchronous lines into a Multiline circuit, begin at the Wellfleet Configuration Manager window, and complete the following steps.

1. Double-click on the Link Module connector that you want to connect to the network to display the Add Circuit window (Figure 2-83).

The Link Module connector that you select must be of type El, **Tl,**  MCTl, MCEl, HSSI, or Synchronous.

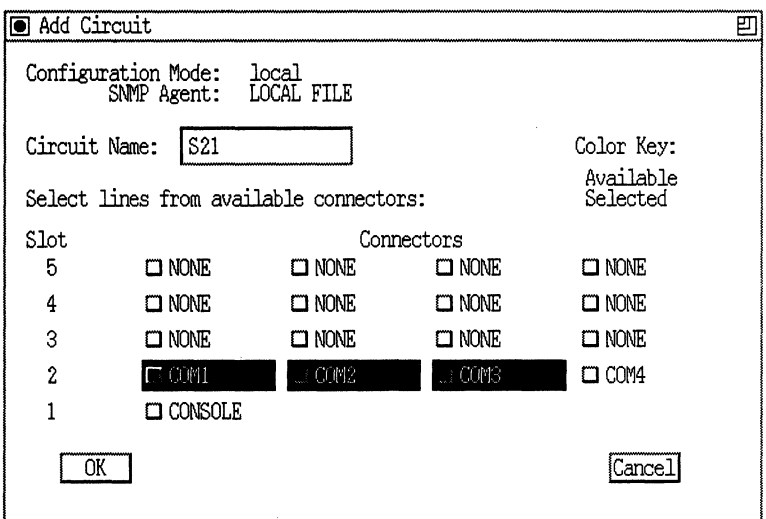

**Figure 2-83. Add Circuit Window** 

2. Click on the other connector(s) that you want to group with the first connector.

These connectors must also be of type El, Tl, MCTl, MCEl, HSSI, or Synchronous.

3. Click on the OK button.

The connectors that you have selected are now grouped and saved under a single circuit name. For example, in Figure 2-83, the lines connecting to COM1, COM2, and COM3 now form one circuit called 821, which distributes traffic based on address pairs. To change the traffic distribution method, refer to the section "Changing the Traffic Distribution Method."

4. Add the necessary protocols to this circuit.

Refer to the section "Enabling Bridging/Routing Services" earlier in this chapter for instructions.

#### **Adding Physical Synchronous Lines to a Circuit**

To add a physical synchronous line to a synchronous line that has already been configured with protocols (is now a circuit), you must first be sure that the lines you intend to group share the same encapsulation method and MTU. If they do, begin at the Wellfleet Configuration Manager window, and complete the following steps.

- 1. Double-click on the connector of the circuit to which you want to add lines.
- 2. Click on the Edit Circuit button in the Edit Connector window.

The Circuit Definition window appears (Figure 2-84).

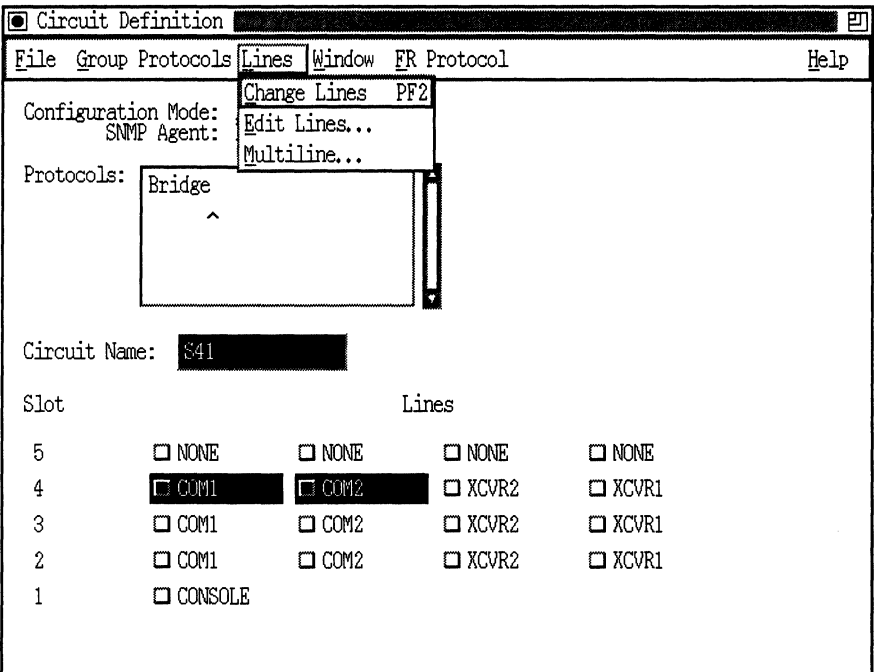

**Figure 2·84. Circuit Definition Window** 

3. Click on the connectors that you want to add to the circuit.

For example, in Figure 2-84, COM2 has been selected to be added to circuit S21.

4. Select Lines > Change Lines.

The lines are now grouped as one circuit. The default traffic distribution method is address-based. If you want to change the traffic distribution method, refer to the section "Changing the Traffic Distribution Method."

5. Select File $\rightarrow$ Exit to exit this window.

### **Changing the Traffic Distribution Method**

All Multiline circuits, by default, distribute traffic based on address pairs. If you want to change the traffic distribution method, begin at the Wellfleet Configuration Manager window, and complete the following steps.

- 1. Double-click on one of the connectors belonging to the Multiline circuit you want to edit.
- 2. Click on the Edit Circuit button in the Edit Connector window.
- 3. Select Lines $\rightarrow$ Multiline from the menu bar.

The Edit Multiline Options window for this circuit appears (Figure 2-85).

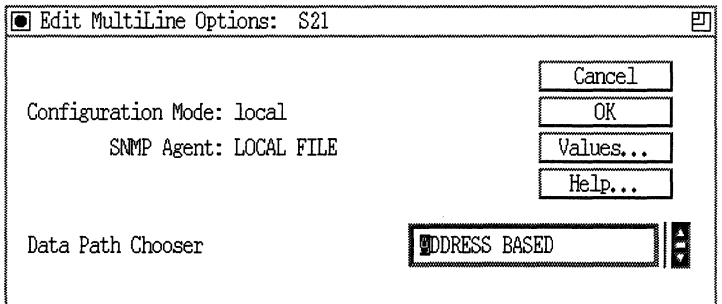

**Figure 2-85. Edit Multiline Options Window for Circuit S21** 

- 4. Edit the Data Path Chooser parameter to reflect the appropriate traffic distribution method for this circuit.
- 5. Click on the OK button when you are finished.

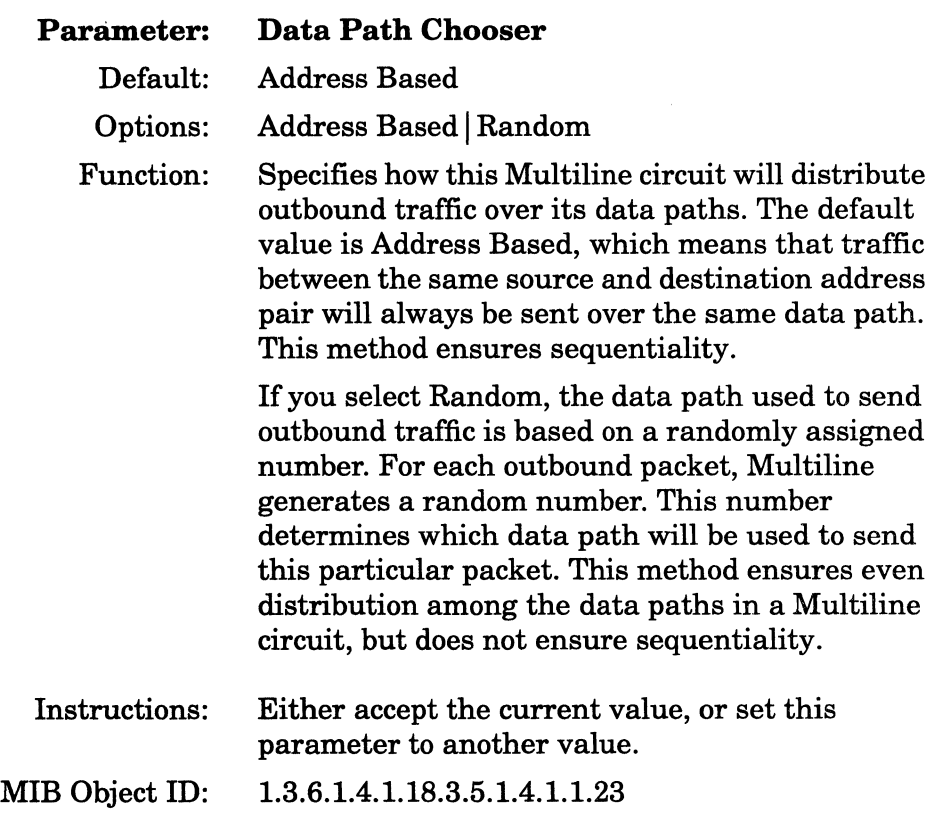

# **Editing Circuits**

The following six sections describe how to edit circuits. The Configuration Manager allows you to

 $\Box$  Delete a circuit from the router.

Refer to the section "Deleting a Circuit from the Router" for instructions.

a Rename a circuit.

Refer to the section "Renaming a Circuit" for instructions.

a Add protocols to a circuit.

Refer to the section "Adding Protocols to a Circuit" for instructions.

 $\Box$  Move a circuit.

Refer to the section "Moving a Circuit" for instructions.

 $\Box$  Assign additional IP addresses to a circuit.

Refer to the section "Assigning an Additional IP Address to a Circuit" for instructions.

 $\Box$  Delete protocols from a circuit.

Refer to the section "Deleting Protocols from a Circuit" for instructions.

### **Deleting a Circuit from the Router**

You can delete circuits from the router. When you delete a circuit from the router, you remove all line and protocol information from the circuit. You will need to go through the process for adding network interfaces if you want to redefine this circuit.

To delete a circuit from the router, begin at the Wellfleet Configuration Manager window and complete the following steps:

1. Select Circuits $\rightarrow$ Delete Circuit.

The Circuit List window appears.

- 2. Select the circuit you want to delete from list of the circuits.
- 3. Click on the Delete button.

The Delete Circuit window appears (Figure 2-86), with the circuit you selected specified.

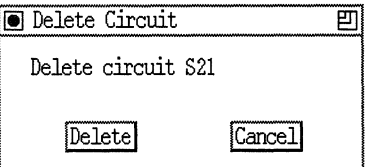

**Figure 2-86. Delete Circuit Window** 

4. Click on the Delete button.

The circuit is deleted from the router, and no longer appears in the Circuit List window.

Repeat Steps 1 through 4 for each circuit that you want to delete from the router.

### **Renaming a Circuit**

To rename a circuit on the router, begin at the Wellfleet Configuration Manager window and complete the following steps:

1. Select Circuits $\rightarrow$ Edit Circuits.

The Circuit List window appears.

- 2. Select the circuit that you want to rename from the list of circuits.
- 3. Click on the Edit button; the Circuit Definition window appears (Figure 2-87).
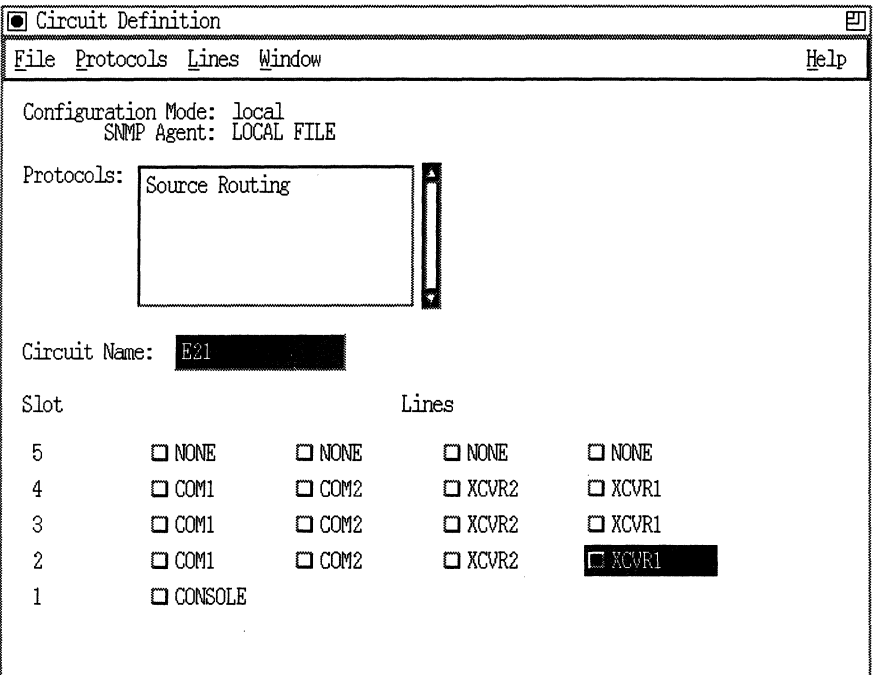

### Figure 2-87. Circuit Definition Window

- 4. Enter a new name for this circuit in the Circuit Name box.
- 5. Select Lines $\rightarrow$ Change Lines; the circuit's new name is saved. Follow Steps 1 through 5 for each circuit that you want to rename.
- 6. Select File $\rightarrow$  Exit to exit this window when you are finished.

# Adding Protocols to a Circuit

'lb add protocols to a circuit, begin at the Wellfleet Configuration Manager window and complete the following steps:

1. Select the Circuits $\rightarrow$ Edit Circuits option.

The Circuit List window appears.

2. Select the circuit to which you want to add protocols.

3. Click on the Edit button.

The Circuit Definition window appears.

- 4. Select Protocols $\rightarrow$ Add/Delete; the Select Protocols window appears (Figure 2-24).
- 5. Select the protocols that you want add to this circuit; then click on the OK button.

For each protocol you add, the Configuration Manager displays a configuration window prompting you to define each protocol you enabled on the circuit.

6. Define each protocol you added to the circuit. To do this, refer to the corresponding section(s) earlier in this chapter.

Repeat Steps 1 through 6 for each circuit to which you want to add protocols.

# **Moving a Circuit**

Once you have configured a circuit on a network interface, you can move the circuit to another network interface. When you move a circuit to a different type of network interface (for example, when you move an Ethernet circuit to an FDDI network interface connector), the Configuration Manager notes the type of connector for the circuit interface, and automatically provides the appropriate line detail parameters.

To move a circuit, begin at the Wellfleet Configuration Manager window and complete these steps.

1. Select Circuits $\rightarrow$ Edit Circuit.

The Circuit List window appears.

- 2. Select the circuit that you want to move from the list of circuits.
- 3. Click on the Edit button.

The Circuit Definition window appears (Figure 2-88). The name of the circuit you want to move appears in the Circuit Name box, and the connector for the circuit interface is highlighted.

4. Click on the circuit's connector.

The circuit is removed from the connector, and the connector is no longer highlighted.

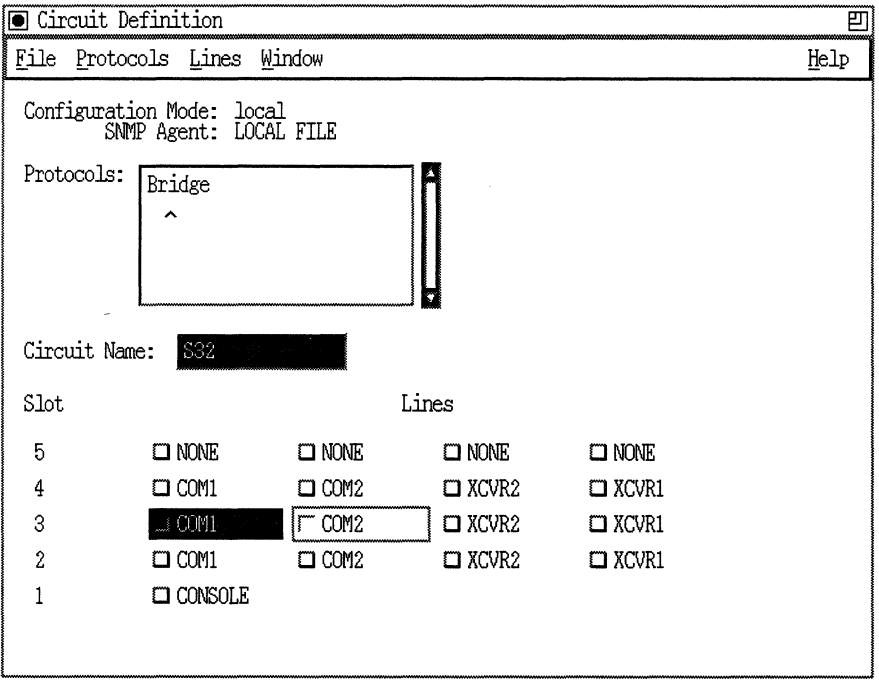

### Figure 2-88. Moving a Circuit

5. Click on the connector for the circuit interface.

The connector you chose is now highlighted, indicating that the circuit now connects to it. For example, in Figure 2-88, Circuit 832 was moved to the connector COMl.

At this point, you may want to rename the circuit if you think the old circuit name may cause some confusion. To do this, enter a new name in the Circuit Name box.

6. Select Lines $\rightarrow$ Change Lines.

All circuit moves are reflected in the Wellfleet Configuration Manager window. Follow Steps 1 through 6 for each circuit that you want to move.

7. Select File $\rightarrow$ Exit to exit this window when you are done.

### **Changing Network Addresses on a Circuit**

Site Manager allows you to change network addresses on a circuit by using the Configuration Change Utility. For information on this utility, see the section "Configuration Change Utility" in Chapter 5.

### **Assigning an Additional IP Address to a Circuit**

Wellfleet IP routing supports Multinet. Multinet allows you to assign multiple IP addresses to a single circuit; thus, one circuit can support multiple IP network interfaces. Each IP address on a Multinet circuit must belong to a unique network/subnet. You cannot have two interfaces on the same subnet.

For more information about Multinet, see the section "Multinet" in *Customizing IP Services.* 

You can assign as many IP addresses as you desire to a circuit. To assign additional IP addresses to a circuit, begin at the Wellfleet Configuration Manager window and complete the following steps:

1. Select Circuits $\rightarrow$ Edit Circuits.

The Circuit List window appears.

2. Select the circuit to which you want to assign an additional IP address, then click on the Edit button.

The Circuit Definition window appears (Figure 2-87).

3. Select Protocols $\rightarrow$  Edit IP $\rightarrow$  Interfaces.

The IP Interfaces window appears (Figure 2-89).

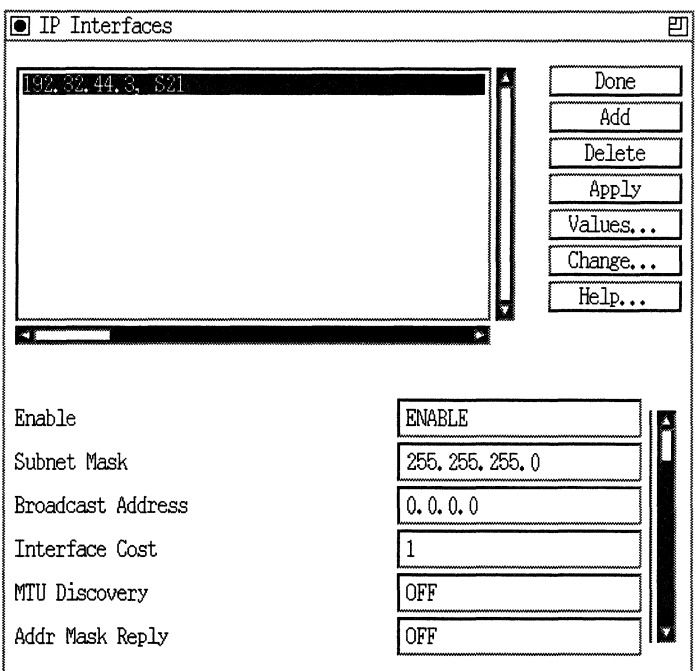

# **Figure 2-89. IP Interfaces Window**

**4. Click on the Add button.** 

**The IP Configuration window appears (Figure 2-90).** 

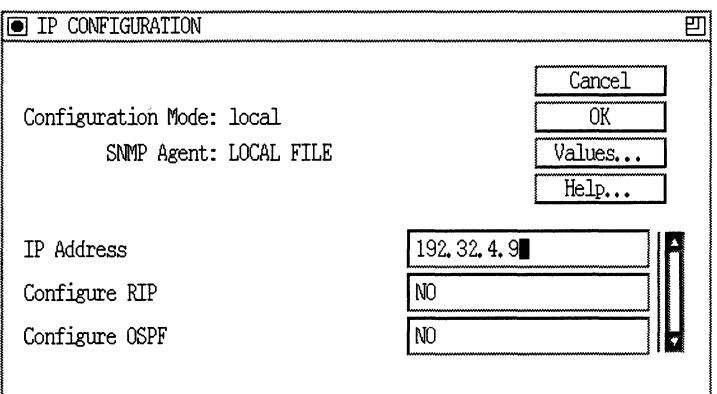

### **Figure 2-90. IP Configuration Window**

- 5. Enter the IP address you want to assign to this circuit in the IP Address box.
- 6. Click on the OK button.

You are returned to the IP Interfaces window. The address you just assigned to the specified circuit appears in the Interfaces scroll box.

Follow Steps 1 through 6 for each IP address you want to add to a circuit.

# **Deleting Protocols from a Circuit**

To delete protocols from a circuit, begin at the Wellfleet Configuration Manager window and complete the following steps:

1. Select Circuit $\rightarrow$ Edit Circuits.

The Circuit List window appears.

- 2. Select the circuit from which you want to delete protocols.
- 3. Click on the Edit button; the Circuit Definition window appears (Figure 2-87).
- 4. Select Protocols $\rightarrow$ Add/Delete; the Select Protocols window appears (Figure 2-24).
- 5. Deselect the protocols that you want to delete from this circuit by clicking on the boxes beside those protocols.
- 6. Click on the OK button.

You are returned to the Circuit Definition window. The protocols you just deleted no longer appear in the Protocols scroll box.

Follow Steps 1 through 6 for each circuit from which you want to delete protocols.

# **Configuring the Console Port for the Technician Interface**

This section describes how to configure the console port to connect the router to the Wellfleet Technician Interface. Configure the console port by editing parameters in the Console Lists window (Figure 2-91). Display this window by clicking on the Console button in the Wellfleet Configuration Manager window (Figure 2-1).

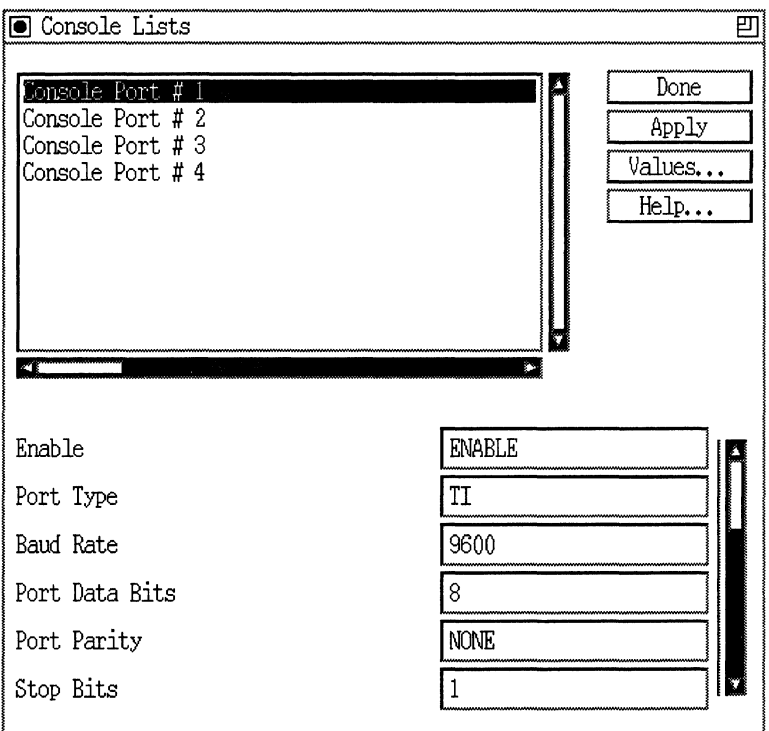

Figure 2-91. Console Lists Window

The Console Lists window displays the router's console ports. Console ports are the physical ports on a router for system input/output. The number of ports depends on the router model. For example, the Wellfleet AFN™ router has two console ports, labeled Console and Modem.

Select a console port from the Console Lists window and then edit its parameters. After you are finished, click on the Apply button to save your changes. When you are done with all ports, click on the Done button to exit the window and save your changes.

and the presentation of the set  $\mathcal{L}_\text{c}$  and the presentation of the set of the  $\mathcal{L}_\text{c}$ 

 $\mathcal{L}^{\text{max}}_{\text{max}}$ 

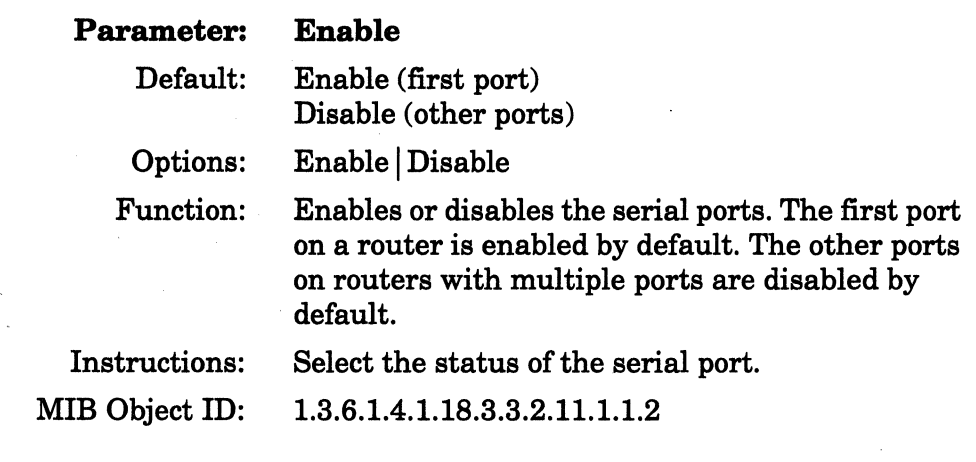

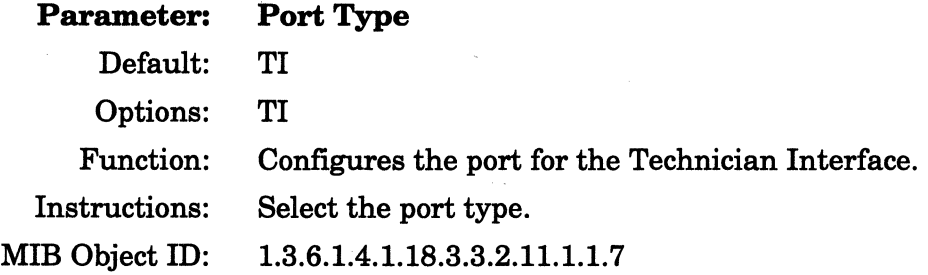

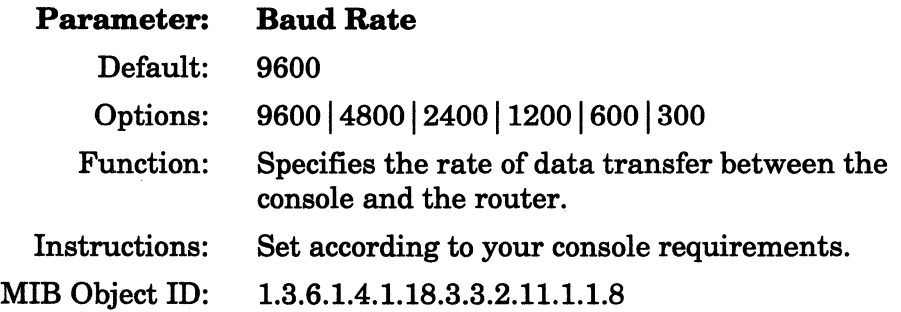

 $\hat{\mathcal{I}}$ 

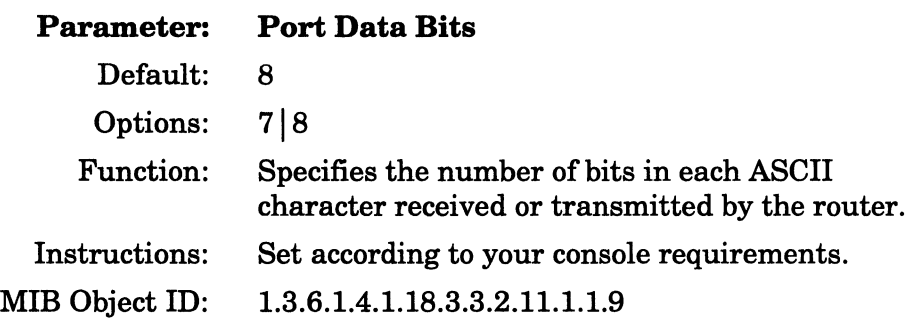

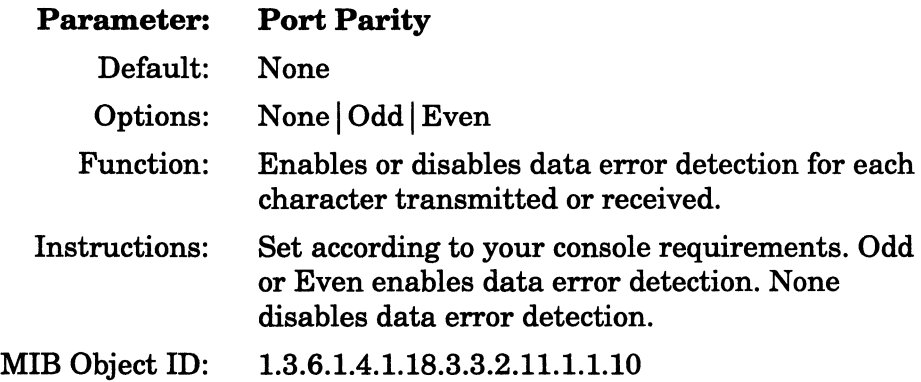

# **Parameter: Stop Bits**

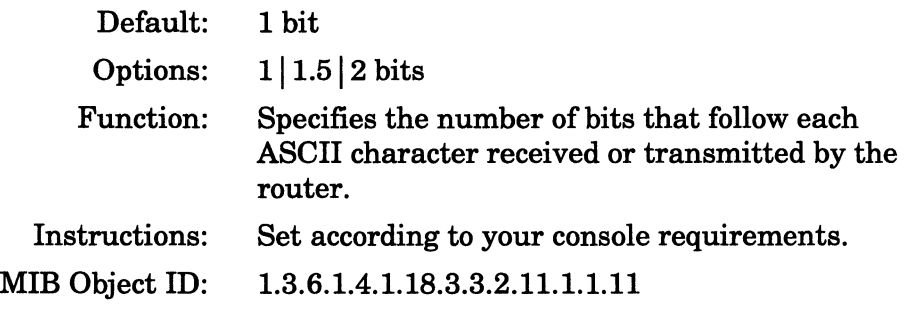

 $\overline{\phantom{a}}$ 

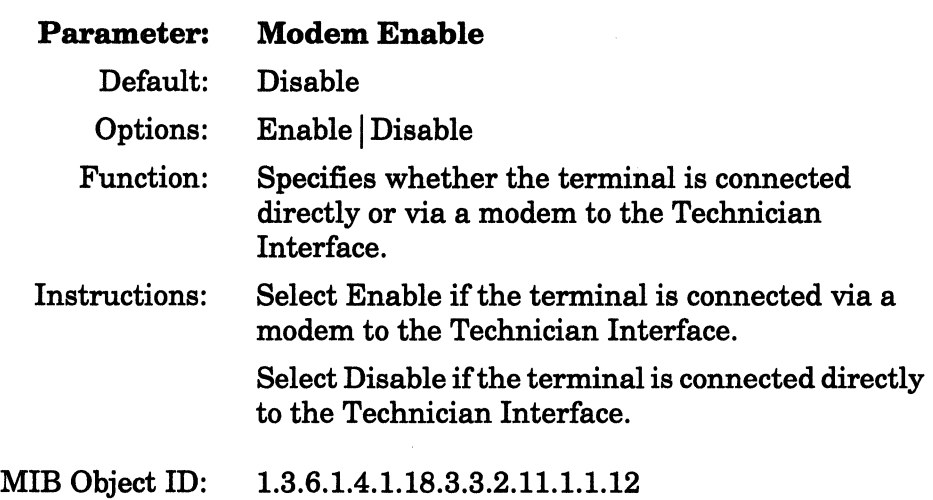

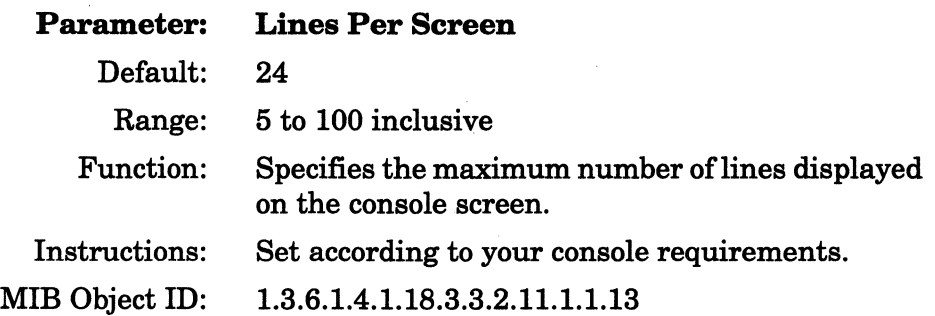

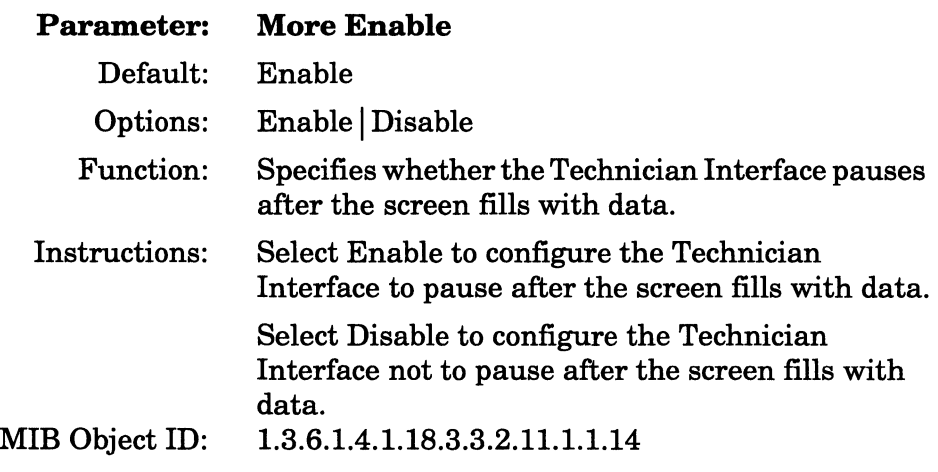

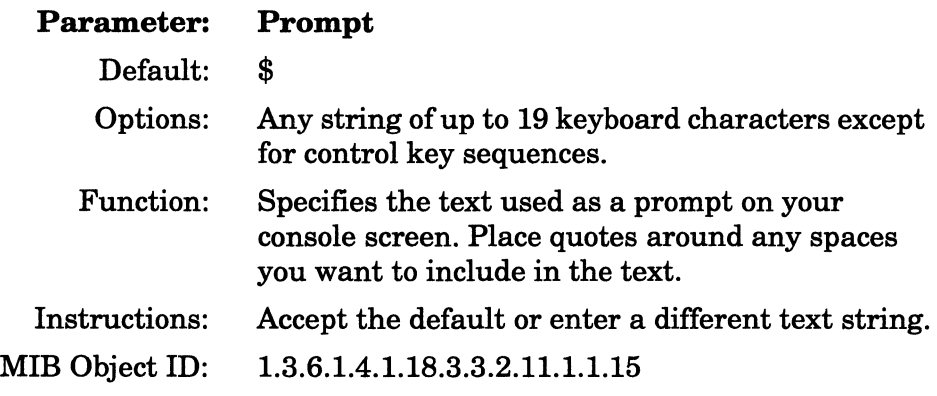

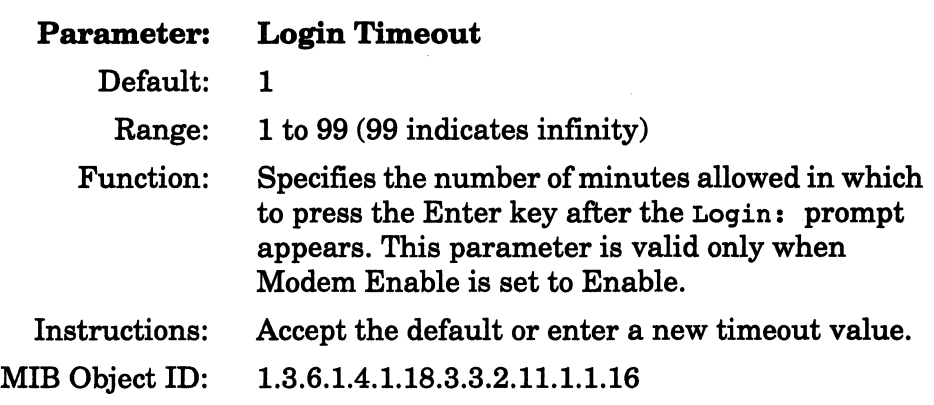

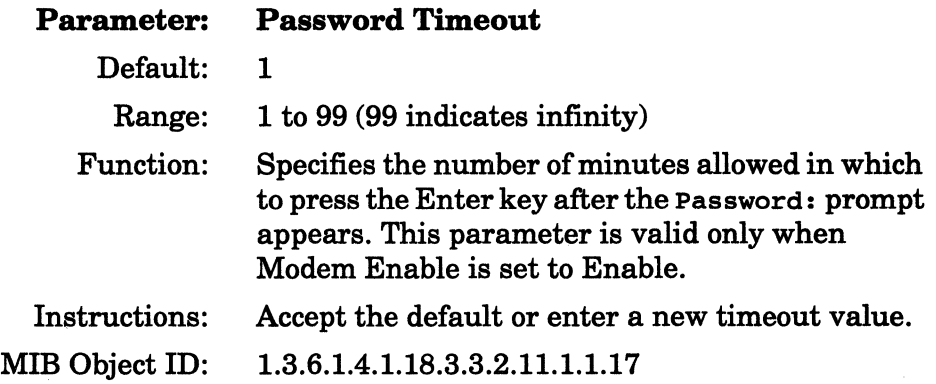

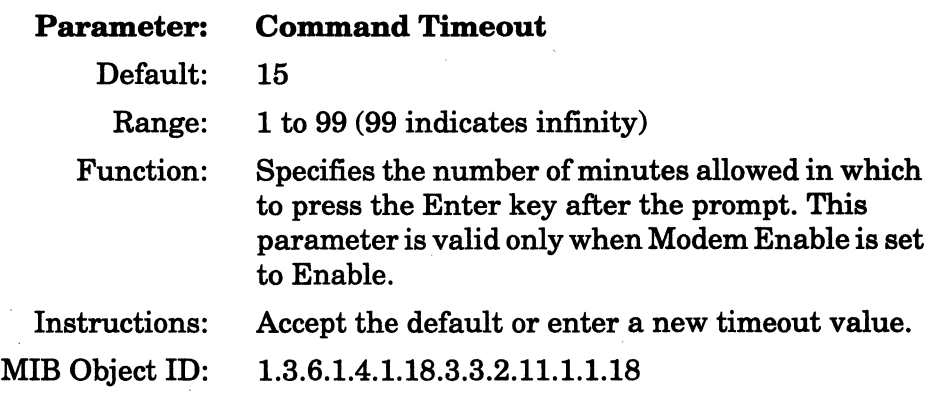

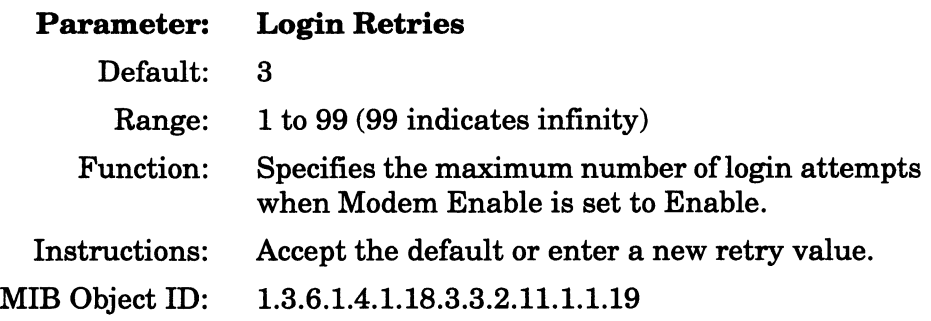

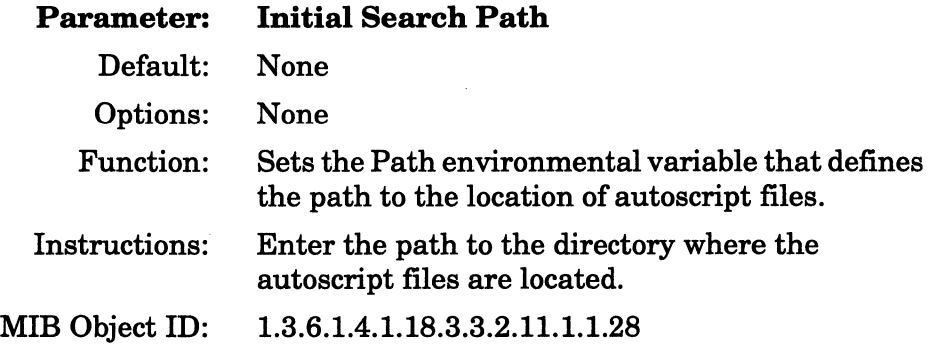

 $\sim$   $\sim$   $\sim$   $\sim$  $\sim 10^{10}$  and  $\sim 10^{10}$ 

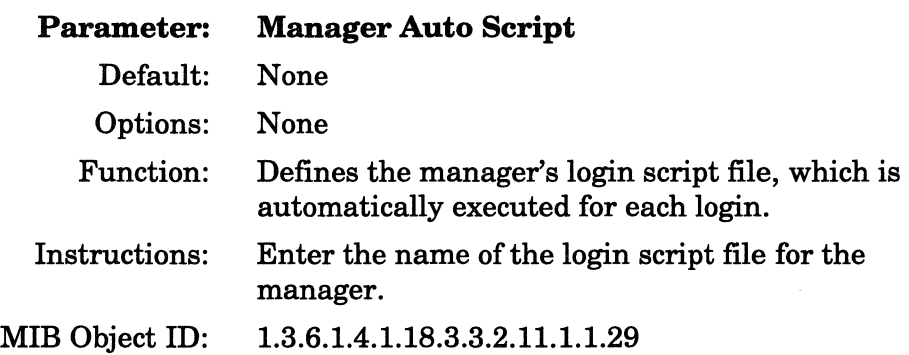

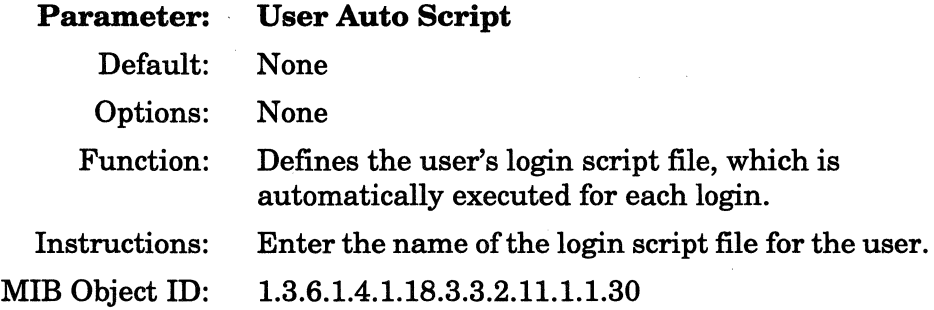

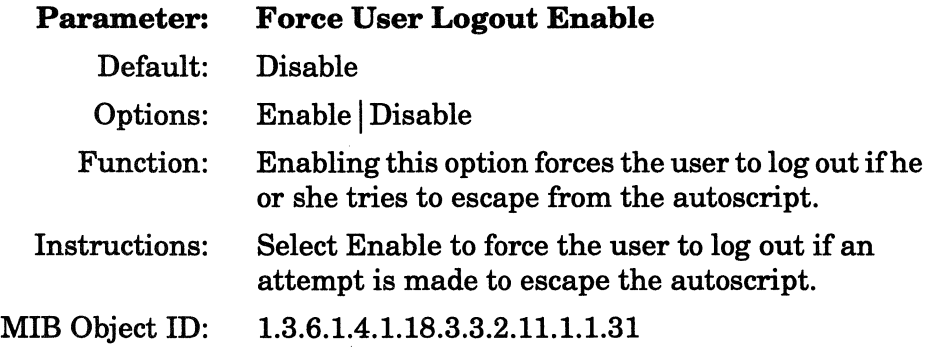

l,

# **Specifying Administrative Information**

This section describes how to use the Configuration Manager to specify a system name, contact, and location for the router. When you access the router from the Wellfleet Site Manager window, the application automatically retrieves this administrative information and displays it in the Wellfleet Site Manager window.

You specify router administrative information in the Edit System Description Parameters window (Figure 2-92). To display this window, select Platform $\rightarrow$ Edit System Information from the Wellfleet Configuration Manager window. Enter the required information, then click on the OK button to exit the window and save the administrative information.

A description of each parameter follows.

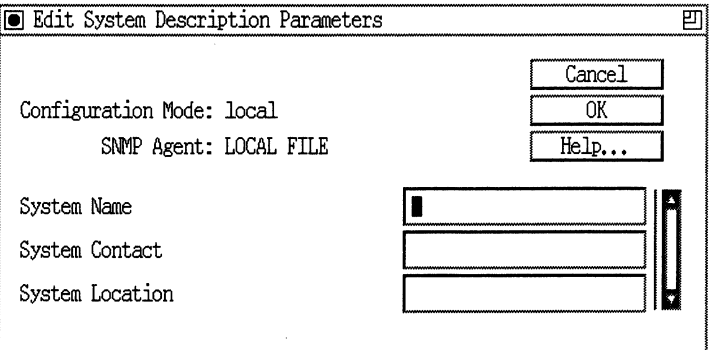

**Figure 2·92. Edit System Description Parameters Window** 

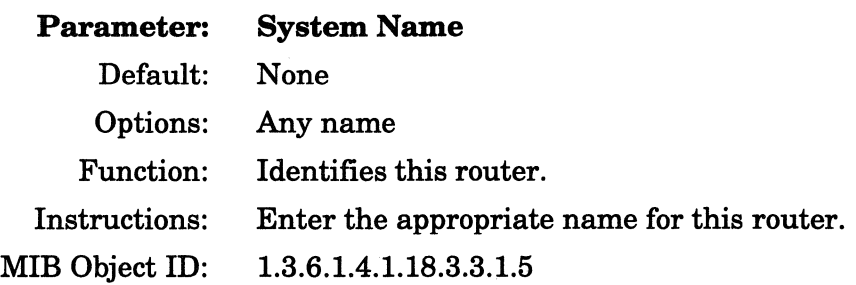

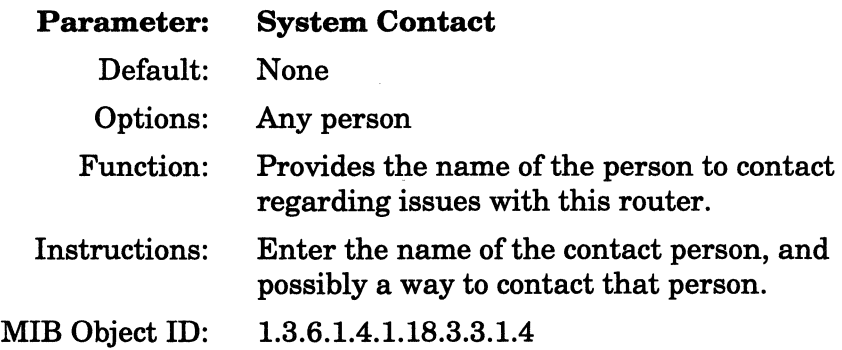

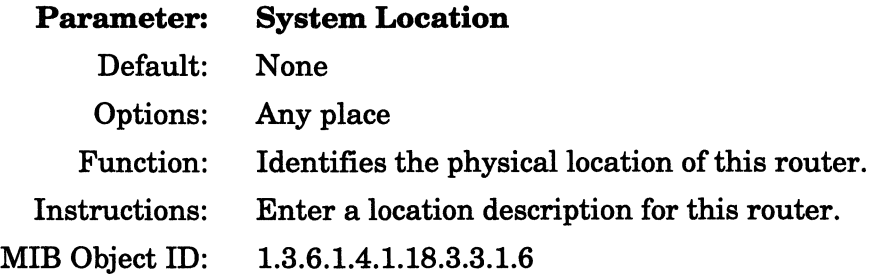

# **Chapter 3 Customizing Line Services**

This chapter provides an overview of the following physical-layer protocols, and describes how to edit them:

- o Ethernet
- o 'lbken Ring
- o FDDI and SMT

It also describes how to edit Tl, El, HSSI, synchronous, and asynchronous line service parameters. For information about Multichannel Tl (MCTl) and Multichannel El (MCEl) link modules, see Chapters 4 and 5.

If you prefer, go directly to the section entitled "Accessing Line Services," which explains how to access the circuit for which you want to edit line services. It also directs you to the appropriate section for instructions on how to edit the line service parameters.

# **Ethernet Overview**

Ethernet is a lOMB/s local area network that uses the Carrier Sense Multiple Access with Collision Detection (CSMA/CD) protocol to control access to the medium. Endstations use CSMA/CD to monitor the medium and wait until it is idle before transmitting data. If multiple stations transmit simultaneously, a collision occurs and each endstation waits a random amount of time before attempting to transmit again.

There are actually two MAC-layer frame format specifications used on Ethernet. The first specification is called Ethernet, and the second, standardized by the IEEE, is called 802.3. One way that they differ is in message format (Figure 3-1). Note that the Ethernet message does not include a Length field in the MAC-layer header. Instead, it includes a Type field, indicating which higher-layer protocol is used in the Data field.

#### Ethernet Message Format

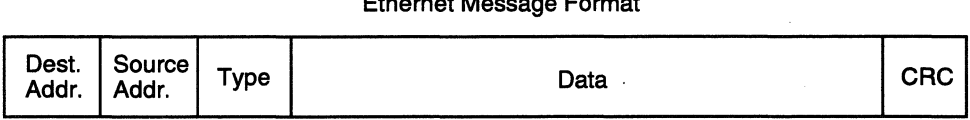

#### 802.3 Message Fonnat

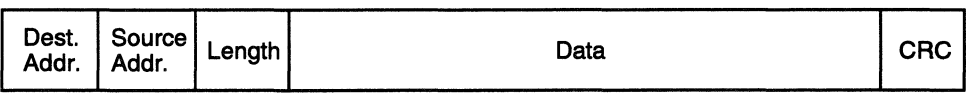

#### **Figure 3·1. Ethernet and 802.3 Message Formats**

An Ethernet LAN can use thick or thin Ethernet (coaxial cable), or twisted-pair cable. Thick and thin Ethernet LANs are arranged in a bus topology. Devices are attached directly to the backbone (Figure 3-2).

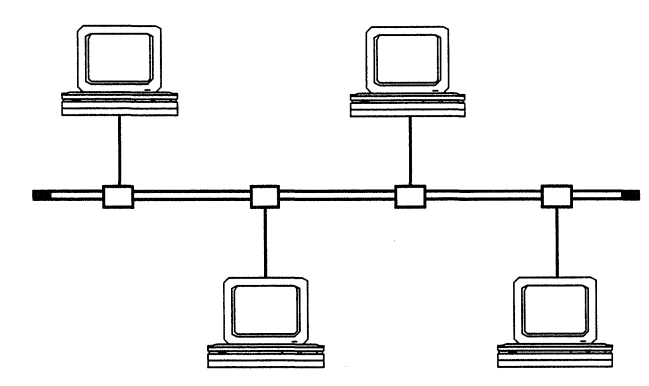

**Figure** 3-2. **Sample Ethernet LAN, Bus Topology** 

An Ethernet LAN using twisted-pair cable is arranged in a star topology. Devices are connected to a central concentrator (Figure 3-3).

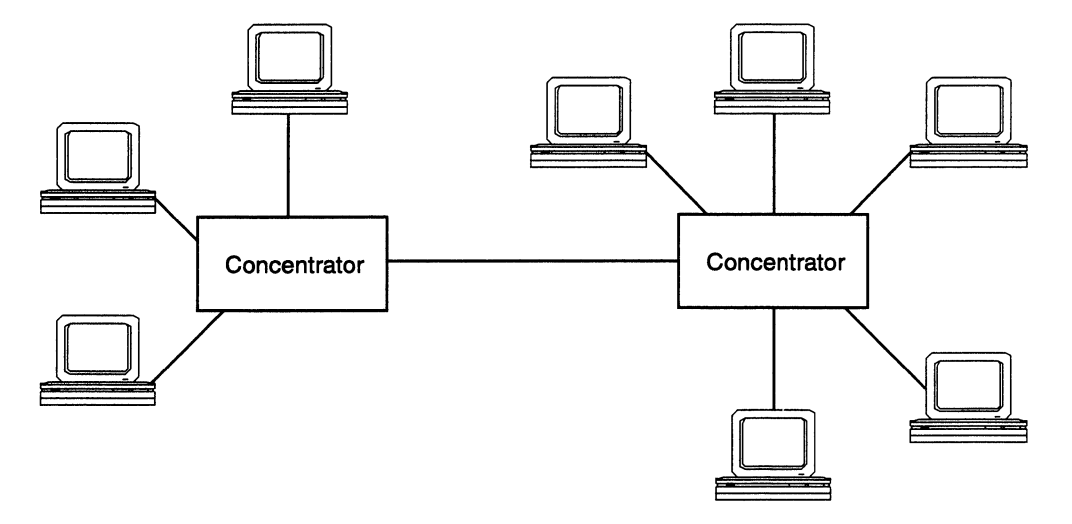

**Figure** 3-3. **Sample Ethernet LAN, Star Topology** 

Data sent over an Ethernet LAN is transmitted in all directions; therefore, every device connected to the LAN sees the data. Each device checks each data unit to see if the destination address matches its own address. If the addresses match, the device accepts and processes the packet. If they do not match, it disregards the packet.

# **Token Ring Overview**

Token Ring is a 4- or 16-MB/s, token-passing, baseband LAN that operates in a ring topology. Token Ring conforms to the IEEE 802.5 standard. A 4-MB/s Token Ring LAN uses shielded or unshielded twisted-pair cable.

Stations on a Token Ring network attach to the network using a Media Attachment Unit (MAU). Although the Token Ring is logically a ring, it is physically a star, with devices radiating from each MAU (Figure 3-4).

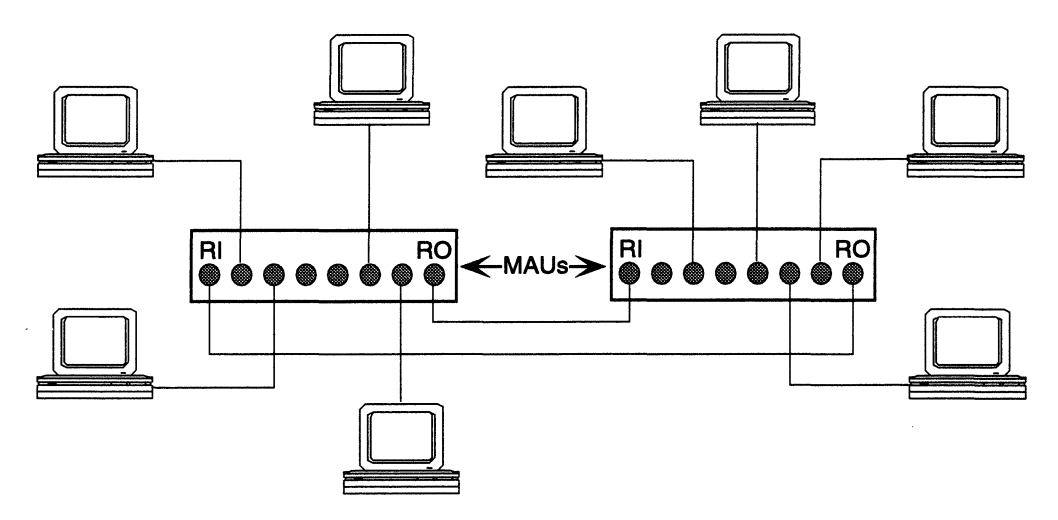

**Figure 3-4. Sample Token Ring LAN, Ring Topology** 

MAUs are connected to each other using Ring In (RI) and Ring Out (RO) ports. The connection between two MAUs must always be between an RI port and an RO port; you cannot connect an RI to an RI port, or an RO to an RO port. To complete the ring, all RI and RO ports must be connected (Figure 3-4).

Devices on a Token Ring network get access to the media through token passing. The devices pass the token around the ring until one of them needs to transmit data. That device takes the token and replaces it with a frame. This frame is passed from one device to the next device until it reaches its destination. As the frame passes through the intended recipient, the recipient sets certain bits in the frame to indicate that the frame was received. The original sender of the frame strips the frame data off of the ring and issues a new token.

# **FDDI and SMT Overview**

Fiber Distributed Data Interface (FDDI) is a set of ANSI/ISO standards that define a 100-MB/s, timed-token-passing LAN. FDDI is suitable for workgroup, backbone, and back-end network configurations that require high bandwidth and performance. It uses a dual counter-rotating ring topology for fault recovery and sophisticated encoding techniques to ensure data integrity. Up to 500 nodes can be connected per FDDI LAN. The FDDI standard specifies that the total length of the fiber-optic cabling used to connect the nodes may not exceed 200 km, or 100 km per ring.

The FDDI standards consist of the following entities:

- o Physical Layer Medium Dependent (PMD)
- o Physical Layer Protocol (PHY)
- $\Box$  Media Access Control (MAC)
- o Station Management (SMT)

The PMD standard defines the physical characteristics of the media interface connectors and the cabling, and the services necessary for transmitting signals between nodes.

The PHY standard defines the rules for encoding and framing data for transmission, clocking requirements, and line states.

The MAC standard defines the FDDI timed-token protocol, frame and token construction and transmission on the FDDI ring, and ring initialization and fault isolation.

The SMT standard defines the protocols for managing the PMD, the PHY, and the MAC components of FDDI. The SMT protocols monitor and control the activity of each node on the ring.

Figure 3-5 shows the relationship of the four FDDI standards.

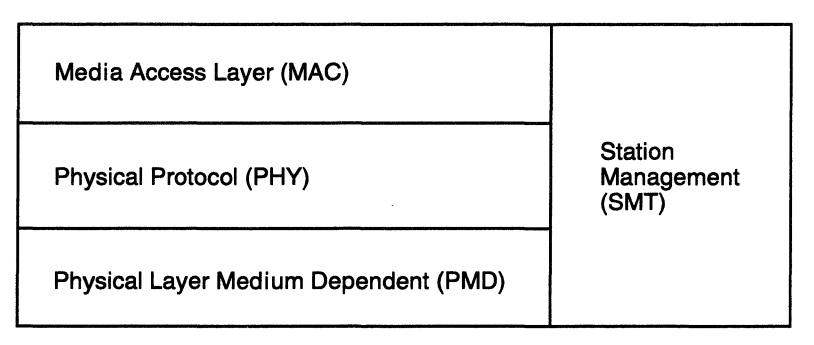

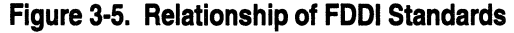

# **FDDI Dual Counter-Rotating Ring Architecture**

FDDI LANs are constructed of two independent, counter-rotating rings, a *primary* ring and a *secondary* ring. Data flows in opposite directions on the rings. Both rings can carry data; however, in highbandwidth applications, Bay Networks specifies that the primary ring be used for data transmission and the secondary ring as a backup.

The counter-rotating ring architecture provides protection against loss of data flow in the event of a node failure, a link failure, or the failure of both the primary and secondary links between any two nodes. If a node or both the primary and secondary links fail, the ring is restored by wrapping one ring to the other around the faulty component. When a wrap occurs, the dual-ring architecture changes to a single-ring architecture. When the problem is corrected, the architecture reverts to that of the dual-ring.

Figure 3-6 shows how the primary ring wraps to the secondary ring when both rings are broken.

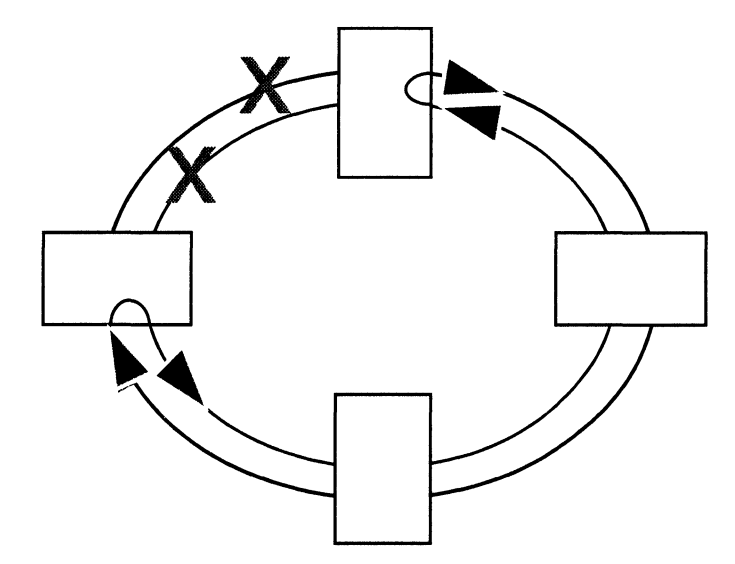

**Figure 3·6. Primary Ring Wrapping to Secondary Ring When Both Rings Disabled** 

Figure 3-7 shows how the primary ring wraps to the secondary ring on the nodes on either side of the disabled node.

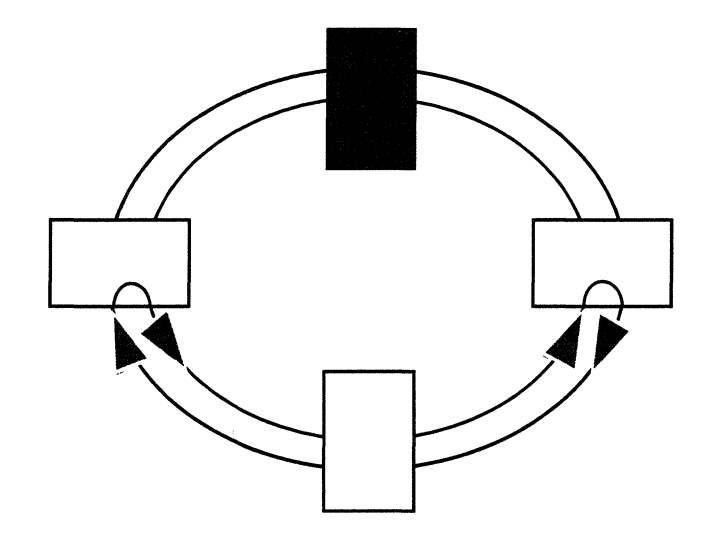

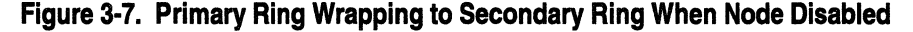

# **FDDI Ring Operation**

An FDDI ring consists of nodes connected in a ring architecture by link segments. There are two classes of nodes: *stations* (a node with no master ports), and *concentrators* (a node with master ports). The FDDI standards define two types of stations: Single Attachment Station (SAS) and Dual Attachment Station (DAS). The SAS connects to only one ring; it cannot wrap the ring in case of a fault. The DAS connects to both the primary and the secondary rings. The Wellfleet router is an example of a DAS.

Before data can be transmitted on the FDDI ring, the nodes attached to the ring must establish connections with their neighbors. The Connection Management (CMT) portion of SMT controls this process, as described in the section "FDDI SMT" later in this chapter.

After the connections between nodes have been established, nodes negotiate the target token rotation time (TTRT), using the *claim token process.* The TTRT is the value used by the MAC sublayer to time its operations. The claim token process determines which node initializes the ring (generates the token). The node with the lowest bid for the TTRT wins the right to generate the token.

After a node has initialized the ring, the ring begins to operate in *steady state.* In steady state, the nodes exchange frames using the *timed-token protocol* (TTP). The TTP defines how the TTRT is set, the length of time a node can hold the token, and how a node initializes the ring. The ring remains in steady state until a new claim token process is initiated (for example, when a new node joins the ring).

The nodes pass the token from one node to another on the FDDI ring. A node on the ring captures the token when it wants to transmit data. The node then transmits data to its downstream neighbor. Each node reads and repeats frames as it receives them. If a node detects an error in a frame, the node sets an error indicator. The sending node releases the token back onto the ring for use by another node when it has sent all of its frames, or exhausted its available transmission time. When a frame initiated from a node returns, the node removes the frame from the ring.

### **Station Timers**

Each node uses three timers to regulate its operation in the ring:

- o Token rotation timer (TRT)
- o Token-holding timer (THT)
- o Valid transmission timer (TVX)

The TRT times the period between the receipt of tokens. TRT is set to varying values, depending on the state of the ring. During steady-state operation, the TRT expires when the TTRT has been exceeded.

The THT controls the length of time that a node can hold the token in order to transmit frames. The value of THT is the difference between the arrival of the token and the TTRT.

The TVX times the period between valid transmissions on the ring. When the node receives a valid frame or token, the TVX is reset. If the TVX expires, the node starts a ring initialization sequence to restore the ring to proper operation.

### **FDDI Ring Maintenance**

Each node is responsible for monitoring the integrity of the ring. By using the TVX, nodes can detect a break in ring activity. If the interval between token receptions exceeds the value set in the TVX, an error condition is reported and the claim process is initiated to restore ring operation.

If a token cannot be generated, the node that detected the problem initiates *beacon* frames. Beacon frames indicate to the other nodes that the ring is broken. If the beacon transmission exceeds the value set in the stuck-beacon timer (controlled by the Ring Management [RMT] portion of SMT), RMT attempts to restore the ring to normal operation. If the ring is not returned to normal operation in a specified period of time, RMT initiates a *trace.* A trace is a diagnostic function used to isolate a fault on the ring. For more information about RMT, see the next section.

# **FDDI SMT**

The Wellfleet router supports Version 7 .2 of the SMT protocol. SMT is a low-level protocol that manages the FDDI functions provided by the PMD, the PHY, and the MAC. SMT can be used only on a single FDDI LAN and can manage only the FDDI components and functions within a node.

SMT contains three components:

- $\Box$  Connection Management (CMT)
- $\Box$  Ring Management (RMT)
- CJ SMT frame services

The CMT component of SMT inserts and removes stations at the PHY level and connects PHYs and MACs with a node. It uses trace diagnostics to identify and isolate a faulty component. It manages the physical connection between adjacent PHY s, including establishing the connection, testing the quality of the link before the connection is established, and continuously monitoring link errors once the ring is operational.

The RMT component of SMT receives status information from the MAC and CMT, reporting this information to SMT and higher-level processes (for example, SNMP). It detects stuck beacon conditions and duplicate addresses, and determines when the MAC is available for transmitting frames. Duplicate addresses prevent the proper operation of the ring.

SMT frame services allow for the management and control of the FDDI network and the nodes on the network. Different SMT frame classes and types implement these services. *Frame class* identifies the function that the frame performs. *Frame type* specifies whether the frame is an announcement, a request, or a response to a request. FDDI SMT frames are limited to a single FDDI ring. The frames cannot move across wide area networks or across multiple FDDI rings. The frames do not manage functions outside of FDDI.

Table 3-1 shows the SMT frames supported on the Wellfleet router.

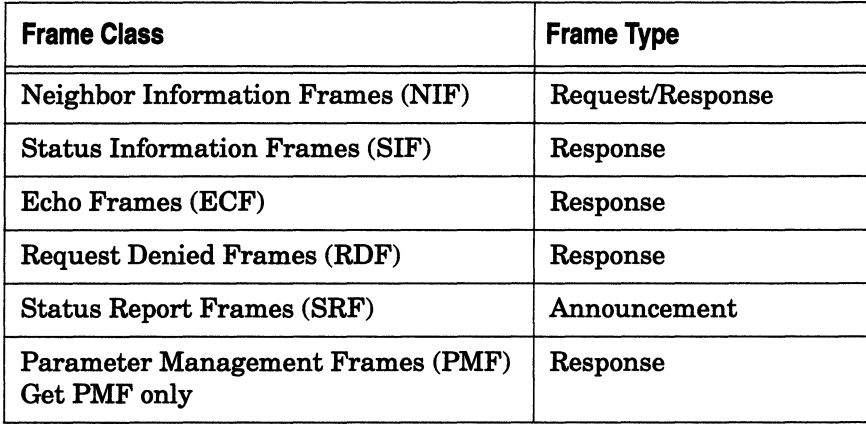

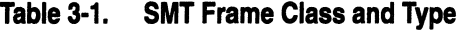

*Neighbor Information Frames* identify the upstream and downstream neighbors of each node. After the nodes learn the addresses of their upstream neighbors, you can use the addresses to create a logical map showing the order in which nodes appear in the token path. A Wellfleet station will issue a response to the sender of a NIF frame and will generate NIF requests as part of the neighbor notification process.

*Status Information Frames* exchange information about each node, including the status of each port in the node. You can use SIFs to create a physical map showing the position of each station in the FDDI network. There are two types of SIFs:

- o SIF configuration frames, which show the configuration information of a node.
- $\Box$  SIF operation frames, which show the operational information of a node. A Wellfleet station will issue a response to the sender of a SIF request frame.

*Echo Frames* verify that nodes on an FDDI network can communicate with each other. Echo frames are used to test connectivity only. A node sends an echo request (which is a directed packet) to another FDDI node. The receiver of the echo request copies the data contained in the information field of the frame and transmits an echo response frame back to the originator of the echo request. A Wellfleet station will issue a response to the sender of an Echo request frame.

*Request Denied Frames* deny requests from the network. If the SMT agent receives a frame with an unsupported SMT version or an unknown frame type, it sends a Request Denied frame. A Wellfleet station will issue an RDF Response frame.

*Status Report Frames* allow the Status Report protocol to report node conditions and events. A *condition* is when a node enters a specific state (for example, duplicate address detected). An *event* is an immediate occurrence (for example, the generation of a trace). A Wellfleet station will issue an SRF announcement frame.

*Parameter Management Frames* allow the Parameter Management protocol to manage an FDDI node. A management station performs operations on the MIB attributes of a node by exchanging frames between the management station and the FDDI node. To get an attribute, the management station initiates a PMF Get Request frame. The FDDI node to which the PMF Get Request frame was sent responds by initiating a PMF Get Response frame. A Wellfleet station will issue a response to the sender of a PMF Get request frame.

# **Accessing Line Services**

To customize line services, start at the Wellfleet Configuration Manager window and complete the following steps:

1. Select Circuits $\rightarrow$  Edit Circuits.

The Circuit List window appears.

- 2. Select the circuit for which you wish to edit line service parameters.
- 3. Click on the Edit button; the Circuit Definition window appears (Figure 3-8).

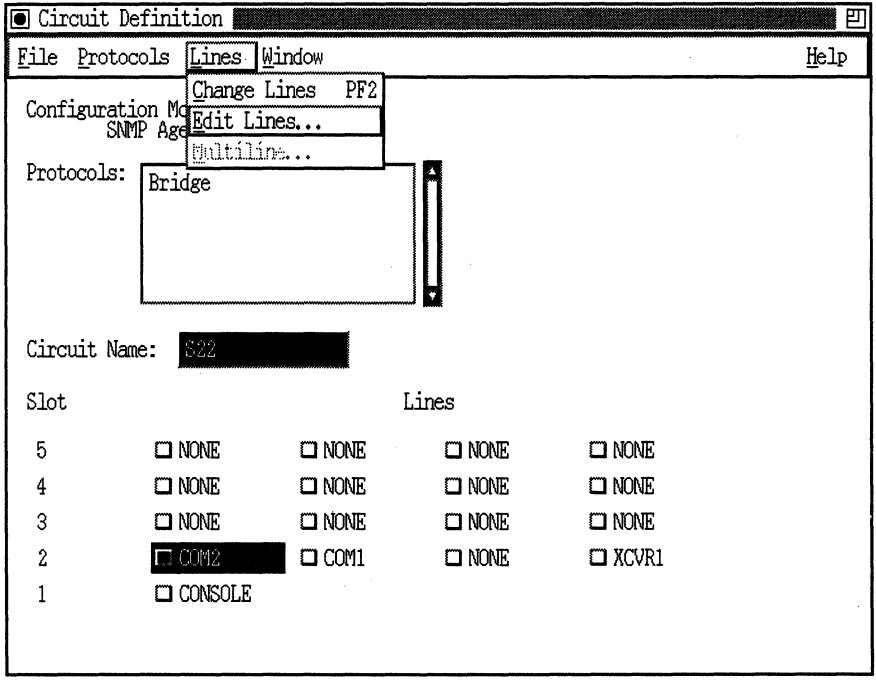

### **Figure 3·8. Circuit Definition Window**

4. Select Lines $\rightarrow$ Edit Lines; the Edit Lines window appears (Figure 3-9).

This window lists the existing lines by slot number and connector.

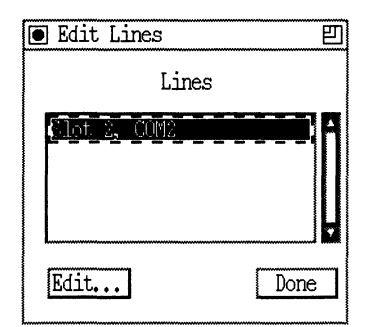

**Figure** 3·9. **Edit Lines Window** 

5. Select the circuit for which you want to edit line service parameters and click on the Edit button.

In this example, the line connected to COM2 in Slot 2 is selected. Depending on the type of circuit that you selected in Step 2, the Configuration Manager displays the appropriate window that allows you to modify the circuit's line details.

6. Set each of the parameters as appropriate on the line detail window that appears.

The following sections describe how to edit line detail parameters. Refer only to the section that corresponds to the type of circuit you are editing.

Repeat Steps 1 through 6 for each circuit that needs line detail modification.

# **Editing E1 Line Details**

If the line you want to edit is an El line, the Configuration Manager displays the El Line Entry window (Figure 3-10). Complete the following steps:

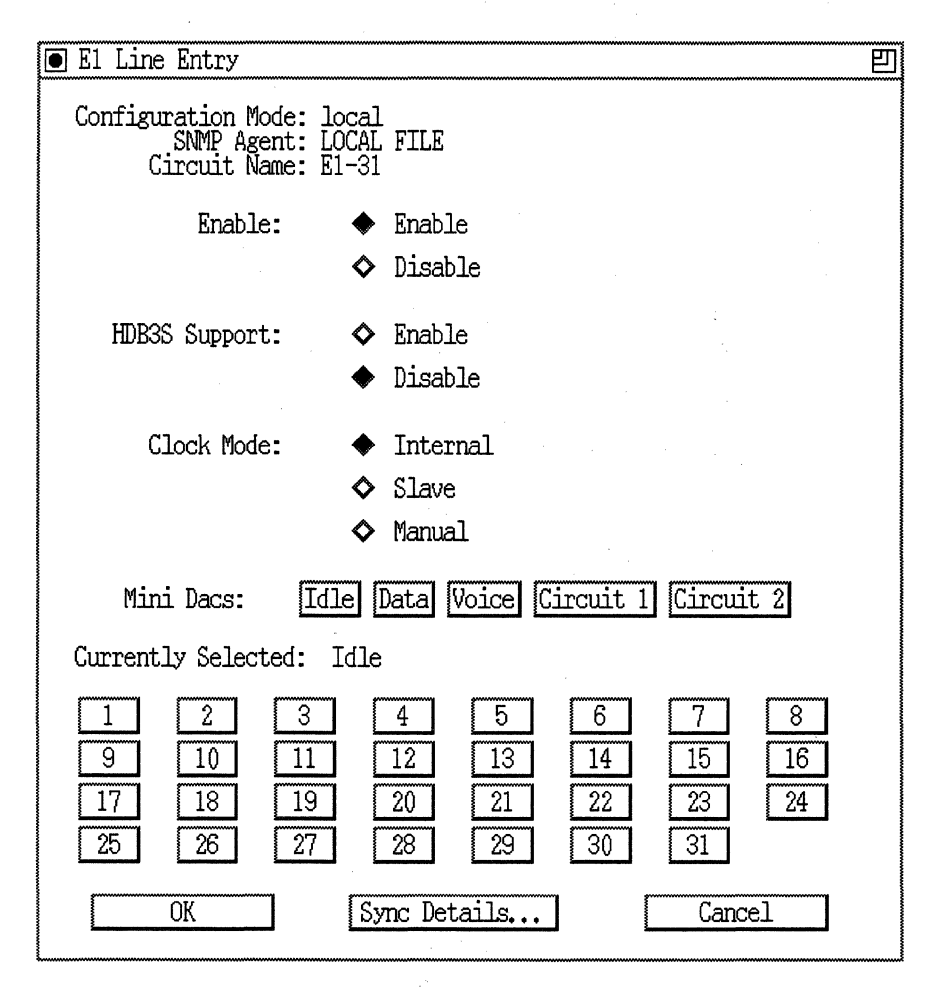

**Figure 3-10. E1 Line Entry Window** 

- 1. Enter or select new values for the El line service parameters that you want to edit, referring to the descriptions following this procedure for guidelines.
- 2. If you want to edit synchronous line parameters, click on the Sync Details button. Refer to the section "Editing Synchronous Line Details" in this chapter for instructions.
- 3. Click on the OK button.

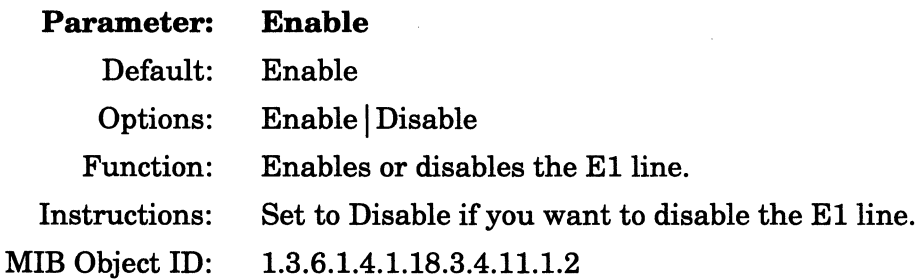

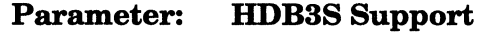

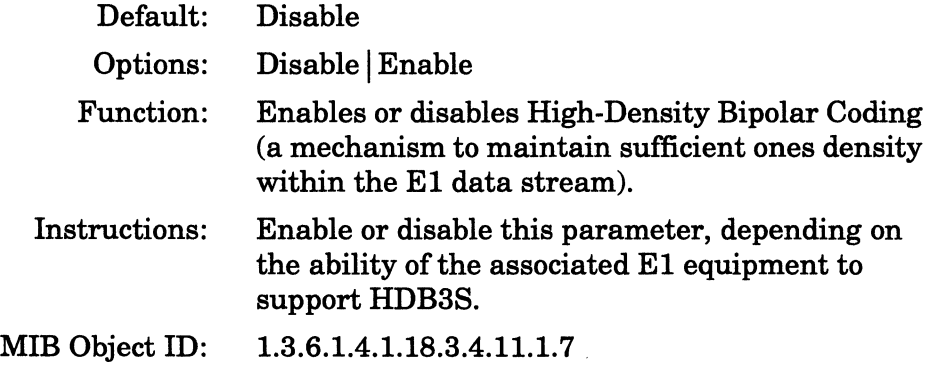

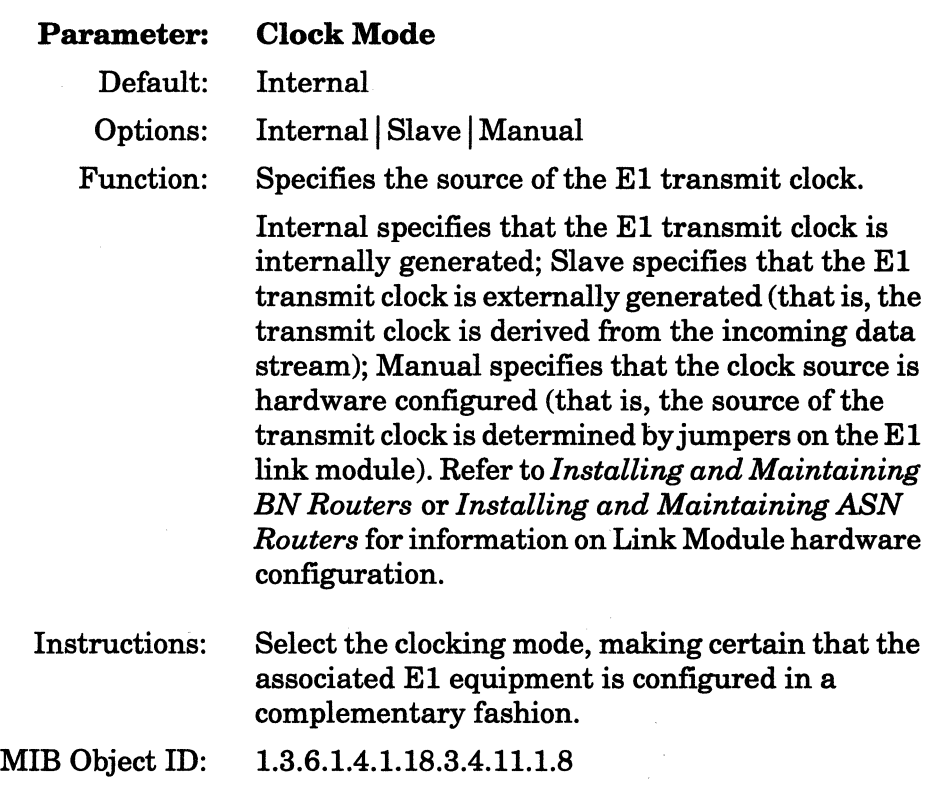

 $\overline{\phantom{a}}$ 

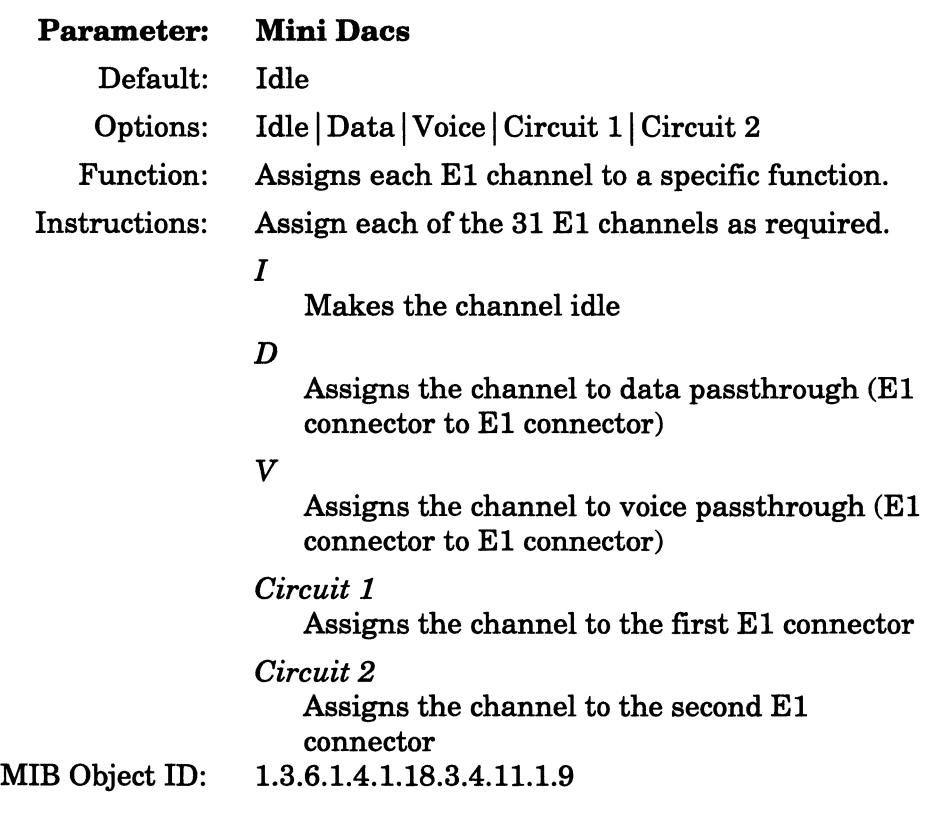

**Note:** 1) The first El channel is reserved for signaling. You must define the remaining 31 channels.

> 2) Data and voice passthrough require that identical channels be assigned to data or voice on both El connectors. For example, if the first El connector allocates channels 2 through 8 to voice passthrough and channels 9 through 16 to data passthrough, the second E1 connector must also allocate channels 2 through 8 to voice and 9 through 16 to data passthrough.
3) El channels cannot be allocated to both El circuits. For example, if channels 17 through 25 are allocated to circuit 1 on the first El connector, the second El connector must make these channels idle or allocate them to circuit 2.

# **Editing Ethernet Line Details**

If the line you selected to edit is an Ethernet line, the Configuration Manager now displays the Ethernet Line Entry window (Figure 3-11).

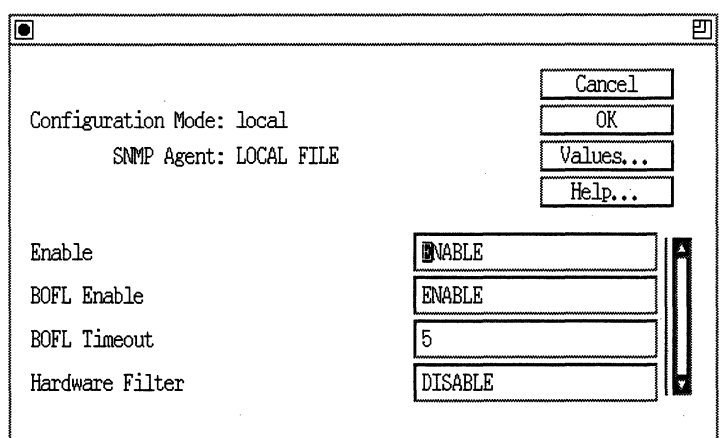

**Figure 3-11. Ethernet Line Entry Window** 

Complete the following steps:

- 1. Enter or select new values for the Ethernet line detail parameters you want to edit, referring to the descriptions following this procedure for guidelines.
- 2. Click on the OK button.

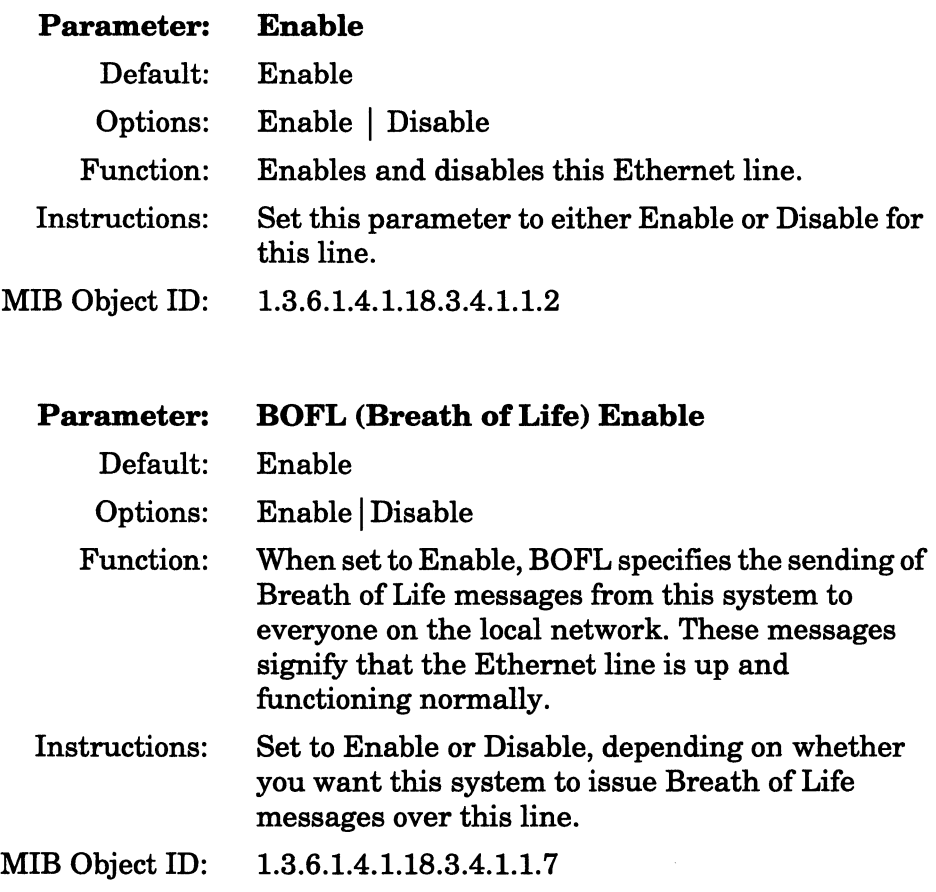

**Note:** We recommend that BOFL be enabled.

 $\sim$  $\sim$  .

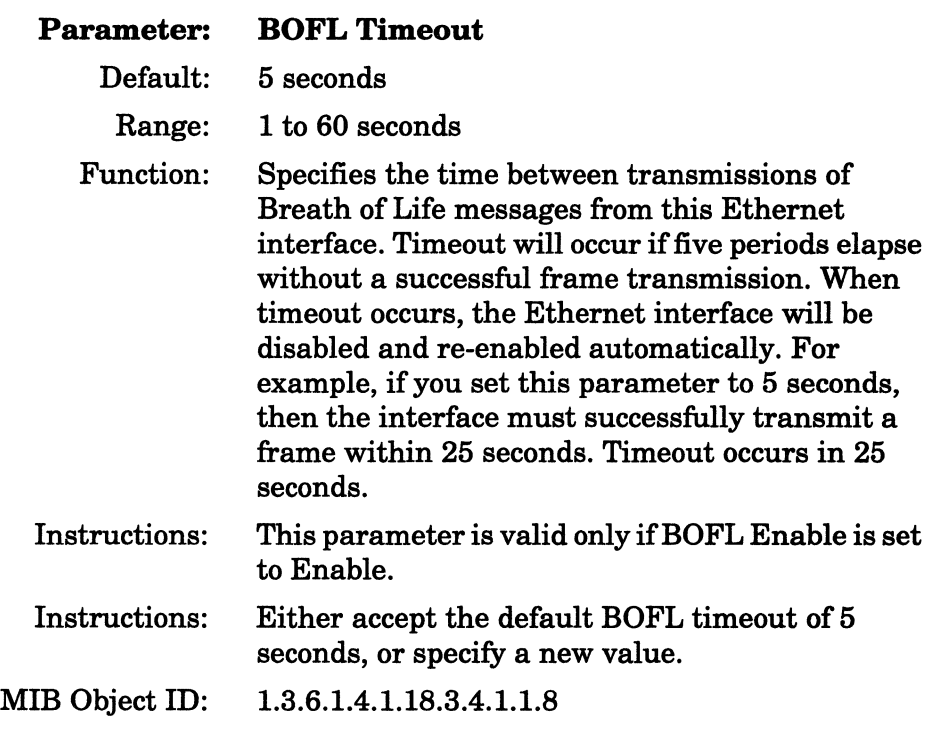

### **Parameter: Hardware Filter**

- Default: Disable (the default is changed to Enable when you add a circuit and reply OK to the prompt Do you want to enable Hardware Filters on this circuit?)
- Options: Enable | Disable
- Function: When this parameter is set to Enable, the Link Module filtering hardware, if present, does not allow local frames to be copied into system memory. In essence, the filtering hardware drops local frames at the interface. Bridging software performance is improved because it no longer requires resources to receive and reject those frames.

Local frames contain both destination and source MAC addresses that have been learned on the interface. The bridge software teaches the hardware filter which MAC addresses are local to an interface. To drop a frame, the hardware filter must have already learned its destination and source addresses from the bridge software. Otherwise, the frame is copied into system memory and processed by the bridge software.

Instructions: Set to Enable only if the bridge is enabled and the Link Module is supplied with hardware filters. MIB Object ID: 1.3.6.1.4.1.18.3.4.1.1.29

# Editing FDDI Line Details

If the line you selected to edit is an FDDI line, the Configuration Manager displays the FDDI Line Entry window (Figure 3-12).

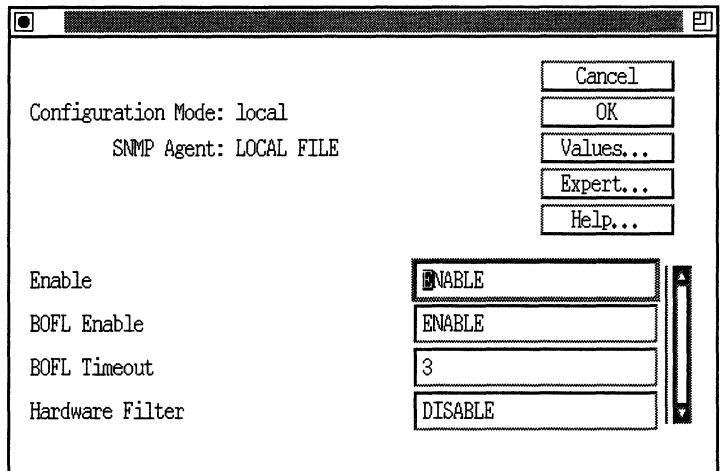

Figure 3-12. FDDI Line Entry Window

Complete the following steps:

- 1. Enter or select new values for the FDDI line detail parameters you want to edit, referring to the descriptions following this procedure for guidelines.
- 2. Either click on the OK button, or, if you want to edit FDDI Advanced Attributes, click on the Expert button.

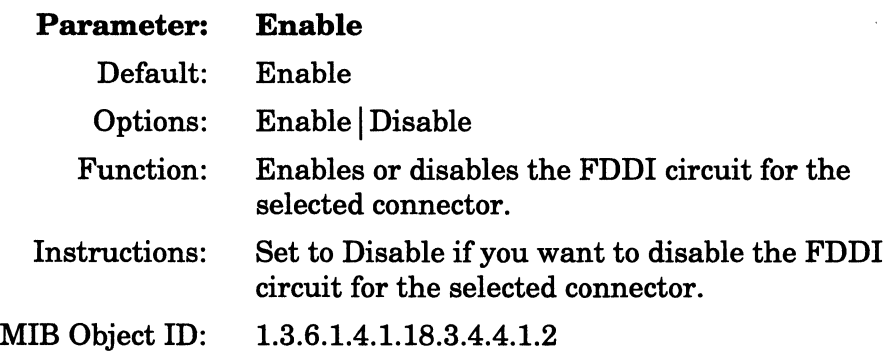

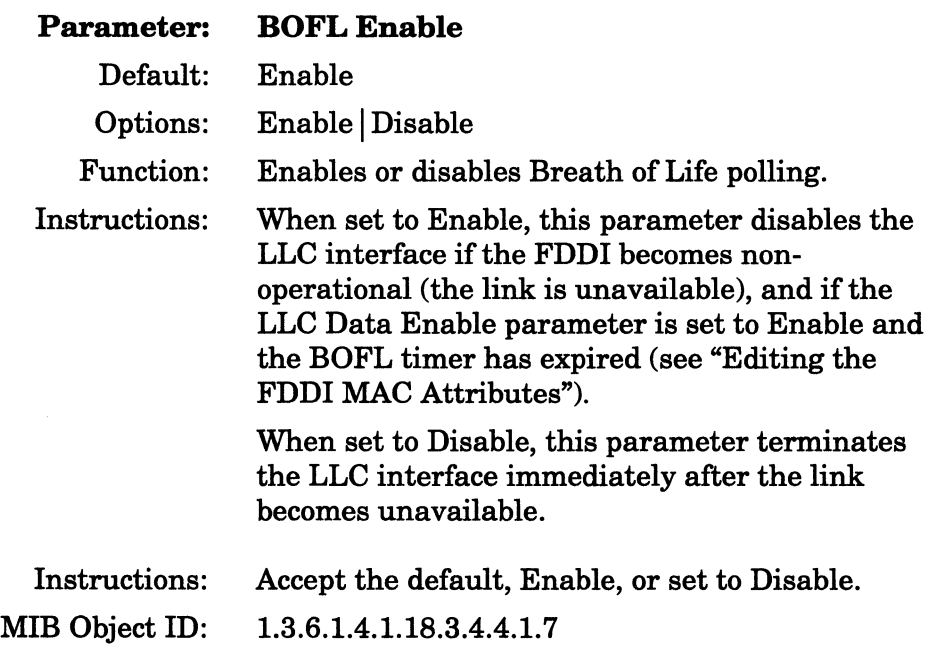

**Note:** We recommend that you enable BOFL.

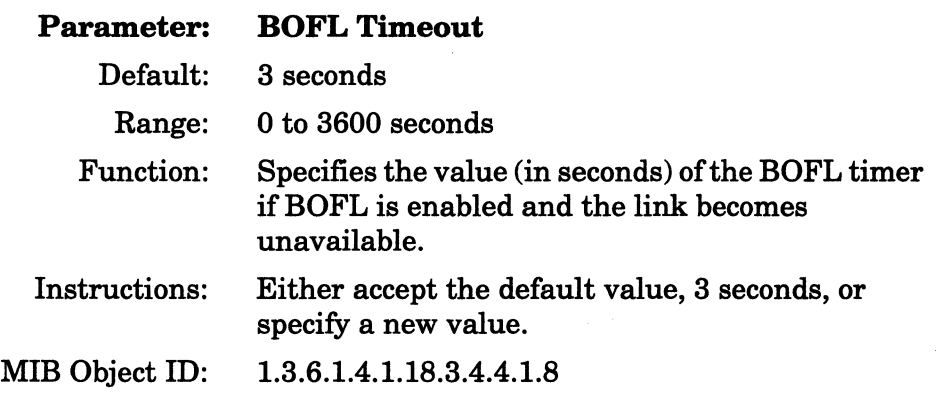

**Note:** This parameter is valid only if BOFL Enable is set to Enable.

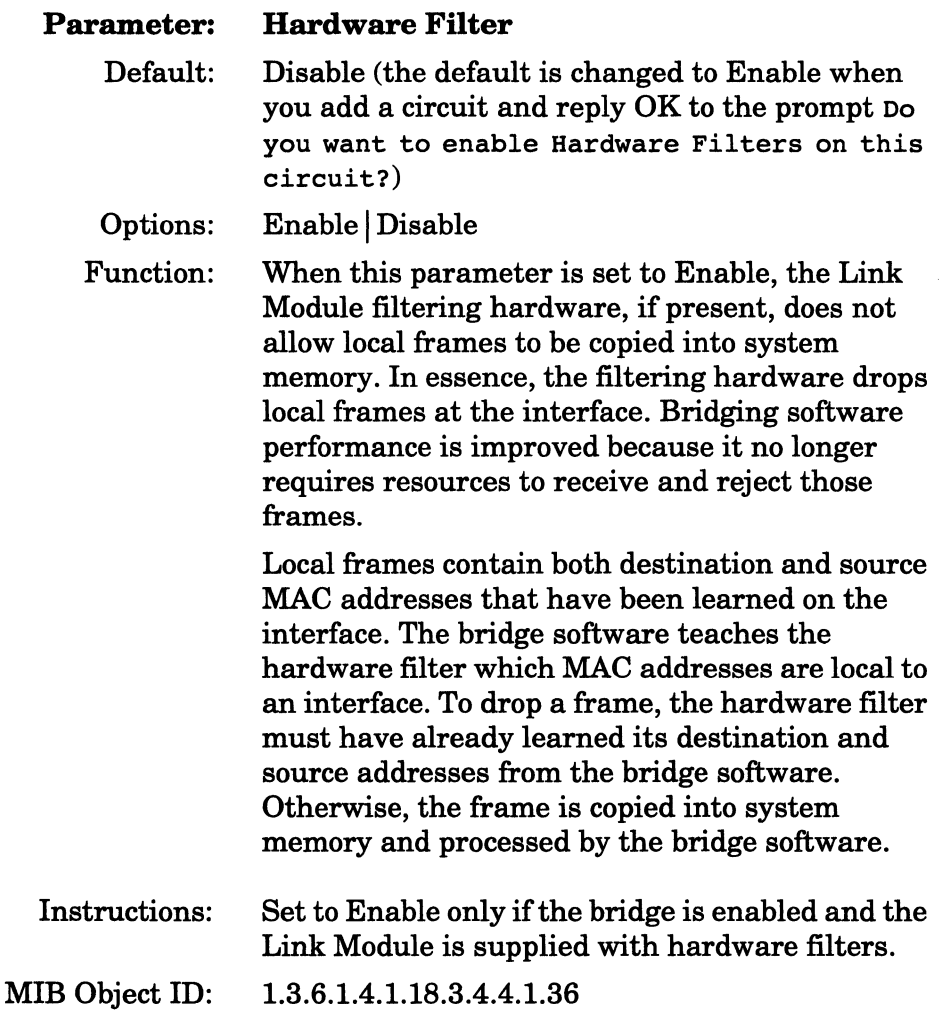

 $\bar{z}$ 

 $\lambda^{\mu}$ 

 $\overline{\phantom{a}}$ 

# **Editing FDDI Advanced Attributes**

To edit the SMT, MAC, Path, or Port Attributes, click on the Expert button in the FDDI Line Entry window (Figure 3-12). The Configuration Manager displays the FDDI Advanced Attributes window (Figure 3-13). Follow the instructions in the subsequent sections: "Editing the FDDI SMT Attributes," "Editing the FDDI MAC Attributes," "Editing the FDDI Path Attributes," or "Editing the FDDI Port Attributes."

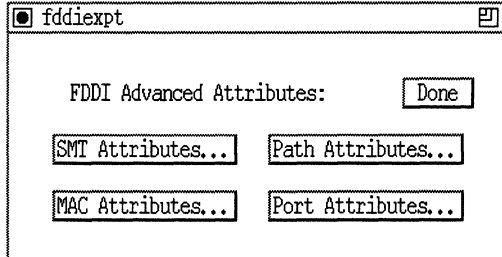

**Figure 3· 13. FDDI Advanced Attributes Window** 

**Note:** Changing any of the FDDI Advanced Attributes parameters will affect the operation of your FDDI network. You should understand how each of these parameters can be used to improve network performance before you modify any of them.

## **Editing the FDDI SMT Attributes**

To edit the SMT attributes, complete the following steps:

1. Click on the SMT Attributes button in the FDDI Advanced Attributes window (Figure 3-13).

The Configuration Manager displays the FDDI SMT Attributes window (Figure 3-14).

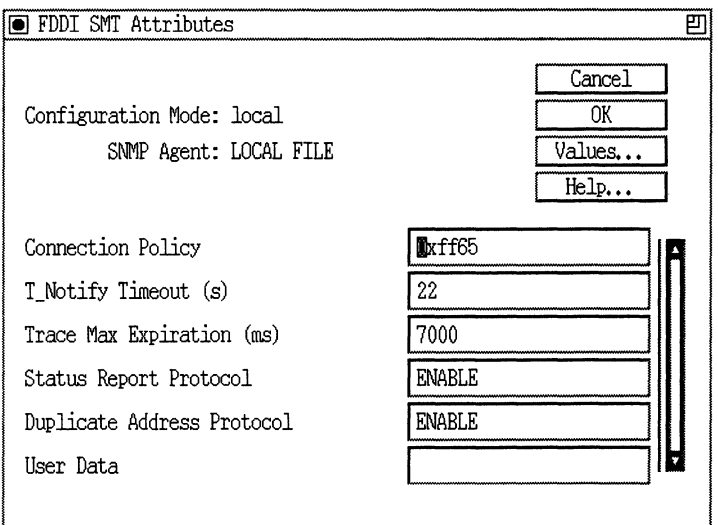

## **Figure 3-14. FDDI SMT Attributes Window**

- **2. Enter or select new values for the FDDI SMT parameters you want to edit, referring to the descriptions following this procedure for guidelines.**
- **3. Click on the OK button.**

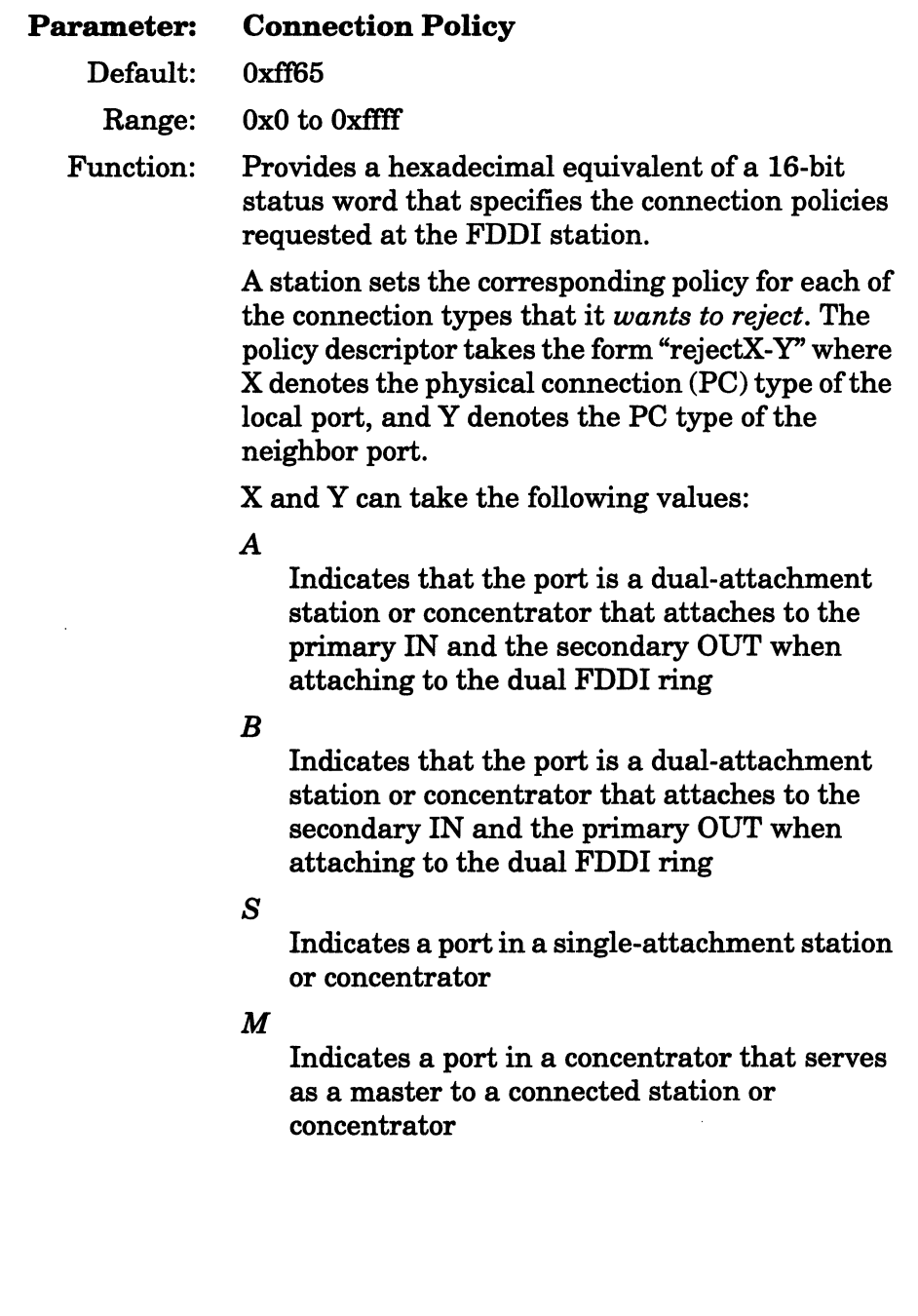

- Instructions: The value of the status word is a sum that initially takes the value zero (all bits set to 0); then for each of the connection policies you want the node to reject, you add 2 raised to a power to the sum. This is equivalent to setting a bit to 1 for each policy that you want the node to reject. Table 3-2 lists the powers and the bits. Figure 3-15 shows the default connection policy. Instructions: Set the status word value to reflect local connection policies. MIB Object ID: 1.3.6.1.4.1.18.3.4.4.1.30
- **Note:** The setting of a particular connection does not necessarily mean that the connection will be rejected. The SMT standard requires that *both* sides of the connection must agree to reject, or else *both* sides must accept the connection. The SMT standard requires that Bit 15 (rejectM-M) must be set.

| <b>Policy</b> | Power or<br><b>Bit Number</b> | <b>Policy</b> | Power or<br><b>Bit Number</b> |
|---------------|-------------------------------|---------------|-------------------------------|
| rejectA-A     | 0                             | rejectS-A     | 8                             |
| rejectA-B     | 1                             | rejectS-B     | 9                             |
| rejectA-S     | 2                             | rejectS-S     | 10                            |
| rejectA-M     | 3                             | rejectS-M     | 11                            |
| rejectB-A     | 4                             | rejectM-A     | 12                            |
| rejectB-B     | 5                             | rejectM-B     | 13                            |
| rejectB-S     | 6                             | rejectM-S     | 14                            |
| rejectB-M     | 7                             | rejectM-M     | 15                            |

**Table 3·2. SMT Connection Policy Values** 

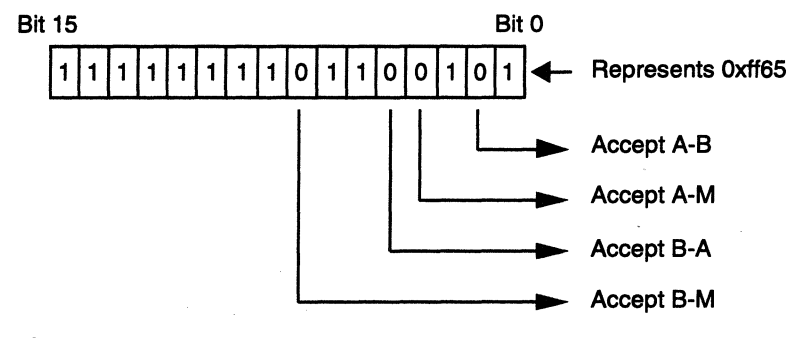

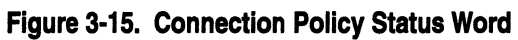

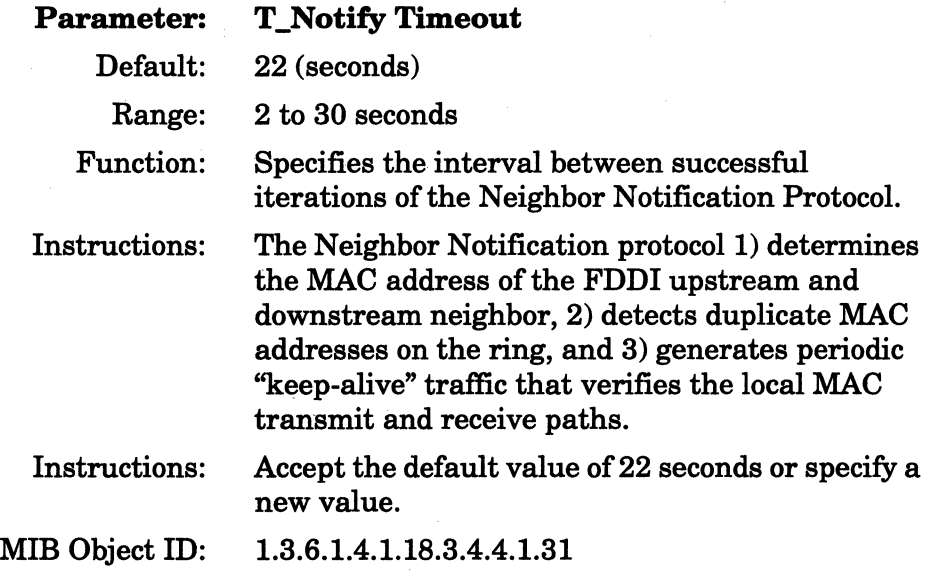

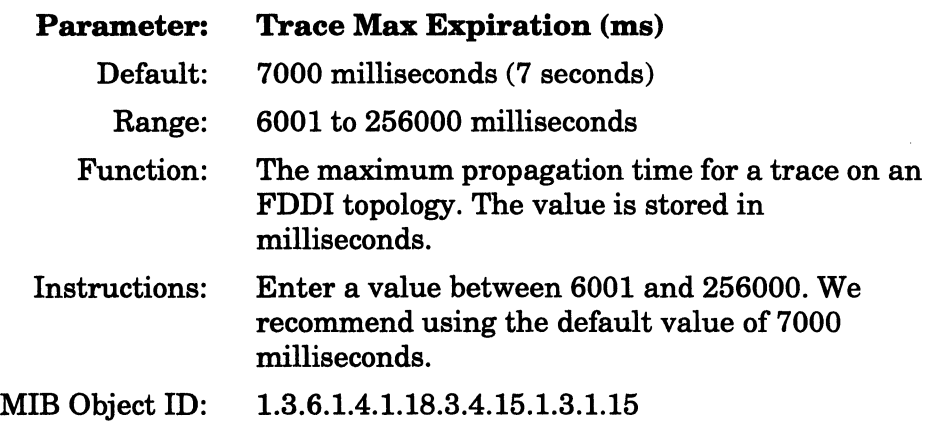

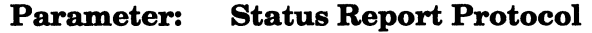

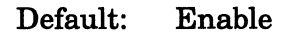

- Options: Enable | Disable
- Function: Specifies whether the node will generate Status Report Frames (SRF) for its implemented events (for example, high bit errors, topology changes, trace status events, MAC frame error condition, port LER condition, and MAC duplicate address condition).
- Instructions: Accept the default, Enable, if you want the node to generate SRFs; specify Disable if you do not want the node to generate SRFs. We recommend using the default, Enable, to ensure that your FDDI network is ANSI compliant.
- MIB Object ID: 1.3.6.1.4.1.18.3.4.15.1.3.1.14

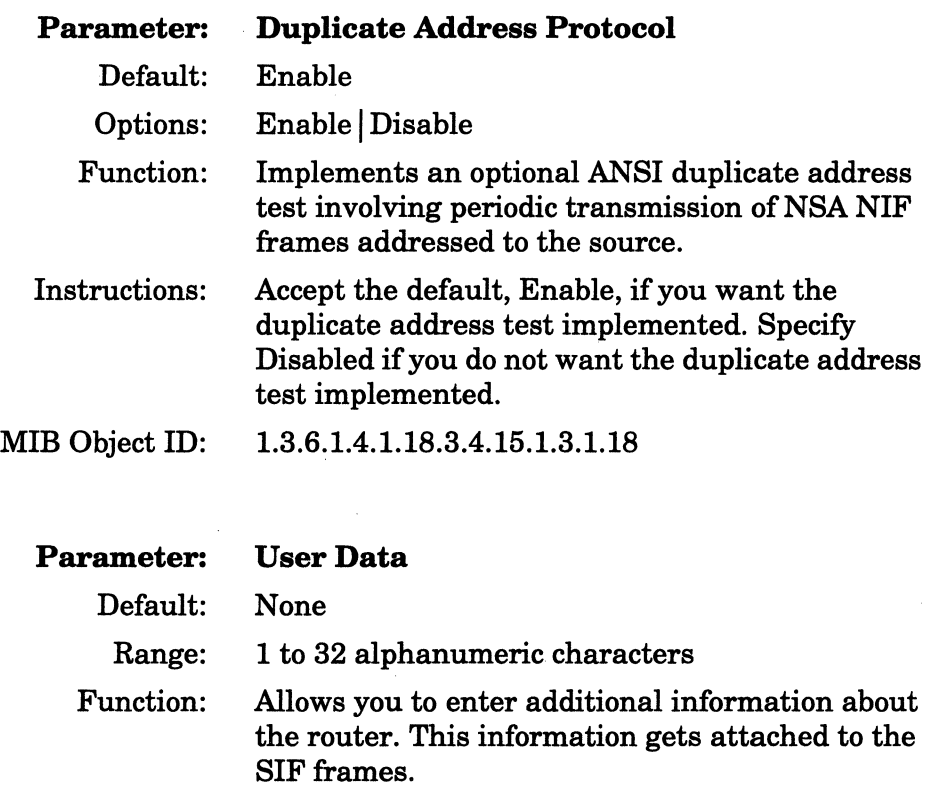

Instructions: Enter up to 32 alphanumeric characters.

MIB Object ID: 1.3.6.1.4.1.18.3.4.15.1.3.1.8

# **Editing the FDDI MAC Attributes**

To edit the MAC attributes, complete the following steps:

1. Click on the MAC Attributes button in the FDDI Advanced Attributes window (Figure 3-13).

The Configuration Manager displays the FDDI MAC Attributes window (Figure 3-16).

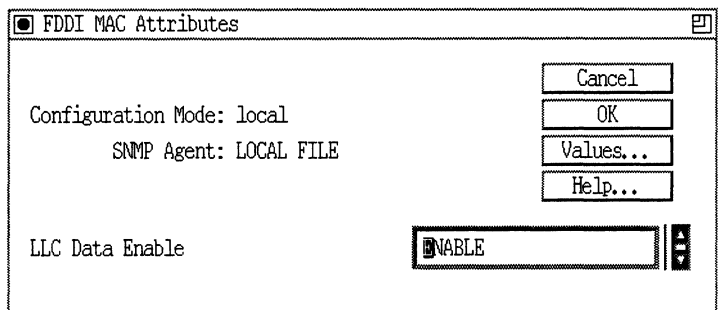

**Figure 3· 16. FOOi MAC Attributes Window** 

- 2. Enter or select new values for the FDDI MAC parameter, referring to the description following this procedure for guidelines.
- 3. Click on the OK button.

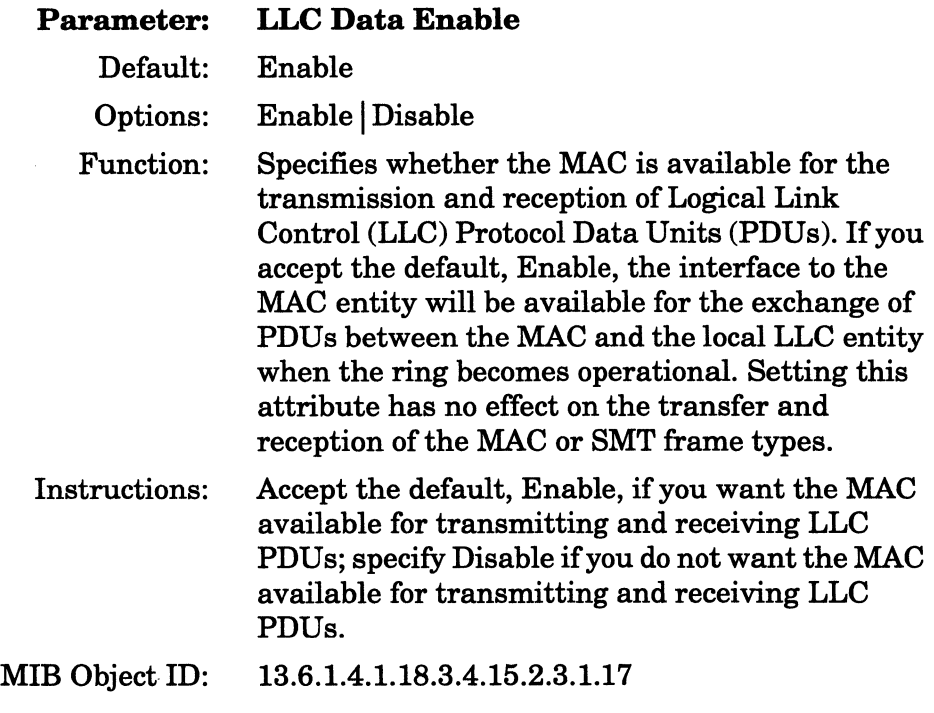

## Editing the FDDI Path Attributes

To edit the path attributes, complete the following steps:

1. Click on the Path Attributes button in the FDDI Advanced Attributes window (Figure 3-13).

The Configuration Manager displays the FDDI Path Attributes window (Figure 3-17).

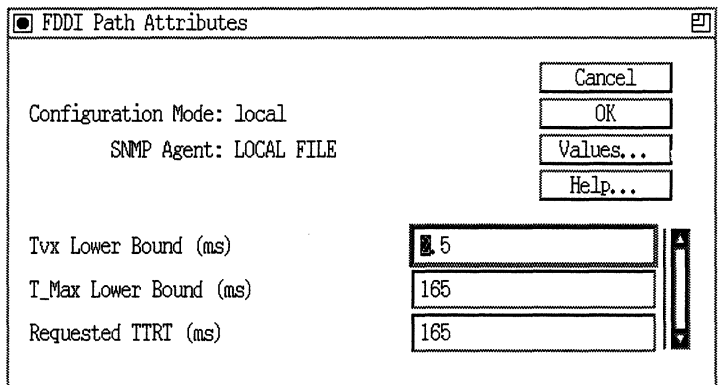

### Figure 3·17. FDDI Path Attributes Window

- 2. Enter or select new values for the FDDI Path parameters you want to edit, referring to the descriptions following this procedure for guidelines.
- 3. Click on the OK button.

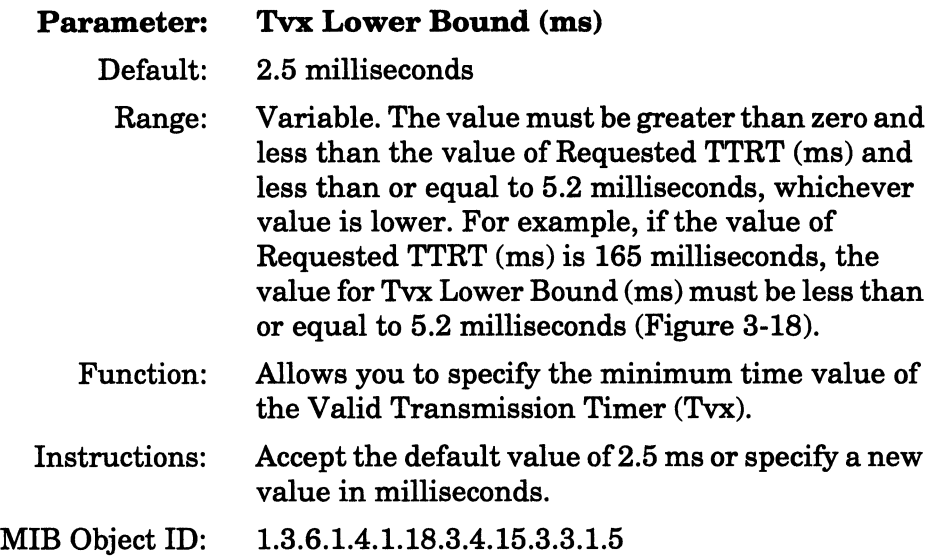

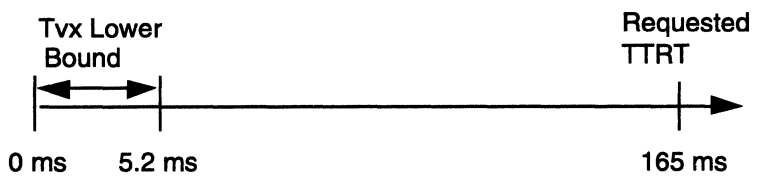

**Figure 3· 18. Example of Range of Values for Tvx Lower Bound** 

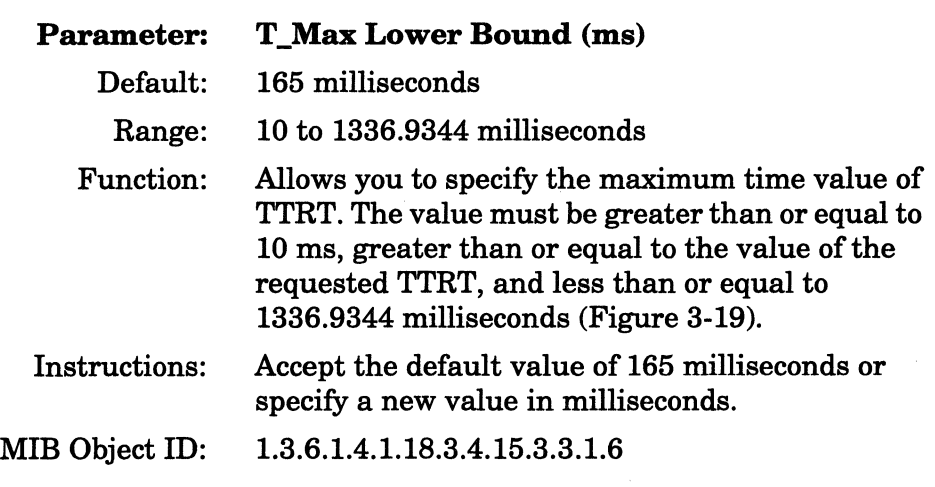

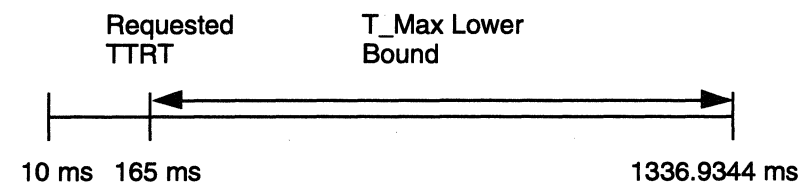

Figure 3-19. Example of Range of Values for T\_Max Lower Bound

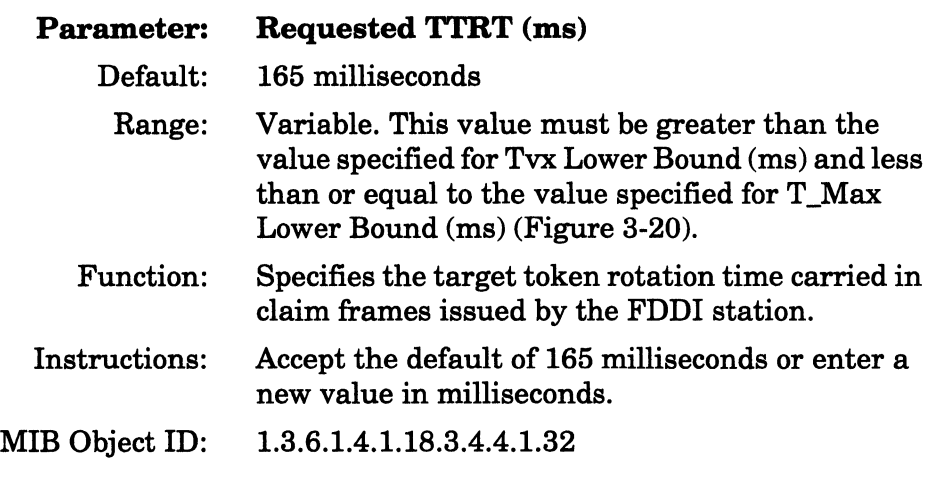

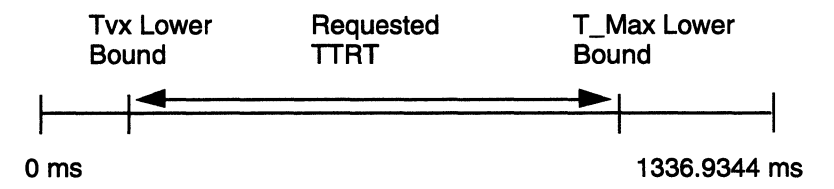

**Figure 3-20. Example of Range of Values for Requested TTRT** 

# **Editing the FDDI Port Attributes**

To edit the port attributes, complete the following steps:

1. Click on the Port Attributes button in the FDDI Advanced Attributes window (Figure 3-13) ..

The Configuration Manager displays the FDDI Port Attributes window (Figure 3-21).

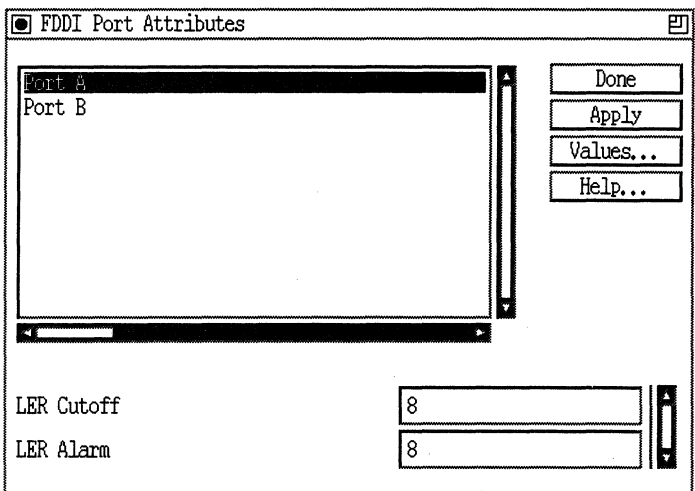

### **Figure 3-21. FDDI Port Attributes Window**

- 2. Select the port you want to configure (A or B).
- 3. Enter or select new values for the FDDI Port parameters you want to edit, referring to the descriptions following this procedure for guidelines.
- 4. Click on the Apply button to save your changes.

Repeat Steps 1 through 4 to configure the other port if you wish.

5. Click on the Done button to return to the FDDI Advanced Attributes window (Figure 3-13)

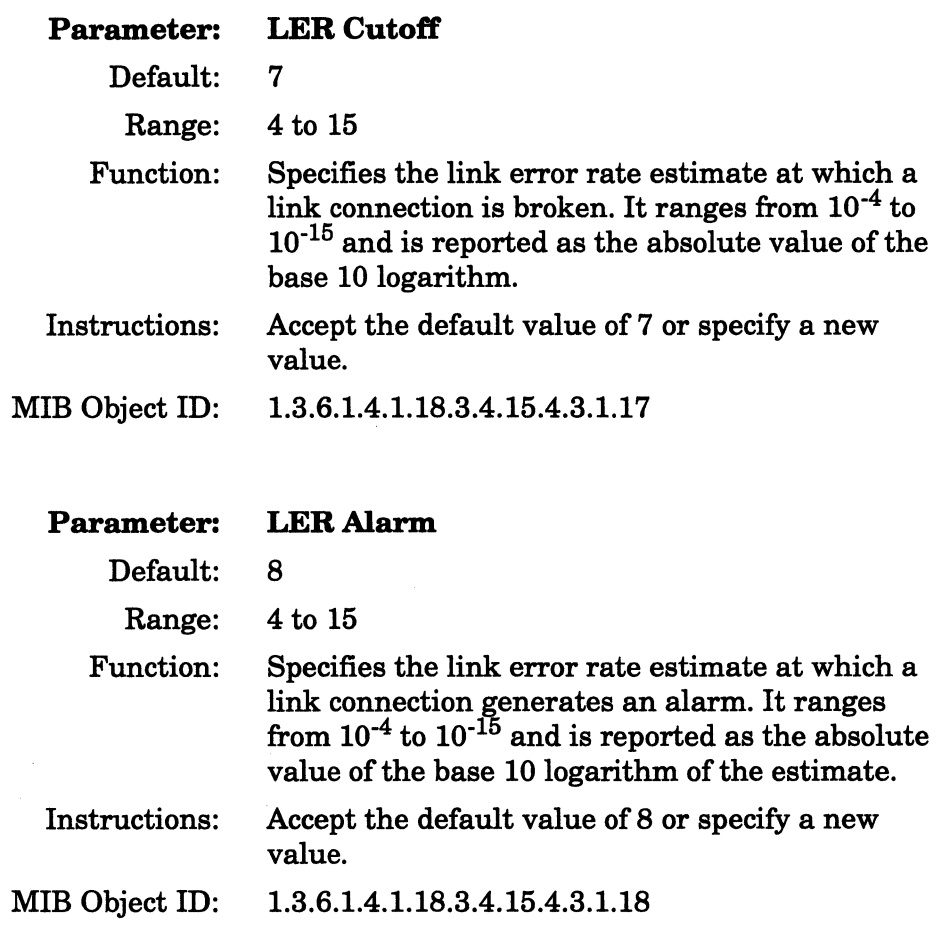

# **Editing HSSI Line Details**

 $\alpha$  and  $\alpha$ 

If the line you select to edit is a high-speed serial interface line, the Configuration Manager displays the HSSI Line Entry window (Figure 3-22).

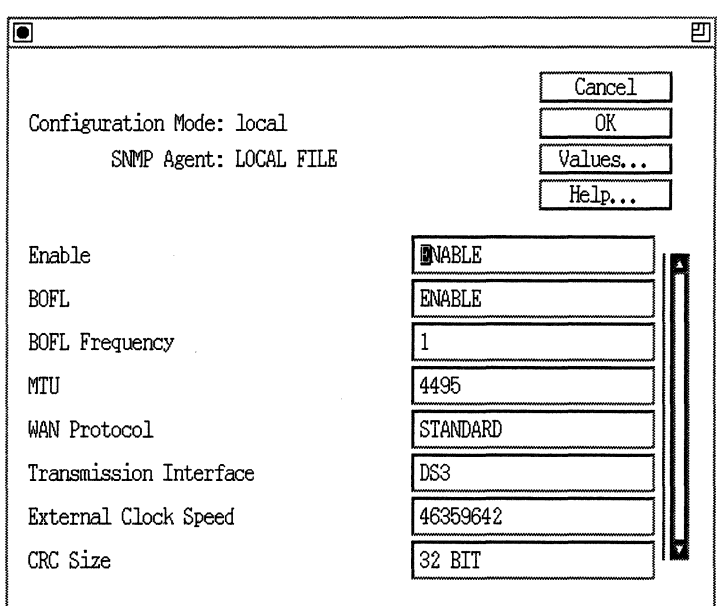

# Figure 3-22. HSSI Line Entry Window

Complete the following steps:

1. Enter or select new values for the HSSI line detail parameters you want to edit.

Refer to the descriptions following this procedure for guidelines.

2. Click on the OK button.

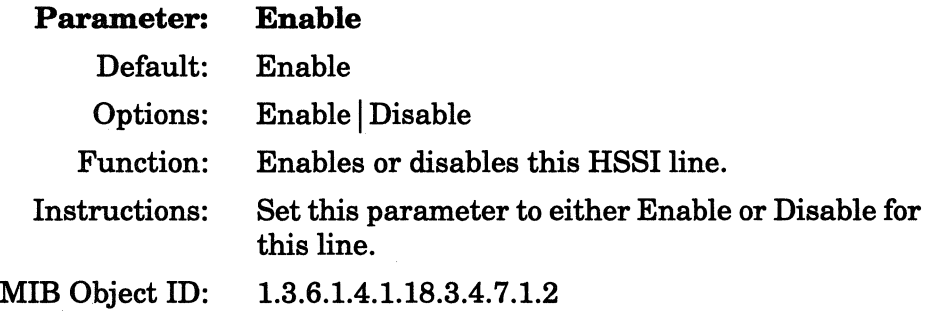

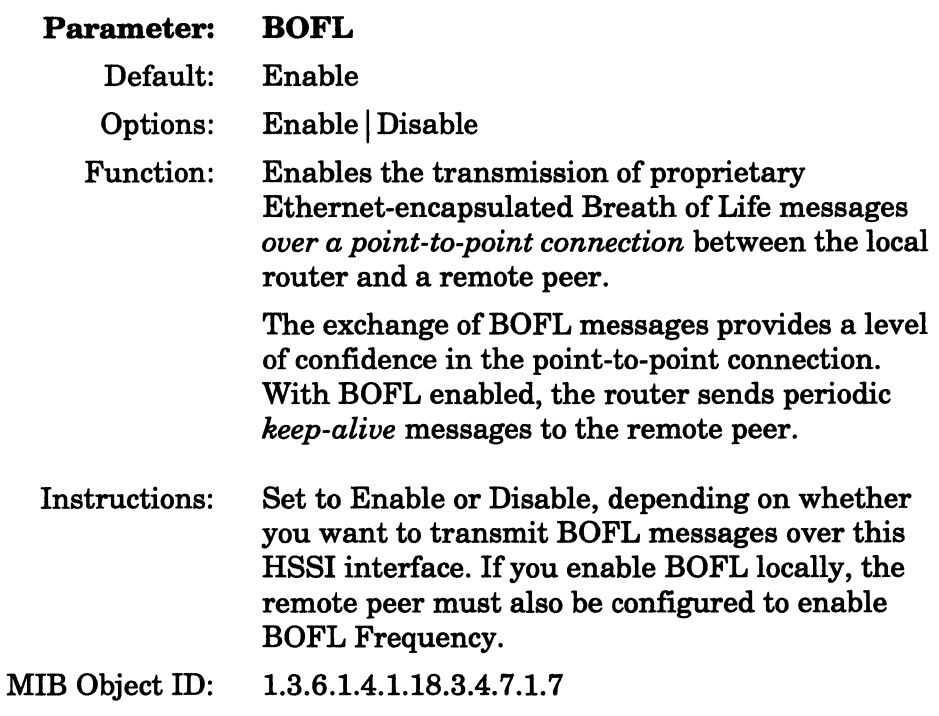

**Note:** We recommend that you enable BOFL for point-to-point connections between Wellfleet peers. However, if such a connection is accomplished through a wide-area transport service such as Frame Relay or SMDS, BOFL *must* be disabled.  $\frac{1}{1}$ 

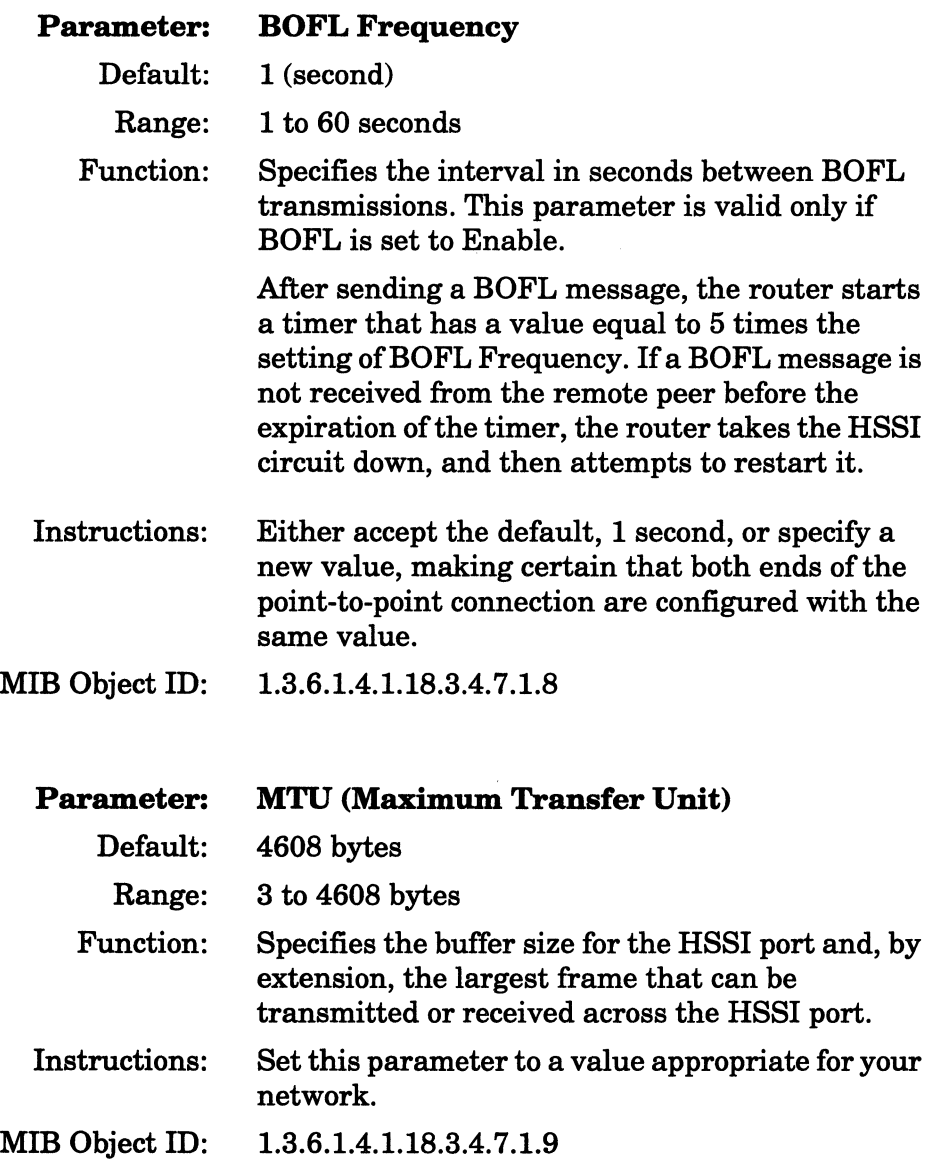

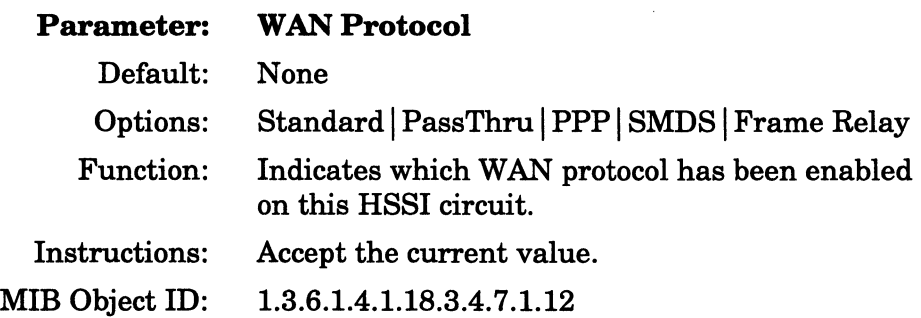

Parameter: Transmission Interface

Default: DS3

Options: DS1 | DS3

- Function: When SMDS or Frame Relay is configured on this HSSI circuit, specifies whether the local management interface (LMI) employs a DSl MIB (specified by RFC 1232) or a DS3 MIB (specified by RFC 1233).
- Instructions: Select on the basis of the carrier services (DSl at 1.54 MB/s or DS3 at 44. 736 MB/s) provided by the attached DCE device.
- MIB Object ID: 1.3.6.1.4.1.18.3.4.7.1.13
- Note: This parameter is meaningful only when SMDS or Frame Relay is configured across the HSSI interface and when LMI is enabled. The HSSI driver provides no support for either the DSl or DS3 MIB. Rather, the external DCE (for example, a DL3200 SMDS CSU/DSU from Digital Link) may provide MIB support. In instances where Frame Relay or SMDS and LMI are configured across the HSSI interface, this parameter specifies the appropriate MIB for use by the LMI.

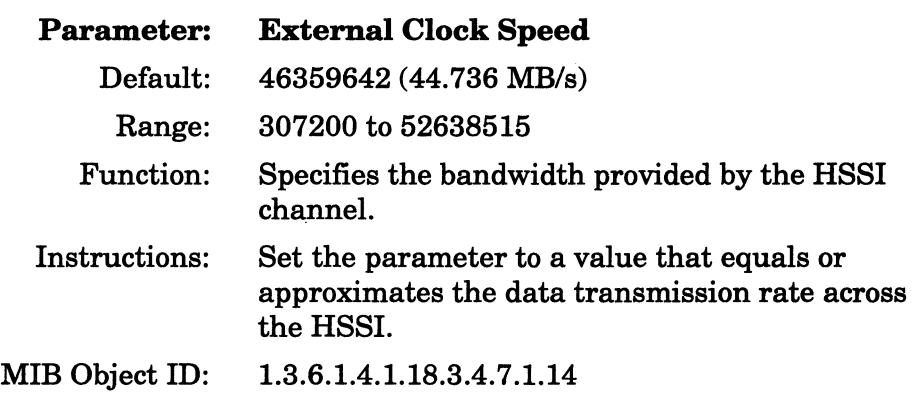

**Note:** The HSSI specification requires that the DCE provide a transmit clock that times data transfer across the DTE/DCE interface. The value you set for External Clock Speed does not actually affect hardware initialization. It is used by some routing protocol software for route selection.

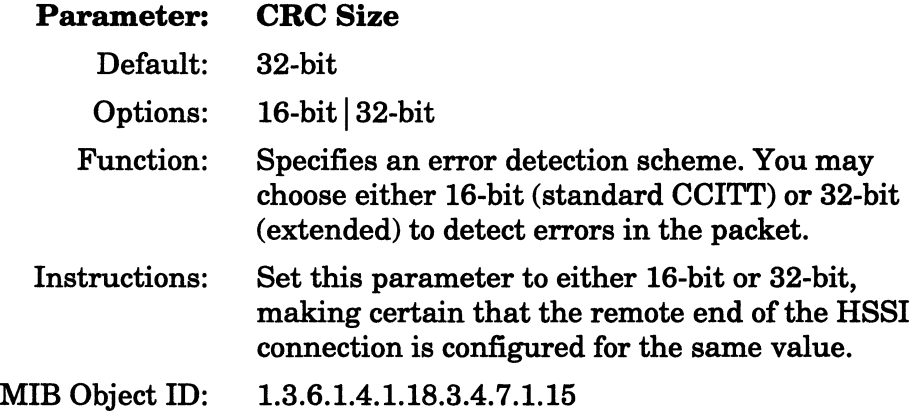

# **Editing Synchronous Line Details**

If the line you want to edit is a synchronous line, the Configuration Manager now displays the Edit SYNC Parameters window (Figure 3-23).

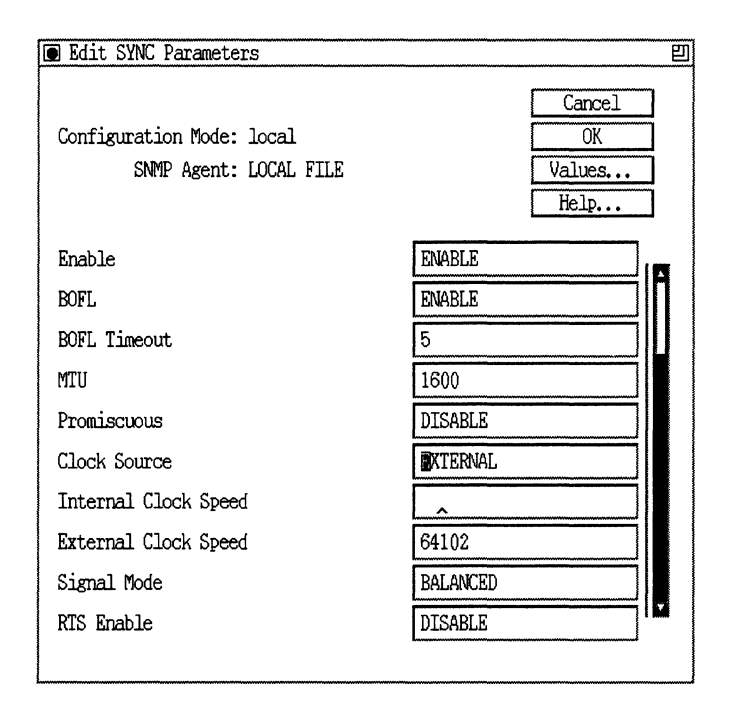

## Figure 3-23. Edit SYNC Parameters Window

Complete the following steps:

1. Enter or select new values for the line detail parameters you want to edit.

Refer to the descriptions following this procedure for guidelines.

2. Click on the OK button.

On Wellfleet AN or ASN routers, if you selected a connector and configured it for the X.25 protocol, you can select the LAPB button to edit the Link Access Procedure Balanced protocol parameters. The LAPB button only appears if you selected X.25 from the WAN Protocols Window (Figure 2-4). For detailed information on the LAPB parameters, refer to the section "Link Access Procedure Balanced Protocol."

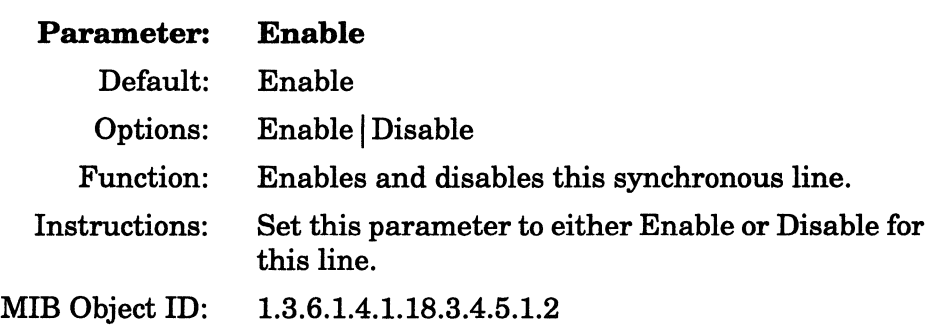

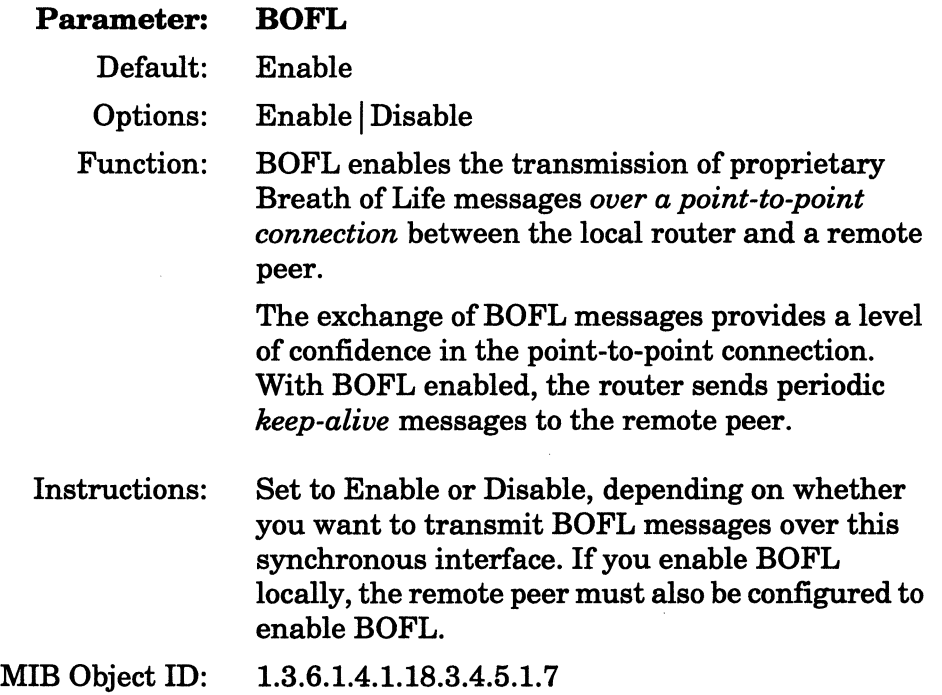

Note: We recommend that you enable BOFL for point-to-point connections between Wellfleet peers. However, if such a connection is accomplished through a wide-area transport service such as Frame Relay, X.25 or SMDS, BOFL *must* be disabled.

### **Parameter: BOFL Timeout**

Default: 5 seconds

Range: 1to60 seconds

Function: Specifies the time between transmissions of Breath of Life messages from this synchronous interface. Timeout will occur if five periods elapse without both a successful frame transmission and a successful reception. When timeout occurs, the synchronous line will be disabled and re-enabled automatically.

> For example, if you set this parameter to 5 seconds, then the interface must successfully transmit and receive a frame within 25 seconds. Timeout occurs in 25 seconds.

This parameter is valid only if BOFL is set to Enable.

Instructions: Either accept the default, 5 seconds, or specify a new value.

MIB Object ID: 1.3.6.1.4.1.18.3.4.5.1.8

### **Parameter: MTU (Maximum Transfer Unit)**

- Default: 1600 bytes
	- Range: 3 to 4608 bytes

Function: Specifies the largest amount of data that can be transferred across this network in one frame.

Instructions: Set this parameter to a value appropriate for your network. For X.25, MTU should be at least 5 bytes more than the maximum packet size for the packet level.

MIB Object ID: 1.3.6.1.4.1.18.3.4.5.1.9

 $\sim$ 

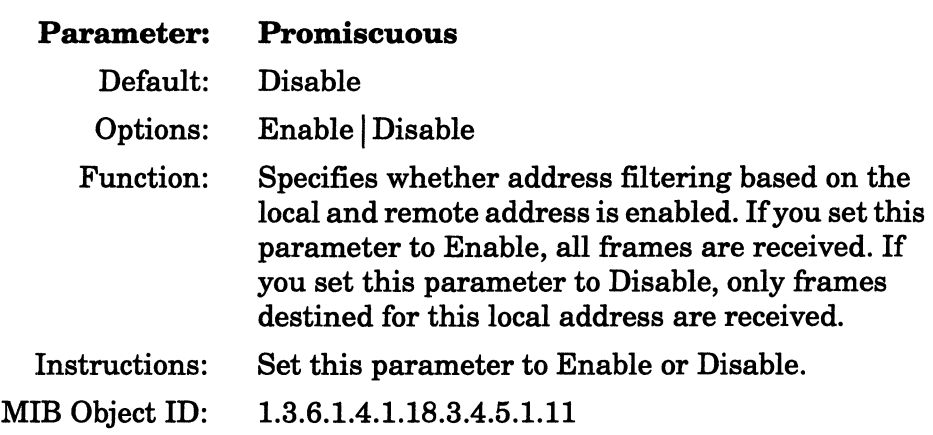

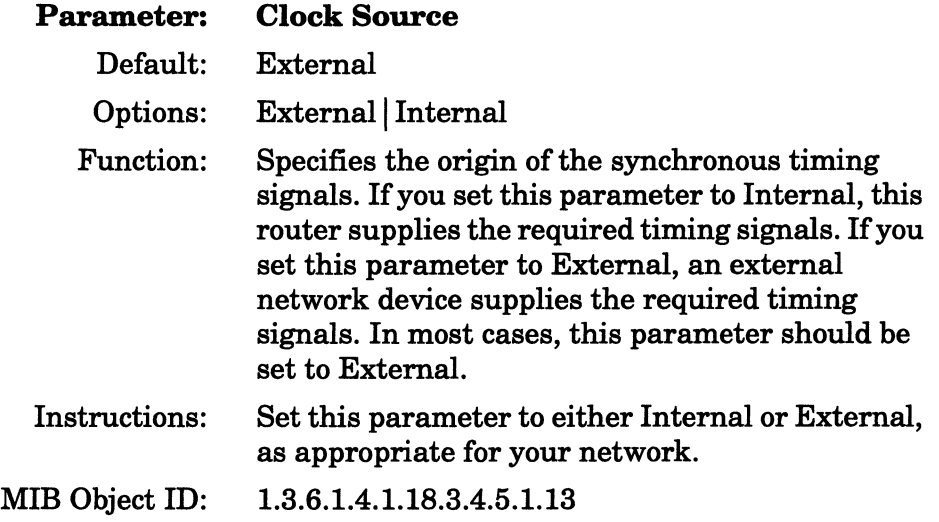

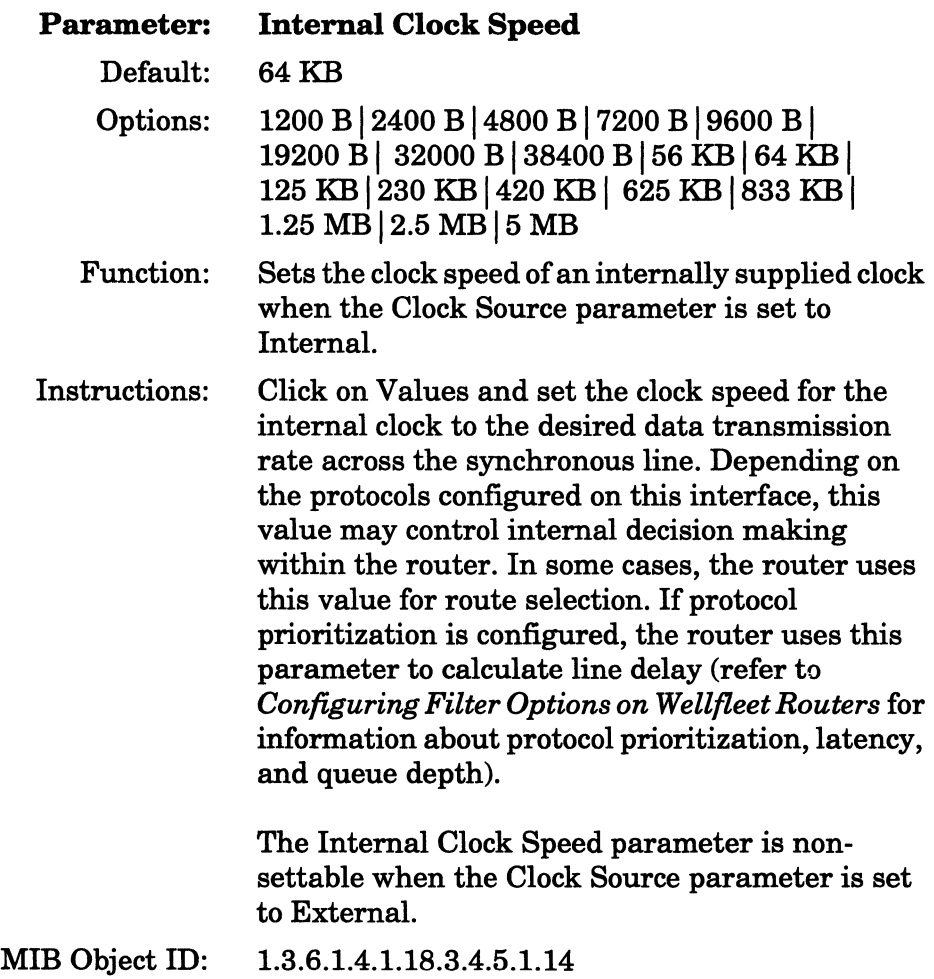

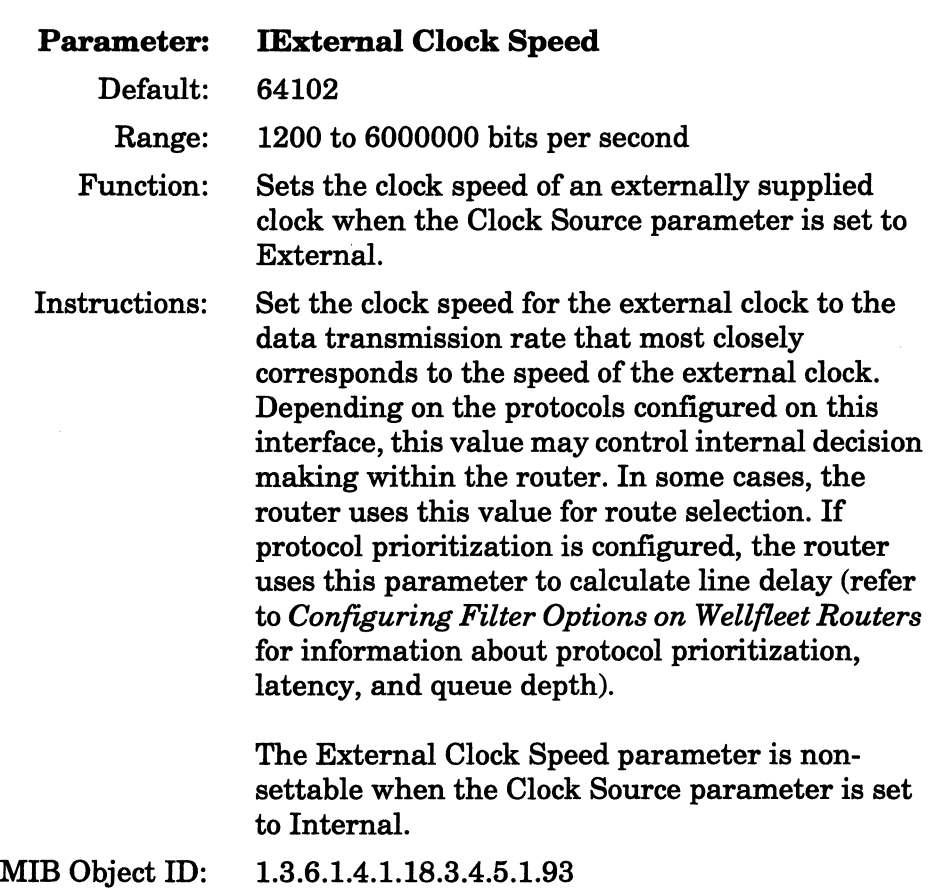

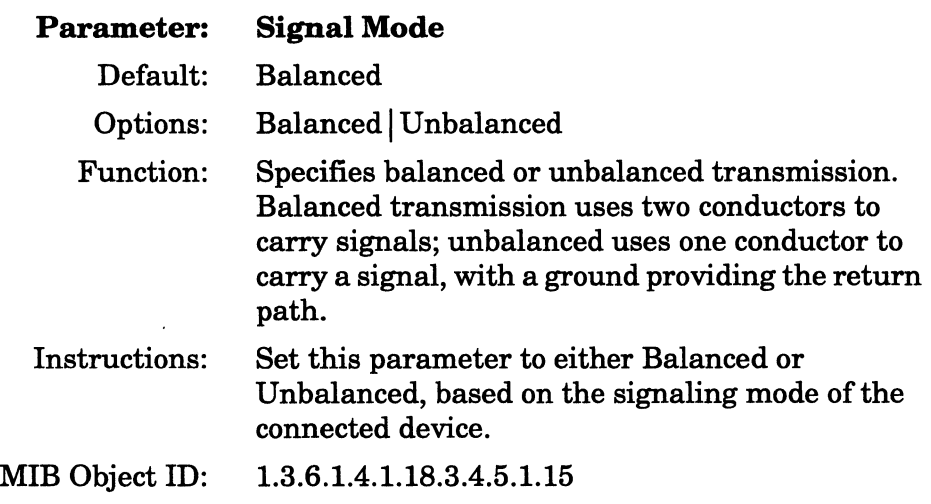

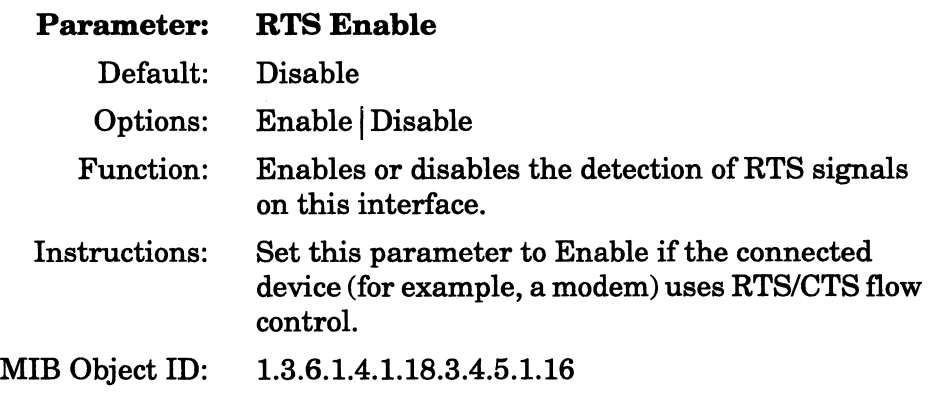

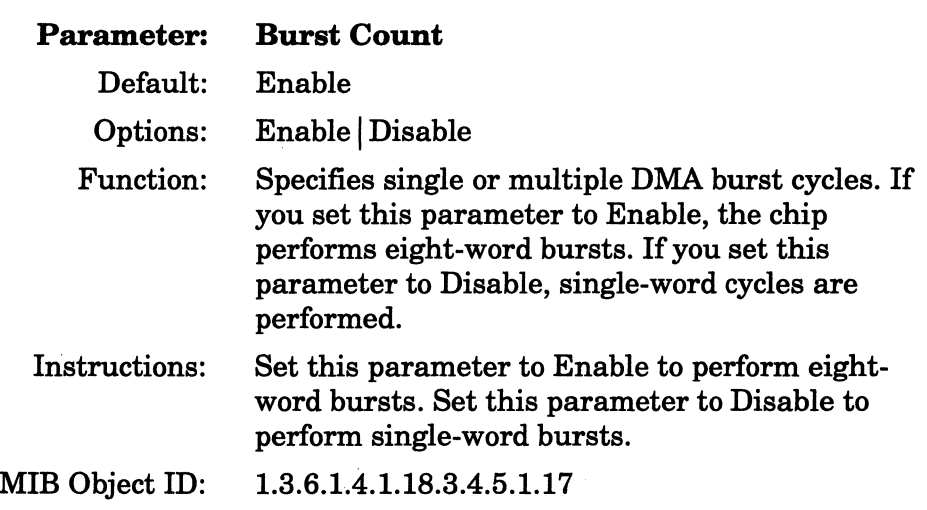

**Note:** Burst Count is a performance-tuning parameter. It should be enabled except in certain cases with DSDE (5430 - Dual Sync, Dual Enet) and DSE (5420 - Dual Sync, Single Enet) Link Modules. It should be disabled if excessive TxUflo or RxOflo errors occur on the Ethernet ports. If both SYNC ports are configured, Burst Count should be disabled first on the SYNC interface that is either running at a lower clock speed or carries lower priority traffic.

The only configurations for which both SYNC interfaces should have Burst Count disabled are DSDE configurations with both Ethernet interfaces configured. In these configurations, both SYNC interfaces should have Burst Count disabled if disabling Burst Count on only one interface does not eliminate the excessive TxUflo or RxOflo errors on the two Ethernet interfaces.

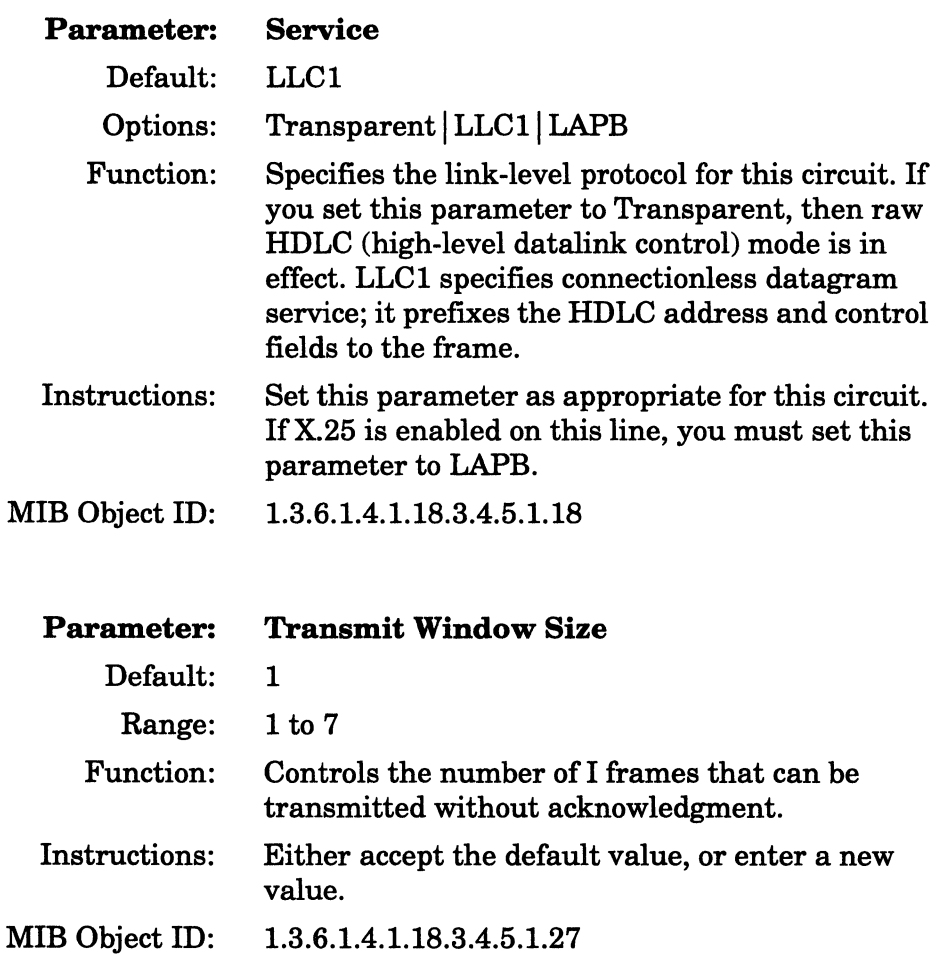

 $\sim$   $\alpha$
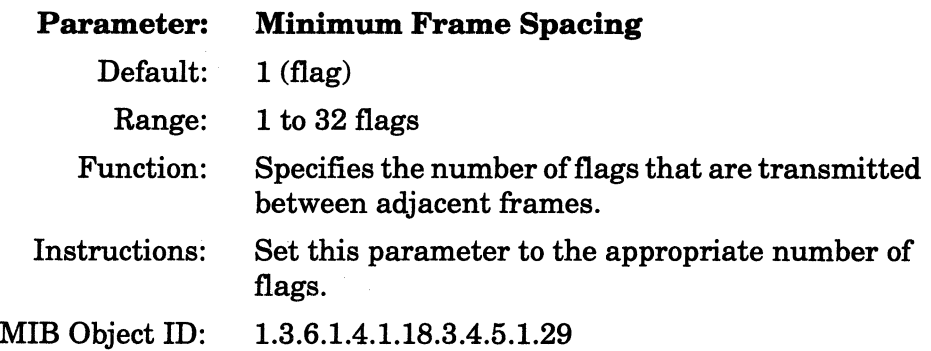

### **Point-to-Point Address**

According to convention, one end of a point-to-point circuit is designated DCE and is assigned an address of  $01$ ; the other end of the circuit is designated DTE and is assigned an address of 03.

Conventional addressing, however, is inadequate in the case of multiple communication channels enabled by a common satellite link (Figure 3-24). As shown, a common satellite relay-link provides a virtual point-to-point link between routers A and X, B and Y, and C and Z.

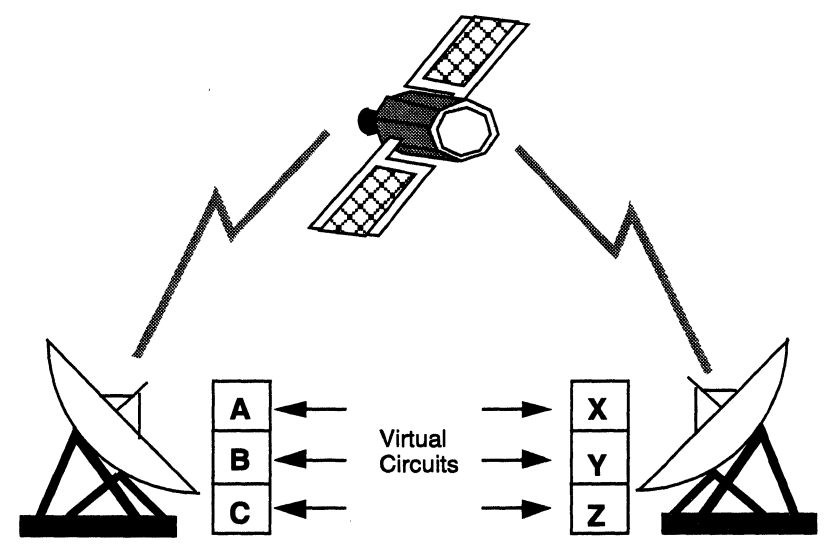

**Figure 3-24. Satellite Broadcast (Sample Topology)** 

The worst-case scenario consists of routers A, B, and C being designated as DCE (address  $= 01$ ), and routers X, Y, and Z being designated as DTE (address  $= 03$ ). If A transmits a frame across the virtual point-to-point circuit to X, the satellite broadcast is monitored not only by X (the intended recipient), but also by Y and Z. Because X, Y, and Z all perceive a properly addressed frame, all three accept delivery and attempt to process the frame contents, with unpredictable results.

You can avoid such confusion by assigning unique addresses to each end of a point-to-point circuit. If you set unique addresses for Local Address and Remote Address, you must then also specify an address for each end of the circuit. Make sure to reverse the local and remote address when you configure the other end of the point-to-point circuit.

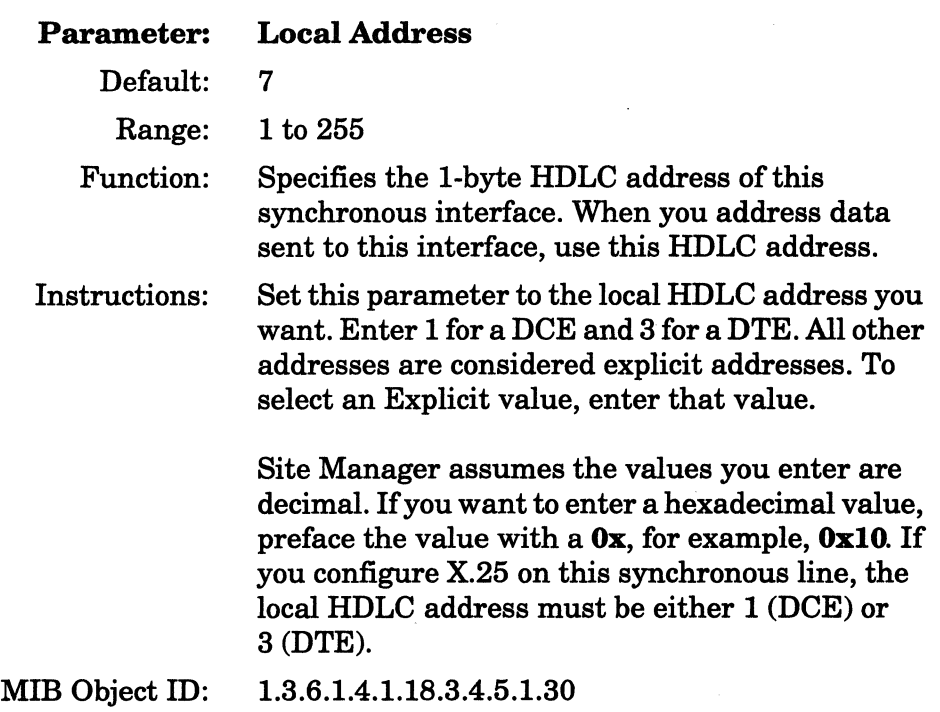

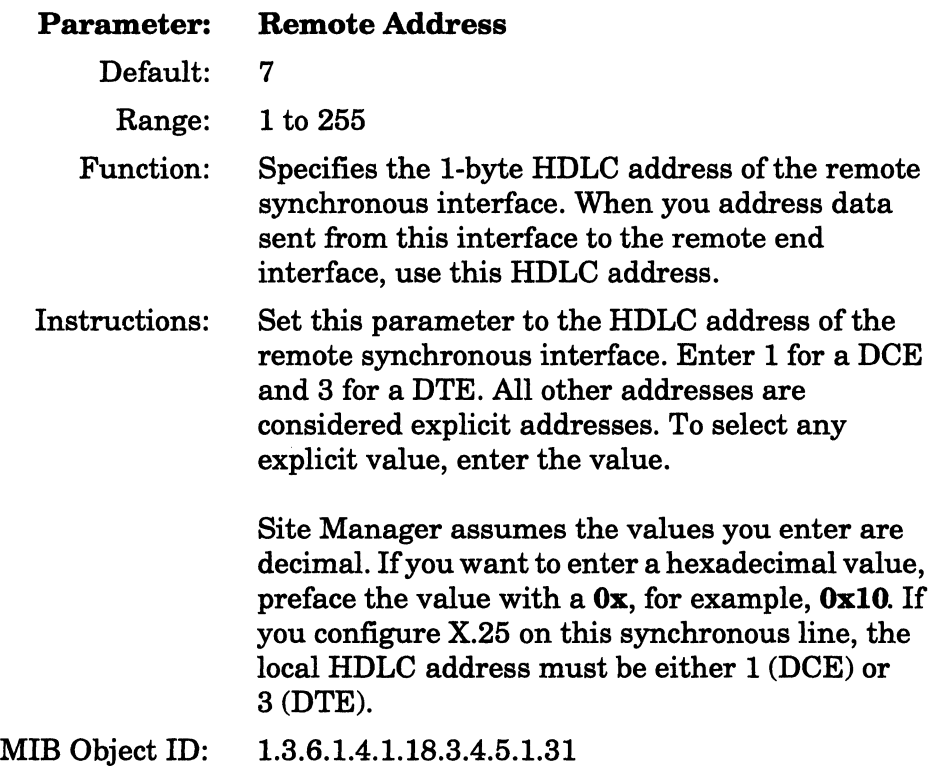

**Note:** Make certain to reverse local and remote address values when you configure the device at the other end of the point-to-point circuit.

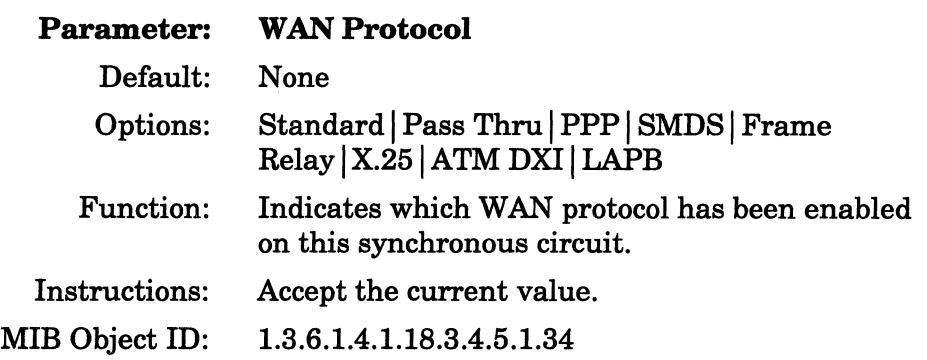

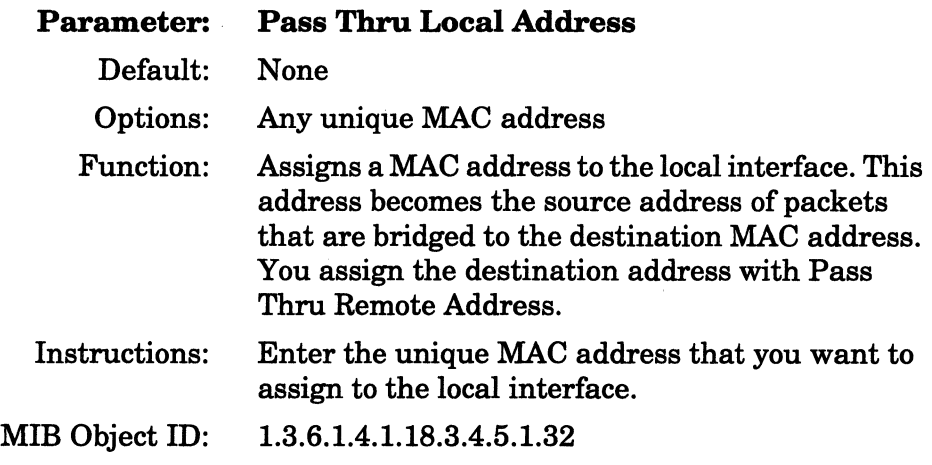

**Note:** Make certain to reverse the local and remote MAC addresses at the remote sync passthrough interface.

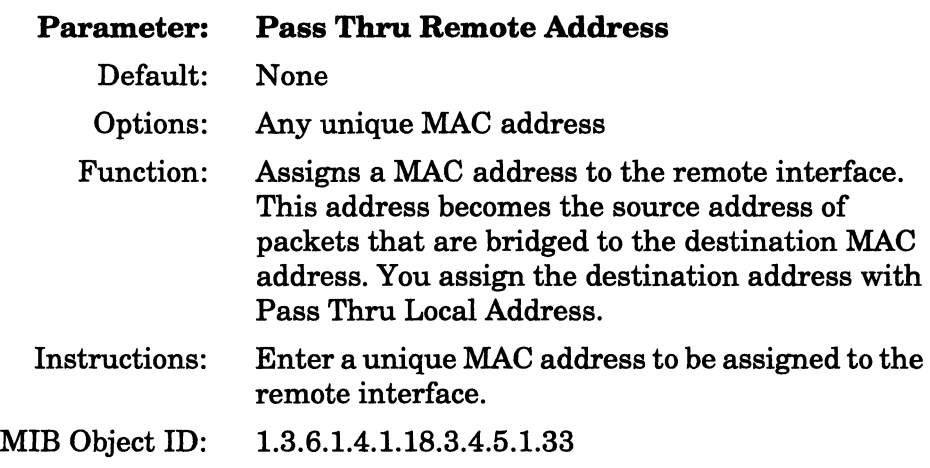

**Note:** Make certain to reverse the local and remote MAC addresses at the remote sync passthrough interface.

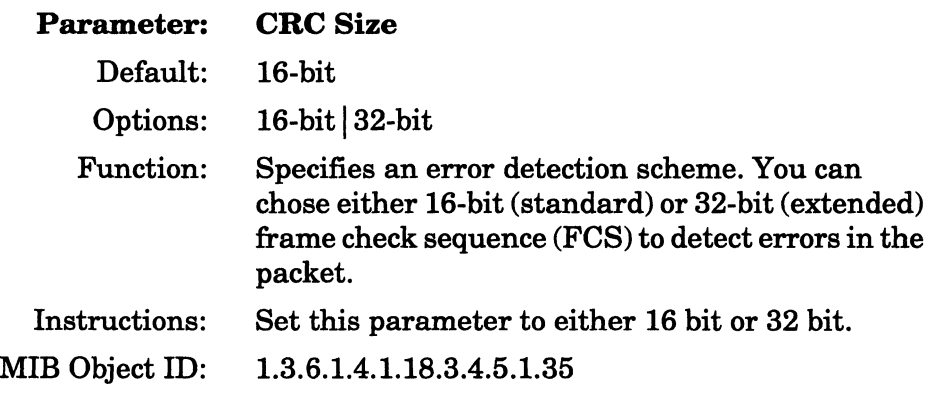

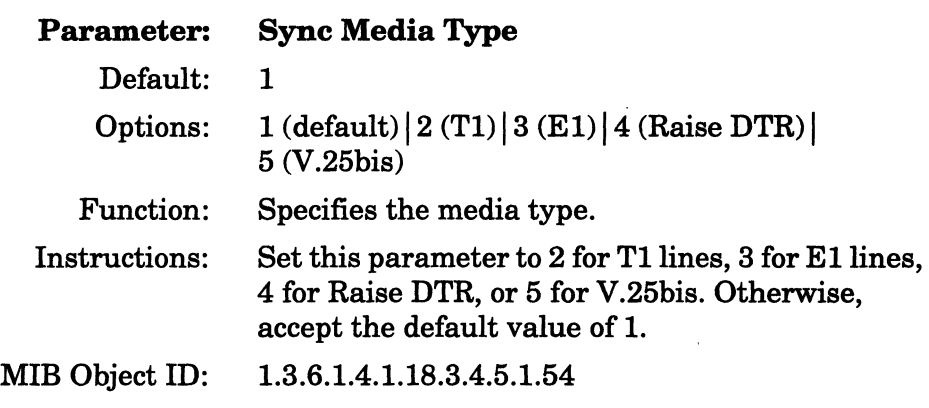

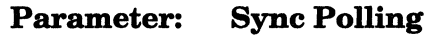

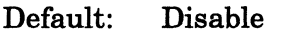

Options: Enable | Disable

- Function: Indicates whether the Data Set Ready (DSR) signal will be monitored. If you set this parameter to Enable, the sync driver will be enabled when the DSR is detected. When the DSR is no longer detected, the driver will be disabled. This parameter should be enabled only if you will be using dialup services. Instructions: Either accept the default, or set this parameter to Enable.
- MIB Object ID: 1.3.6.1.4.1.18.3.4.5.1. 76

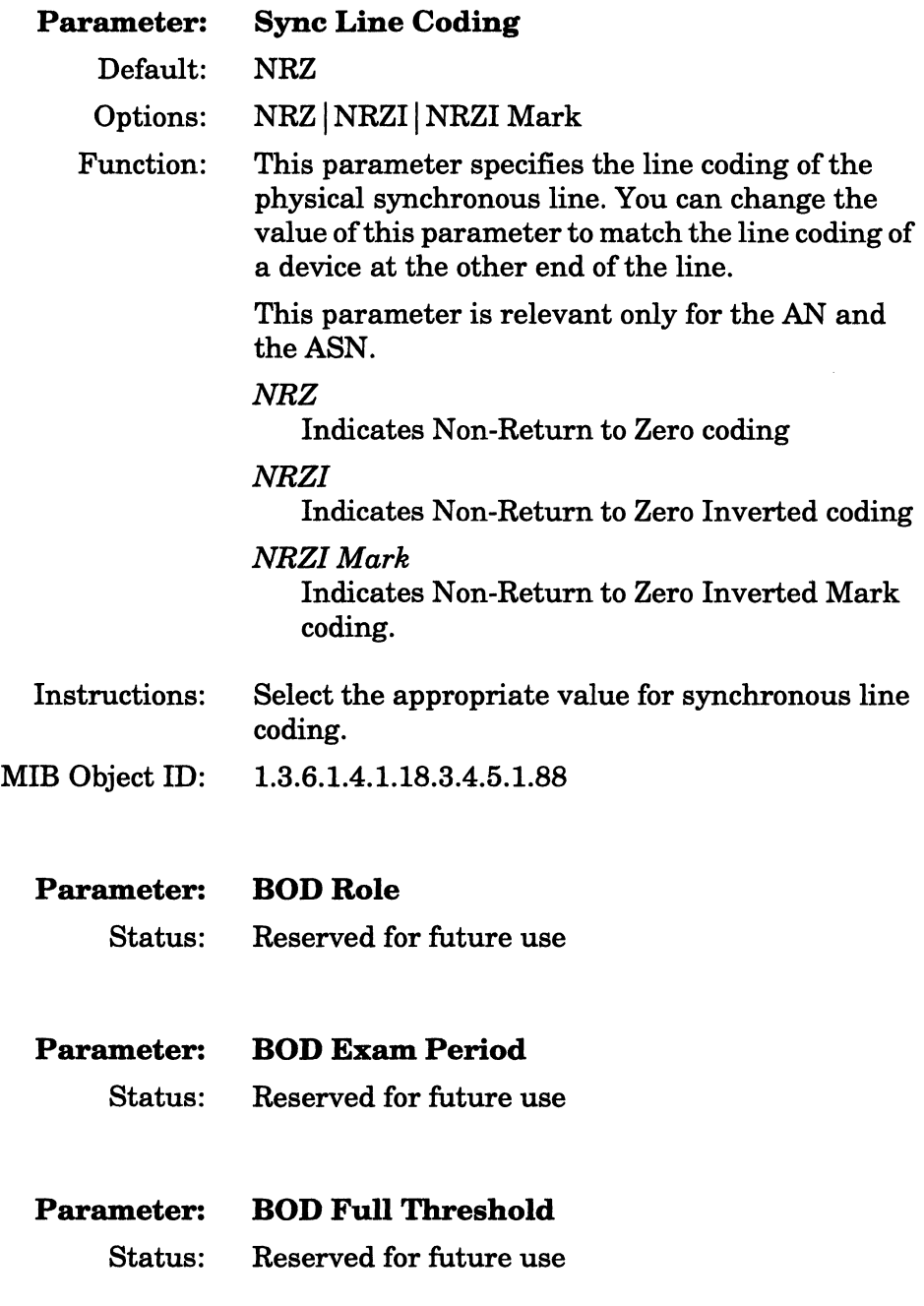

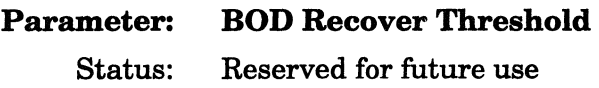

**Parameter: BOD Periods to Fail** 

Status: Reserved for future use

## **KG84A Support**

KG84A is a cryptographic device used to secure data transmitted over a point-to-point synchronous line.

Wellfleet KG84A support allows the router to use the encryption services of a KG84A device. In a KG84A configuration, the KG84A device is usually placed between the router and a modem. The KG84A device acts as the DCE for the attached router. Another KG84A device must be located at the other end of the point-to-point connection so that encrypted data can be decrypted (Figure 3-25).

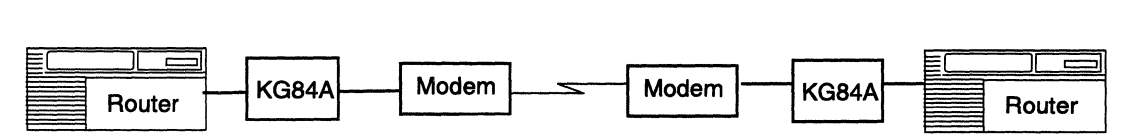

**Figure 3-25. KG84A Network Configuration** 

### **Loss of Synchronization**

The Wellfleet router attaches to the KG84A device via a modified V.35 synchronous cable. The encryption/decryption process is usually transparent to the router. However, occasionally two KG84A devices can lose cryptographic synchronization. When this occurs, the modified cable allows the router to initiate a cryptographic resynchronization. The modified cable also allows the router to detect and monitor the local KG84A device resynchronization, whether the resynchronization is initiated locally or by a remote KG84A device.

The router detects the loss of synchronization between KG84A devices by monitoring the number of Frame Check Sequence (FCS) errors and valid frames received. If the router detects FCS errors, and it does not receive a valid frame within a configurable amount of time, the router software requests resynchronization. The router also requests resynchronization if it determines that the previous resynchronization request did not complete before a configurable timer expires.

The network administrator can also force a resynchronization of the local KG84A device by pressing its RESYNC button. The router can detect this type of remote resynchronization also, and can request a new resynchronization if one does not complete in the configured time period.

Configure KG84A support on synchronous lines that connect to KG84A cryptographic devices.

**Note:** For the following four parameters to have any meaning, the RTS Enable parameter must be set to KG84A Enable.

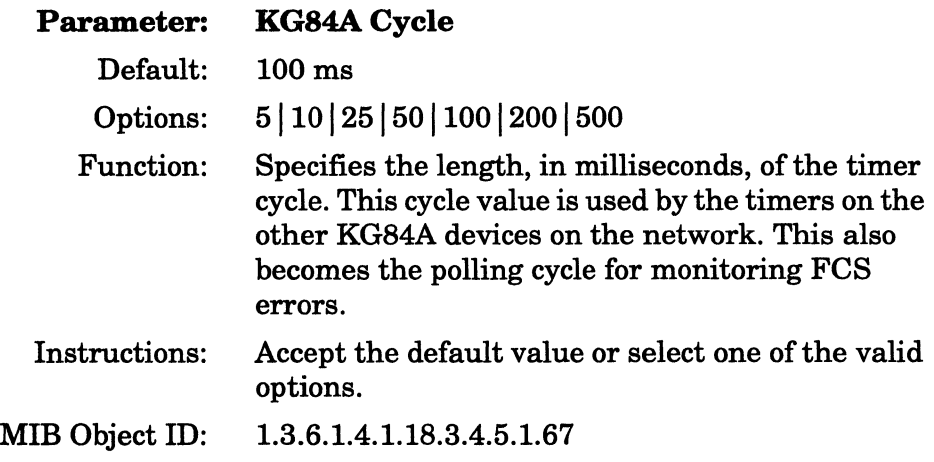

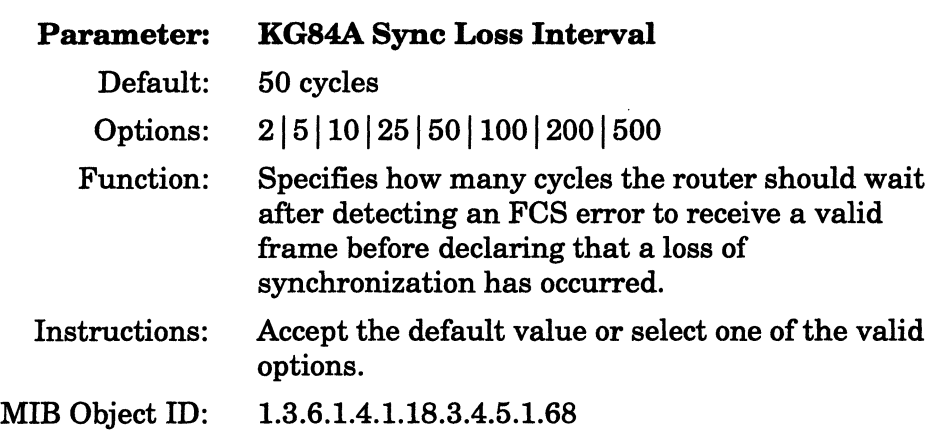

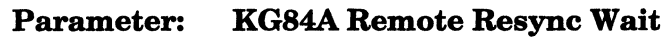

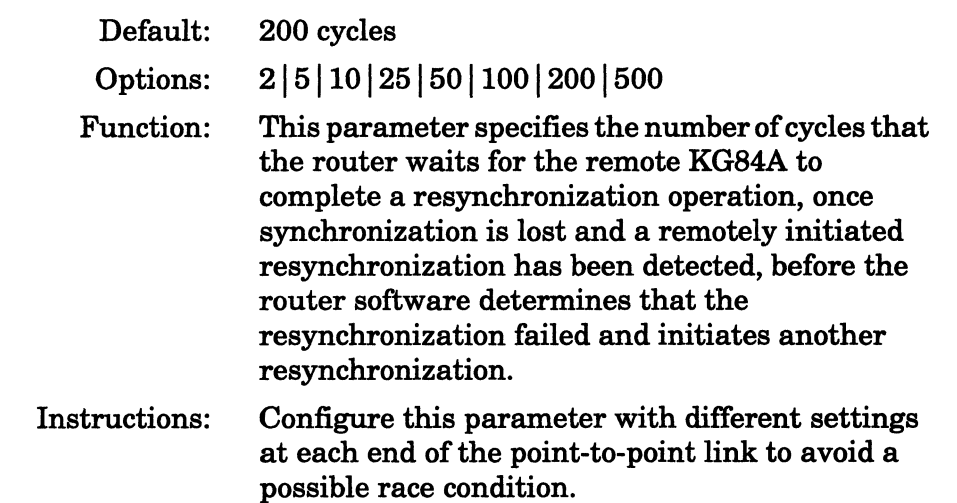

MIB Object ID: 1.3.6.1.4.1.18.3.4.5.1.69

**Note:** If the network administrator presses the RESYNC button on the local KG84A device, the router responds as if it were a remotely initiated resynchronization.

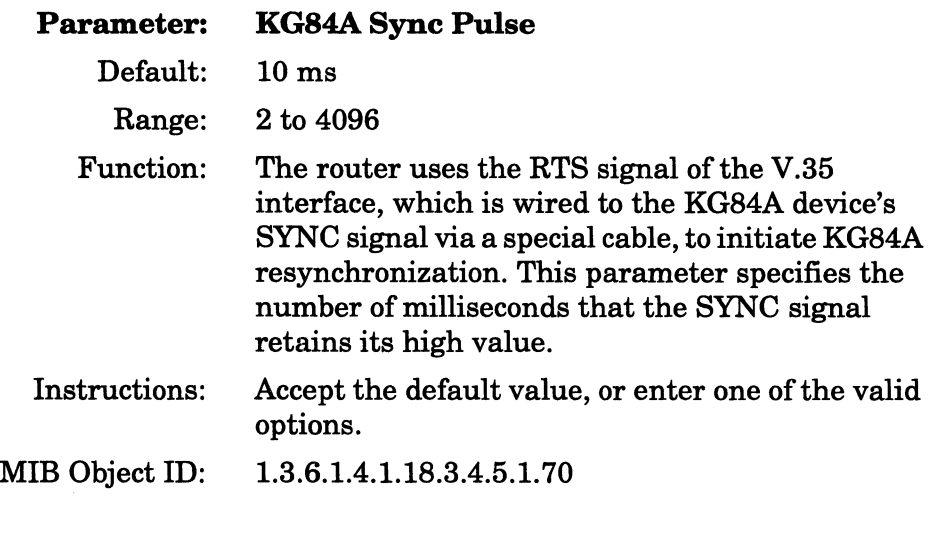

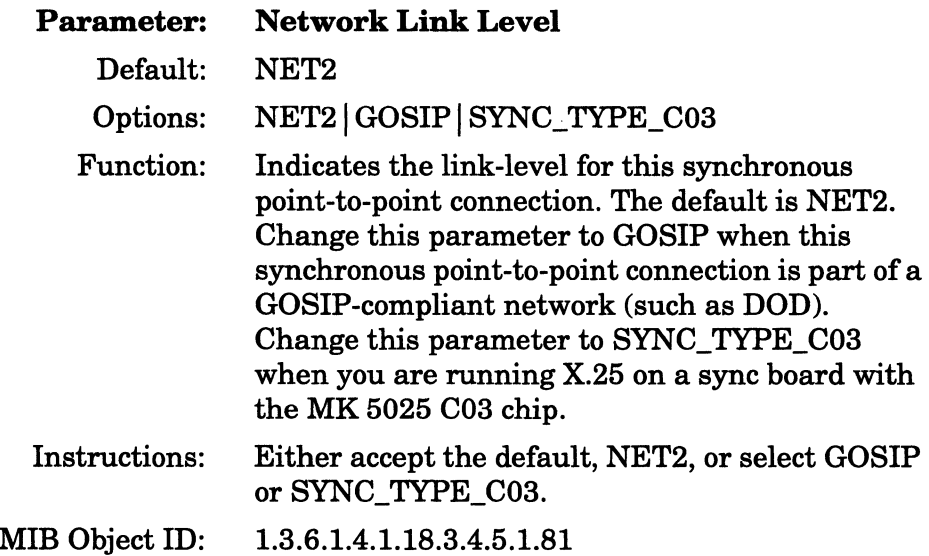

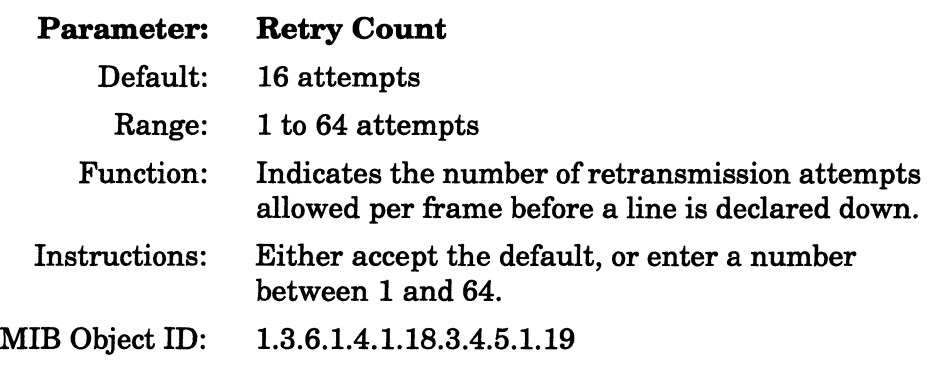

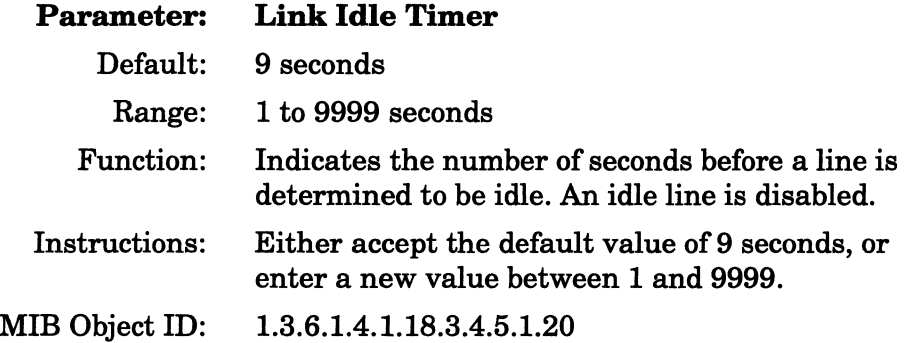

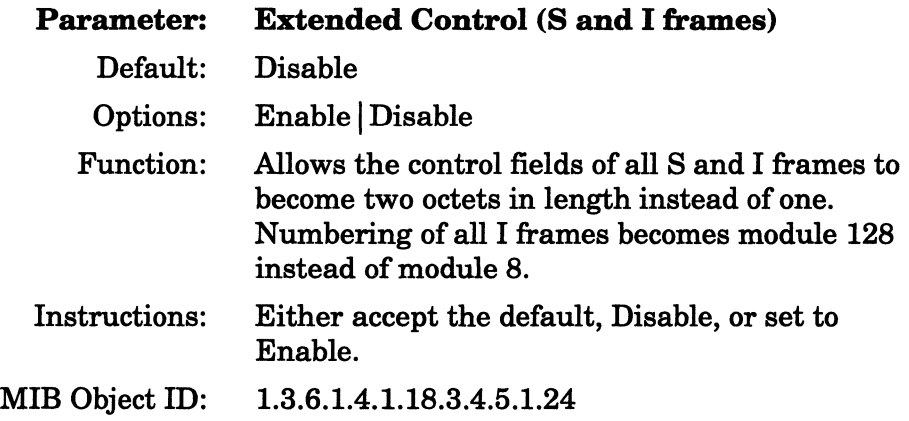

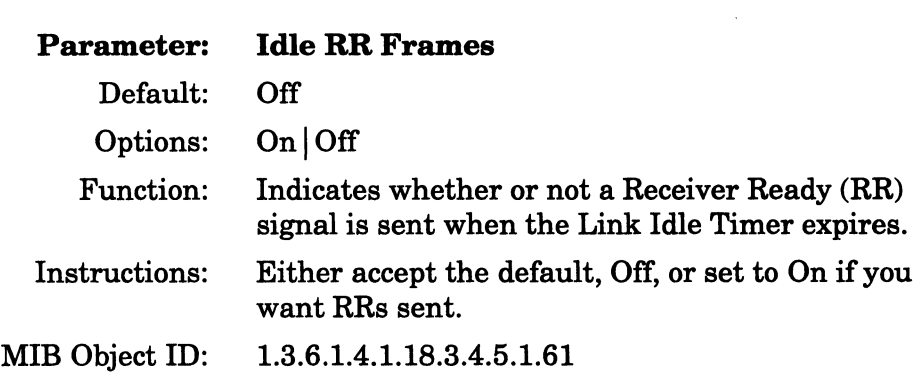

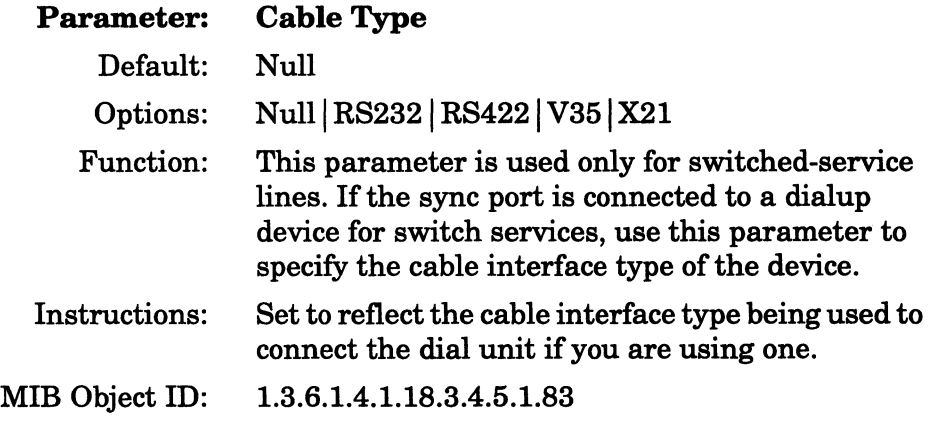

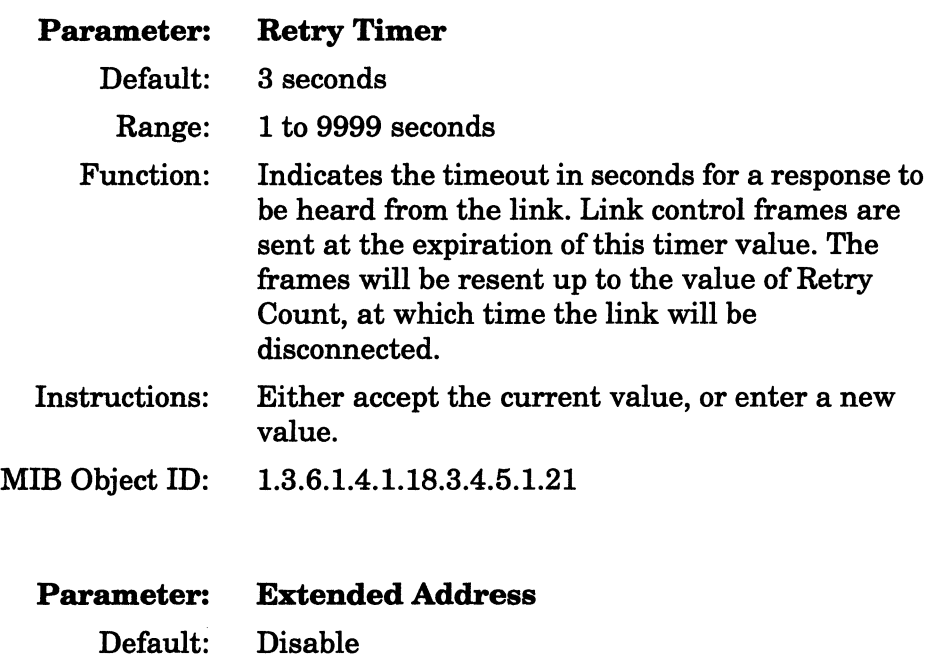

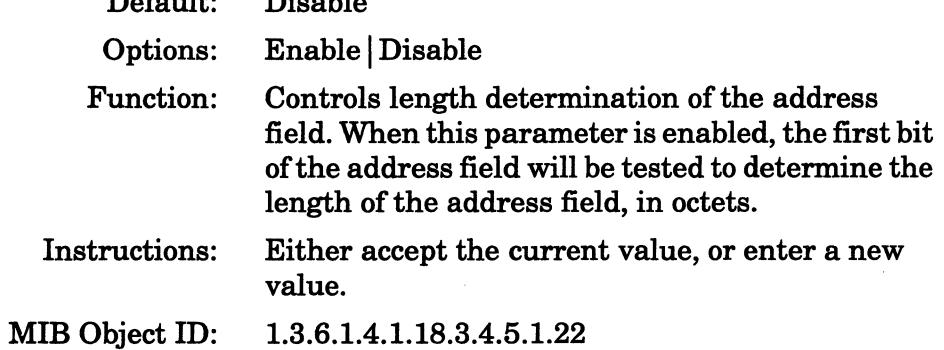

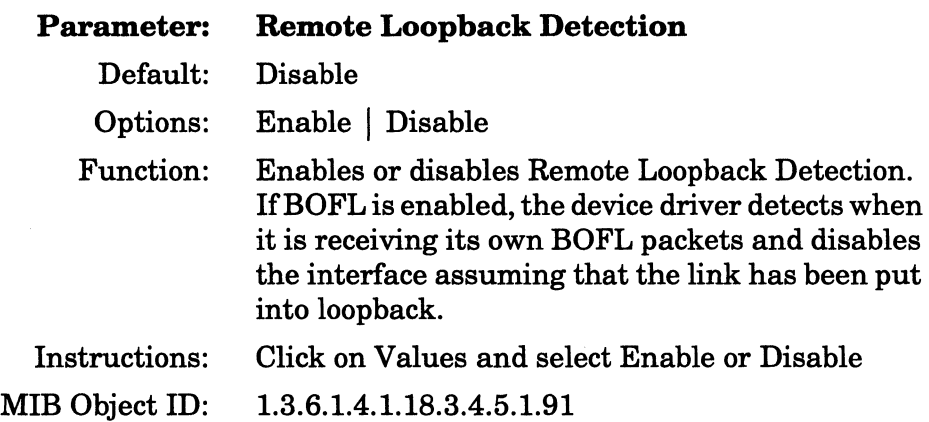

### **Link Access Procedure Balanced Protocol**

The LAPB protocol is a version of the HDLC protocol. Wellfleet routers use the services of LAPB to initialize the link between itself and the local DCE device, and to frame X.25 data packets before transmitting them to the DCE. The LAPB information field contains the X.25 packets. Once an X.25 packet reaches the destination router, the LAPB protocol strips away the LAPB frame and delivers the packet to the network layer for further processing.

For detailed information on LAPB and X.25, refer to *Customizing X.25 Services.* 

From the Edit Sync Parameters window (Figure 3-23) for an X.25 port on a Wellfleet AN or ASN router, select the LAPB button to display the LAPB Edit Parameters window (Figure 3-26).

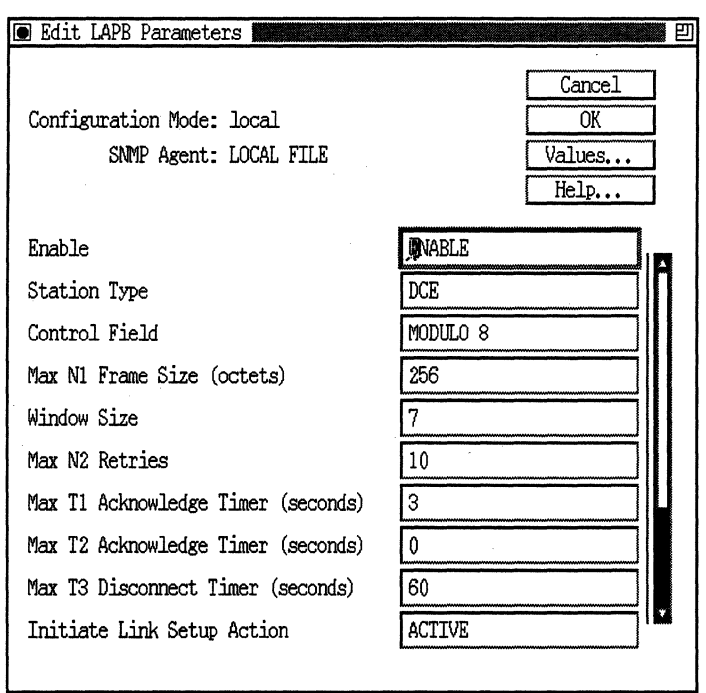

**Figure 3·26. Edit LAPB Parameters Window** 

| <b>Enable</b>                               |
|---------------------------------------------|
| Enable                                      |
| Options: Enable   Disable                   |
| Globally enables or disables LAPB services. |
| Select disable to disable LAPB services.    |
| 1.3.6.1.4.1.18.3.5.1.8.1.2                  |
|                                             |

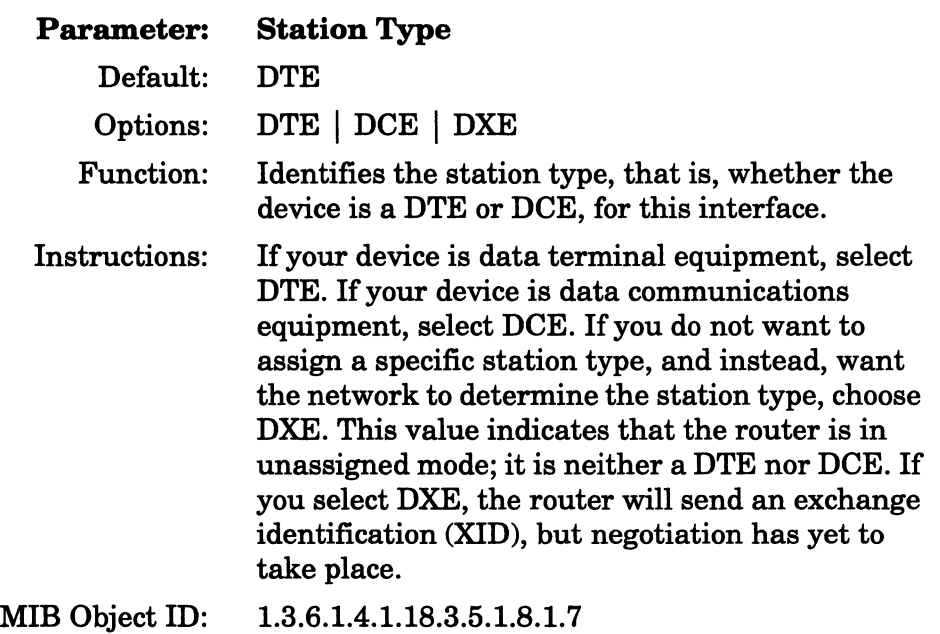

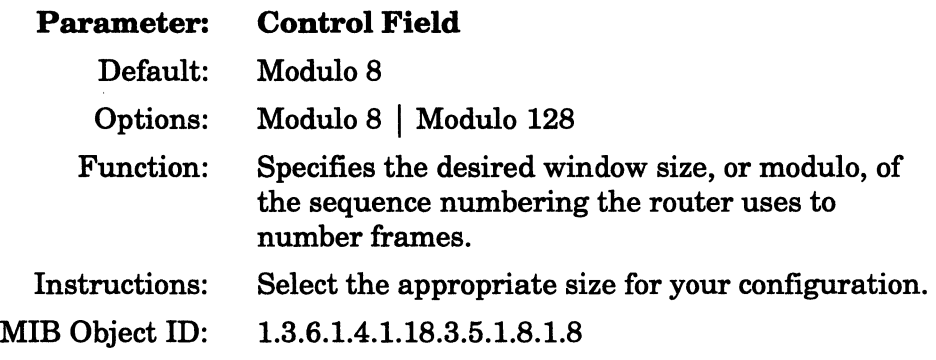

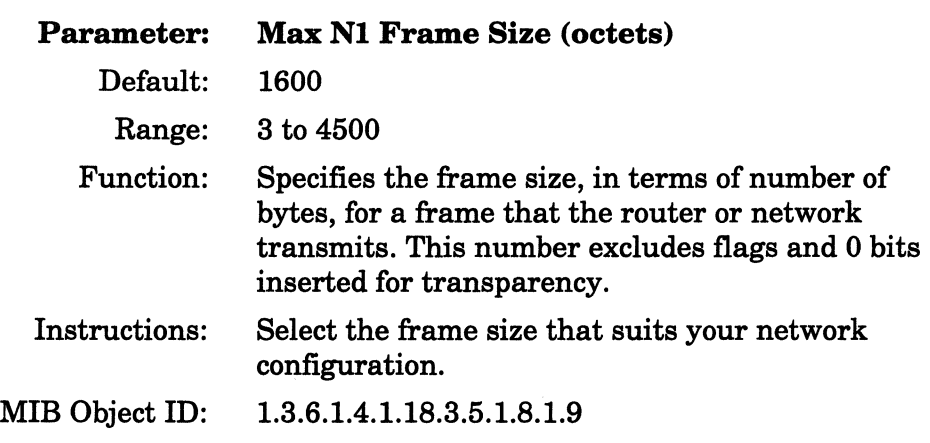

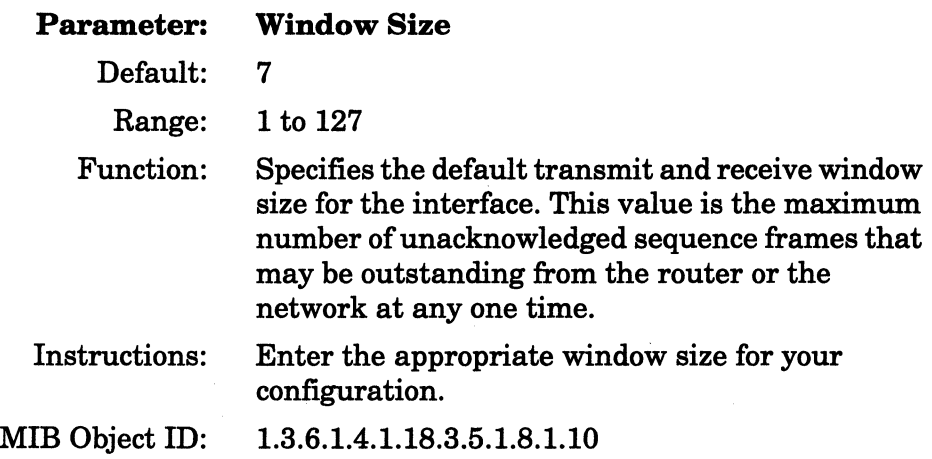

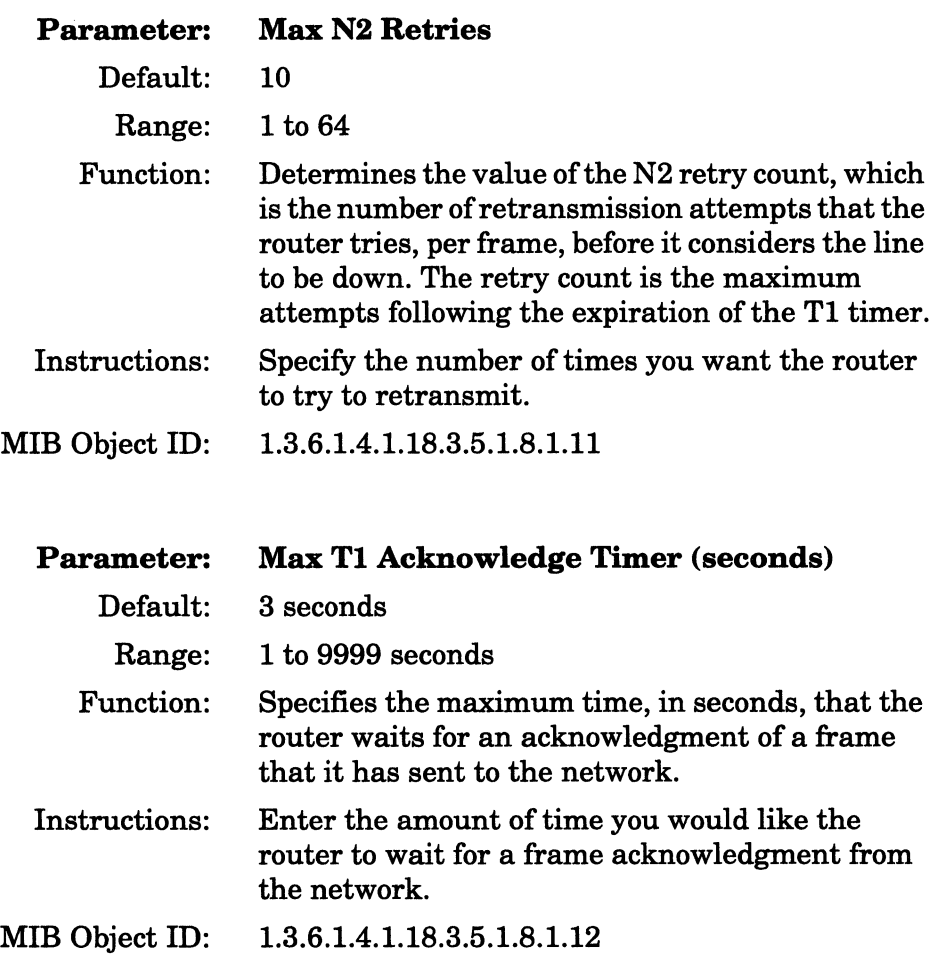

 $\mathcal{A}$ 

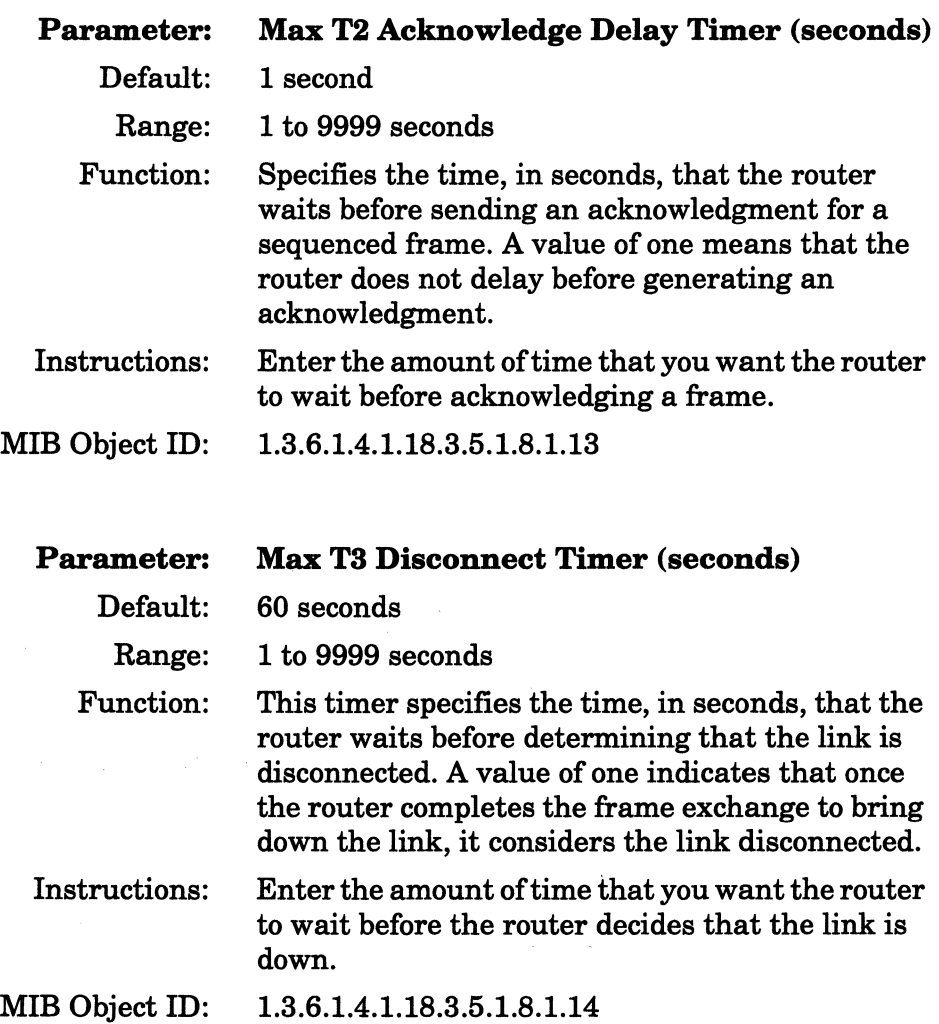

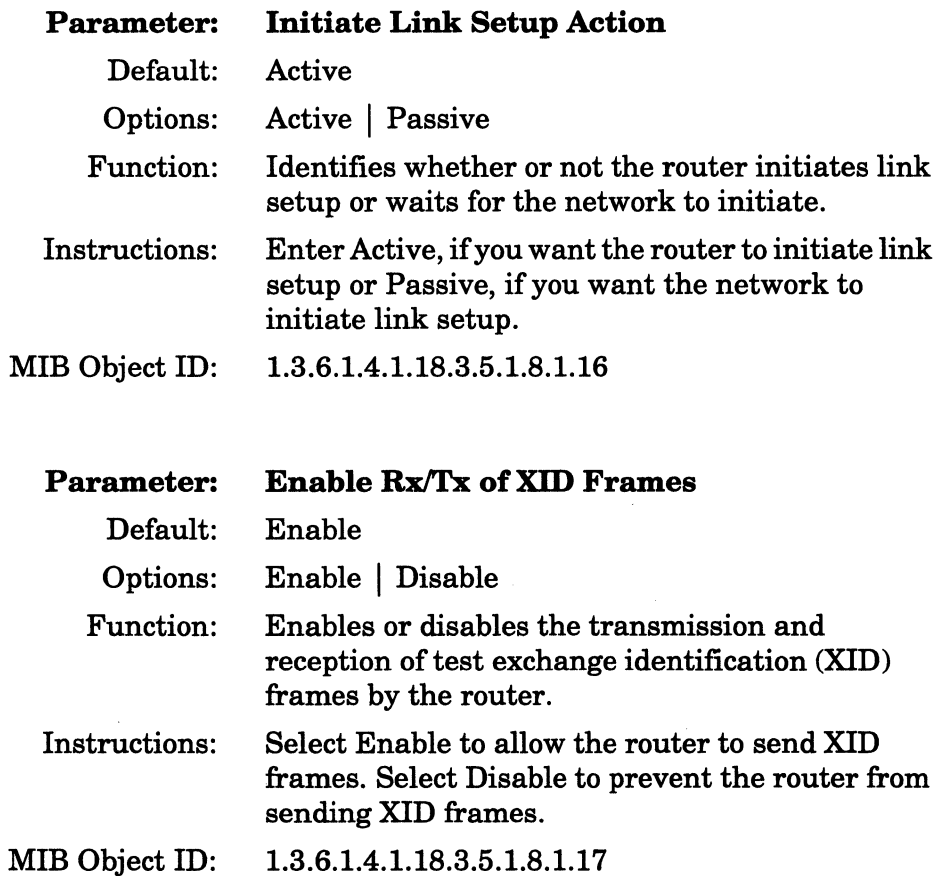

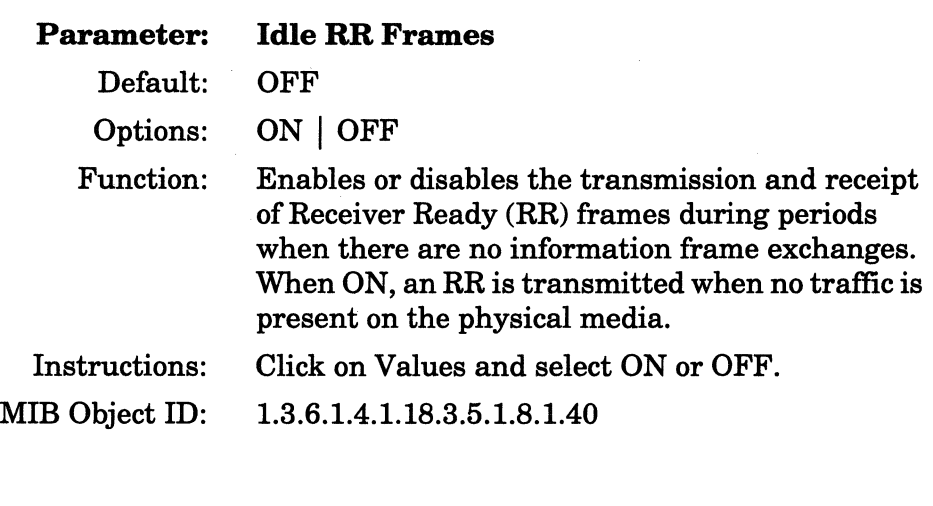

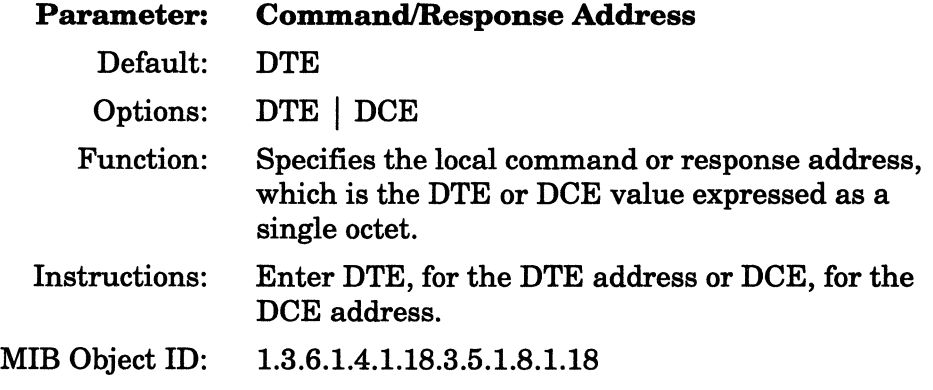

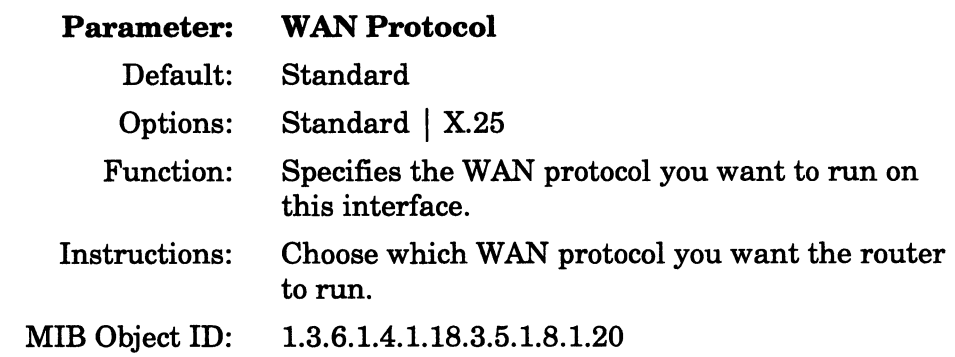

## **Editing Asynchronous Line Details**

If you selected the ASYNC protocol from the WAN Protocols window (Figure 2-4) for a communications port line on a Wellfleet AN or ASN router, the Configuration Manager displays the Edit ASYNC Parameters window (Figure 3-27).

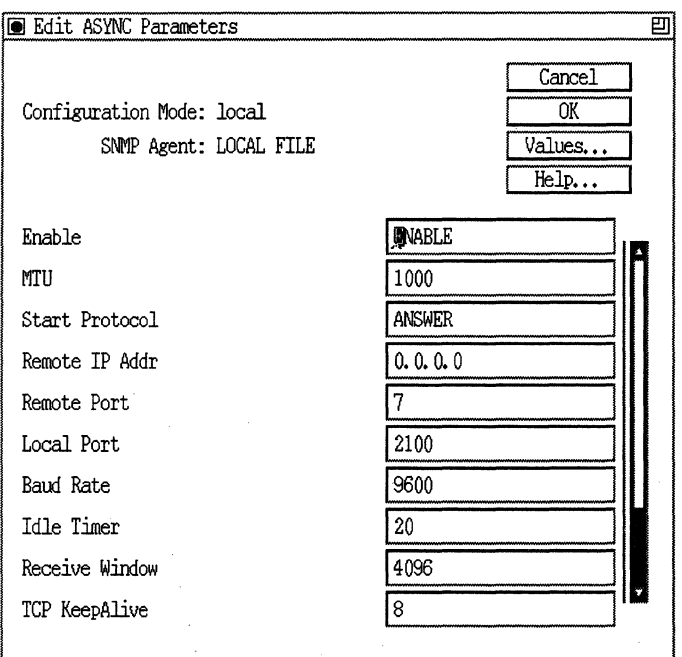

#### **Figure 3-27. Edit ASYNC Parameters Window**

**Complete the following steps:** 

**1. Enter or select new values for the asynchronous line detail parameters you want to edit.** 

**Refer to the descriptions following this procedure for guidelines.** 

**2. Click on the OK button.** 

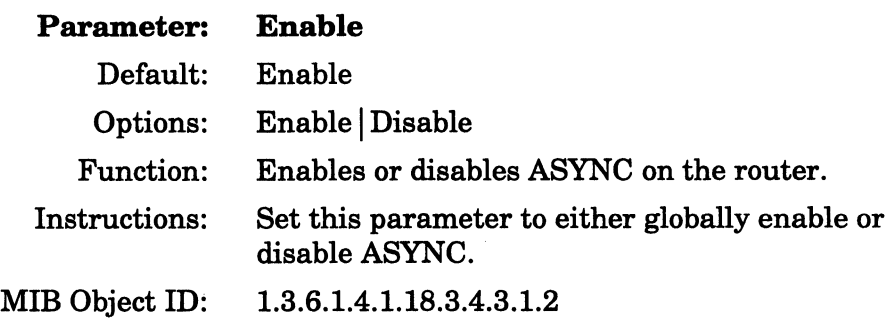

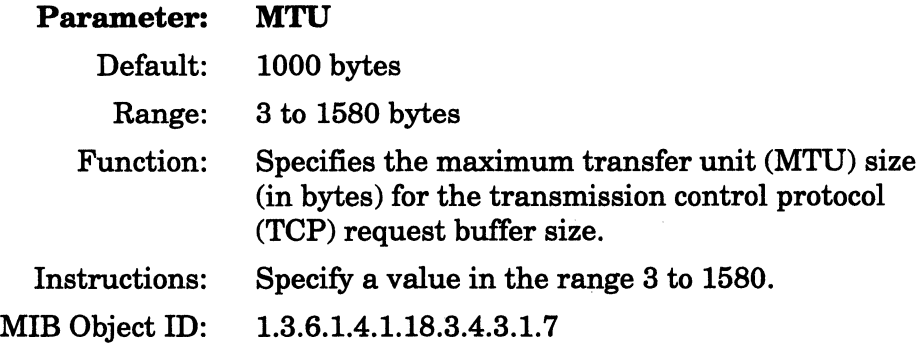

## **Parameter: Start Protocol**

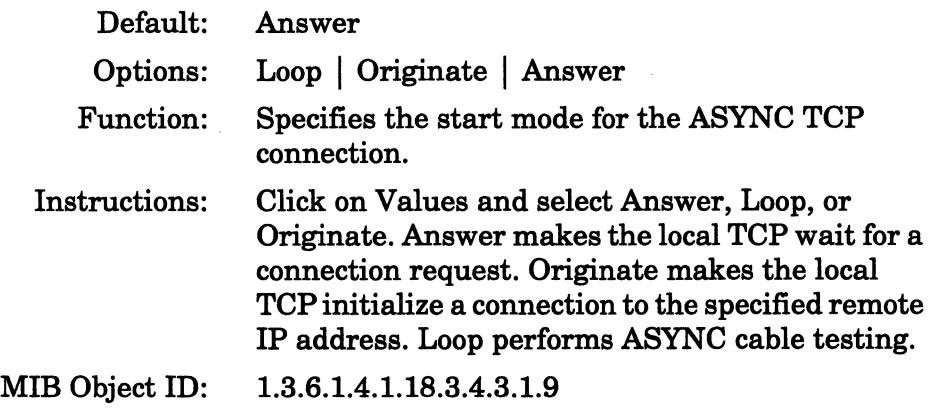

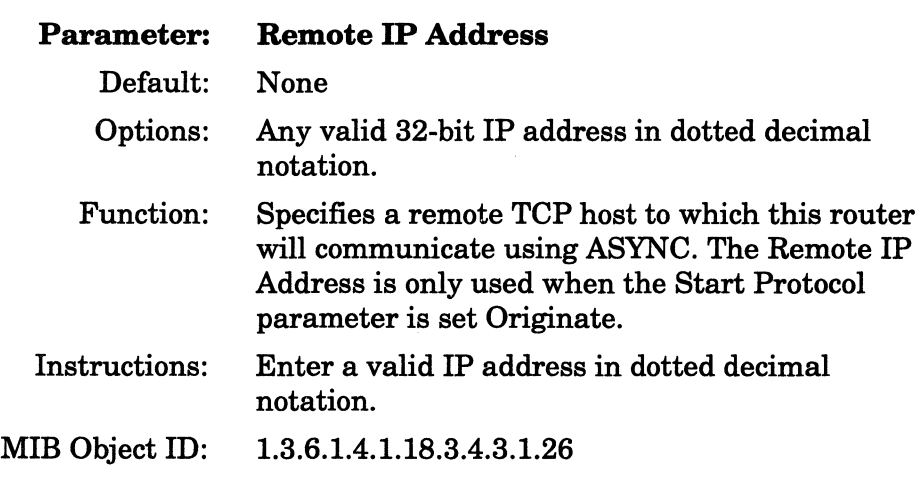

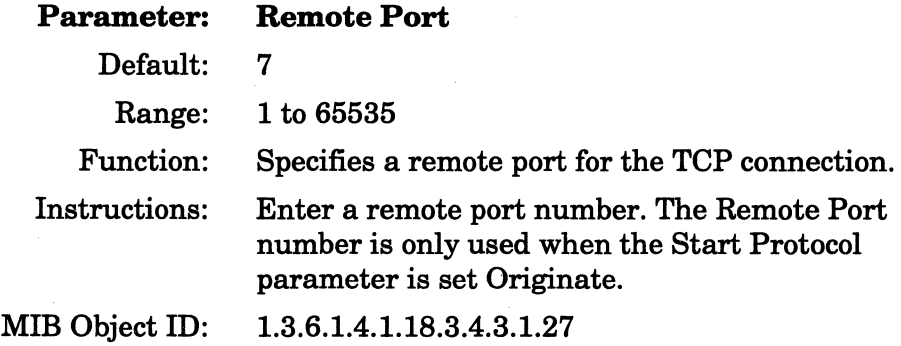

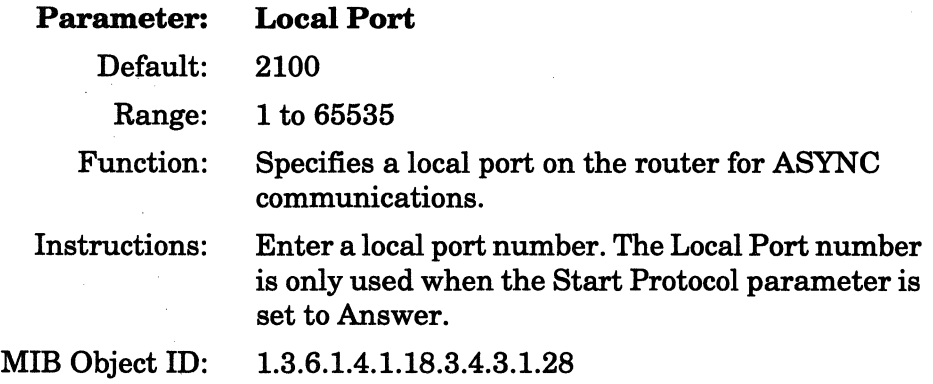

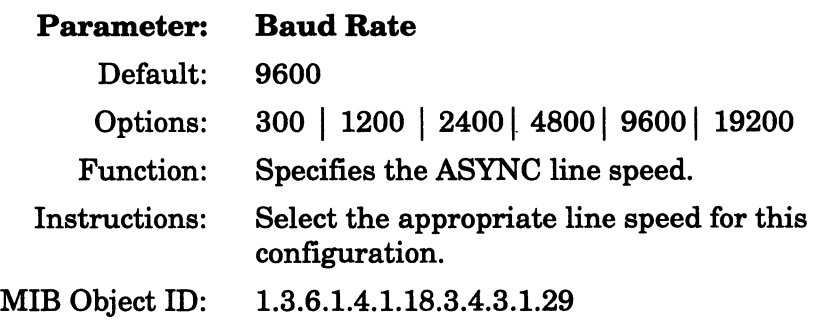

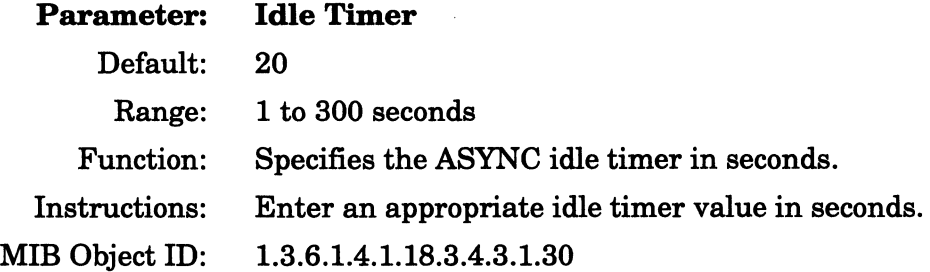

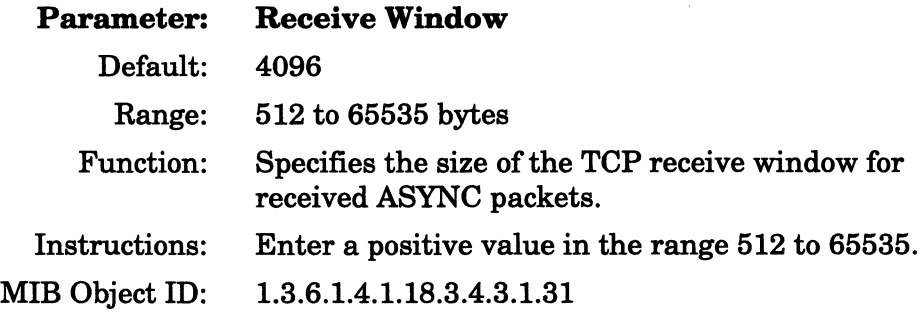

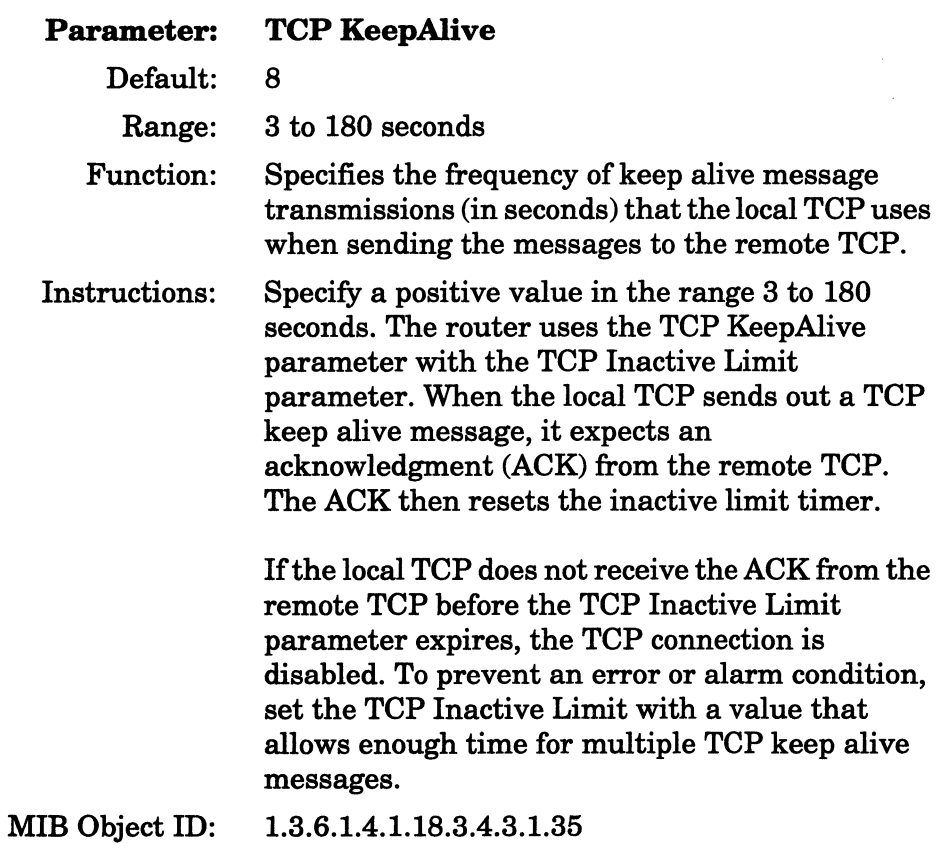

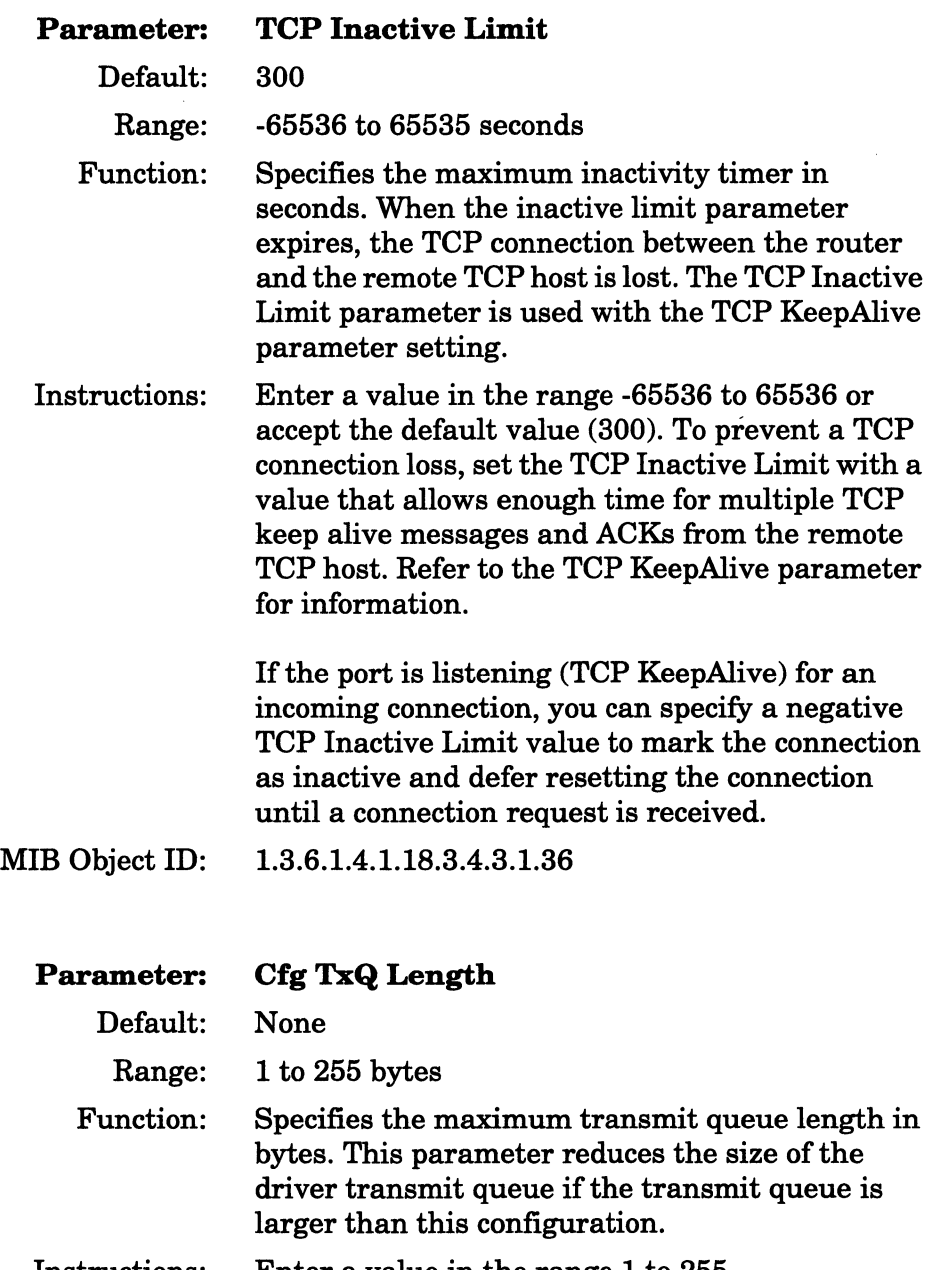

Instructions: Enter a value in the range 1 to 255.

MIB Object ID: 1.3.6.1.4.1.18.3.4.3.1.37

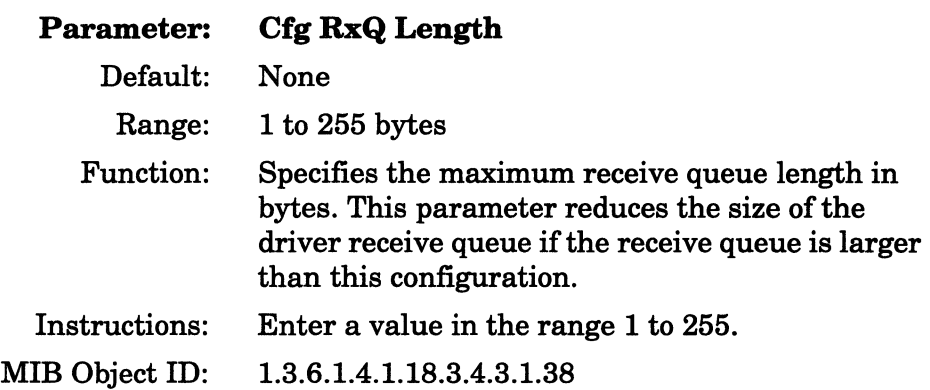

# Editing T1 Line Details

If the line you selected to edit is a Tl line, the Configuration Manager displays the Tl Line Entry window (Figure 3-28).

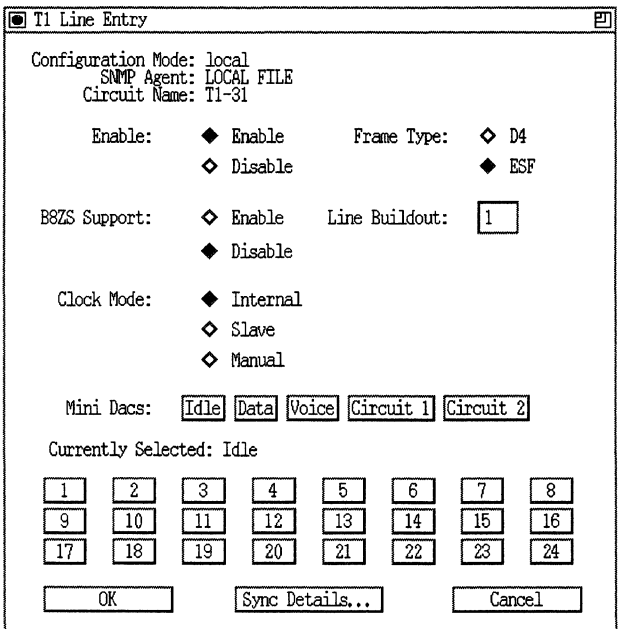

Figure 3·28. T1 Line Entry Window

Complete the following steps:

- 1. Enter or select new values for the Tl service parameters you want to edit, referring to the descriptions following this procedure for guidelines.
- 2. If you want to edit synchronous line parameters, click on the Sync Details button. Refer to the section "Editing Synchronous Line Details" in this chapter for details.
- 3. Click on the OK button.

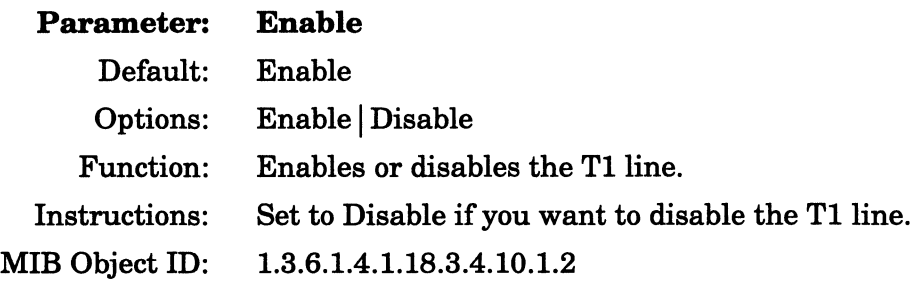

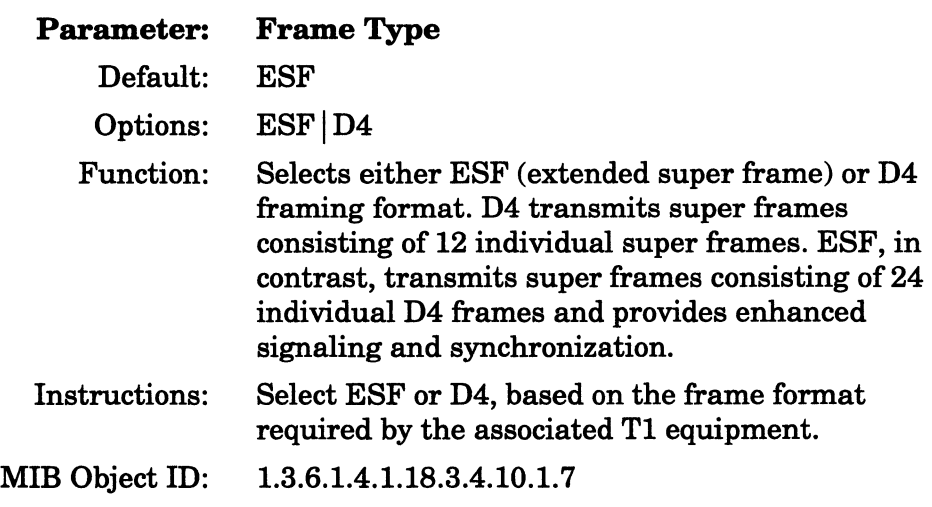

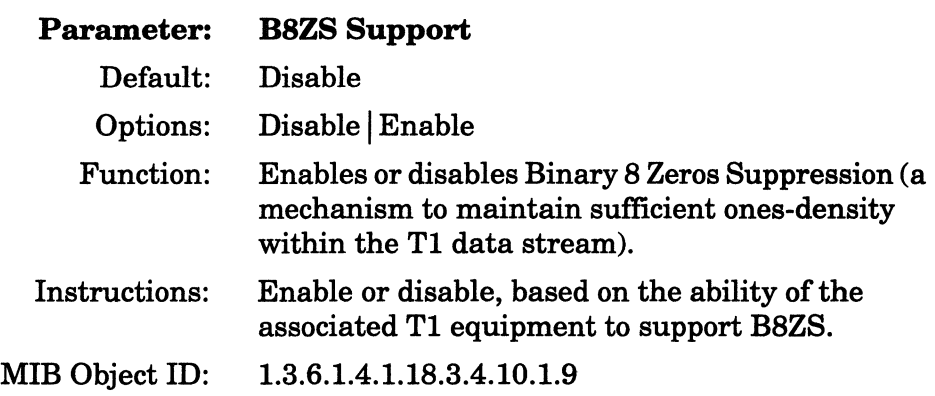

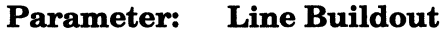

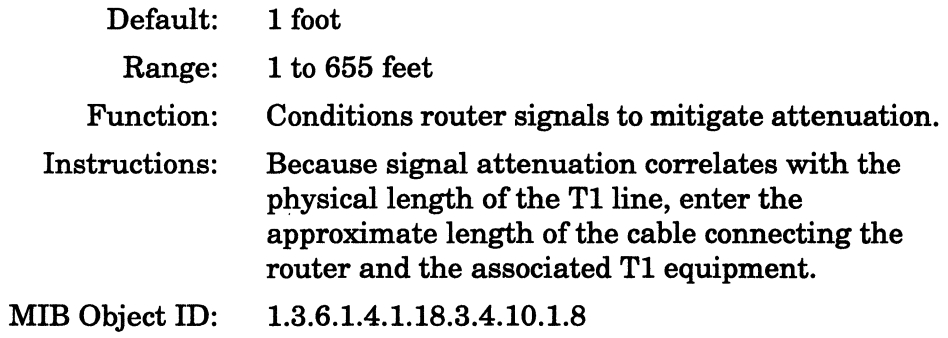

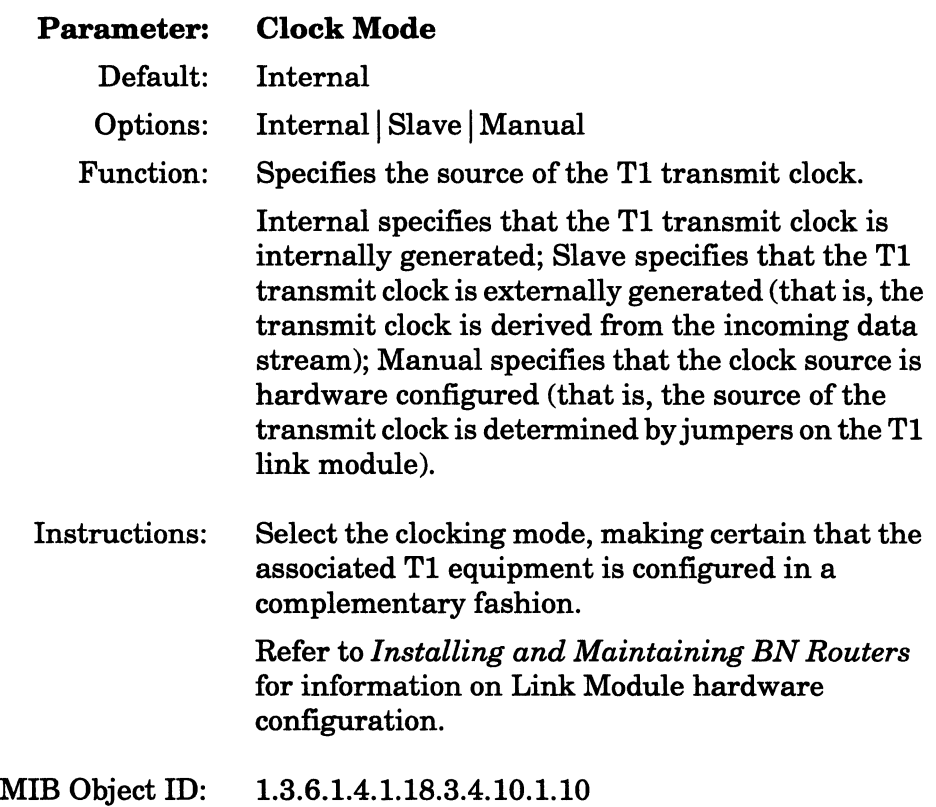

 $\sim 10^7$ 

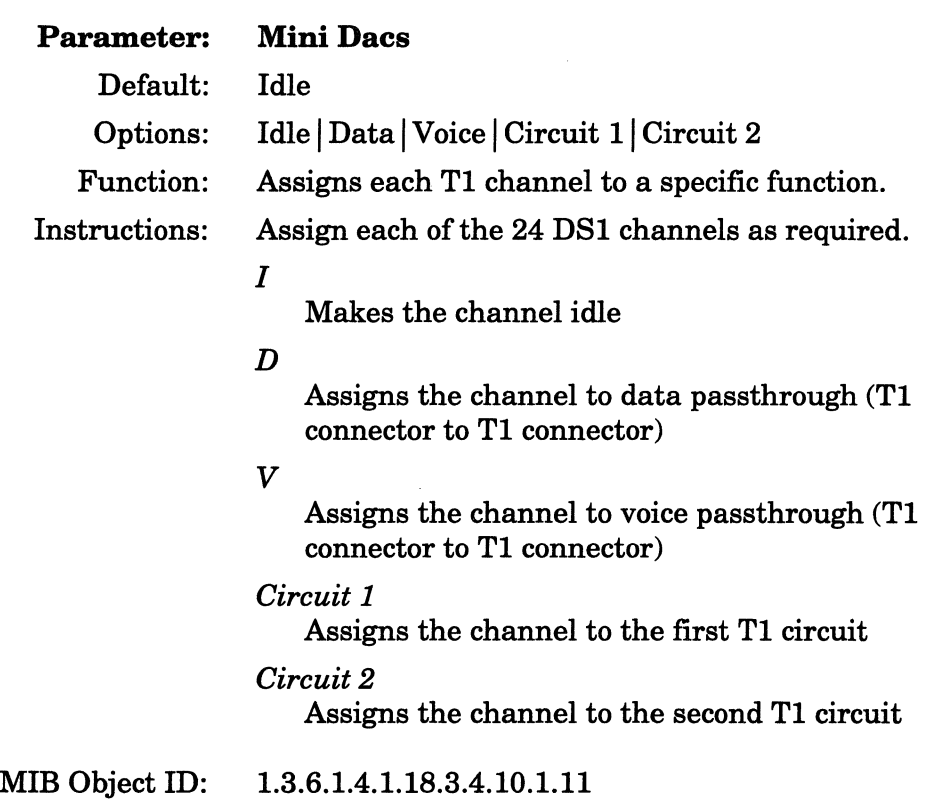

Note: 1) Data and voice passthrough require that identical channels be assigned to data or voice on both Tl connectors. For example, if the first Tl connector allocates channels 1 through 8 to voice passthrough and channels 9 through 16 to data passthrough, the second Tl connector must also allocate channels 1 through 8 to voice and 9 through 16 to data passthrough.

2) Tl channels cannot be allocated to both Tl circuits. If channels 17 through 24 are allocated to circuit 1 on the first Tl connector, the second Tl connector must make these channels idle or allocate them to circuit 2.

# Editing Token Ring Line Details

If the line you select to edit is a Token Ring line, the Configuration Manager displays the Token Ring Line Entry window (Figure 3-29).

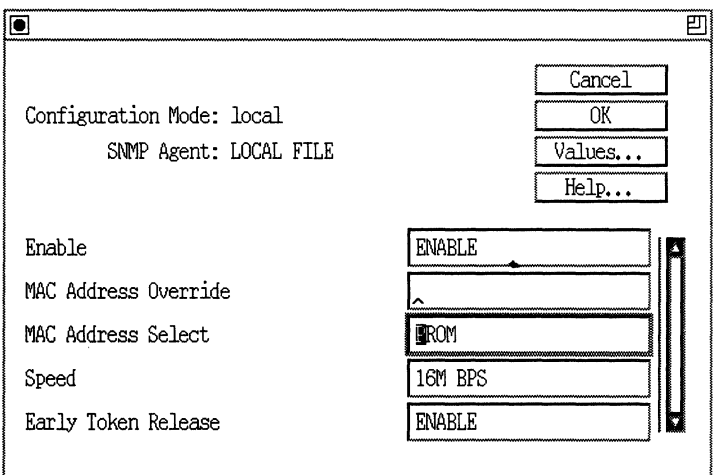

Figure 3·29. Token Ring Line Entry Window

Complete the following steps:

- 1. Enter or select new values for the Token Ring parameters you want to edit, referring to the descriptions following this procedure for guidelines.
- 2. Click on the OK button.
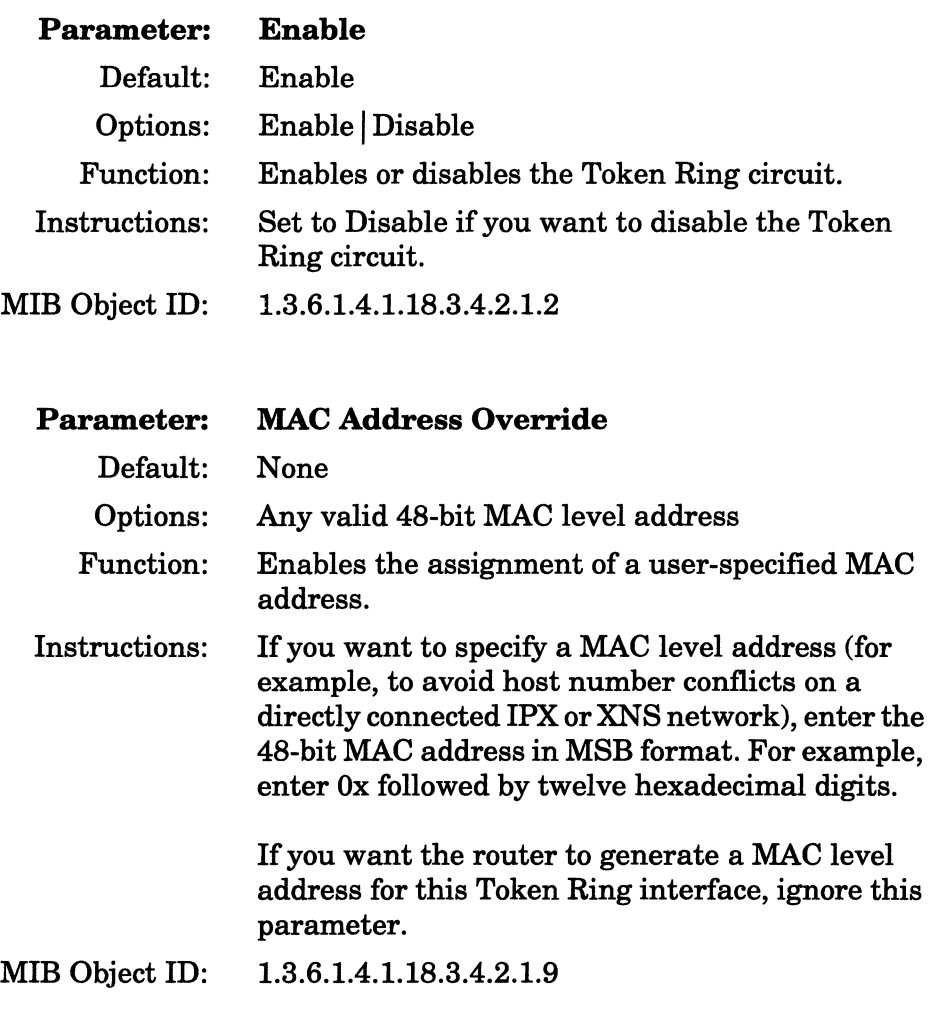

**Note:** If you enter a MAC address at MAC Address Override, you must set MAC Address Select to CNFG.

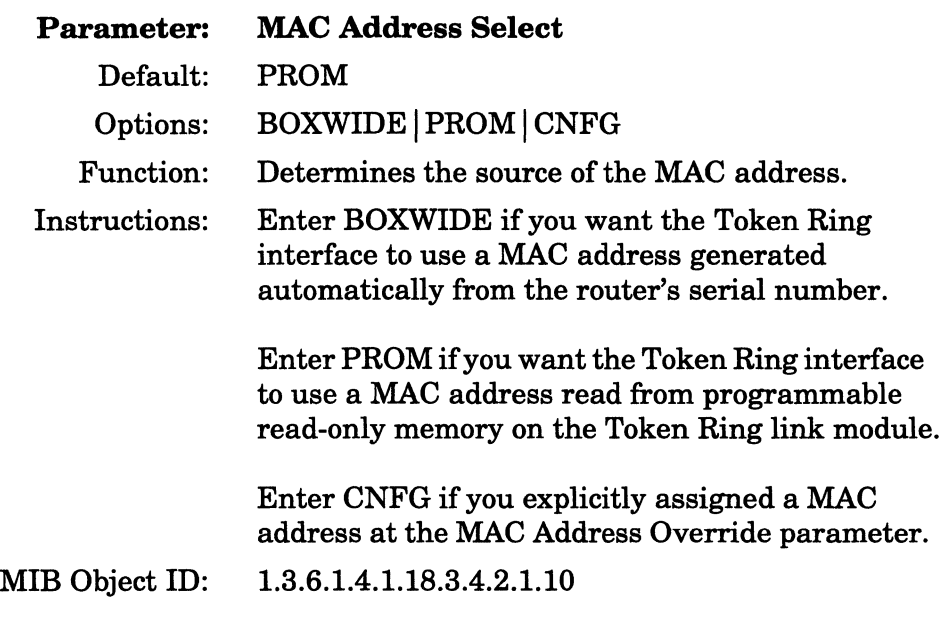

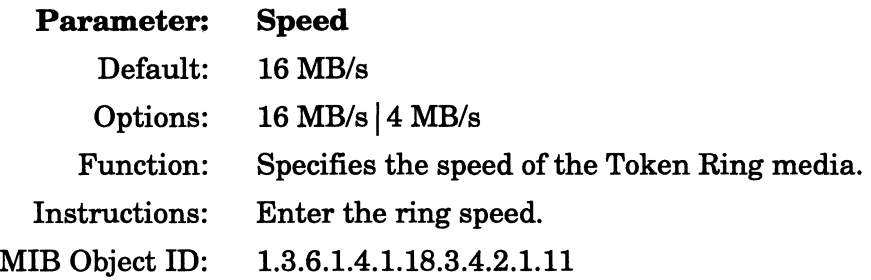

**Note:** If you select 16 MB/s, the router enables the Early Token Release protocol, which is used extensively on 16 MB/s media. In the unlikely event that you want to disable Early Token Release over 16MB/s Token media, you can do so through the Early Token Release parameter.

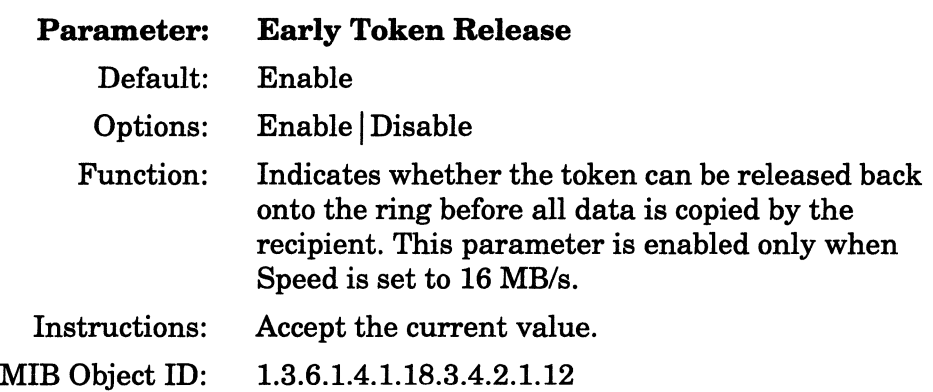

# **Editing ATM FRE2 Line Details**

If you select an ATM FRE2 line to edit, the Configuration Manager displays the Edit ATM /ALC Parameters window (Figure 3-30).

**Note:** You must edit ATM DXI line details using synchronous parameters. Refer to "Editing Synchronous Line Details" earlier in this chapter.

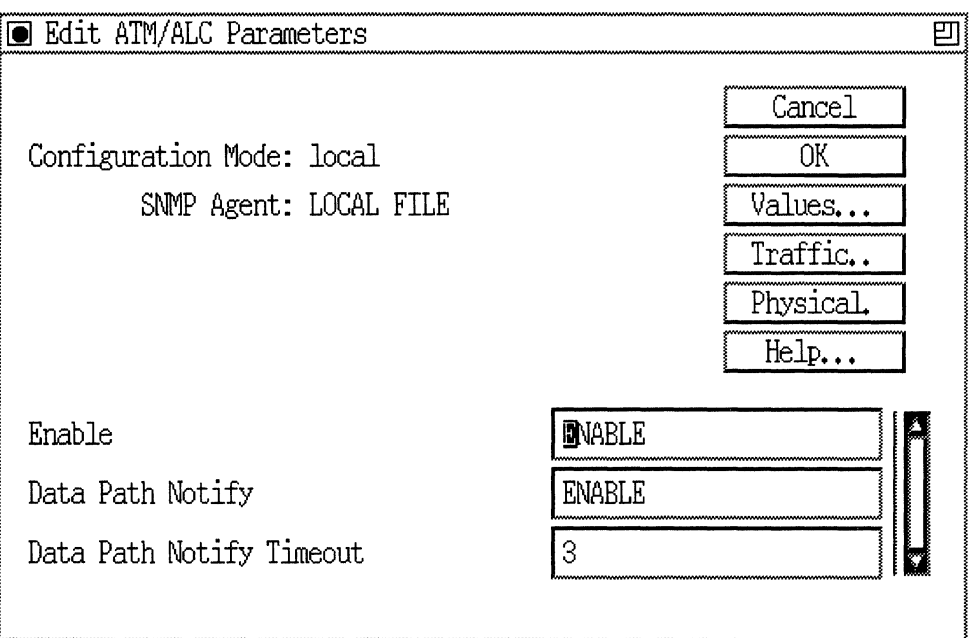

#### **Figure 3-30. Edit ATM/ALC Parameters Window**

Complete the following steps:

- 1. Enter or select new values for the ATM line detail parameters you want to edit, referring to the descriptions following this procedure for guidelines.
- 2. Either click on the OK button, or click on the Traffic or Physical button to edit those attributes.

 $\alpha$  is a constrained by the contract of  $\alpha$ 

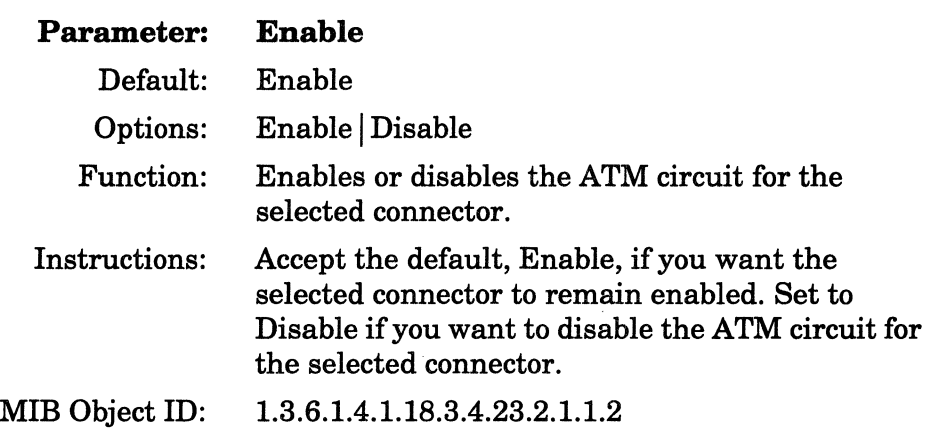

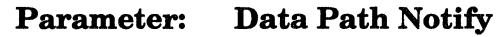

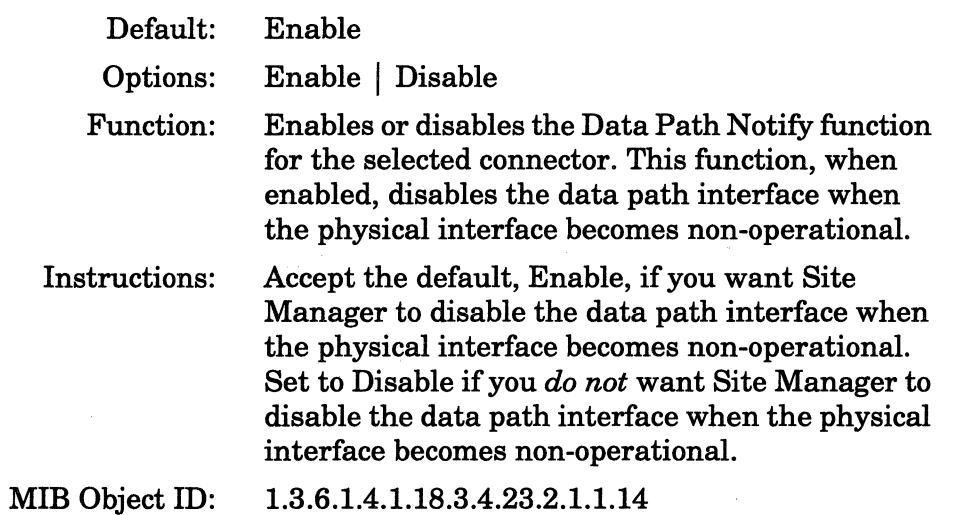

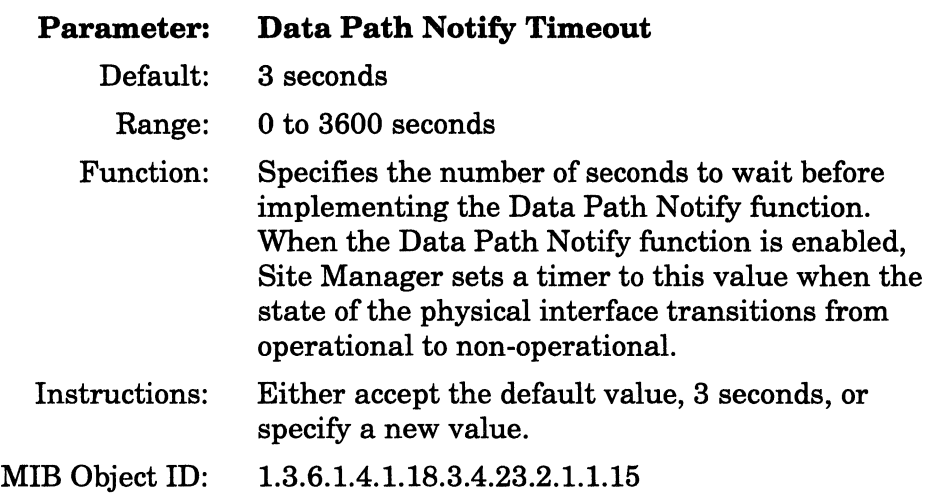

## **Editing the ATM Traffic Attributes**

To edit the ATM Traffic attributes, complete the following steps:

1. Click on the Traffic button in the Edit ATM/ALC Parameters window (Figure 3-30).

The Configuration Manager displays the ATM /ALC SAR Traffic Management Attributes window (Figure 3-31).

#### Editing ATM FRE2 Line Details

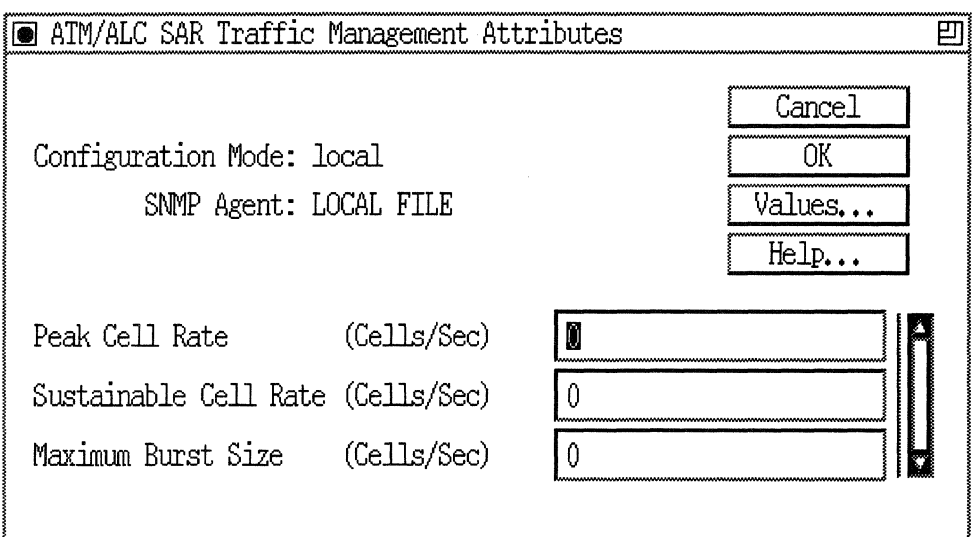

#### Figure 3-31. **ATM/ALC SAR Traffic Management Attributes Window**

- 2. Enter or select new values for the ATM/ALC SAR Traffic Management parameters you want to edit, referring to the descriptions following this procedure for guidelines.
- 3. Click on the OK button.

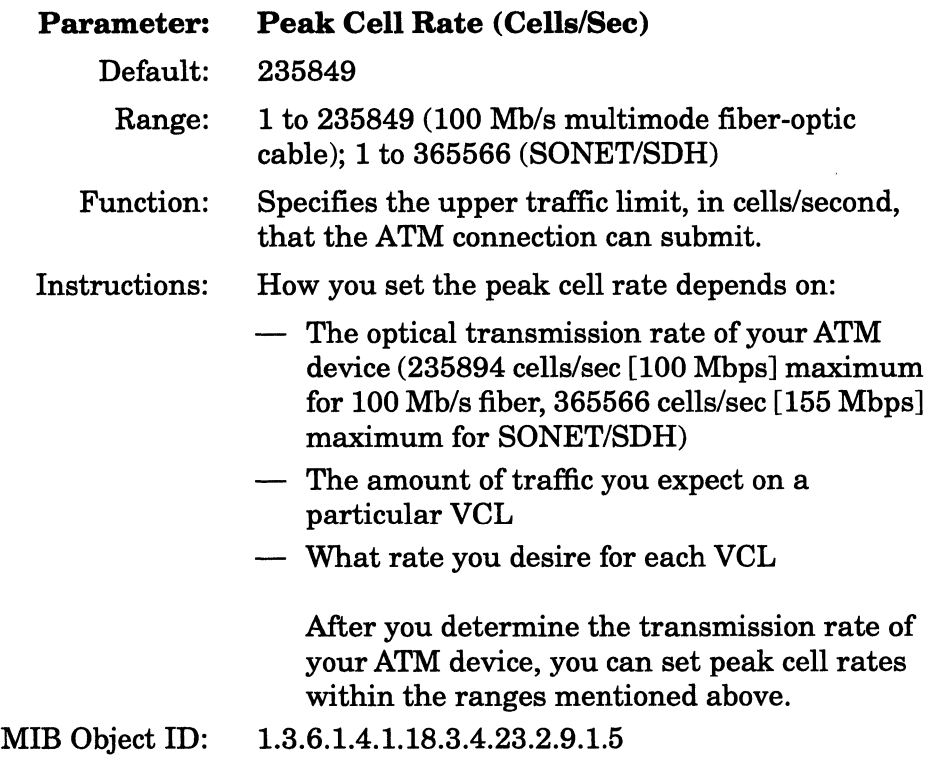

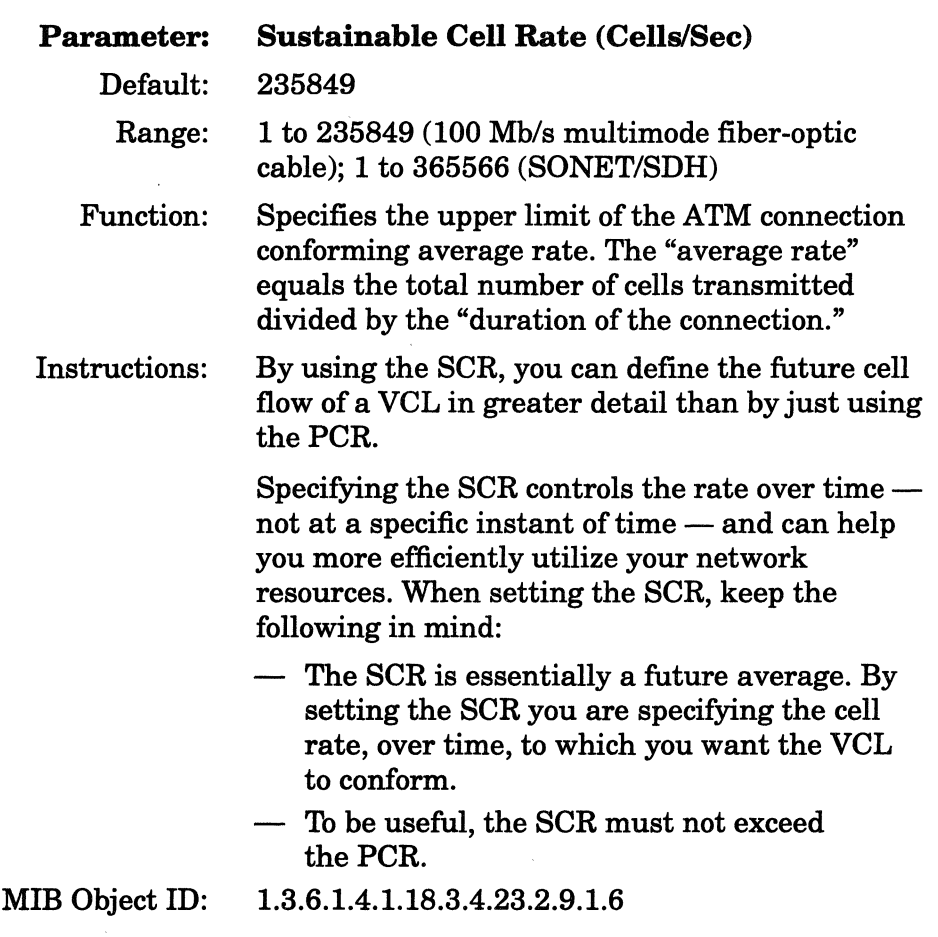

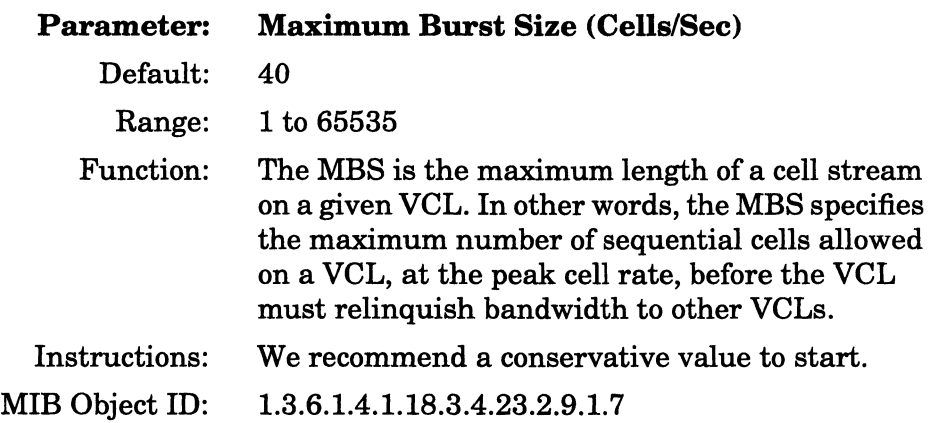

### **Editing the ATM Physical Attributes**

**Note:** You only need to edit ATM Physical Attributes when configuring a SONET OC-3 line.

To edit the ATM Physical attributes, complete the following steps:

1. Click on the Physical button in the EditATM/ALC Parameters window (Figure 3-30).

The Configuration Manager displays the ATM/ALC Physical Interface Attributes window (Figure 3-32).

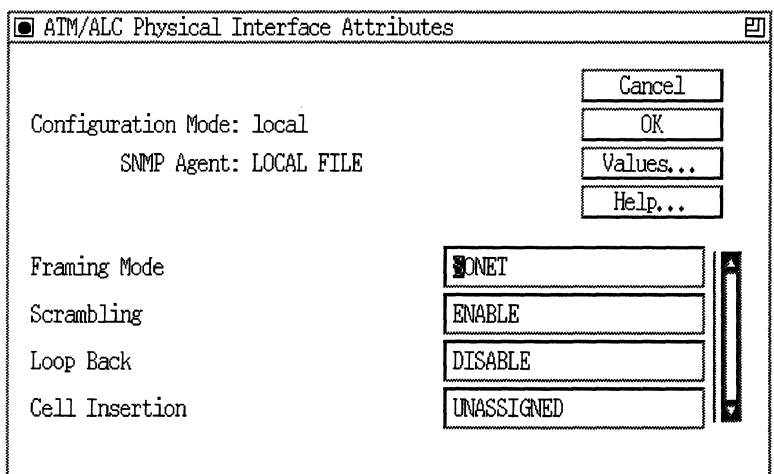

#### Figure 3·32. ATM/ALC Physical Interface Attributes Window

- 2. Enter or select a new value for the ATM/ALC Physical Interface parameter, referring to the description following this procedure for guidelines.
- 3. Click on the OK button.

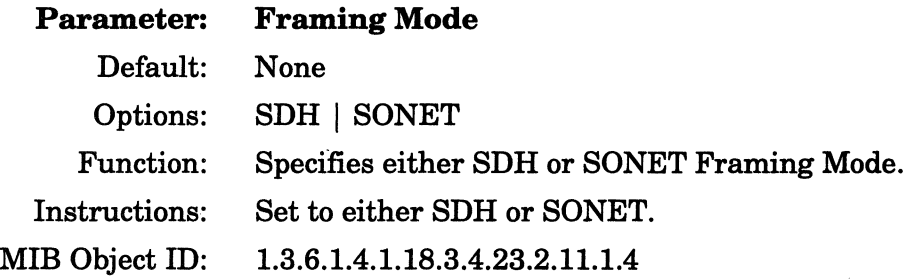

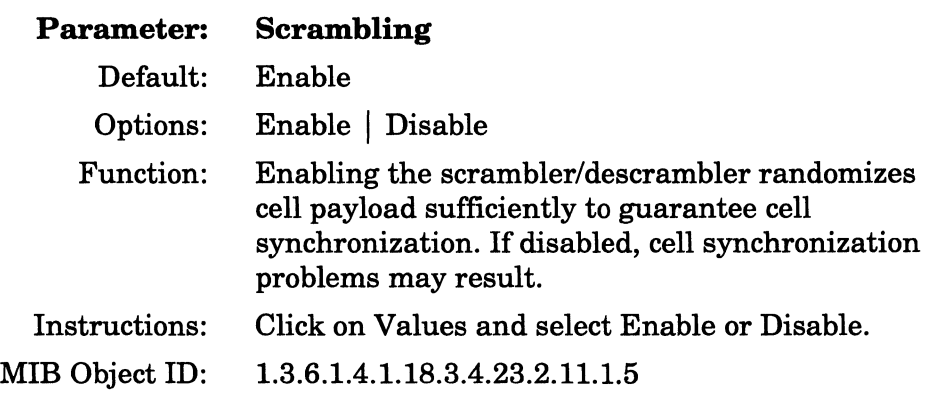

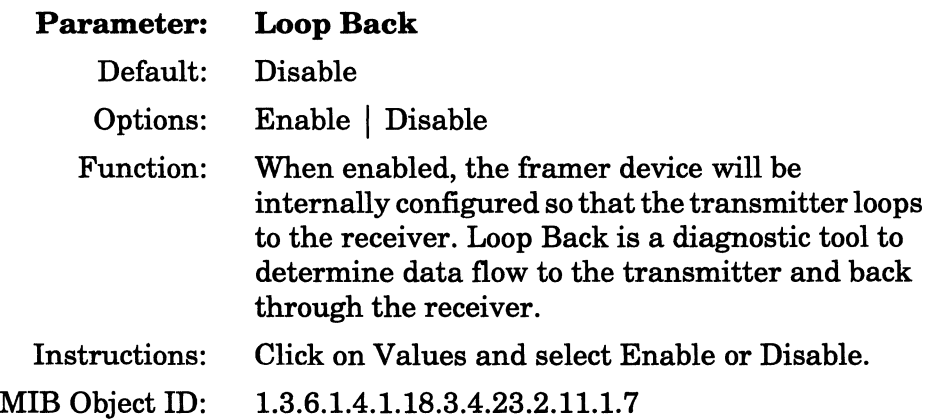

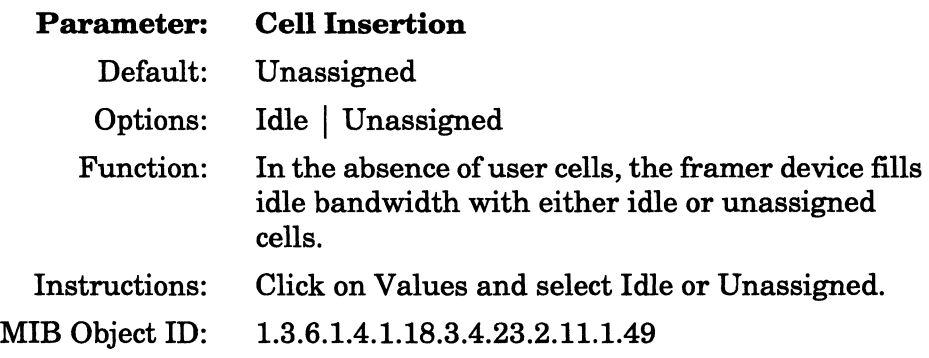

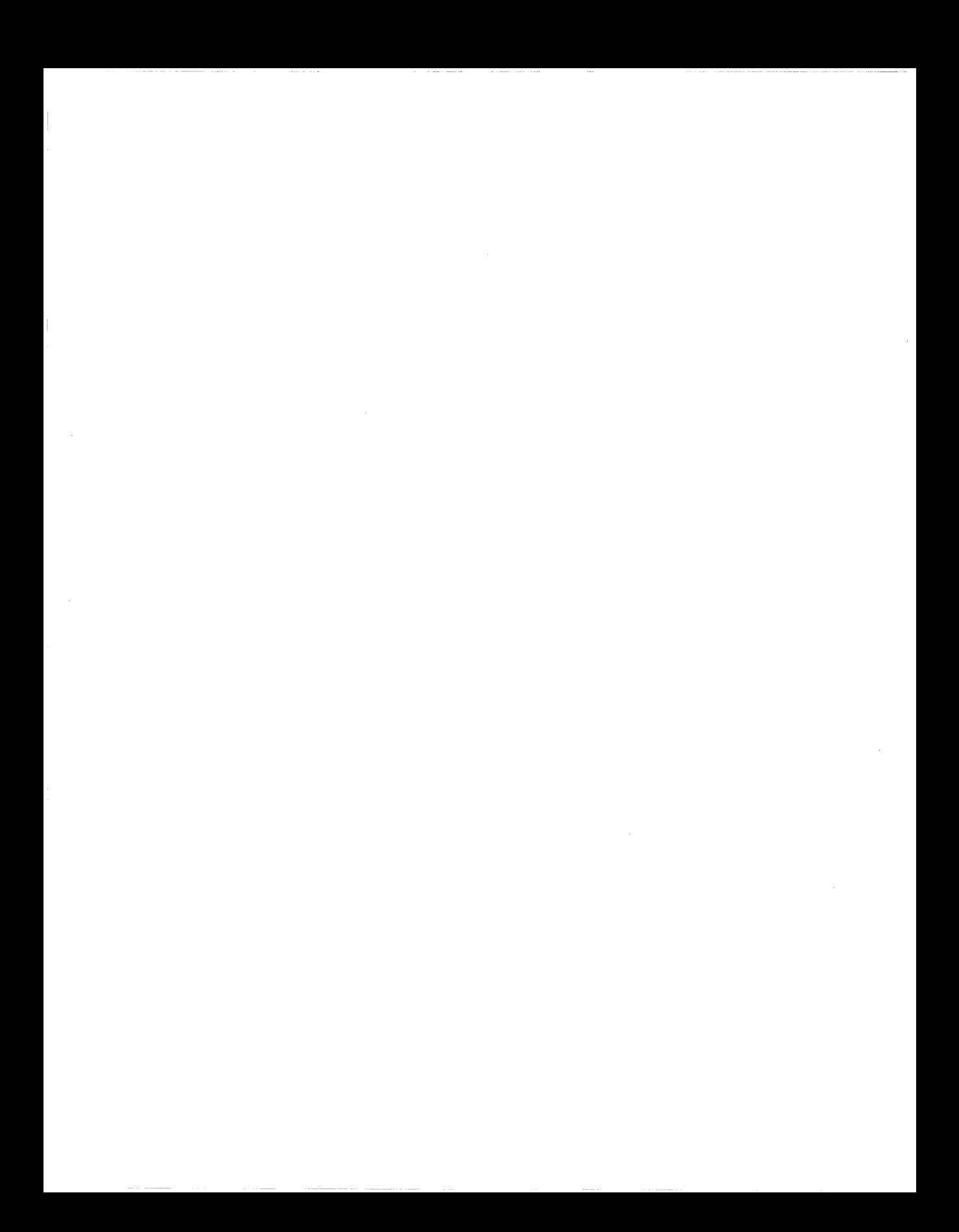

# **Chapter 4 Configuring MCT1**

This chapter documents how to use the Configuration Manager to add an MCTl circuit to a Wellfleet router with an installed Multichannel Tl Link Module.

# **Adding MCT1 Circuits**

The Configuration Manager window (Figure 2-1) displays a slot with an MCTl module and its associated connectors. To add circuits, proceed with the following steps:

- o Select the connector
- o Set clock parameters
- o Set port parameters
- o Define logical lines
- o Define a circuit for each logical line
- $\sigma$  Complete the logical line parameters
- o Assign timeslots
- o Accept the configuration
- o Save your changes
- **Note:** In local mode you need to add an initial hardware configuration. See the "Specifying Hardware" section of Chapter 2.

## **Selecting the Connector**

Click on the MCTl connector in the Configuration Manager window (Figure 2-1) to begin the process of adding an MCTl port. See Chapter 2 for more information on the Configuration Manager window and connectors.

#### **Setting Clock Parameters**

The Clock Parameters window (Figure 4-1) appears after you click on the connector. The clock parameters define the timing sources that apply globally for all ports and DSO timeslots supported by the MCTl Link Module in the current slot.

There is one clock chip on the Link Module that applies to all ports. If a port is already configured, the clock parameters set for the first port apply to all subsequent ports.

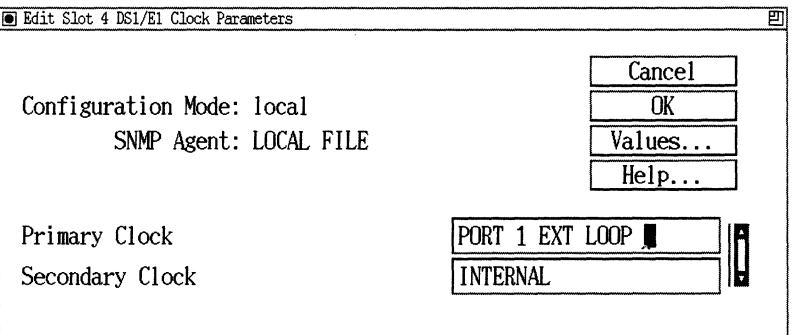

**Figure 4-1. MCT1 Clock Parameters Window** 

Click on OK to accept the default values or modify the clock parameters according to the descriptions that follow.

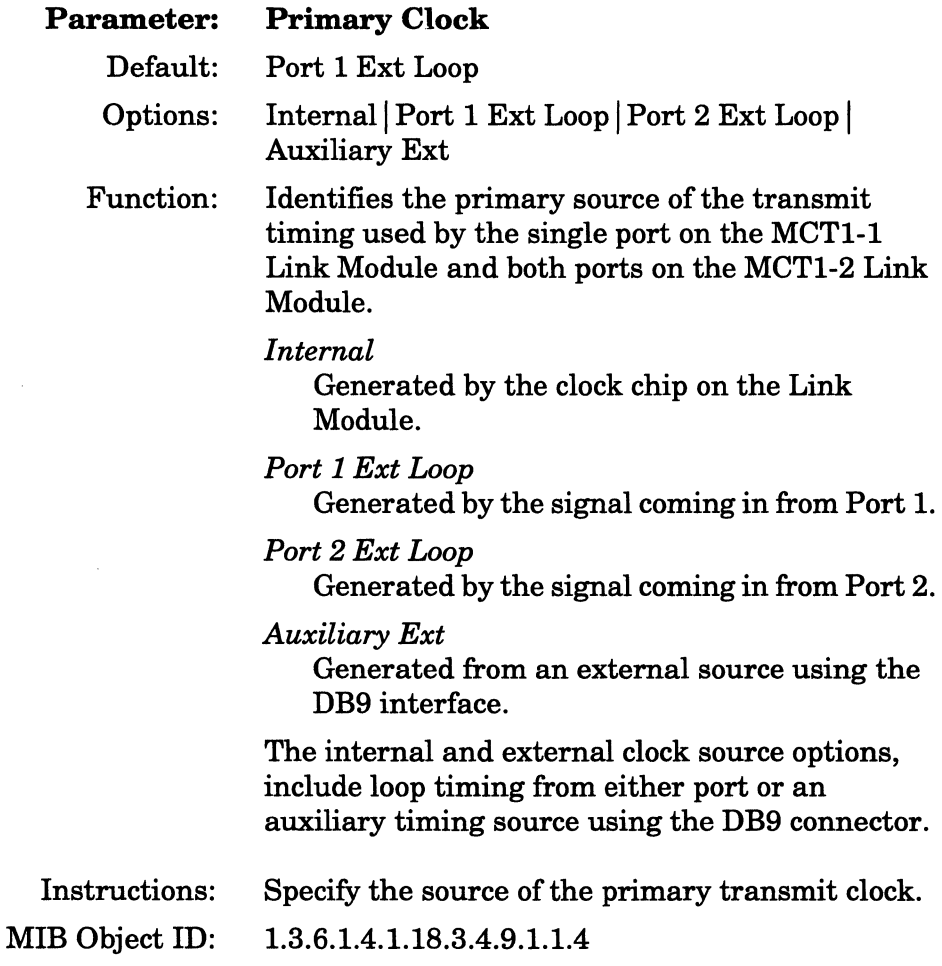

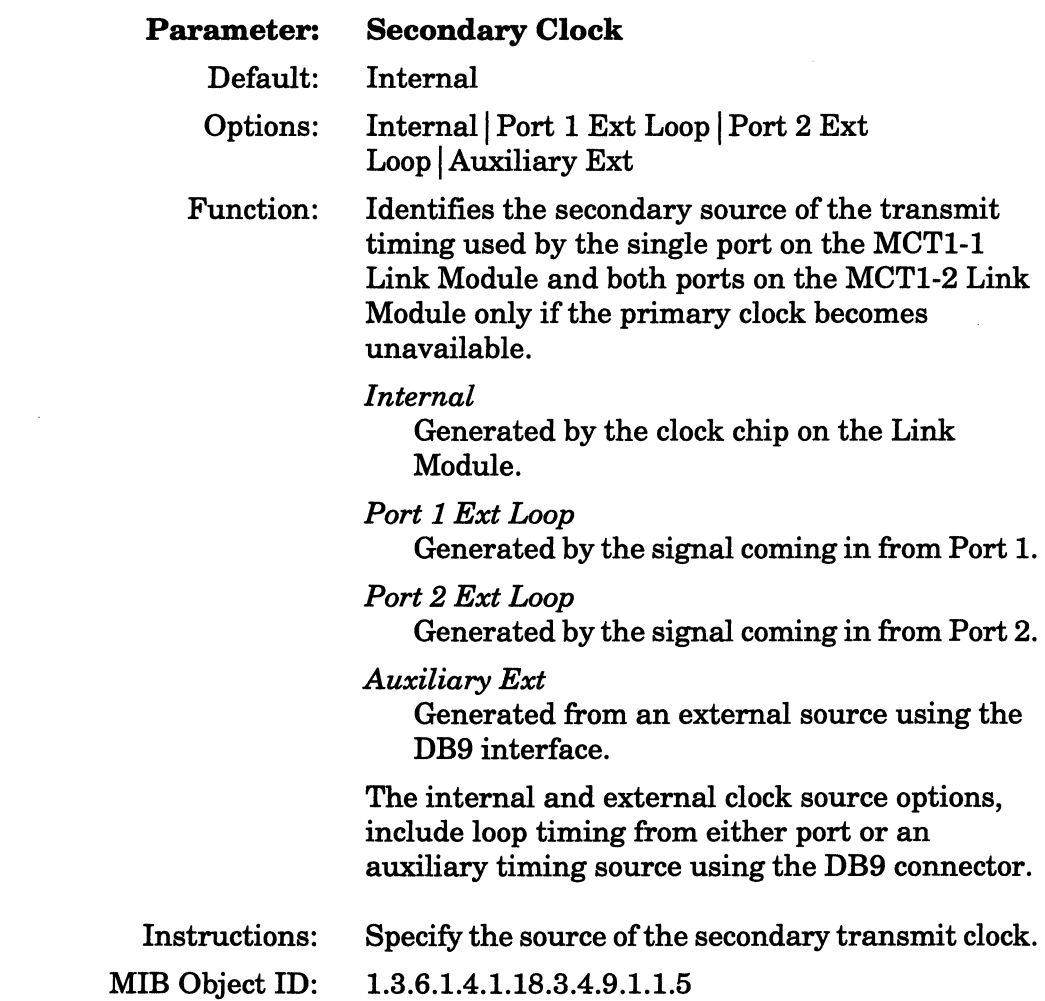

# **Setting Port Parameters**

The MCTl Port Parameters window (Figure 4-2) appears after you accept the clock parameters.

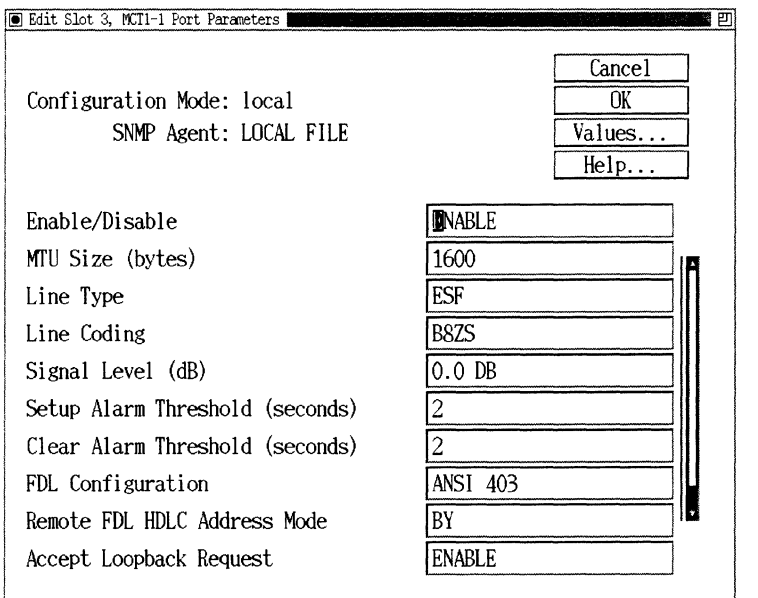

**Figure 4·2. MCT1 Port Parameters Window** 

**The port parameters apply to each of the 24 DSO channels provided by an individual MCTl port (connector). Click on OK to accept the default values, or modify the port parameters according to the descriptions that follow.** 

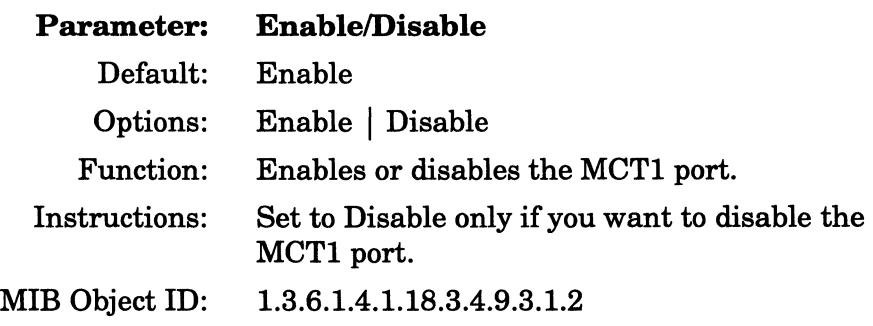

 $\label{eq:conformal} \begin{array}{lllllllllllllllllll} \hline \text{Tr}(\mathbf{r},\mathbf{r},\$ 

 $\mathcal{L}^{\text{max}}_{\text{max}}$  , and  $\mathcal{L}^{\text{max}}_{\text{max}}$ 

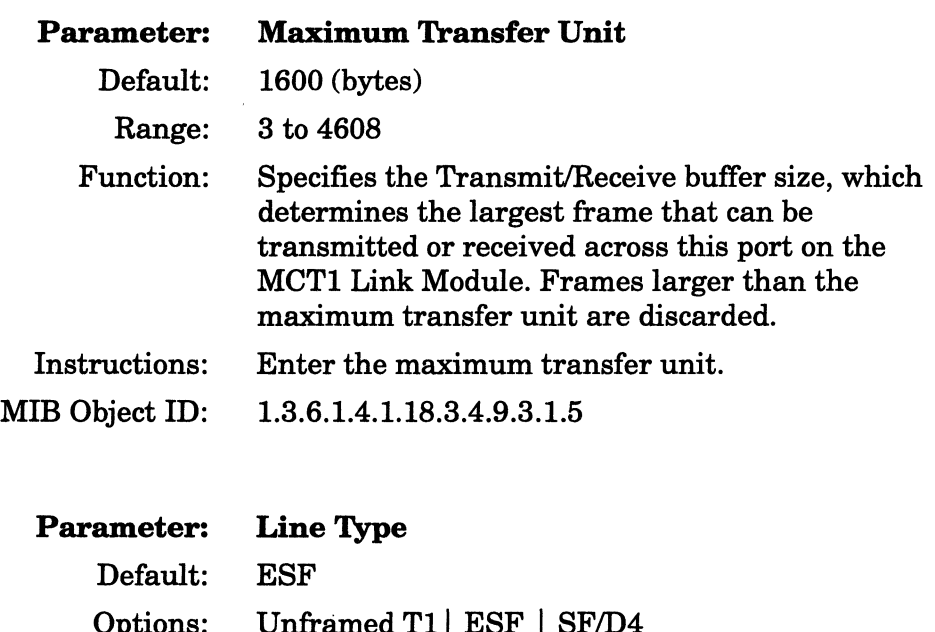

 $\sim$ 

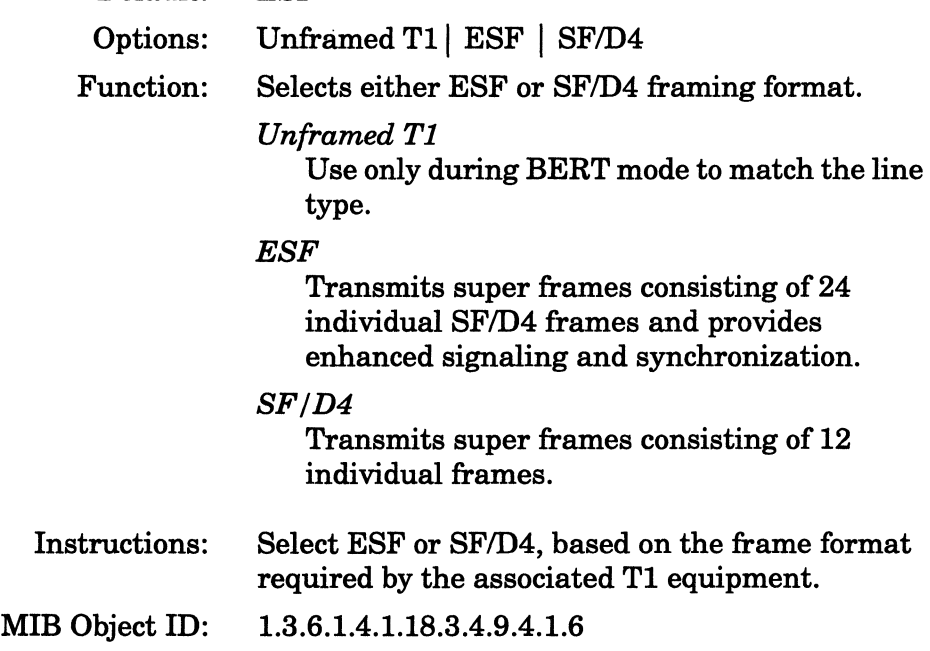

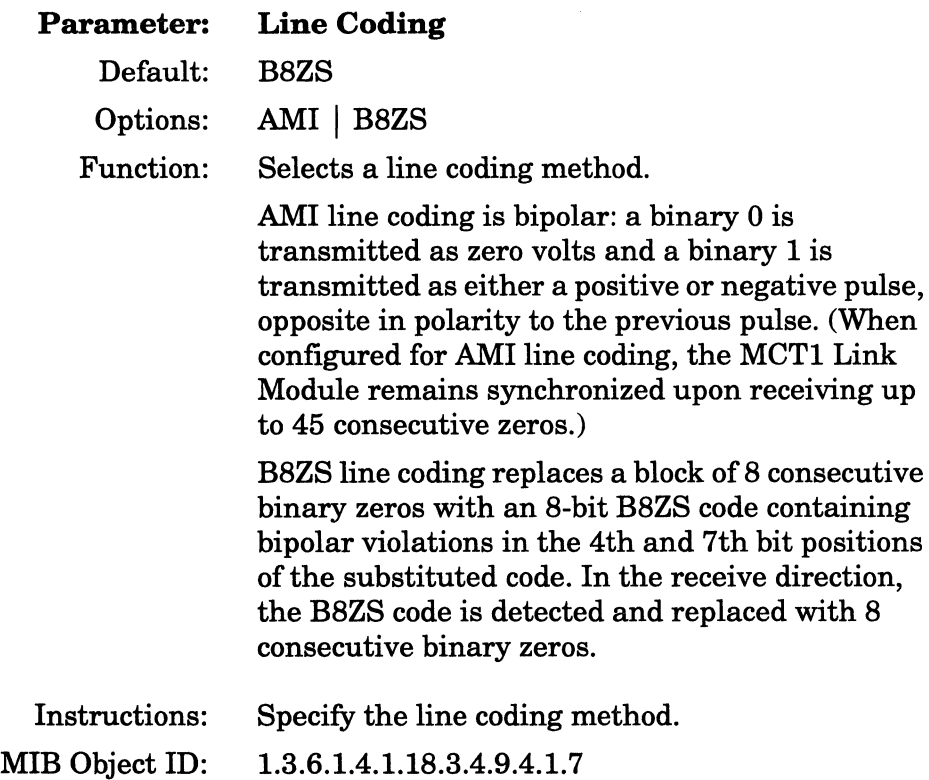

 $\mathcal{L}_{\text{in}}$  . The continuum of  $\mathcal{L}_{\text{in}}$  , and  $\mathcal{L}_{\text{in}}$ 

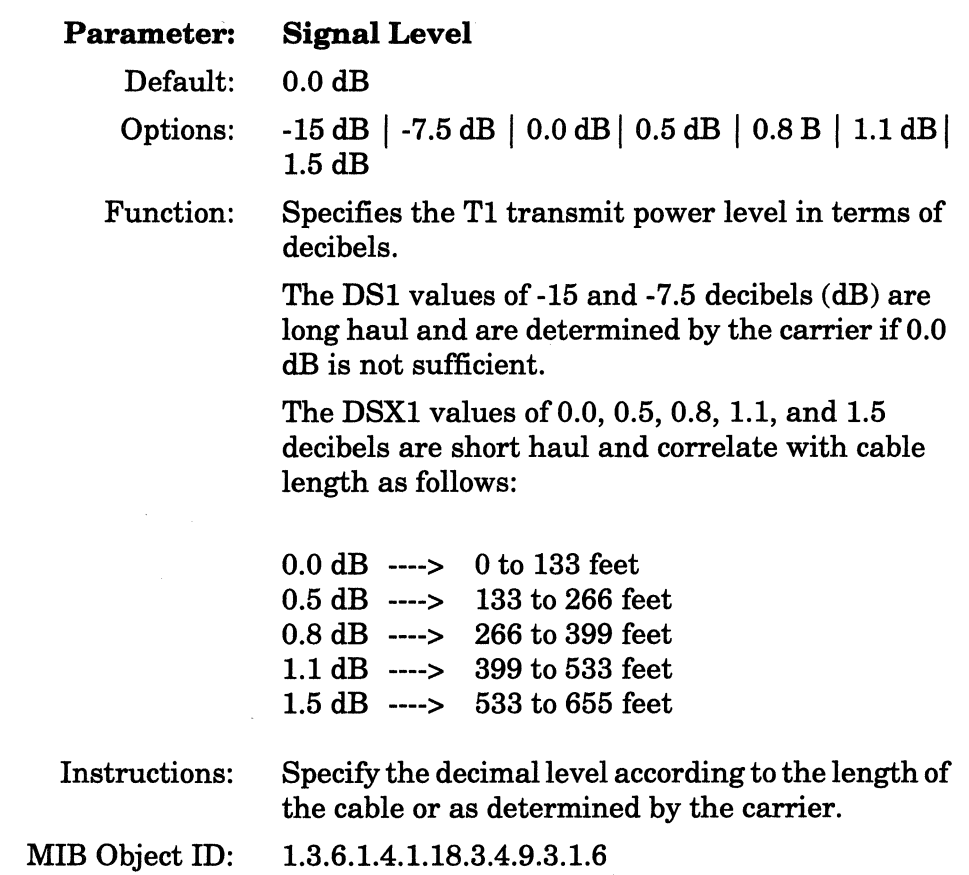

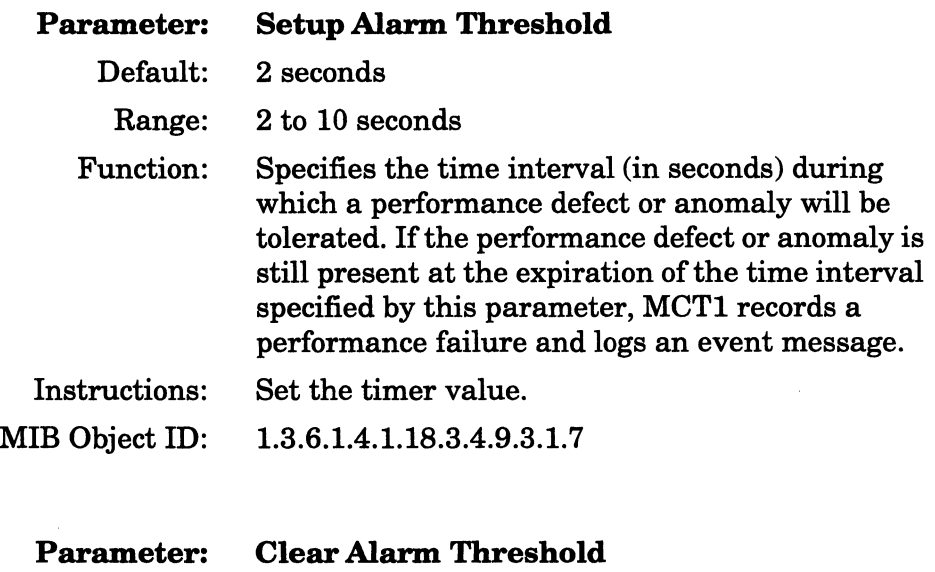

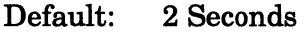

Range: 2 to 10 Seconds

Function: Specifies the clear time (in seconds) for performance failure conditions. If the defect or anomaly clears in the time interval specified by this parameter, MCTl records a performance cleared condition and logs an event message.

Instructions: Set the timer value.

MIB Object ID: 1.3.6.1.4.1.18.3.4.9.3.1.8

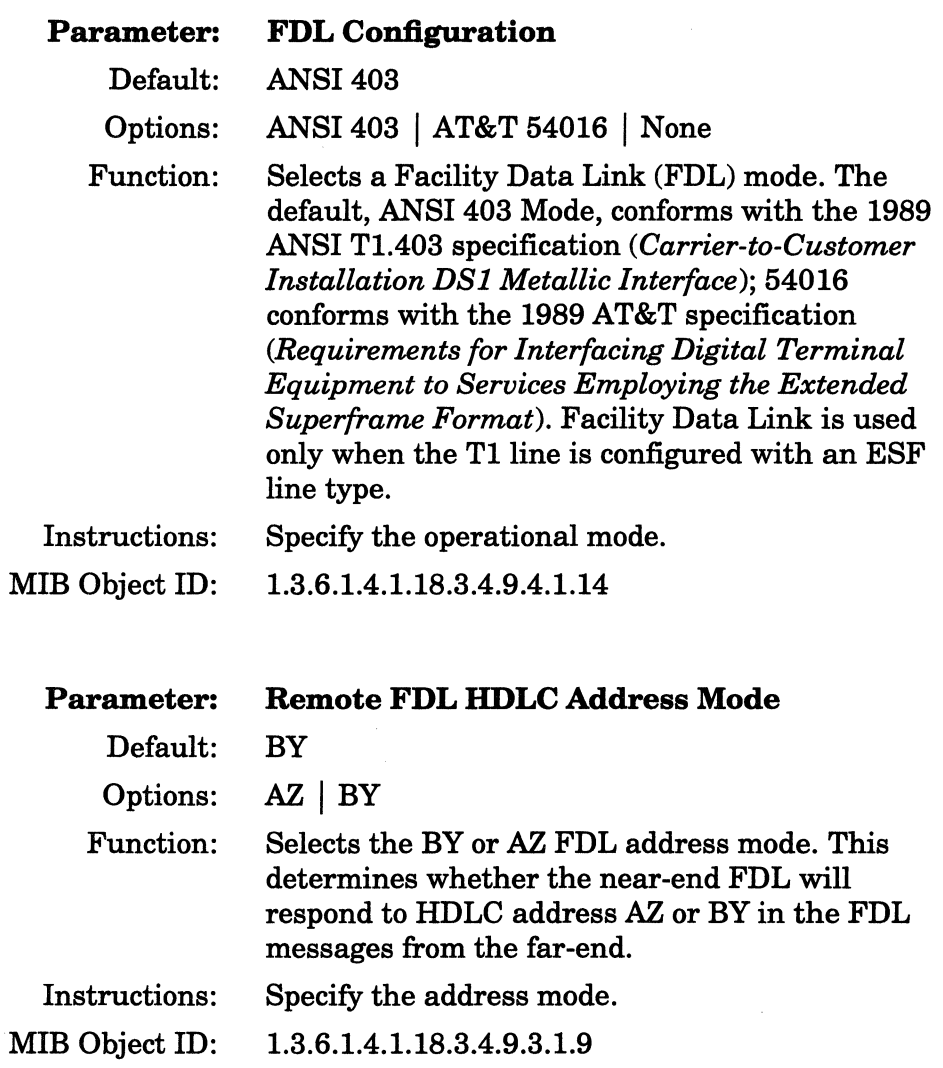

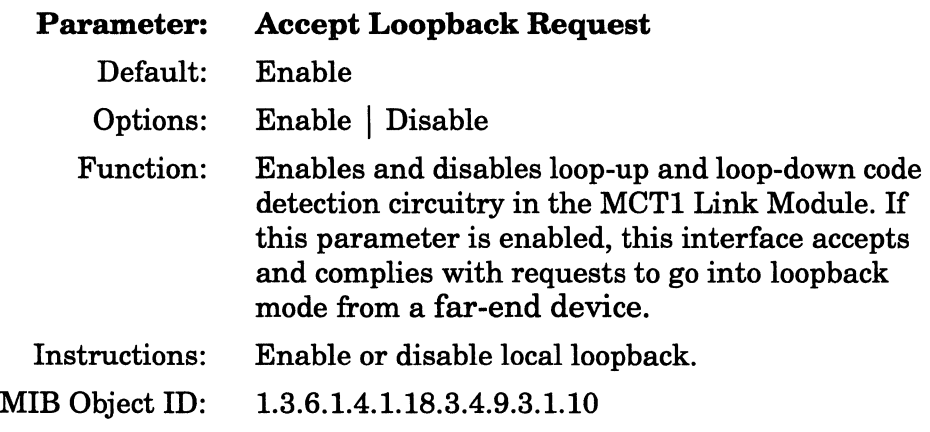

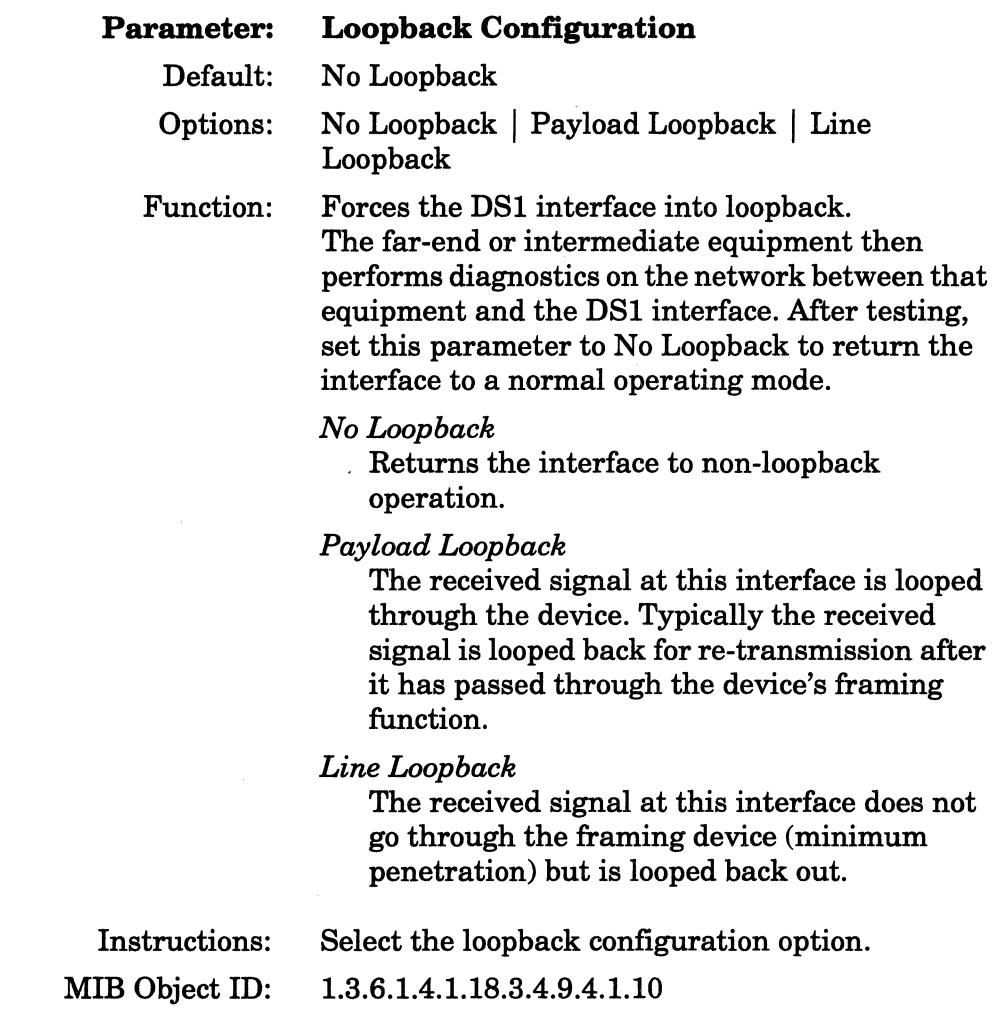

# **Defining Logical Lines**

A single MCTl port supports up to 24 logical lines (logical paths for data communications on a physical connection). Each logical line supports one circuit.

The MCTl Logical Lines window (Figure 4-3) appears after you complete the Port Parameters window (Figure 4-2). Use the Logical Lines window to add a logical line. Then add the circuit for the line, modify the line parameters, and assign timeslots to the logical line.

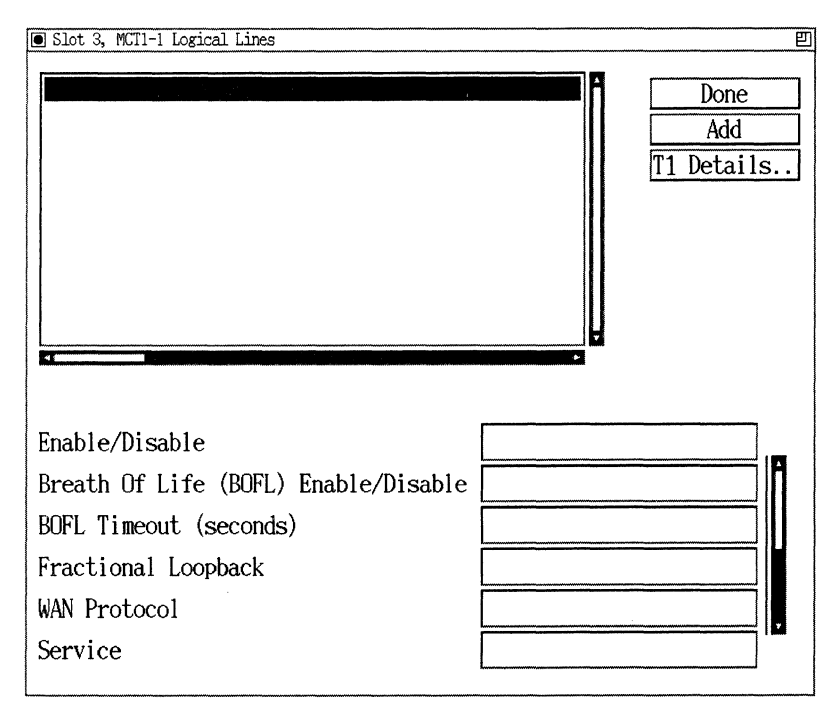

**Figure** 4-3. **Logical Lines Window before You Add a Logical Line** 

Click on the Add button to add the first logical line.

## **Defining a Circuit for Each Logical Line**

When you add a logical line, the Add Circuit window (Figure 4-4) automatically appears so that you can add a circuit to the line.

Use the circuit windows to

- o Group lines into a Multiline circuit, if desired
- $\sigma$  Name the circuit
- o Select a protocol
- o Save the circuit

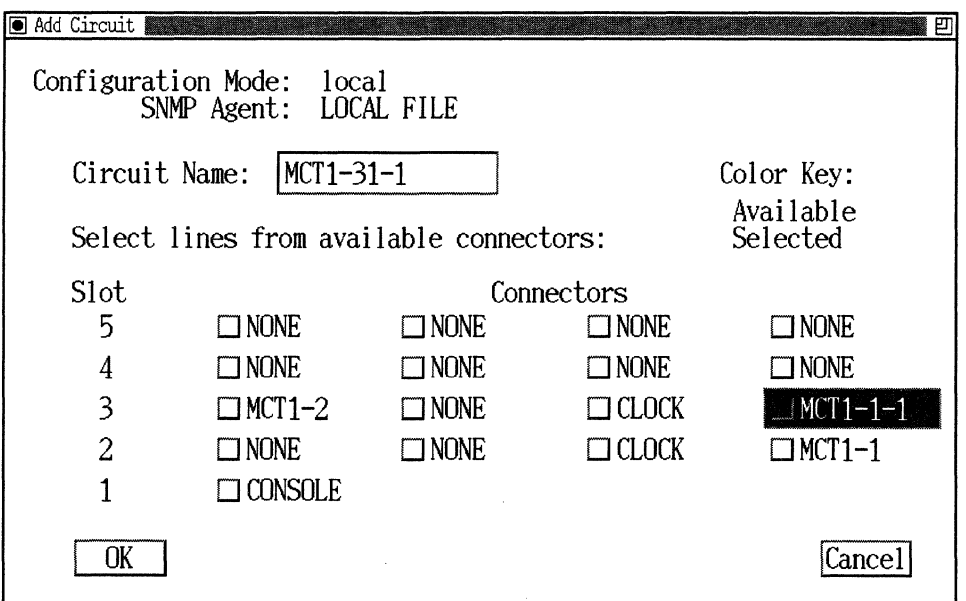

**Figure 4-4. Add Circuit Window** 

#### **Grouping Lines into a Multiline Circuit**

This section shows you how to group multiple MCTl unused logical lines into one Multiline circuit. (An unused logical line is similar to an unused synchronous port, such as COMl, COM2, etc.) All logical lines in Multiline group have the same circuit name.

If you do not want to group the MCTl logical lines into a Multiline circuit, proceed to the next section, "Naming the Circuit."

If you are adding an MCTl Multiline circuit, follow these steps:

1. Add the first MCTl logical line that you want to group into a Multiline circuit by following the steps in the previous sections "Selecting the Connector," "Setting Clock Parameters," and "Setting Port Parameters." When you set these parameters, the MCTl Logical Lines window appears (Figure 4-5).

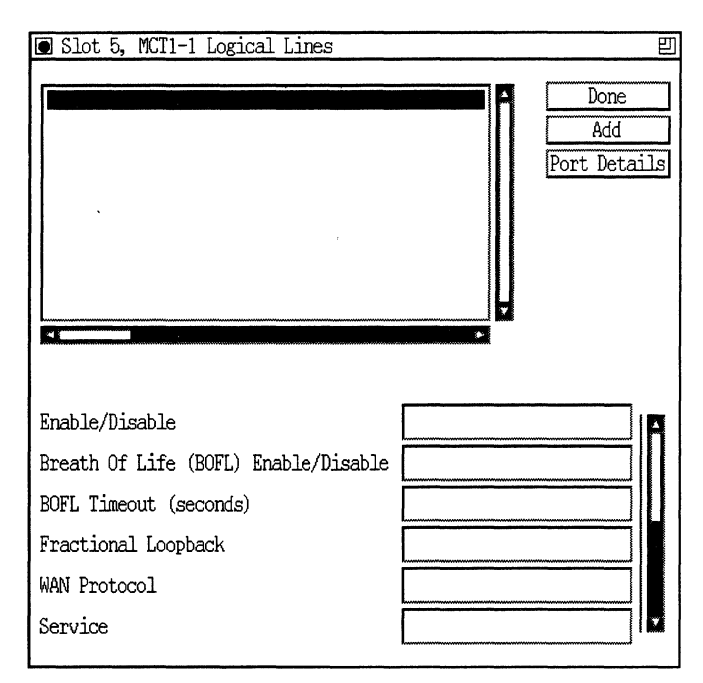

**Figure 4·5. MCT1 Logical Lines Window** 

2. Click on the Add button to display the Add Circuit window (Figure 4-6).

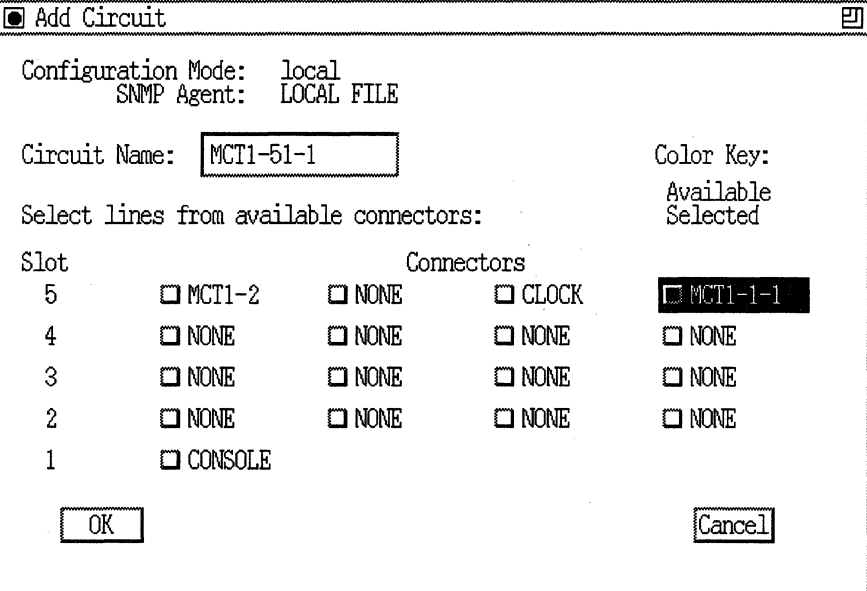

Figure 4·6. Add Circuit Window

- 3. Click on the OK button. The WAN Protocols window appears. Select Standard or PPP and click on the OK button.
- 4. The Select Protocols window appears. Select the protocol(s) to run on this circuit and perform the appropriate configuration for that protocol using the windows that appear. When you are finished, you are returned to the MCTl Logical Lines window showing the first MCTl circuit (Figure 4-7).

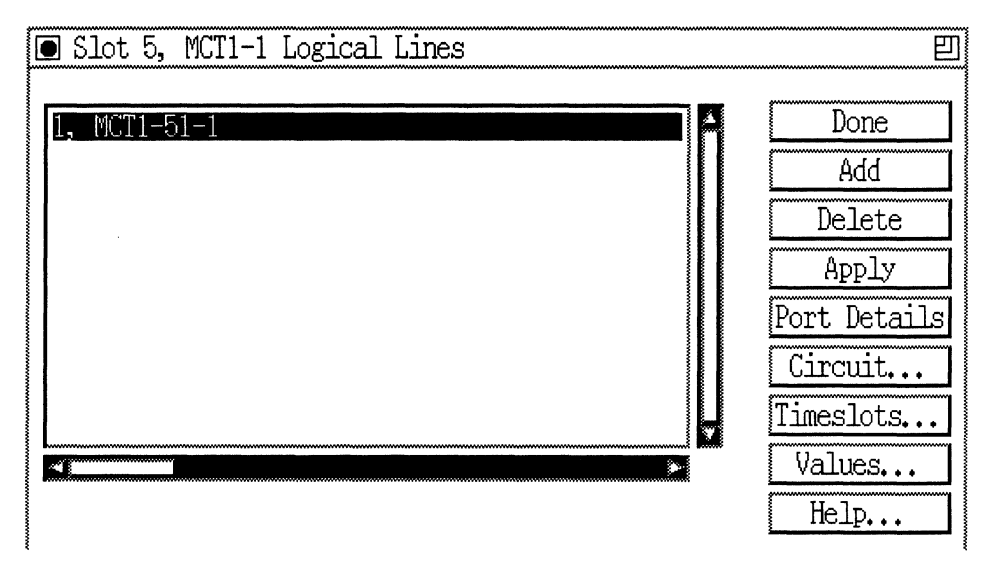

**Figure 4-7. Logical Lines Window with One MCT1 Circuit** 

5. To create unused logical lines, click on the Add button to display the Add Circuit window. From this window, click Cancel. You are returned to the MCTl Logical Lines window. The unused logical line will be the next available logical line, represented by a number between 1 and 24. Repeat this Add and Cancel operation for each unused logical line that you want to create. Figure 4-8 illustrates the MCTl Logical Lines window with multiple unused logical lines.

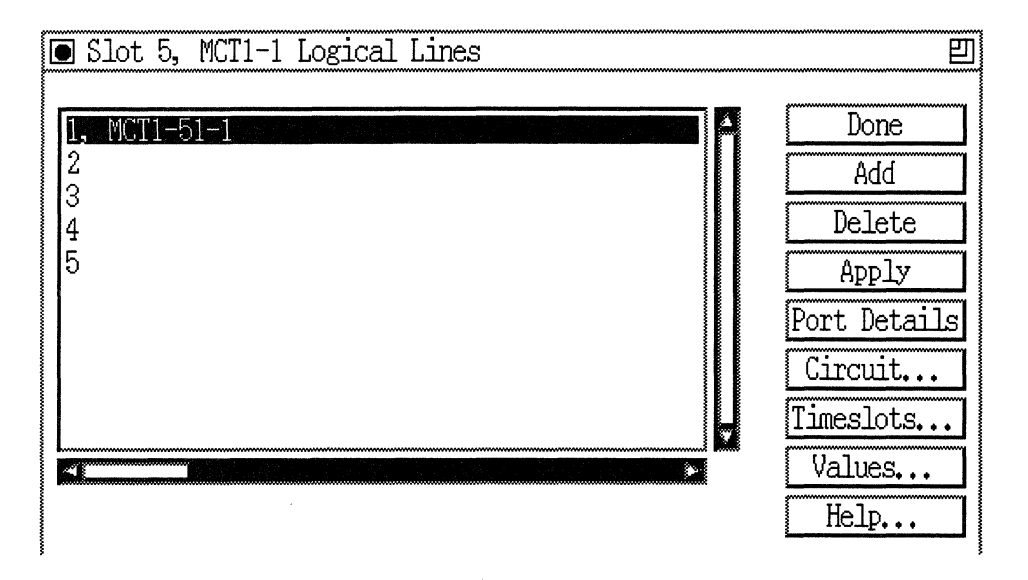

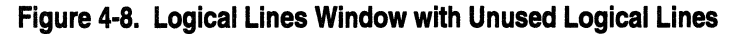

6. From the MCTl Logical Lines window, highlight the logical line that has a circuit associated with it that you want to include in multiline group. Click on Circuit to display the Circuit Definition window. Click on the connector that has the unused logical line(s). This displays the Select Logical Line window (Figure 4-9).

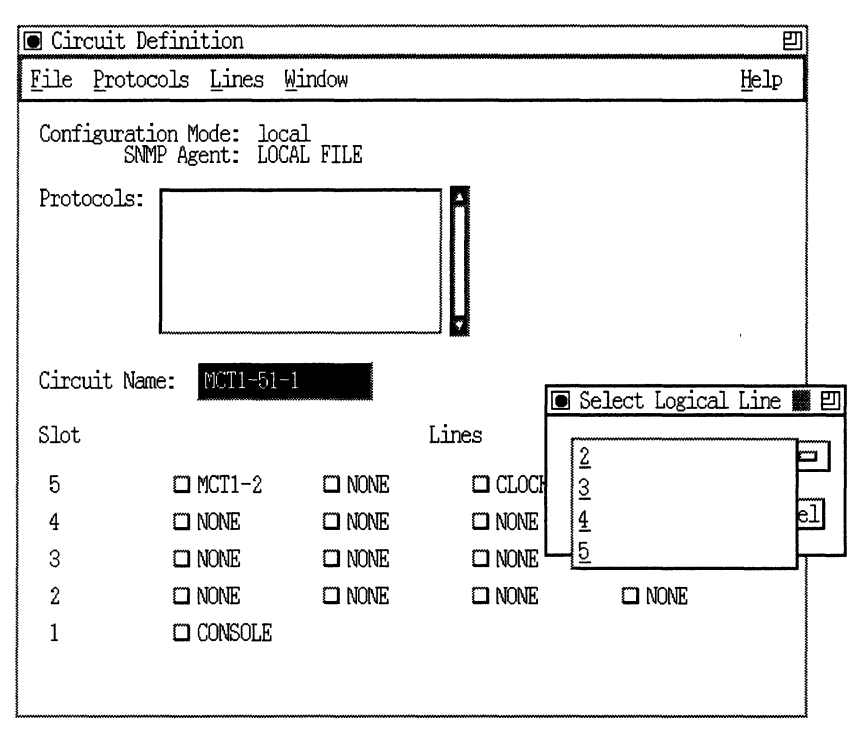

Figure 4·9. Select Logical Line Window for Multiline

7. Click on the logical line that you want to multiline and then click on OK. From this window, select Lines $\rightarrow$ Change Lines from the menu bar. Then, select Lines-Change Lines once again to see if the Multiline option highlighted and available for this circuit, as illustrated in Figure 4-10. You can repeat this step for each unused logical line on that connector. These lines are now grouped as one circuit.

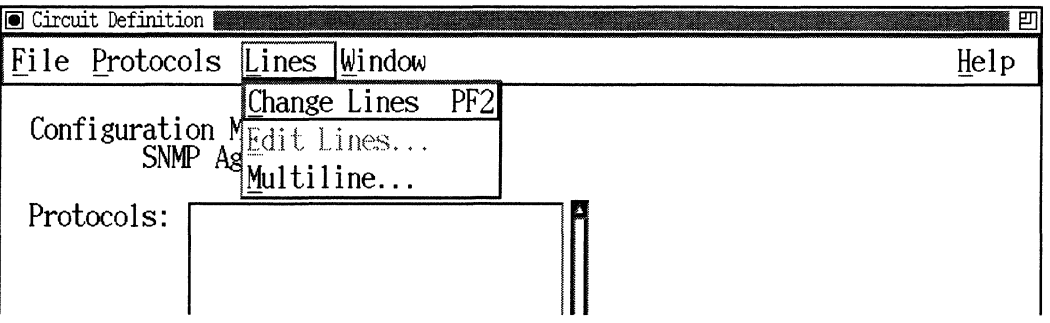

**Figure 4·10. Selecting** Lines~Change **Lines from the Menubar** 

8. Select File $\rightarrow$  Exit to return to the MCT1 Logical Lines window. Figure 4-11 illustrates a Multiline grouping. Notice that all logical lines have the same circuit name, MCTl-51-1.

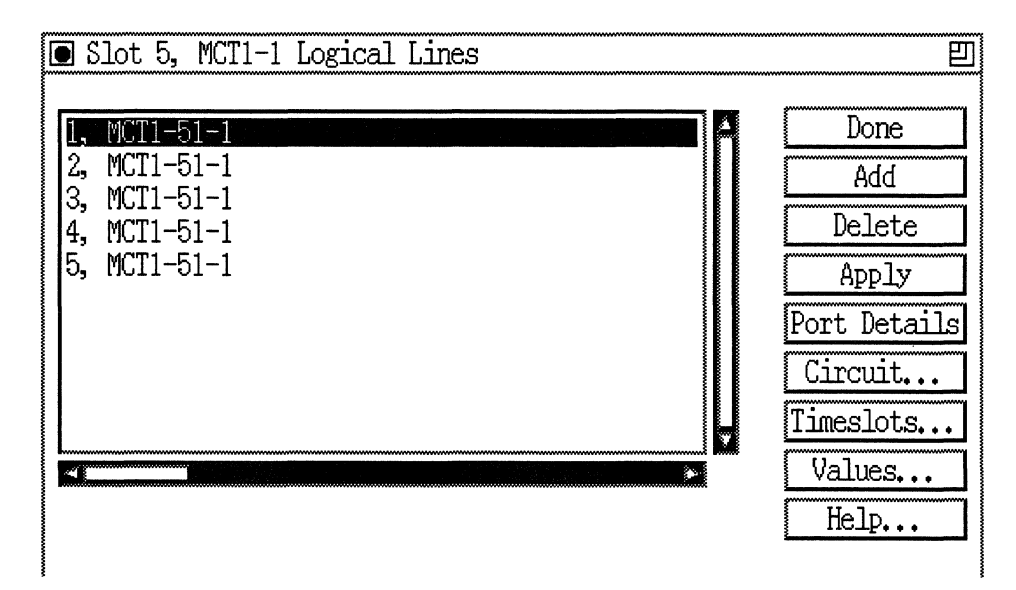

**Figure 4-11. MCT1 Logical Lines Window with a Multiline Circuit** 

Please go to the section "Completing the Logical Line Parameters" to edit the logical line parameters and to assign timeslots to each logical line.

#### **Naming the Circuit**

TheAdd Circuit window displays a default circuit name. Figure 4-12 shows the circuit name in detail. The default name identifies the circuit type (MCTl), the physical connector (slot and number), and the number of the logical line on the MCTl port associated with the circuit.

**Note:** The Configuration Manager assigns MCTl logical line numbers sequentially from 1 to 24.

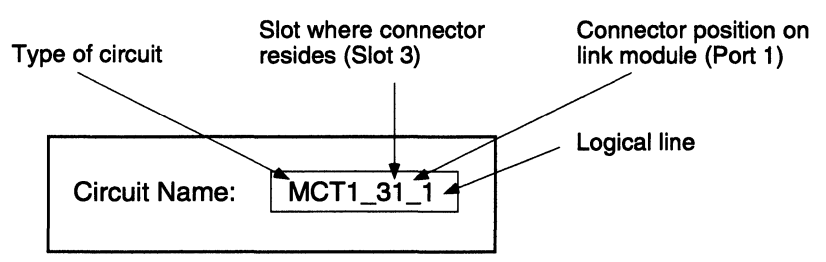

**Figure 4·12. MCT1 Default Circuit Name** 

You can change the circuit name by clicking on the circuit name box and typing in a new name. When you are done, click on OK to accept the Add Circuit window and to display the protocol selection window.

#### **Selecting a Protocol**

Depending on your configuration, the system prompts you to enter WAN and LAN protocols.

The WAN Protocols window (Figure 4-13) appears after you click on OK on the Add Circuit window. Select a WAN protocol. Refer to "Configuring the Circuit" in Chapter 2 for more information about selecting WAN protocols.

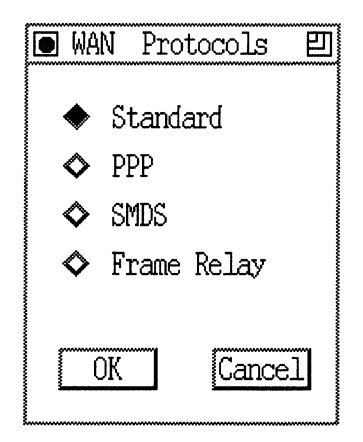

#### **Figure 4-13. WAN Protocols Window for MCT1**

The Select Protocols window (Figure 4-14) appears after you click on OK on the WAN Protocol window. Select the protocol for the circuit and then configure the protocol. Refer to "Enabling Bridging/Routing Services" and "Enabling Internet Protocol (IP) Services" in Chapter 2 for instructions.

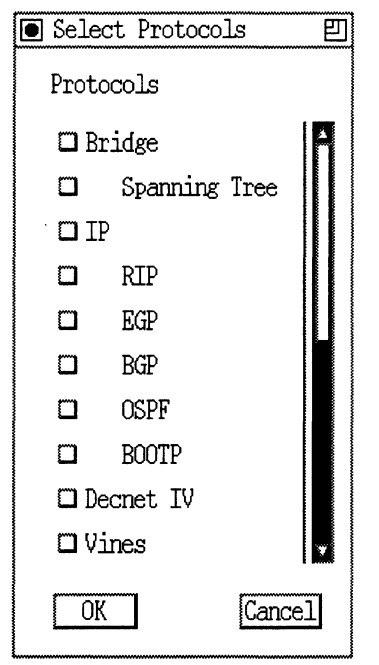

**Figure 4-14. Select Protocols Window for MCT1** 

## **Completing the Logical Line Parameters**

After you finish adding a circuit to a logical line, the MCTl Logical Lines window (Figure 4-15) reappears with.the circuit name displayed next to each logical line and default values displayed for the highlighted logical line parameter.
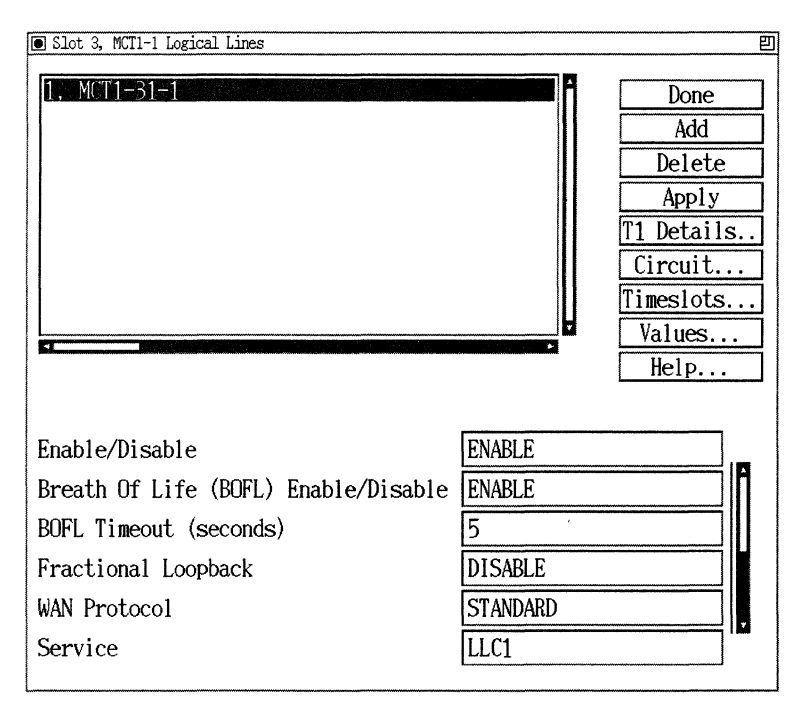

Figure 4-15. Logical Lines Window after You Add a Circuit

In order to modify a logical line's parameter, first select the logical line from the logical line list. When you complete the modifications to the parameters, click on the Apply button to implement them.

The parameter descriptions are as follows:

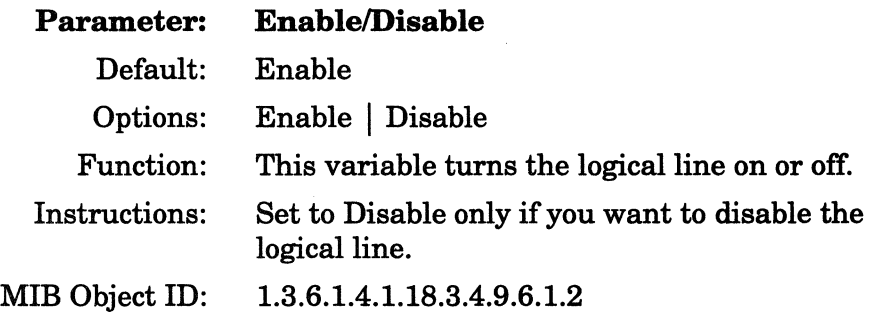

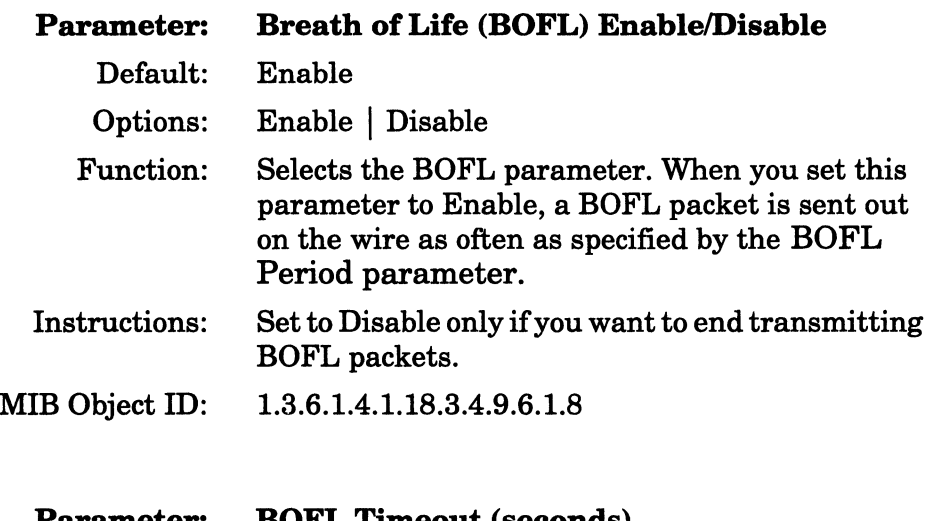

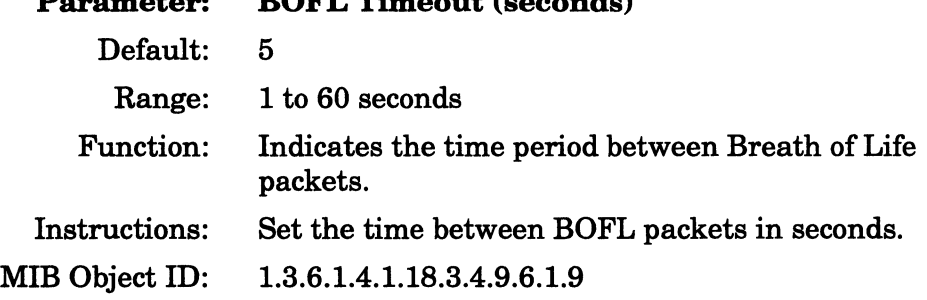

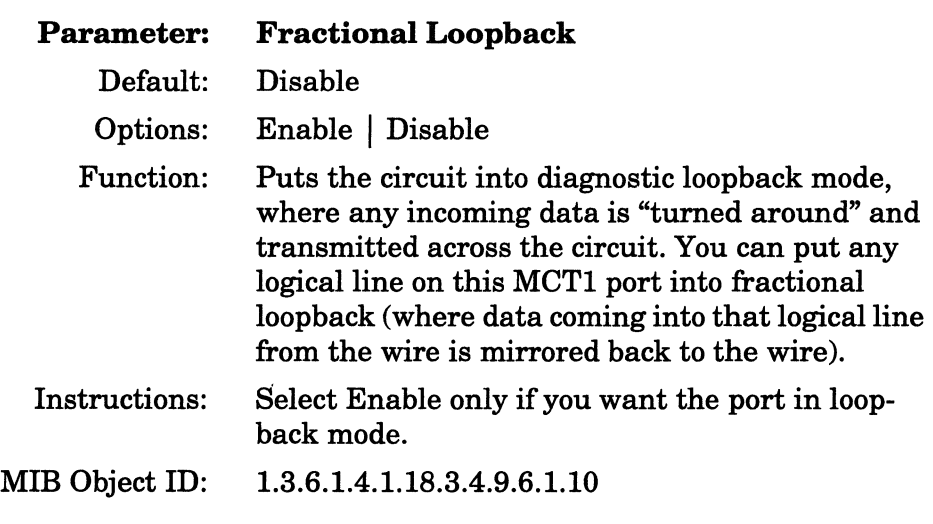

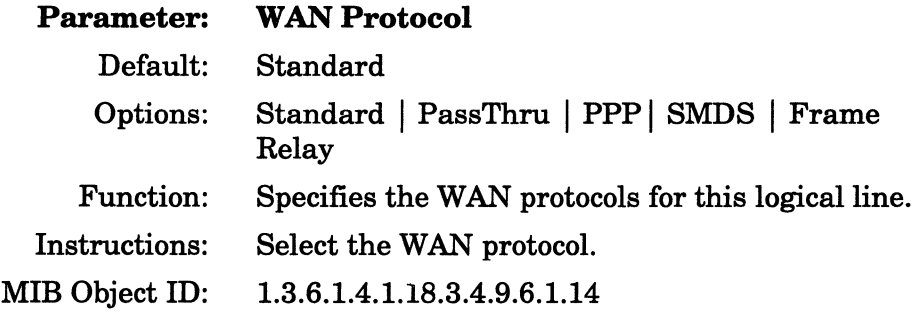

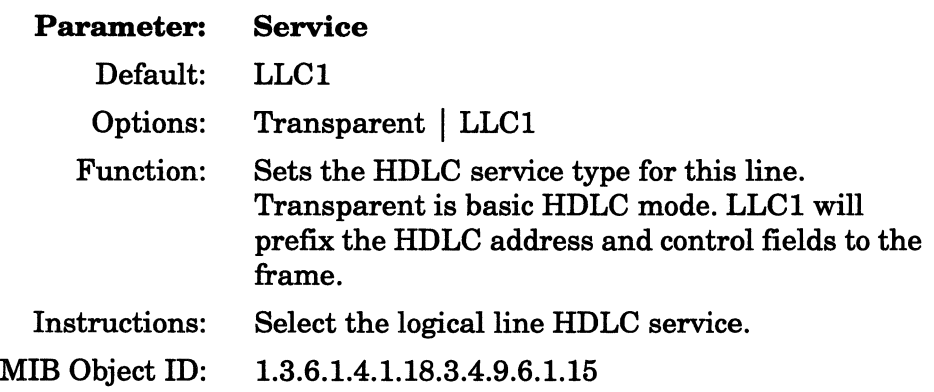

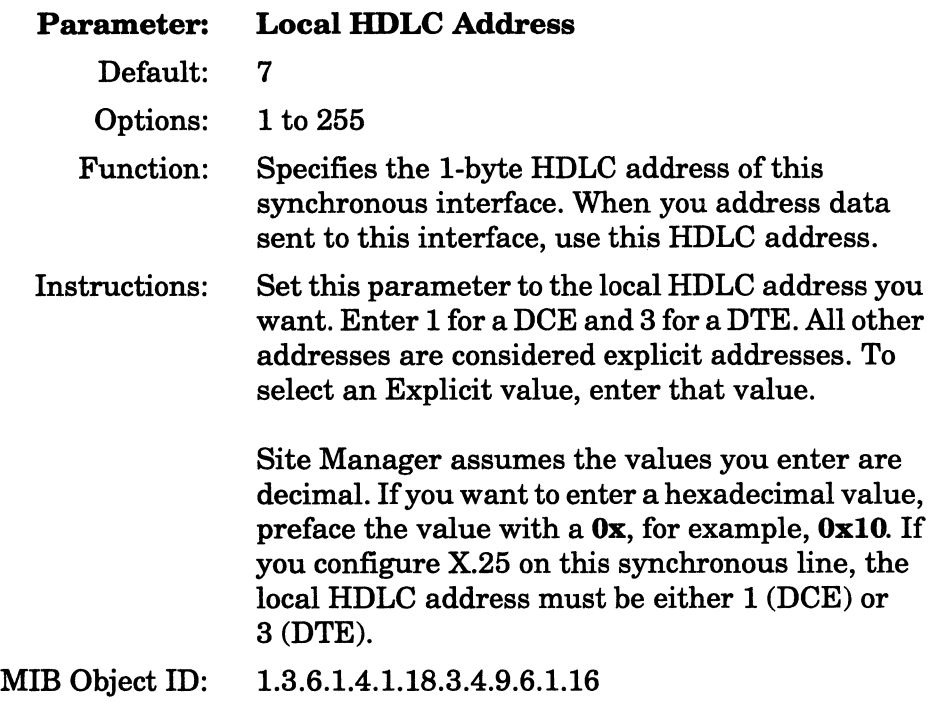

The contract of the contract and

 $\alpha$  . The construction constant  $\alpha$  , and  $\alpha$ 

 $\sim$ 

**CONTRACTOR** CONTRACTOR

 $\begin{array}{c} \begin{array}{c} \begin{array}{c} \begin{array}{c} \end{array} \\ \end{array} \end{array} \end{array}$ 

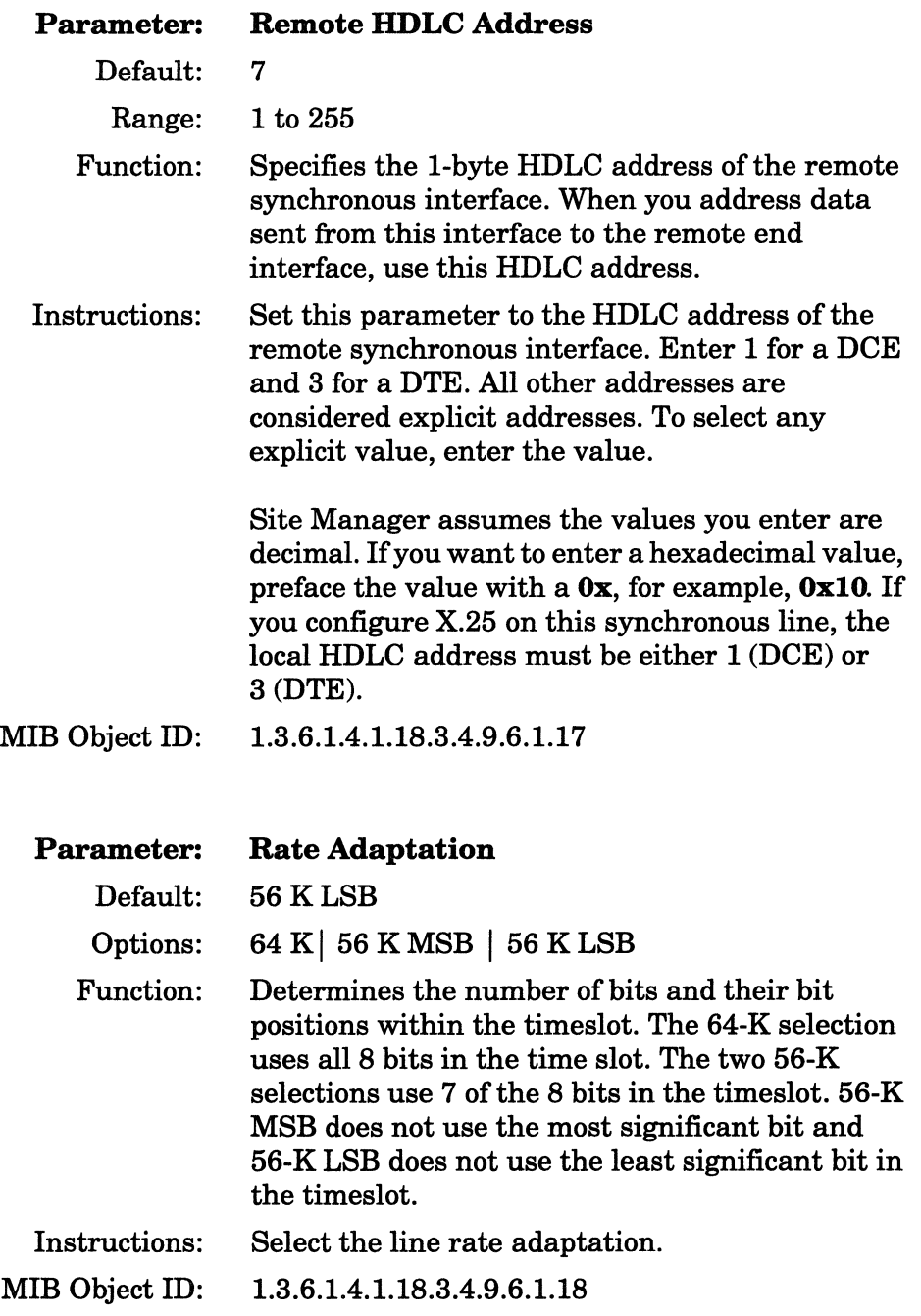

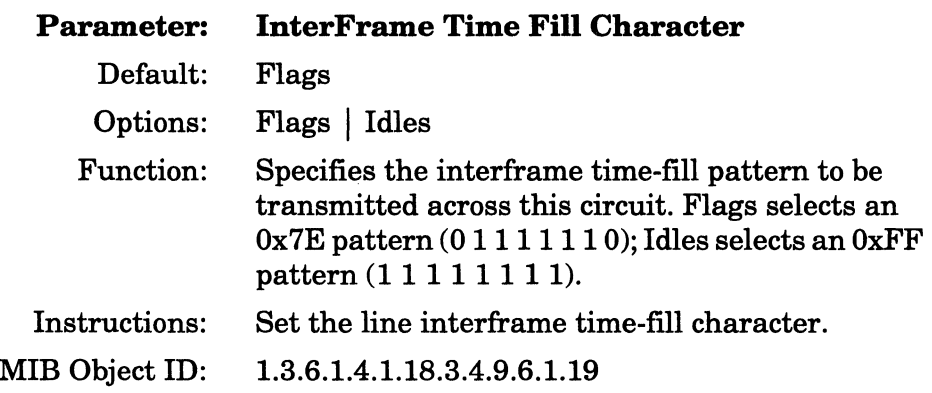

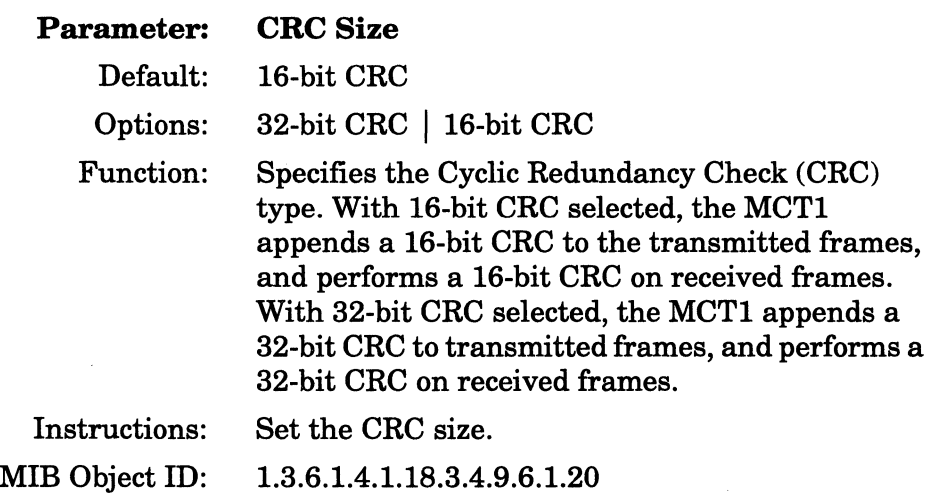

# **Assigning Timeslots**

After you set up the logical line, you assign the timeslots (also called channels or DSOs) to it.

Click on the Timeslots button on the Logical Lines window to display the MCTl Timeslots window (Figure 4-16). A graphical representation of the 24 timeslots appears. Click on the box for the Logical Line to display a list of configured circuits for that timeslot. Select a logical line to assign to the timeslot. Click on the OK button when you are finished assigning timeslots to return to the Logical Lines window (Figure 4-15).

| Edit Slot 2, MCT1-1 Timeslots |                       |   |          |                   | 凹        |
|-------------------------------|-----------------------|---|----------|-------------------|----------|
|                               |                       |   |          |                   |          |
| Timeslot                      | Logical Line          |   | Timeslot | Logical Line      |          |
| 1                             | $MCT1-21-1$<br>ı.     | ▭ | 13       | Unused            | ా        |
| $\hat{z}$                     | $MCT1-21-1$           | a | 14       | Unused            | a        |
| 3                             | $MCT1 - 21 - 2$<br>2. | o | 15       | Unused            | o        |
| 4                             | $MCT1-21-2$<br>2.     | Ë | 16       | $MCT1-21-1$<br>1. | œ        |
| 5                             | Unused                | ▭ | 17       | $MCT1-21-2$<br>2, | <b>C</b> |
| 6                             | Unused                | O | 18       | Unused            | ▭        |
| 7                             | Unused                | o | 19       | Unused            | a        |
| 8                             | Unused                | o | 20       | Unused            | q        |
| 9                             | Unused                | Ë | 21       | Unused            | q        |
| 10                            | Unused                | ඏ | 22       | $MCT1-21-2$<br>2. | œ        |
| 11                            | $MCT1 - 21 - 2$<br>2, | O | 23       | $MCT1-21-2$<br>2, | o        |
| 12                            | $MCT1-21-2$<br>2,     | o | 24       | 1. MCT1-21-1      | o        |
| OK<br>Cance]                  |                       |   |          |                   |          |

**Figure 4·16. MCT1 Timeslots Window** 

## **Accept the Configuration**

Save the changes you have made to the Logical Lines window by clicking on the Done button.

#### **Save Your Changes**

The Configuration Manager window appears after you click on Done on the Logical Lines window. Select File $\rightarrow$ Save before exiting to save the changes to your configuration file.

# **Initiating MCT1 Actions in Dynamic Mode**

While in dynamic mode, you can use the Configuration Manager to trigger MCTl port actions to test the quality of the line. MCTl line tests include

- o Transmitting specific codes to the remote end of the MCTl connection
- o Introducing deliberate error patterns into the transmitted BERT (Bit Error Rate Test) bit stream

All actions are MCTl port-specific. For example, a send loopback action is transmitted across a specific port; a BERT reset action resets the port-specific series of BERT counters.

You can review the results of your actions by using the Statistics Manager function of the Configuration Manager to review the BERT statistics. For more information on the Statistics Manager, refer to *Managing Wellfleet Routers.* 

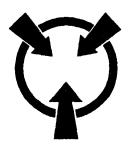

**Warning** Initiating line tests affects all logical lines associated with that port for the duration of the testing.

To initiate MCT1 actions, click on the Port Details button on the Logical Lines window (Figure 4-15) to display the MCTl Port Parameters window (Figure 4-17). Then, click on the Line Tests button (dynamic mode only) to display the MCTl Port Actions window (Figure 4-18).

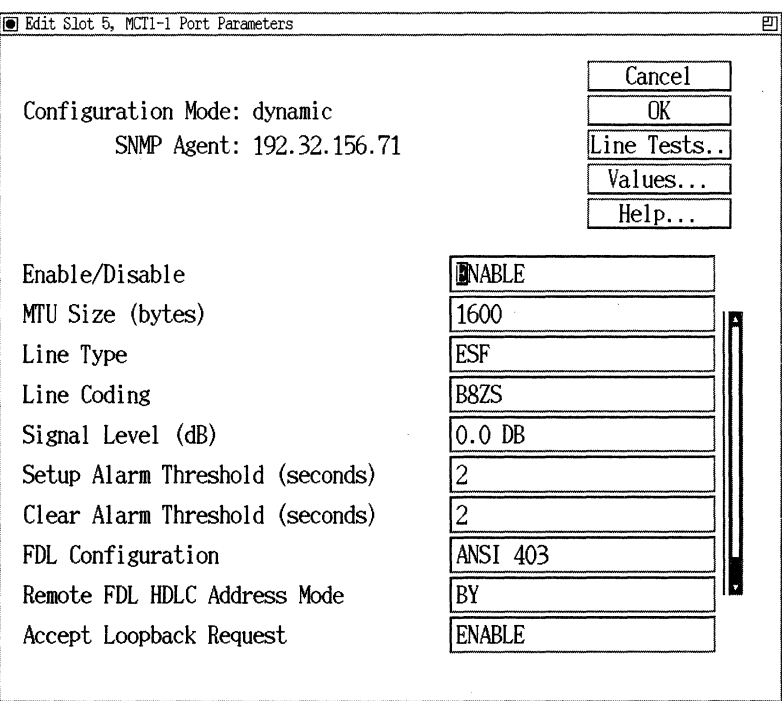

Figure 4-17. MCT1Port Parameters Window

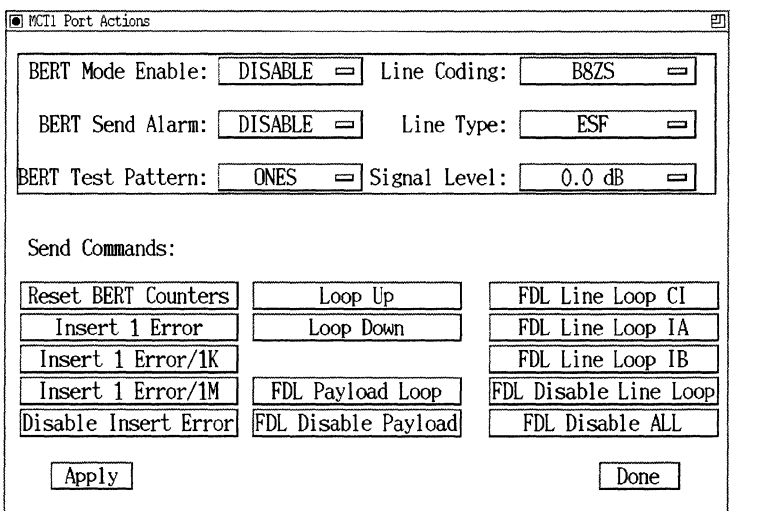

Figure 4·18. MCT1 Port Actions Window

Caution: Select one action at a time and then click on the Apply button. Wait until the MCTl Port Actions window has been refreshed before issuing another action.

When you are finished with the Port Actions window, click on the Done button. You are returned to the MCTl Port Configuration window. All changes applied to the port while in the Port Actions window are effective only while the window is active. When you exit the window using the Done button, all port settings revert to the original port settings.

The parameter descriptions for these port actions follow.

 $\sim$  0.000 mass  $\sim$  0.000 mass  $\sim$ 

 $\frac{1}{2} \left( \frac{1}{2} \right) \left( \frac{1}{2} \right) \left( \frac$ 

 $\bar{z}$ 

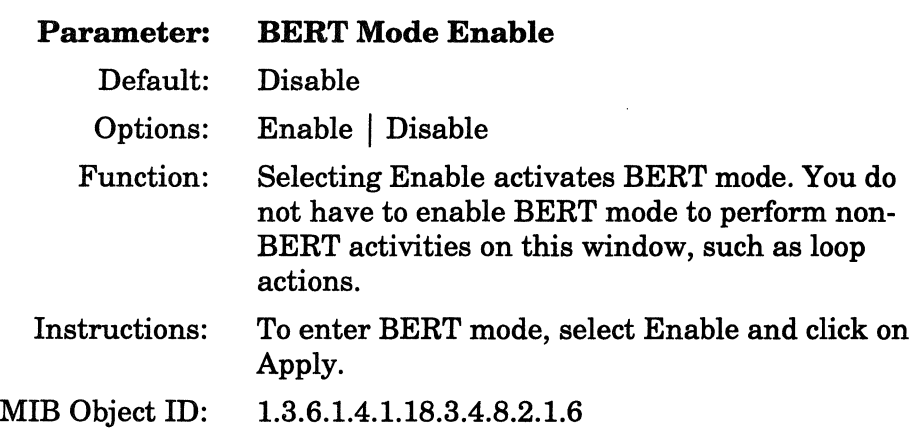

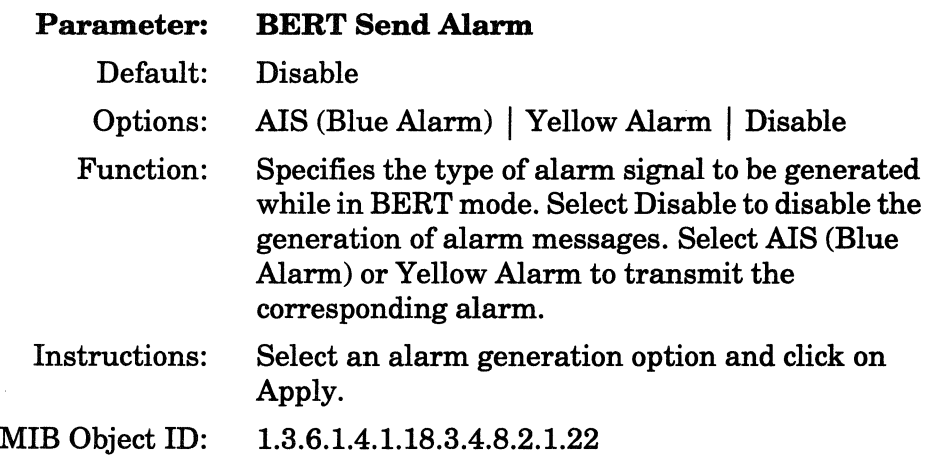

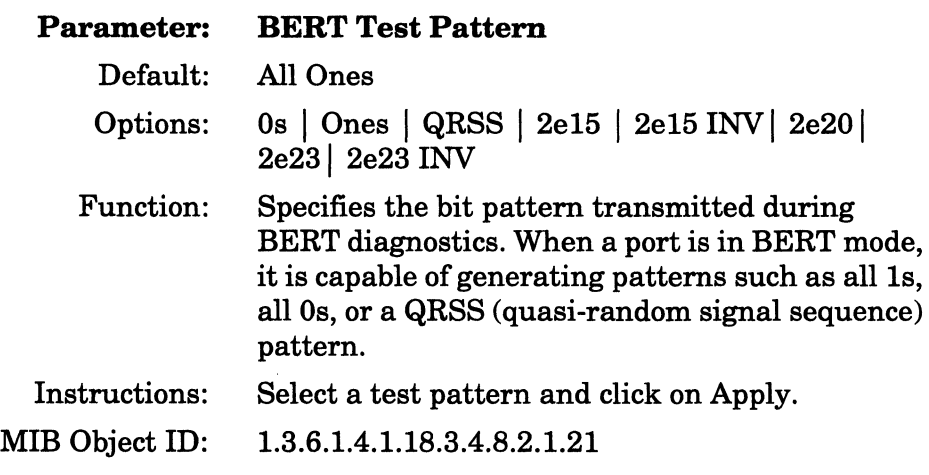

 $\sim$   $\sim$ 

 $\mathcal{L}_{\mathcal{A}}$  . The set of the matrix  $\mathcal{B}^{(n)}$  is the  $\mathcal{A}^{(n)}$ 

 $\sim$ 

 $\hat{S}$  and constraints of the second  $\hat{S}$  ,  $\hat{S}$  ,  $\hat{S}$  ,  $\hat{S}$ 

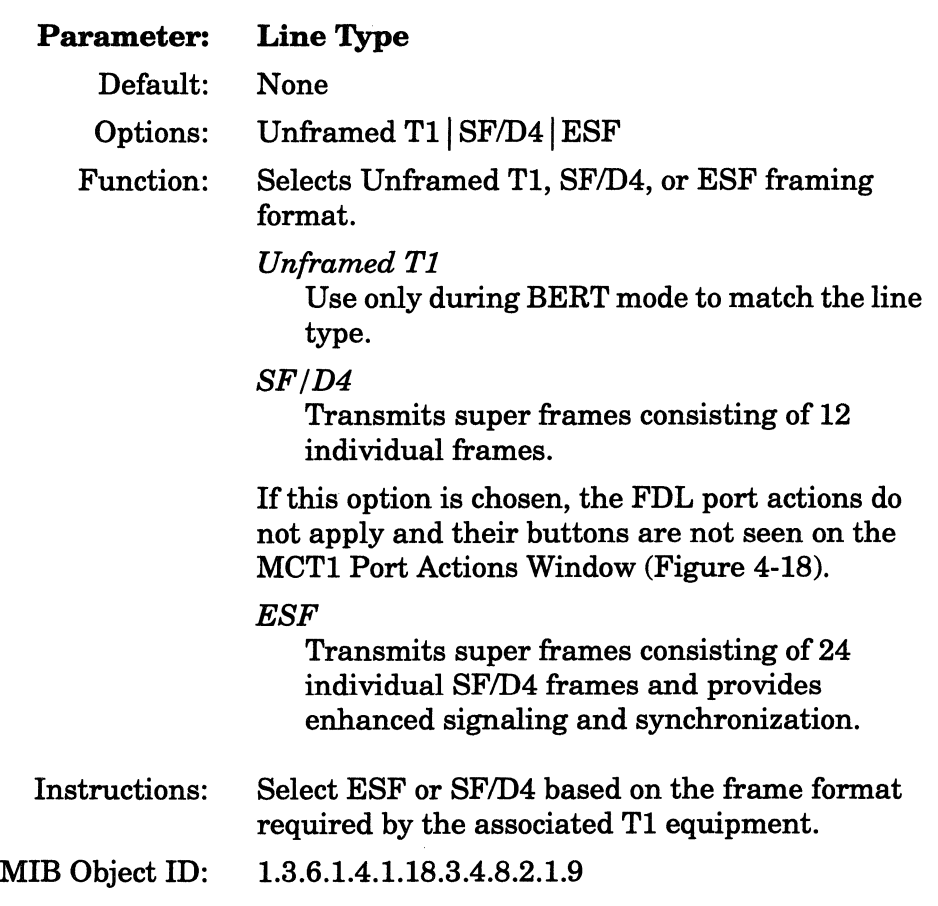

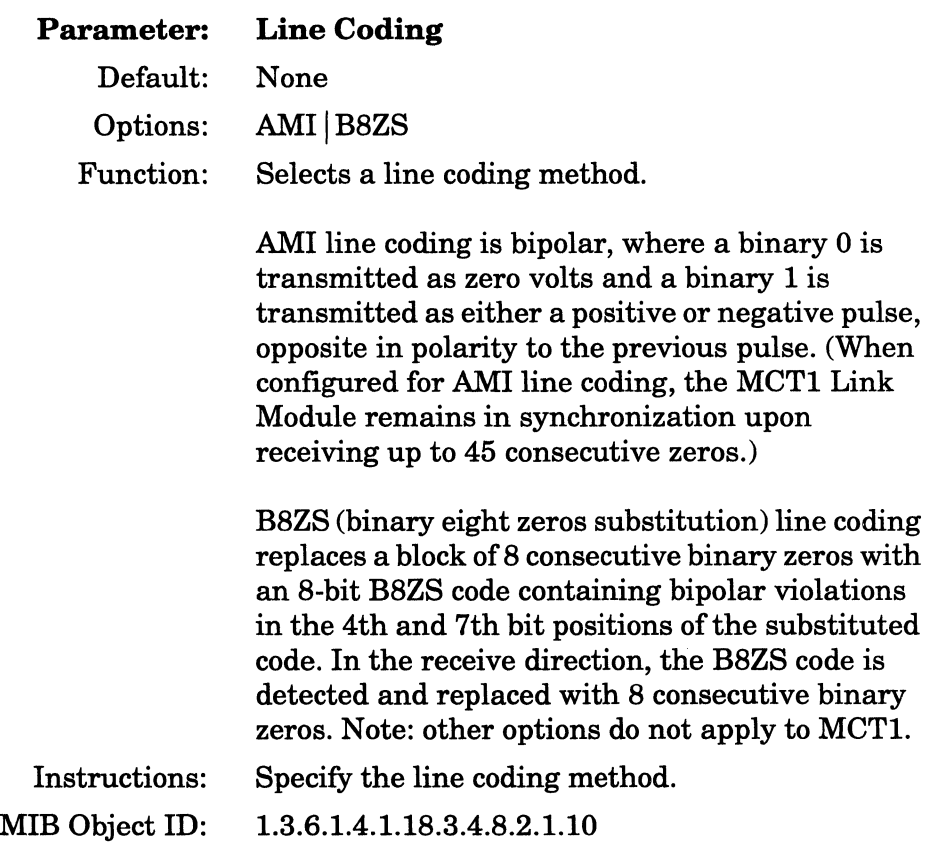

 $\bar{z}$ 

 $\sim$ 

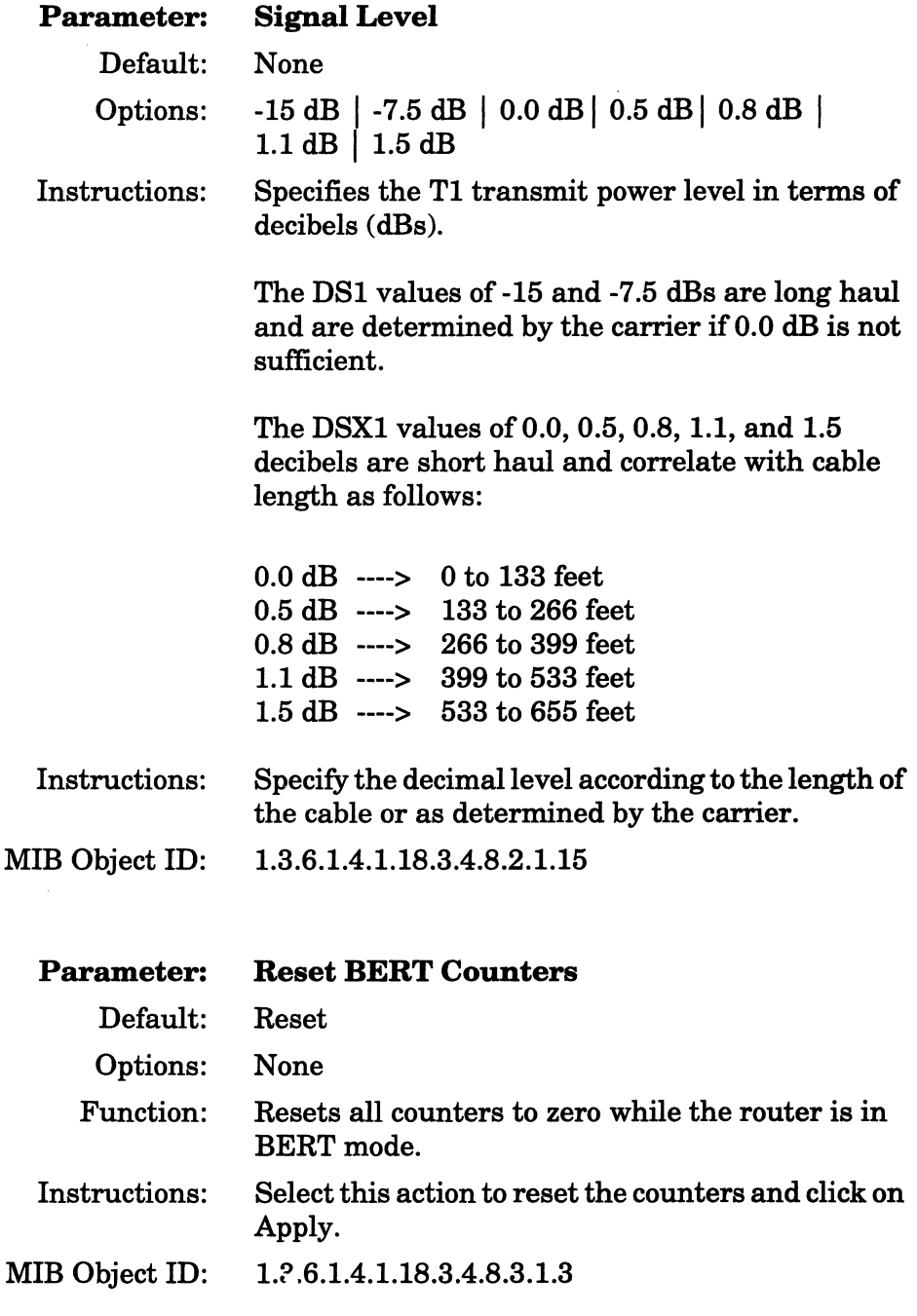

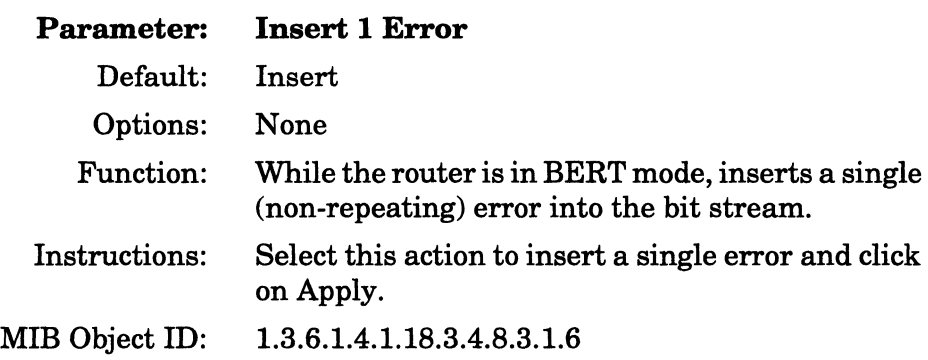

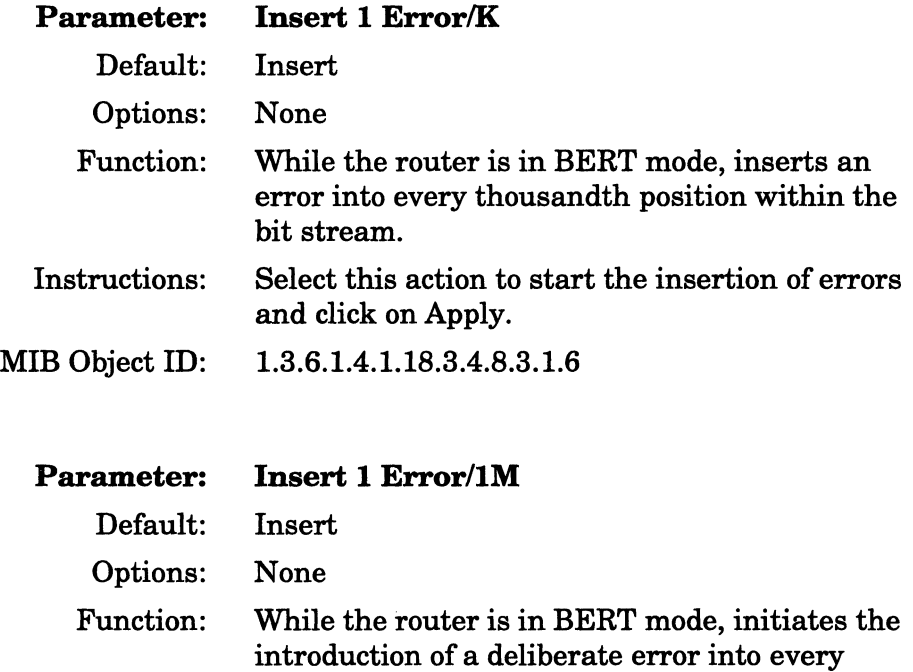

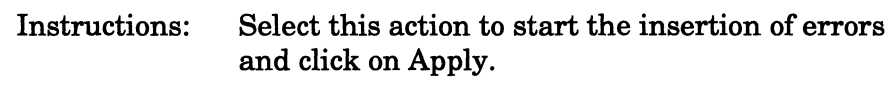

millionth position within the bit stream.

MIB Object ID: 1.3.6.1.4.1.18.3.4.8.3.1.6

 $\sim$ 

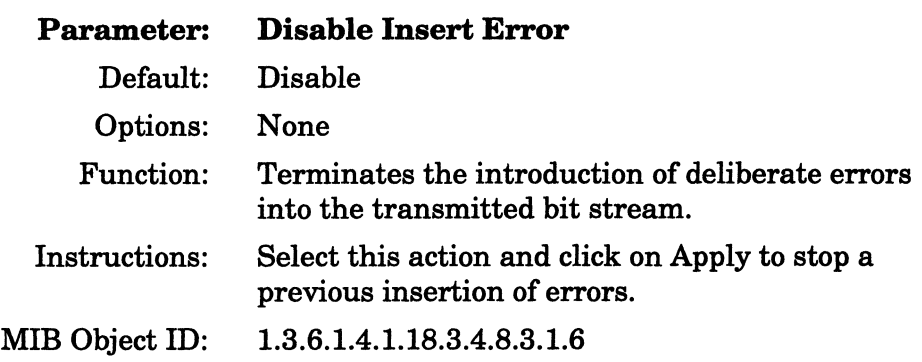

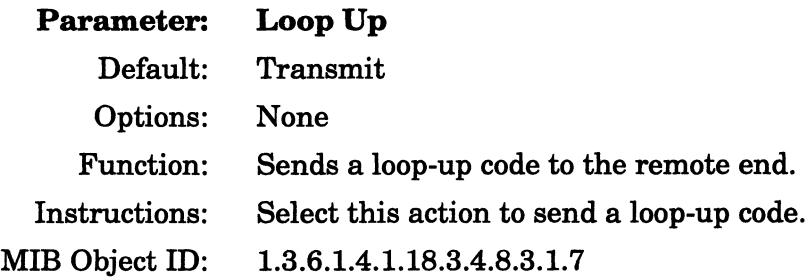

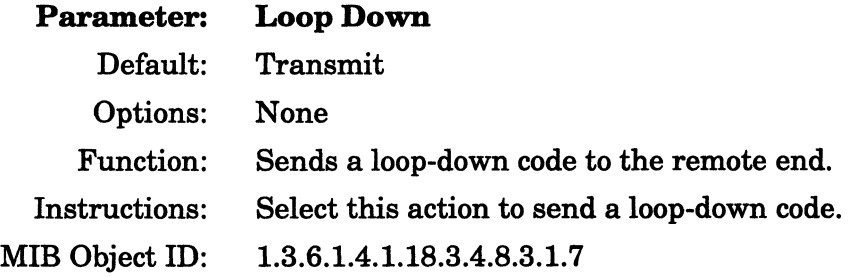

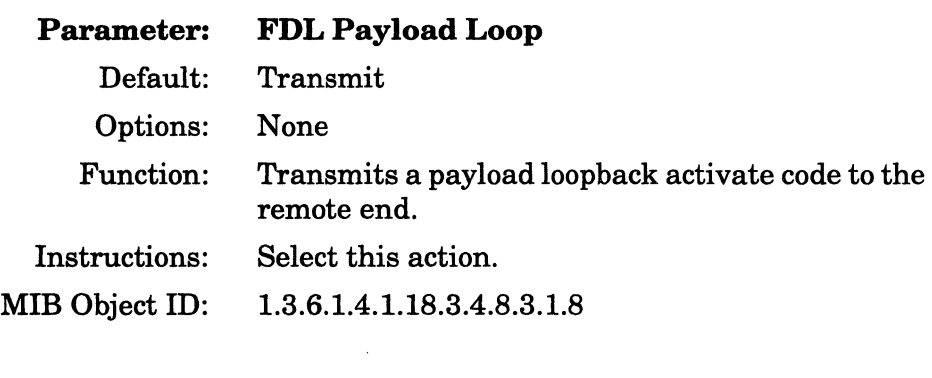

and a series

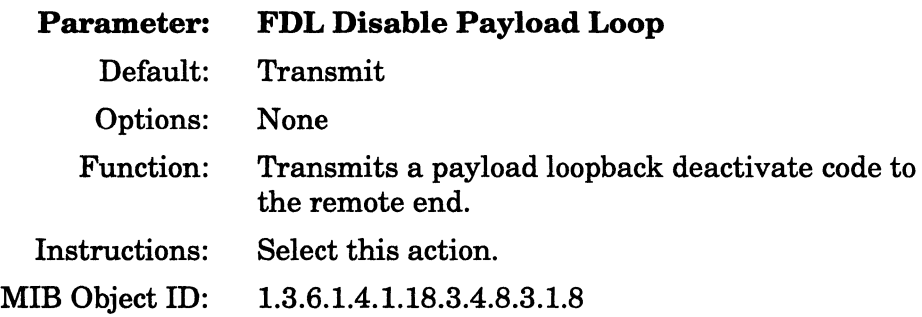

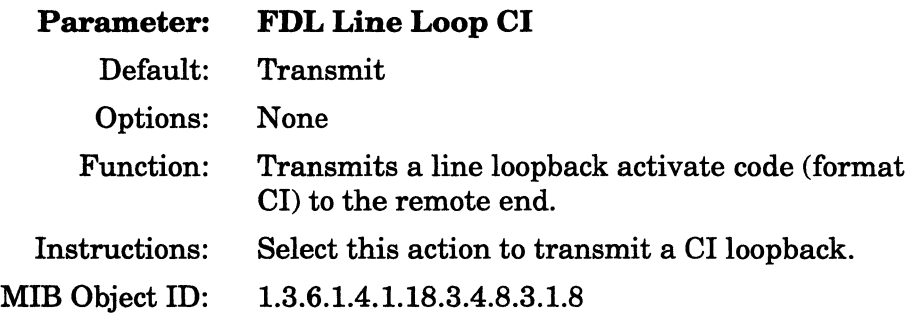

 $\sim$ 

 $\sim$  -compared as  $\sim$ 

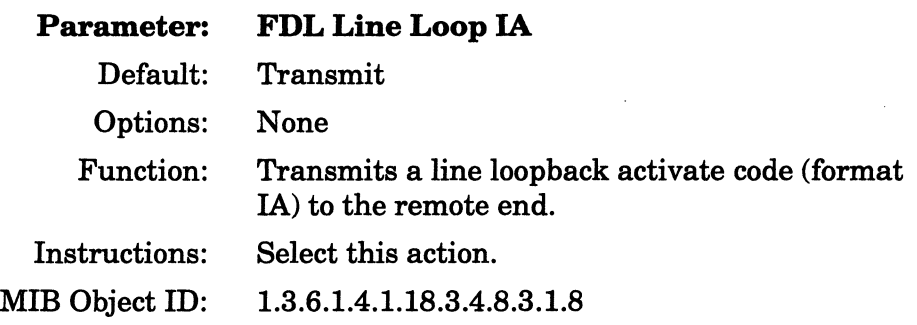

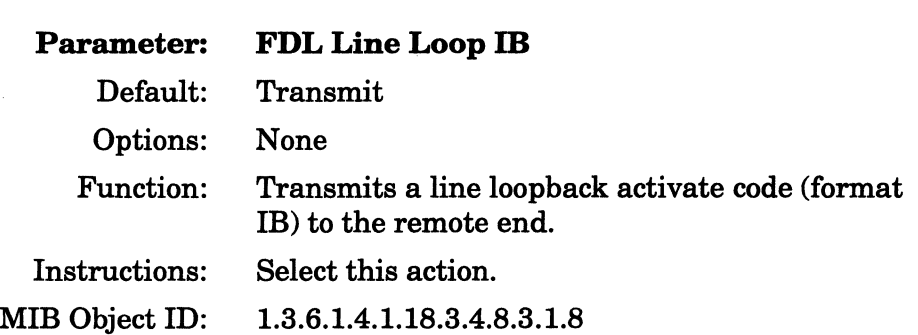

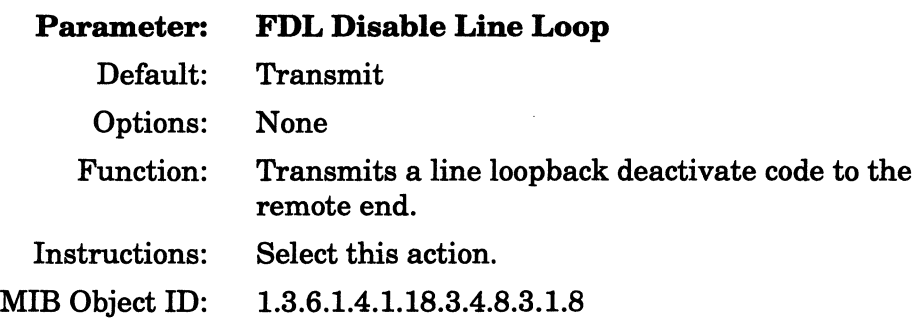

 $\bar{z}$ 

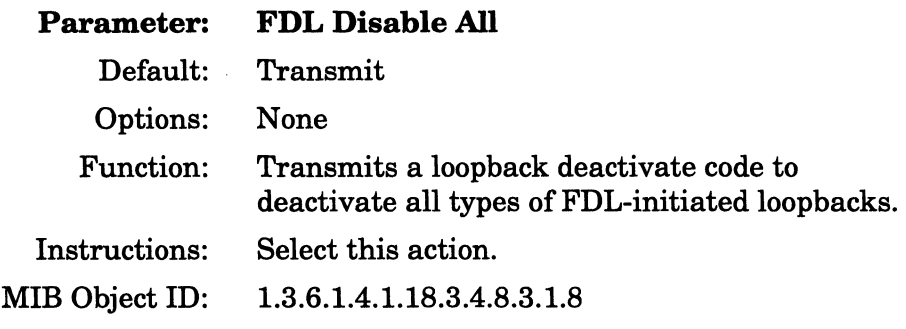

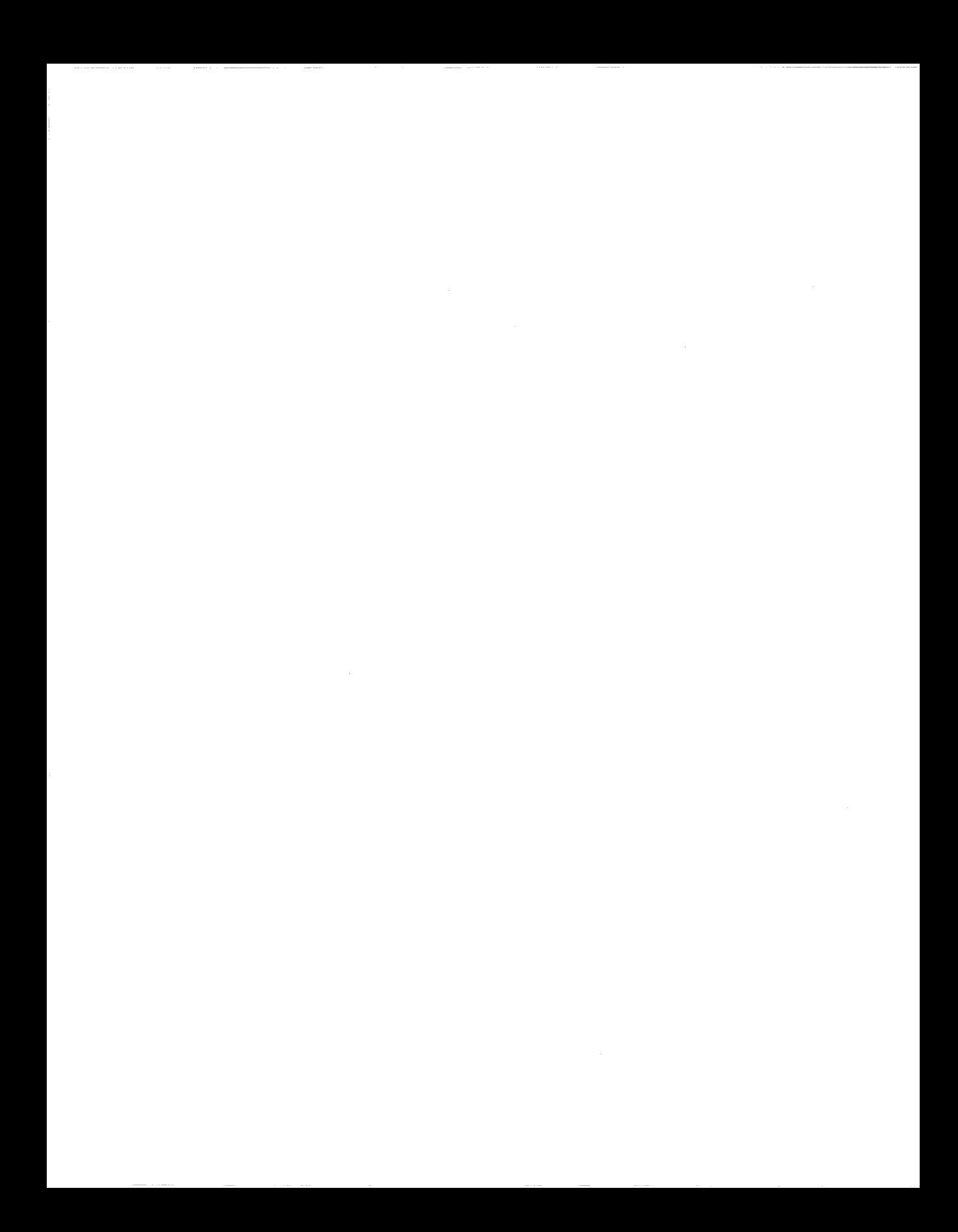

# **Chapter 5 Configuring MCE1**

This chapter documents how to use the Configuration Manager to add an MCEl circuit to a Wellfleet router with an installed Multichannel E1 Link Module.

# **Adding MCE1 Circuits**

The Configuration Manager window (Figure 2-1) displays a slot with an MCEl module and its associated connectors. To add circuits, proceed with the following steps:

- Cl Select the connector
- $\Box$  Set clock parameters
- $\Box$  Set port parameters
- $\Box$  Define logical lines
- $\Box$  Define a circuit for each logical line
- $\Box$  Complete the logical line parameters
- $\Box$  Assign timeslots
- $\Box$  Accept the configuration
- $\Box$  Save your changes
- **Note:** In local mode you need to add an initial hardware configuration. See the "Specifying Hardware" section of Chapter 2.

## **Selecting the Connector**

Click on the MCEl connector in the Configuration Manager window (Figure 2-1) to begin the process of adding an MCEl port. See Chapter 2 for more information on the Configuration Manager window and connectors.

### **Setting Clock Parameters**

The Clock Parameters window (Figure 5-1) appears after you click on the connector. The clock parameters define the timing sources that apply globally for all ports and DSO timeslots supported by the MCEl Link Module in the current slot.

There is one clock chip on the Link Module that applies to all ports. If a port is already configured, the clock parameters set for the first port apply to all subsequent ports.

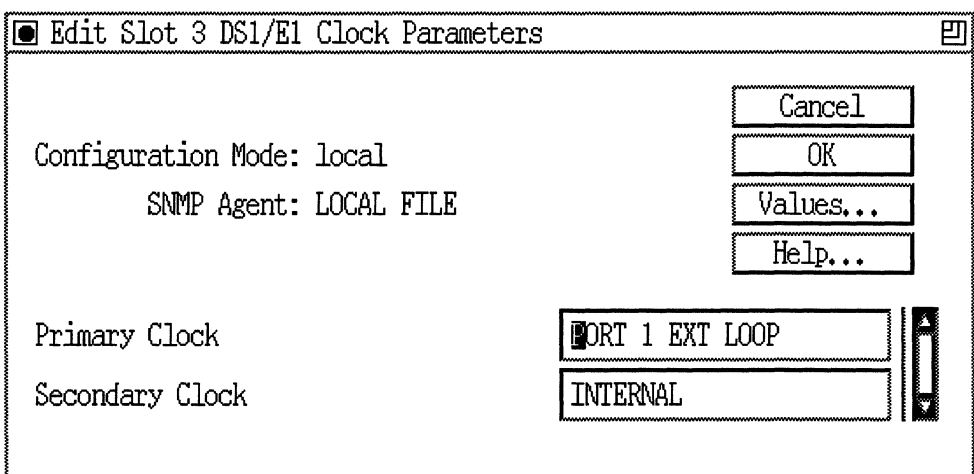

#### **Figure** 5·1. **MCE1 Clock Parameters Window**

Click on OK to accept the default values or modify the clock parameters according to the descriptions that follow.

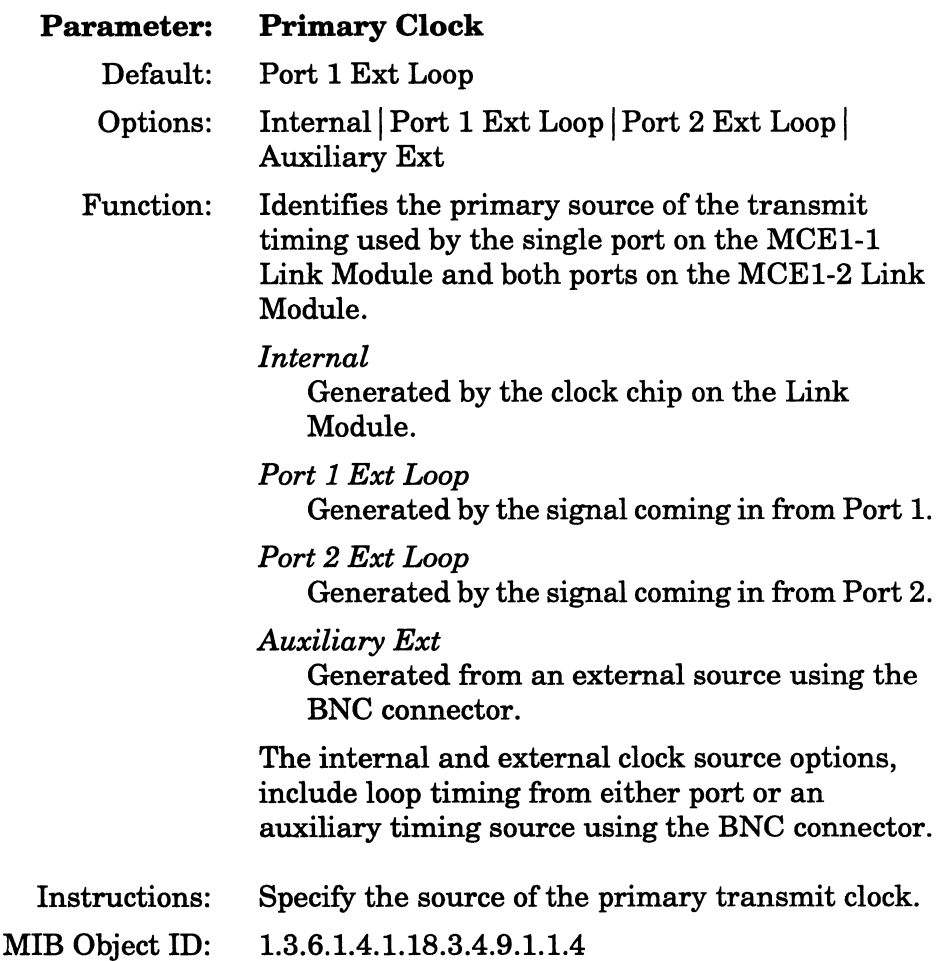

 $\bar{z}$ 

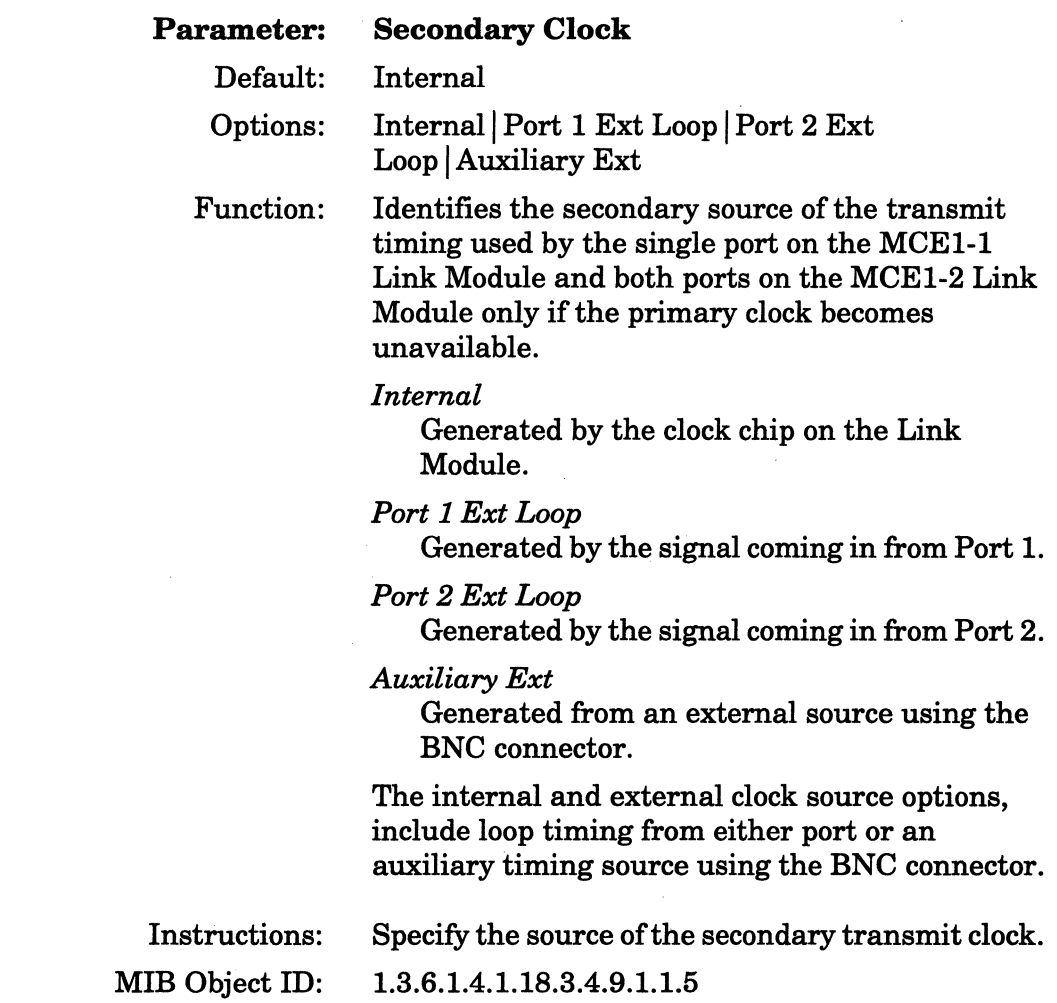

# **Setting Port Parameters**

The MCEl Port Parameters window (Figure 5-2) appears after you accept the clock parameters.

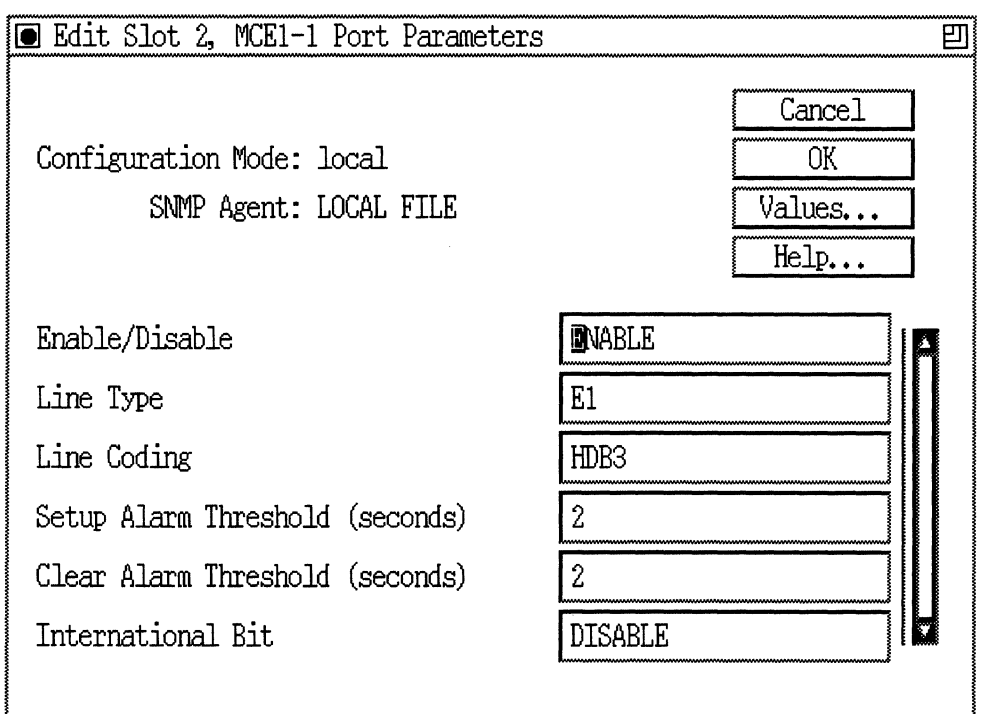

#### **Figure** 5·2. **MCE1 Port Parameters Window**

The port parameters apply to each of the 31 DSO channels provided by an individual MCEl port (connector). Click on OK to accept the default values, or modify the port parameters according to the descriptions that follow.

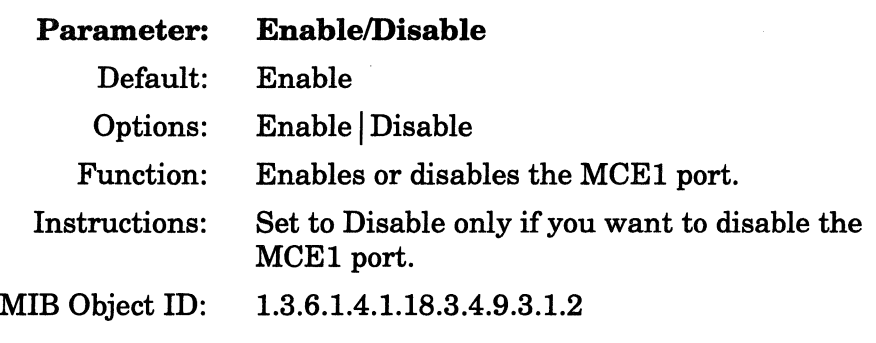

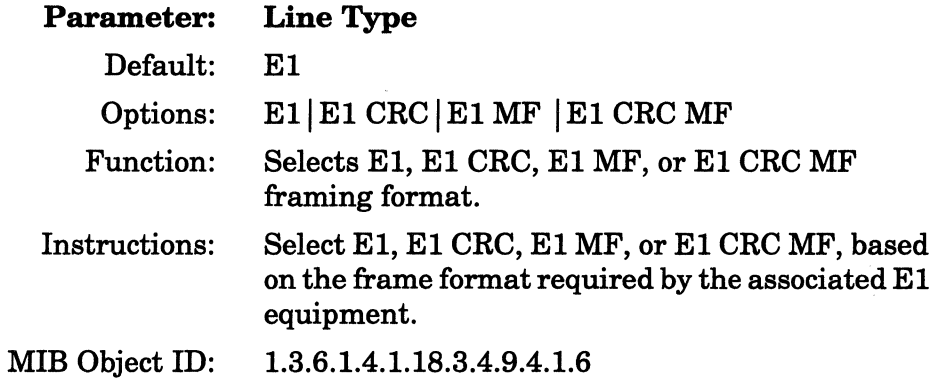

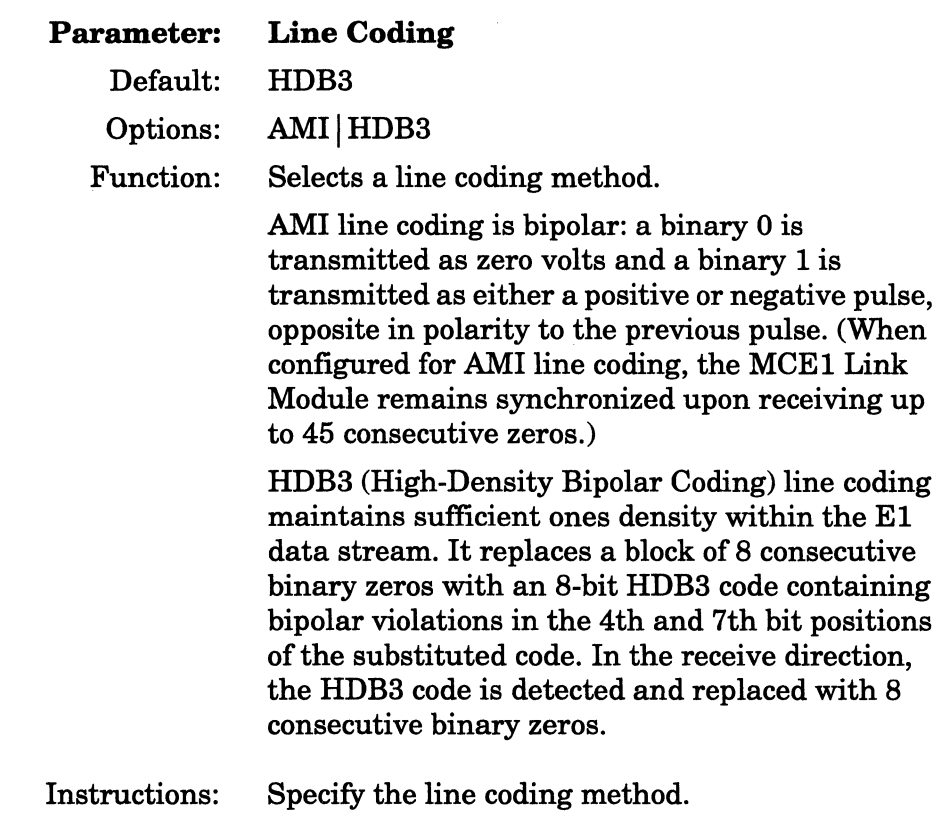

MIB Object ID: 1.3.6.1.4.1.18.3.4.9.4.1.7

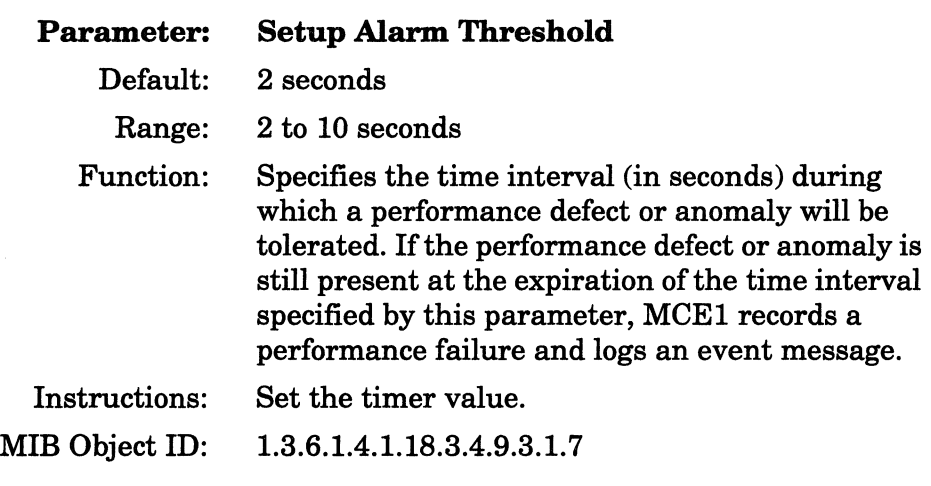

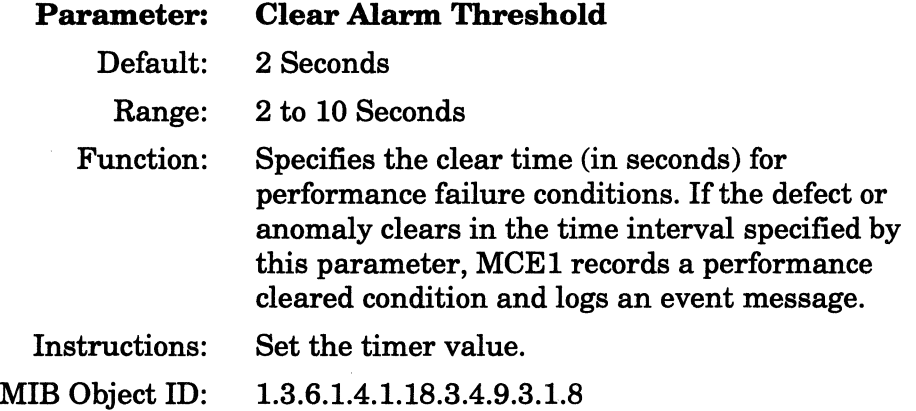

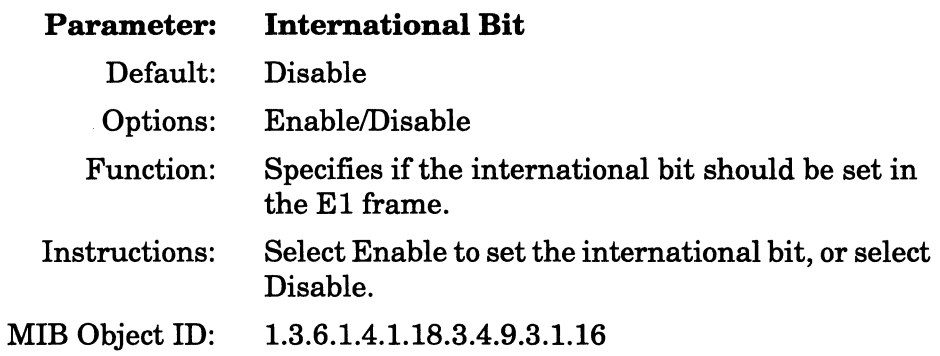

## **Defining Logical Lines**

A single MCEl port supports up to 31 logical lines (logical paths for data communications on a physical connection). Each logical line supports one circuit.

The MCEl Logical Lines window (Figure 5-3) appears after you complete the Port Parameters window (Figure 5-2). Use the Logical Lines window to add a logical line. Then add the circuit for the line, modify the line parameters, and assign timeslots to the logical line.

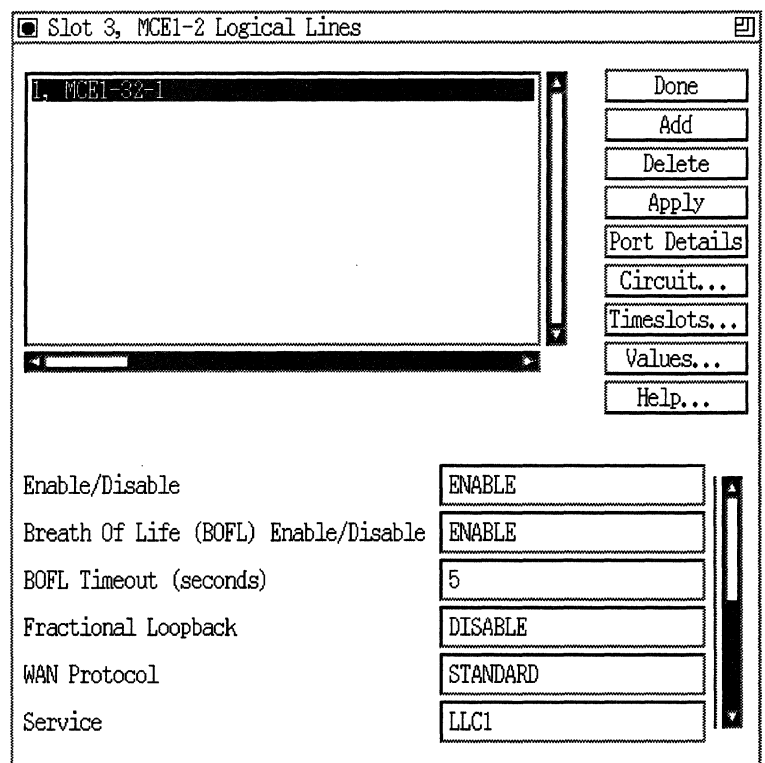

Figure 5-3. Logical Lines Window before You Add a Logical Line

Click on the Add button to add the first logical line.

## Defining a Circuit for Each Logical Line

When you add a logical line, the Add Circuit window (Figure 5-4) automatically appears so that you can add a circuit to the line.

Use the circuit windows to

- o Group lines into a Multiline circuit, if desired
- o Name the circuit
- o Select a protocol
- o Save the circuit

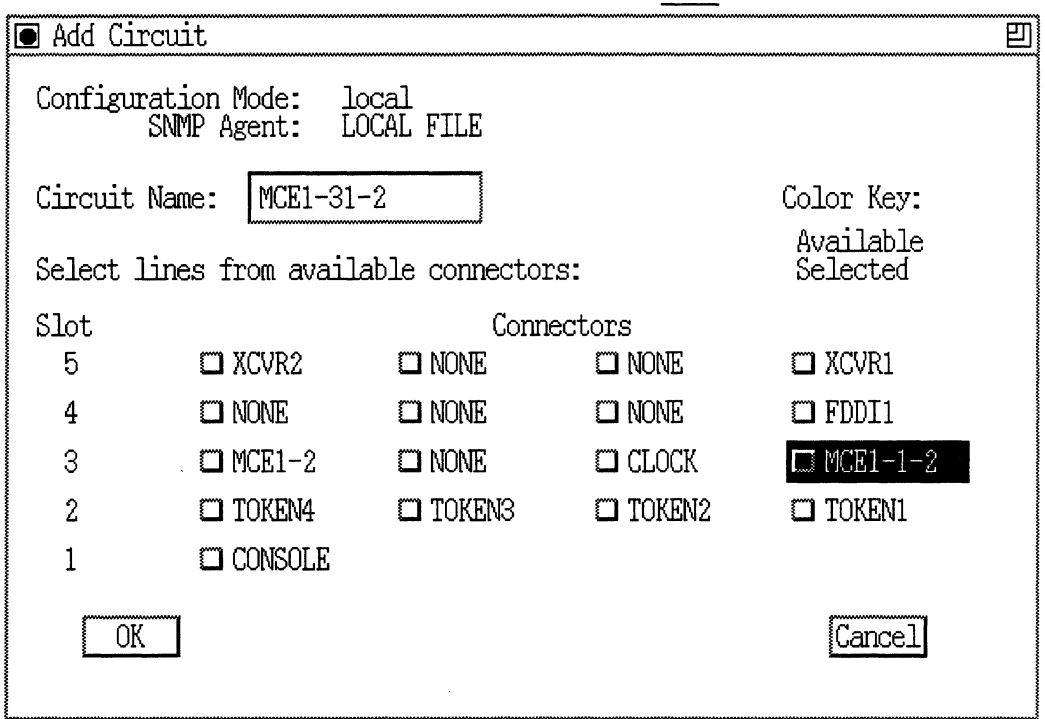

**Figure 5·4. Add Circuit Window** 

#### **Grouping Lines into a Multiline Circuit**

This section shows you how to group multiple MCEl unused logical lines into one Multiline circuit. (An unused logical line is similar to an unused synchronous port, such as COM1, COM2, etc.) All logical lines in Multiline group have the same circuit name.

If you do not want to group the MCEl logical lines into a Multiline circuit, proceed to the next section, "Naming the Circuit."

If you are adding an MCEl Multiline circuit, follow these steps:

1. Add the first MCEllogical line that you want to group into a Multiline circuit by following the steps in the previous sections "Selecting the Connector," "Setting Clock Parameters," and "Setting Port Parameters." When you set these parameters, the MCEl Logical Lines window appears (Figure 5-5).

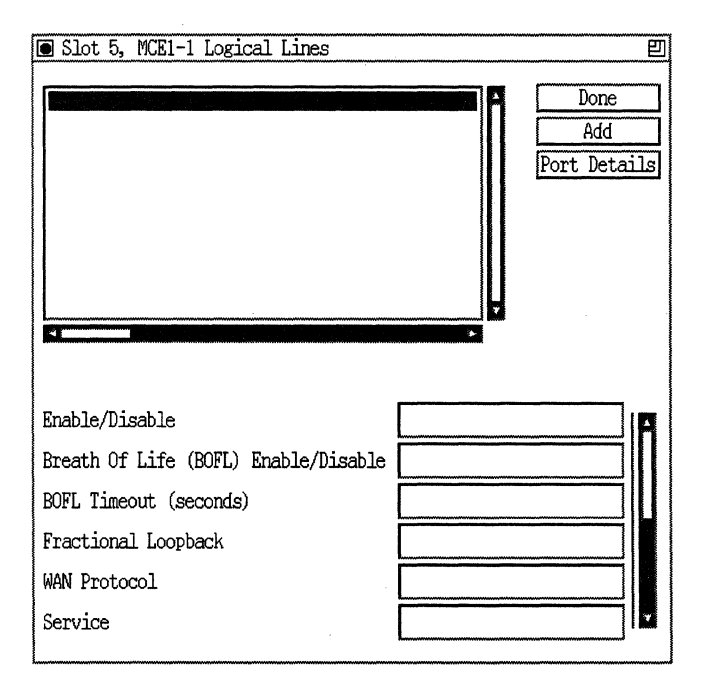

**Figure 5-5. MCE1 Logical Lines Window** 

2. Click on the Add button to display the Add Circuit window (Figure 5-6).

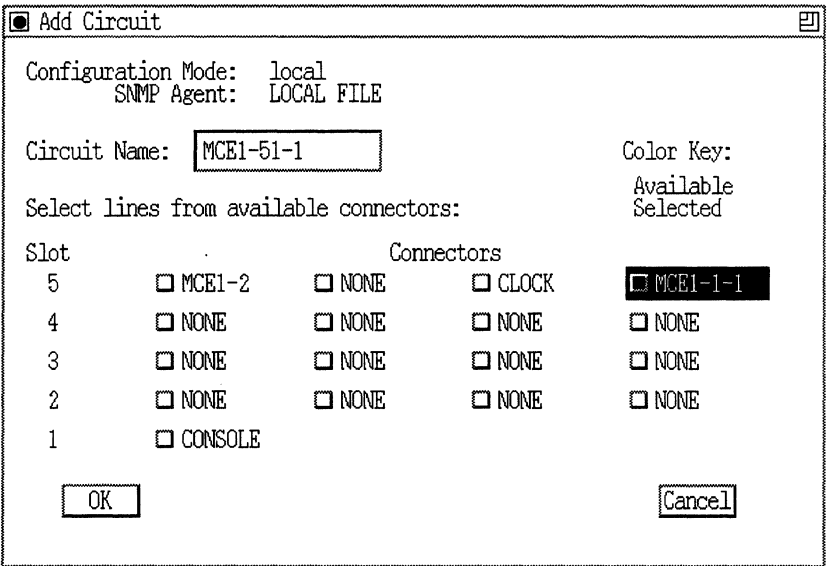

#### Figure 5-6. Add Circuit Window

- 3. Click on the OK button. The WAN Protocols window appears. Select Standard or PPP and click on the OK button.
- 4. The Select Protocols window appears. Select the protocol(s) to run on this circuit and perform the appropriate configuration for that protocol using the windows that appear. When you are finished; you are returned to the MCEl Logical Lines window showing the first MCEl circuit (Figure 5-7).

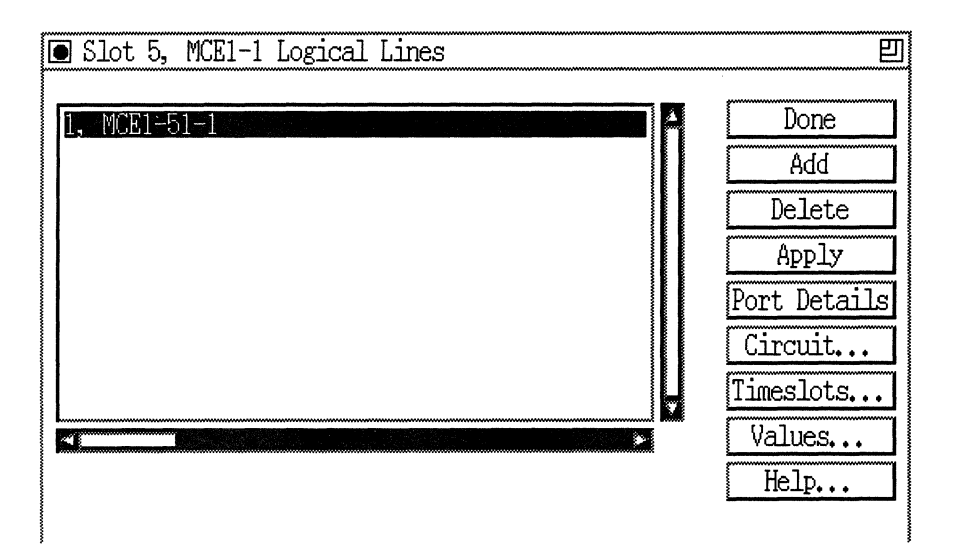

Figure 5-7. logical lines Window with One MCE1 Circuit

5. To create unused logical lines, click on the Add button to display the Add Circuit window. From this window, click Cancel. You are returned to the MCEl Logical Lines window. The unused logical line will be the next available logical line, represented by a number between 1 and 31. Repeat this Add and Cancel operation for each unused logical line that you want to create. Figure 5-8 illustrates the MCEl Logical Lines window with multiple unused logical lines.

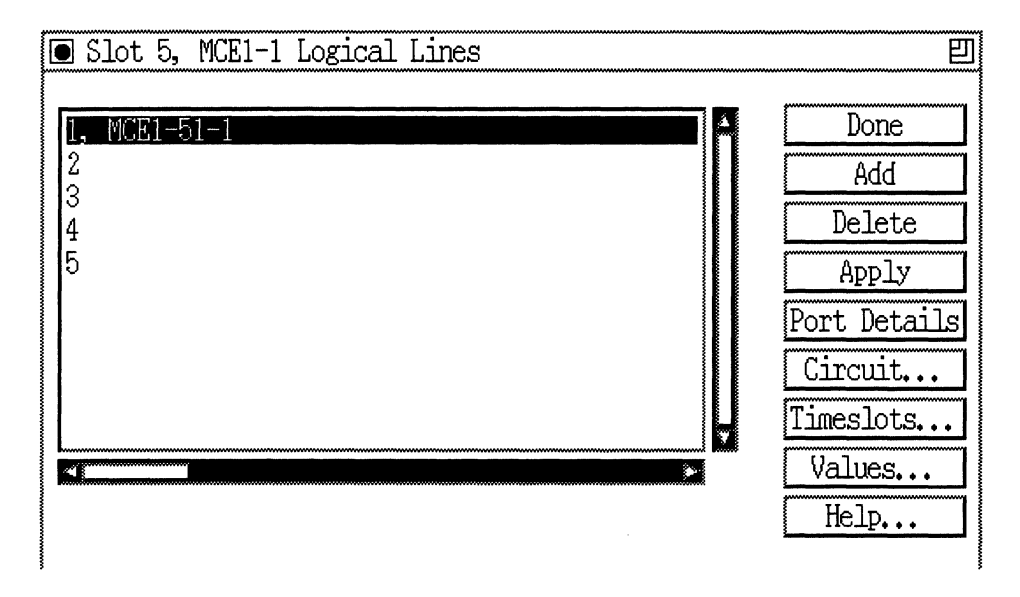

**Figure 5-8. Logical Lines Window with Unused Logical Lines** 

6. From the MCEl Logical Lines window, highlight the logical line that has a circuit associated with it that you want to include in multiline group. Click on Circuit to display the Circuit Definition window. Click on the connector that has the unused logical line(s). This displays the Select Logical Line window (Figure 5-9).
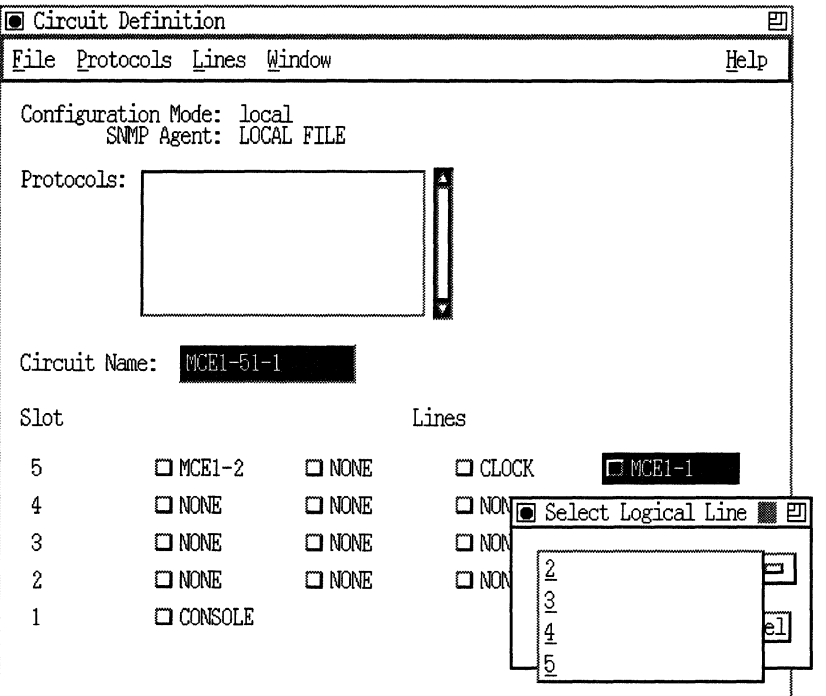

#### Figure 5-9. Select Logical Line Window for Multiline

7. Click on the logical line that you want to multiline and then click on OK From this window, select Lines~Change Lines from the menu bar. Then, select Lines~Change Lines once again to see if the Multiline option highlighted and available for this circuit, as illustrated in Figure 5-10. You can repeat this step for each unused logical line on that connector. These logical lines are now grouped as one circuit.

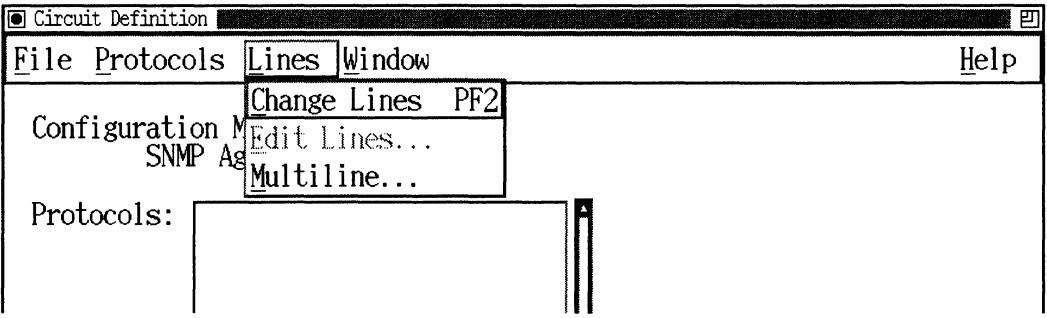

Figure 5-10. Selecting Lines->Change Lines from the Menubar

8. Select File $\rightarrow$  Exit to return to the MCE1 Logical Lines window. Figure 5-11 illustrates a Multiline grouping. Notice that all logical lines have the same circuit name, MCEl-51-1.

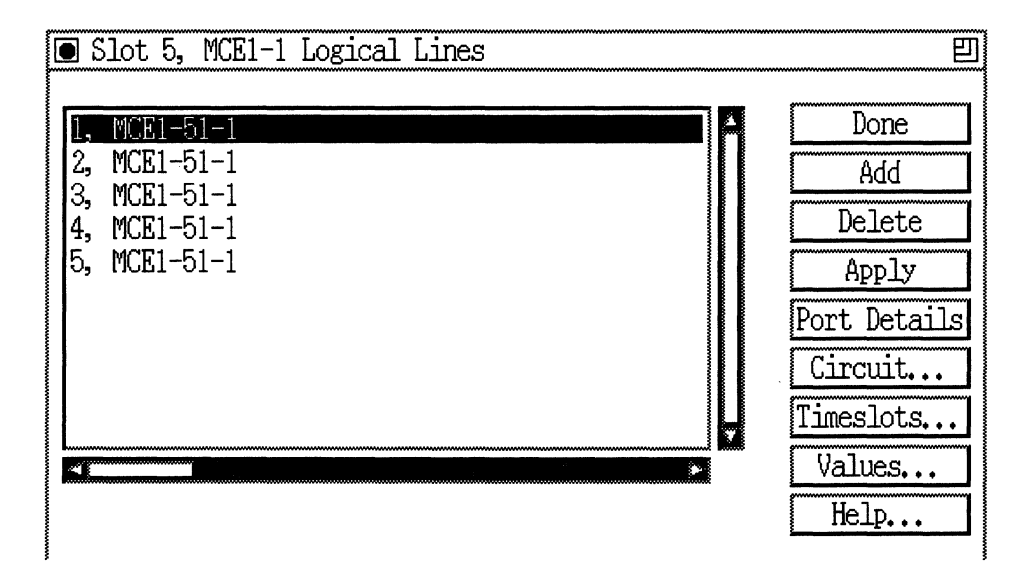

**Figure 5·11. MCE1 Logical Lines Window with a Multiline Circuit** 

Please go to the section "Completing the Logical Line Parameters" to edit the logical line parameters and to assign timeslots to each logical line.

#### **Naming the Circuit**

TheAdd Circuit window displays a default circuit name. Figure 5-12 shows the circuit name in detail. The default name identifies the circuit type (MCEl), the physical connector (slot and number), and the number of the logical line on the MCEl port associated with the circuit.

**Note:** The Configuration Manager assigns MCEl logical line numbers sequentially from 1 to 31.

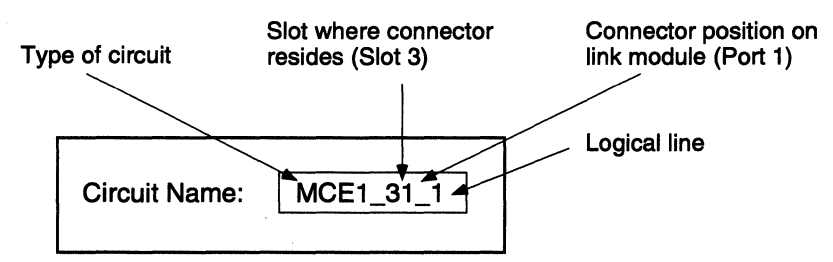

**Figure 5-12. MCE1 Default Circuit Name** 

You can change the circuit name by clicking on the circuit name box and typing in a new name. When you are done, click on OK to accept the Add Circuit window and to display the protocol selection window.

#### **Selecting a Protocol**

Depending on your configuration, the system prompts you to enter WAN and LAN protocols.

The WAN Protocols window (Figure 5-13) appears after you click on OK on the Add Circuit window. Select a WAN protocol. Refer to "Configuring the Circuit" in Chapter 2 for more information about selecting WAN protocols.

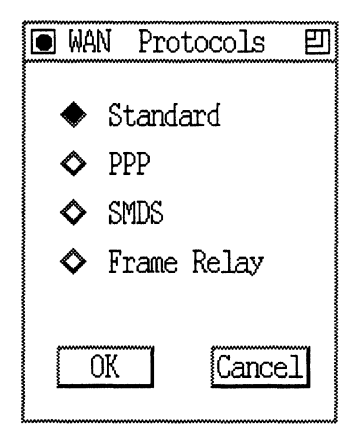

**Figure 5-13. WAN Protocols Window for MCE1** 

The Select Protocols window (Figure 5-14) appears after you click on OK on the WAN Protocol window. Select the protocol for the circuit and then configure the protocol. Refer to "Enabling Bridging/Routing Services" and "Enabling Internet Protocol (IP) Services" in Chapter 2 for instructions.

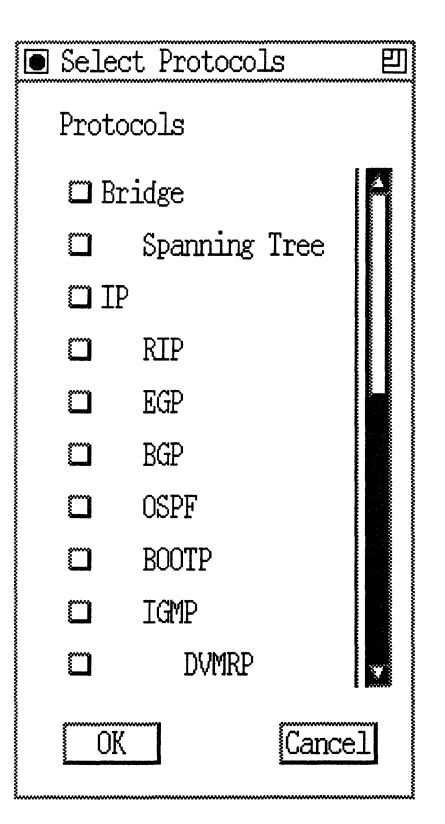

Figure 5-14. Select Protocols Window for MCE1

#### Completing the Logical Line Parameters

After you finish adding a circuit to a logical line, the MCEl Logical Lines window (Figure 5-15) reappears with the circuit name displayed next to each logical line and default values displayed for the highlighted logical line parameter.

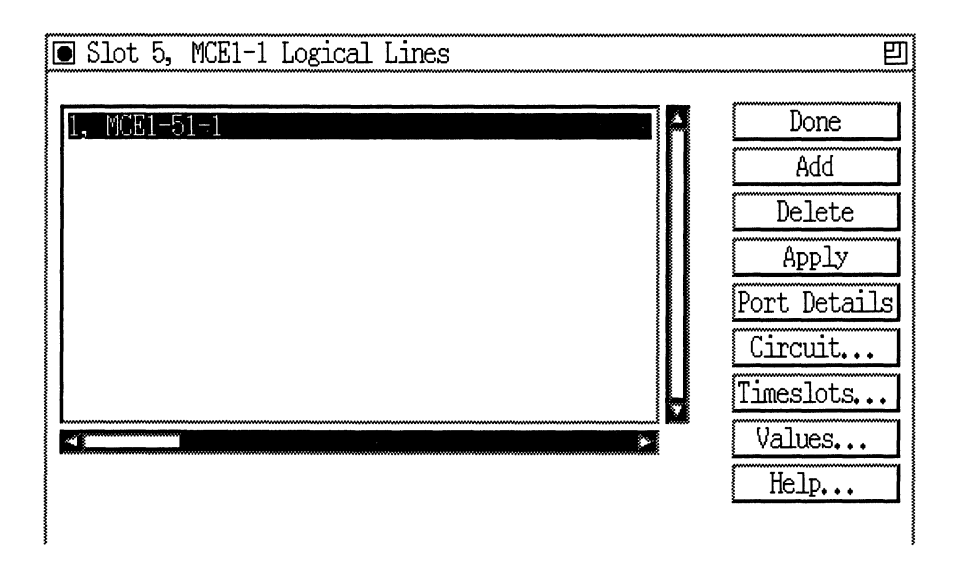

**Figure 5-15. Logical Lines Window after You Add a Circuit** 

In order to modify a logical line's parameter, first select the logical line from the logical line list. When you complete the modifications to the parameters, click on the Apply button to implement them.

The parameter descriptions are as follows:

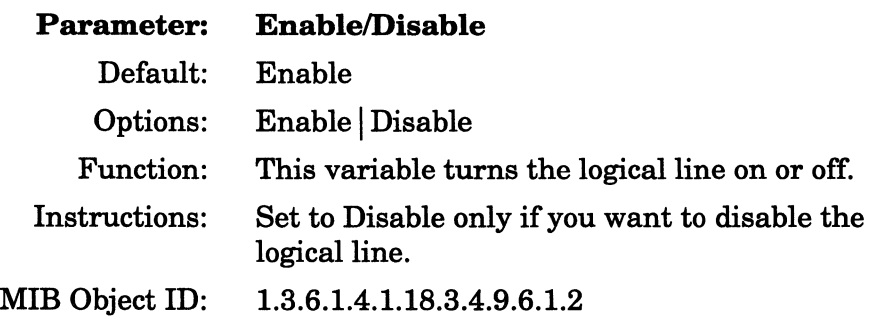

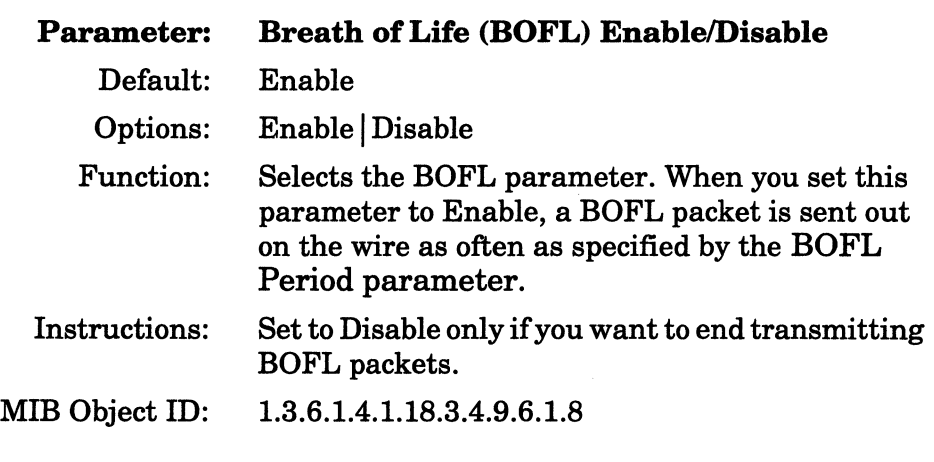

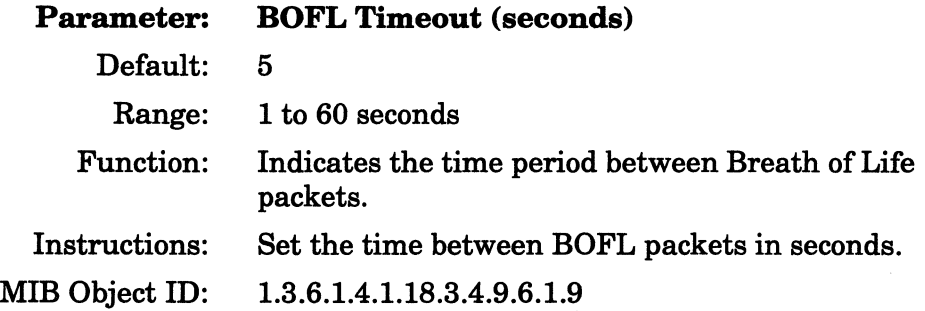

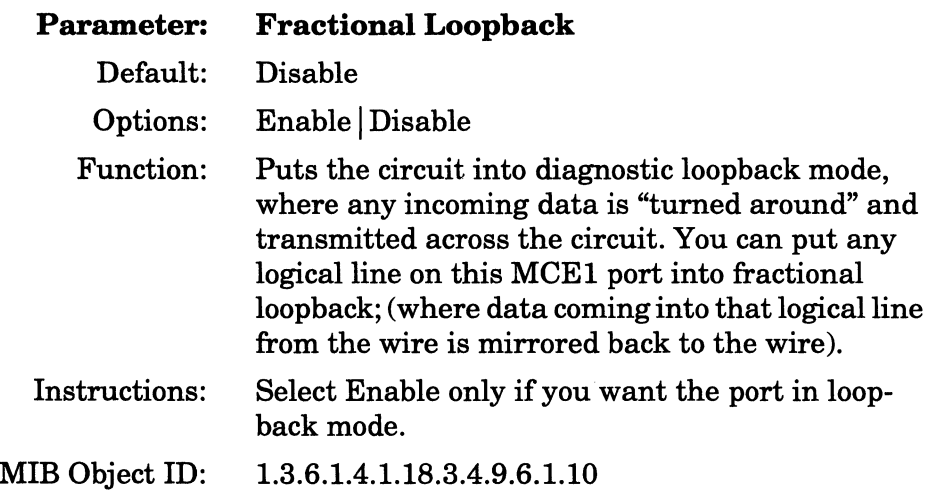

#### **Parameter: WAN Protocol**

 $\bar{\mathcal{A}}$ 

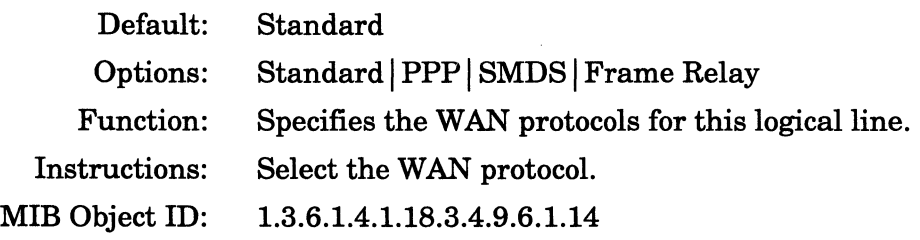

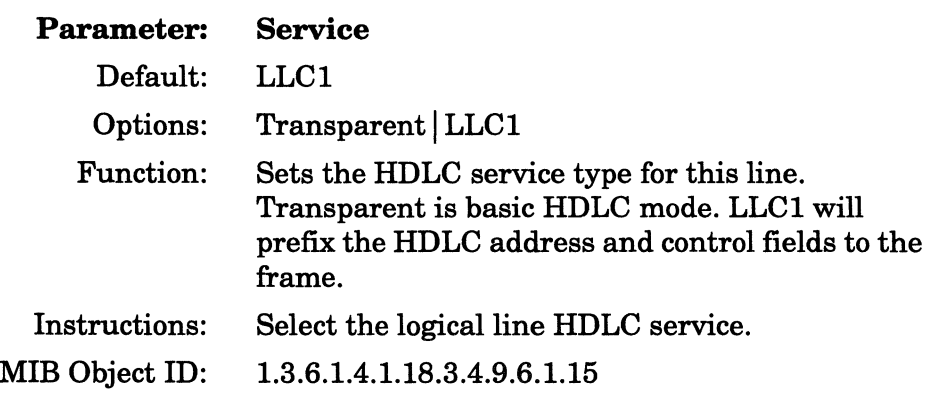

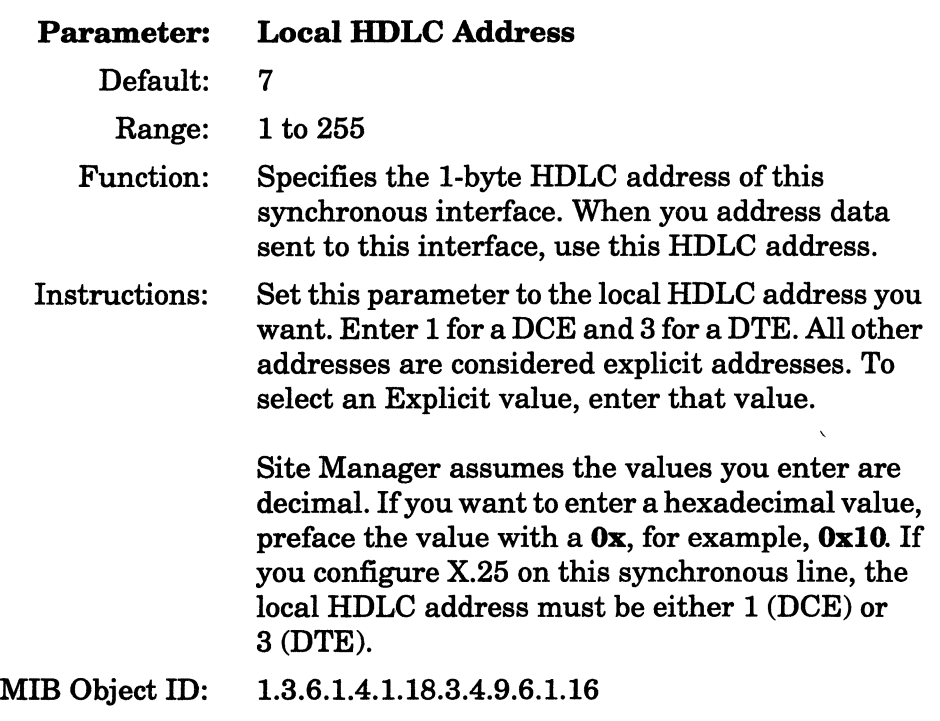

 $\ddot{\phantom{a}}$ 

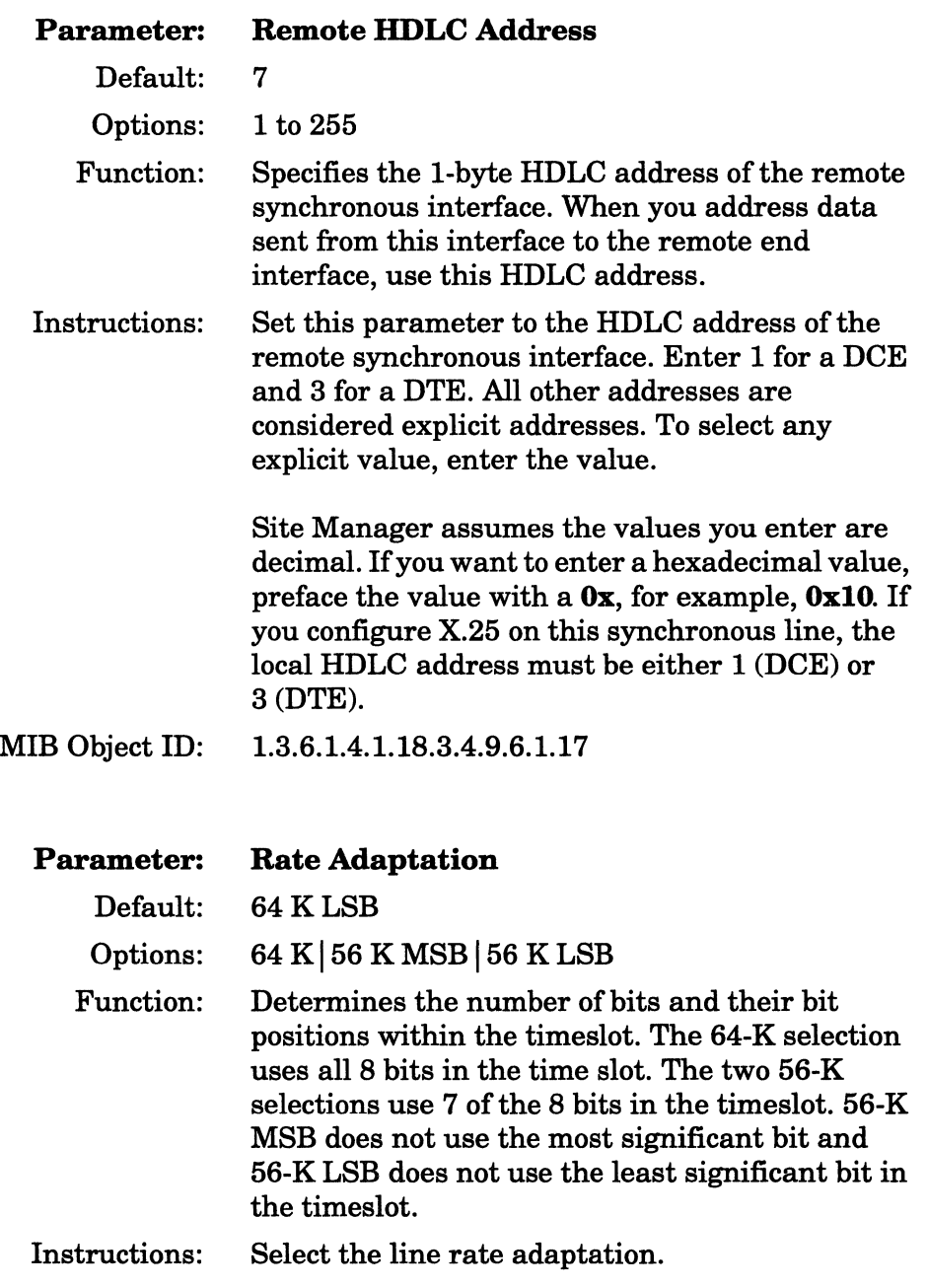

MIB Object ID: 1.3.6.1.4.1.18.3.4.9.6.1.18

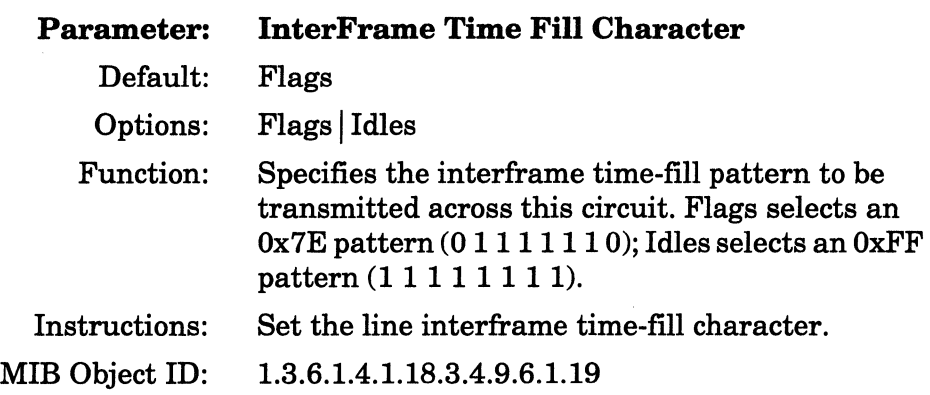

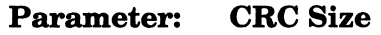

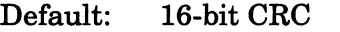

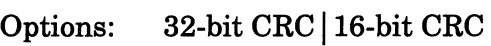

Function: Specifies the Cyclic Redundancy Check (CRC) type. With 16-bit CRC selected, the MCEl appends a 16-bit CRC to the transmitted frames, and performs a 16-bit CRC on received frames. With 32-bit CRC selected, the MCEl appends a 32-bit CRC to transmitted frames, and performs a 32-bit CRC on received frames.

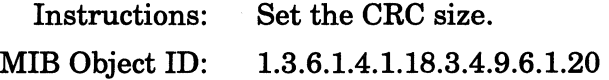

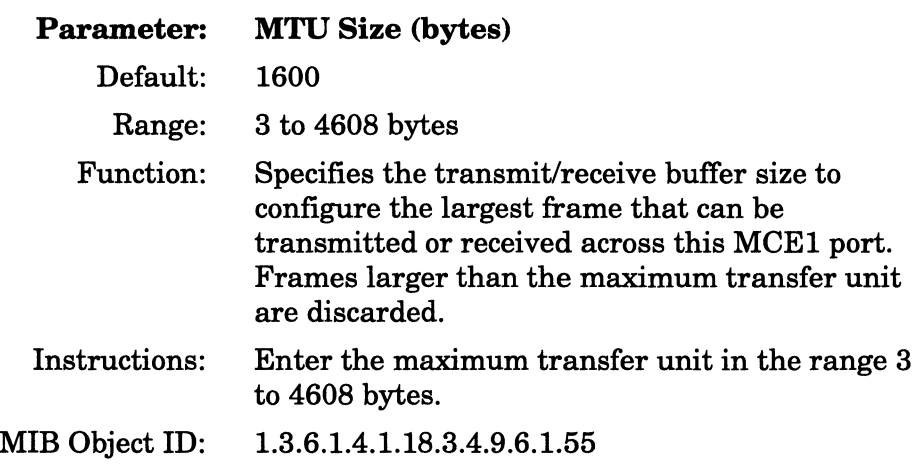

#### **Assigning Timeslots**

After you set up the logical line, you assign the timeslots (also called channels or DSOs) to it.

Click on the Timeslots button on the Logical Lines window to display the MCE1 Timeslots window (Figure 5-16). A graphical representation of the 31 timeslots appears. Click on the box for the Logical Line to display a list of configured circuits for that timeslot. Select a logical line to assign to the timeslot. Click on the OK button when you are finished assigning timeslots to return to the Logical Lines window (Figure 5-15).

**Note:** Timeslot 16 is unavailable when the Line Type parameter in the MCEl Port Parameters window (Figure 5-17) is either El MF or El CRCMF.

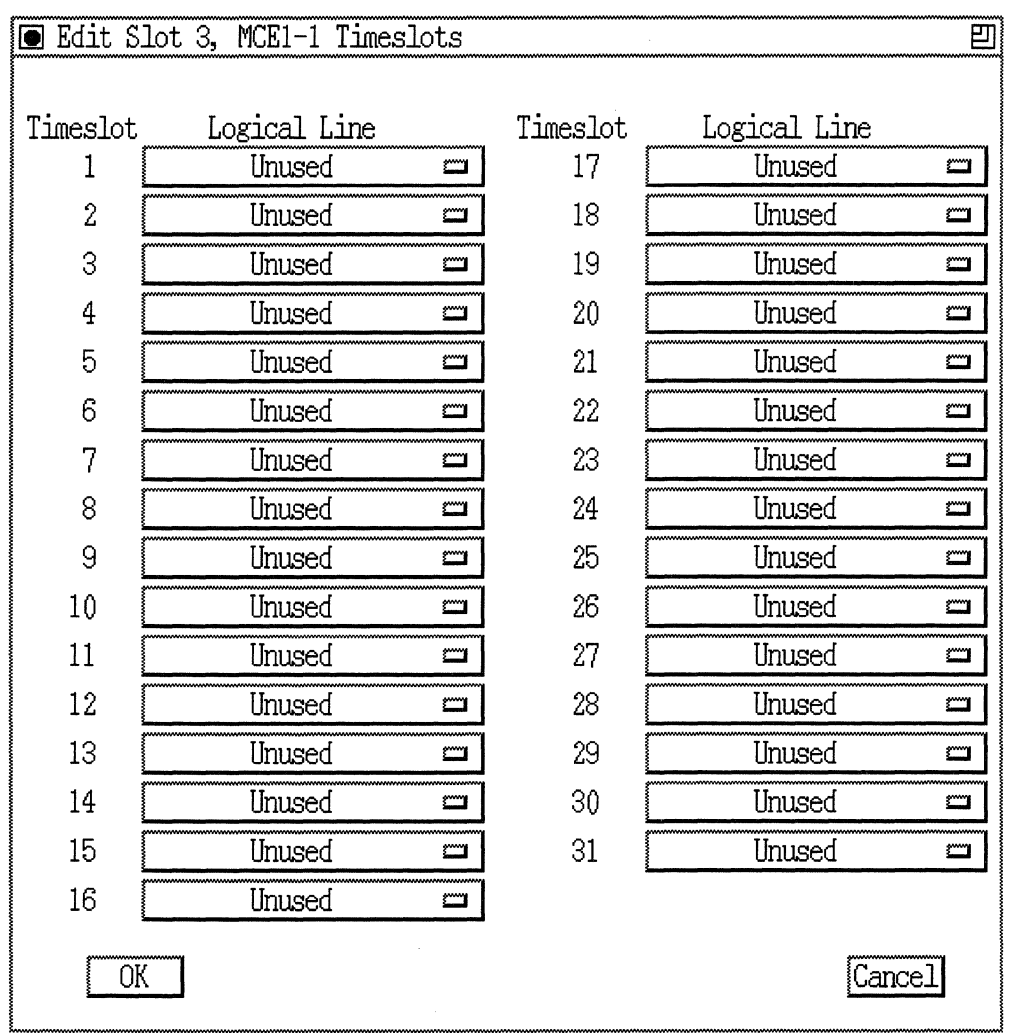

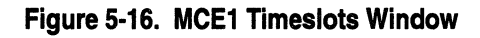

# **Accepting the Configuration**

Save the changes you have made to the Logical Lines window by clicking on the Done button.

### **Saving Your Changes**

The Configuration Manager window appears after you click on Done on the Logical Lines window. Select File $\rightarrow$ Save before exiting to save the changes to your configuration file.

# **Initiating MCE1 Actions in Dynamic Mode**

While in dynamic mode, you can use the Configuration Manager to trigger MCElport actions to test the quality of the line. MCEl line tests include

- $\Box$  Transmitting specific codes to the remote end of the MCE1 connection
- o Introducing deliberate error patterns into the transmitted BERT (Bit Error Rate Test) bit stream

All actions are MCEl port-specific. For example, a BERT reset action resets the port-specific series of BERT counters.

You can review the results of your actions by using the Statistics Manager function of the Configuration Manager to review the BERT statistics. For more information on the Statistics Manager, refer to *Managing Wellfleet Routers.* 

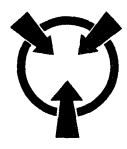

**Warning** Initiating line tests affects all logical lines associated with that port for the duration of the testing.

To initiate MCEl actions, click on the Port Details button on the Logical Lines window (Figure 5-15) to display the MCEl Port Parameters window (Figure 5-17). Then, click on the Line Tests button (dynamic mode only) to display the MCE 1 Port Actions window (Figure 5-18).

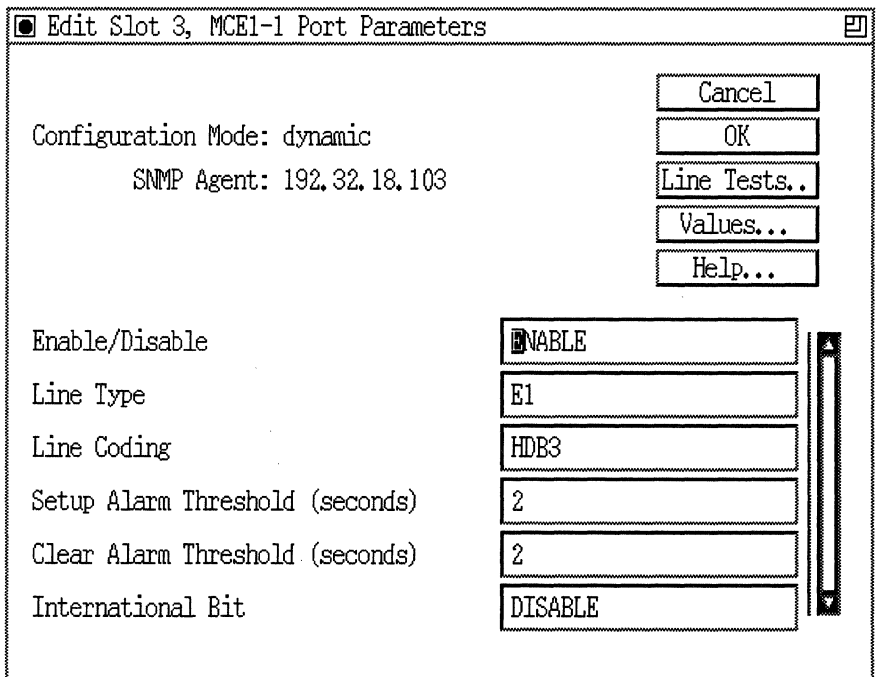

**Figure 5-17. MCE1 Port Parameters Window** 

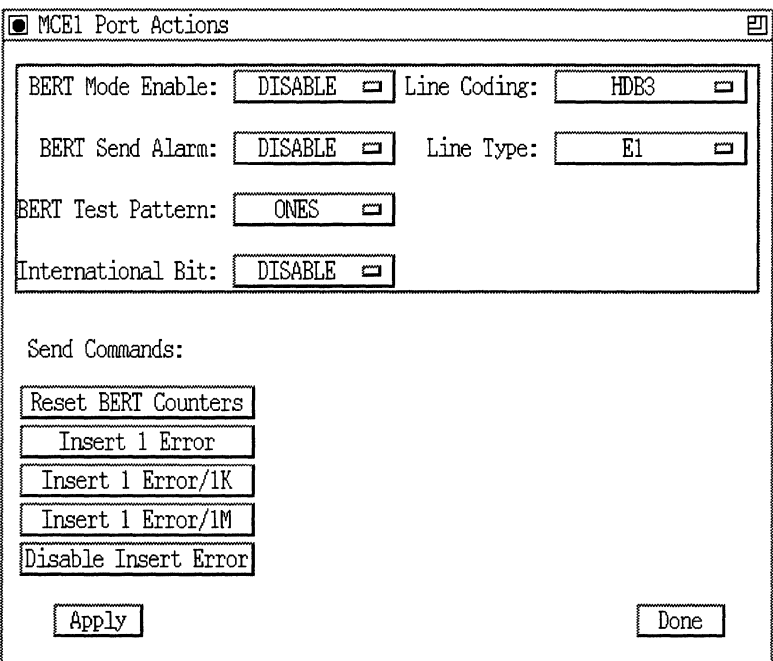

Figure 5-18. MCE1 Port Actions Window

Caution: Select one action at a time and then click on the Apply button. Wait until the MCEl Port Actions window has been refreshed before issuing another action.

When you are finished with the Port Actions window, click on the Done button. You are returned to the MCEl Port Configuration window. All changes applied to the port while in the Port Actions window are effective only while the window is active. When you exit the window using the Done button, all port settings revert to the original port settings.

The parameter descriptions for these port actions follow.

 $\sim$   $\sim$ à.

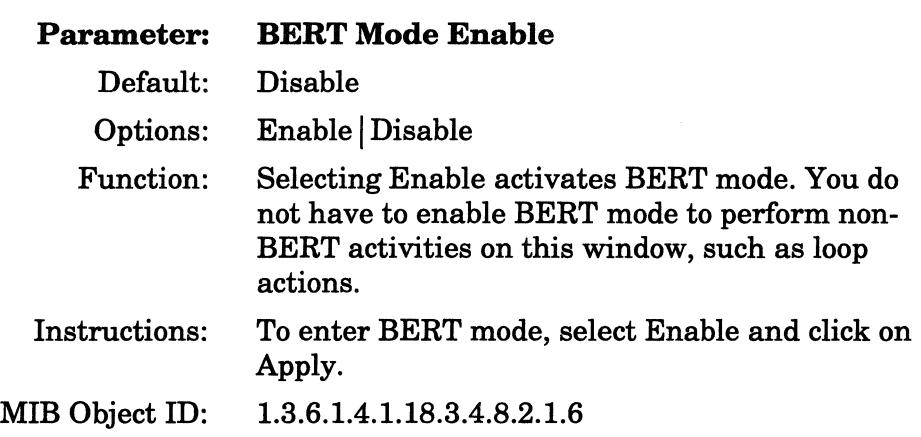

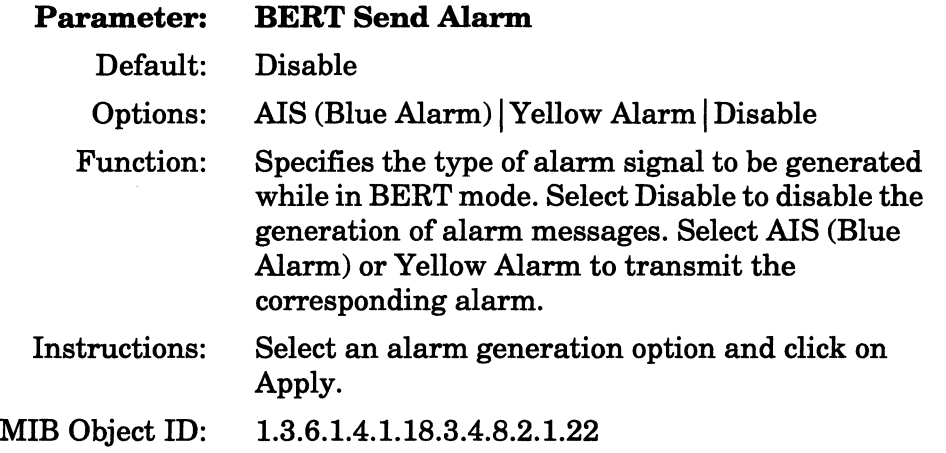

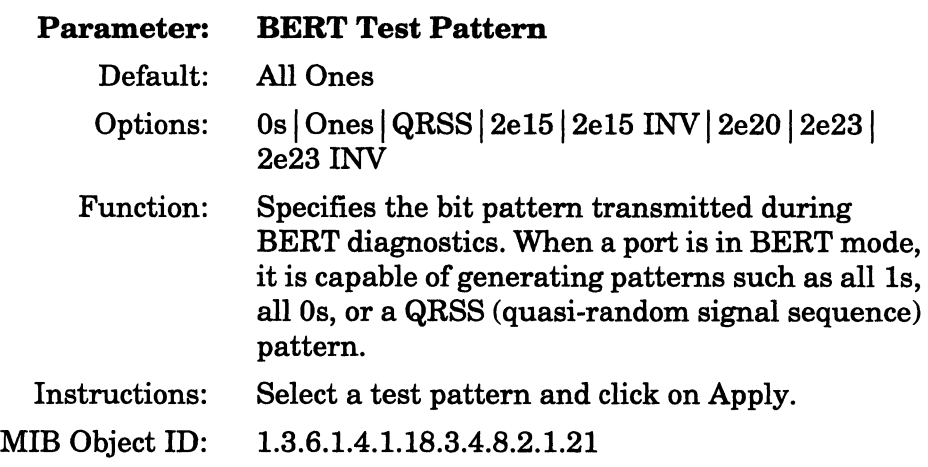

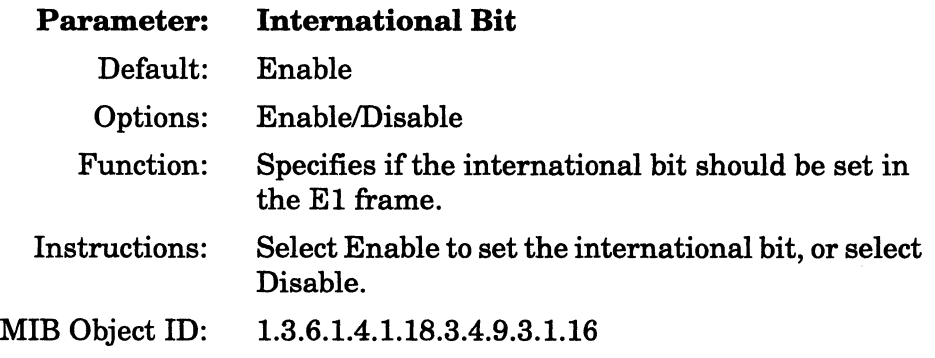

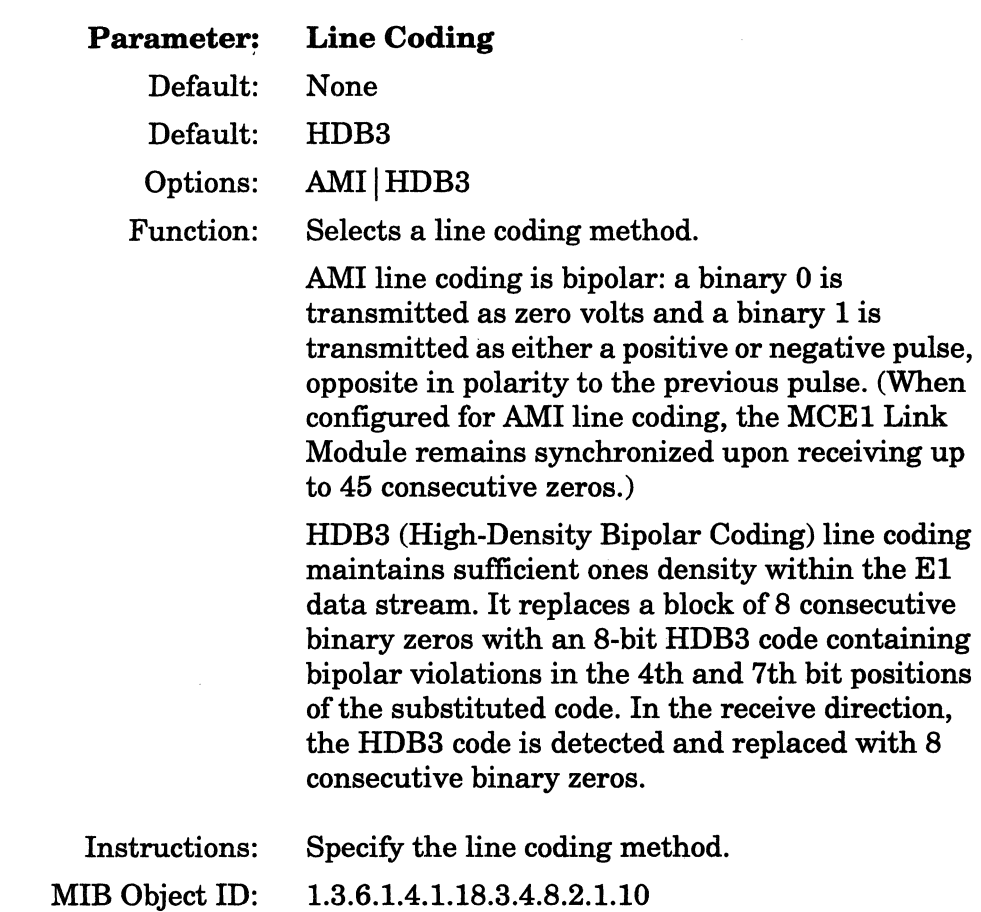

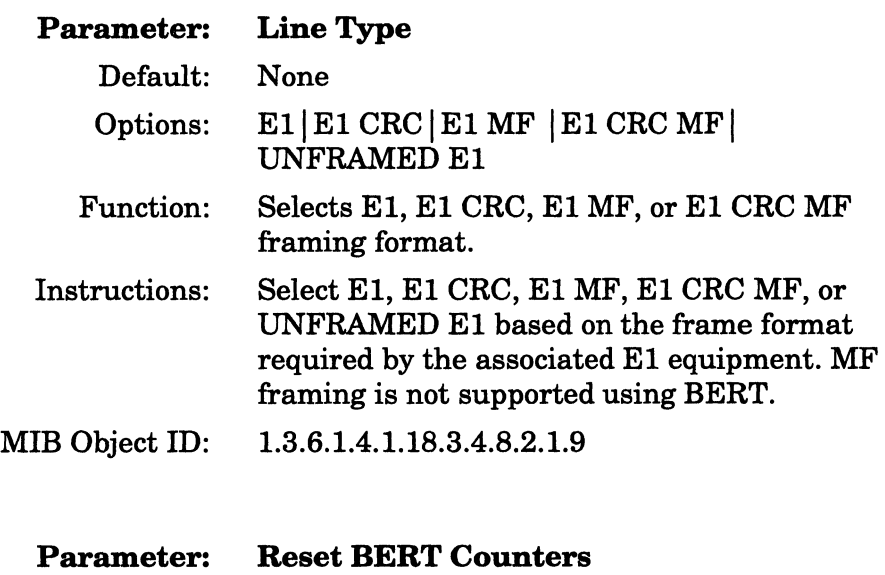

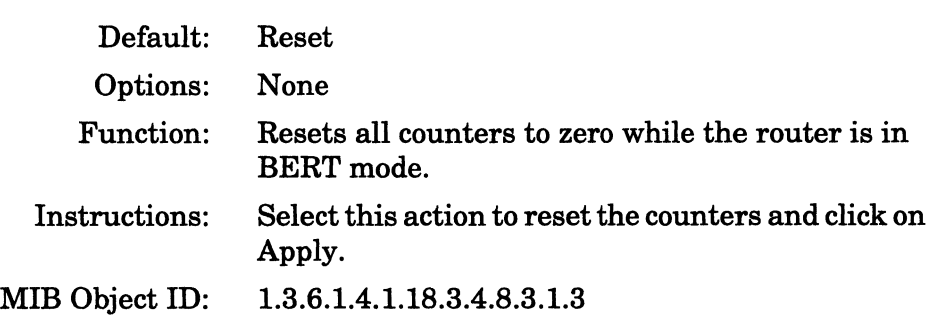

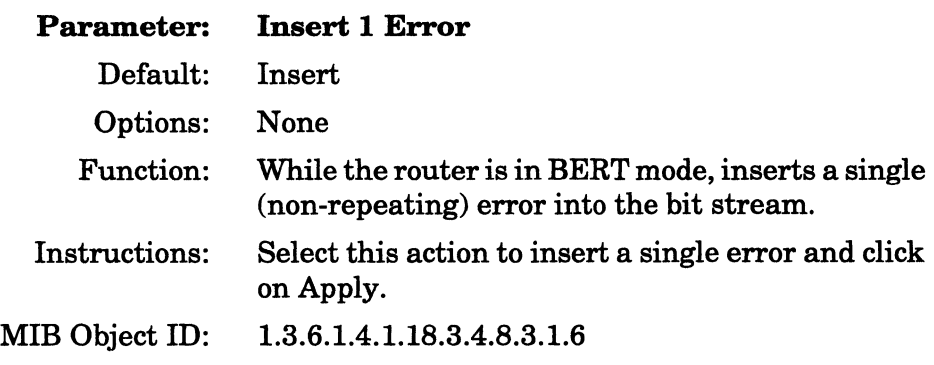

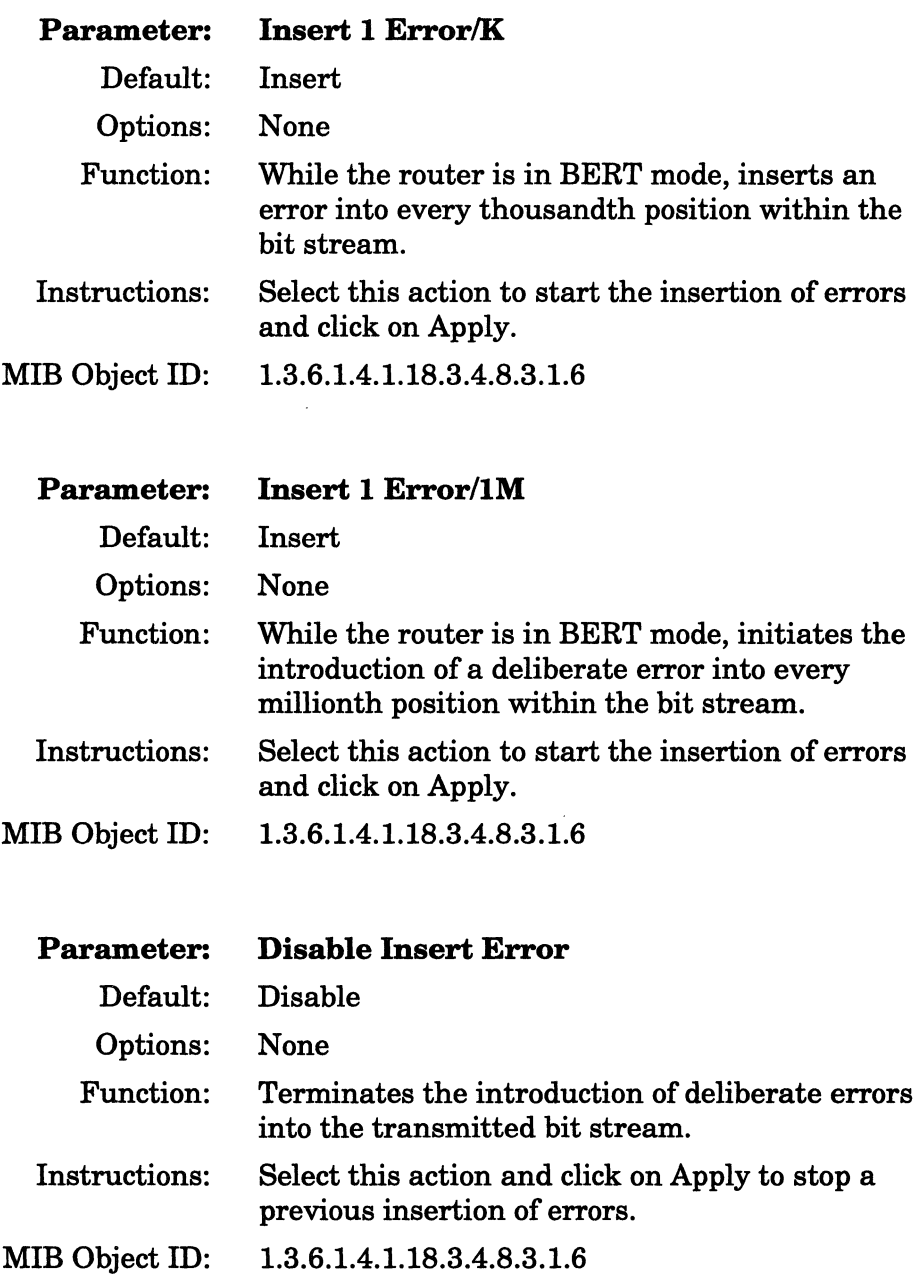

# **Chapter 6 Implementing Configuration Changes**

This chapter tells you how to use the Configuration Manager and the Router Files Manager to implement configuration changes.

# **Configuration Implementation Overview**

A local or remote configuration file has no effect until you reboot the router using the configuration file.

You must save changes you make dynamically to a configuration file and then reboot the router with that file to make these changes permanent. If you reboot the router without saving the dynamic changes to a configuration file, the changes are lost.

In general, implementing configuration changes consists of four steps:

1. Saving the configuration file locally

You only save dynamically made changes to a *config* file when you want to maintain a permanent record of the changes.

- 2. Transferring the configuration file to the router using TFTP
- 3. Rebooting the router with the configuration file
- 4. Using the Configuration Manager Change utility

**Note:** When you save a configuration file that was created in local mode, it is saved to the Site Manager workstation. Therefore, you must transfer the file to the router in order to reboot the router with it. When you save a configuration file that was created in remote mode, the file is transferred directly to the router. Use the procedures identified in this chapter when saving files in remote configuration mode or transferring files to the router to avoid corrupting the *config* file on the router.

If the router has a non-volatile file system (NVFS), you boot the router with the router software image for your specific router platform (for example, *bn.exe* in the BN, *asn.exe* in theASN) and a configuration file residing on a volume you specify. The volume in this case is the slot location of one file system on the router. Each router equipped with an NVFS is shipped with at least one volume. The default volume is displayed in the Boot and File Management windows. These windows allow you to change the volume from which to boot.

If the router has a DOS file system, you boot from the volume named A.

# **Saving a Configuration File**

The Configuration Manager does not create the configuration file until you save the configuration information you specified. The three sections that follow describe how to save a configuration file locally, remotely, or dynamically. Refer to the appropriate section, depending on the configuration option you selected when you started the Configuration Manager.

#### **Saving a Configuration File in Local Configuration Mode**

This section describes how to save a configuration created or modified in local mode to a file on the Site Manager workstation.

**Note:** If Site Manager is in local configuration mode, and you want to store the configuration you have just created or modified to a file on the router, follow the instructions in this section to store the file locally. Then follow the instructions in the section "Transferring a Configuration File to the Wellfleet Router."

To save your file, begin at the Wellfleet Configuration Manager window and complete the following steps.

- 1. Save the configuration file to the same directory in which Site Manager is located, or to another directory:
	- $\overline{\phantom{a}}$  Select File  $\rightarrow$  Save to save to the same directory.
	- $\sim$  Otherwise, select File $\rightarrow$ Save As. The Save Configuration File window appears. Specify the appropriate directory by clicking on the Volume button and dragging to the volume of your choice. Then click on the Save button.
- 2. Click on the OK button when the File Saved pop-up window appears.

Select File $\rightarrow$ Exit if you want to exit the Wellfleet Configuration Manager window. You are returned to the Wellfleet Site Manager window.

Refer to the section, "Transferring a Configuration File to the Wellfleet Router," if you want to transfer the configuration file to the router. You must do this if you want to boot the router with this file.

#### **Saving a Configuration File in Remote Configuration Mode**

This section describes how to save a configuration created or modified in remote configuration mode to a file on the router.

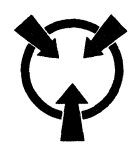

**Warning** Ensure that you have sufficient free space on the router's memory card or disk before using the Router Files Manager TFTP command to transfer a file to it, or when saving a file in Configuration Manager remote mode. When you use the File-Save or File-Save As options in remote configuration mode, the configuration is automatically transferred to the router's file system. The destination system in a file transfer automatically overwrites any file already on its volume that has the same filename. If enough space does not exist on the file system for the new file, and the new file has the same name as an old file, the old file will be destroyed and the new file will be corrupt. This is because TFTP copies the new file over the old and runs out of space before completing the copy. Be sure to follow the instructions in this section to avoid corrupting the *config* file in the router if the Configuration Manager is in remote mode.

The recommended procedure for saving a *config* file created or modified in remote configuration mode is

- 1. If the file system on the router is an NVFS, compact the memory card to optimize the available space as follows:
	- a. Select Tools $\rightarrow$ Router Files Manager in the Wellfleet Site Manager window.

The Wellfleet File System Manager window appears.

- b. Select Commands~Compact.
- c. Click on the OK button in the Confirmation window. (If the file system on the router is DOS, disregard this step.)
- 2. Select File $\rightarrow$ Save As from the Wellfleet Configuration Manager window.
- 3. The Save Configuration File window displays an Enter File name box.
- 4. Enter a new filename, such as *temp,* and click on the Save button. Do *not* use the filename *con fig.*
- 5. Click on the OK button when the File Saved pop-up window appears.

You replace an old configuration file with a new one as follows:

- 1. Verify the integrity of the new file first by booting with that file (refer to the section "Rebooting a Wellfleet Router with a Configuration File" later in this chapter).
- 2. Verify that there is enough space on the volume for another copy by selecting Tools > Router Files Manager in the Wellfleet Site Manager window.

The Wellfleet File System Manager window displays the files, file sizes, and available free space. The contiguous free space displayed in this window applies only to memory cards.

3. Ensure that there is enough space on the volume for the file.

*DOS Instructions:* Ensure that the space occupied by the new file is not larger than the available free space.

*NVFS Instructions:* Ensure that the space occupied by the new file is not larger than the contiguous free space.

4. If enough space is available, copy the file to the old filename. Refer to *Managing Wellfleet Routers* for detailed file management instructions.

#### **Saving a Configuration File in Dynamic Configuration Mode**

If you made changes to the currently active configuration file in the dynamic configuration mode, you may save these changes to a file on the router's file system. This preserves the current configuration file, yet gives you the option to reboot the router with these changes later. When you save these changes, the file is saved directly to the router.

To save your changes, start at the Wellfleet Configuration Manager window, and complete the following steps:

1. Select File $\rightarrow$ Save As.

The Save Configuration File window displays an Enter File name box.

2. Enter a new filename to save the configuration file on the router, using the following format:

#### **filename.cfg**

where **filename** is the name you are assigning this file, and **cfg**  specifies the file type.

- 3. If the file system on the router is an NVFS, and the volume (slot location of the memory card on the router) that appears in the Volume box is not the volume to which you want to save this file, click on the Volume box and select an alternate volume. Otherwise, go to the next step.
- 4. Click on the Save button.
- 5. Click on the OK button when the File Saved pop-up window appears.

If you want to reboot the router with the file you just created and saved, refer to the section "Rebooting a Wellfleet Router with a Configuration File" for instructions.

# **Transferring a Configuration File to the Wellfleet Router**

The Router Files Manager allows you to transfer files between the Site Manager workstation and any Wellfleet router using TFTP. You must transfer a configuration file that has been configured and saved in local mode to the router before you can reboot the router with it.

**Warning** The destination system in a file transfer automatically overwrites any file already on its volume that has the same filename. If enough space does not exist on the file system for the new file, and the new file has the same name as an old file, the old file will be destroyed and the new file will be corrupted. This is because TFTP copies the new file over the old and runs out of space before completing the copy. Be sure to follow the instructions in this section to avoid corrupting the *config* file.

Transferring files from the Site Manager workstation to a router involves the following steps:

- 1. Choosing the router to which you want to transfer the file.
- 2. Examining the existing filenames on the router destination volume.
- 3. Verifying the existence of adequate free space on the destination volume.
- 4. Transferring the file to the destination volume.

To choose the router to which you want to transfer the file, follow these steps from the Router Files Manager window:

1. Select Options > Router Connection from the Router Files Manager window.

The Router Connection Options window appears (Figure 6-1).

2. Enter the IP address of the router and click on OK.

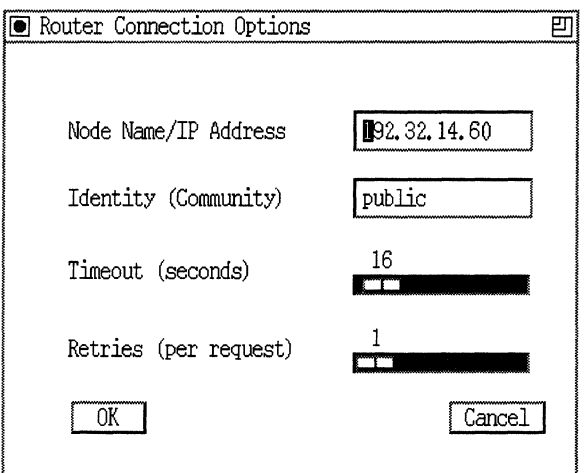

Figure 6-1. Router Connection Options Window

You should choose a filename that is unique to the router when transferring the file. The names of the files currently on the router are displayed in the Router Files Manager window (Figure 6-2).

|                                                                                                 |                                                                  |                                                                                                    |                                                                      | 凹    |
|-------------------------------------------------------------------------------------------------|------------------------------------------------------------------|----------------------------------------------------------------------------------------------------|----------------------------------------------------------------------|------|
| File<br>Options Commands                                                                        |                                                                  |                                                                                                    |                                                                      | Help |
| System Name: 192.32.14.59                                                                       |                                                                  |                                                                                                    |                                                                      |      |
| Volume: $A: \square$                                                                            |                                                                  |                                                                                                    |                                                                      |      |
|                                                                                                 |                                                                  | 1994<br>$\overline{a}$<br>27.                                                                                                    |                                                                      |      |
| AA STRUD. CFG<br>TI CFG<br>CONFIG<br>AT. BAT<br>AT. AL<br>AURP. BAT<br>ACE, OUT<br>I1_STRUD.CFG | 3444<br>184<br>2108<br>47864<br>4011<br>19945<br>1206402<br>2108 | 27,<br>Jul<br>1994<br>27,<br>1994<br>Jul<br>Jul<br>27,<br>1994<br>Jul<br>27, 1994<br>27, 1994<br>Jul<br>10, 1994<br>Aug<br>Jul<br>27, 1994 | 13:37<br>11:02<br>13:08<br>11:50<br>11:50<br>11:51<br>15:01<br>13:08 |      |

Figure 6-2. Router Files Manager Window

You must make sure that the router destination volume has enough space available for the file you transfer. The Router Files Manager window shows the available free space and contiguous free space on the router. For a DOS file system, use the number of bytes displayed for available free space. For an NVFS file system, use the number of bytes displayed for contiguous free space.

If the file system on the router is an NVFS, compact the memory card to optimize the available space as follows:

1. Select Commands > Compact in the Router Files Manager window.

2. Click on the OK button on the Confirmation window.

To transfer a file from the Site Manager workstation to the router, select File $\rightarrow$ TFTP $\rightarrow$ Put File(s) from the Router Files Manager window. The TFTP Put File Selection window appears (Figure 6-3).

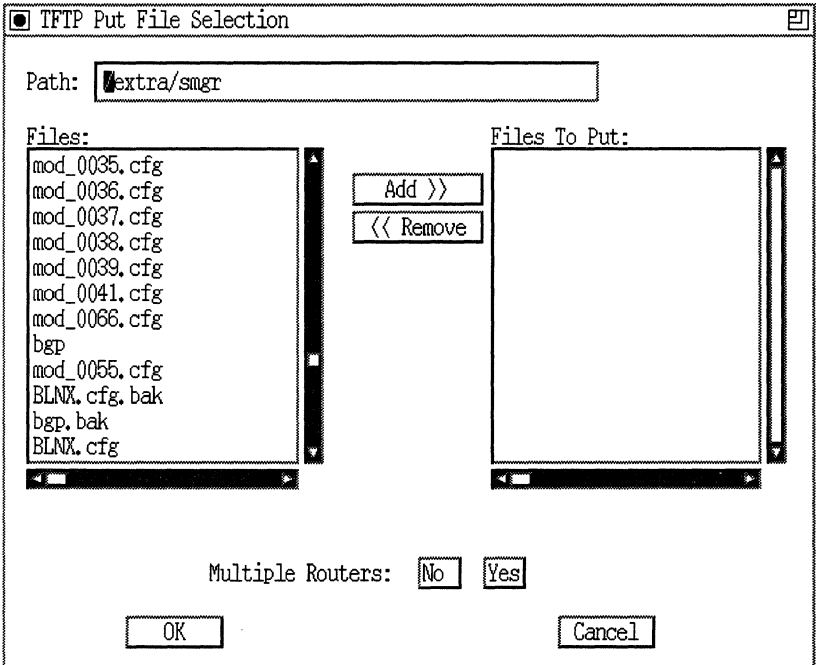

Figure 6-3. TFTP Put File Selection Window

- 1. In the Path box, enter the pathname of the directory on the Site Manager workstation that contains the file you want to transfer. The files in that directory appear in the Files window. You may transfer more than one file at a time.
- 2. In the Files window, click on the files that you want to transfer to the router. Then click on Add. The selected files appear in the Files To Put window.

If you inadvertently add files that you do not want to transfer to the router, select those files in the Files To Put window and click on Remove.

- 3. Repeat Steps 1 and 2 to select files from other directories that you want to transfer to the router.
- 4. If you want to send files to only one router, click on No in the Multiple Routers field. The Router Files Manager transfers the selected files to the router to which you are currently connected.

Refer to *Managing Wellfleet Routers* for information on transferring files to multiple routers.

5. Click on OK.

During the file transfer operation, the Router Files Manager displays a message in the window indicating which file is currently being transferred, and the address of the router that is receiving the files. When the transfer is complete, the TFTP Put File Selection window closes and you return to the Router Files Manager window.

Now that you have transferred your configuration file to the router, you can reboot the router with it. The next section provides instructions.

You replace an old configuration file with a new one as follows:

- 1. Verify the integrity of the new file first by booting with that file.
- 2. Verify that there is enough space on the volume for another copy by selecting Tools > Router Files Manager from the Wellfleet Site Manager window.

The Router Files Manager window displays the files, file sizes, and available free space. The contiguous free space displayed in this window applies only to memory cards.

3. Ensure that there is enough space on the volume for the file.

*DOS Instructions:* Ensure that the space occupied by the new file is not larger than the available free space.

*NVFS Instructions:* Ensure that the space occupied by the new file is not larger than the contiguous free space.

4. If enough space is available, copy the file to the old filename. Refer to *Managing Wellfieet Routers* for detailed file management instructions.

## **Rebooting a Wellfleet Router with a Configuration File**

After you save a configuration file to the router, you implement the configuration by rebooting the router with that configuration file. You begin from the Wellfleet Site Manager window and proceed as follows:

1. Select Administration > Boot Router.

The Boot Router window appears (Figure 6-4). The default volume is displayed next to the Boot Image file *(bn.exe)* and default configuration file *(config).* The default volume is the first available memory access card (indicated by slot number) on a router with an NVFS or volume A on a router with a DOS file system.

Refer to Step 2 if you want to boot from the default volumes and configuration file.

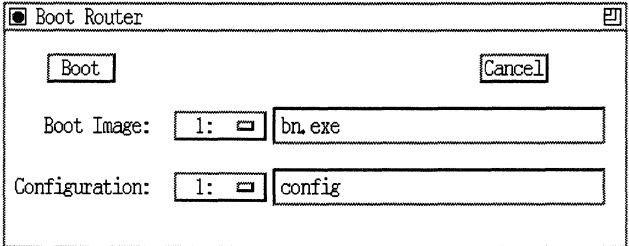

#### **Figure 6·4. Boot Router Window**

If the router has multiple volumes, you can select one volume from which to read the router software image and another from which to read the configuration file, as follows:

a. Click on the rectangle adjacent to the Boot Image volume number.

A pop-up window displays the available volumes containing the router software image.

b. Click on the number of the slot from which you want to boot.

The pop-up window closes and the new slot number is displayed next to Boot Image.

c. Click on the rectangle adjacent to the Configuration slot number.

A pop-up window displays the available slots containing the configuration file.

d. Click on the number of the slot you want to configure from.

The pop-up window closes and the new slot number is displayed.

Enter the configuration filename in the Configuration filename box if you want to configure from an alternative file. When you select the Boot button, the router boots using the router software image and configuration files in the volumes displayed.

2. Click on the Boot button.

The router boots using the router software image and the configuration file you specified.

**Note:** The router software image and configuration file revert to their respective default volumes and filenames *(boot.exe* or *ace.out*  and *config)* after every boot. To change the default boot or configuration file, back up the old default file, using the copy option; then overwrite the old default file with the new default file, using the copy option.

After you successfully reboot the router with a configuration file, and it is up and running on your network, it is actively routing and bridging traffic.

# Configuration Change Utility

The Configuration Change utility is a Site Manager feature that enables you to change an existing configuration file so that it operates on an identical router model. You can develop a standard configuration file, apply it to applicable routers, and then customize as needed.

A series of windows prompt you for the information necessary to move a configuration file to an identical router without having to create the configuration from scratch. This utility is helpful in configuring multiple routers.

Protocols that are not configured are skipped in the window sequence.

#### Basic Operation

In local mode, select File $\rightarrow$  Profiler from the Wellfleet Configuration Manager window (Figure 6-5). The Configuration Change utility displays windows with the parameters to edit for each configured protocol.

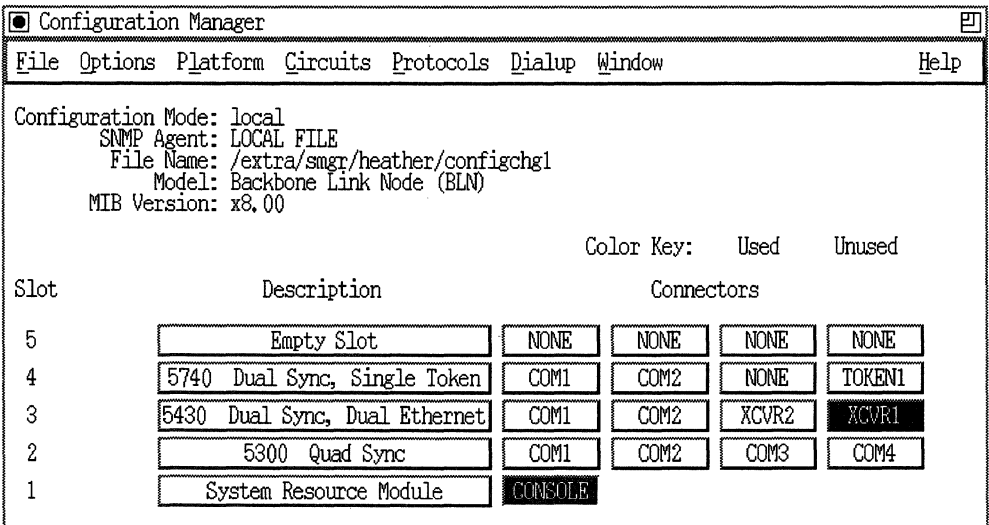

Figure 6-5. Configuration Manager Window

The following sections summarize the windows that can appear for each protocol. The parameters to be edited on each window are documented in the section on the corresponding protocol elsewhere in this manual.

#### **Source Routing Global Profile**

The Source Routing Global Profile window (Figure 6-6) displays the Source Routing Bridge Internal LAN ID. Edit this parameter, as needed.

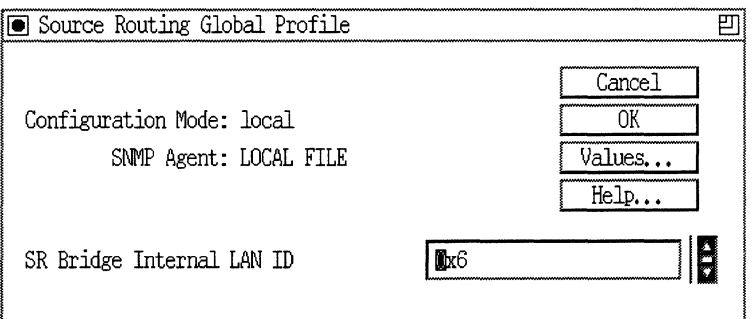

**Figure 6·6. Source Routing Global Profile Window** 

#### **Source Routing Interface Profile Window**

The Source Routing Interface Profile window (Figure 6-7) displays the Source Routing Ring Number. Edit this parameter, as needed.
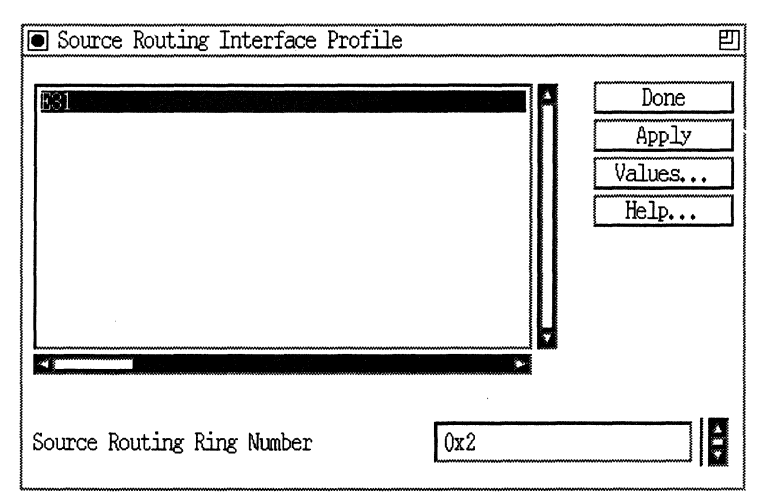

**Figure 6·7. Source Routing Interface Profile Window** 

#### **IP Interface Profiles Window**

The IP Interface Profiles window (Figure 6-8) lists all IP interfaces in the configuration. Add a new IP address and edit the Subnet Mask and Broadcast Address parameters, as needed. If you change an IP address in this window, the system modifies all related objects with the old address to reflect the new IP address.

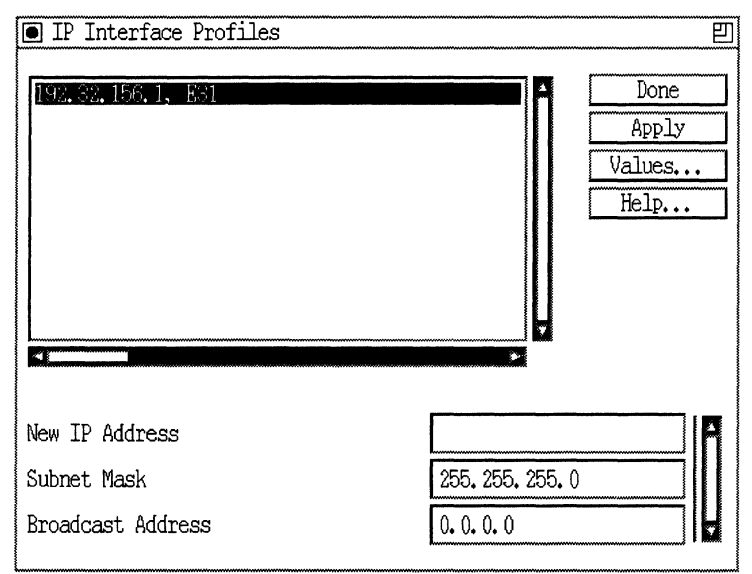

Figure 6-8. IP Interface Profiles Window

### SNMP Manager Profiles Window

The SNMP Manager Profiles window (Figure 6-9) lists all SNMP managers in the current configuration. Edit the Trap Port and Trap Types fields for the selected SNMP manager, as needed.

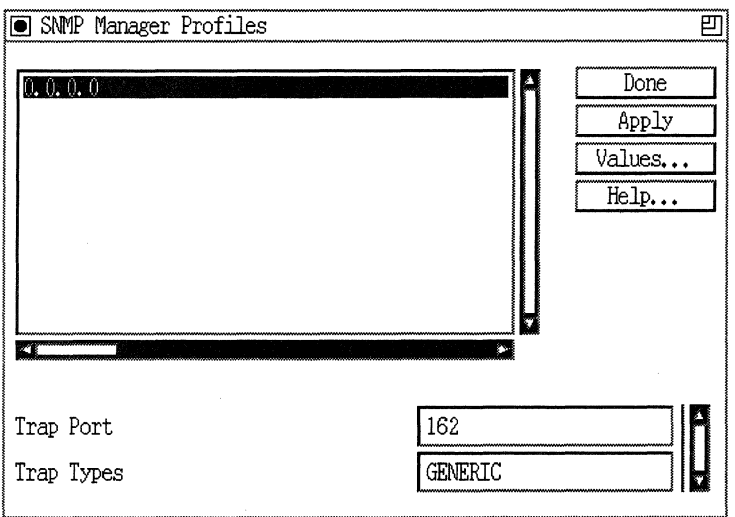

Figure 6-9. **SNMP Manager Profiles Window** 

# **DECnet Interface** Profiles **Window**

The DECnet Interface Profiles window (Figure 6-10) displays the New Area ID and the New Node ID. Edit these parameters, as needed.

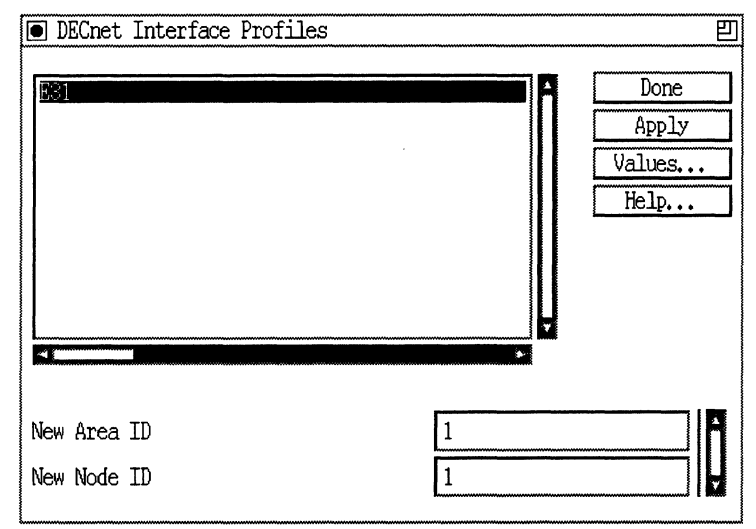

**Figure 6-10. DECnet Interface Profiles Window** 

#### **Vines Interface Profiles Window**

The VINES Interface Profiles window (Figure 6-11) lists the following parameters:

- o SMDS Broadcast
- o Frame Relay Broadcast
- o Configured MAC Addresses

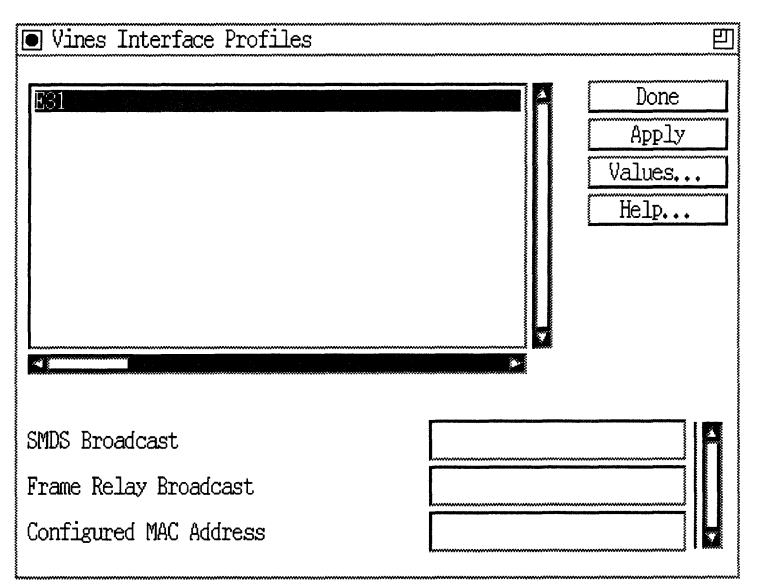

Figure 6·11. VINES Interface Profiles Window

# IPX Interface Profiles Window

The IPX Interface Profiles window (Figure 6-12) lists the New Network Address. Edit this parameter, as needed.

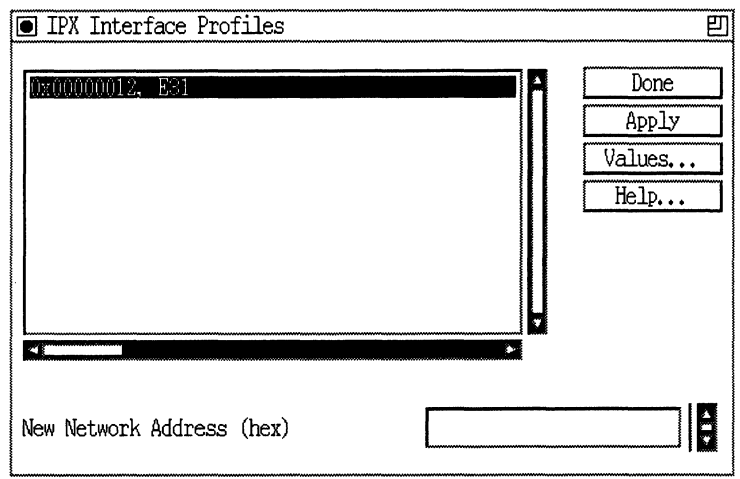

**Figure 6-12. IPX Interface Profiles Window** 

## **AppleTalk Interface Profiles Window**

The AppleTalk Interface Profiles window (Figure 6-13) lists the following parameters:

- o Network Start
- o NetworkEnd
- o Default Zone
- o NetworkID
- o Node ID

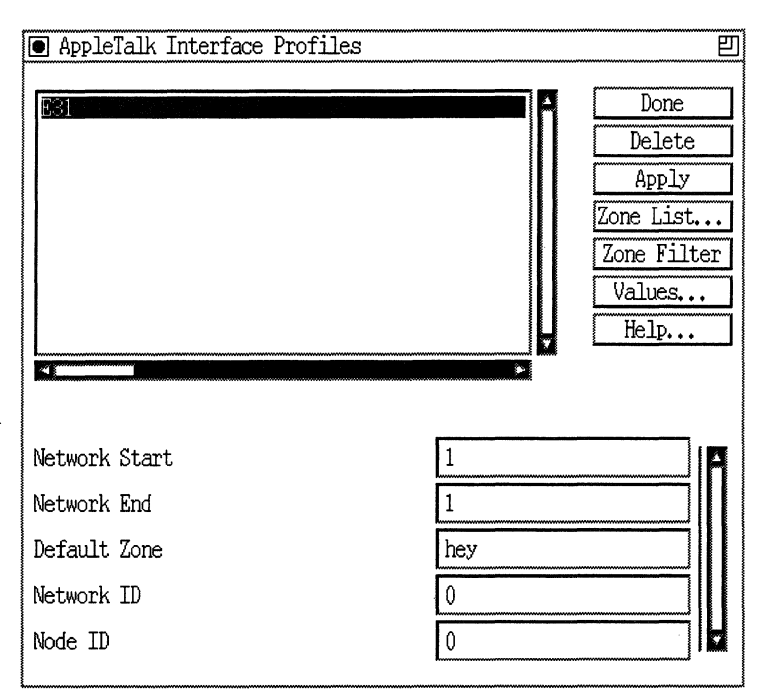

Figure 6-13. AppleTalk Interface Profiles Window

#### The OSI Profiles Window

The OSI Profiles window (Figure 6-14) lists the following parameters to enter in hex format:

 $\hat{\boldsymbol{r}}$ 

- LI Router ID
- LI Area Address

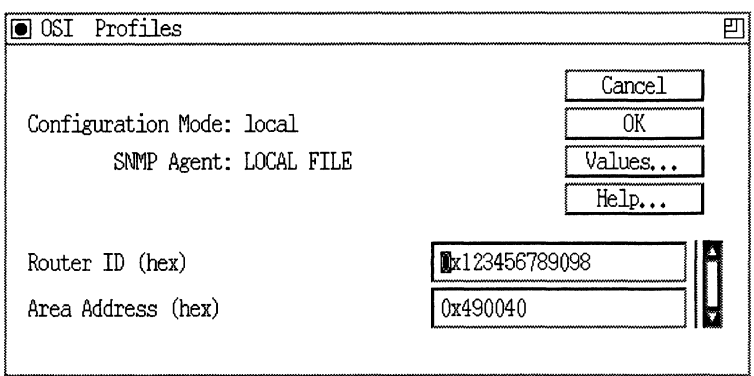

Figure 6-14. OSI Profiles Window

#### X.25 Packet Level Profiles Window

The X.25 Packet Level Profiles window (Figure 6-15) displays the following X.25 packet level parameters:

- LI Network Address Type
- LI PDN X.121 Address
- LI DDN IP Address
- LI Incoming Logical Channel Count
- LI Incoming LCN Start
- LI Bidirectional Logical Channel Count
- LI Bidirectional LCN Start
- LI Outgoing Logical Channel Count
- LI Outgoing LCN Start

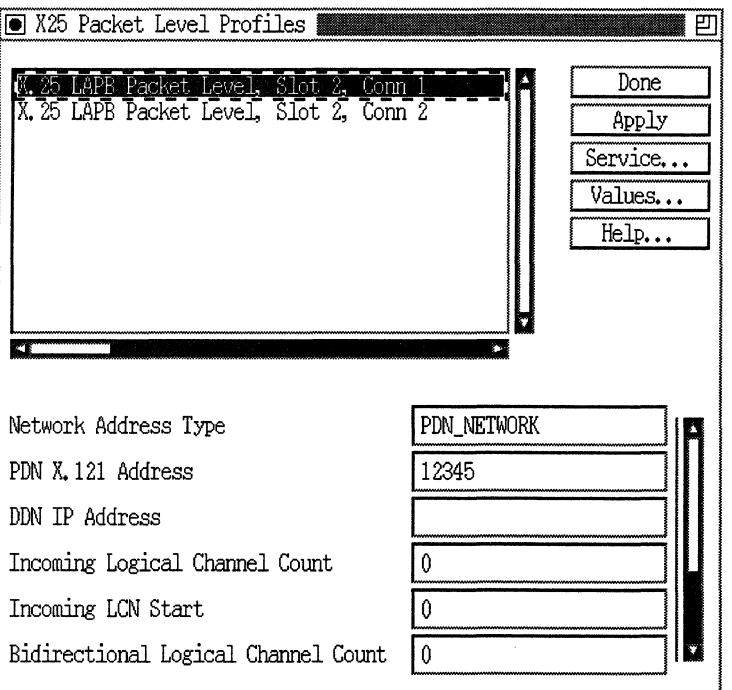

Figure 6·15. X.25 Packet Level Profiles Window

#### X.25 Service Profile Window

The X.25 Service Profile window (Figure 6-16) displays the following X.25 service-level parameters:

- o Connection ID
- o Remote IP Address
- o Remote X.121 Address

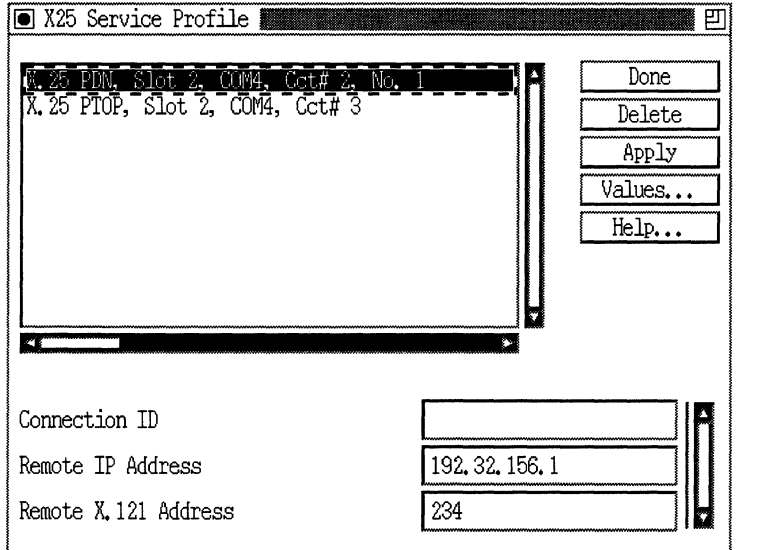

**Figure 6-16. X.25 Service Profile Window** 

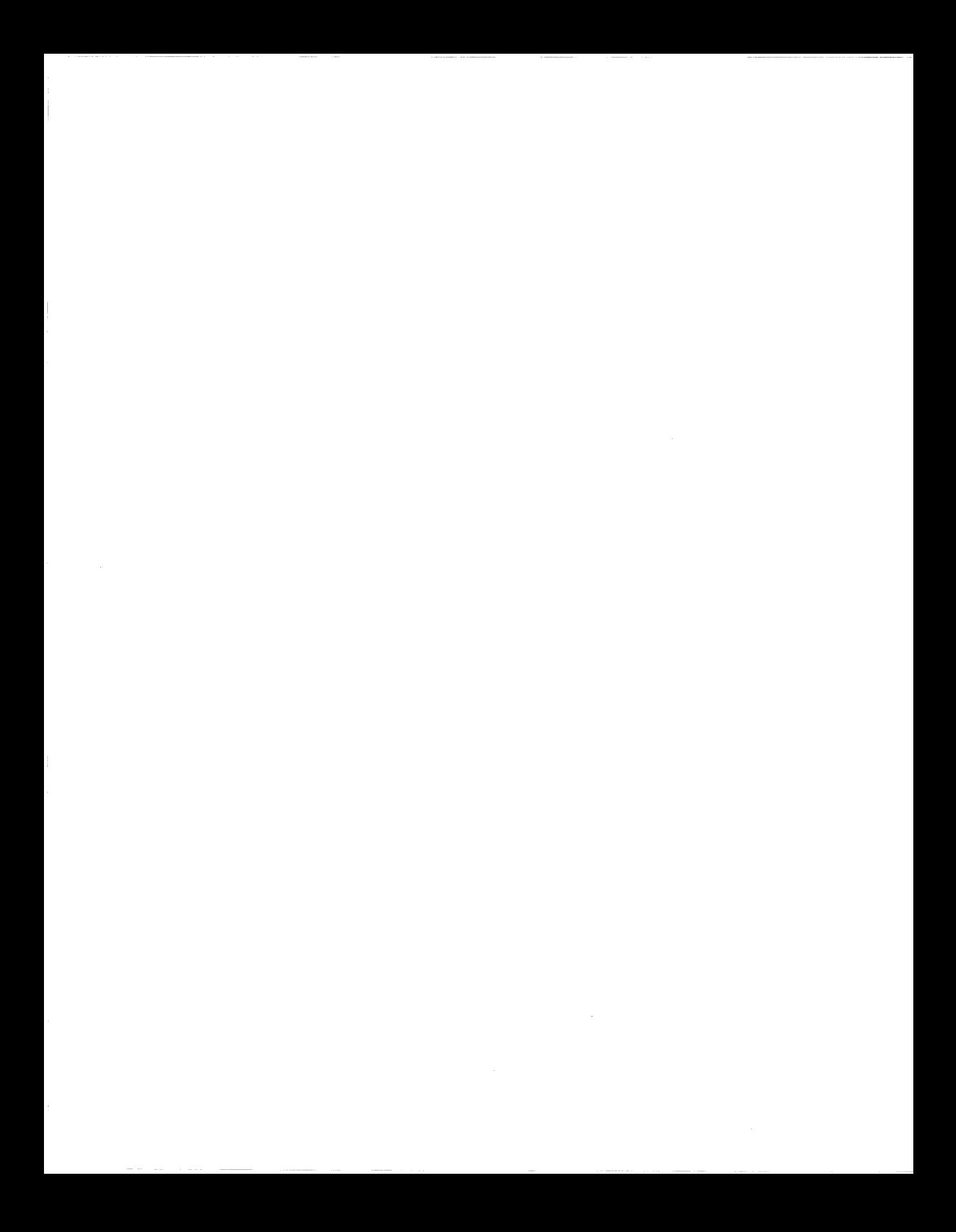

# **Appendix A Site Manager Default Settings**

This appendix lists the default settings for Site Manager. Use the Configuration Manager to edit any of the Site Manager default settings listed here.

# **Circuit Parameters**

Site Manager supports Ethernet, FDDI, synchronous, asynchronous, El, Tl, Token Ring, MCTl, MCEl, HSSI, and ISDN circuits. The following sections describe the Site Manager default parameter settings for these circuits.

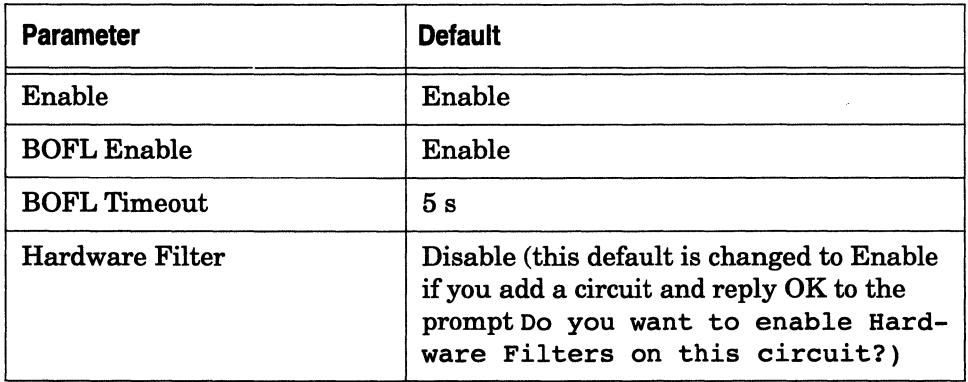

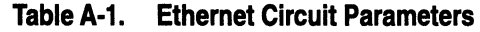

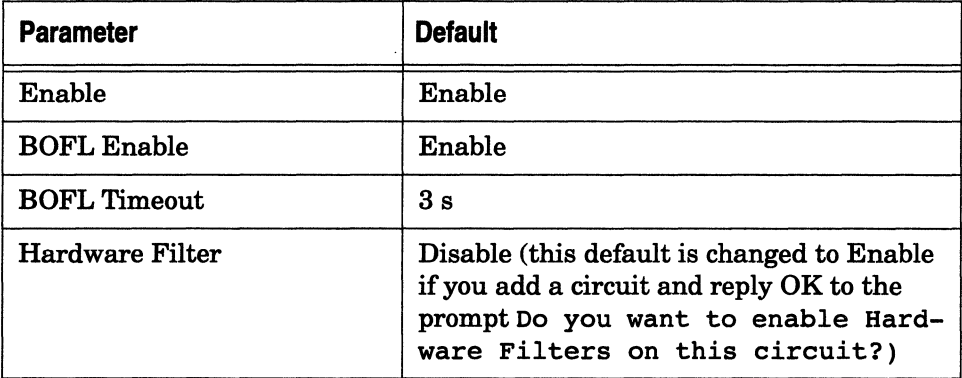

# **Table A-2. FDDI Circuit Parameters**

## **Table A-3. FDDI SMT Attributes Parameters**

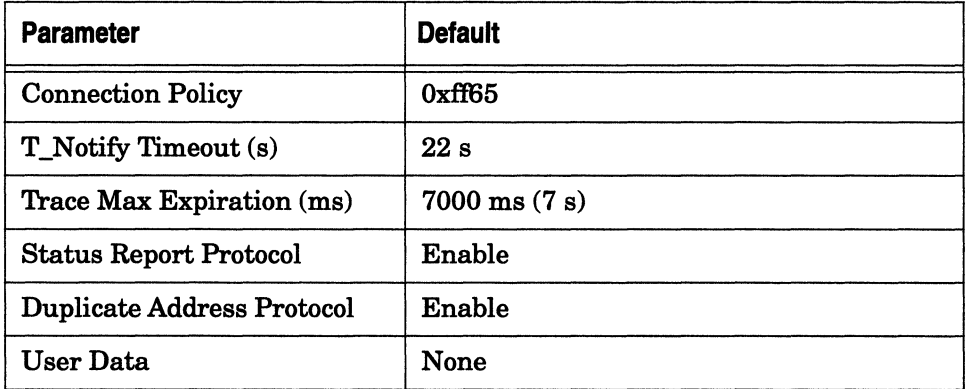

# **Table A-4. FDDI MAC Attributes Parameters**

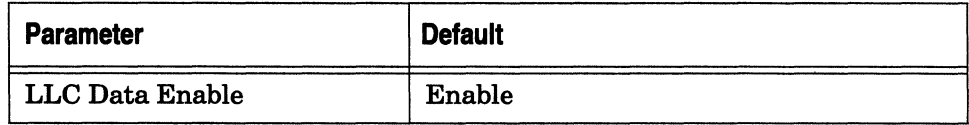

#### **Table A-5. FDDI Path Attributes Parameters**

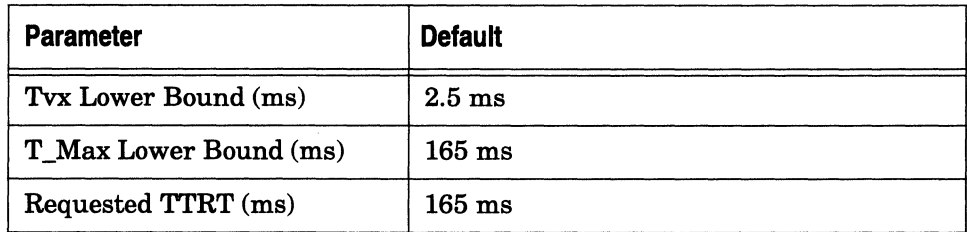

# **Table A-6. FDDI Port Attributes Parameters**

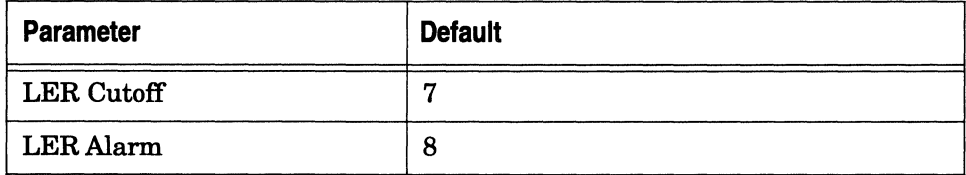

#### **Table A-7. Synchronous Circuit Parameters**

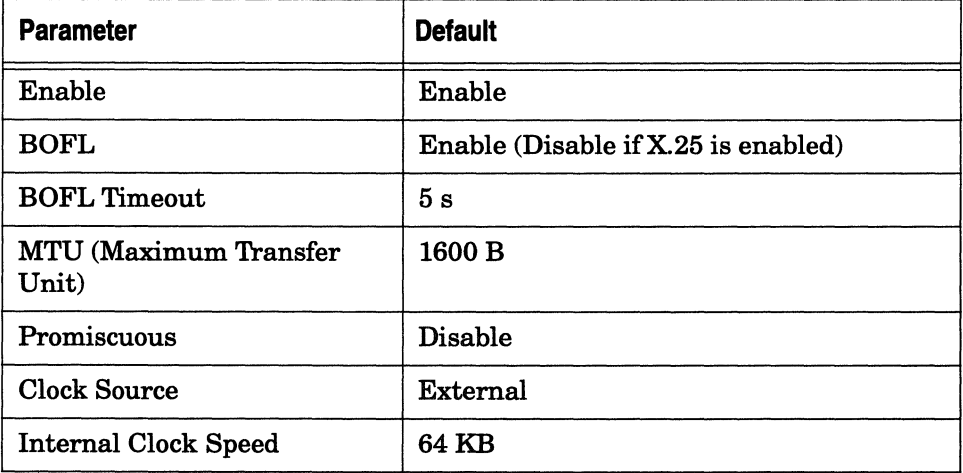

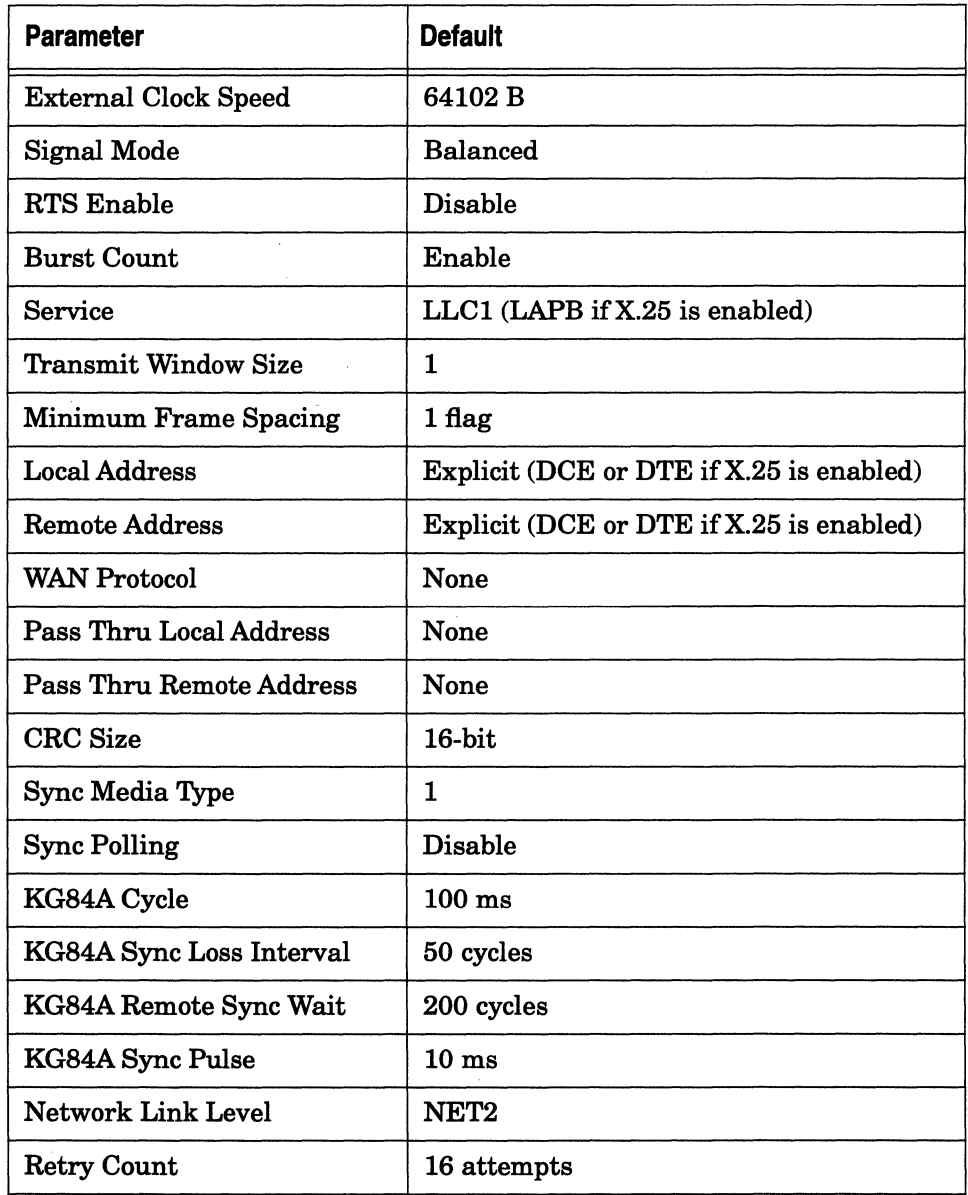

# **Table A-7. Synchronous Circuit Parameters** *(continued)*

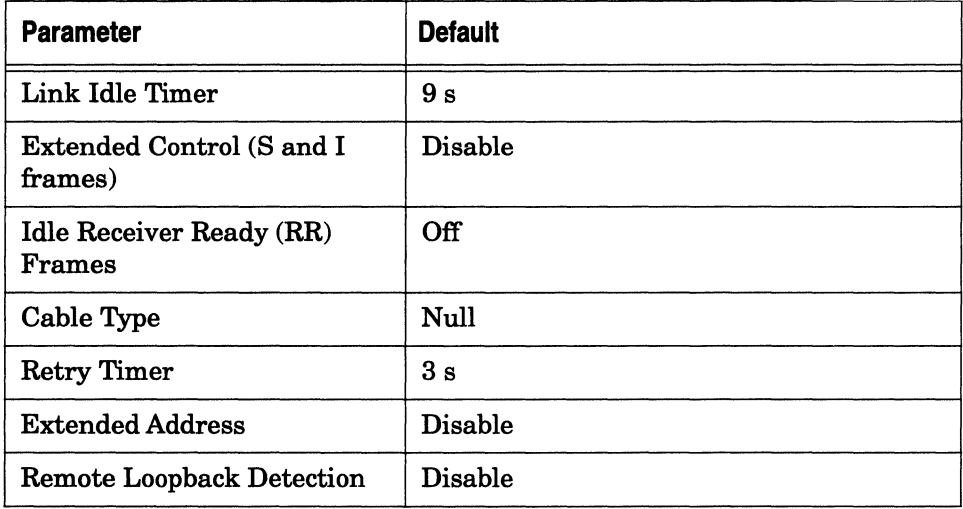

# **Table A-7. Synchronous Circuit Parameters** *(continued)*

#### **Table A-8. LAPB Parameters**

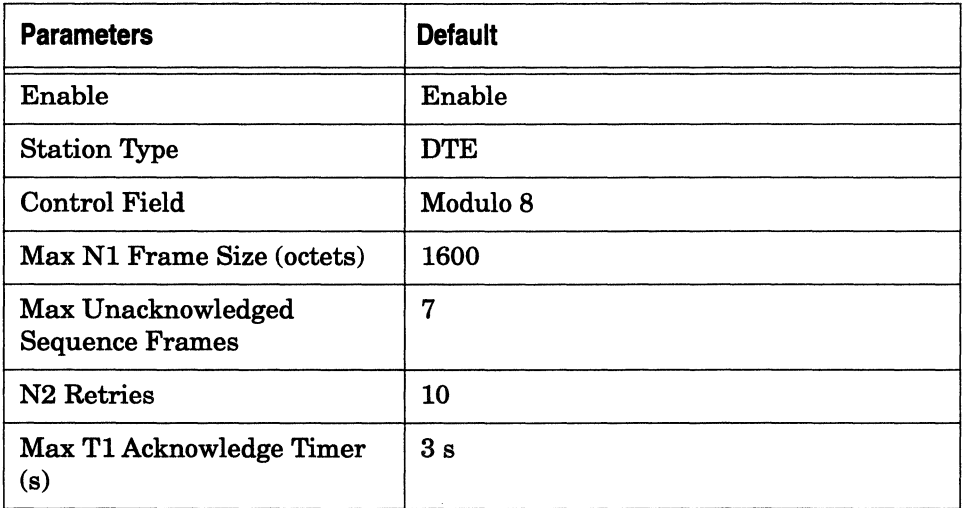

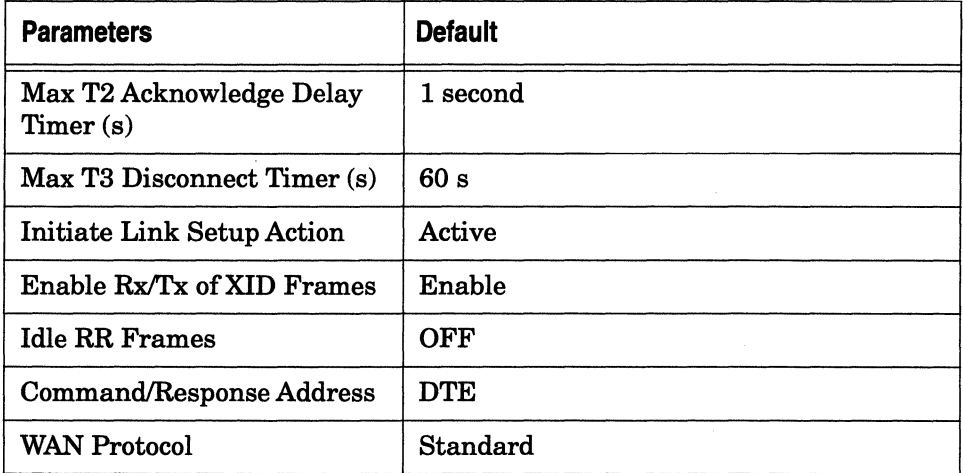

# **Table A-8. LAPB Parameters** *(continued)*

# **Table A-9. Asynchronous Circuit Parameters**

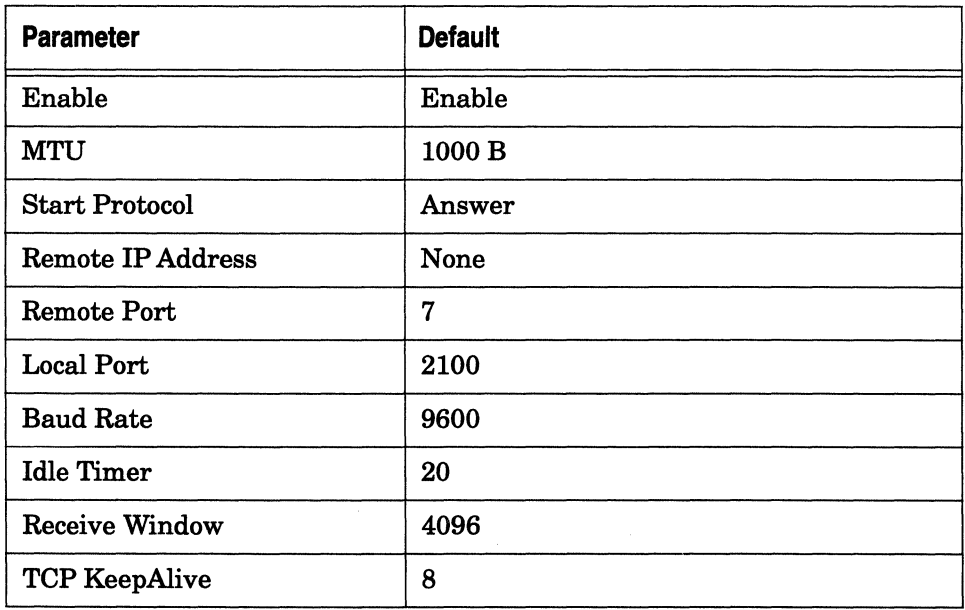

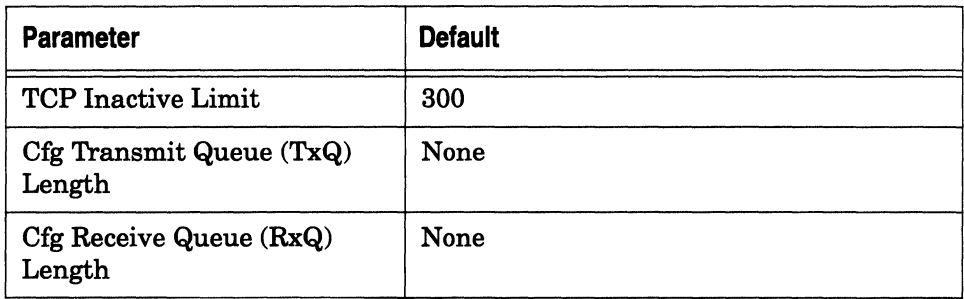

# **Table A-9. Asynchronous Circuit Parameters** (continued)

# **Table A-10. T1 Circuit Parameters**

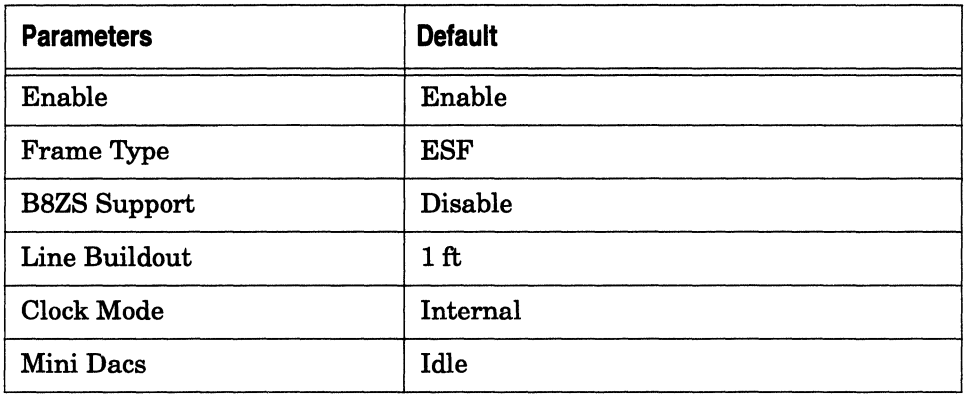

#### **Table A-11. Token Ring Circuit Parameters**

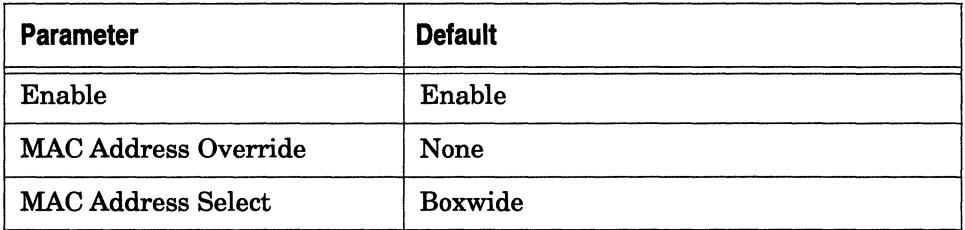

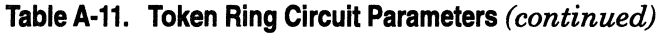

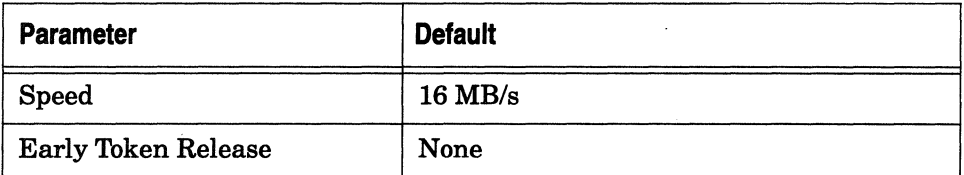

# Table A· 12. MCT1 Set Clock Parameters

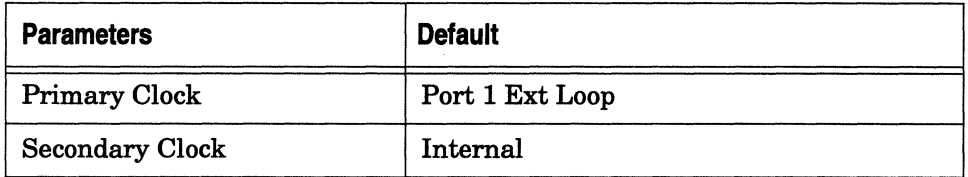

# Table A-13. MCT1 Port Parameters.

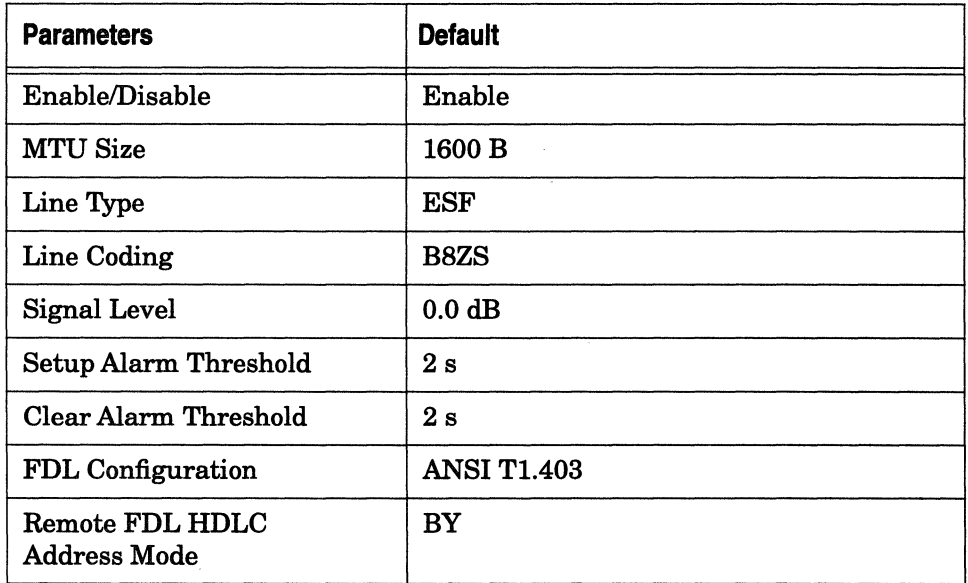

# **Table A-13. MCT1 Port Parameters** *(continued)*

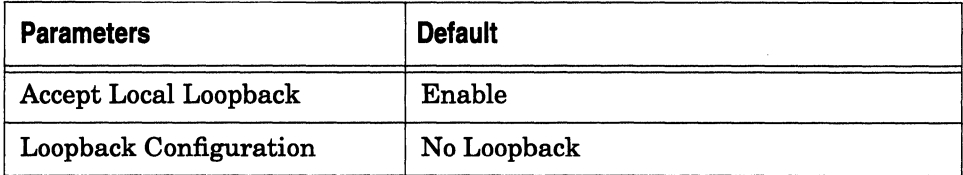

# **Table A· 14. MCT1 Logical Line Parameters**

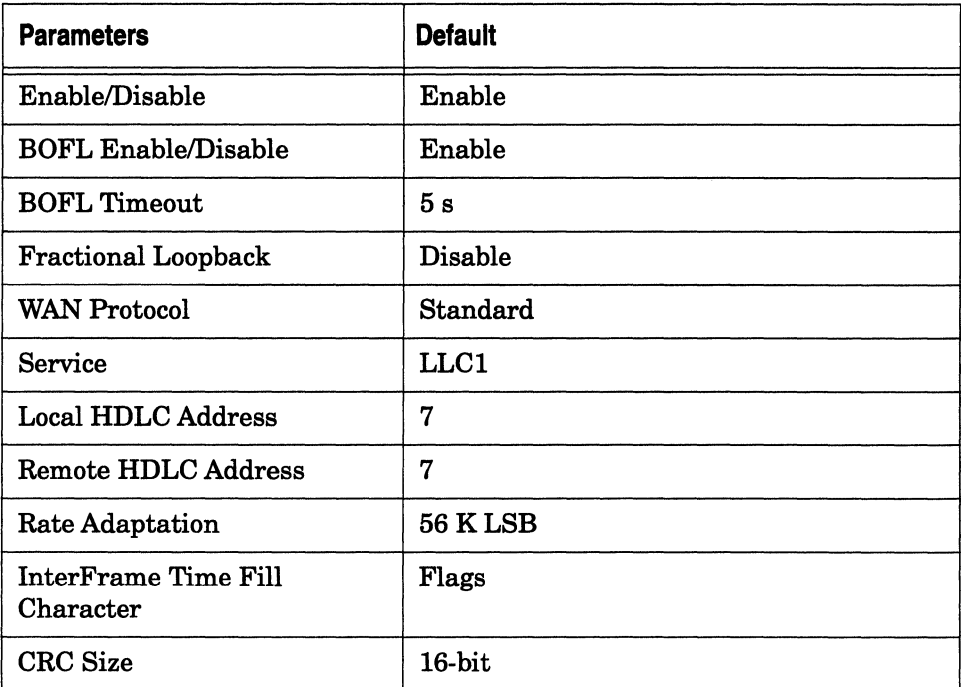

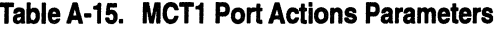

 $\sim$ 

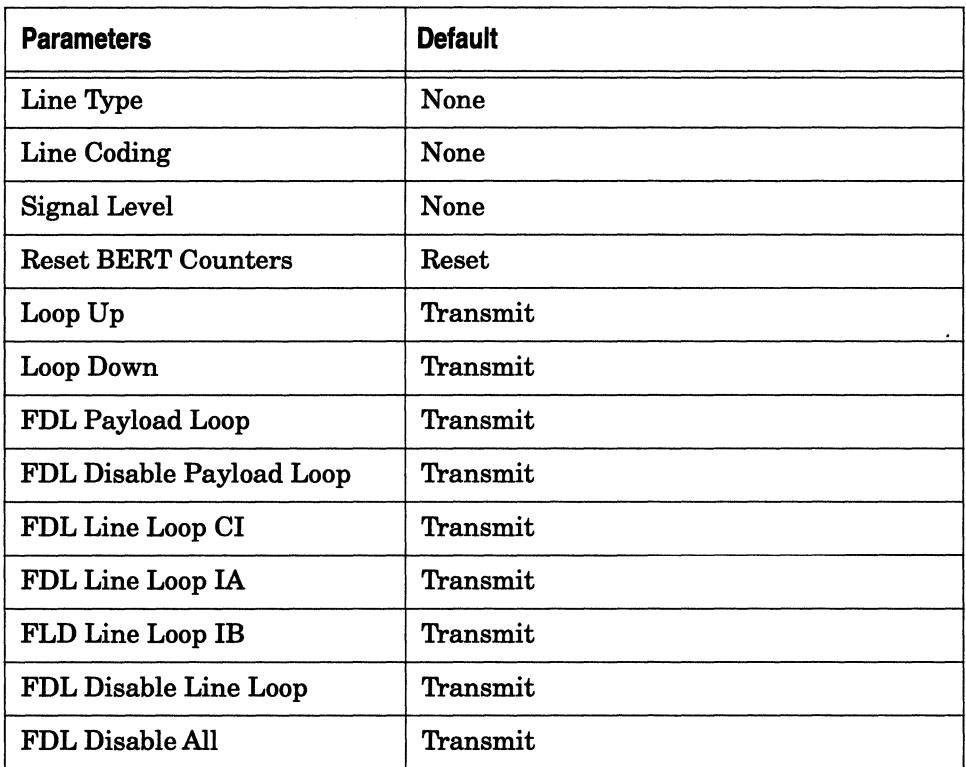

#### **Table A· 16. MCE1 Set Clock Parameters**

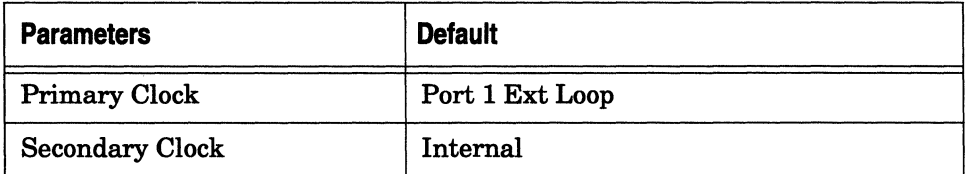

## **Table A-17. MCE1 Port Parameters**

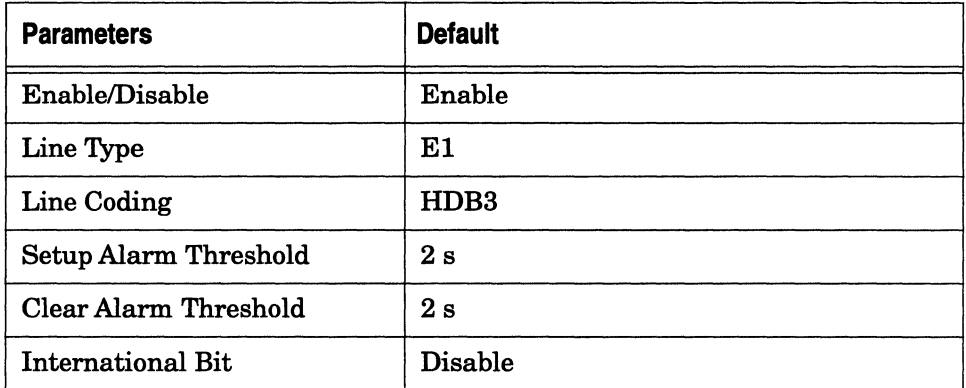

# **Table A-18. MCE1 Logical Line Parameters**

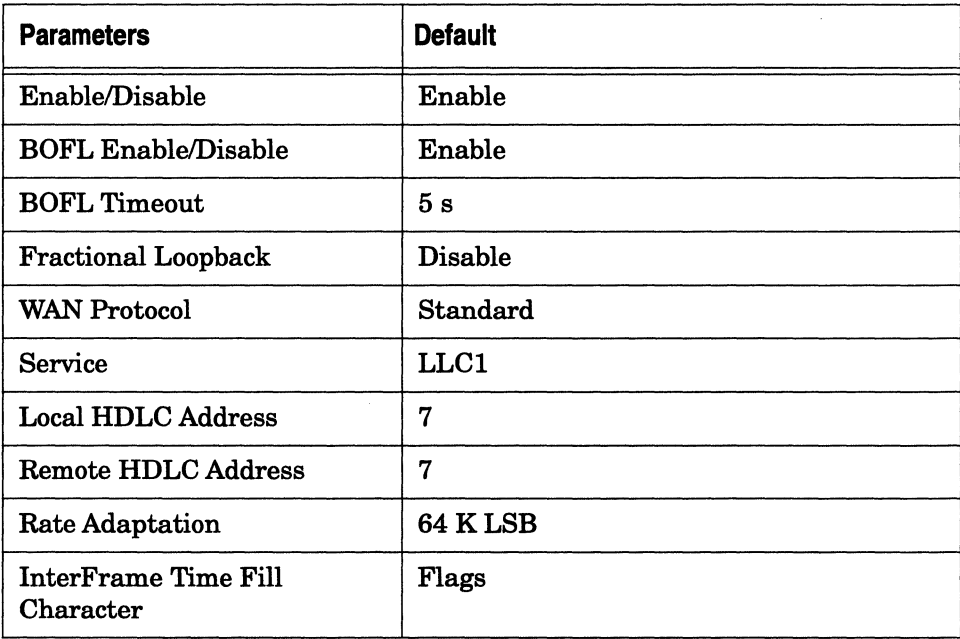

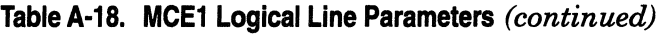

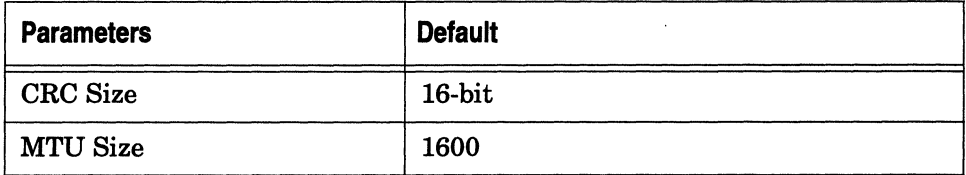

# **Table A-19. MCE1 Port Actions Parameters**

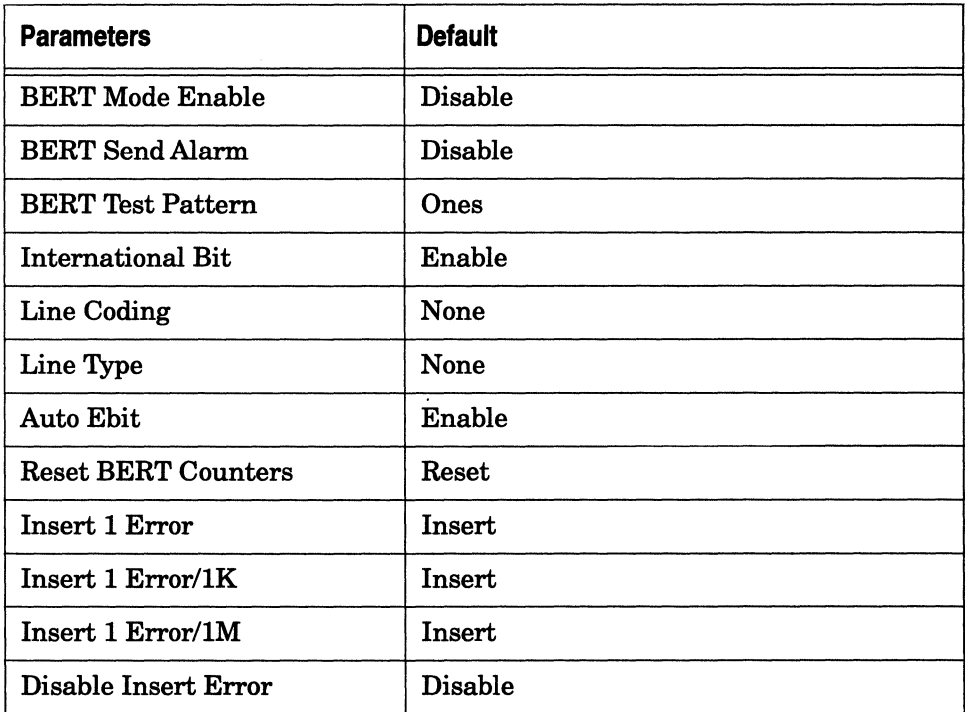

# **Table A-20. HSSI Circuit Parameters**

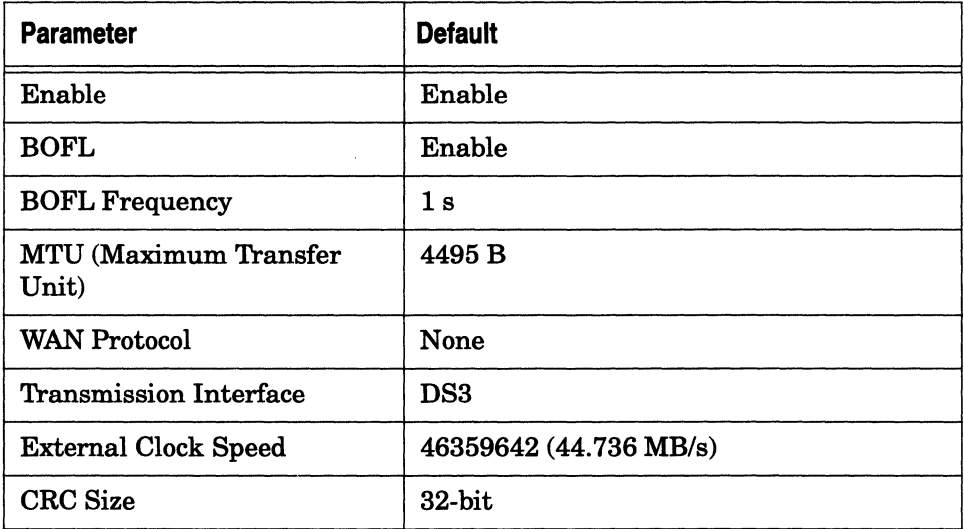

# **Table A-21. ISDN Circuit Parameters**

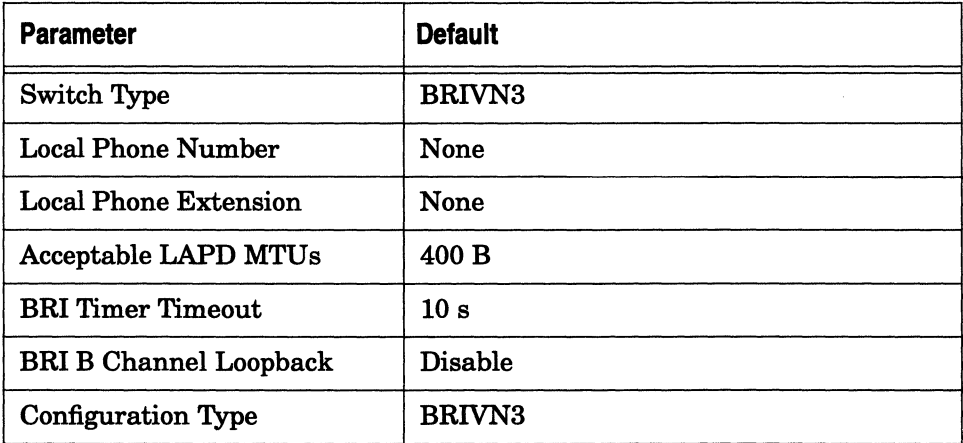

| <b>Parameter</b>       | <b>Default</b>  |
|------------------------|-----------------|
| <b>Incoming Filter</b> | Enable          |
| Channel Type           | Logical Channel |

**Table A-21. ISDN Circuit Parameters** *(continued)* 

# **WAN Protocol Parameters**

This section describes the Site Manager default parameter settings for the Frame Relay, SMDS, SDLC, X.25, ATM DXI, ATM FRE2, and Point-to-Point (PPP) protocols, including the Wellfleet Compression Protocol (WCP).

#### **Table A-22. Frame Relay Interface Parameters**

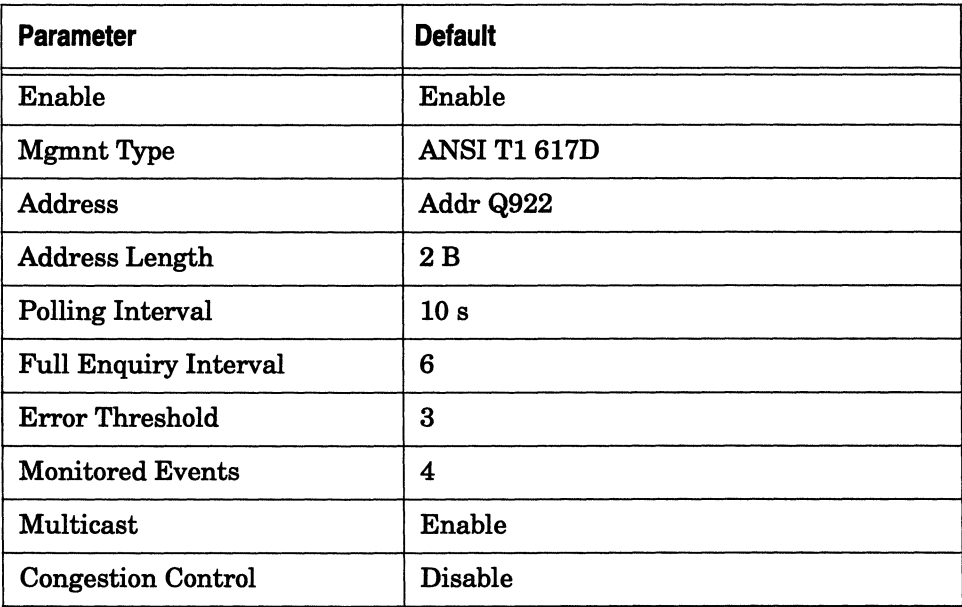

#### **Table A-22. Frame Relay Interface Parameters** *(continued)*

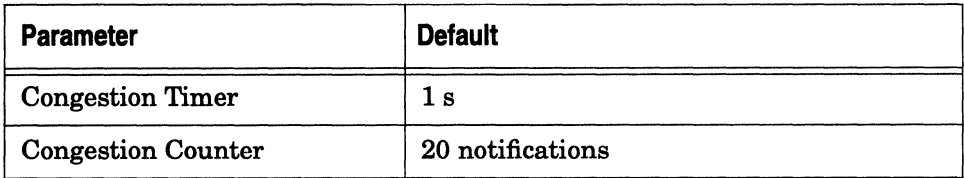

#### **Table A-23. Frame Relay PVC Parameters**

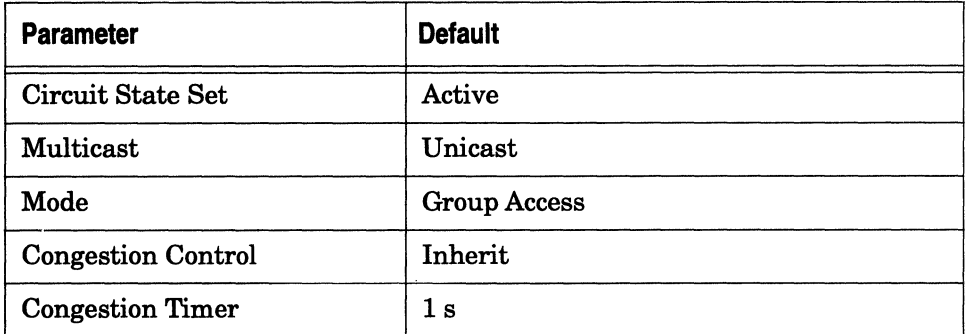

#### **Table A-24. SMDS Interface Parameters**

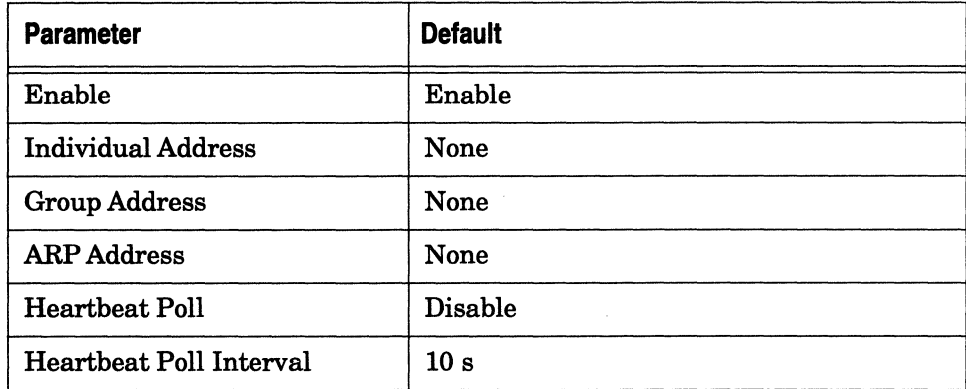

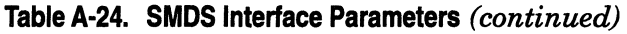

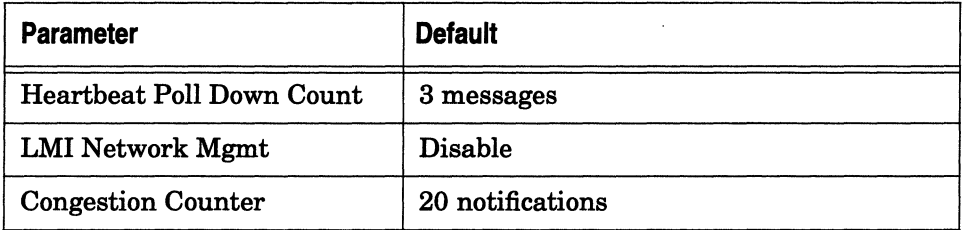

## **Table A-25. SDLC Interface Parameters**

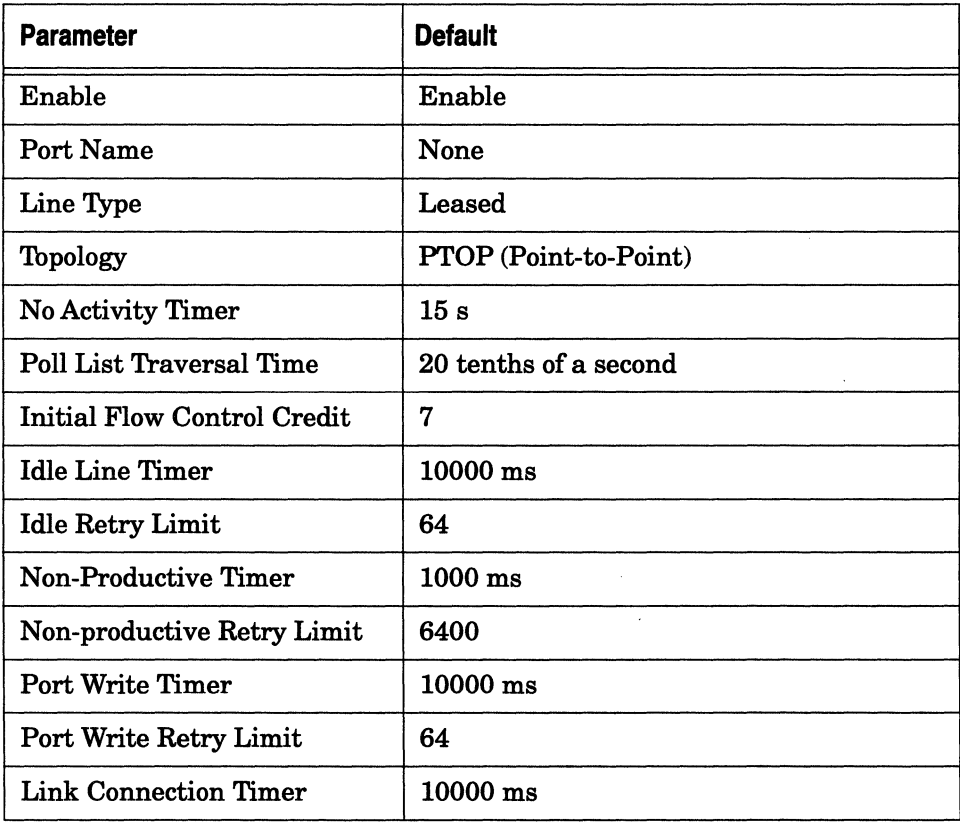

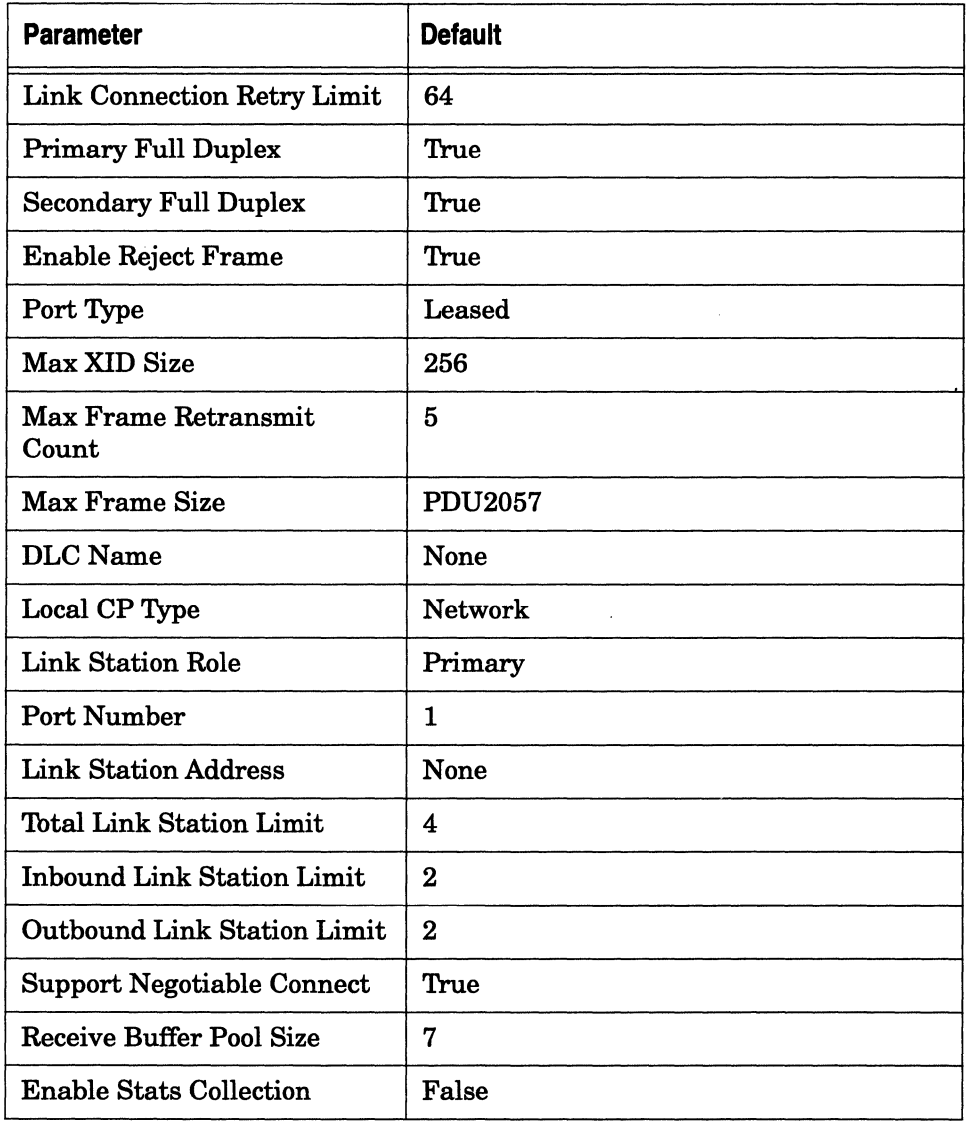

# **Table A-25. SDLC Interface Parameters** (continued)

 $\sim$  $\sim$   $\sim$ 

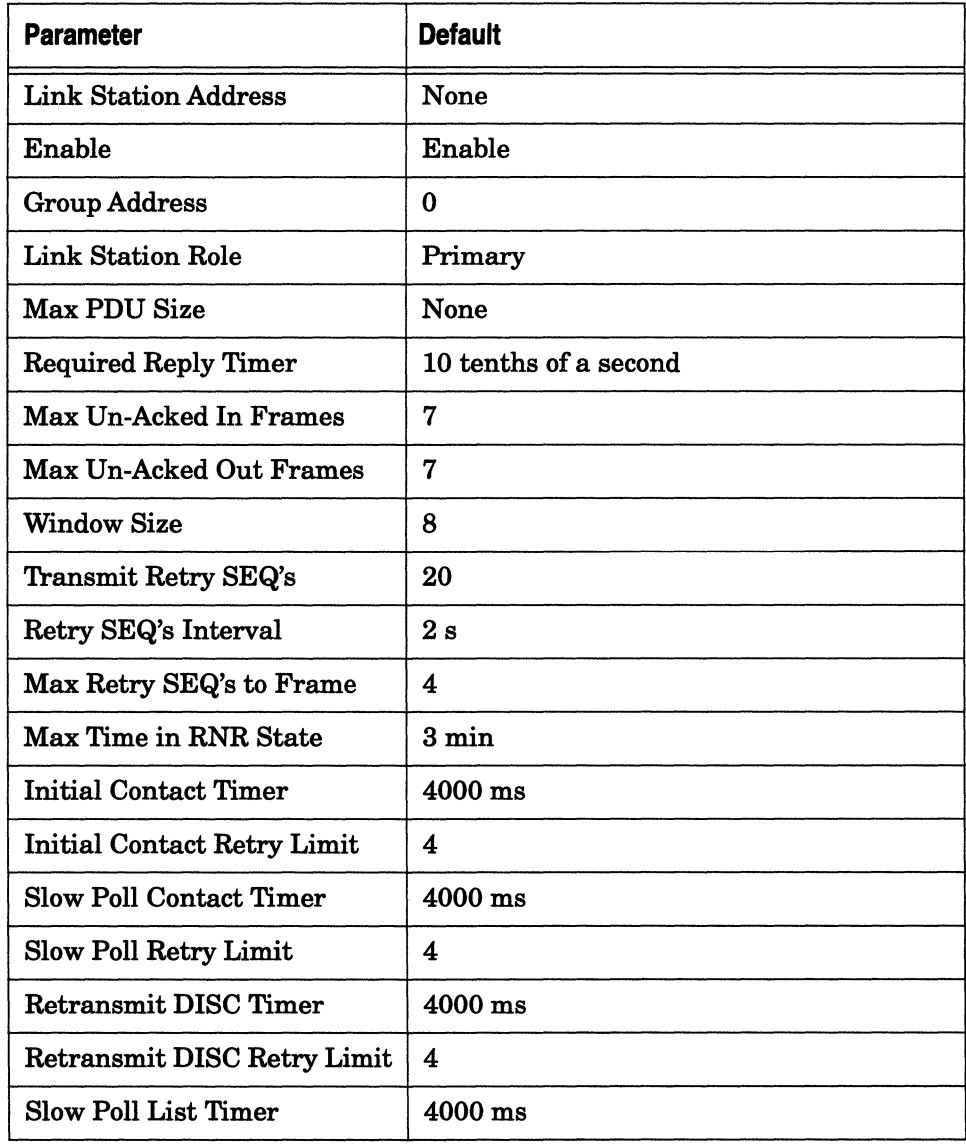

#### **Table A-26. SDLC Link Station Parameters**

| <b>Parameter</b>                 | <b>Default</b>                    |
|----------------------------------|-----------------------------------|
| Slow Poll List Retry Limit       | 4                                 |
| Time on Slow Poll List           | $4000 \text{ ms}$                 |
| Max Times on Slow Poll List      | 4000                              |
| Retry Count to Failure           | 400                               |
| <b>Busy Link Station Limit</b>   | 400                               |
| Max Wait for RR                  | $\mathbf{v}$<br>$1500 \text{ ms}$ |
| <b>Group Address Name</b>        | None                              |
| <b>Pre-Activation Poll Frame</b> | XID                               |
| Send Poll on I-Frame             | True                              |
| Link Station Name                | None                              |
| Link Station Flow Control        | False                             |
| <b>Adjacent Node Type</b>        | None                              |
| Support SIM/RIM                  | False                             |

**Table A-26. SDLC Link Station Parameters** *(continued)* 

# **Table A-27. X.25 Global Parameters**

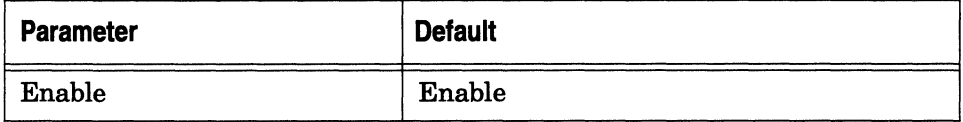

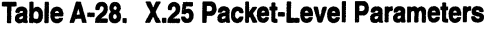

 $\cdots$   $-$ 

 $\label{eq:1.1} \mathcal{L}(\mathcal{L}(\mathcal{L})) \leq \mathcal{L}(\mathcal{L}(\mathcal{L})) \leq \mathcal{L}(\mathcal{L}(\$ 

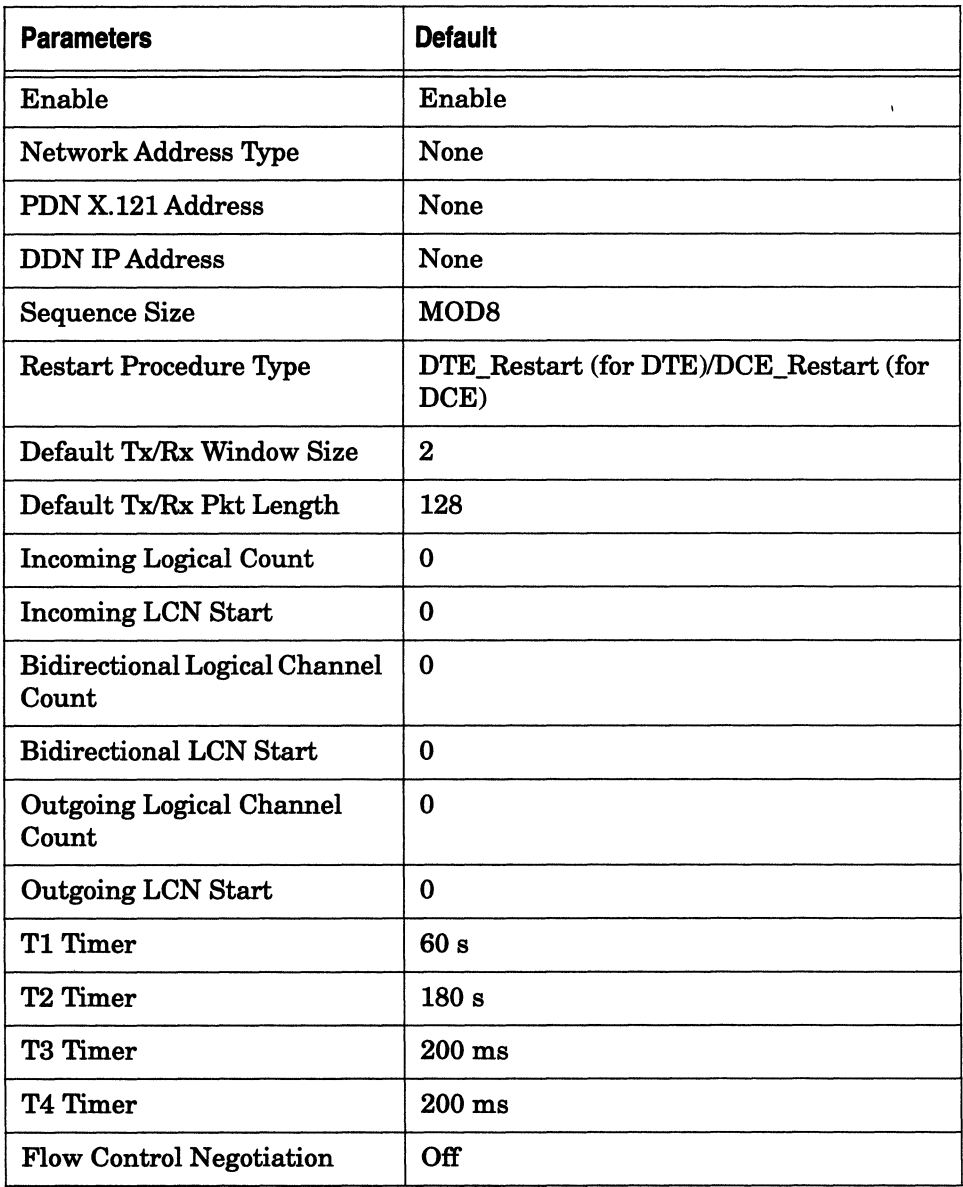

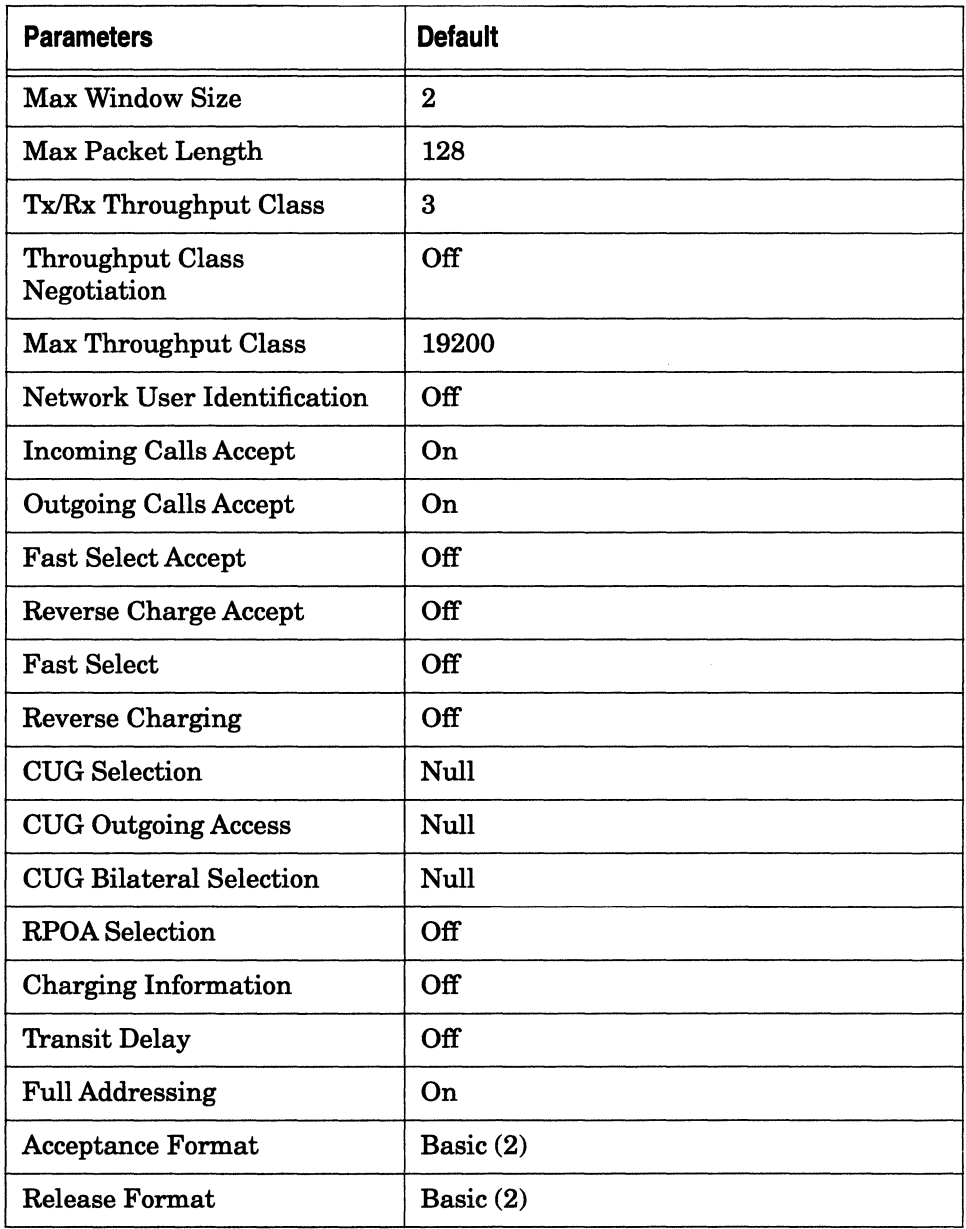

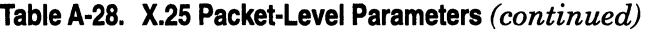

 $\bar{z}$ 

| <b>Parameters</b>             | <b>Default</b> |
|-------------------------------|----------------|
| <b>CCITT Conformance</b>      | <b>DXE1988</b> |
| Network Standard              | None           |
| <b>Statistics Computation</b> | Enable         |

**Table A-28. X.25 Packet-Level Parameters** *(continued)* 

#### **Table A-29. X.25 Network Service Records Parameters**

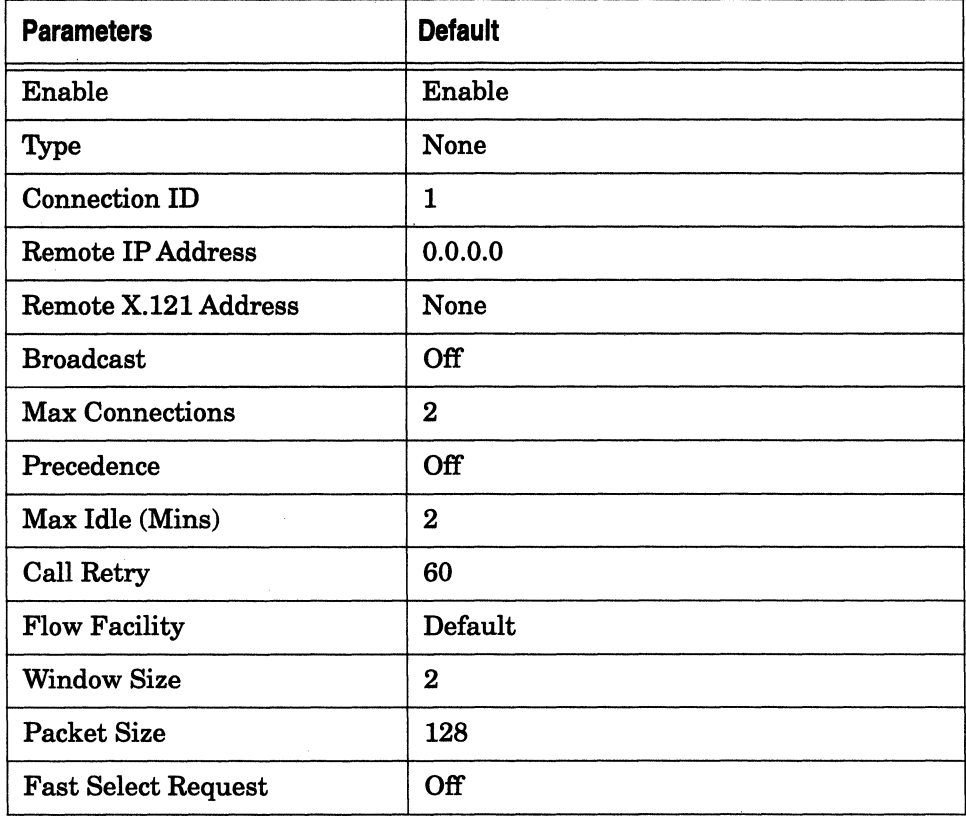

| <b>Parameters</b>             | <b>Default</b> |
|-------------------------------|----------------|
| <b>Fast Select Accept</b>     | Off            |
| <b>Reverse Charge Request</b> | Off            |
| <b>Reverse Charge Accept</b>  | Off            |
| <b>DDN BFE</b>                | Disable        |
| User Facility (hex)           | <b>None</b>    |
| <b>CUG Facility Format</b>    | <b>None</b>    |
| <b>CUG Facility Type</b>      | Normal         |
| <b>CUG Number</b>             | 0              |

**Table A-29. X.25 Network Service Records Parameters** *(continued)* 

## **Table A-30. ATM DXI Interface Parameters**

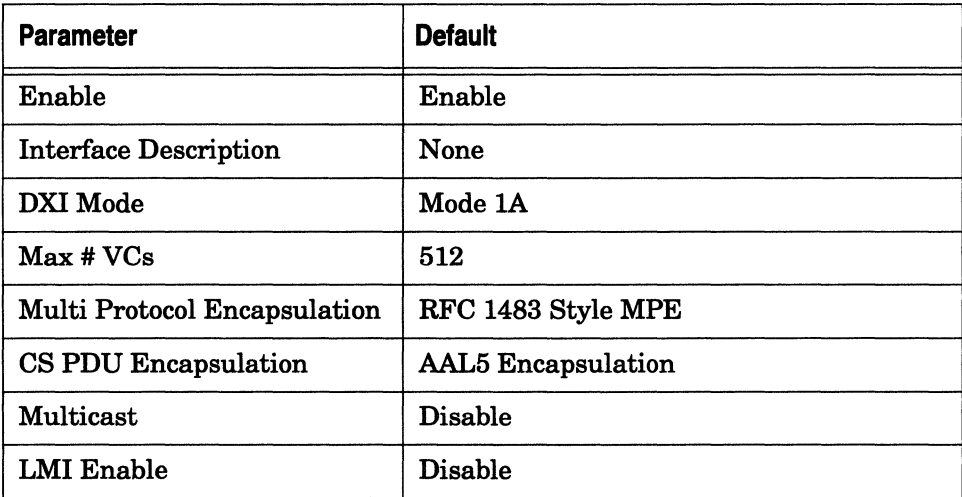

# **Table A-31. ATM DXI Virtual Circuit Parameters**

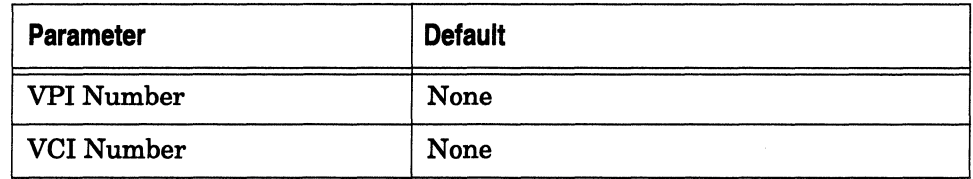

#### **Table A-32. ATM DXI PVC List Parameters**

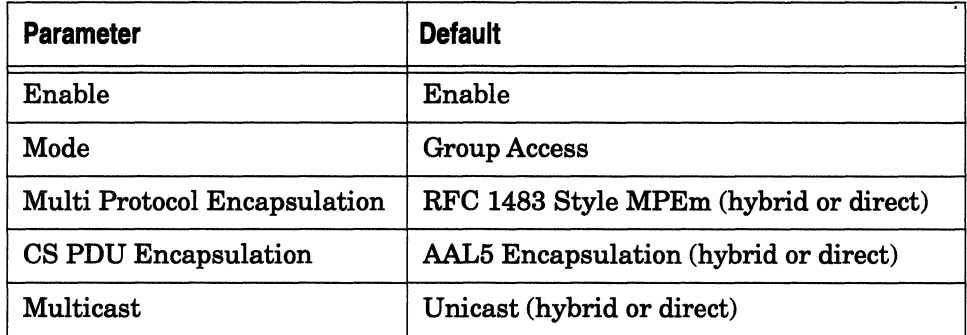

# **Table A-33. ATM FRE2 Interface Parameters**

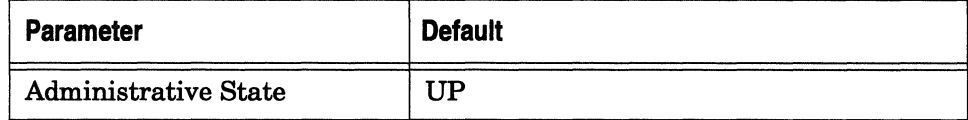

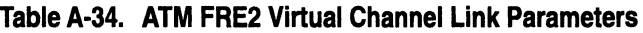

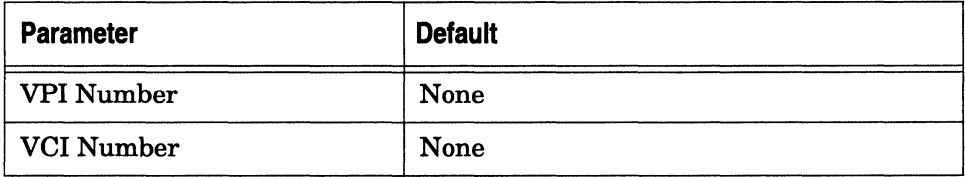

# **Table A-35. ATM FRE2 Virtual Channel Link Settings**

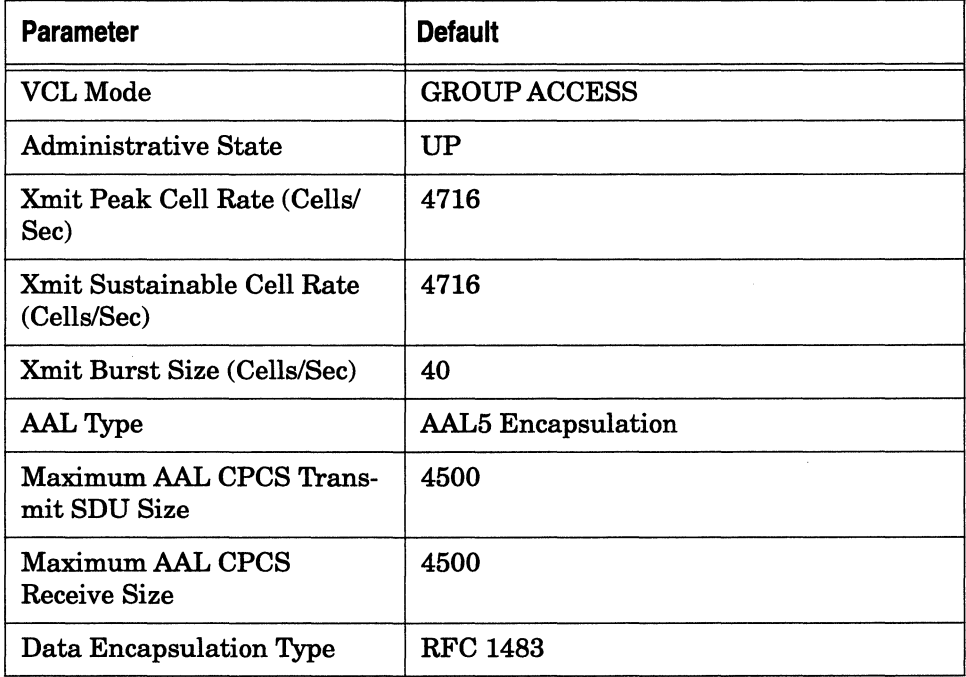
#### Table A·36. ATM/ALC Parameters

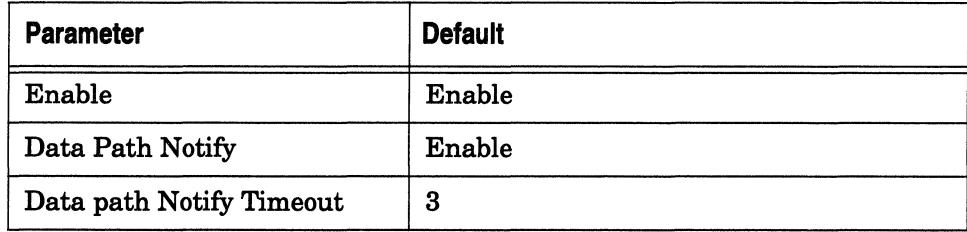

#### Table A-37. ATM/ALC SAR Traffic Management Parameters

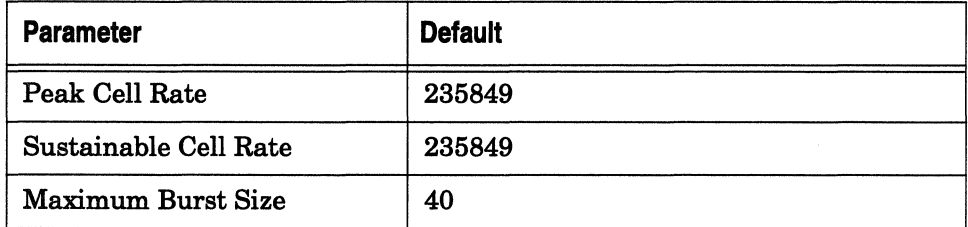

#### Table A-38. ATM/ALC Physical Interface Attributes

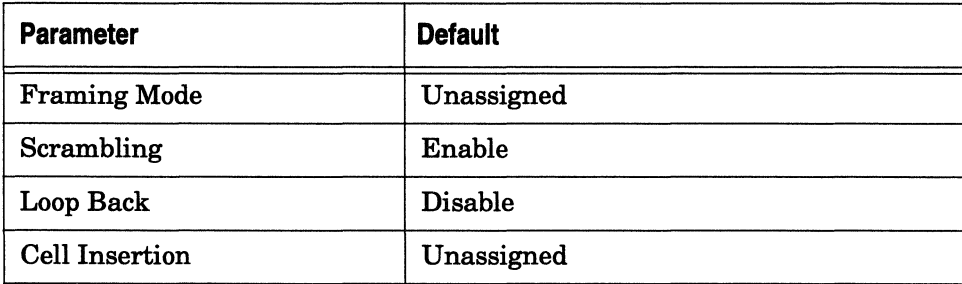

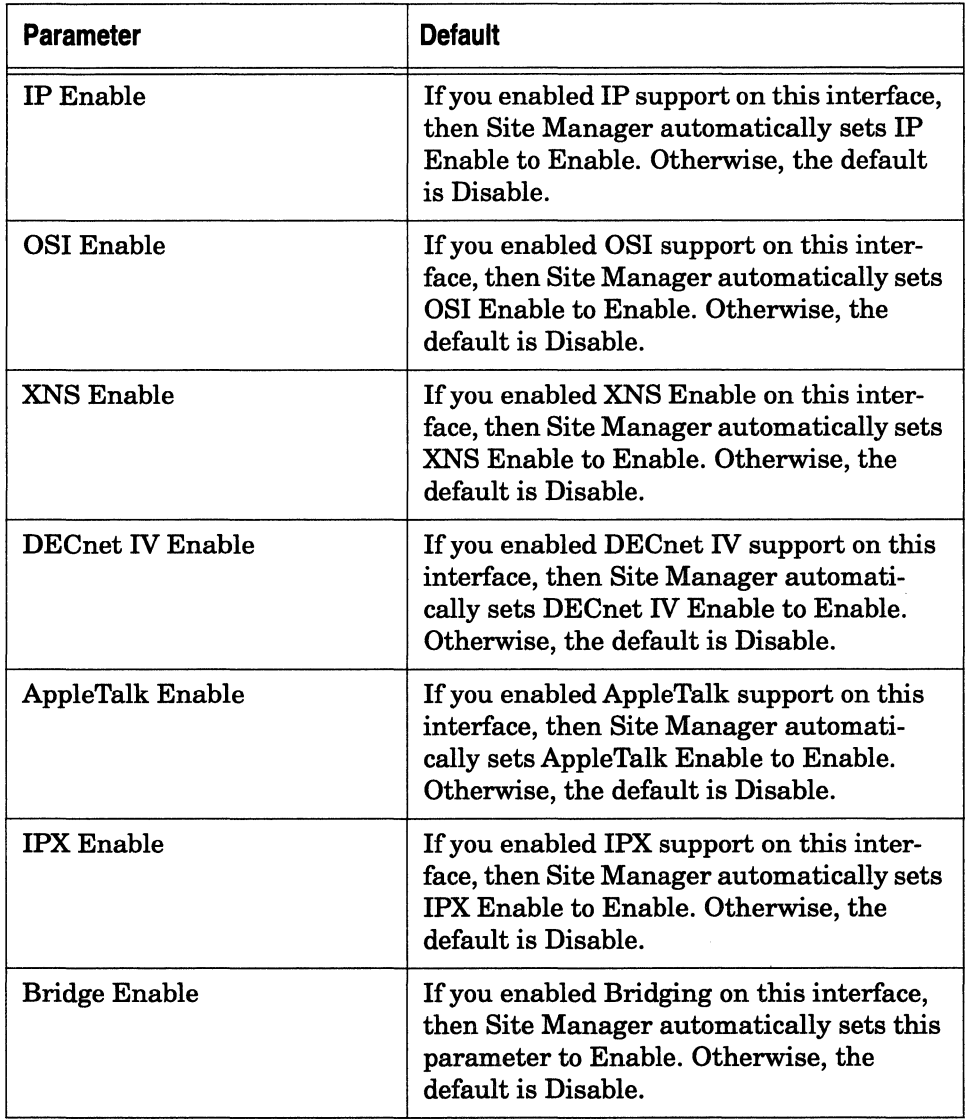

#### **Table A-39. Point-to-Point (PPP) Interface Parameters**

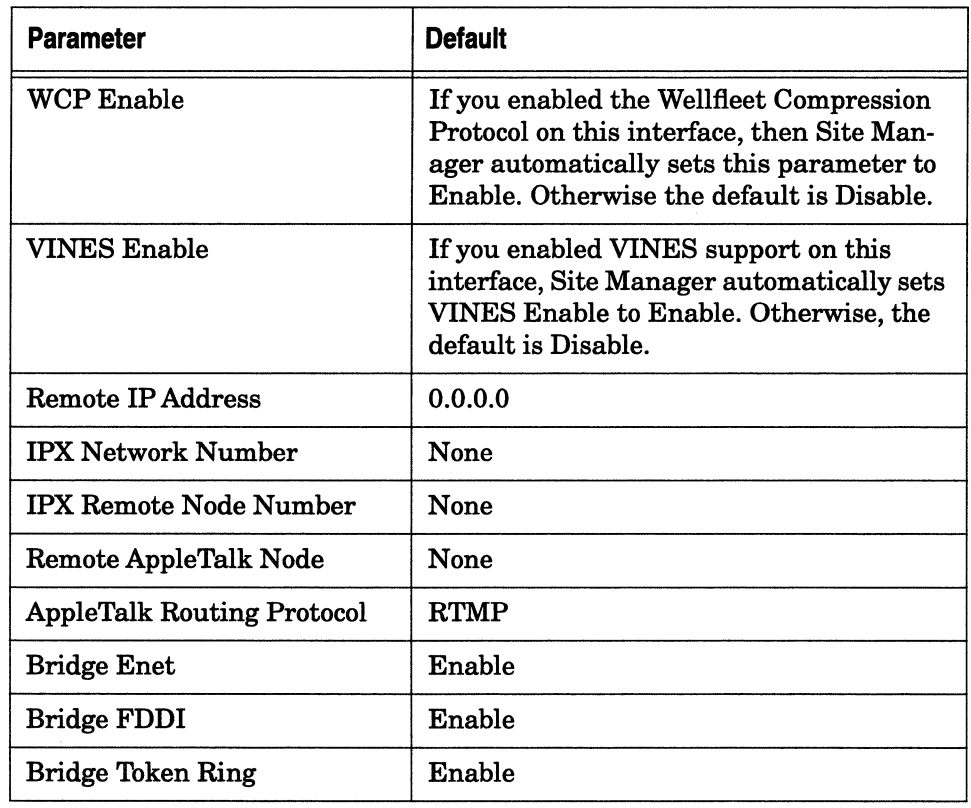

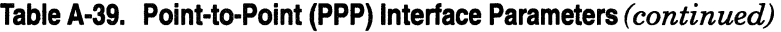

#### **Table A-40. Point-to-Point (PPP) Line Lists Parameters**

 $\sim$ 

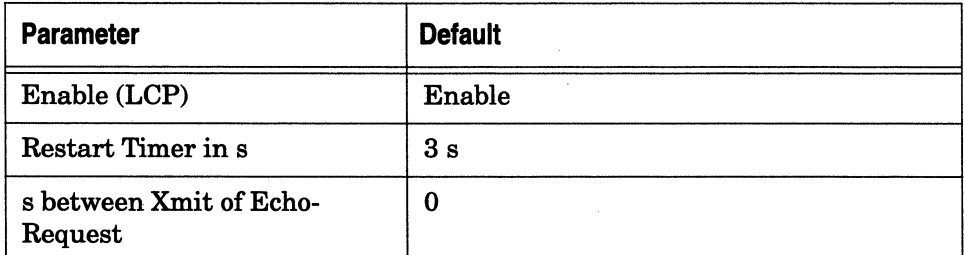

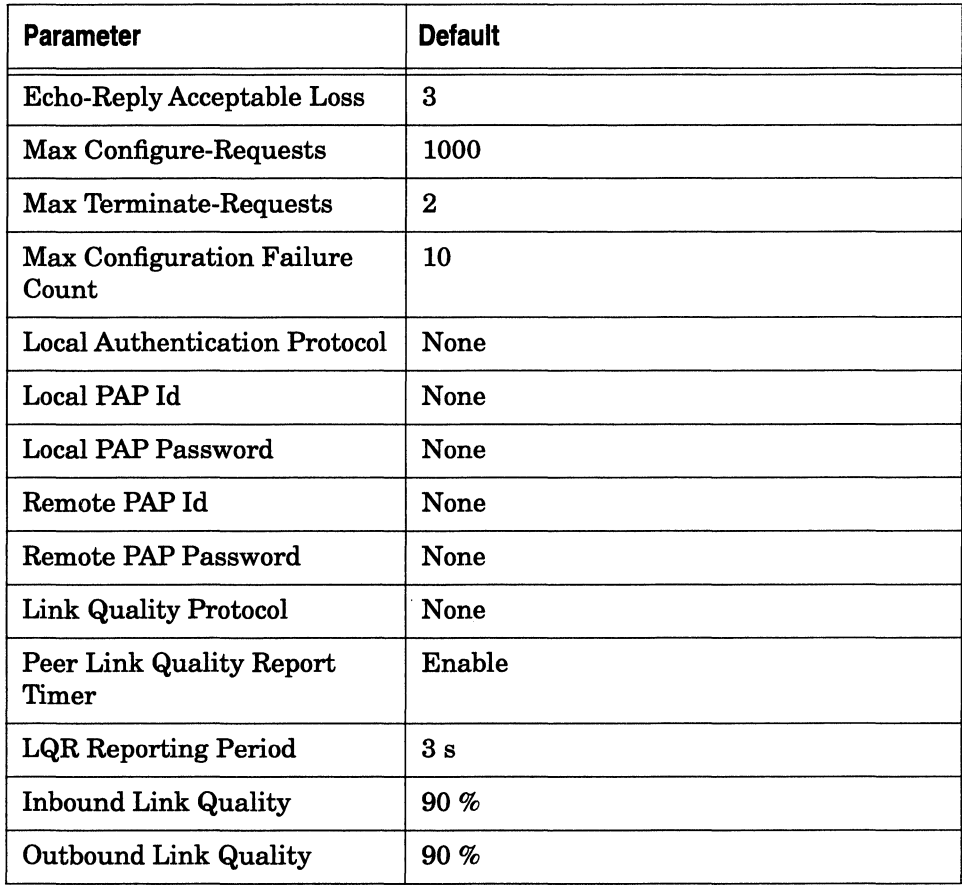

## **Table A·40. Point-to-Point (PPP) Line Lists Parameters** *(continued)*

#### **Table A-41. Wellfleet Compression Protocol Circuit Interface Parameters**

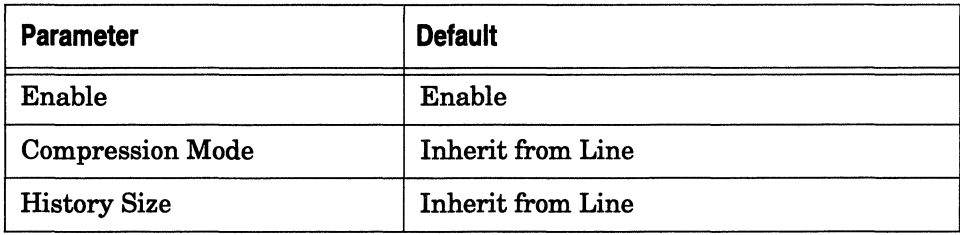

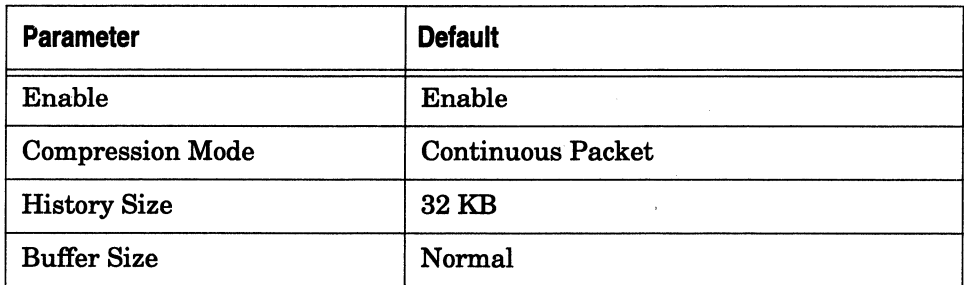

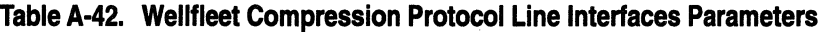

# **Bridge Parameters**

This section describes the Site Manager default parameter settings for the Transparent Bridge (including Spanning Tree), the Source Routing Bridge, Source Routing NetBIOS Broadcast Reduction, and the Transparent-to-Source-Routing Translation Bridge.

Table A-43. Transparent Bridge Global Parameters

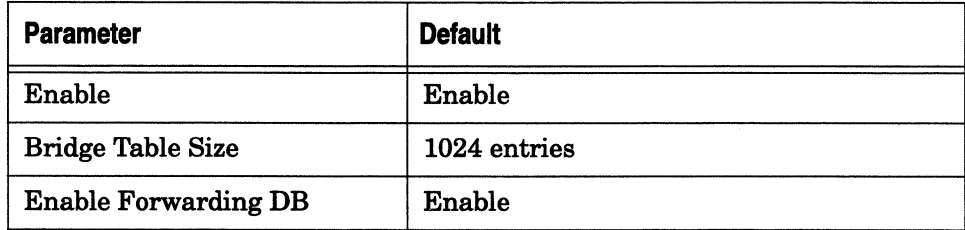

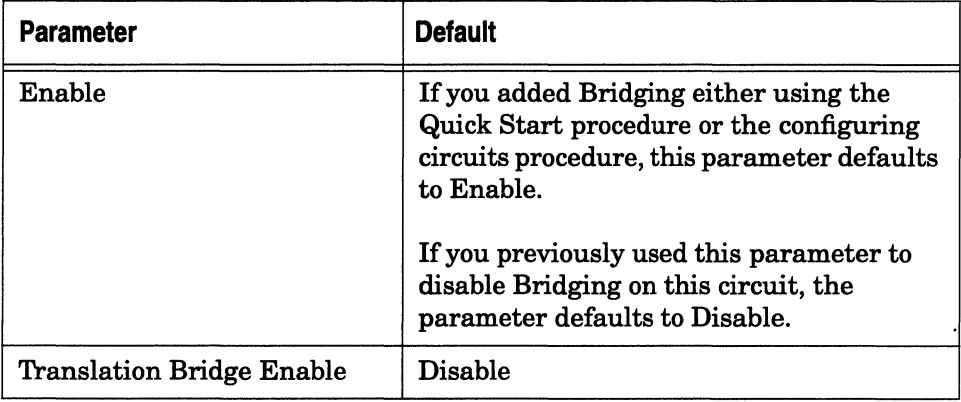

## **Table A-44. Transparent Bridge Interface Parameters**

#### **Table A-45. Spanning Tree Global Parameters**

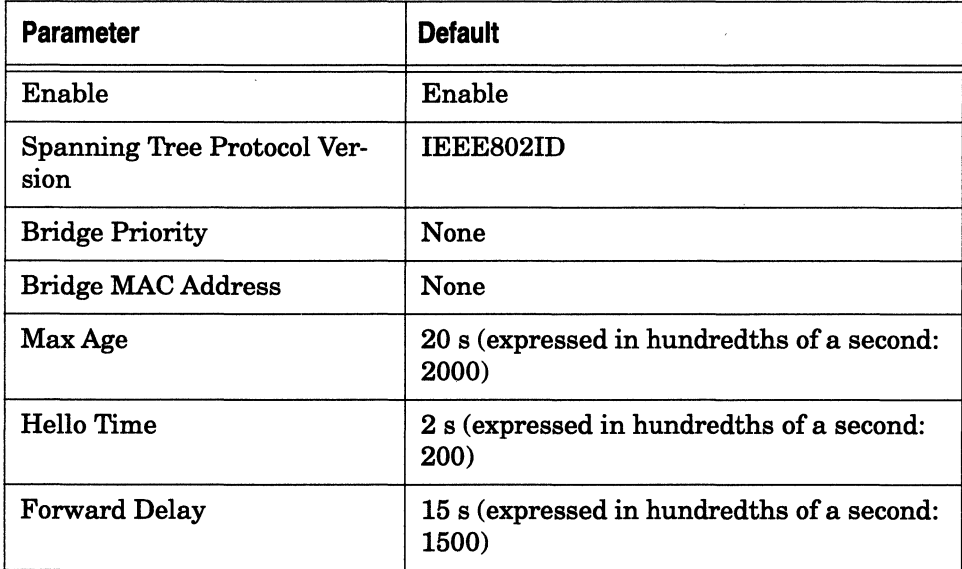

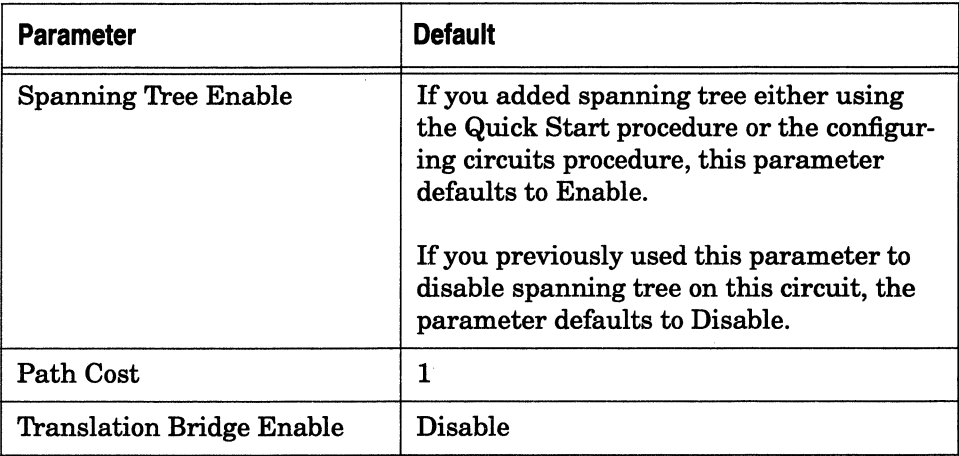

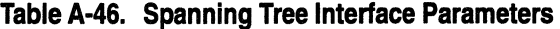

## **Table A-47. Source Routing Global Parameters**

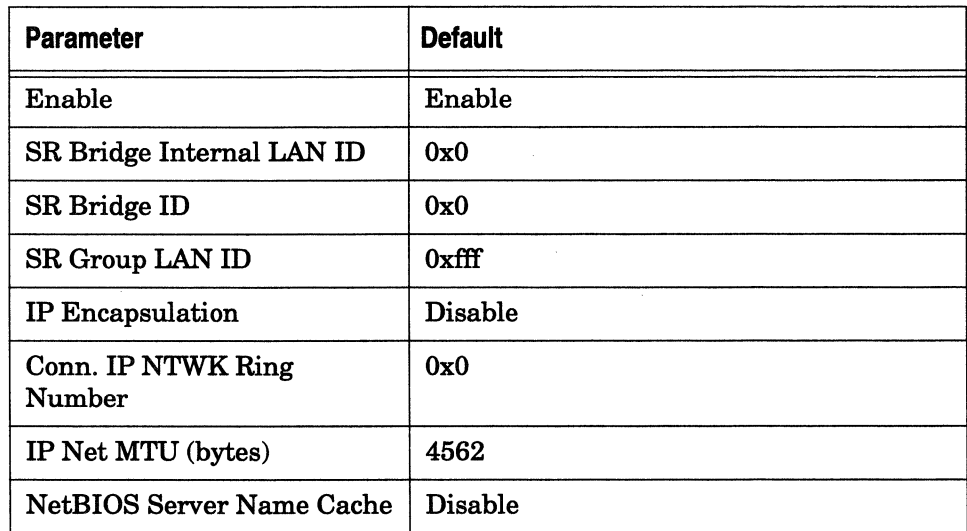

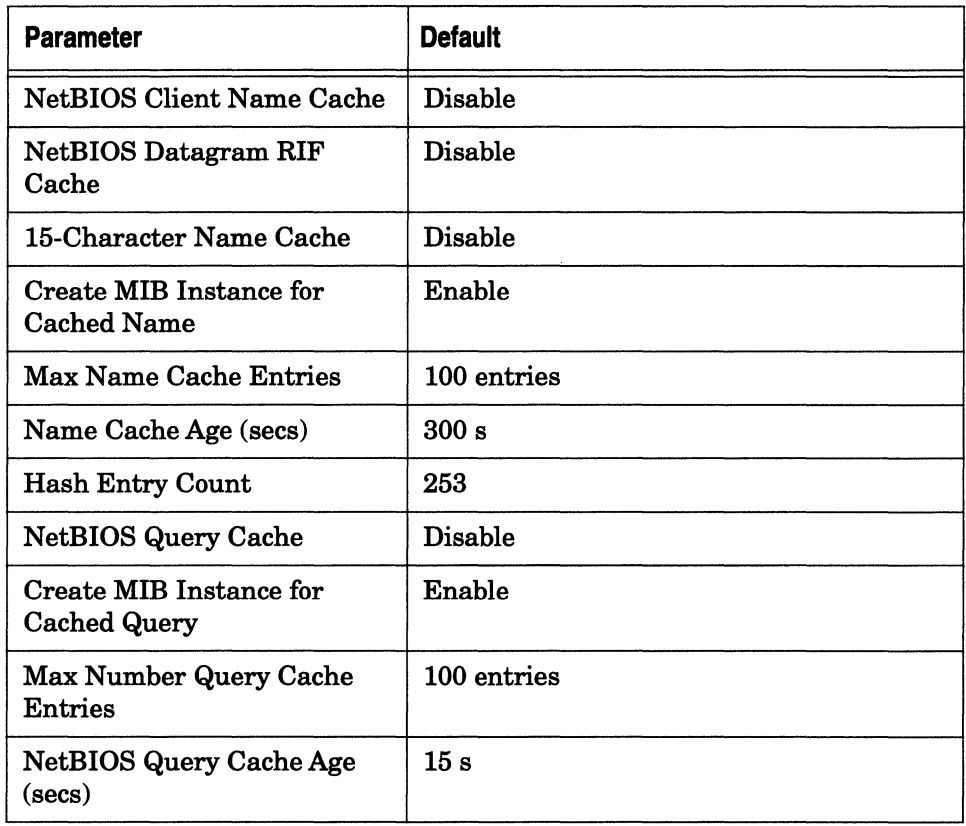

## **Table A-47. Source Routing Global Parameters** *(continued)*

### **Table A-48. Source Routing Interface Parameters**

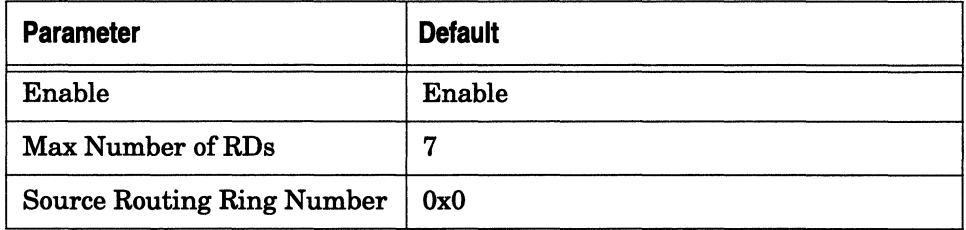

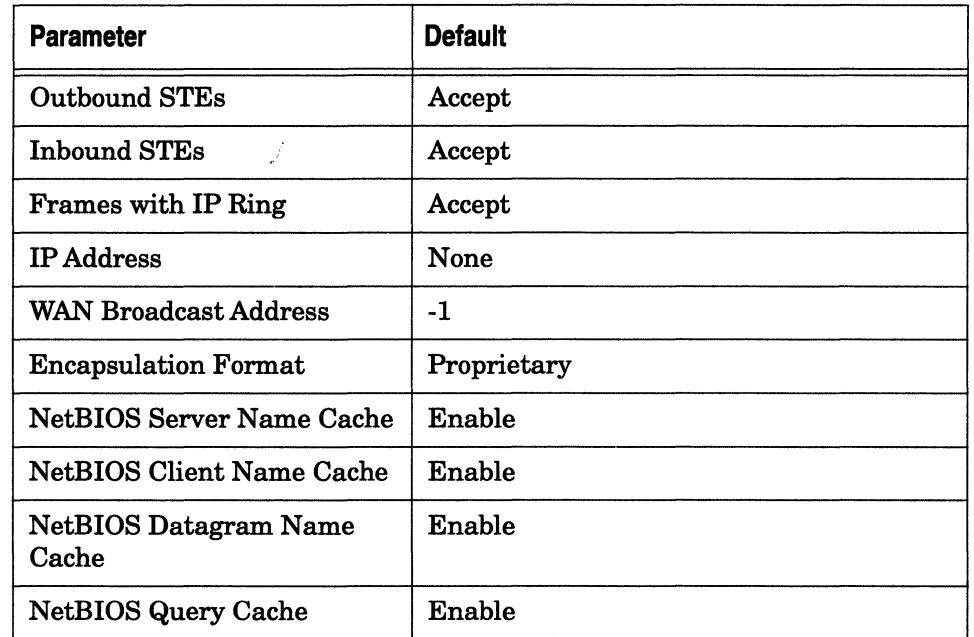

## **Table A-48. Source Routing Interface Parameters** *(continued)*

## **Table A-49. Translation Bridge Global Parameters**

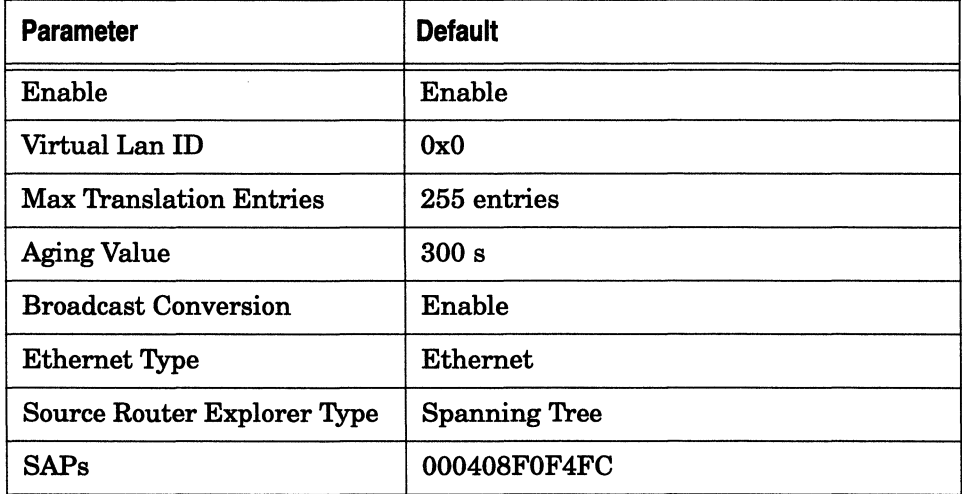

# **Native Mode LAN (NML) Parameters**

This section describes the Site Manager default parameter settings for Native Mode LAN services.

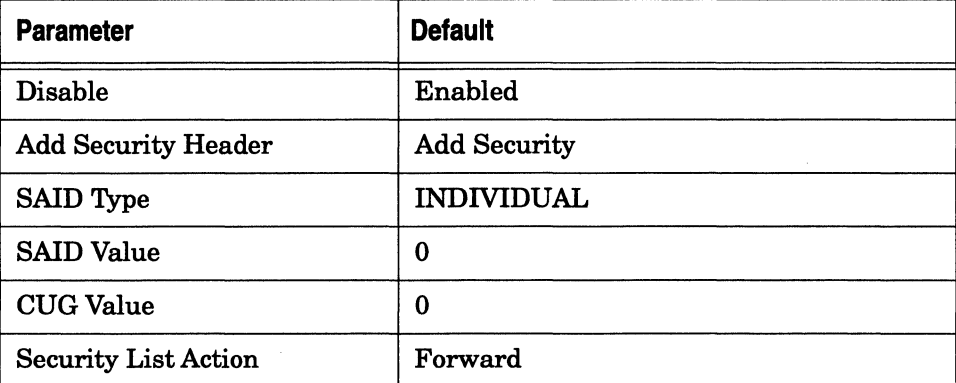

#### **Table A·SO. Native Mode LAN Services**

## **IP Parameters**

This section describes the Site Manager default parameter settings for the Internet Protocol (IP), the Routing Information protocol (RIP), the Trivial File Transfer Protocol (TFTP), the Revised IP Security Option (RIPSO), the Bootstrap Protocol (BOOTP), the Internet Group Management Protocol (IGMP), the Distance-Vector Multicast Routing Protocol (DVRMP), and NetBIOS over IP.

#### **Table A·51. IP Global Parameters**

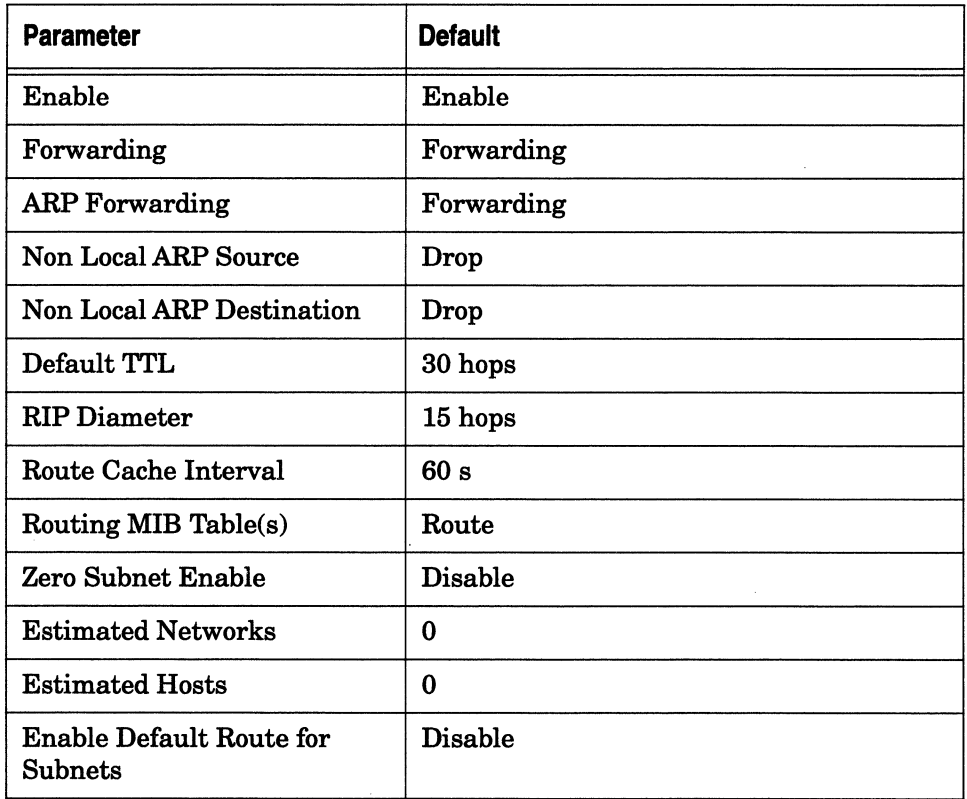

## **Table A·52. IP Interface Parameters**

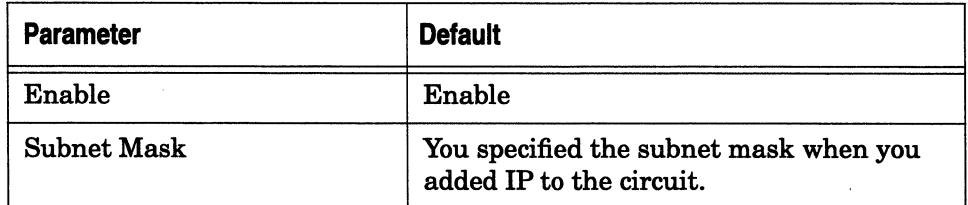

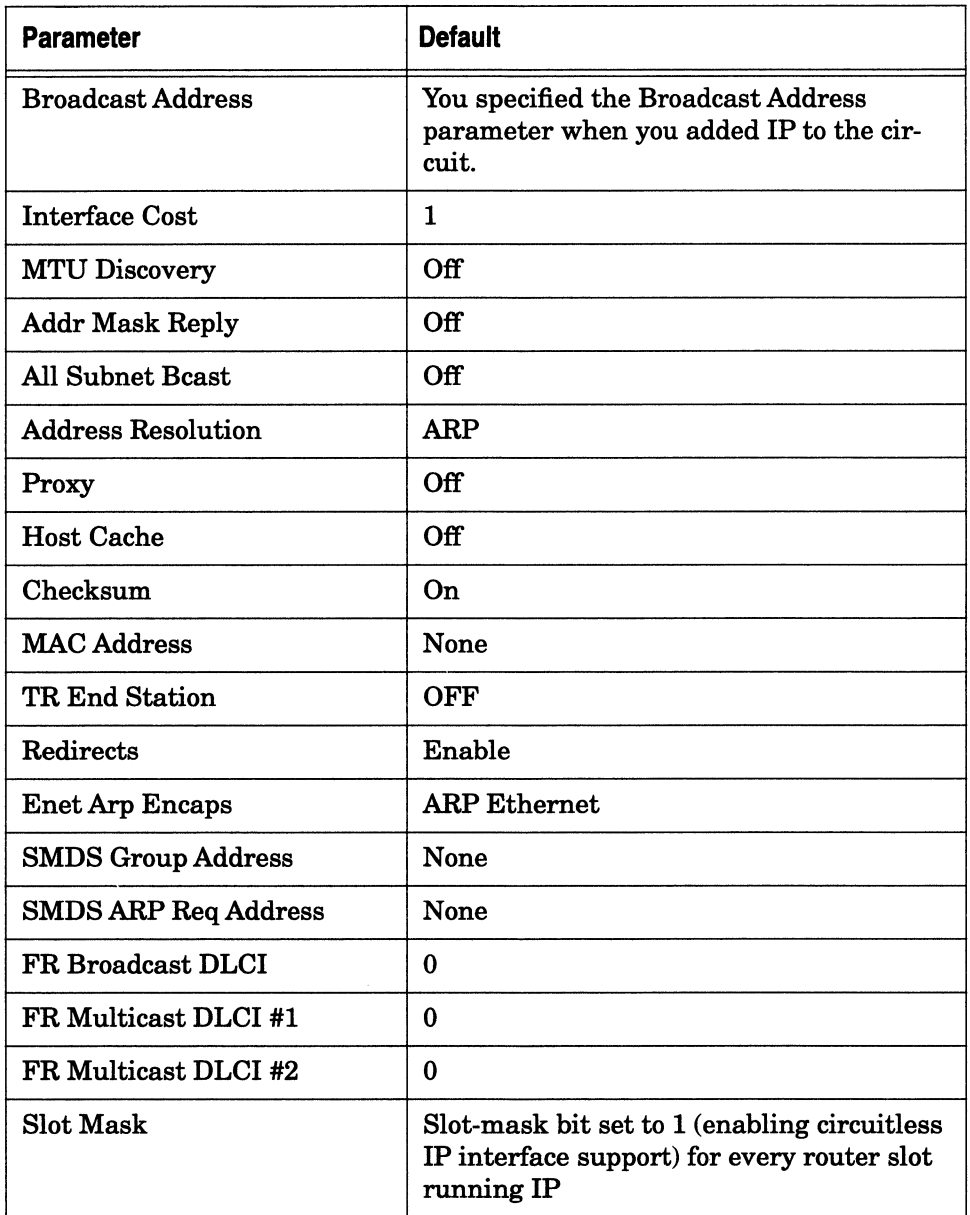

## **Table A-52. IP Interface Parameters** (continued)

### **Table A·52. IP Interface Parameters** *(continued)*

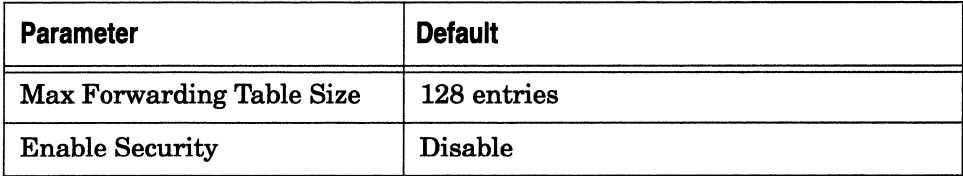

### **Table A·53. RIP Interface Parameters**

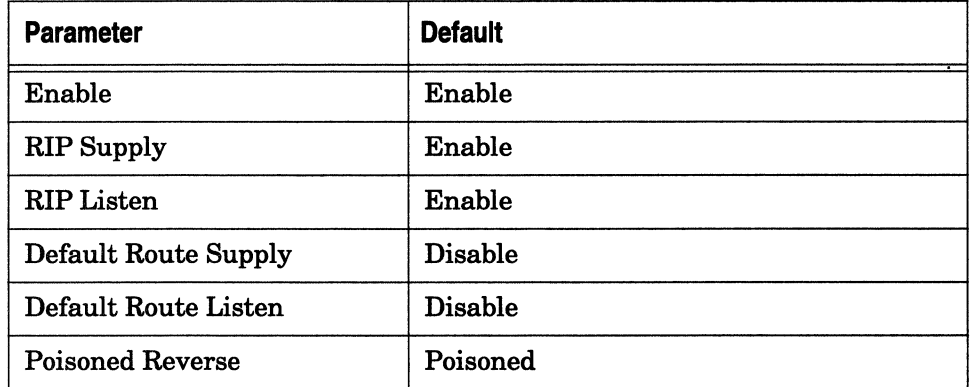

#### **Table A-54. TFTP Parameters**

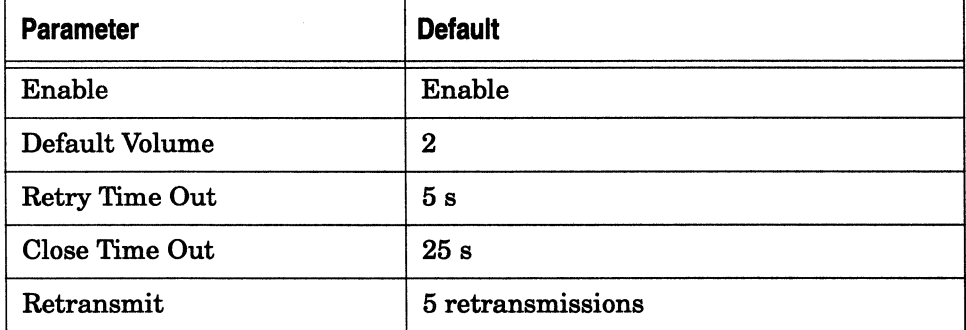

#### **Table A-55. RIPSO Parameters**

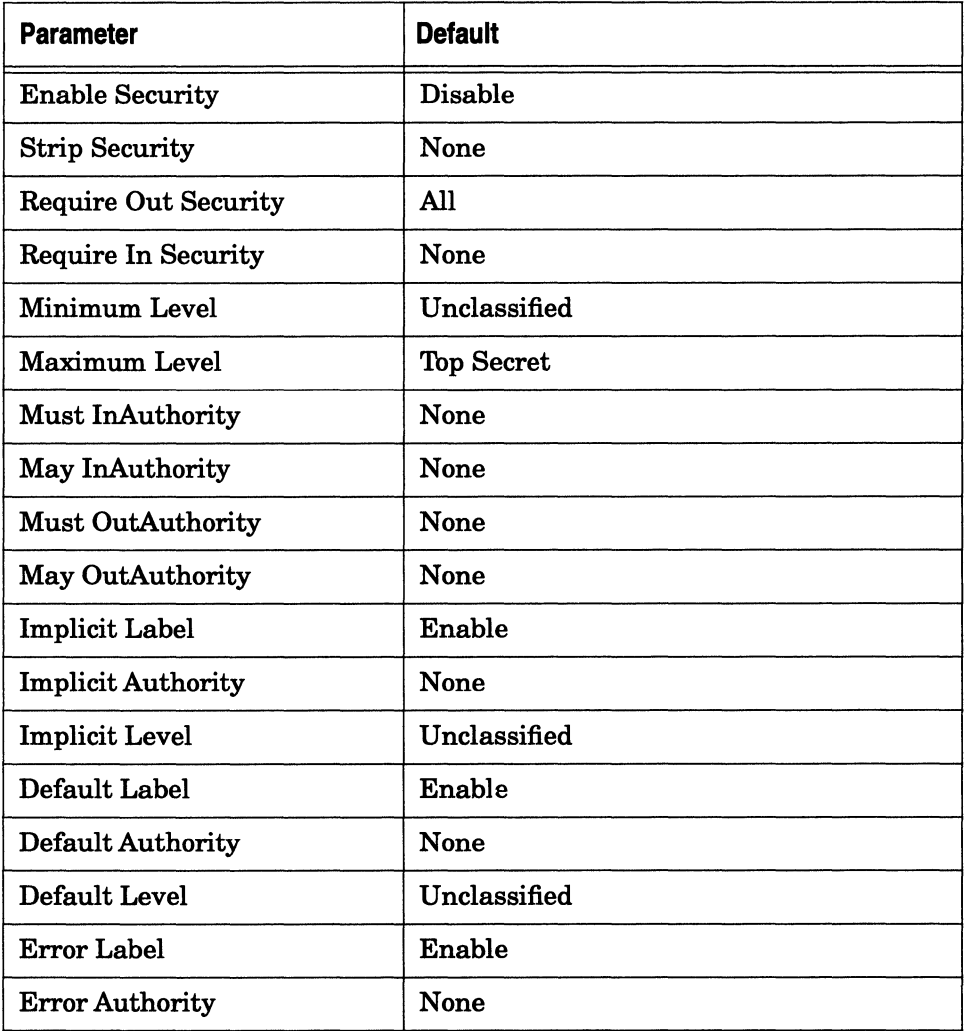

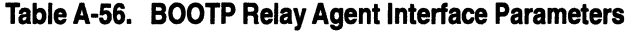

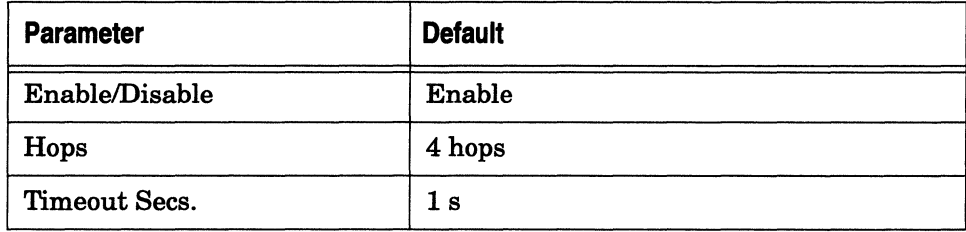

## **Table A-57. IGMP Global Configuration Parameters**

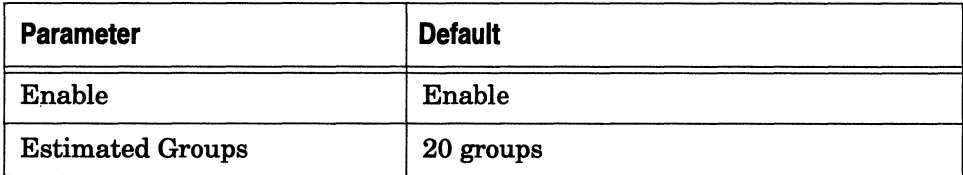

#### **Table A-58. DVRMP Base Parameters**

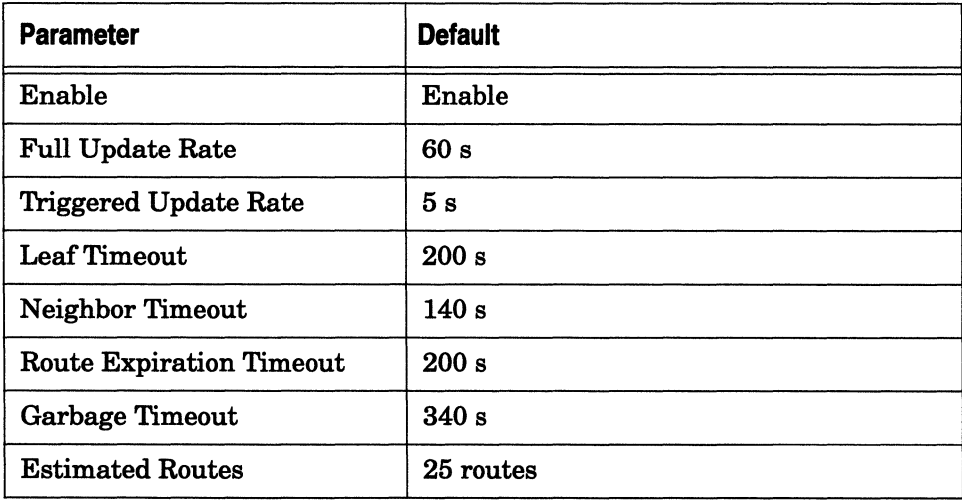

#### **Table A-59. NetBIOS/IP Global Parameters**

 $\ddot{\phantom{a}}$ 

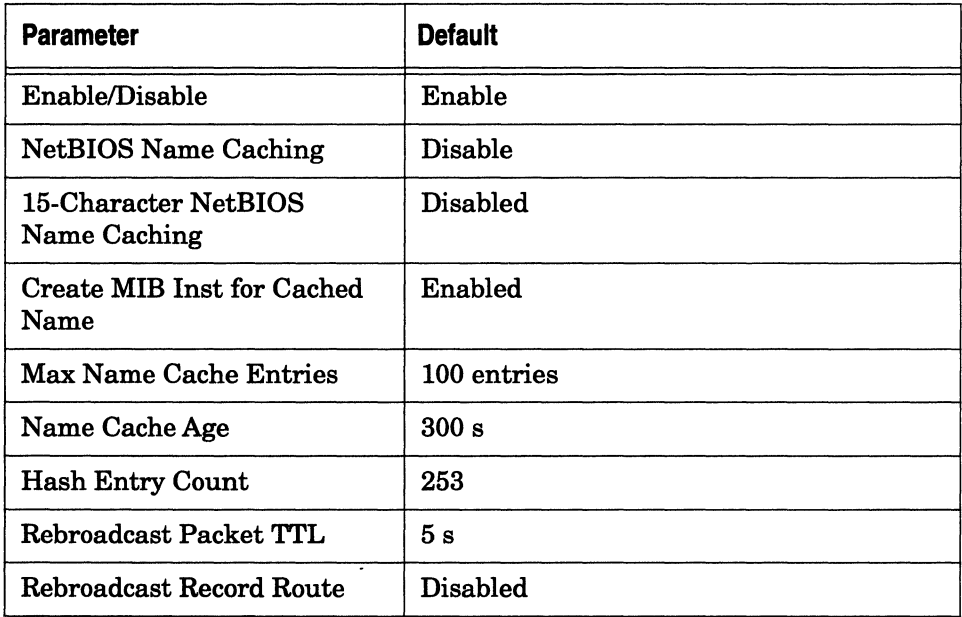

### **Table A-60. NetBIOS/IP Interface Table Parameters**

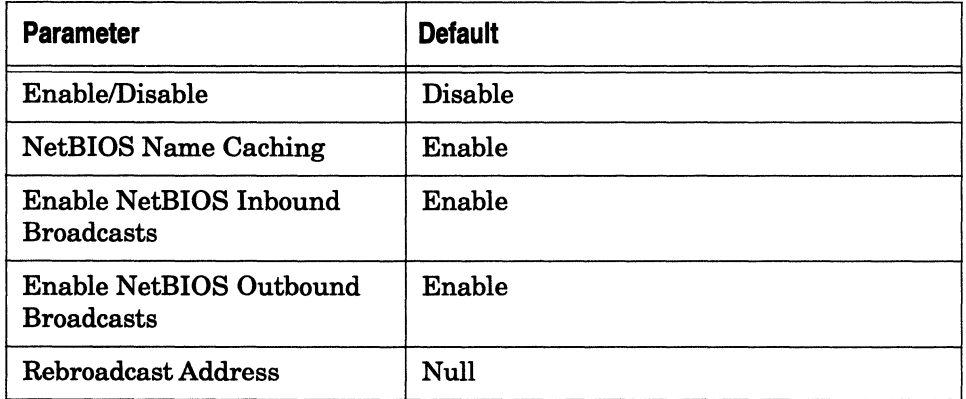

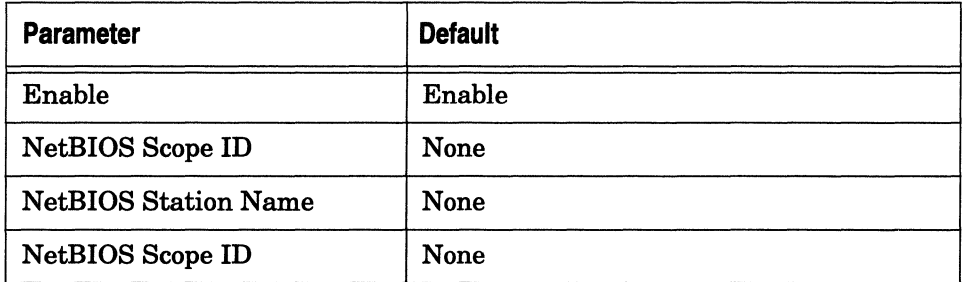

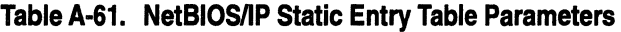

# **SNMP Parameters**

This section describes the Site Manager default parameter settings for the Simple Network Management Protocol (SNMP).

**Table A-62. SNMP Global Parameters** 

| <b>Parameter</b>                    | <b>Default</b>  |
|-------------------------------------|-----------------|
| Enable                              | Enable          |
| Use Lock                            | Enable          |
| Lock Timeout                        | $2 \text{ min}$ |
| <b>Authentication Failure Traps</b> | Enable          |
| <b>Trap Debug Events</b>            | Off             |
| <b>Trap Trace Events</b>            | Off             |
| Trap Info Events                    | On              |
| <b>Trap Warning Events</b>          | On              |
| <b>Trap Fault events</b>            | On              |

#### Table A-63. SNMP Community Parameters

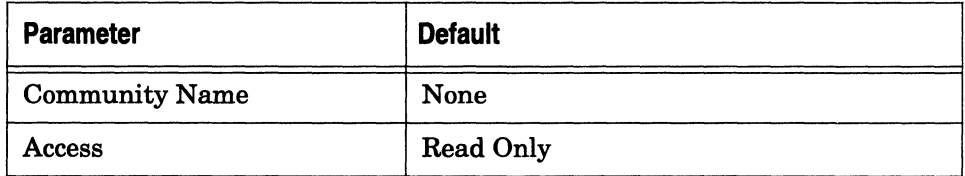

#### Table A-64. SNMP Manager Parameters

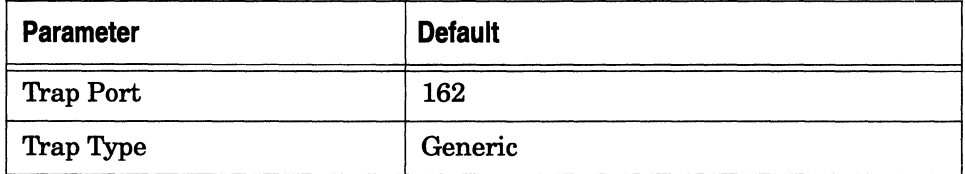

 $\sim$ 

#### Table A-65. SNMP Threshold Global Parameters

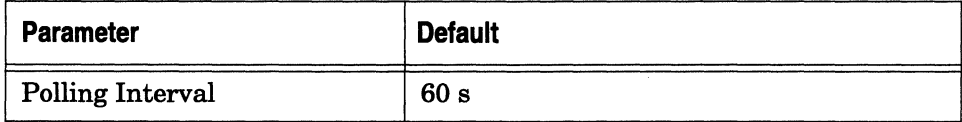

#### Table A-66. SNMP Threshold Interface Parameters

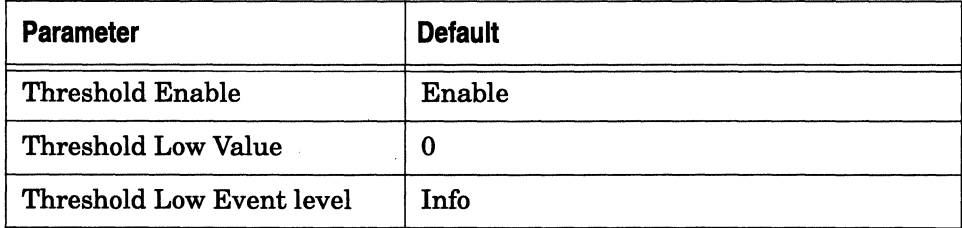

| <b>Parameter</b>                          | <b>Default</b> |
|-------------------------------------------|----------------|
| Threshold Medium Value                    | 0              |
| Threshold Medium Event<br>Level           | Info           |
| Threshold High Value                      | 0              |
| Threshold High Event Level                | Info           |
| Threshold Units                           | Per second     |
| Threshold Action                          | Greaterthan    |
| <b>Threshold Max Successive</b><br>Alarms | 5              |
| Threshold HoldDown<br>Intervals           | 1              |

**Table A-66. SNMP Threshold Interface Parameters** *(continued)* 

#### **Table A-67. SNMP Trap Interface Parameters**

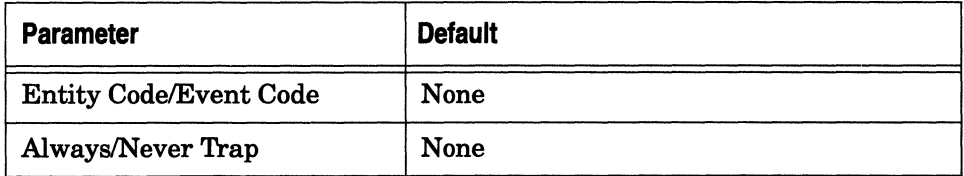

## **OSPF Parameters**

This section describes the Site Manager default parameter settings for the Open Shortest Path First (OSPF) Protocol.

## **Table A-68. OSPF Global Parameters**

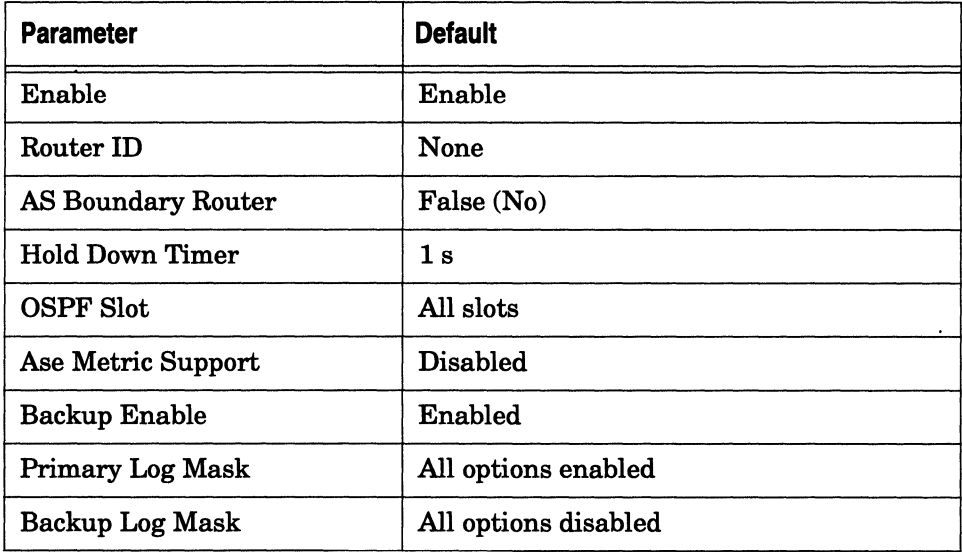

### **Table A-69. OSPF Area Parameters**

 $\epsilon$ 

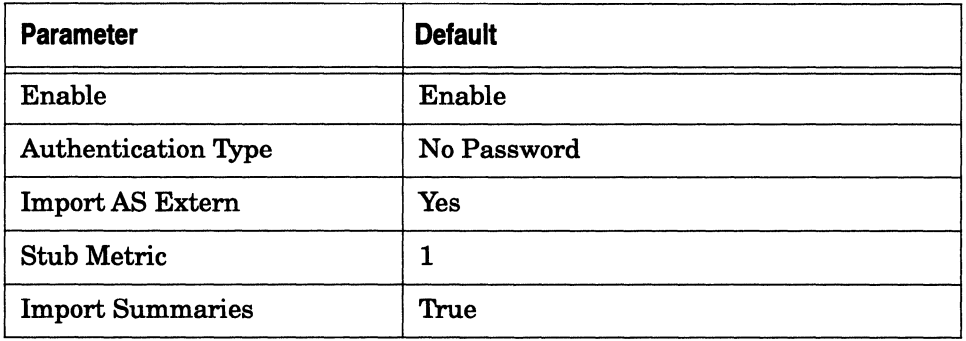

## **Table A-70. OSPF Interface Parameters**

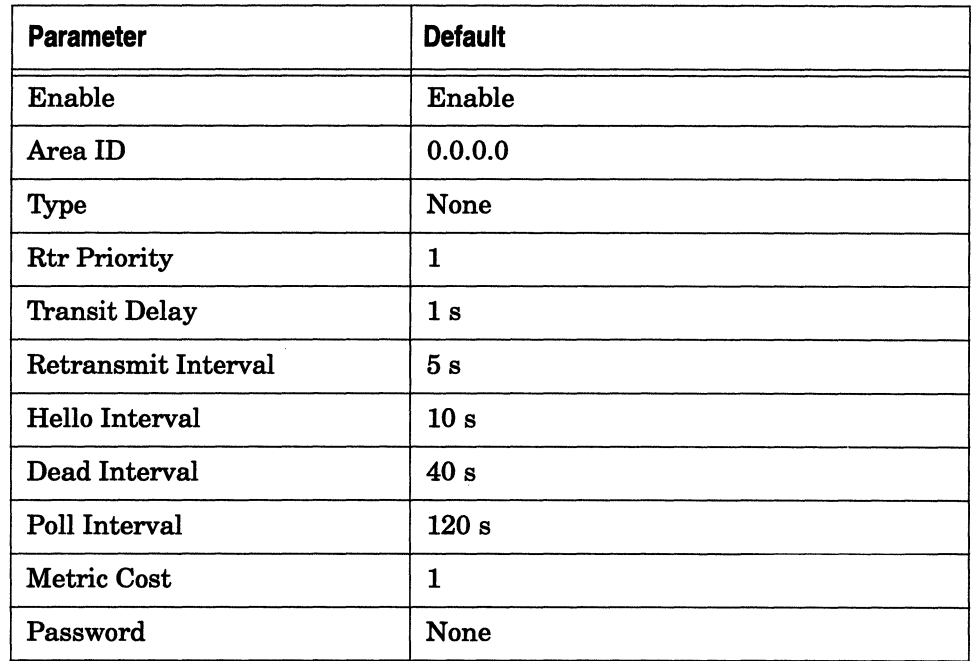

#### **Table A-71. OSPF Virtual Interface Parameters**

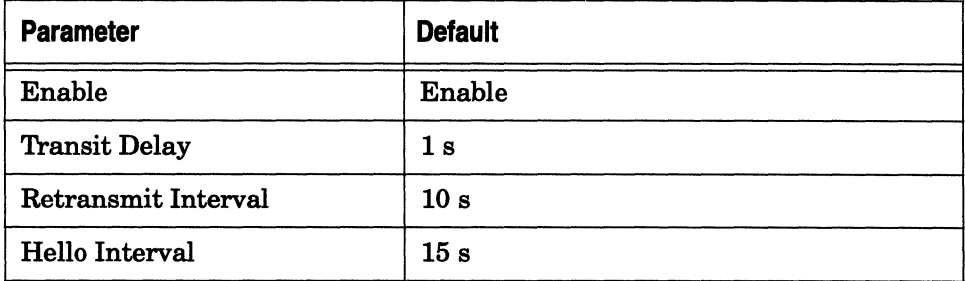

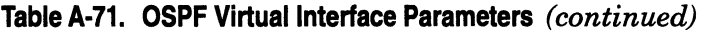

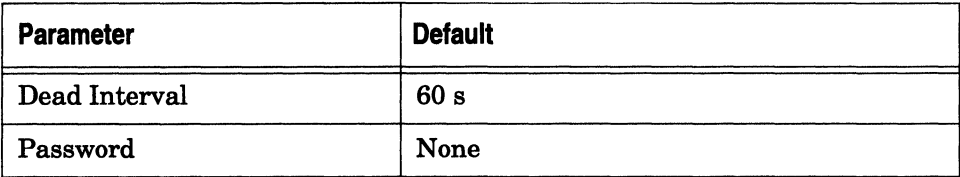

## **BGP and BGP-3 Parameters**

This section describes the Site Manager default parameter settings for the Border Gateway Protocol (BGP).

**Table A-72. BGP Global Parameters** 

| <b>Parameter</b>      | <b>Default</b> |
|-----------------------|----------------|
| <b>BGP</b> Enable     | Enable         |
| <b>BGP</b> Identifier | None           |
| <b>BGP Local AS</b>   | None           |

**Table A-73. BGP-3 Global Parameters** 

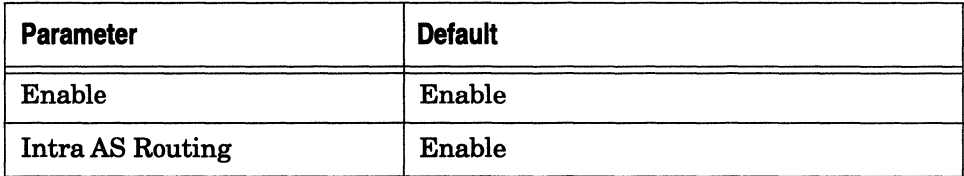

**Table A-73. BGP-3 Global Parameters** (continued)

| <b>Parameter</b>                              | <b>Default</b> |
|-----------------------------------------------|----------------|
| <b>Internal Advertisement</b><br><b>Timer</b> | 5s             |
| <b>RIP Rules</b>                              | <b>Disable</b> |

#### **Table A-74. BGP Peer Parameters**

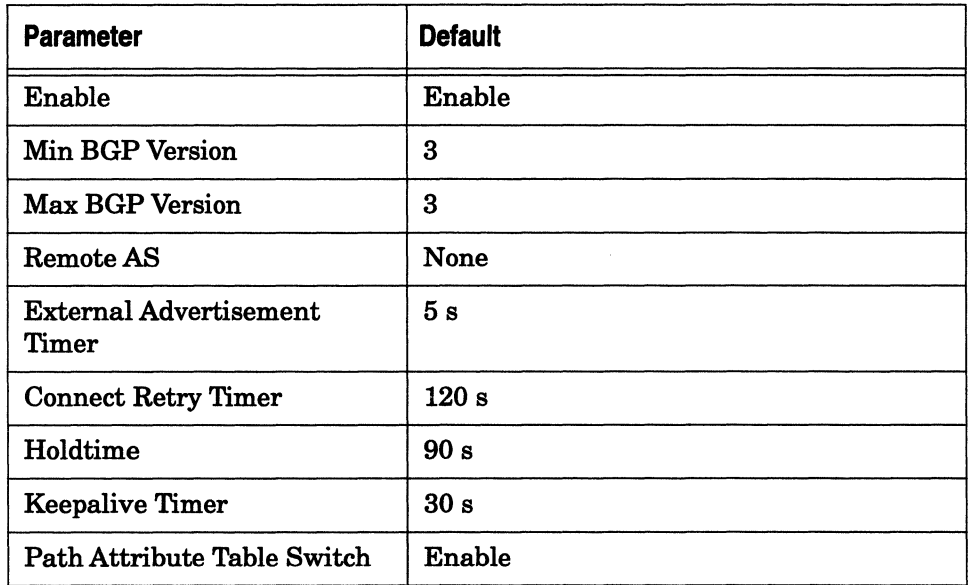

## **EGP Parameters**

This section describes the Site Manager default parameter settings for the Exterior Gateway Protocol (EGP).

#### **Table A-75. EGP Global Parameters**

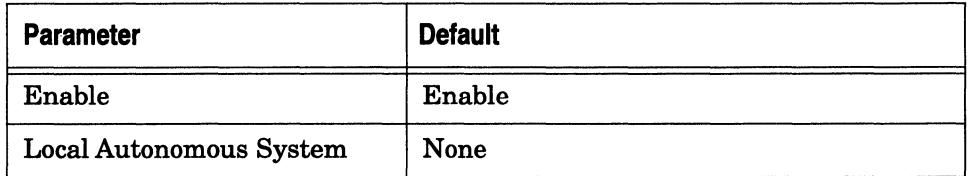

#### **Table A-76. EGP Neighbor Parameters**

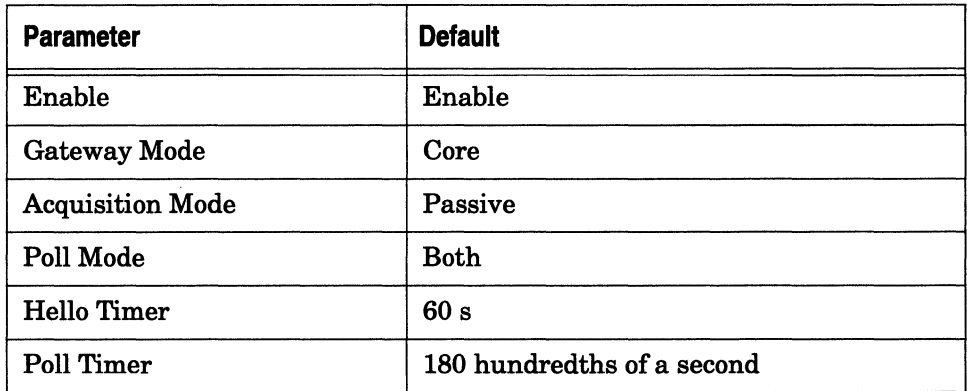

# **TCP Parameters**

This section describes the Site Manager default parameter settings for the Transmission Control Protocol (TCP).

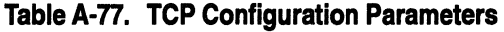

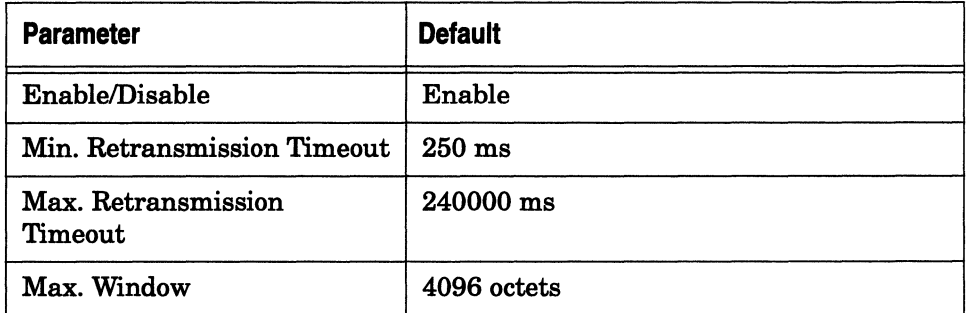

# **Telnet Parameters**

This section describes the Site Manager default parameter settings for Telnet.

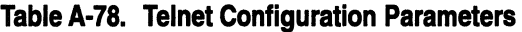

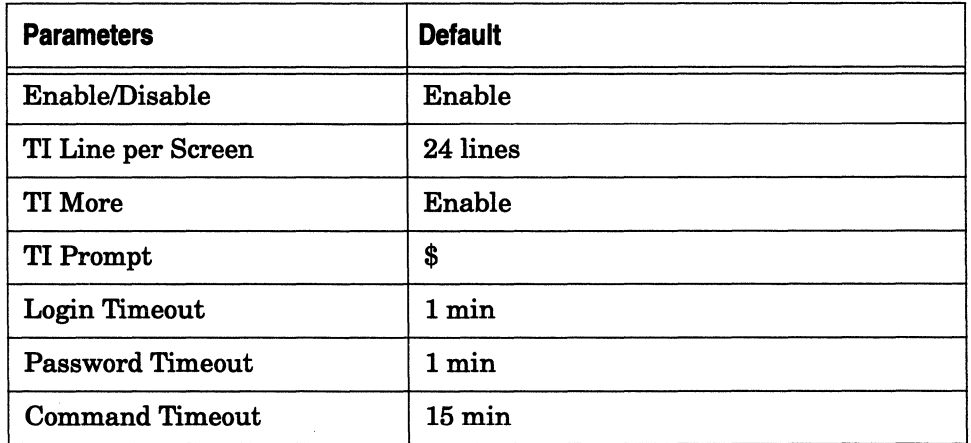

| <b>Parameters</b>       | <b>Default</b>   |
|-------------------------|------------------|
| Login Retries           | 3 login attempts |
| Diagnostic Report       | <b>Disable</b>   |
| Diagnostic Exercise     | Disable          |
| Diagnostic Network Data | <b>Disable</b>   |
| Diagnostic PTY Data     | <b>Disable</b>   |
| Diagnostic Options      | <b>Disable</b>   |

**Table A-78. Telnet Configuration Parameters** (continued)

#### **Table A-79. Telnet Client Global Parameters**

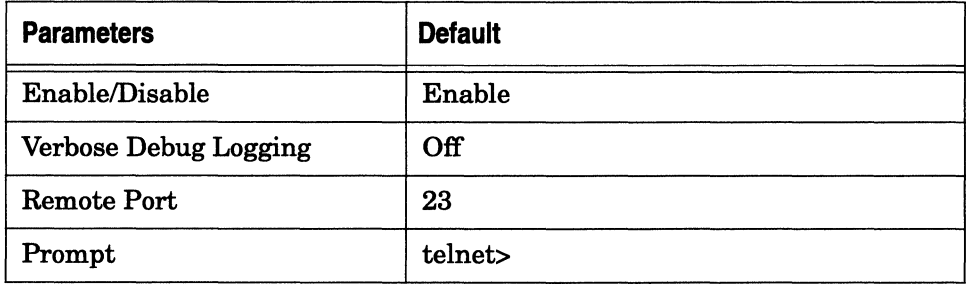

## **DECnet Parameters**

This section describes the Site Manager default settings for the DECnet Phase IV and DECnet Phase IV to V Transition parameters.

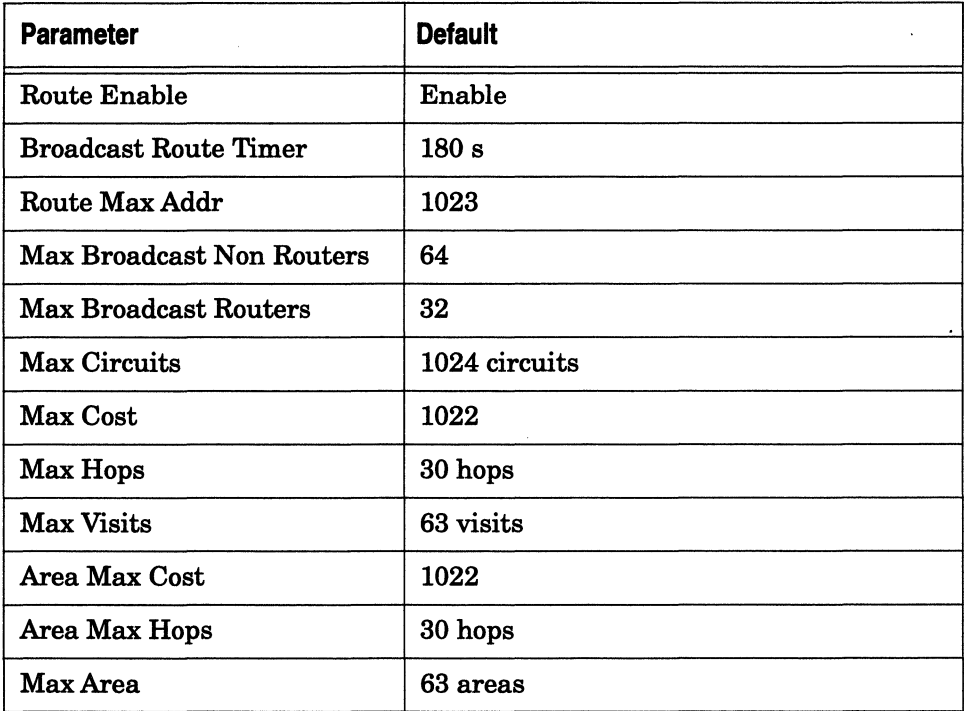

#### **Table A-80. DECnet Phase IV Global Parameters**

#### **Table A-81. DECnet Phase IV Interface Parameters**

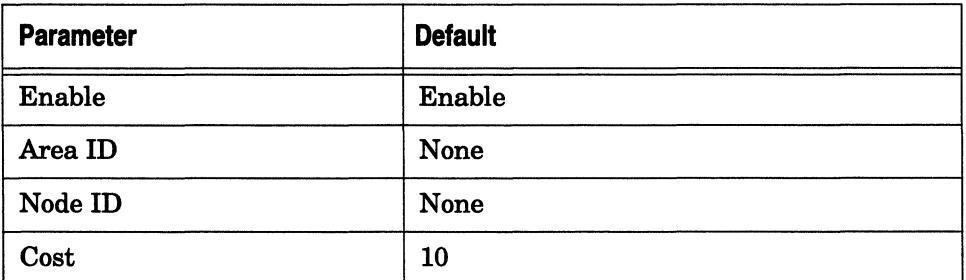

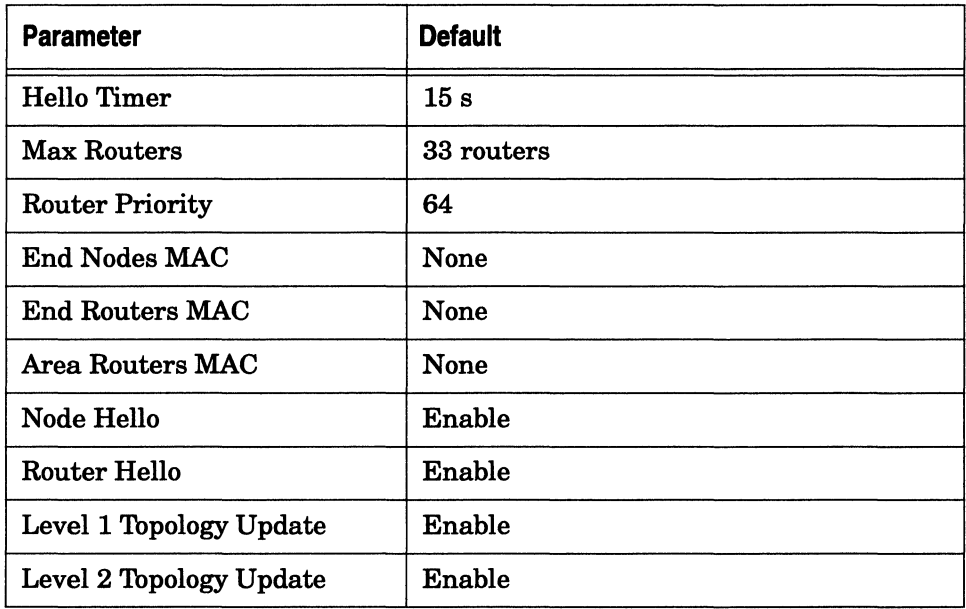

### **Table A-81. DECnet Phase IV Interface Parameters** (continued)

#### **Table A-82. DECnet IV to V Transition Parameters**

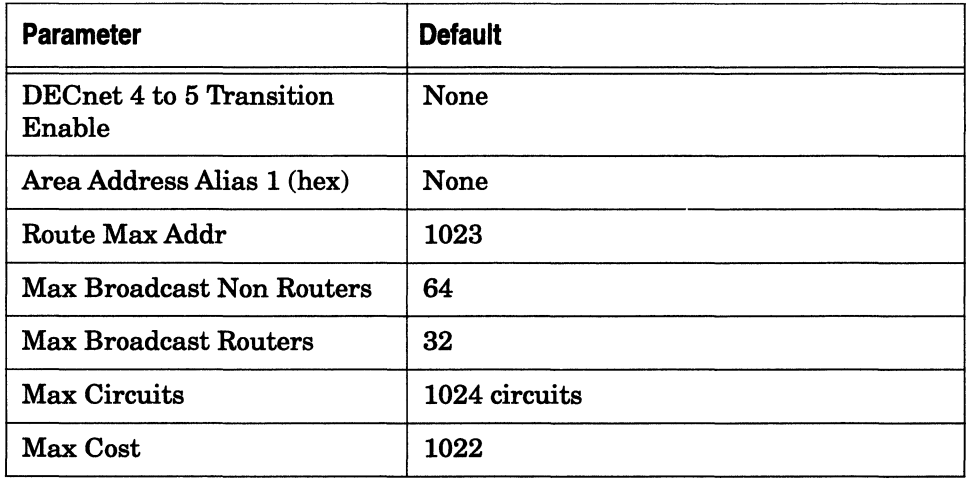

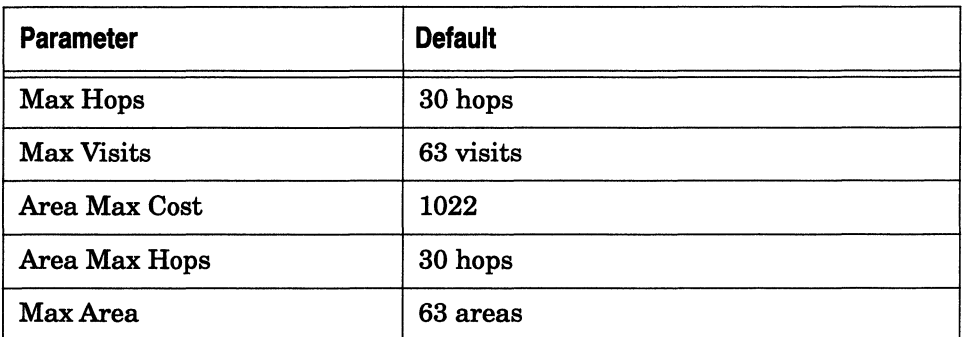

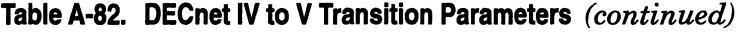

# VINES Parameters

This section describes the Site Manager default parameter settings for the VINES protocol.

Table A-83. VINES Global Parameters

| <b>Parameter</b>       | <b>Default</b> |
|------------------------|----------------|
| Enable                 | Enable         |
| Network ID             | 0              |
| <b>Broadcast Class</b> | All            |

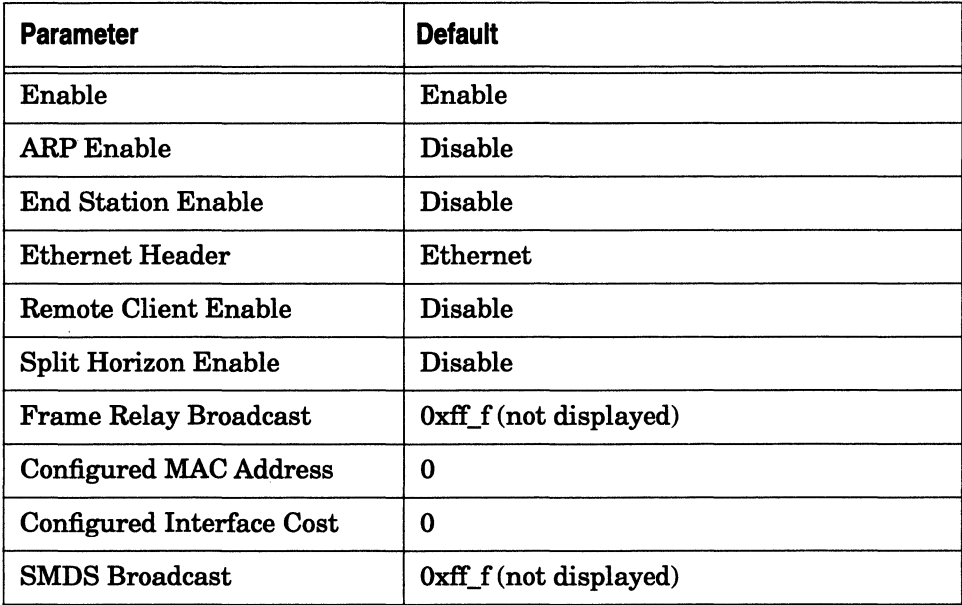

#### **Table A-84. VINES Interface Parameters**

 $\frac{1}{2} \left( \frac{1}{2} \right) \left( \frac{1}{2} \right) \left( \frac$ 

 $\ddot{\phantom{a}}$ 

# **AppleTalk Parameters**

This section describes the Site Manager default parameter settings for AppleTalk and AURP.

#### **Table A-85. AppleTalk Global Parameters**

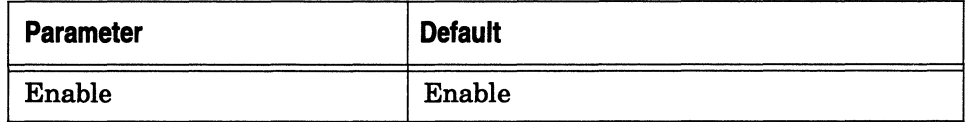

#### **Table A-86. AppleTalk Interface Parameters**

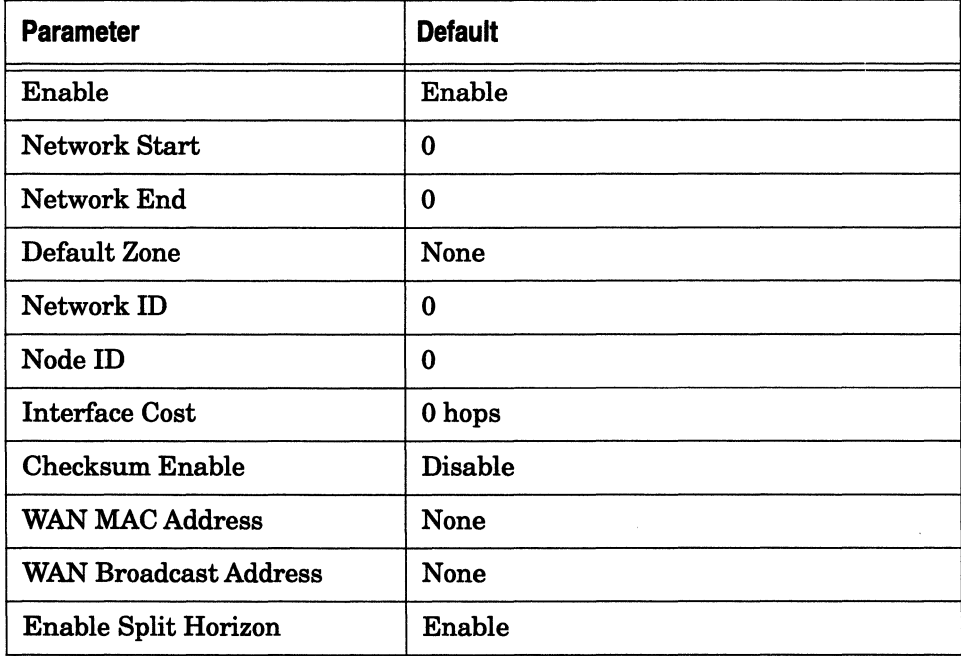

#### **Table A-87. AURP Global Parameters**

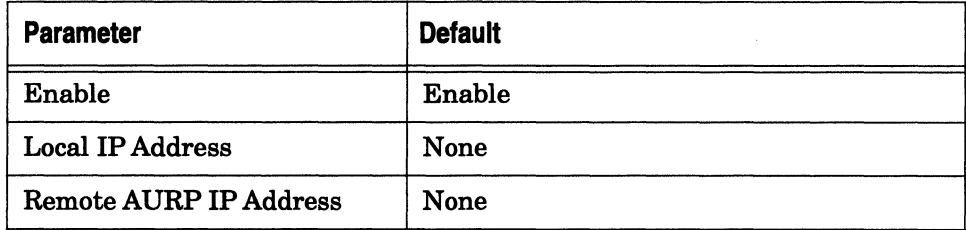

### **Table A-88. AURP Interface Parameters**

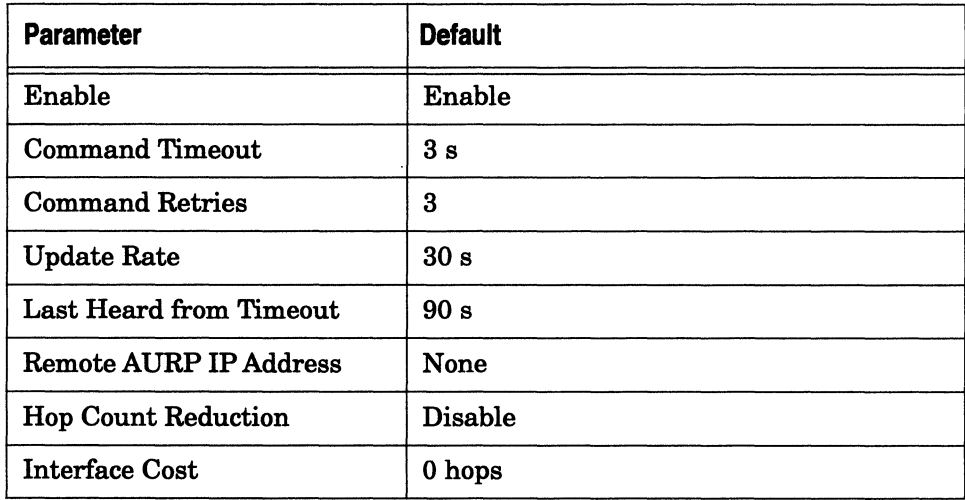

# **OSI Parameters**

This section describes the Site Manager default parameter settings for the Open System Interconnection (OSI) protocol.

 $\sim$   $\sim$   $\sim$ 

#### **Table A-89. OSI Global Parameters**

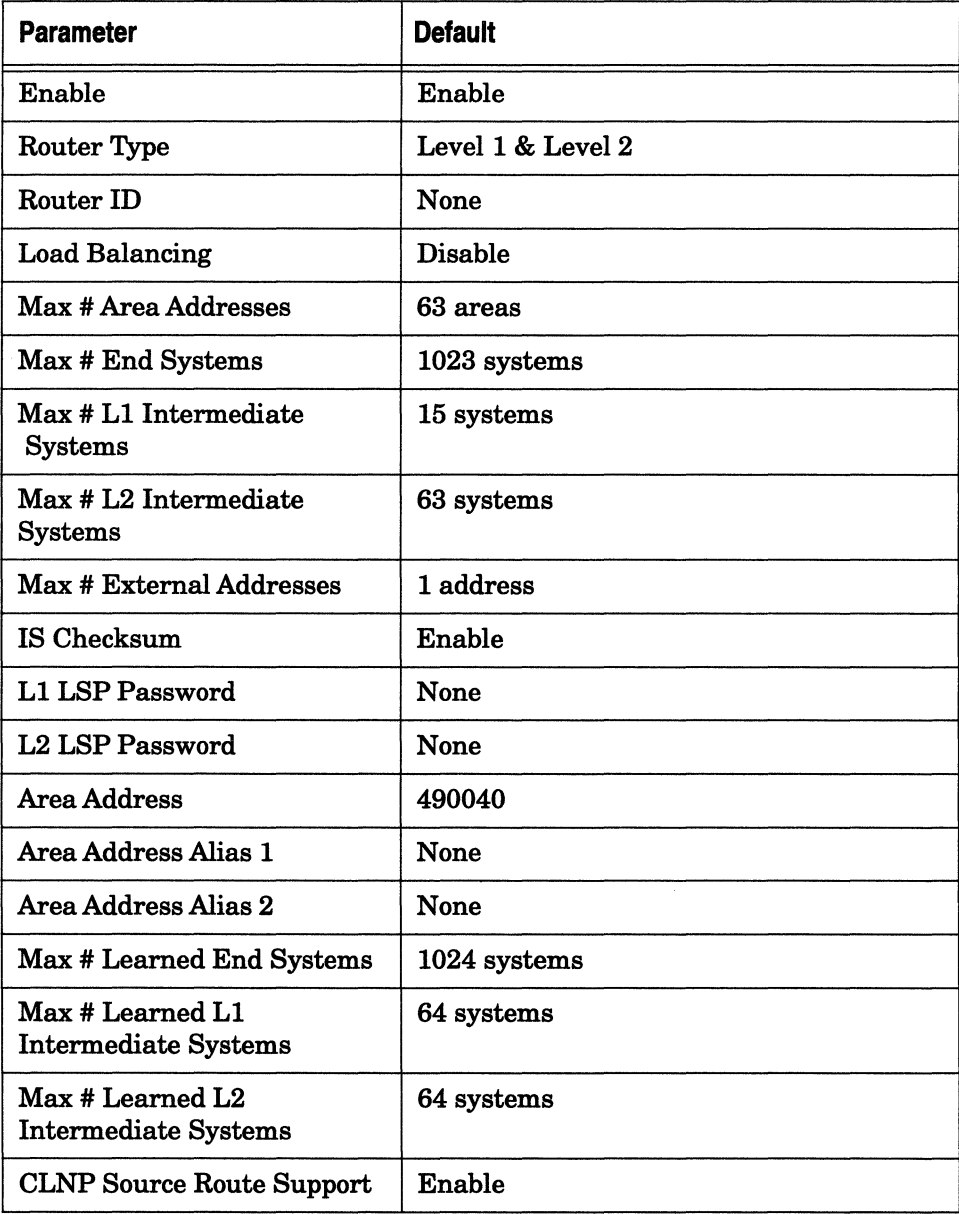

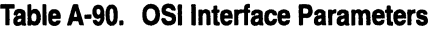

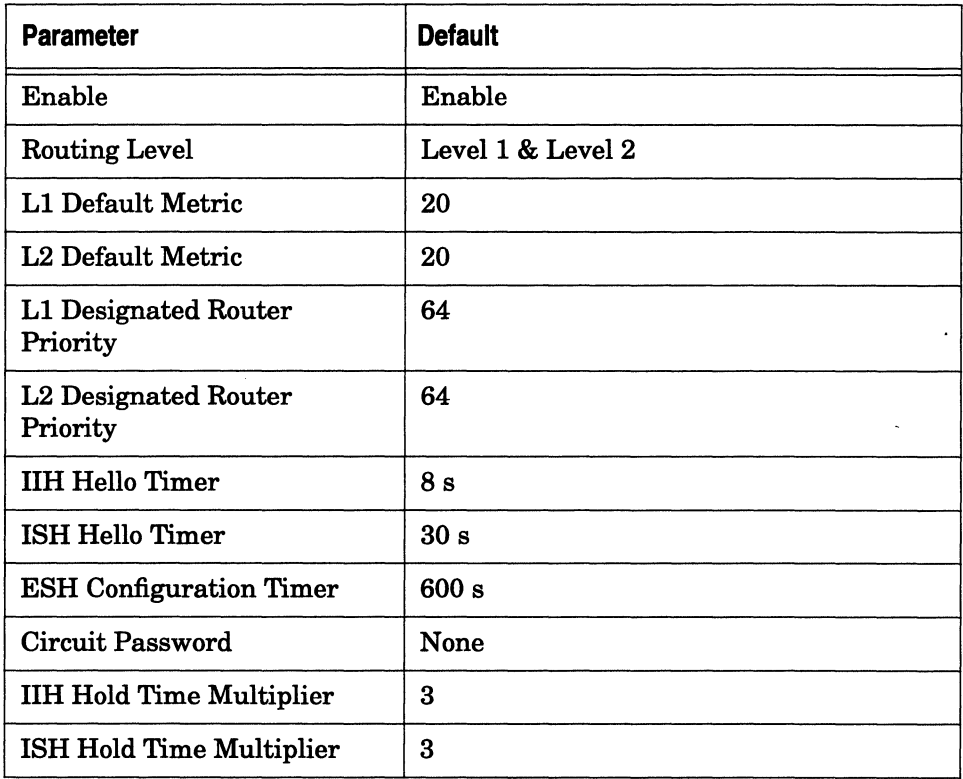

# **IPX Parameters**

This section describes the Site Manager default parameter settings for the Internet Packet Exchange (IPX) protocol and for IPX RIP.

 $\label{eq:1} \begin{array}{lllllllllllll} \hspace{-0.2cm} \textbf{1} & \textbf{1} & \text$ 

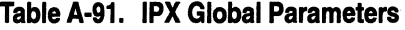

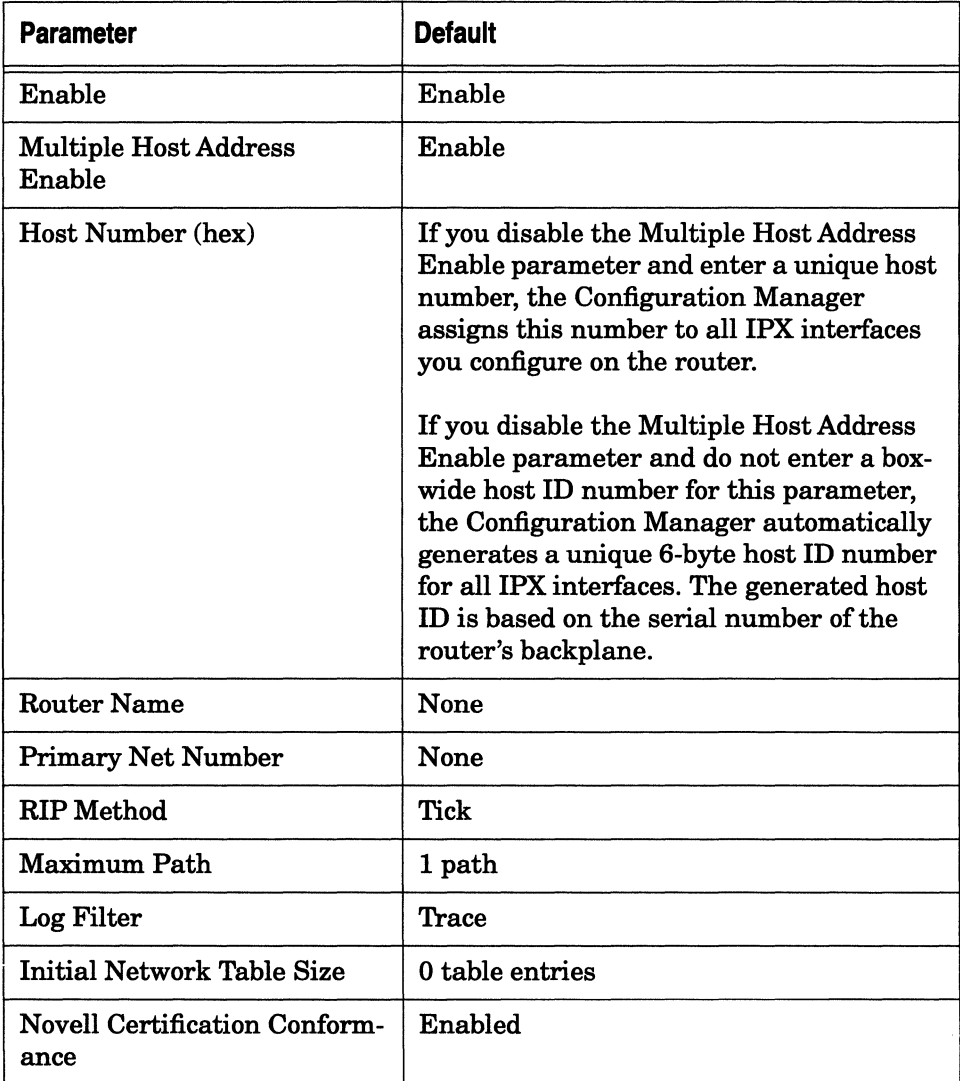

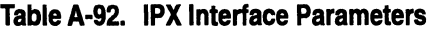

 $\sim$ 

 $\ddot{\phantom{a}}$ 

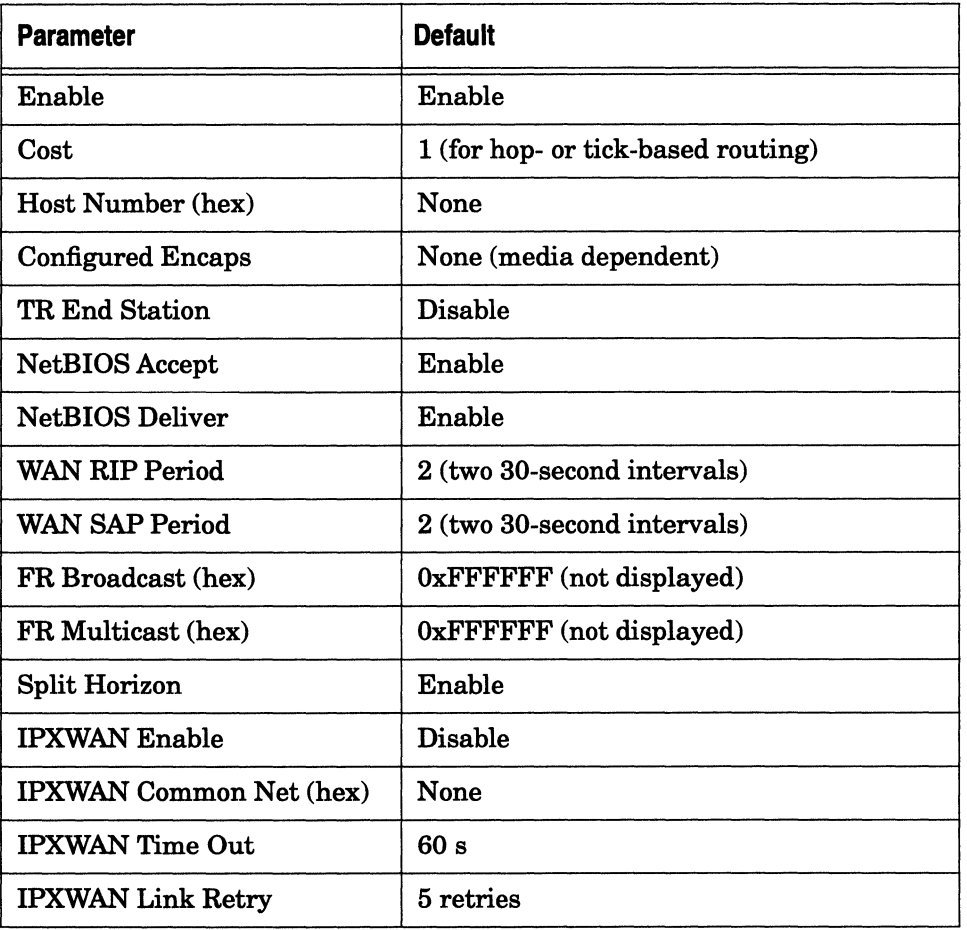
**Table A-93. IPX RIP Parameters** 

| <b>Parameter</b> | <b>Default</b> |
|------------------|----------------|
| Enable           | Enable         |
| Supply           | Enable         |
| Listen           | Enable         |

## **XNS Parameters**

This section describes the Site Manager default parameter settings for the Xerox Network Systems (XNS) protocol and for XNS RIP.

**Table A-94. XNS Global Parameters** 

| <b>Parameter</b>       | <b>Default</b>                       |
|------------------------|--------------------------------------|
| Enable                 | Enable                               |
| Base Host Number (hex) | None                                 |
| <b>Configure RIP</b>   | Depends on whether RIP is configured |
| Implementation         | <b>XNS</b>                           |

### **Table A-95. XNS Interface Parameters**

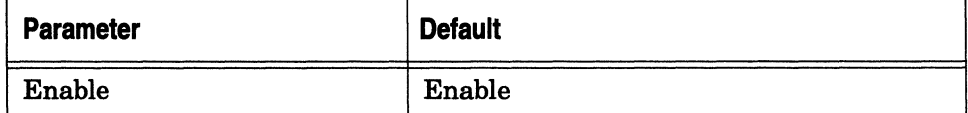

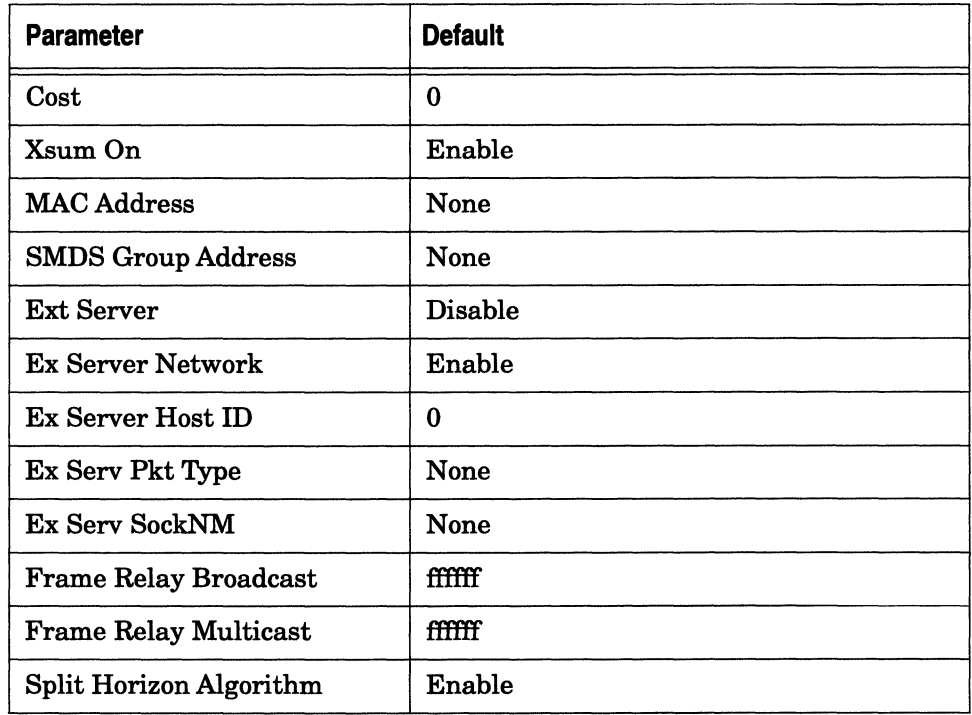

### **Table A-95. XNS Interface Parameters** *(continued)*

### **Table A-96. XNS RIP Parameters**

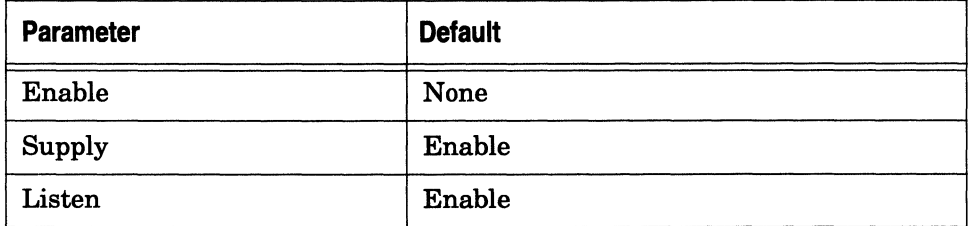

## **DLSw Parameters**

This section describes the Site Manager default parameter settings for the Data Link Switching (DLSw) service.

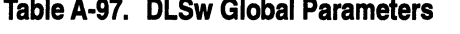

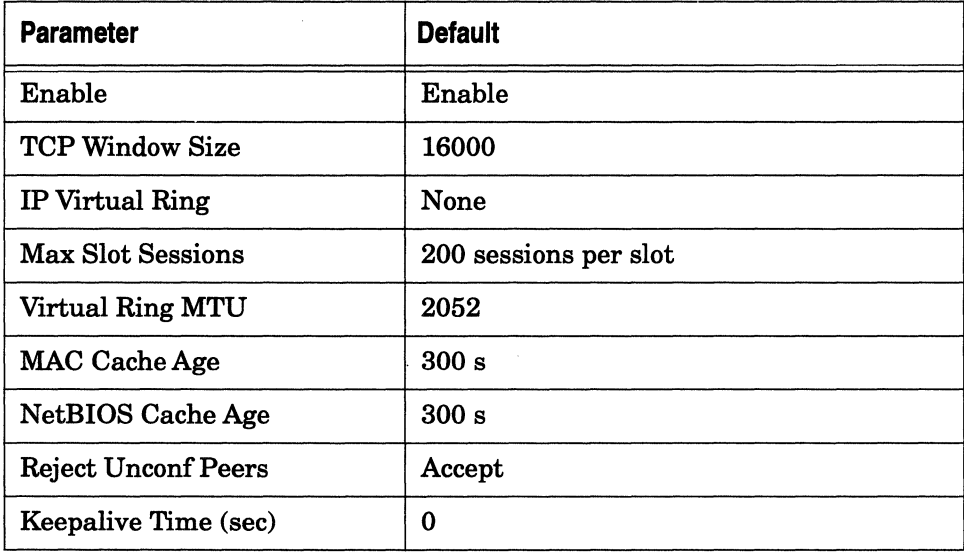

### **Table A-98. DLSw Interface Parameters**

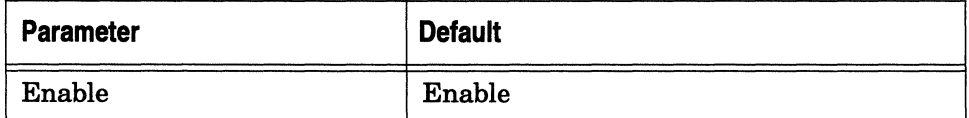

### **Table A-99. DLSw SAP Parameters**

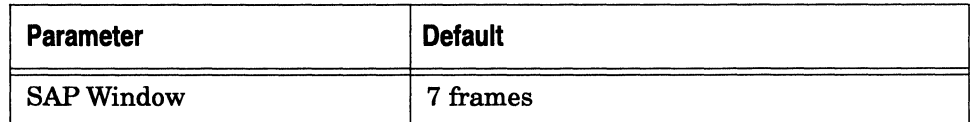

#### **Table A· 100. DLSw Slot Parameters**

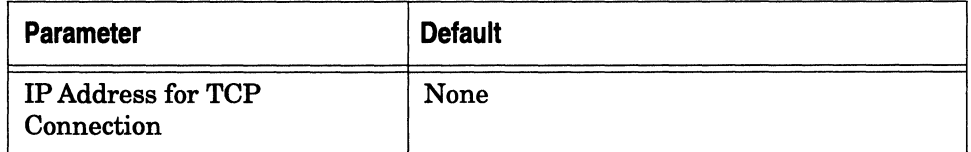

## **LNM Parameters**

This section describes the Site Manager default parameter settings for the LAN Network Manager (LNM) application.

#### **Table A· 101. LNM Global Parameters**

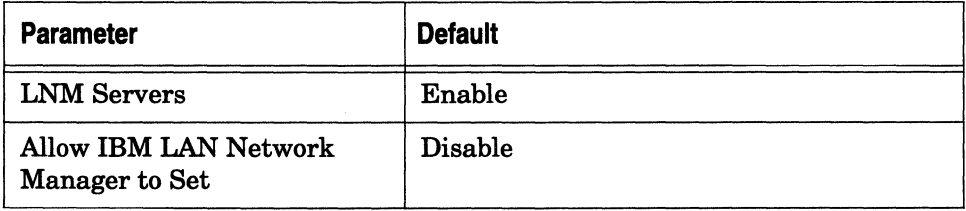

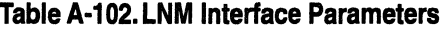

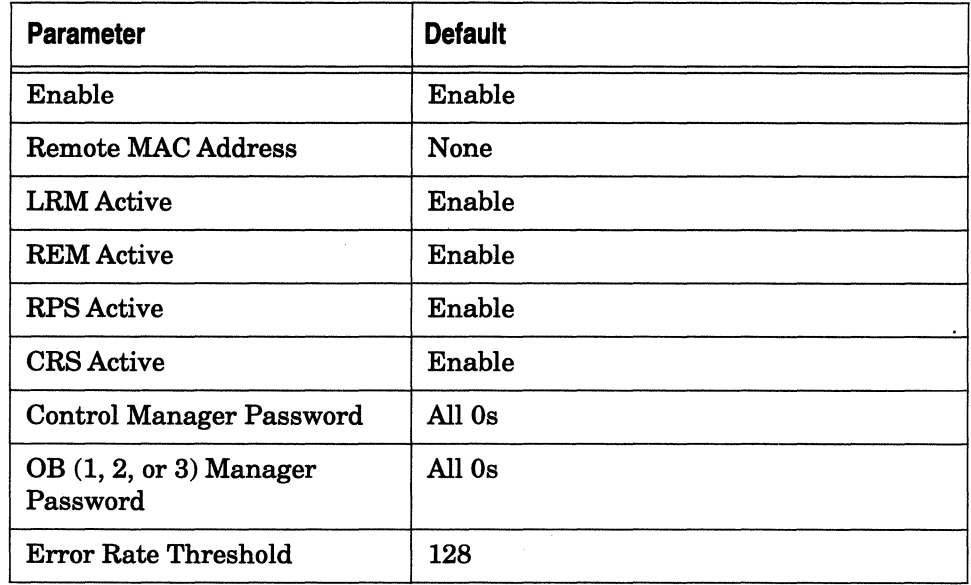

## **LLC2 Parameters**

This section describes the Site Manager default parameter settings for the Logical Link Control (LLC2) service.

### **Table A· 103. LLC2 Global Parameters**

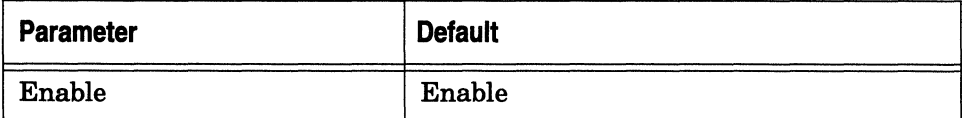

 $\overline{\phantom{a}}$ 

### **Table A-104. LLC2 Interface Parameters**

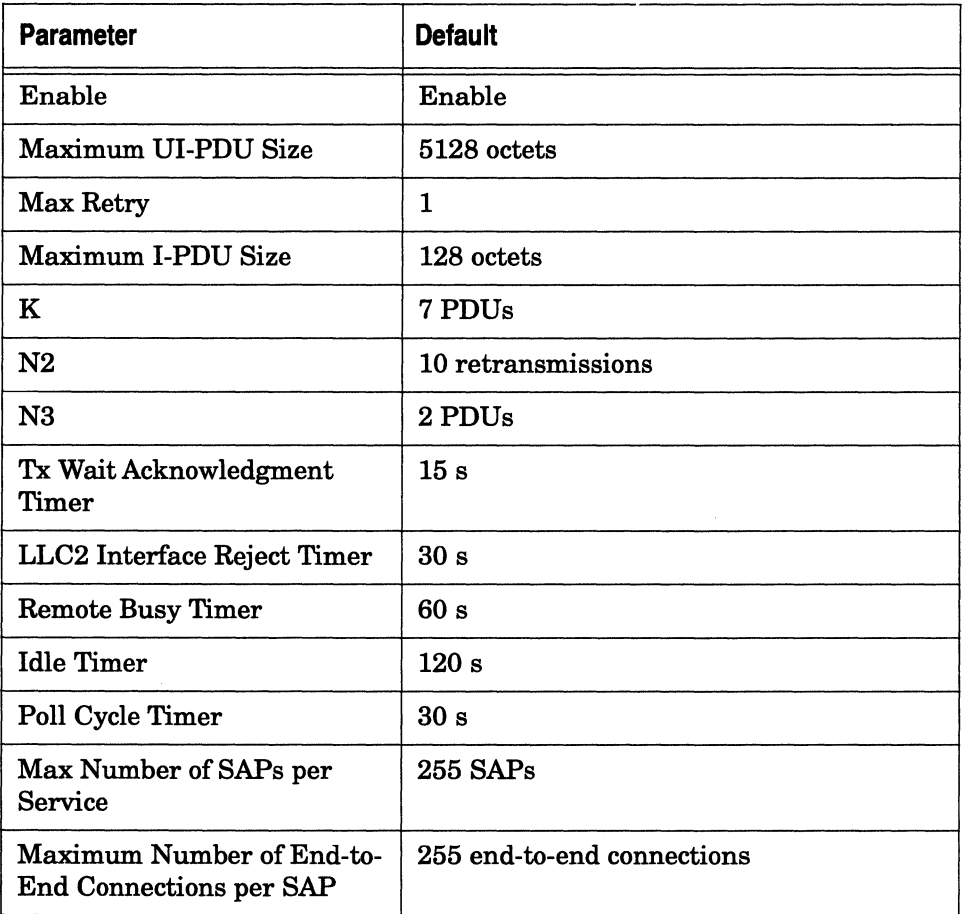

## **APPN Parameters**

This section describes the Advanced Peer-to-Peer Networking (APPN) default parameter settings.

### **Table A-105.APPN Global and Advanced Global Parameters**

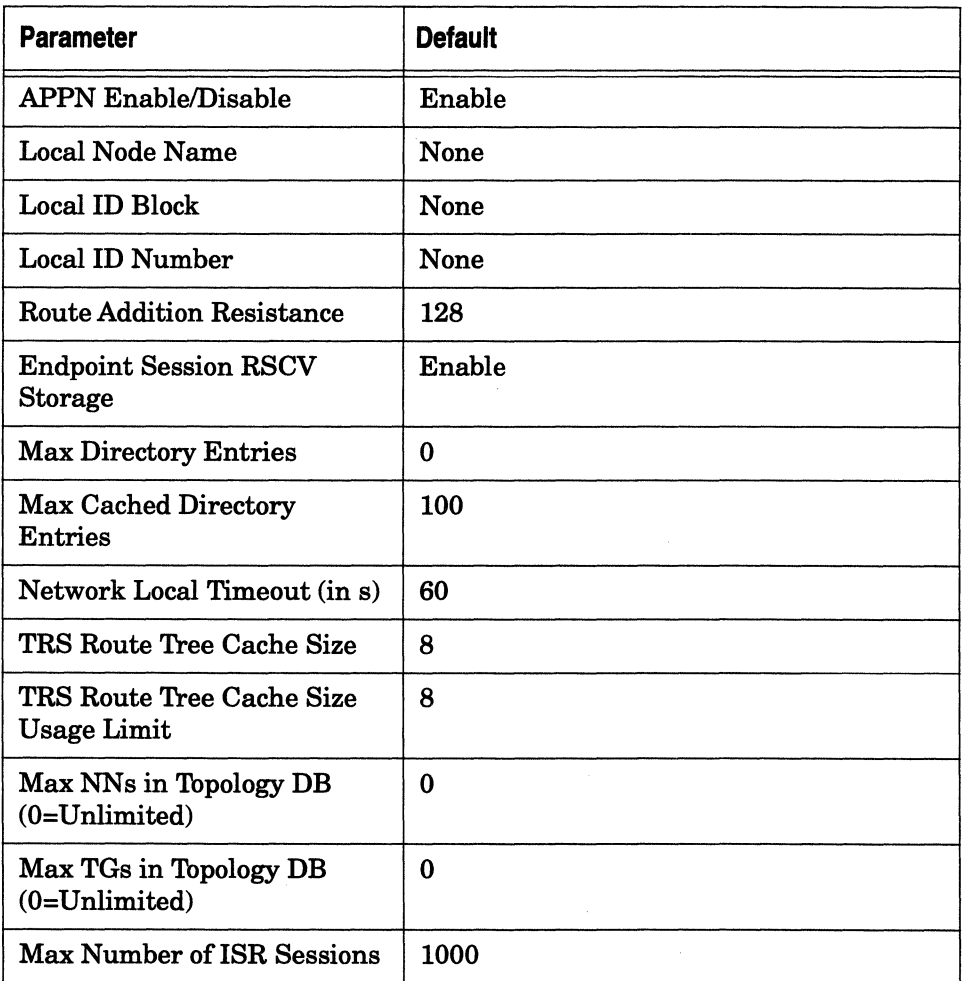

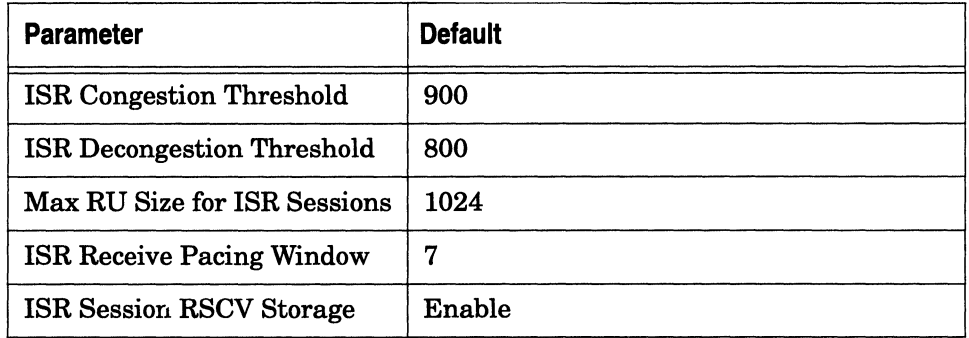

**Table A-105. APPN Global and Advanced Global Parameters** (continued)

### **Table A-106. APPN Interfaces and Ports Parameters**

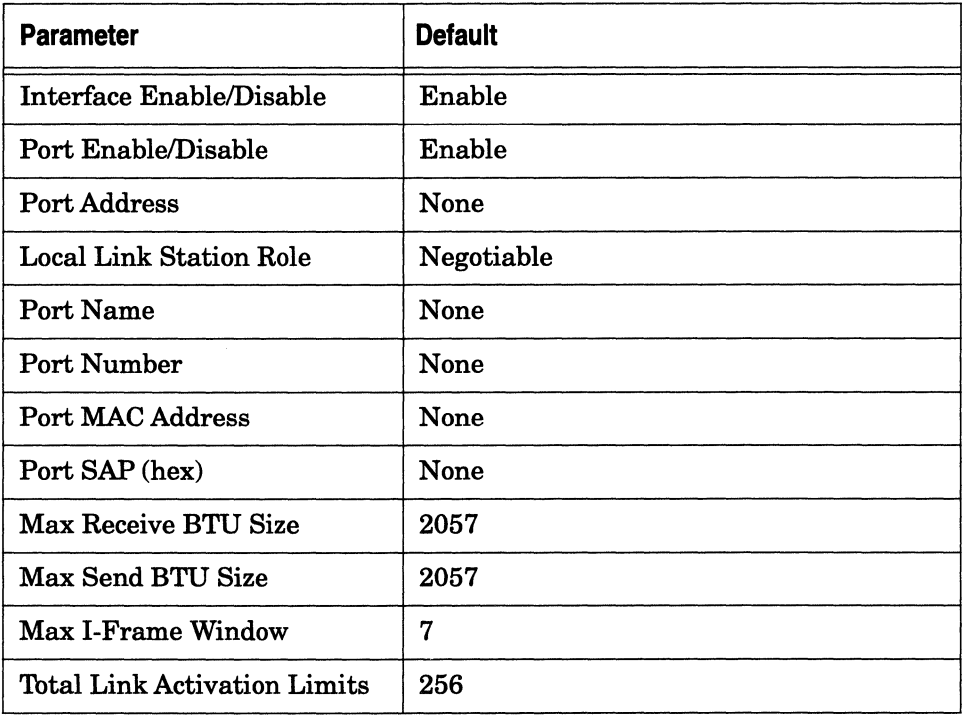

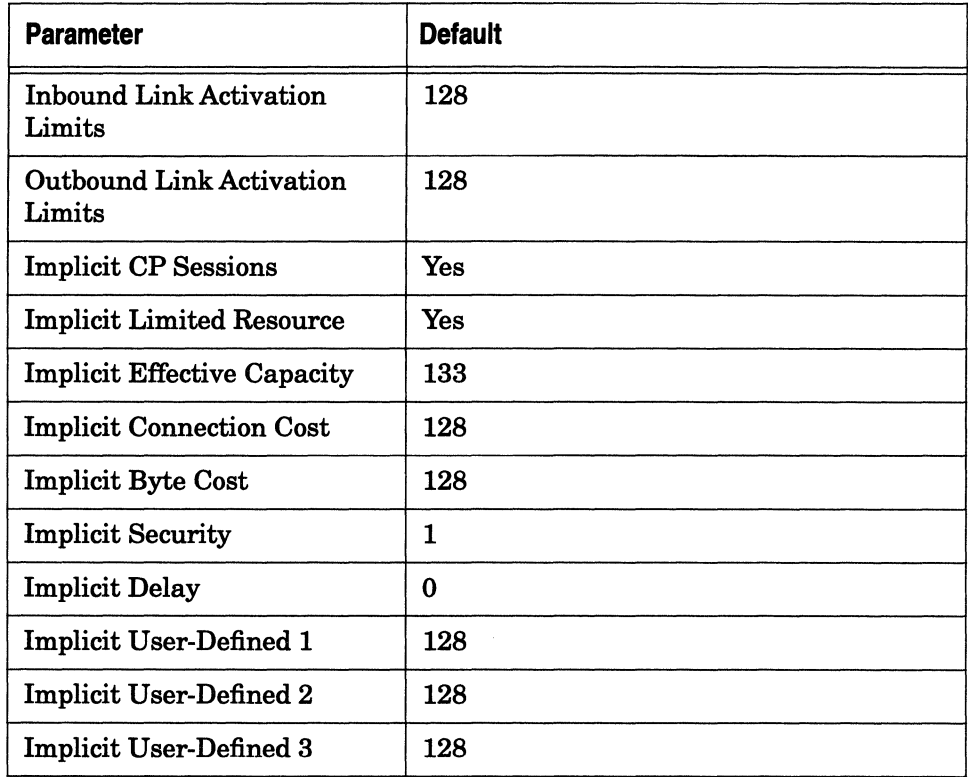

**Table A-106.APPN Interfaces and Ports Parameters** (continued)

### **Table A-107.APPN Adjacent Link Station Parameters**

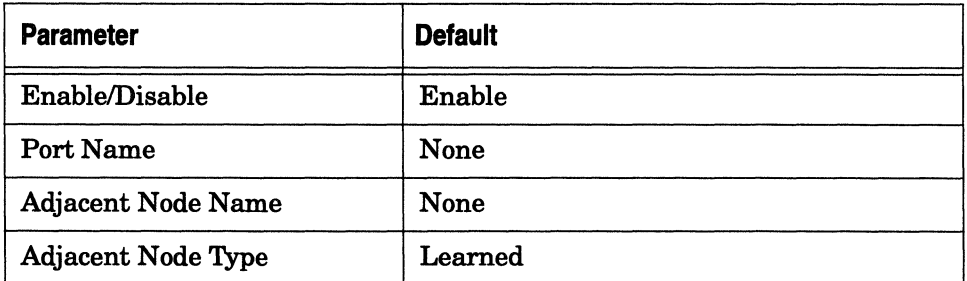

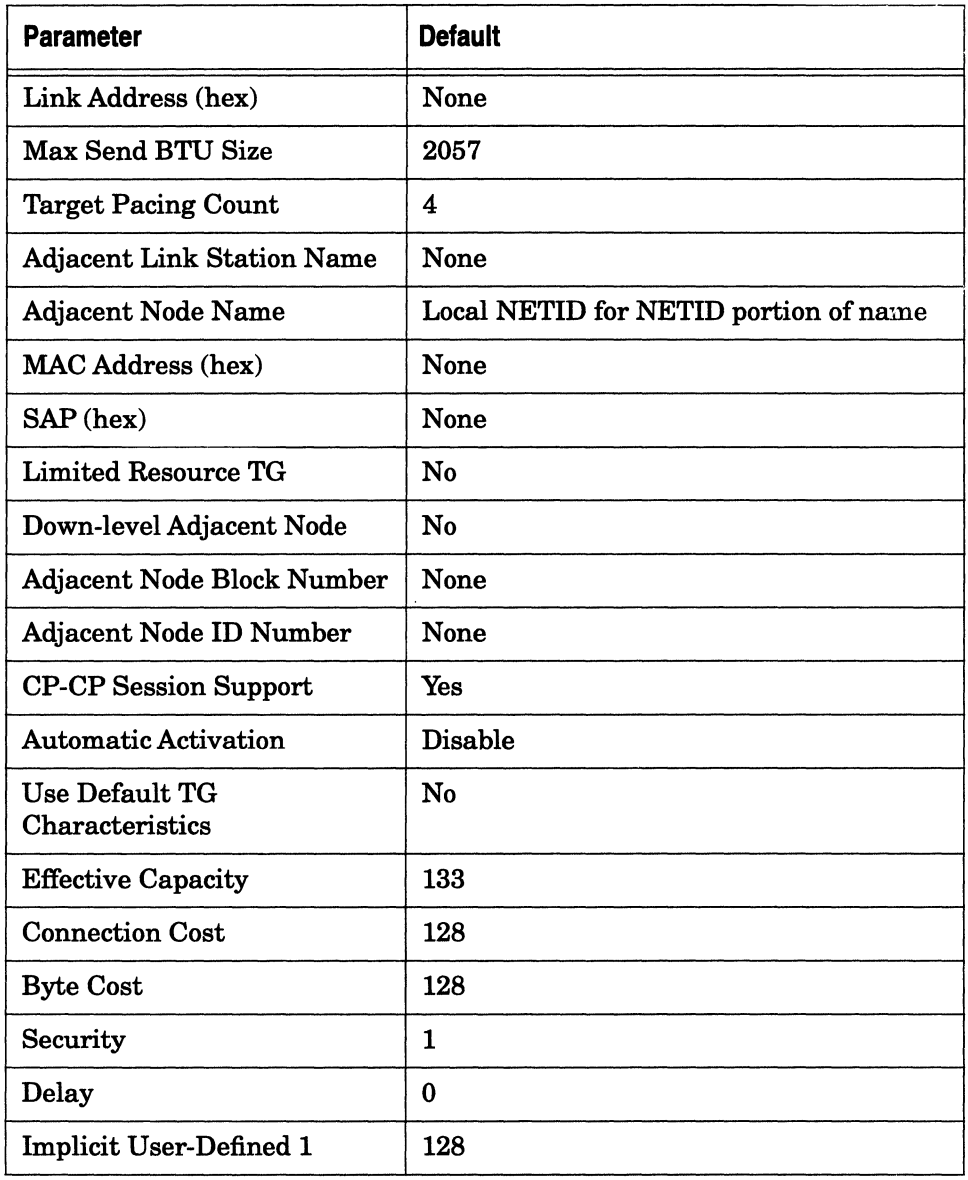

### **Table A-107.APPN Adjacent Link Station Parameters** *(continued)*

### **Table A-107.APPN Adjacent Link Station Parameters** *(continued)*

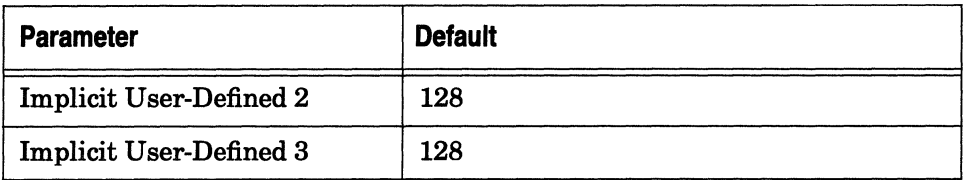

### **Table A-108.APPN Connection Networks and Ports Parameters**

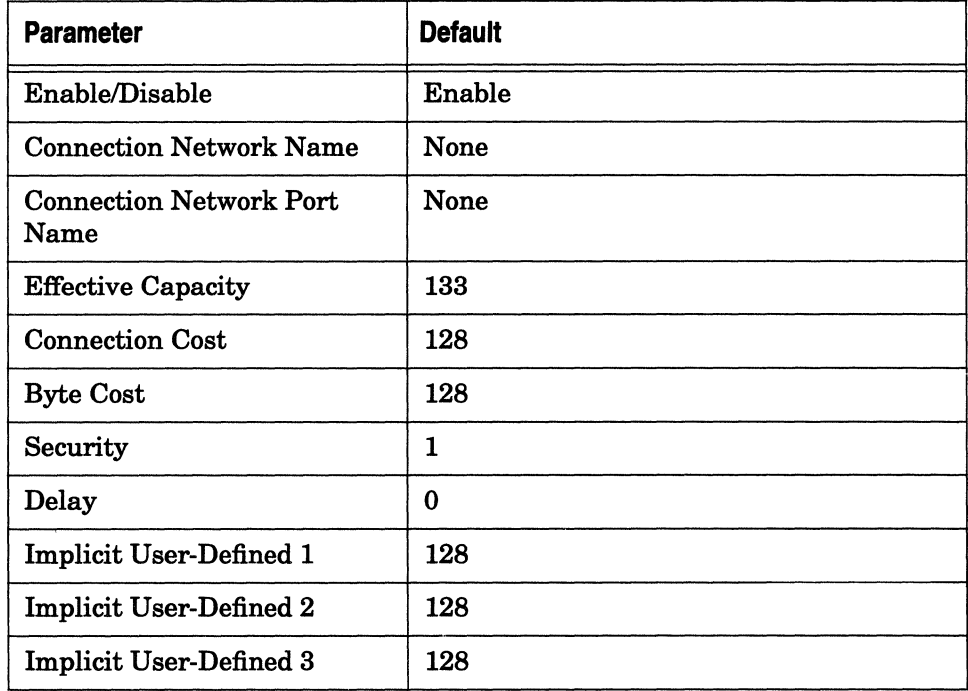

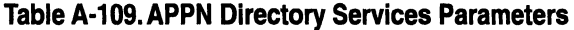

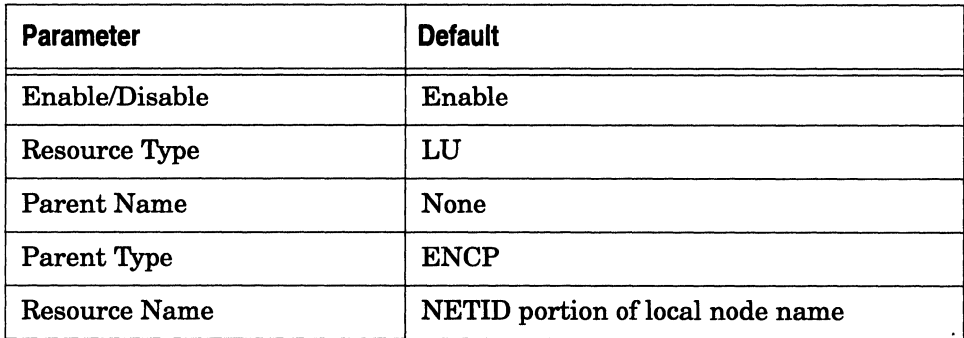

## **Multiline Feature Parameters**

This section describes the Site Manager default parameter settings for the Multiline feature.

#### **Table A-110. Multiline Parameters**

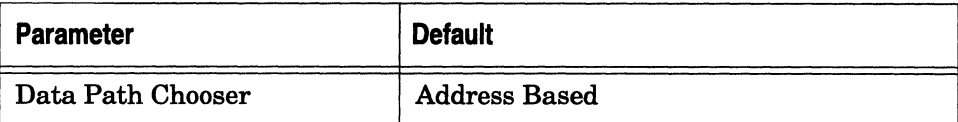

## **Switched Access Services Parameters**

This section describes the Site Manager default parameter settings for the Switched Access Services.

### **Table A-111. Modem Parameters**

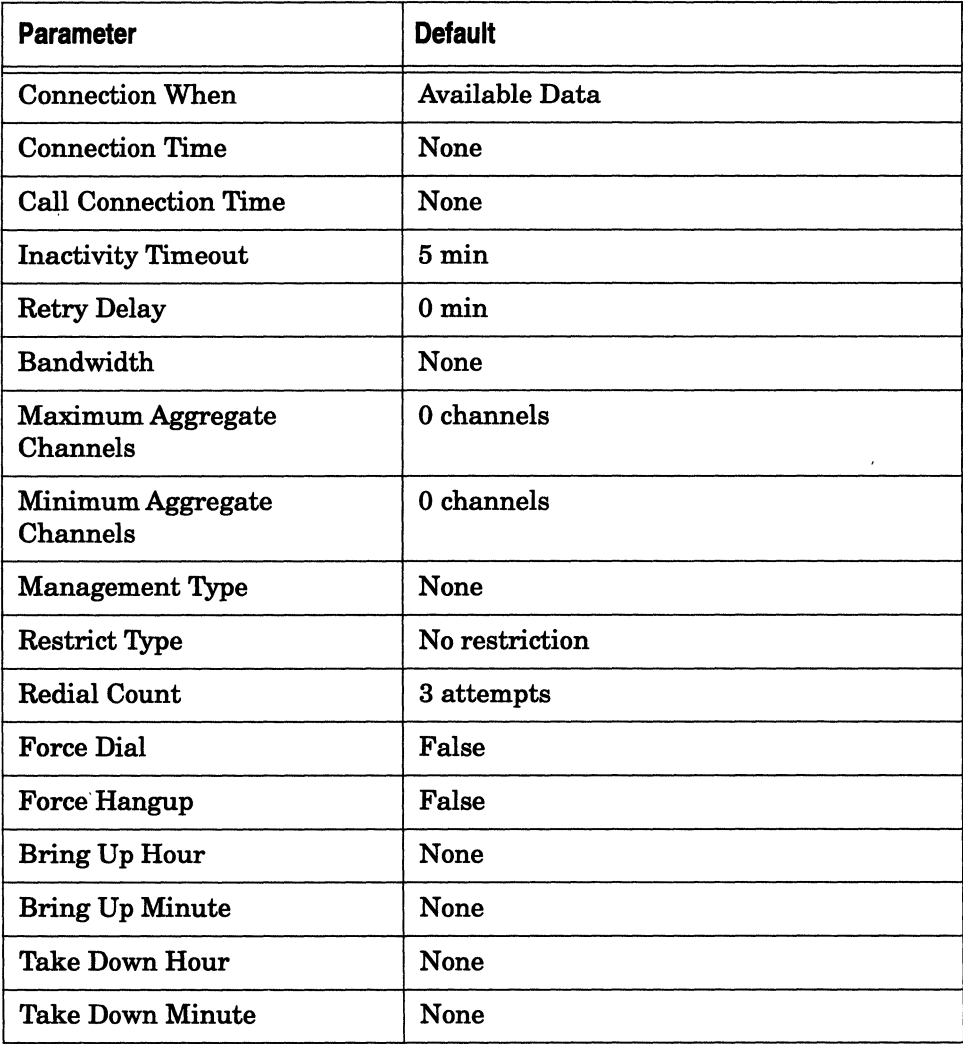

## **Protocol Prioritization Parameters**

This section describes the Site Manager default parameter settings for Protocol Prioritization.

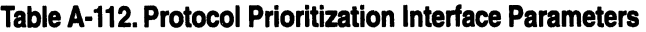

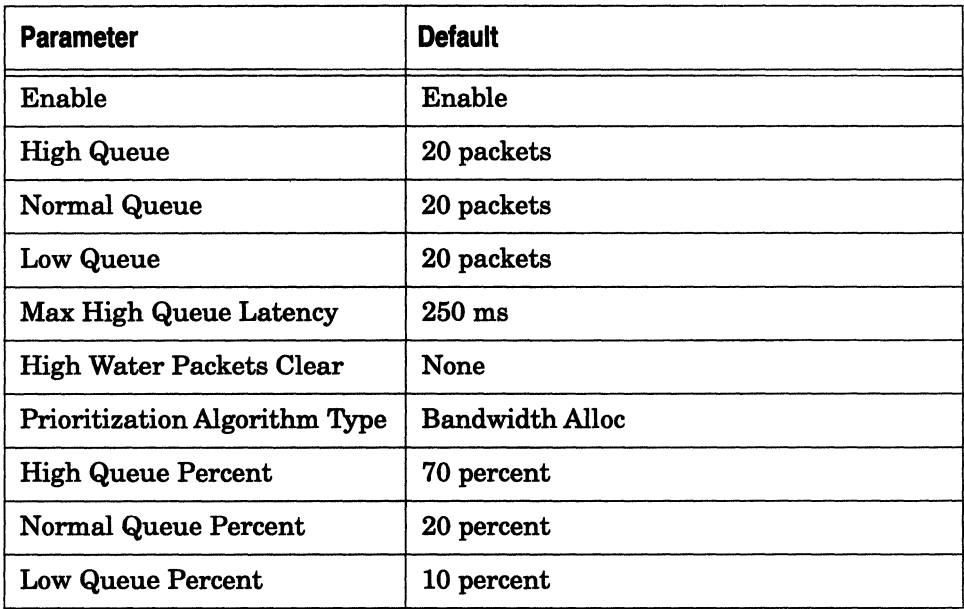

## **Console Parameters**

This section describes the Site Manager default parameter settings for the console that runs the Technician Interface.

### **Table A-113. Console Parameters**

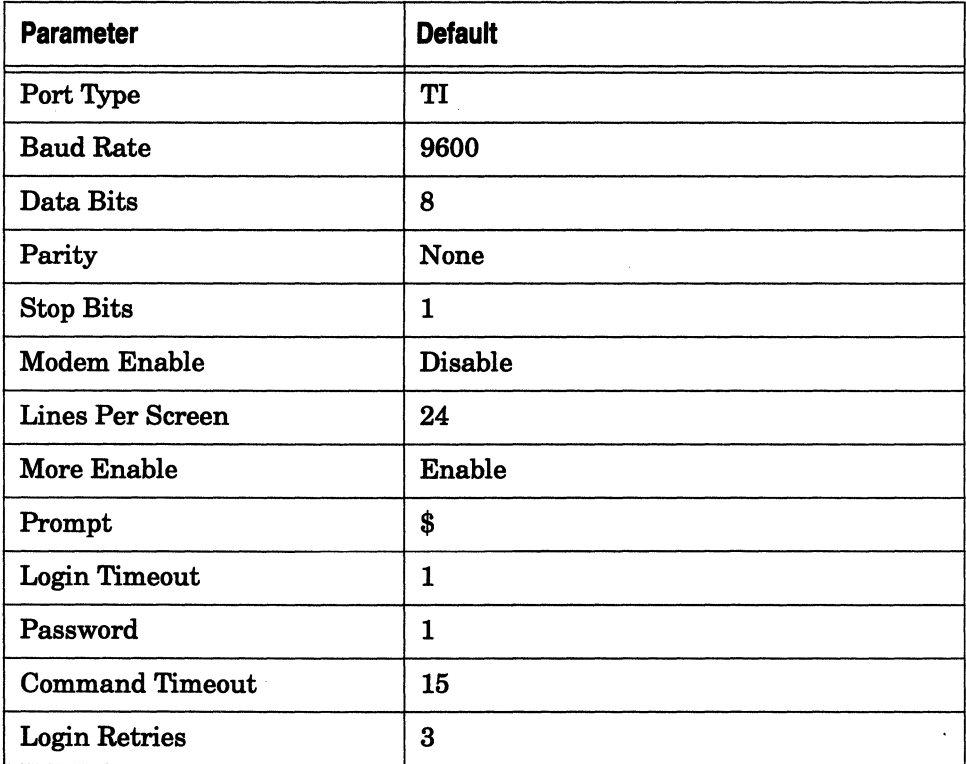

# **Index**

## A

access privileges, 1-8 accessing line service parameters, 3-14 adding network interfaces configuring circuits, 2-2 enabling protocols, 2-2 overview, 2-2 address modes, 4-10 addressing point-to-point connections conventions, 3-56 explicit, 3-57 Adjacent Link Station Dialog Box, 2-137,<br>2-147 alarm signal, 4-34, 5-32 AMI line coding, 4-7, 5-7 ANSI 403, 4-10 AppleTalk configuring AURP, 2-88 configuring default zone, 2-85 configuring zone list, 2-85 nonprintable characters, 2-86 defaults, A-56 enabling on a circuit, 2-80 nonseed router configuring, 2-81 parameters networks, 2-83, 2-84 parameters, networks, 2-82 seed router, configuring, 2-81

APPN defaults, A-68, A-70 enabling on LLC2 using SRB, 2-137 to 2-142 enabling over  $LLC2$ , 2-131 to 2-137 enabling over SDLC, 2-142 to 2-147 APPN Configuration window, 2-146 APPN Local Node Name Configuration window, 2-133, 2-144 APPN Virtual Ring Number window, 2-141 ARP Address parameter, 2-22 Asynchronous defaults, A-6 parameters Baud Rate, 3-83 Cfg RxQ Length, 3-86 Cfg TxQ Length, 3-85 Enable, 3-81 Idle Timer, 3-83 Local Port, 3-82 MTU, 3-81 Receive Window, 3-83 Remote IP Address, 3-82 Remote Port, 3-82 Start Protocol, 3-81 TCP Inactive Limit, 3-85 TCP KeepAlive, 3-84 Asynchronous Transfer Mode Data Exchange Interface. *See* ATM DXI; ATM FRE2. AT&T 54016, 4-10

**ATM DXI** adding PVCs, 2-10 defaults, A-23 enabling on a circuit, 2-9 parameters VCI Number, 2-13 VPI Number, 2-13 **ATM FRE2** adding PVCs, 2-14 defaults, A-24 enabling on a circuit, 2-14 parameters Cell Insertion, 3-103 Data Path Notify, 3-96 Data Path Notify Timeout, 3-97 Enable, 3-96 Framing Mode, 3-102 Loop Back, 3-103 Maximum Burst Size, 3-101 Peak Cell Rate, 3-99 Scrambling, 3-103 Sustainable Cell Rate, 3-100 VCI Number, 2-18 VPI Number, 2-18 ATM WAN protocol, 2-7 AURP configuring, 2-88 defaults, A-57 parameters enable, 2-89 local IP address, 2-89 remote IP address, 2-91 AZ, 4-10

## B

B8ZS line coding, 4-7 BERT, 4-35, 5-33 BERT mode, 4-31 to 4-40, 5-29 to 5-36 BGP defaults, A-47 parameters Identifier, 2-68 Local Address, 2-70 Local AS, 2-69 Peer Address, 2-70 Peer AS, 2-70 peers configuring, 2-70 BNC connector and timing, 5-4 BOFL, 4-25, 5-22 booting with a configuration file, 6-12 BOOTP defaults, A-40 Border Gateway Protocol. *See* BGP Bridge enabling on a circuit, 2-51 parameters Bridge MAC Address, 2-53, 2-98 Bridge Priority, 2-52, 2-97 Bridge (Translation) defaults, A-34 Bridge (Transparent) defaults, A-30 Bridge ID assigning a, 2-139 bridging/routing protocols enabling on a circuit, 2-49

BY, 4-10

## $\mathbf c$

Cable Type parameter, 2-26 Carrier Sense Multiple Access with Collision Detection. *See*  CSMA/CD changing configuration files, 6-14 channels. *See* timeslots circuit name MCEl, 5-18 MCTl, 4-21 circuits adding, 2-5 adding protocols to, 2-160 and MCE1, 5-10 and MCT1, 4-13 assigning additional IP addresses to, 2-163 configuration enabling bridging/routing protocols, 2-49 selecting protocols, 2-49 deleting from the router, 2-158 deleting protocols from, 2-165 enabling WAN services for, 2-8 moving, 2-161 naming conventions, 2-5, 2-6 renaming, 2-159 type designators, Table, 2-6 claim token process, 3-9 Clock Source parameter, 2-24 Configuration Change Utility, 6-14 AppleTalk Interface Profiles, 6-21 DECnet Interface Profiles, 6-18 IP Interface Profiles, 6-16 IPX Interface Profiles, 6-20 OSI Profiles, 6-22 SNMP Manager Profiles, 6-17 Source Routing Global Profile, 6-15 Source Routing Interface Profile, 6-15

Vines Interface Profiles, 6-19 X.25 Packet Level Profiles, 6-23 X.25 Service Profile, 6-24 configuration file changing dynamically, 1-13 dynamic mode, 6-5 existing, 1-7 implementation of, 6-1 local mode, 6-2 new, 1-8 opening (local), 1-6 opening (remote), 1-11 overwriting, 6-4, 6-7 rebooting a router with, 6-12 remote mode, 6-3 saving, 1-9 configuration mode, 6-2 selecting router model (local), 1-8 specifying hardware, 2-3 transferring to a router, 6-6 Configuration Manager router functions, 1-2 Configuration Manager overview, 4-1 Configuration Manager window, 1-9 configuration sequence, 2-111 Configure OSPF parameter, 2-48 Configure RIP parameter, 2-48 console parameters Baud Rate, 2-168 Command Timeout, 2-172 Data Bits, 2-169 Enable, 2-168 Enable Modem, 2-170 Force Use Logout Enable, 2-174 Initial Search Path, 2-173 Lines Per Screen, 2-170 Login Retries, 2-173 Login Timeout, 2-172 Manager Auto Script, 2-174

More Enabled, 2-171 Parity, 2-169 Password Timeout, 2-172 Port Type, 2-168 Prompt, 2-171 Stop Bits, 2-169 User Auto Script, 2-174 CSMA/CD, 3-1 cyclic redundancy check, 4-29, 5-26

## D

DAS, 3-8 Data compression enabling, 2-147 Data link connection identifier, 2-136 purpose of, 2-136 Data Link Switching. *See* DLSw DB9 connector and timing, 4-4 DCE, 3-56 DECnet Phase IV defaults, A-52 parameters Area ID, 2-79 Node ID, 2-79 DECnet Phase IV to V Transition defaults, A-53 default zone configuring for AppleTalk, 2-85 defaults AppleTalk parameters, A-56 APPN parameters, A-68, A-69, A-70, A-72 Asynchronous parameters, A-6 ATM DXI parameters, A-23 ATM FRE2 parameters, A-24 AURP parameters, A-57

BGP parameters, A-47 BOOTP parameters, A-40 console parameters, A-76 DECnet Phase IV parameters, A-52 DECnet Phase IV to V Transition parameters, A-53 DLSw parameters, A-64 DVRMP parameters, A-40 EGP parameters, A-49 Ethernet circuit parameters, A-1 FDDI circuit parameters, A-2 Frame Relay parameters, A-14 HSSI circuit parameters, A-13 IGMP parameters, A-40 IP, A-36 IP parameters, A-36 IPX parameters, A-60 ISDN circuit parameters, A-13 LAPB parameters, A-5 LLC2 parameters, A-66, A-73 LNM parameters, A-65 MCEl parameters, A-10, A-11 MCTl parameters, A-8, A-9 Modem parameters, A-74 Multiline parameters, A-73 Native Mode LAN (NML) parameters, A-35 NetBIOS over IP parameters, A-41 OSI parameters, A-58 OSPF parameters, A-45 Point-to-Point (PPP) parameters, A-27 Protocol Prioritization parameters, A-75 RIP parameters, A-38 RIPSO parameters, A-39 SDLC parameters, A-16, A-18 SMDS parameters, A-15 SNMP parameters, A-41, A-42 Source Routing parameters, A-32 Spanning Tree parameters, A-31 Synchronous circuit parameters, A-3 Tl circuit parameters, A-7

TCP parameters, A-50 Telnet parameters, A-50 TFTP parameters, A-38 Token Ring circuit parameters, A-7 Translation Bridge parameters, A-34 Transparent Bridge parameters, A-30 VINES parameters, A-54 Wellfleet Compression Protocol, A-29 X.25 parameters, A-19 XNS parameters, A-62 deleting circuits from the router, 2-158 diagnostics MCT1 actions,  $4-31$  to  $4-43$ directories, 1-7 directories list, 1-7 directory delete, 1-7 privileges, 1-8 DLCI choice, 2-117, 2-128 DLCI parameter, 2-136 DLSw and IP, 2-113 and LLC2, 2-113 and Source Routing, 2-113 and TCP, 2-113 defaults, A-64, A-65 enabling, 2-110 parameters IP Address, 2-120 IP Virtual Ring, 2-115 Peer IP Address, 2-122 SAP, 2-124 Slot, 2-120 DSOs. *See* timeslots DSl, 4-8 DSXl, 4-8 DTE, 3-56

Dual Attachment Station. *See* DAS DVRMP defaults, A-40 enabling, 2-71 parameters Enable, 2-74 Estimated Routes, 2-77 Full Update Rate, 2-75 Garbage Timeout, 2-77 Leaf Timeout, 2-75 Neighbor Timeout, 2-76 Route Expiration Timeout, 2-76 Triggered Update Rate, 2-75 dynamic mode description of, 1-13 performing, 1-13 specifying router, 1-14

## E

El editing line details, 3-16 parameters Enable, 3-17, 3-18 HDB3S Support, 3-17 Mini Dacs, 3-19 Echo Frames, 3-12 Edit SR Interface window, 2-140 editing line details Asynchronous, 3-79 El, 3-16 Ethernet, 3-20 FDDI, 3-24 FDDI MAC attributes, 3-34 FDDI Path attributes, 3-36 FDDI Port attributes, 3-39 FDDI SMT attributes, 3-28 Synchronous,3-46 Tl, 3-86

Token Ring, 3-91 **EGP** defaults, A-49 enabling on a circuit, 2-65 parameters Gateway Mode, 2-67 Local Autonomous System ID, 2-66 Remote Peer IP Address, 2-67 Enabling APPN over LLC2 interfaces, 2-131 to 2-137 APPN over LLC2 interfaces using SRB, 2-137 to 2-142 APPN over SDLC interfaces, 2-142 to 2-147 error, 1-23 ESF, 4-6, 4-36 Ethernet defaults, A-1 editing line details, 3-20 overview of, 3-1 parameters BOFL (Breath of Life) Enable, 3-21 BOFL Timeout, 3-22 Enable, 3-21 Hardware Filter, 3-23 Exterior Gateway Protocol. *See* EGP

### F

FDDI claim token process, 3-9 defaults, A-2, A-3 editing line details, 3-24 FDDI MAC attributes, 3-34 FDDI Path attributes, 3-36 FDDI Port attributes, 3-39 FDDI SMT attributes, 3-28 overview of, 3-5 parameters

BOFL Enable, 3-25 Connection Policy, 3-30 Duplicate Address Protocol, 3-34 Enable, 3-25 LER Alarm, 3-41 LER Cutoff, 3-41 LLC Data Enable, 3-35 Requested TTRT (ms), 3-39 Status Report Protocol, 3-33 T\_Max Lower Bound (ms), 3-38 T\_Notify Timeout, 3-32 Trace Max Expiration (ms), 3-33 Tvx Lower Bound (ms), 3-37 User Data, 3-34 primary ring, 3-6 ring architecture, 3-6 maintenance, 3-10 node regulation in, 3-9 operation, 3-8 wrapping, 3-6 secondary ring, 3-6 SMT Connection Policy values, Table, 3-31 Echo Frames, 3-12 frame class and type, Table, 3-12 Neighbor Information Frames, 3-12 overview of, 3-10 Parameter Management Frames, 3-12 Request Denied Frames, 3-12 Status Information Frames, 3-12 Status Report Frames, 3-12 standards MAC, 3-5 PHY, 3-5 PMD, 3-5 SMT, 3-5, 3-10 station timers token rotation timer, 3-9 token-holding timer, 3-9 valid transmission timer, 3-9

#### FDL

mode, 4-10 file create privileges, 1-8 File Selection window, 1-7 file system. *See* volume files, 1-7 delete, 1-7 open, 1-7 files list, 1-7 fractional loopback, 4-26, 5-23 Frame Relay and Protocol Prioritization, 2-7 defaults, A-14 enabling on a circuit, 2-8 Frame Relay Mapping Add window, 2-117, 2-128 Frame Relay Mappings window, 2-116, 2-127 Frame Relay WAN protocol, 2-7 free space and saving configuration files, 6-4

## G

Group Address parameter, 2-21

### H

hardware filters enabling on a circuit, 2-6 hardware specification, 1-9, 2-3 HDB3 line coding, 5-7 HDLC service type, 4-26, 5-23 **HSSI** defaults, A-13

editing line details, 3-41 parameters BOFL, 3-43 BofL Frequency, 3-44 CRC Size, 3-46 Enable, 3-42 External Clock Speed, 3-46 MTU, 3-44 Transmission Interface, 3-45 WAN Protocol, 3-45

IGMP defaults, A-40 enabling, 2-71 parameters Enable, 2-72 Estimated Groups, 2-73 Individual Address parameter, 2-20 interframe time fill pattern, 4-29, 5-26 Internal Clock Speed parameter, 2-25 Internal LAN ID, 2-139 Internet Packet Exchange. *See* IPX Internet Protocol. *See* IP IP and DLSw, 2-113 defaults, A-36 enabling on a circuit, 2-53 parameters IP Address, 2-42, 2-44, 2-47, 2-54 Subnet Mask, 2-42, 2-55 Transmit Beast Addr, 2-43, 2-56 IP addresses assigning to a circuit, 2-163 IPX defaults, A-61 enabling on a circuit, 2-103 parameters

Cfg Encaps, 2-106 Configure RIP, 2-105 Network Address (hex), 2-104 ISDN

defaults, A-13

## K

KG84A, 3-64 to 3-70

### L

Lan Network Manager. *See* LNM LAPB defaults, A-5 parameters Command/Response Address, 3-78 Control Field, 3-73 Enable, 3-72 Enable Rx/Tx of XID Frames, 3-77 Idle RR Frames, 3-78 Initiate Link Setup Action, 3-77 Max N1 Frame Size, 3-74 Max N2 Retries, 3-75 Max Tl Acknowledge Timer, 3-75 Max T2 Acknowledge Delay Timer, 3-76 Max T3 Disconnect Timer, 3-76 Station Type, 3-73 WAN Protocol, 3-79 Window Size, 3-74 line coding AMI and B8Zs, 4-7, 5-34 AMI and HDB3, 5-7 line services accessing, 3-14 line tests, 4-31 to 4-43 MCTl, 4-31

Link Access Procedure Balanced (LAPB) protocol description, 3-71 LLCl, 4-26, 5-23 LLC2 and DLSw, 2-113 defaults, A-67 enabling APPN over,  $2-131$  to  $2-137$ enabling on a circuit, 2-125 LLC2 Frame Relay Mapping Add window, 2-117, 2-128 LLC2 Frame Relay Mappings window, 2-116, 2-127 LLC2/SRB enabling APPN over, 2-138 to 2-142 LNM defaults, A-66 enabling on a circuit, 2-125 local mode description, 1-6 selecting router model, 1-8 Local Node Name parameter, 2-134, 2-145 locked message, 1-23 logical line, 4-12 Logical Link Control. *See* LLCl; LLC2 loop tests, 4-40 to 4-43 loopback, 4-12 diagnostic, 4-26, 5-23 fractional, 4-26, 5-23 loopback mode, 4-11

### M

MAC Address parameter, 2-135 maximum transfer unit, 4-6 MCEl AMI line coding, 5-34 channels, 5-27 defaults, A-10, A-11 defining circuits, 5-10 diagnostics, 5-29 to 5-36 DSOs, 5-27 dynamic mode, 5-29 HDB3 line coding, 5-34 line tests, 5-29 logical lines, 5-9 multiline groupings, 5-12 naming circuit, 5-18 parameters BERT Mode Enable, 5-32 BERT Send Alarm, 5-32 BERT Test Pattern, 5-33 BOFL Period, 5-22 Breath of Life, 5-22 Clear Alarm Threshold, 5-8 CRC Size, 5-26 Disable Insert Error/K, 5-36 Enable, 5-6 Enable/Disable, 5-21 Fractional Loopback, 5-23 Insert 1 Error/K, 5-36 Insert 1 Error/M, 5-36 Inset 1 Error, 5-35 InterFrame Time Fill Character, 5-26 International Bit Mode, 5-9, 5-33 Line Coding, 5-7, 5-34 Line Type, 5-6, 5-35 Local HDLC Address, 5-24 MTU Size, 5-27 Primary Clock, 5-3 Rate Adaptation, 5-25 Remote HDLC Address, 5-25

Reset BERT Counters, 5-35 Secondary Clock, 5-4 Service, 5-23 Setup Alarm Threshold, 5-8 WAN Protocol, 5-23 port parameters, 5-5 timeslots, 5-27 MCEl diagnostics, 5-29, 5-36 MCT<sub>1</sub> adding circuits, 4-1, 5-1 default parameters, A-9 defaults, A-8, A-9 defining circuits, 4-13 line tests, 4-31 to 4-43 multiline groupings, 4-15 parameters Accept Local Loopback, 4-11 BERT Mode Enable, 4-34 BERT Send Alarm, 4-34 BERT Test Pattern, 4-35 BOFL Period, 4-25 Breath of Life, 4-25 Clear Alarm Threshold, 4-9 CRC Size, 4-29 Disable Insert Error/K, 4-40 Enable, 4-5 Enable/Disable, 4-24 FDL Configuration, 4-10 FDL Disable All, 4-43 FDL Disable Line Loop, 4-42 FDL Line Loop CI, 4-41 FDL Line Loop IA, 4-42 FDL Line Loop IB, 4-42 FDL Payload Loop, 4-41 Fractional Loopback, 4-26 Insert 1 Error/K, 4-39 Insert 1 Error/M, 4-39 Inset 1 Error, 4-39 InterFrame Time Fill Character, 4-29 Line Coding, 4-7, 4-37 Line Type, 4-6, 4-36

Local HDLC Address, 4-27 Loop Down, 4-40 Loop Up, 4-40 Loopback Configuration, 4-12 Maximum Transfer Unit, 4-6 Primary Clock, 4-3 Rate Adaptation, 4-28 Remote HDLC Address, 4-28 Remote HDLC Address Mode, 4-10 Reset BERT Counters, 4-38 Secondary Clock, 4-4 Service, 4-26 Setup Alarm Threshold, 4-9 Signal Level, 4-8, 4-38 WAN Protocol, 4-26 MCTl port actions, 4-31 modem defaults, A-74 moving circuits, 2-161 Multiline circuit types, 2-149 configuring, 2-152, 2-154 MCEl, 5-12 MCTl,4-15 synchronous lines, 2-152 configuring MCEl, 5-12 to 5-18 defaults, A-73 description of, 2-148 grouping data paths guideline, 2-150 media support, 2-149 parameters Data Path Chooser, 2-157 traffic distribution, 2-151 address based selection, 2-151 uses of, 2-148 Multinet, 2-163

### N

Native Mode LAN (NML) defaults, A-35 Neighbor Information Frames, 3-12 NetBIOS over IP defaults, A-41 NML (Native Mode LAN) port creating, 2-102 nonseed router configuring for AppleTalk, 2-81

## 0

Open Shortest Path First. *See* OSPF Open Systems Interconnection OSI, 2-100 operating modes description of, 1-5 identification of on windows, 1-5 overview, 1-4 specifying, 1-5 **OPSF** enabling on a circuit, 2-57 OSI defaults, A-58 enabling on a circuit, 2-100 parameters Router ID, 2-101 OSPF defaults, A-45, A-46 parameters Area Address, 2-65, 2-102 AS Boundary Router, 2-58 Ase Metric Support, 2-60 Backup Enable, 2-60 Backup Log Mask, 2-63 Hold Down Timer, 2-59 OSPF Slot, 2-59

Primary Log Mask, 2-61 Router ID, 2-58

### p

Parameter Management Frames, 3-12 parameters AppleTalk Default Zone, 2-84 Network End, 2-83 Network Start, 2-82 ARP Address, 2-22 Asynchronous Baud Rate, 3-83 Cfg RxQ Length, 3-86 Cfg TxQ Length, 3-85 Enable, 3-81 Idle Timer, 3-83 Local Port, 3-82 MTU, 3-81 Receive Window, 3-83 Remote IP Address, 3-82 Remote Port, 3-82 Start Protocol, 3-81 TCP Inactive Limit, 3-85 TCP KeepAlive, 3-84 ATMDXI VCI Number, 2-13 VPI Number, 2-13 ATM FRE2 Cell Insertion, 3-103 Data Path Notify, 3-96 Data Path Notify Timeout, 3-97 Enable, 3-96 Framing Mode, 3-102 Loop Back, 3-103 Maximum Burst Size, 3-101 Peak Cell Rate, 3-99 Scrambling, 3-103 Sustainable Cell Rate, 3-100 VCI Number, 2-18

VPI Number, 2-18 **AURP** enable, 2-89 local IP address, 2-89 remote IP address, 2-91 BGP Identifier, 2-68 Local Address, 2-70 Local AS, 2-69 Peer Address, 2-70 Peer AS, 2-70 Bridge Bridge MAC Address, 2-53, 2-98 Bridge Priority, 2-52, 2-97 console Baud Rate, 2-168 Command Timeout, 2-172 Data Bits, 2-169 Enable, 2-168 Enable Modem, 2-170 Force Use Logout Enable, 2-174 Initial Search Path, 2-173 Lines Per Screen, 2-170 Login Retries, 2-173 Login Timeout, 2-172 Manager Auto Script, 2-174 More Enabled, 2-171 Parity, 2-169 Password Timeout, 2-172 Port Type, 2-168 Prompt, 2-171 Stop Bits, 2-169 User Auto Script, 2-174 DECnet Phase IV Area ID, 2-79 Node ID, 2-79 DLCI, 2-117, 2-128 DLSw IP Address, 2-120 IP Virtual Ring, 2-115 Peer IP Address, 2-122 SAP, 2-124

Slot, 2-120 DVRMP **Enable, 2-74** Estimated Routes, 2-77 Full Update Rate, 2-75 Leaf Timeout, 2-75 Neighbor Timeout, 2-76 Route Expiration Timeout, 2-76 Route Garbage Timeout, 2-77 Triggered Update Rate, 2-75 El Enable, 3-17, 3-18 HDB3S Support, 3-17 Mini Dacs, 3-19 EGP Gateway Mode, 2-67 Local Autonomous System ID, 2-66 Remote Peer IP Address, 2-67 Ethernet BOFL (Breath of Life) Enable, 3-21 BOFL Timeout, 3-22 Enable, 3-21 Hardware Filter, 3-23 FDDI BOFL Enable, 3-25 BOFL Timeout, 3-26 Connection Policy, 3-30 Duplicate Address Protocol, 3-34 Enable, 3-25 Hardware Filter, 3-27 LER Alarm, 3-41 LER Cutoff, 3-41 LLC Data Enable, 3-35 Requested 'ITRT (ms), 3-39 Status Report Protocol, 3-33 T\_Max Lower Bound (ms), 3-38 T\_Notify Timeout, 3-32 Trace Max Expiration (ms), 3-33 Tvx Lower Bound (ms), 3-37 User Data, 3-34 Group Address, 2-21 **HSSI** 

BOFL, 3-43 BofL Frequency, 3-44 CRC Size, 3-46 Enable, 3-42 External Clock Speed, 3-46 MTU, 3-44 Transmission Interface, 3-45 WAN Protocol, 3-45 IGMP Enable, 2-72 Estimated Groups, 2-73 Individual Address, 2-20 IP IP Address, 2-42, 2-44, 2-47, 2-54 Subnet Mask, 2-42, 2-55 Transmit Beast Addr, 2-43, 2-56 IPX Cfg Encaps, 2-106 Configure RIP, 2-105 Network Address (hex), 2-104 LAPB Command/Response Address, 3-78 Control Field, 3-73 Enable, 3-72 Enable Rxfl'x ofXID Frames, 3-77 Idle RR Frames, 3-78 Initiate Link Setup Action, 3-77 Max N1 Frame Size, 3-74 Max N2 Retries, 3-75 Max Tl Acknowledge Timer, 3-75 Max T2 Acknowledge Delay Timer, 3-76 Max T3 Disconnect Timer, 3-76 Station Type, 3-73 WAN Protocol, 3-79 Window Size, 3-74 Line Coding, 4-37, 5-34 Local MAC, 2-118, 2-129 MCEl BERT Mode Enable, 5-32 BERT Send Alarm, 5-32 BERT Test Pattern, 5-33

BOFL Period, 5-22 Breath of Life, 5-22 Clear Alarm Threshold, 5-8 CRC Size, 5-26 Disable Insert Error, 5-36 Enable, 5-6 Enable/Disable, 5-21 Fractional Loopback, 5-23 Insert 1 Error, 5-35 Insert 1 Error/K, 5-36 Insert 1 Error/M, 5-36 InterFrame Time Fill Character, 5-26 International Bit, 5-9, 5-33 Line Coding, 5-7 Line Type, 5-6, 5-35 Local HDLC Address, 5-24 MTU Size, 5-27 Primary Clock, 5-3 Rate Adaptation, 5-25 Remote HDLC Address, 5-25 Reset BERT Counters, 5-35 Secondary Clock, 5-4 Service, 5-23 Setup Alarm Threshold, 5-8 WAN Protocol, 5-23 MCT<sub>1</sub> Accept Local Loopback, 4-11 BERT Mode Enable, 4-34 BERT Send Alarm, 4-34 BERT Test Pattern, 4-35 BOFL Period, 4-25 Breath of Life, 4-25 Clear Alarm Threshold, 4-9 CRC Size, 4-29 Disable Insert Error, 4-40 Enable, 4-5 Enable/Disable, 4-24 FDL Configuration, 4-10 FDL Disable All, 4-43 FDL Disable Line Loop, 4-42 FDL Line Loop CI, 4-41 FDL Line Loop IA, 4-42

FDL Line Loop IB, 4-42 FDL Payload Loop, 4-41 Fractional Loopback, 4-26 Insert 1 Error, 4-39 Insert 1 Error/K, 4-39 Insert 1 Error/M, 4-39 InterFrame Time Fill Character, 4-29 Line Coding, 4-7 Line Type, 4-6, 4-36 Local HDLC Address, 4-27 Loop Down, 4-40 Loop Up, 4-40 Loopback Configuration, 4-12 Maximum Transfer Unit, 4-6 Primary Clock, 4-3 Rate Adaptation, 4-28 Remote HDLC Address, 4-28 Remote HDLC Address Mode, 4-10 Reset BERT Counters, 4-38 Secondary Clock, 4-4 Service, 4-26 Setup Alarm Threshold, 4-9 Signal Level, 4-8, 4-38 WAN Protocol, 4-26 Multiline Data Path Chooser, 2-157 OSI Router ID, 2-101 OSPF Area Address, 2-65, 2-102 AS Boundary Router, 2-58 Ase Metric Support, 2-60 Backup Enable, 2-60 Backup Log Mask, 2-63 Hold Down Timer, 2-59 OSPF Slot, 2-59 Primary Log Mask, 2-61 Router ID, 2-58 Remote MAC, 2-118, 2-129 router connection Identity (Community), 1-17 Node Name/IP address, 1-16

Retries (per request), 1-18 Timeout (seconds), 1-17 Source Routing Source Routing Ring Number, 2-95 SR Bridge ID, 2-93 SR Bridge Internal LAN ID, 2-93 Synchronous BOFL, 3-48 BOFL Timeout, 3-49 Burst Count, 3-54 Cable Type, 3-69 Clock Source, 3-50 CRC Size, 3-61 Enable, 3-48, 3-49 Extended Address, 3-70 Extended Control (S and I frames), 3-68 External Clock Speed, 3-52 Idle RR Frames, 3-69 Internal Clock Speed, 3-51 KG84A Cycle, 3-65 KG84A Remote Sync Wait, 3-66 KG84A Sync Loss Interval, 3-66 KG84A Sync Pulse, 3-67 Link Idle Timer, 3-68 Local Address, 3-58 Minimum Frame Spacing, 3-56 Network Link Level, 3-67 Pass Thru Local Address, 3-60 Pass Thru Remote Address, 3-61 Promiscuous, 3-50 Remote Address, 3-59 Remote Loopback Detection, 3-71 Retry Count, 3-68 Retry Timer, 3-70 RTS Enable, 3-53 Service, 3-55 Signal Mode, 3-53 Sync Line Coding, 3-63 Sync Media Type, 3-62 Sync Polling, 3-62 Transmit Window Size, 3-55

WAN Protocol, 3-60 system System Contact, 2-176 System Location, 2-176 System Name, 2-176 Tl B8ZS Support, 3-88 Clock Mode, 3-89 Enable, 3-87 Frame Type, 3-87 Line Buildout, 3-88 Mini Dacs, 3-90 Token Ring Early Token Release, 3-94 Enable, 3-92 MAC Address Override, 3-92 MAC Address Select, 3-93 Speed, 3-93 X.25 Bidirectional LCN Start, 2-34 Bidirectional Logical Channel Count, 2-33 Connection ID, 2-38 DDN IP Address, 2-32 Incoming LCN Start, 2-33 Incoming Logical Channel Count, 2-32 Link Address Type, 2-30 Network Address Type, 2-31 Outgoing LCN Start, 2-35 Outgoing Logical Channel Count, 2-34 PDN X.121 Address, 2-31 Remote IP Address, 2-37 Remote X121 Address, 2-37 Type, 2-36 XNS Base Host Number, 2-108 Configure RIP, 2-109 Implementation, 2-109 Network Address (hex), 2-107 PassThru WAN protocol, 2-7

Passthru WAN service enabling on a circuit, 2-8 path list, 1-7 Point-to-Point (PPP) defaults, A-27 port actions MCTl, 4-31 port parameters, 4-5 power level Tl transmit, 4-8 PPP and Protocol Prioritization, 2-7 and synchronous line parameters, 2-8 enabling on a circuit, 2-8 PPP WAN protocol, 2-7 primary ring, 3-6 Protocol Prioritization and WAN Protocols, 2-7 defaults, A-75 protocols adding to a circuit, 2-160 deleting from a circuit, 2-165

## R

rate adaptation line, 4-28, 5-25 remote mode description of, 1-10 performing, 1-11 specifying router, 1-14 renaming circuits, 2-159 Request Denied Frames, 3-12 Ring ID of source routing circuit, 2-141

RIP defaults, A-38 RIPSO defaults, A-39 router connection parameters Identity (Community), 1-17 Node Name/IP Address, 1-16 Retries (per request), 1-18 Timeout (seconds), 1-17 router connection messages, 1-23 router model specifying, 1-8

## s

SAP (hex) parameter, 2-136 SAS, 3-8 saving configuration file (dynamic mode), 6-5 configuration file (local mode), 6-2 configuration file (remote mode), 6-3 SDLC defaults, A-16, A-18 enabling, 2-23 enabling APPN over, 2-142 to 2-147 SDLC Address (hex) parameter, 2-146 SDLC Line Parameters window, 2-143 secondary ring, 3-6 seed router configuring for AppleTalk, 2-81 Select (LAN) Protocols window, 2-126 Select Protocols window, 2-132, 2-144 Select Router Model window, 1-9 service type, 4-26, 5-23 set error, 1-23 SF/D4, 4-6, 4-36

Single Attachment Station. *See* SAS SMDS and Protocol Prioritization, 2-7 defaults, A-15 enabling on a circuit, 2-8, 2-19 SMDS WAN protocol, 2-7 SMNP, 1-23 SNMP defaults, A-41, A-42, A-43, A-44 Source Route Encapsulation Dialog Box, 2-132, 2-138 Source Routing and DLSw, 2-113 defaults, A-32, A-33 enabling on a circuit, 2-91 parameters Source Routing SR Bridge Internal LAN ID, 2-93 Source Routing Ring Number, 2-95 SR Bridge ID, 2-93 Source routing bridge enabling APPN over LLC2 using, 2-137 to 2-142 Source Routing Ring Number parameter, 2-141 SR Bridge ID global parameter, 2-139 SR Bridge Internal LAN ID parameter, 2-139 SR BridgelD parameter, 2-139 Source Routing Global Parameters window, 2-138 Source Routing Ring Number parameter, 2-141 Source Routing Spanning Tree enabling on a circuit, 2-95 Source Routing Translate/Learning Bridge enabling on a circuit, 2-98 Source Routing Translate/Learning Bridge Spanning Tree

enabling on a circuit, 2-99 Spanning Tree defaults, A-31 enabling on a circuit, 2-51 SR Bridge ID parameter, 2-139 SR Bridge Internal LAN ID parameter, 2-139 Standard WAN protocol, 2-7 station management (SMT), 3-11 Status Information Frames, 3-12 Status Report Frames, 3-12 Switched Multi-Megabit Data Service. *See*  SMDS Sync Line Coding parameter, 2-26 Synchronous defaults, A-3 parameters BOFL, 3-48 BOFL Timeout, 3-49 Burst Count, 3-54 Cable Type, 2-26, 3-69 Clock Source, 2-24, 3-50 CRC Size, 3-61 Enable, 3-48 Extended Address, 3-70 Extended Control (S and I frames), 3-68 External Clock Speed, 3-52 Idle RR Frames, 3-69 Internal Clock Speed, 2-25, 3-51 KG84A Cycle, 3-65 KG84A Remote Sync Wait, 3-66 KG84A Sync Loss Interval, 3-66 KG84A Sync Pulse, 3-67 Link Idle Timer, 3-68 Local Address, 3-58 Minimum Frame Spacing, 3-56 MTU (Maximum Transfer Unit), 3-49 Network Link Level, 3-67

Pass Thru Local Address, 3-60 Pass Thru Remote Address, 3-61 Promiscuous, 3-50 Remote Address, 3-59 Remote Loopback Detection, 3-71 Retry Count, 3-68 Retry Timer, 3-70 RTS Enable, 3-53 Service, 3-55 Signal Mode, 3-53 Sync Line Coding, 2-26, 3-63 Sync Media Type, 3-62 Sync Polling, 3-62 Transmit Window Size, 3-55 WAN Protocol, 3-60 synchronous line parameters and PPP, 2-8 system parameters System Contact, 2-176 System Location, 2-176 System Name, 2-176 system information specifying, 2-175

## T

 $T1$ defaults, A-7 editing line details, 3-86 parameters TCP B8ZS Support, 3-88 Clock Mode, 3-89 Enable, 3-87 Frame Type, 3-87 Line Buildout, 3-88 Mini Dacs, 3-90 and DLSw, 2-113 defaults, A-50

Technician Interface, 1-3 configuring console port to, 2-166 Telnet defaults, A-50 **TFTP** defaults, A-38 using to transfer a config file, 6-6 time fill pattern interframe, 4-29, 5-26 timed-token protocol, 3-9 timeslots, 4-5, 4-29 Token Ring defaults, A-7 editing line details, 3-91 overview of, 3-3 parameters Early Token Release, 3-94 Enable, 3-92 MAC Address Override, 3-92 MAC Address Select, 3-93 Speed, 3-93 token rotation timer, 3-9 token-holding timer, 3-9 TTP (timed token protocol), 3-9

## v

valid transmission timer, 3-9 VINES defaults, A-54 enabling on a circuit, 2-80 Virtual Networking System. *See* VINES Virtual Ring Number parameter, 2-142 volume description of, 6-2

### w

WAN Protocols, 2-7 WCP enabling, 2-147 Wellfleet Compression Protocol Enabling, 2-147 windows Choosing frame relay or source routing, 2-126 File Selection, 1-7 LLC2 Frame Relay Mapping Add, 2-117, 2-128 LLC2 Frame Relay Mappings, 2-116, 2-127 Select (LAN) Protocols, 2-126 wrapping, 3-6 \_write-access privileges, 1-8

## x

X.25 adding network service records, 2-35 configuring multiple IP addresses over, 2-39 defaults, A-19 enabling bridging/routing protocols on a circuit, 2-38 enabling on a circuit, 2-8, 2-28 parameters Bidirectional LCN Start, 2-34 Bidirectional Logical Channel Count, 2-33 Connection ID, 2-38 DDN IP Address, 2-32 Incoming LCN Start, 2-33 Incoming Logical Channel Count, 2-32 Link Address Type, 2-30 Network Address Type, 2-31 Outgoing LCN Start, 2-35

Outgoing Logical Channel Count, 2-34 PDN X.121 Address, 2-31 Remote IP Address, 2-37 Remote X121 Address, 2-37 Type, 2-36 specifying the packet level, 2-28 X.25 WAN protocol, 2-7 Xerox Network Systems. *See* XNS XNS defaults, A-62 enabling on a circuit, 2-107 parameters Configure RIP, 2-109 Implementation, 2-109 Network Address (hex), 2-107

### z

zone list configuring for AppleTalk, 2-85

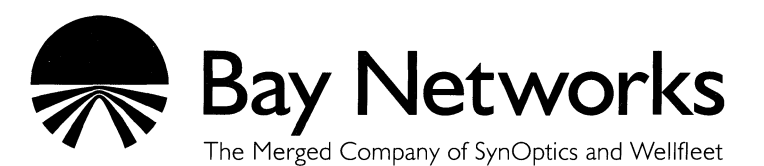

8 Federal Street Billerica, MA 01821

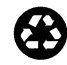